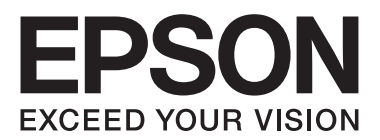

# **AL-MX200 Series**

**دليل المستخدم**

NPD4756-00 AR

# المحتويات

#### مقدمة

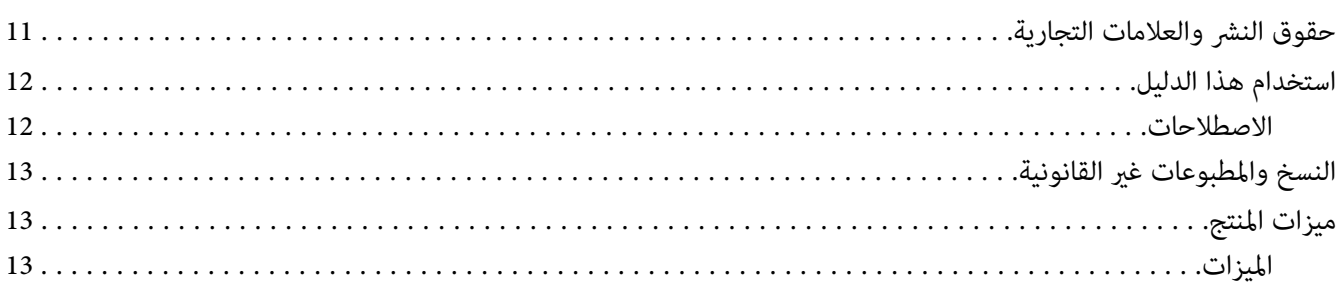

## الفصل *1* ال**لواصفات**

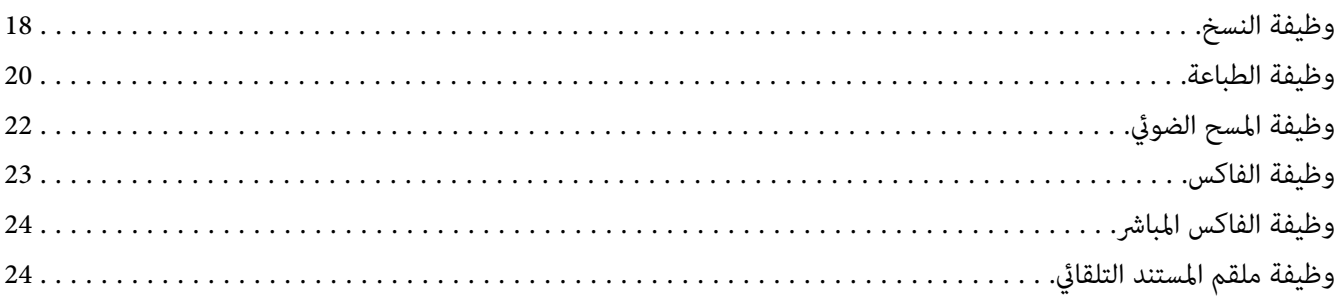

## الفصل 2 <mark>التشغيل الأساسي</mark>

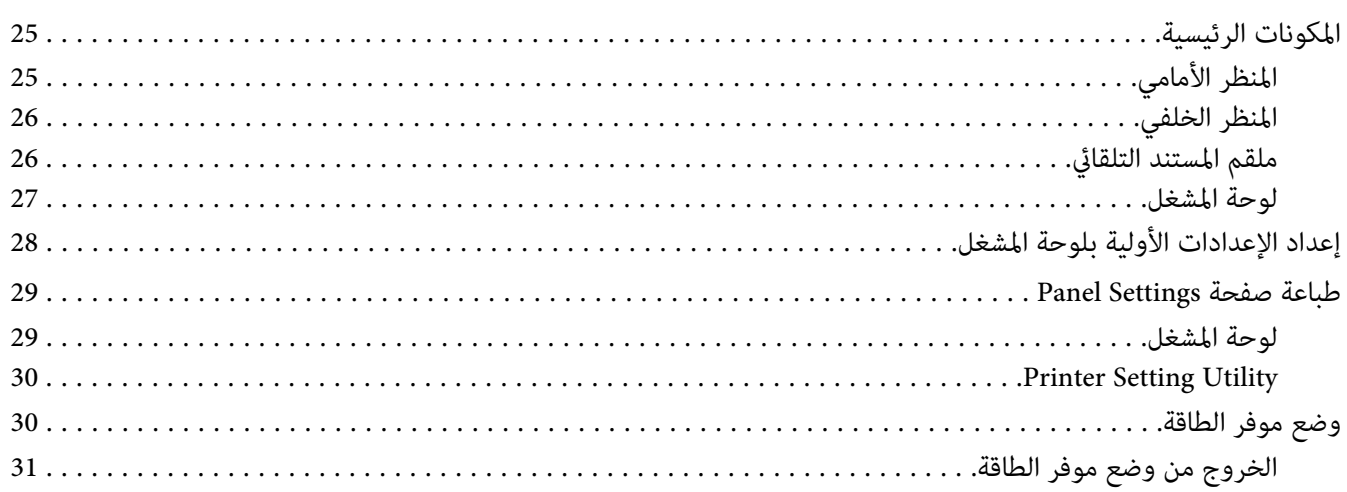

### *[الفصل](#page-31-0) [3](#page-31-0) برنامج إدارة [الطابعة](#page-31-0)*

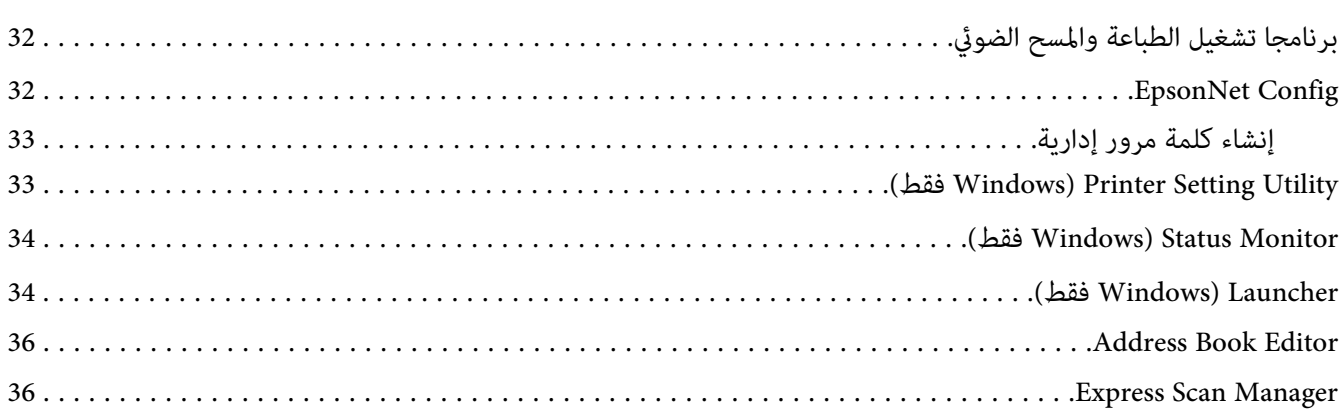

### *[الفصل](#page-36-0) [4](#page-36-0) توصيل الطابعة وتثبيت [البرنامج](#page-36-0)*

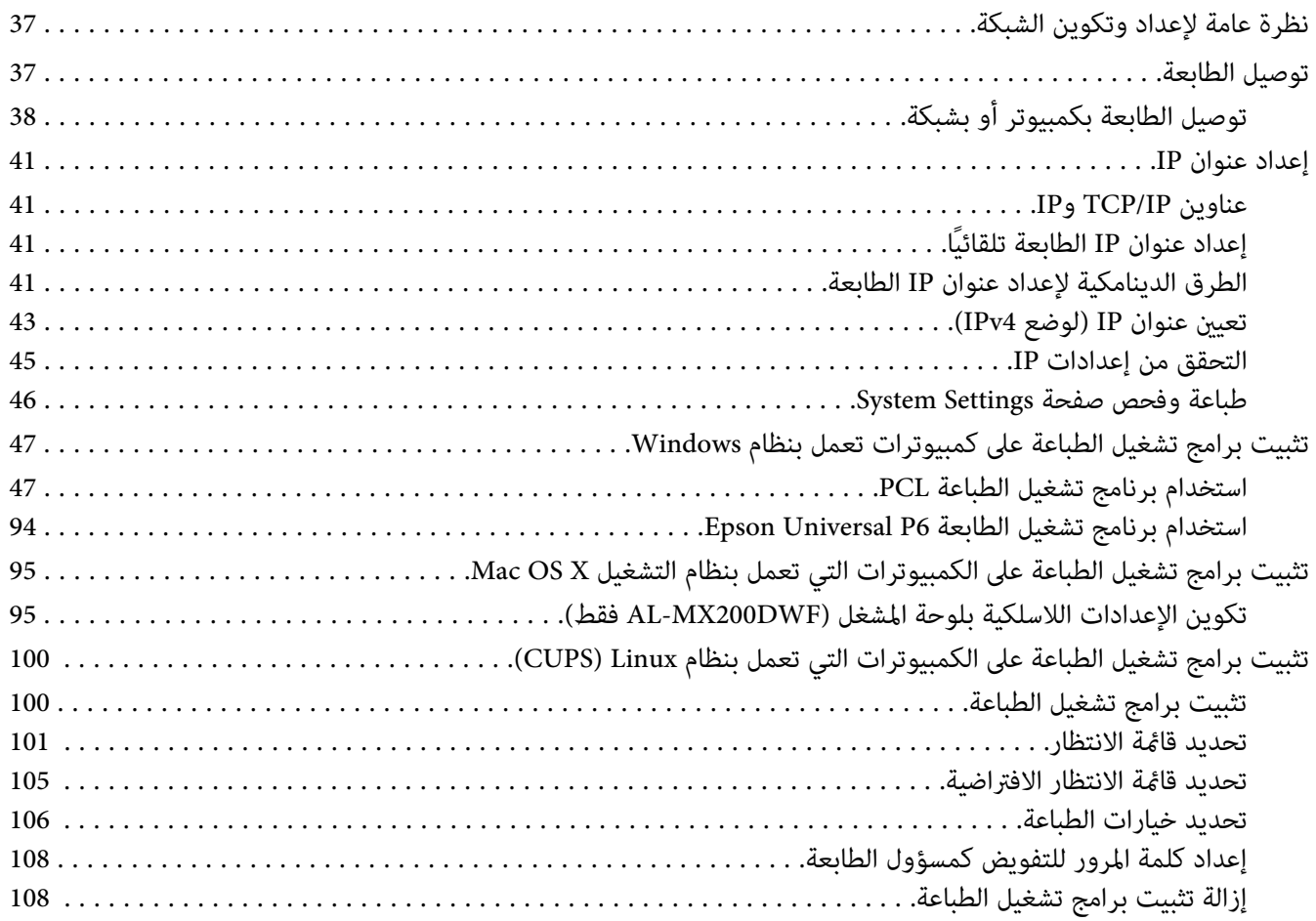

# الفصل 5 أ<mark>ساسيات الطباعة</mark>

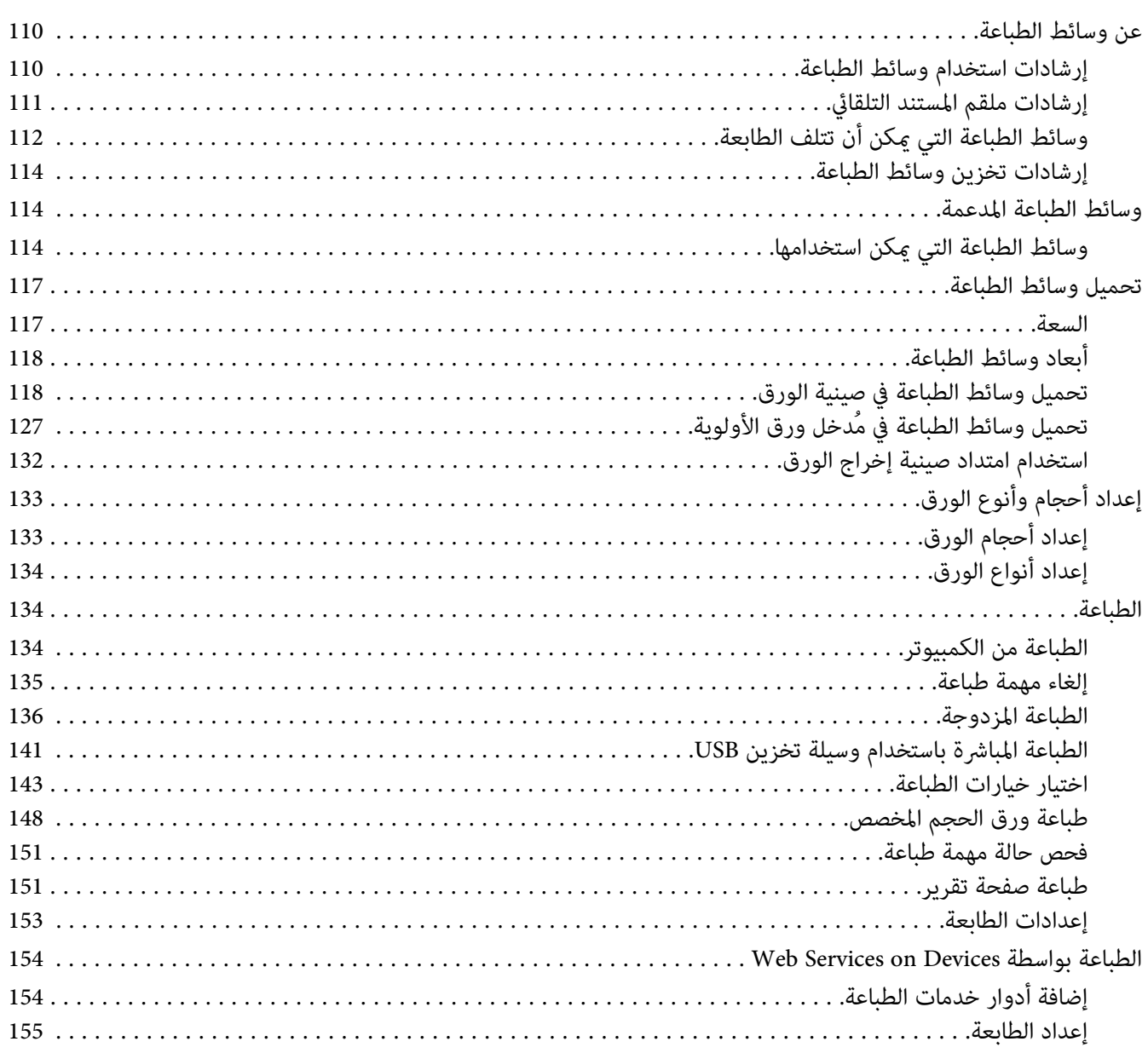

الفصل *6* ا**لنسخ** 

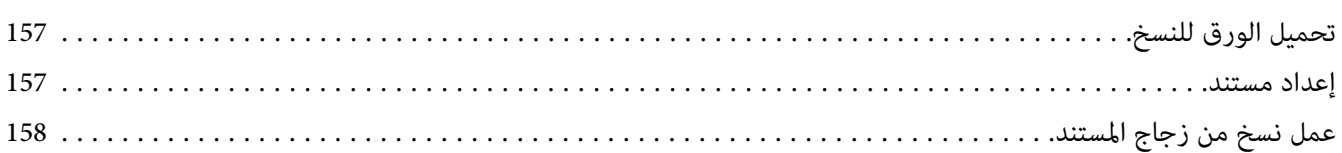

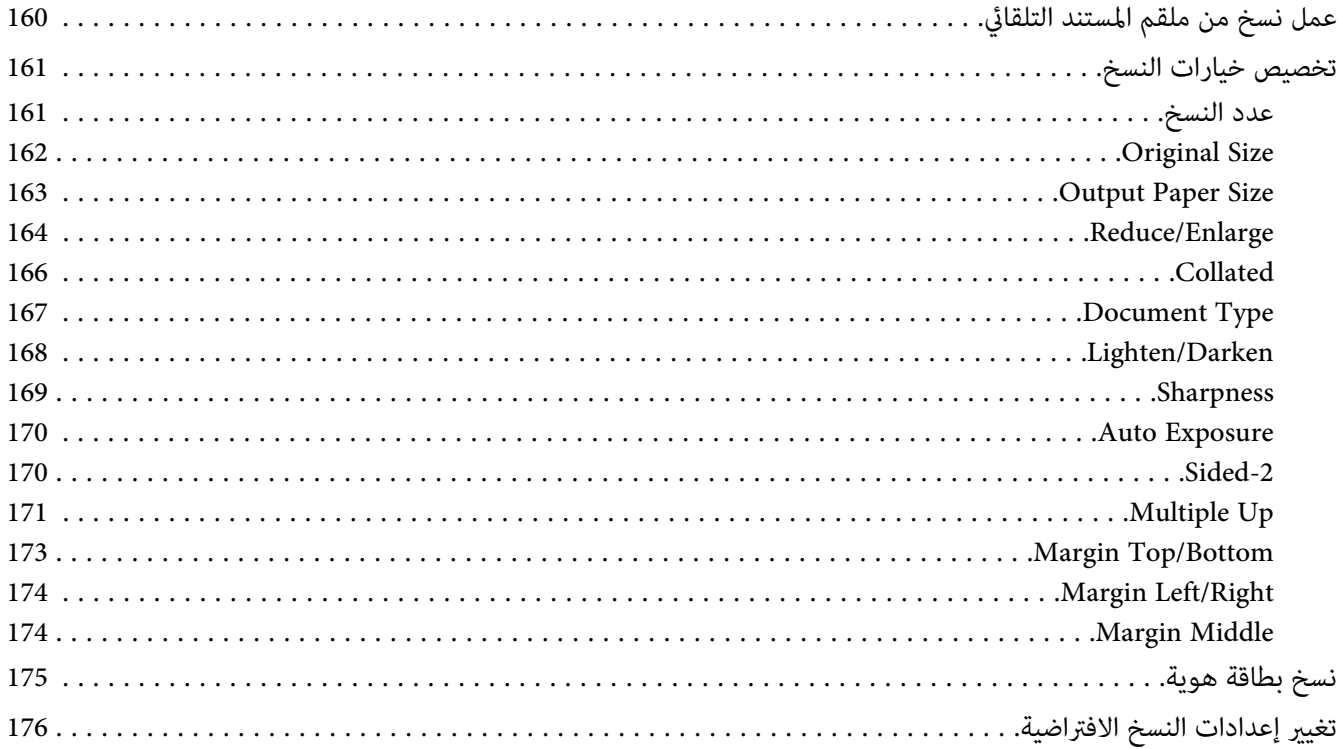

# الفصل 7 الم<mark>سح الضوئي</mark>

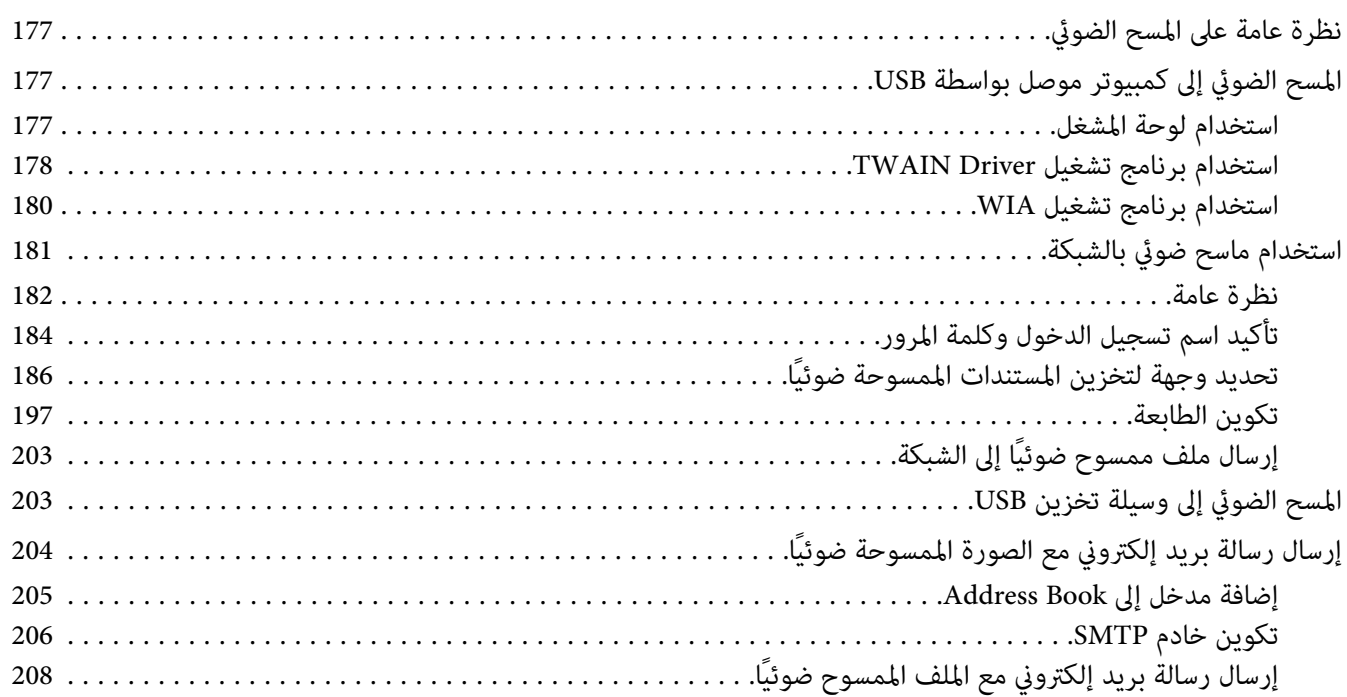

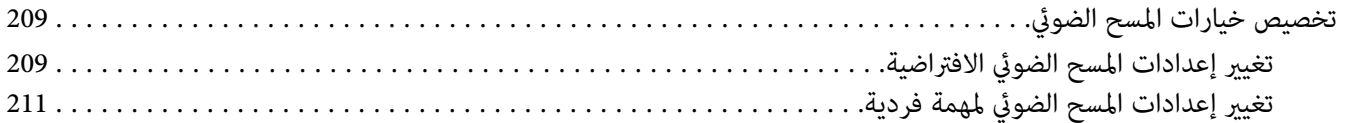

### الفصل 8 **إرسال فاكس**

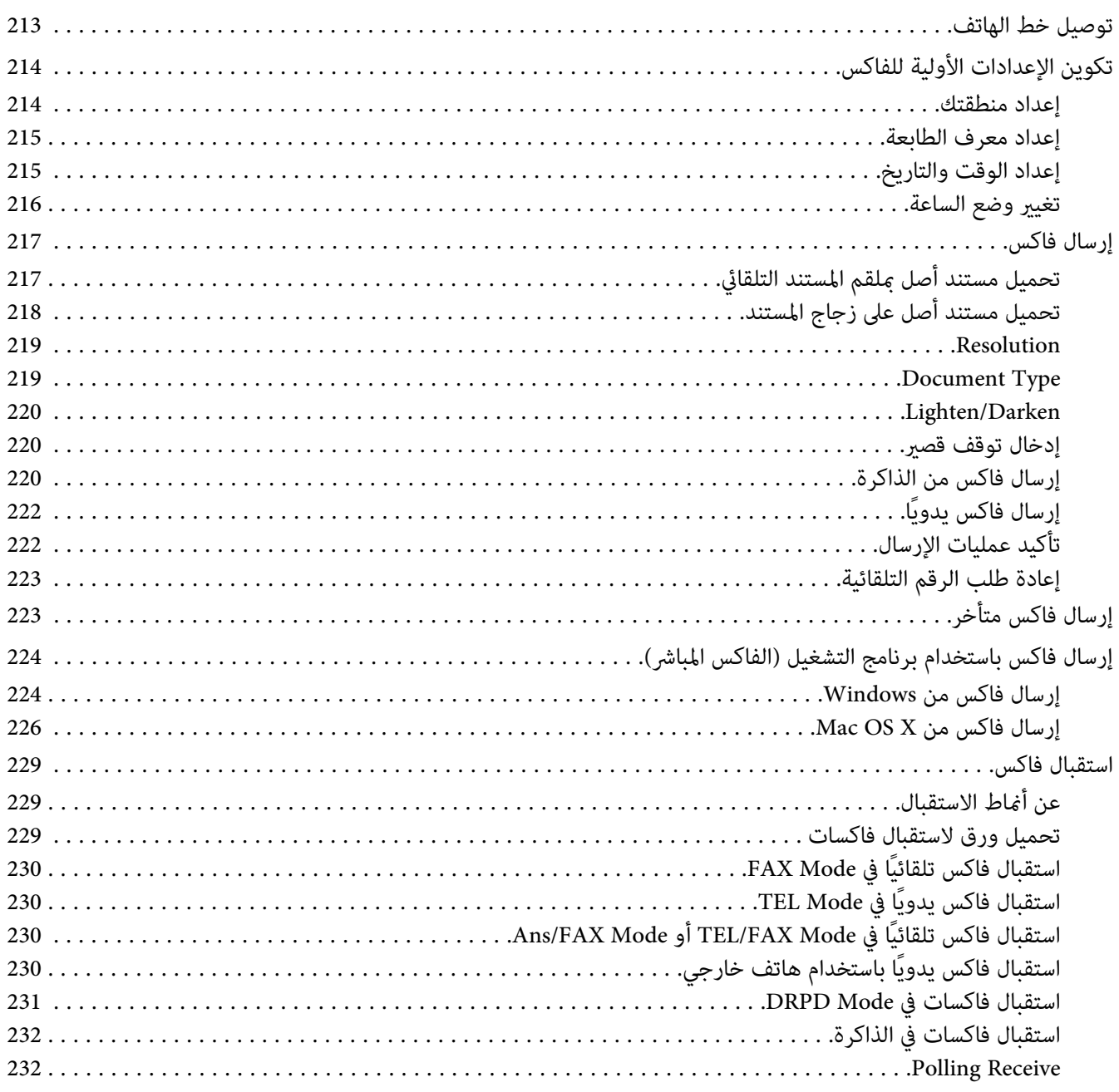

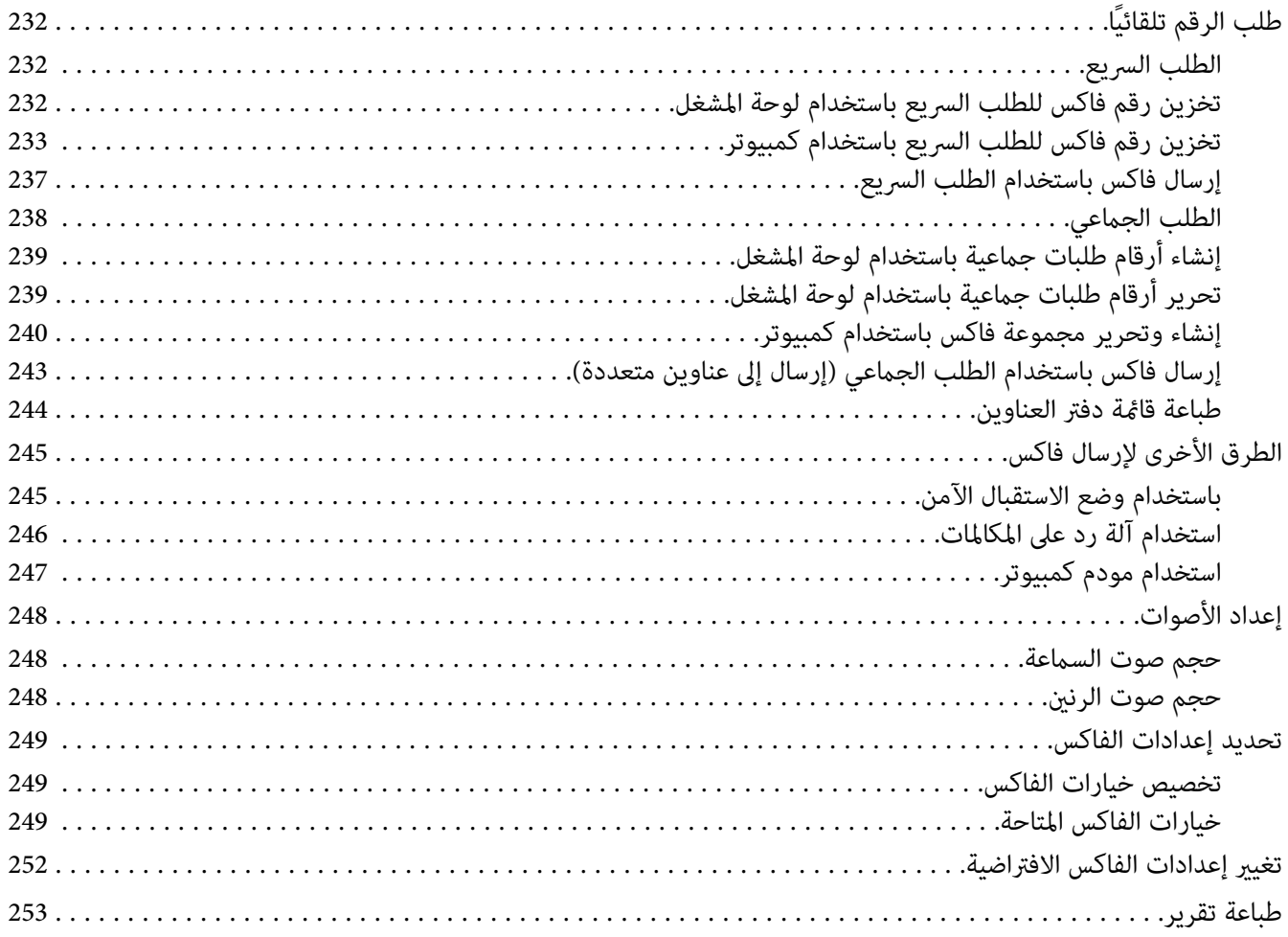

### *[الفصل](#page-254-0) [9](#page-254-0) [استخدام](#page-254-0) قوائم ولوحة مفاتيح لوحة المشغل*

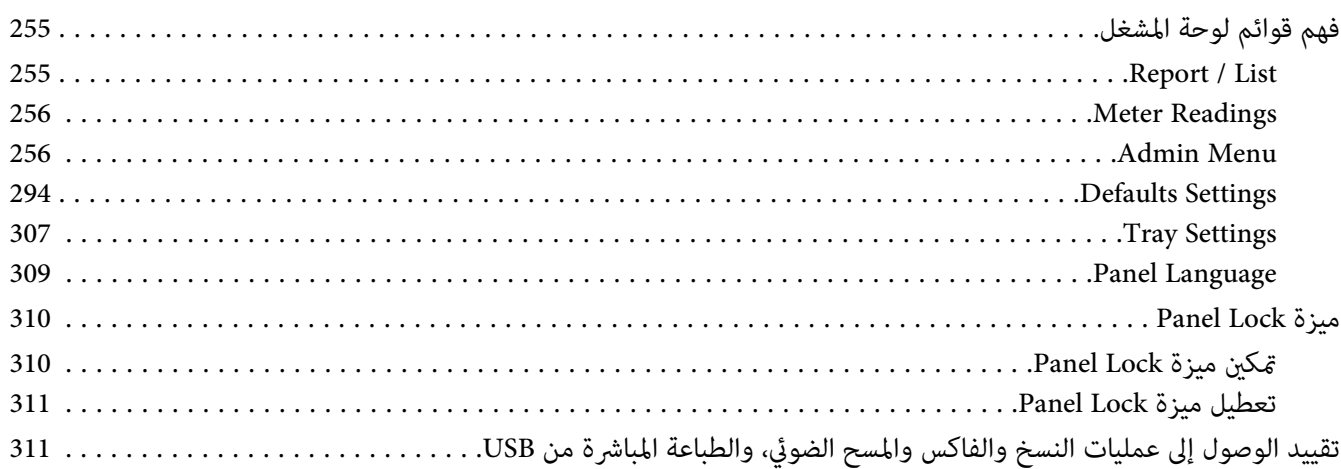

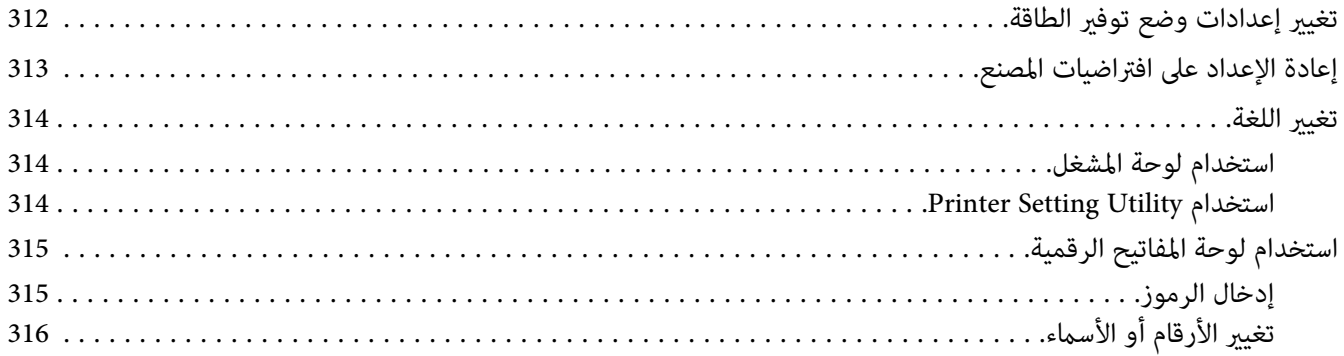

### الفصل 10 تحديد الأعطال وإصلاحها

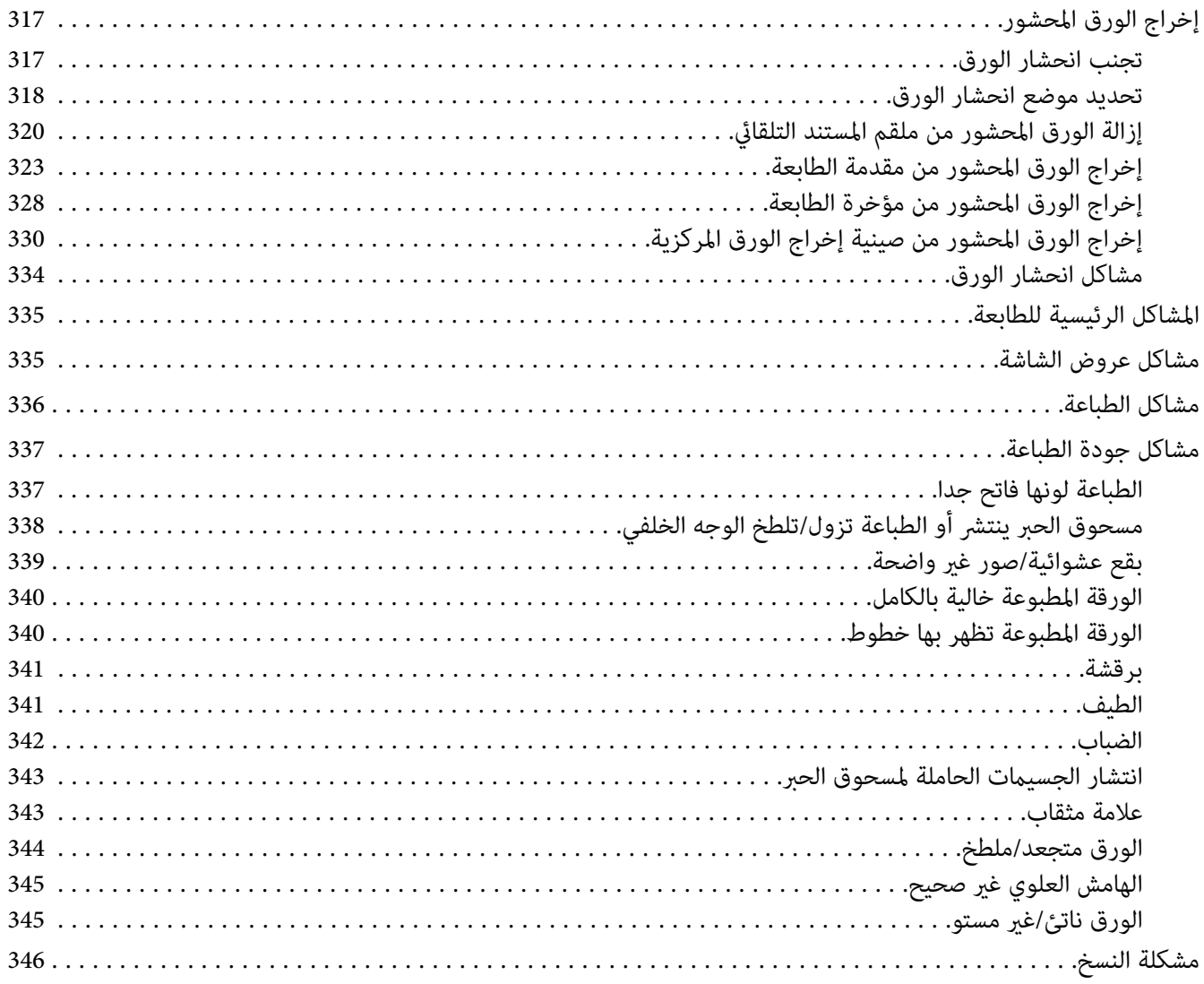

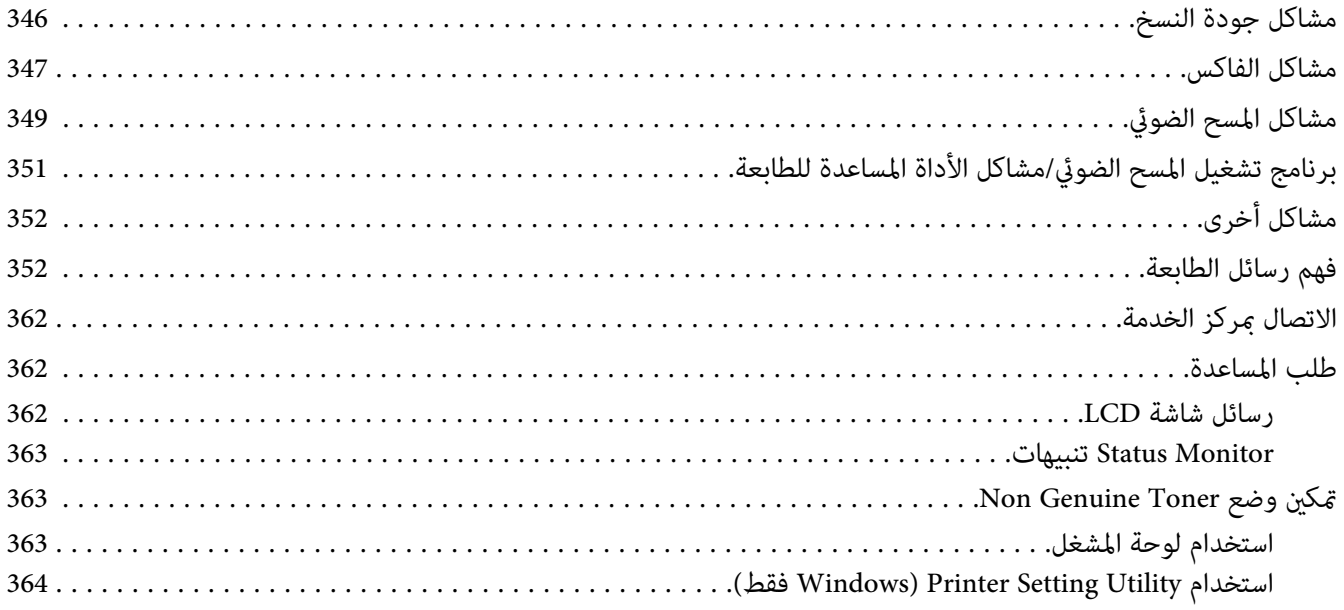

### الفصل 11 الصيانة

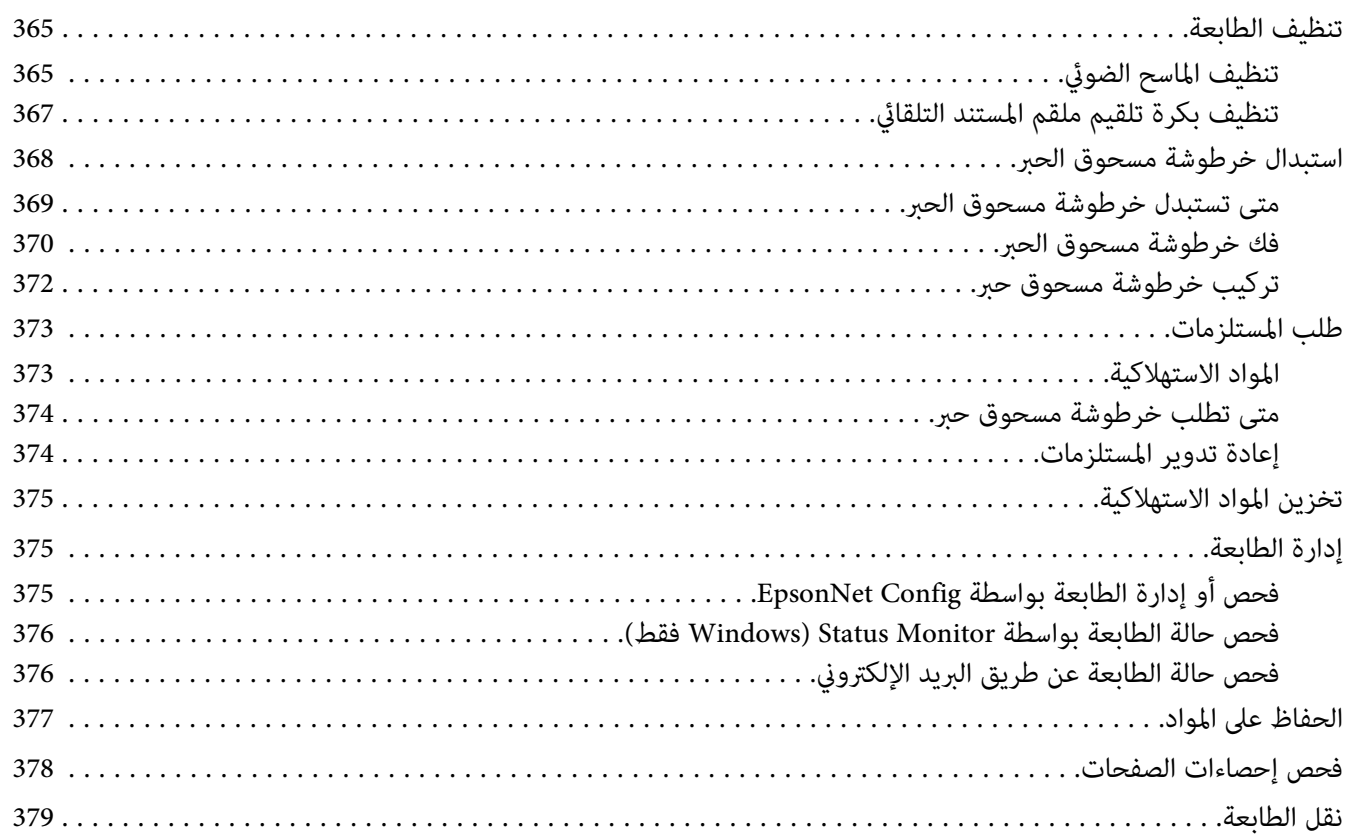

# *[الملحق](#page-381-0) [A](#page-381-0) أين ميكن الحصول على [المساعدة](#page-381-0)*

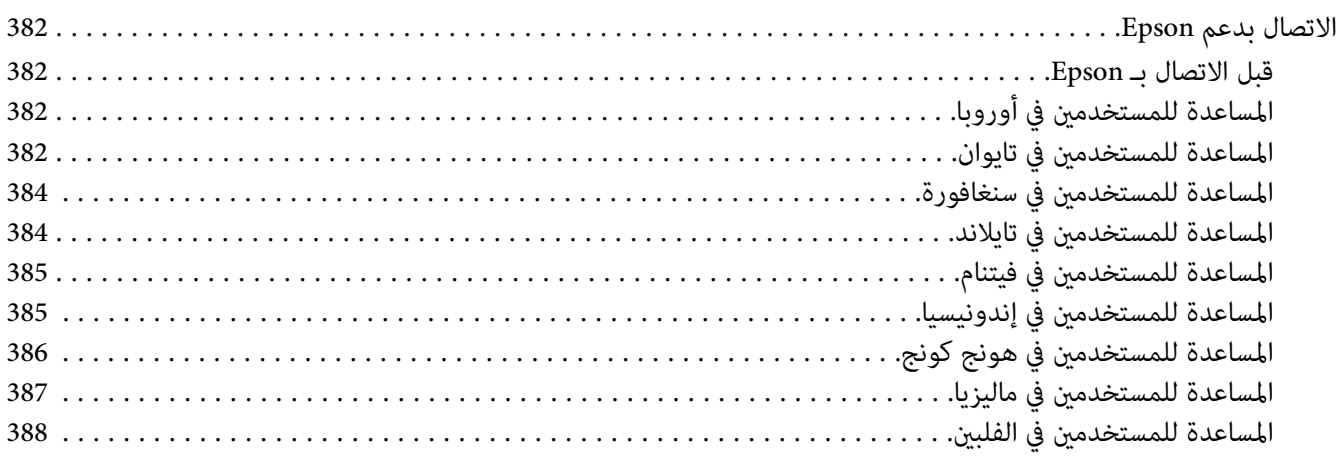

### *مقدمة*

## *حقوق النشر والعلامات التجارية*

<span id="page-10-0"></span>يحذر نسخ أو تخزين هذا الدليل في نظام استرجاع أو نقله بأي شكل أو بأي طريقة سواء ميكانيكيا أو بالنسخ الضوئي أو التسجيل أو بأي طريقة أخّرى كانت، دون إذن كتابي مسبق من Seiko Epson Corporation. ولا عكن المطالبة بأية مسئولية قانونية تخص براءة<br>الاختراع فيما يتعلق باستخدام المعلومات الواردة هنا.

أيضالا ميكن المطالبة بأية مسئولية قانونية عن الأضرار التي تنجم عن استخدام المعلومات الواردة هنا. لاتتحمل Epson Seiko Corporation ولا الشركات التابعة لها مسؤولية تجاه مشترى هذا المنتج أو أطراف ثالثة نتيجة للأضرار أو الخسارة أو التكاليف أو النفقات التي يتحملها المشتري أو الأطراف الثالثة بسبب: حادثُ أو الاستعمال الخاطيء أو سوء استعمال هذا المنتج أو إجراء تعديلات أو إصلاحات أو تبديلات غير مسموح بها على هذا المنتج، أو (باستثناء الولايات المتحدة) عدم الالتزام الكامل بتعليمات Seiko Epson<br>Corporation للتشغيل والصيانة.

Seiko Epson Corporation ولا أي من شركاتها التابعة لها مسؤولة عن أي أضرار أو مشاكل تحدث نتيجة استخدام أية خيارات أو منتجات استهلاكية بخلاف تلك التي تصنفها Corporation Epson Seiko على أنها منتجات Epson أصلية أو معتمدة من .Epson

®Apple و®Bonjour وColorSync و®Macintosh و®Mac OS علامات تجارية تملكها .Apple Inc في الولايات المتحدة و/أو<br>بلاد أخرى.

®Microsoft و®Windows<sup> و @</sup>Windows<sup> و@</sup>Windows Server علامات تجارية تملكها Microsoft Corporation في<br>الولايات المتحدة و/أو بلاد أخرى.

EPSON هي علامة تجارية مسجلة متلكها Corporation Epson Seiko.

ملاحظة عامة: أسماء المنتجات الأخرى المذكورة هنا هي لأغراض التعريف فقط وقد تكون علامات تجارية لمالكيها كل فيما يخصه.<br>وتنفي Epson أي وجميع الحقوق في تلك العلامات التجارية.

Copyright © 2012 Seiko Epson Corporation. All rights reserved.

## *استخدام هذا الدليل*

### *الاصطلاحات*

- <span id="page-11-0"></span>.1 في هذا الدليل، تسمى الكمبيوترات الشخصية ومحطات العمل إجاملا "كمبيوترات".
	- .2 المصطلحات التالية تكون مستخدمة خلال هذا الدليل:

*معلومات مهمة يجب قراءتها واتباعها. مهم: معلومات إضافية تستحق توكيدها. ملاحظة:*

*مرجعيات ضمن هذا الدليل. انظر أيضا:*

.3 اتجاه المستندات أو الورقة يكون موضحا في هذا الدليل على النحو التالي:

ك، ۞ ، تلقيم الحافة الطويلة (LEF): تحميل المستند أو الورقة في الاتجاه الأفقي.

، ، تلقيم الحافة القصرية (SEF(: تحميل المستند أو الورقة في الاتجاه العمودي.

اتجاه تلقيم الحافة الطويلة (LEF (اتجاه تلقيم الحافة القصرية (SEF(

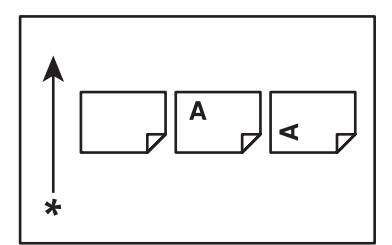

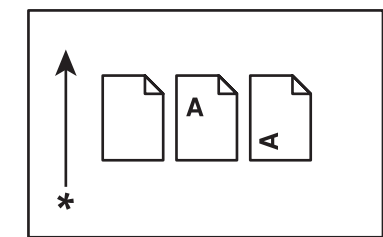

\* اتجاه تلقيم الورق

- 4. لقطات الشاشة والصورة الإيضاحية في هذا الدليل تخص AL-MX200DWF ما لم يحدد خلاف ذلك. وقد لا تظهر بعض البنود في<br>لقطات الشاشات أو الصور الإيضاحية أو قد لا تكون متاحة اعتمادًا على طراز طابعتك.
	- .5 وهناك بعض الميزات التي لاتتاح في بعض الطرازات.

# *النسخ والمطبوعات غري القانونية*

<span id="page-12-0"></span>قد يكون النسخ أو طباعة وثائق معينة غير قانوني في بلدك. وقد تفرض عقوبات الغرامات المالية أو السجن على هؤلاء الذين تثبت<br>إدانتهم. وفيما يلي أمثلة للبنود التي قد يكون نسخها أو طباعتها غير قانوني في بلدك.

- ❏ العملة
- ❏ الأوراق النقدية
- ❏ السندات البنكية والحكومية والأوراق المالية
	- ❏ جوازات السفر وبطاقات الهوية
- ❏ نسخ مواد أو علامات تجارية بدون موافقة المالك
	- ❏ طوابع البريد والمستندات القابلة للتداول

هذه القامئة ليست حصرية وليست هناك أية مسؤولية من حيث كونها كاملة أو دقيقة. وفي حالة وجود شك، اتصل مبستشارك القانوني.

## *ميزات المنتج*

### *الميزات*

يشرح هذا القسم ميزات المنتج ويشري إلى روابطها.

### **الطباعة على الوجهني**

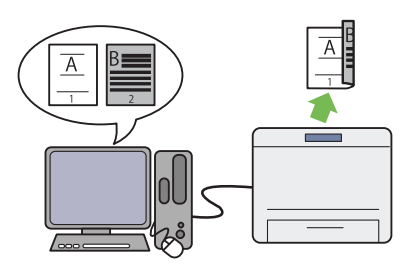

عندما يكون لديك صفحات متعددة لطباعتها، ميكنك استخدام ميزة الكمبيوتر للطباعة المزدوجة على الوجهين لتطبع على كل<br>واحد من وجهى الورقة لتوفير استهلاك الورق.

لمزيد من المعلومات، انظر "الطباعة المزدوجة" في<br>[الصفحة](#page-135-0) 136.

**مُدخل ورق الأولوية (PSI(**

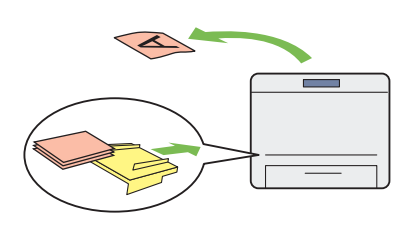

تكون لوسائط الطباعة المحملة في مُدخل ورق الأولوية الأسبقية على الوسائط في صينية الورق. وباستخدام مُدخل ورق الأولوية، عكنك أن تطبع على وسائط طباعة من نوع أو حجم آخر يكون<br>لها الأفضلية على الوسائط العادية في صينية الورق.

لمزيد من المعلومات، انظر "تحميل وسائط الطباعة في مُدخل<br>ورق [الأولوية" في](#page-126-0) الصفحة 127.

**طباعة عدة صفحات على ورقة واحدة**

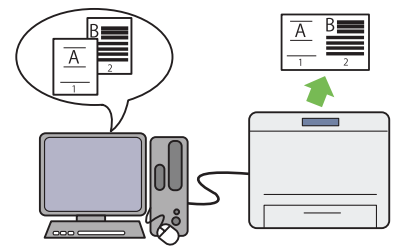

مع ميزة طباعة Multiple Up، عكنك طباعة صفحات متعددة<br>على ورقة واحدة لتوفير استهلاك الورق.

لمزيد من المعلومات، انظر تعليامت برنامج تشغيل الطباعة.

#### **الطباعة اللاسلكية (DWF200MX-AL فقط)**

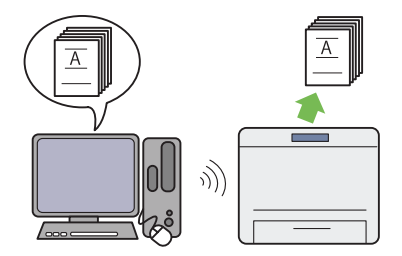

مع ميزة طباعة شبكة المنطقة المحلية (LAN (اللاسلكية .<br>للطابعة، مكنك أن تضع الطابعة في أي مكان وأن تطبع من<br>كمبيوتر بدون التوصيل بكابلات.

لمزيد من المعلومات، انظر "تكوين إعدادات الشبكة اللاسلكية<br>(AL-MX200DWF [فقط\)" في](#page-50-0) الصفحة 51.

**الطباعة المباشرة من USB**

**نسخ ورقتني على وجه واحد**

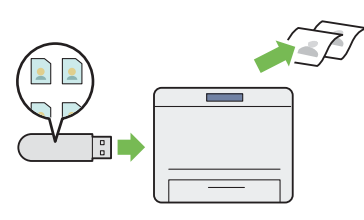

عكنك أن تطبع مباشرة من وسيلة تخزين USB بدون تشغيل<br>الكمبيوتر وتطبيق.

لمزيد من المعلومات، انظر "الطباعة المباشرة باستخدام وسيلة<br>[تخزين](#page-140-0) [USB](#page-140-0)["](#page-140-0) في [الصفحة](#page-140-0) 141.

**نسخ بطاقة الهوية**

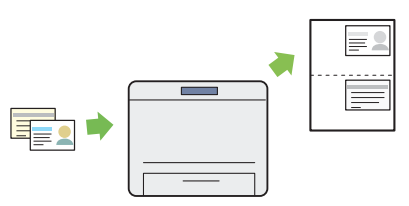

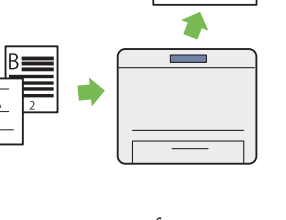

عكنك أن تنسخ صفحتي أصلين على وجه واحد لورقة لتوفير<br>استهلاك الورق.

لمزيد من المعلومات، انظر ["Up Multiple](#page-170-0) ["](#page-170-0)في [الصفحة](#page-170-0) .171

**المسح الضويئ إلى البريد الإلكتروين**

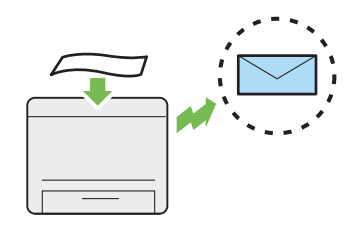

يمكنك أن تنسخ وجهى بطاقة هوية كليهما على وجه واحد لورقة بحجمها الطبيعي باختيار Copy Card ID في لوحة المشغل.

لمزيد من المعلومات، انظر "نسخ بطاقة هوية" في<br>[الصفحة](#page-174-0) 175.

ميكنك أن متسح ضوئيًا بيانات مباشرة كمرفق رسالة بريد .<br>إلكتروني. ومكنك اختيار عناوين الوجهة لرسائل البريد الإلكتروي من Address Book أو إدخال العناوين مباشرة<br>باستخدام لوحة مفاتيح الأرقام.

لمزيد من المعلومات، انظر "إرسال رسالة بريد إلكتروني مع<br>الصورة [الممسوحة](#page-203-0) ضوئيًا" في الصفحة 204.

**المسح الضويئ إلى FTP/SMB) شبكة)**

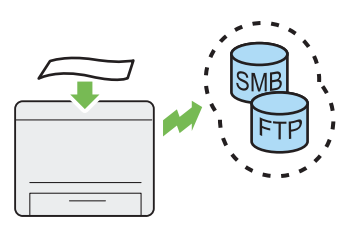

مِكنك نقل البيانات الممسوحة ضوئيًا إلى كمبيوتر أو خادم عن طريق SMB أو FTPبدون برنامج خدمة. على الرغم من أن التسجيل المسبق لخادم FTP الوجهة أو الكمبيوتر في Address<br>Book يكون مطلوبًا، فإنه يساعد في توفير وقتك.

لمزيد من المعلومات، انظر "استخدام ماسح ضوئي بالشبكة" في<br>[الصفحة](#page-180-0) 181.

**المسح الضويئ من زجاج المستند**

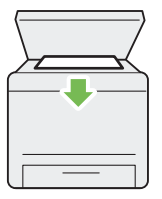

ميكنك أن تسمح ضوئيًا صفحات كتاب أو كتيب من زجاح المستند. وعندما تمسح مستندات ضوئيًا باستخدام زجاج ً<br>المستند، ضعهم بحيث تكون وجهتهم لأسفل.

لمزيد من المعلومات، انظر "عمل نسخ من زجاج المستند" في<br>[الصفحة](#page-157-0) 158.

**المسح الضويئ إلى وسيلة تخزين USB**

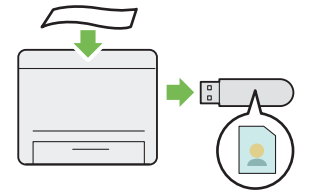

أنت لاتحتاج إلى كمبيوتر لتوصيل وسيلة تخزين USB لحفظ البيانات الممسوحة ضوئيًا. أدخل وسيلة تخزين USB في منفذ USB الأمامي بالطابعة، واحفظ البيانات الممسوحة ضوئيًا<br>مباشرة إلى وسيلة تخزين USB.

لمزيد من المعلومات، انظر "المسح الضوئي إلى وسيلة تخزين<br>[USB](#page-202-0)["](#page-202-0) في [الصفحة](#page-202-0) 203.

**المسح الضويئ من ملقم المستند التلقايئ**

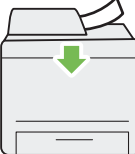

ميكنك أن متسح ضوئيًا قطعًا من الورق غري المجلد باستخدام ملقم المستند التلقائي (ADF). وعندما مّسح ضوئيًا مستندات باستخدام ملقم المستند التلقايئ، حملها بحيث تكون وجهتها لأعلى.

لمزيد من المعلومات، انظر "عمل نسخ من ملقم المستند التلقائي"<br>في [الصفحة](#page-159-0) 160.

**فاكس مباشرة من الكمبيوتر**

**دفتر العناوين**

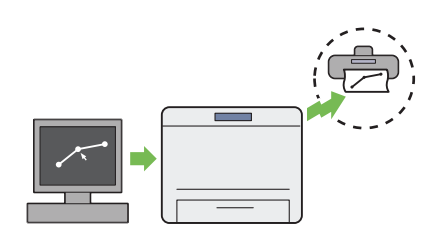

ميكنك أن ترسل فاكسات مباشرة من الكمبيوتر باستخدام برنامج تشغيل الفاكس. وميكنك اختيار مستلم من Phone Book) دفتر عناوين فاكس الكمبيوتر) أو Book Address (دفتر عناوين الجهاز) أو إدخال اسم ورقم فاكس مباشرة<br>باستخدام لوحة مفاتيح الأرقام.

لمزيد من المعلومات، انظر "إرسال فاكس باستخدام برنامج<br>[التشغيل \(الفاكس](#page-223-0) المباشر)" في الصفحة 224.

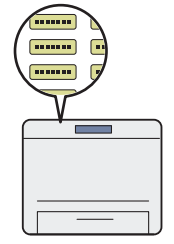

يبسط Book Address تحديد المستلم. وميكنك استخدام Address Book بالطابعة وأيضًا بالخادم. اختر العنوان أو رقم الفاكس المطلوب من Address Book عند استخدام ميزة Scan<br>to E-Mail أو Scan to Network، أو إرسال فاكسات.

لمزيد من المعلومات، انظر "Address Book Editor" في<br>[الصفحة](#page-35-0) 36.

*الفصل 1*

# *المواصفات*

# *وظيفة النسخ*

<span id="page-17-0"></span>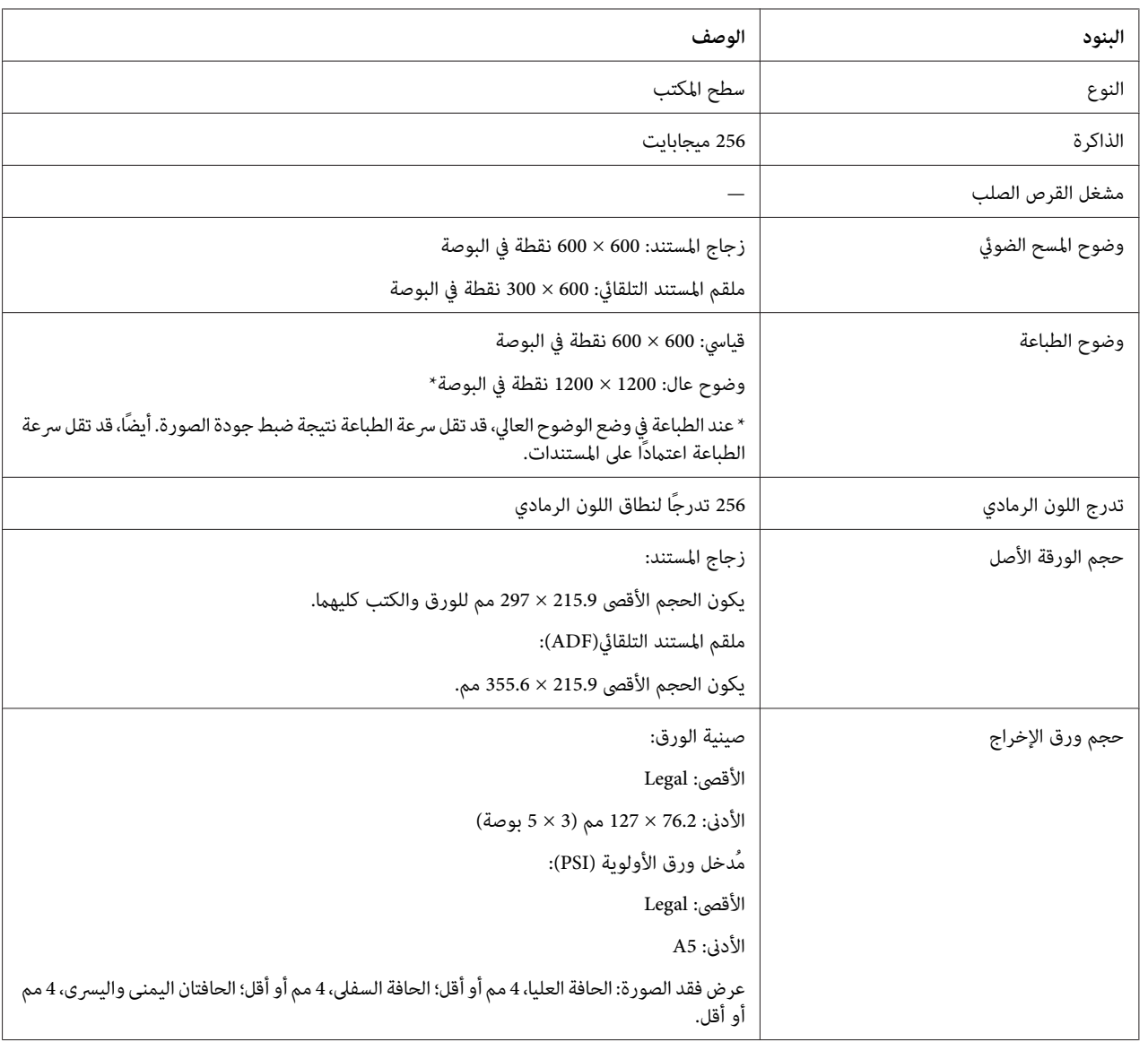

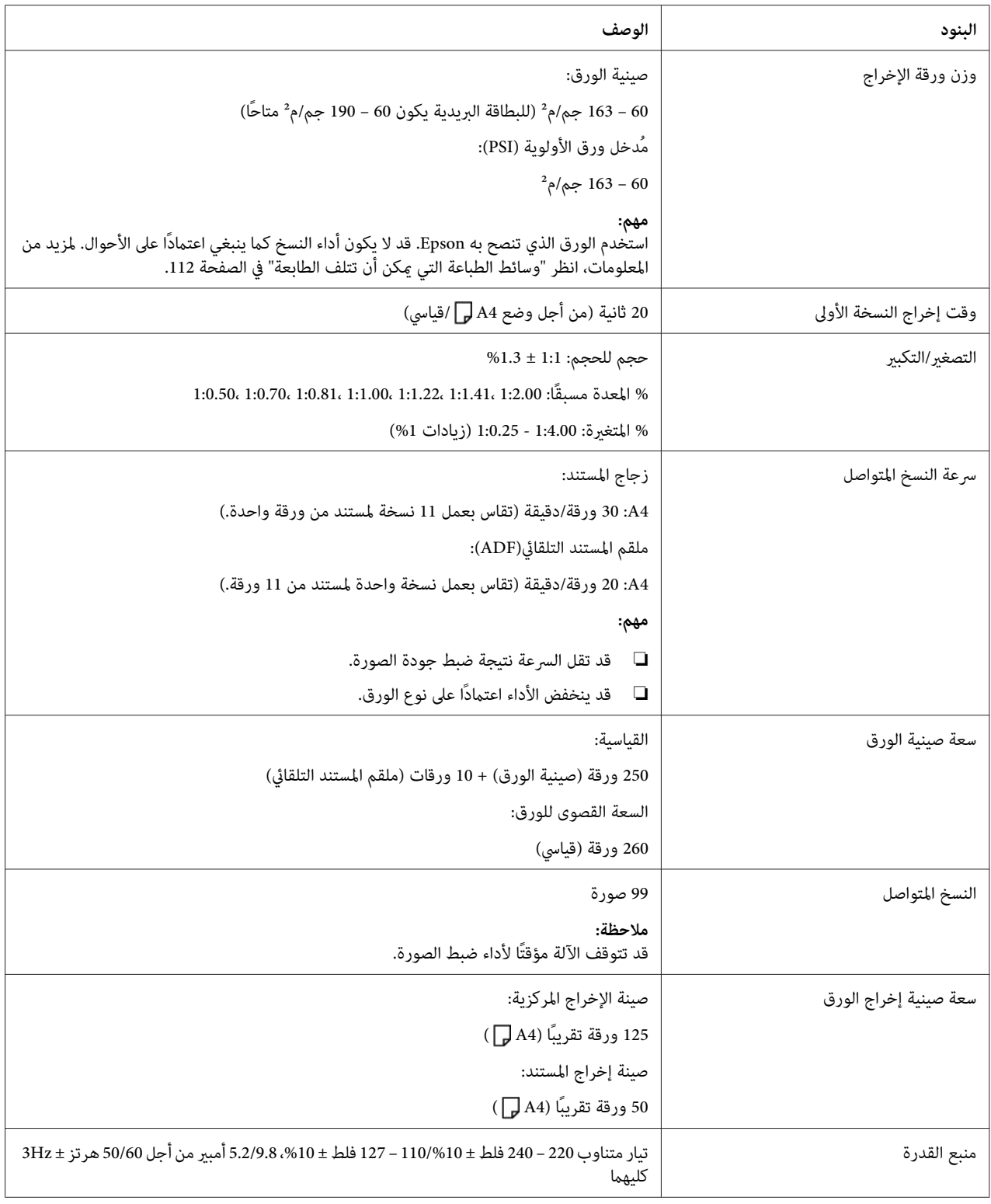

<span id="page-19-0"></span>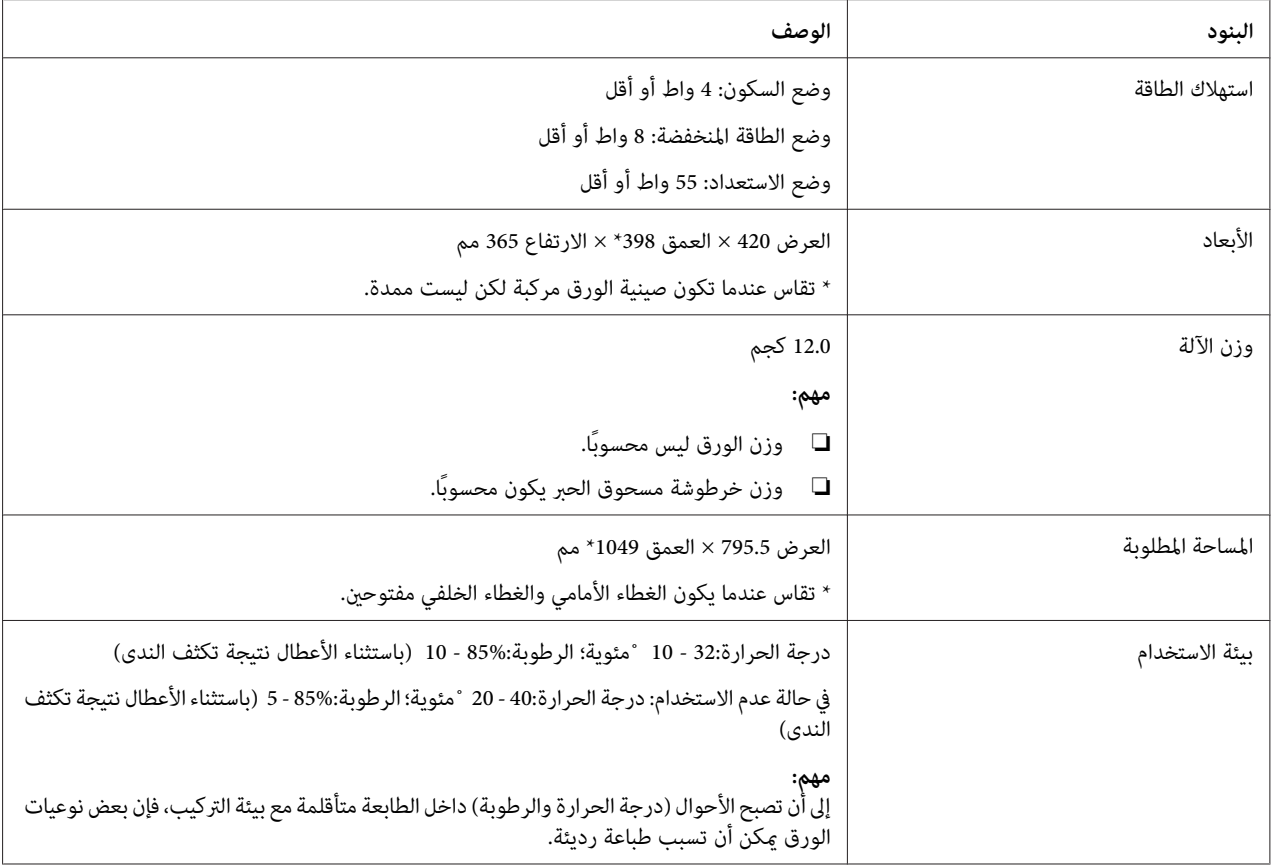

# *وظيفة الطباعة*

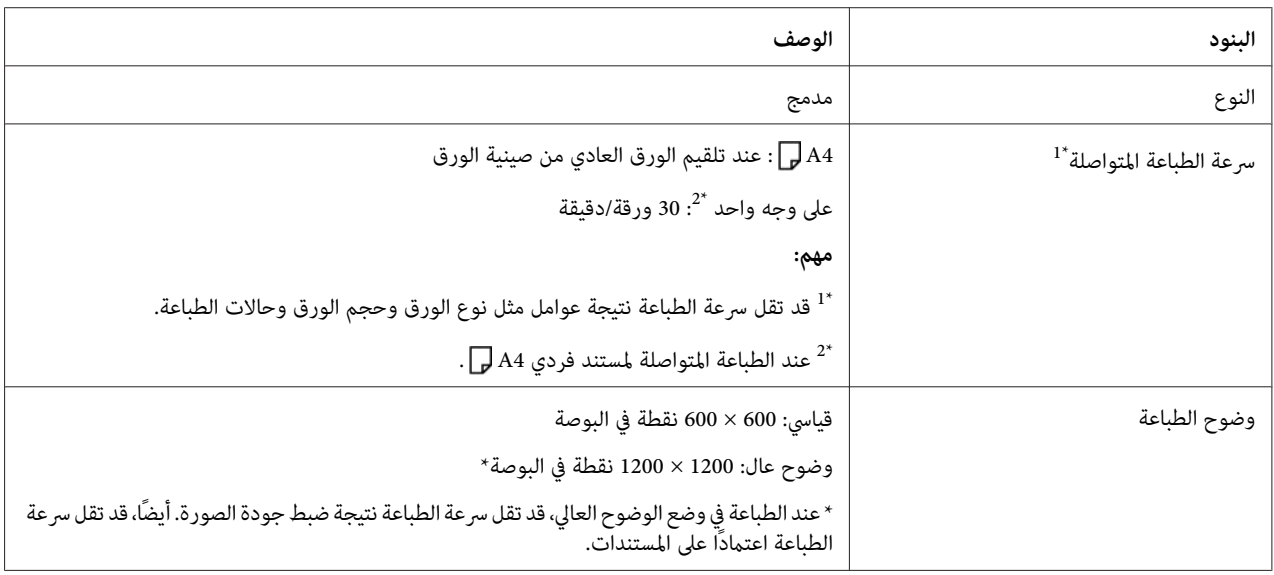

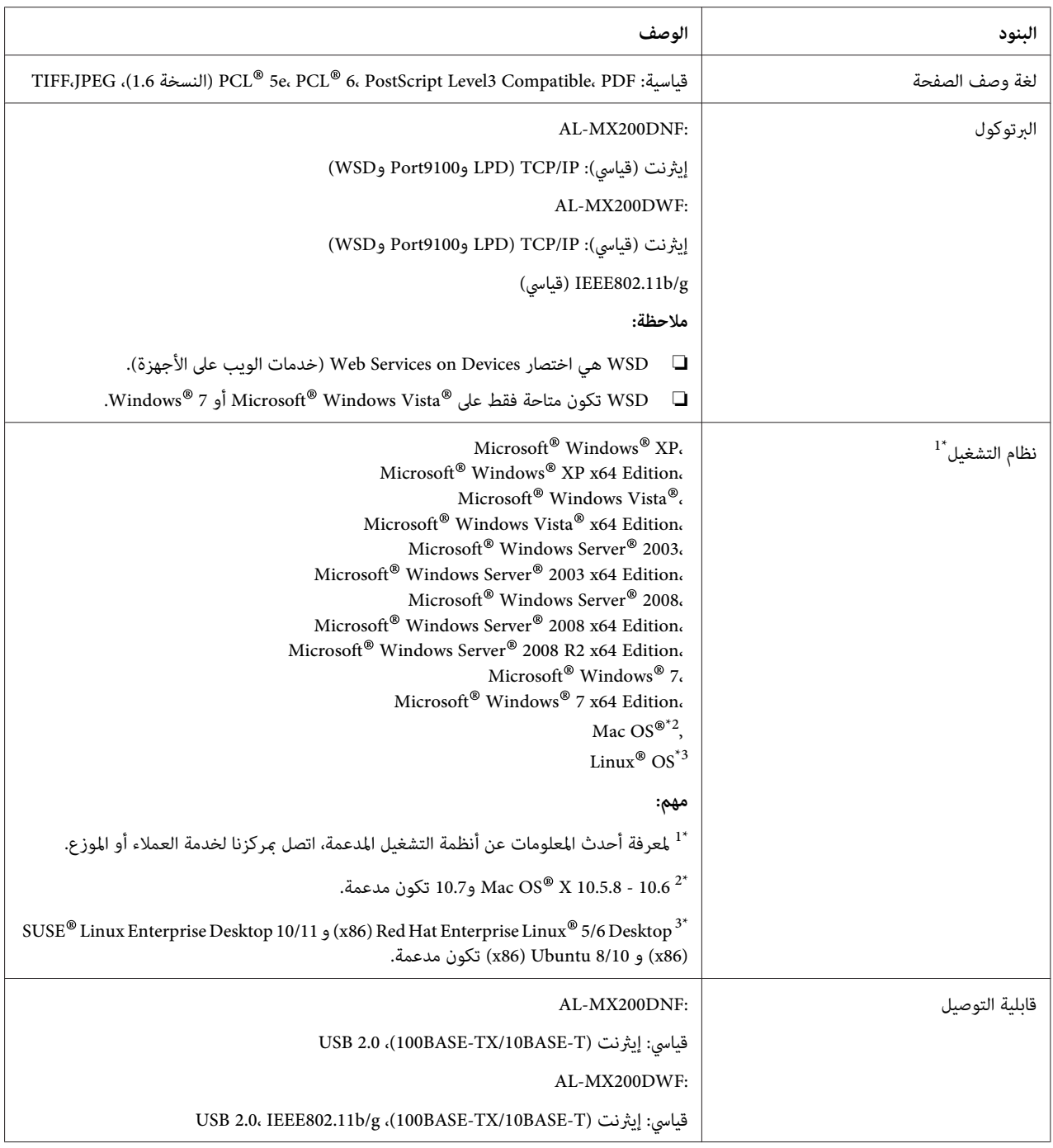

# *وظيفة المسح الضويئ*

<span id="page-21-0"></span>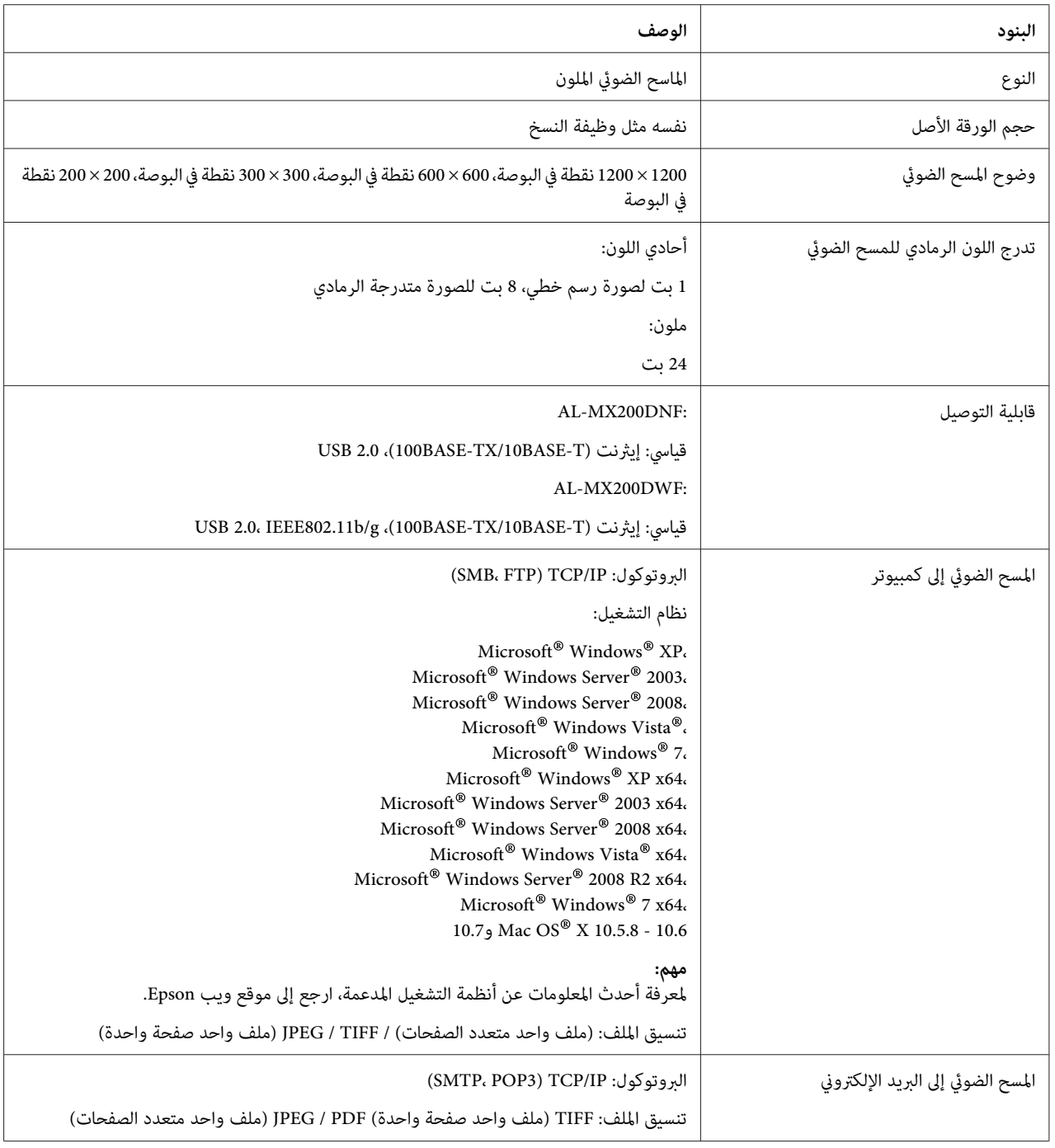

# *وظيفة الفاكس*

<span id="page-22-0"></span>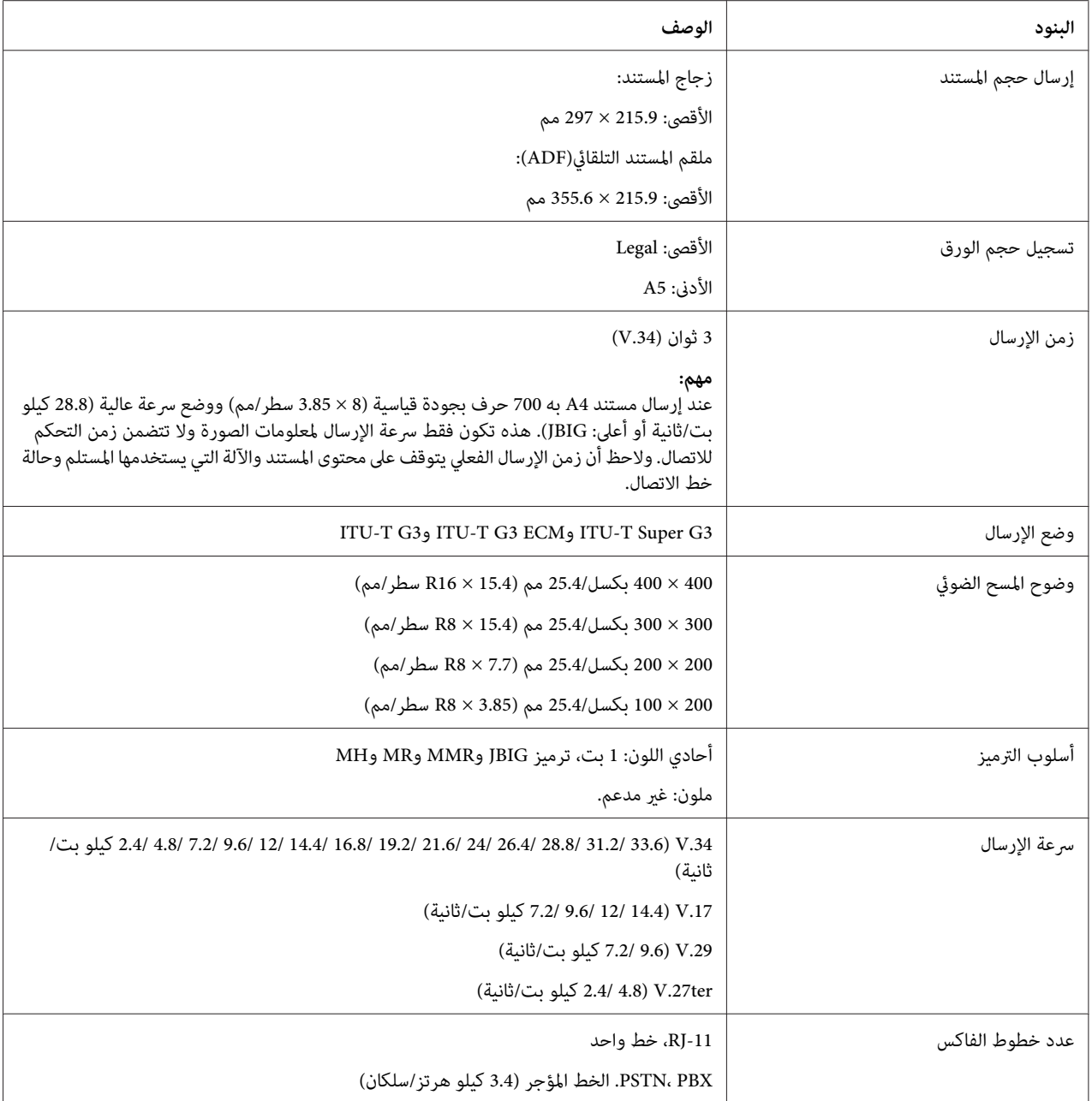

# *وظيفة الفاكس المباشر*

<span id="page-23-0"></span>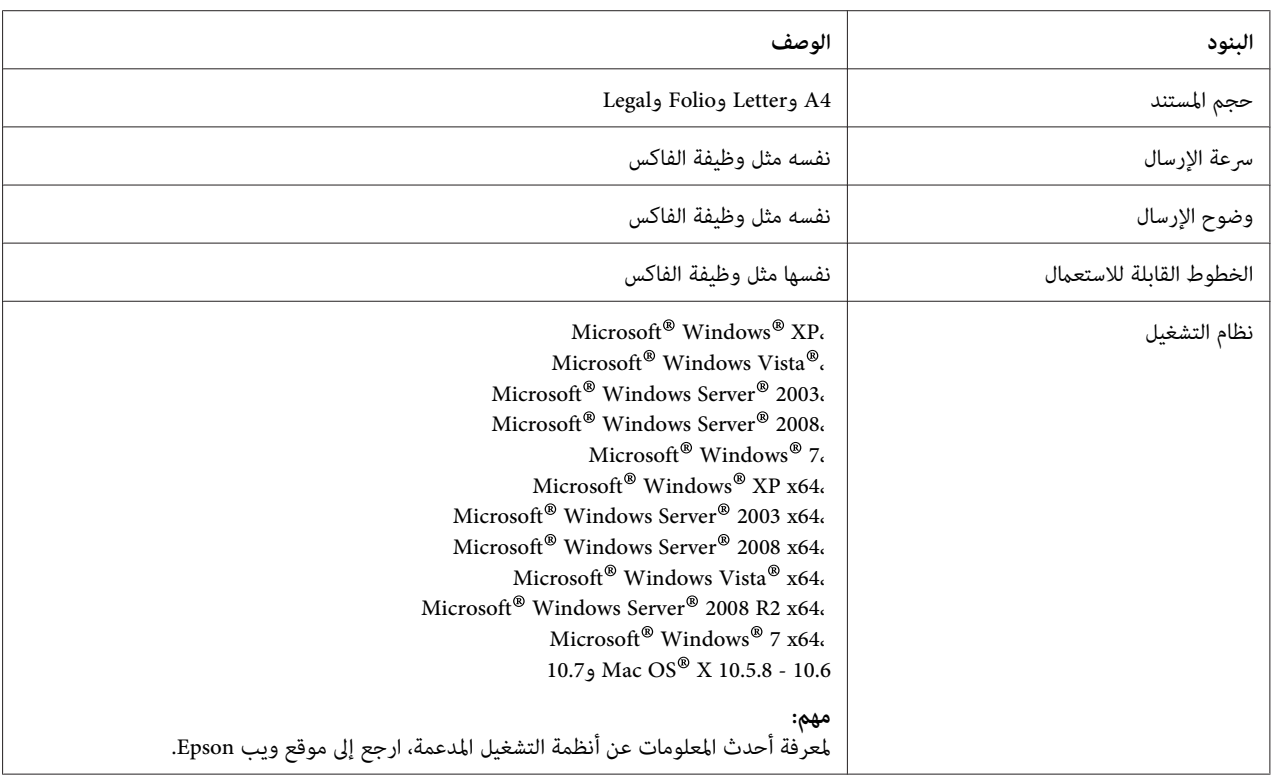

# *وظيفة ملقم المستند التلقايئ*

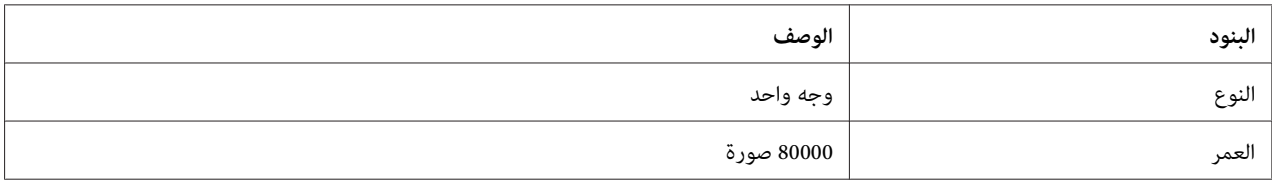

# *الفصل 2*

*التشغيل الأساسي*

# *المكونات الرئيسية*

يقدم هذا القسم نظرة عامة لطابعتك.

# *المنظر الأمامي*

<span id="page-24-0"></span>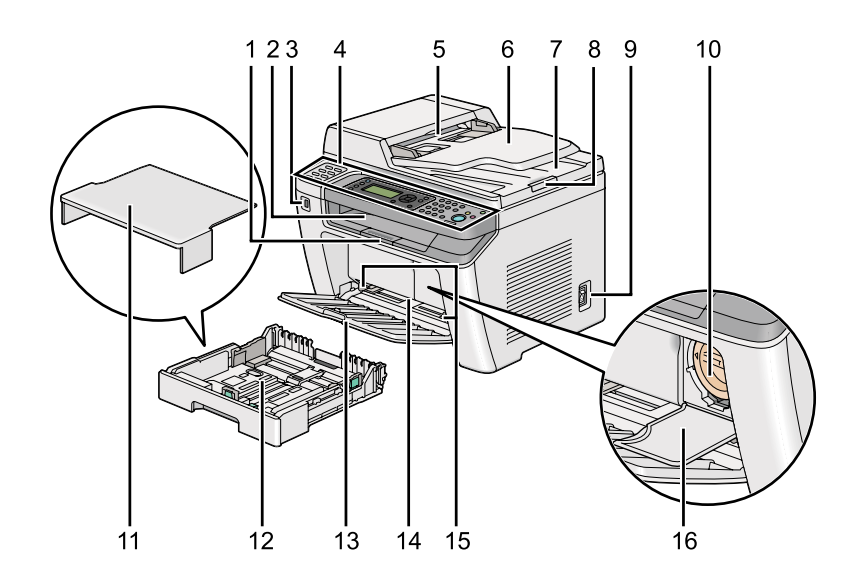

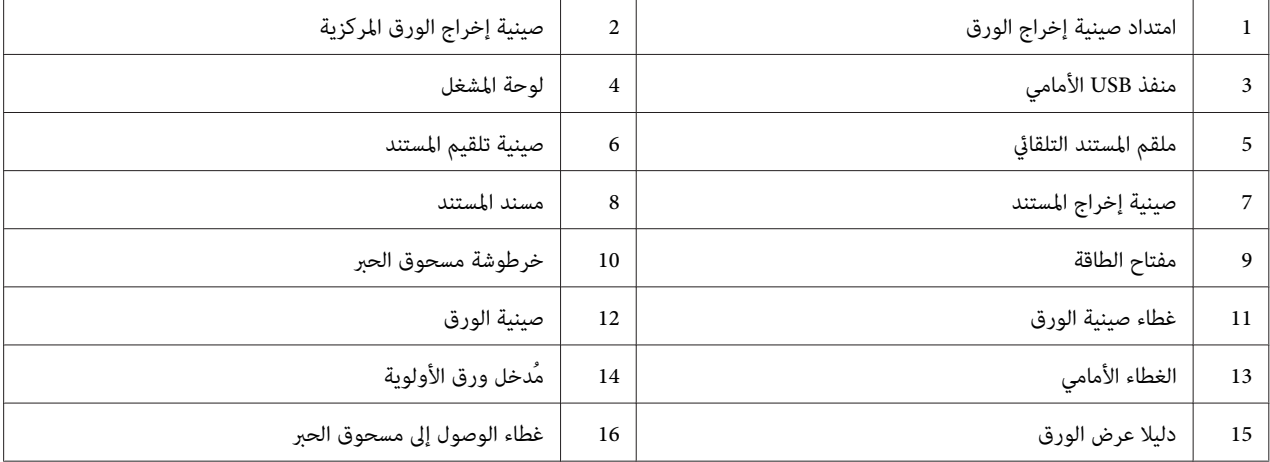

*المنظر الخلفي*

<span id="page-25-0"></span>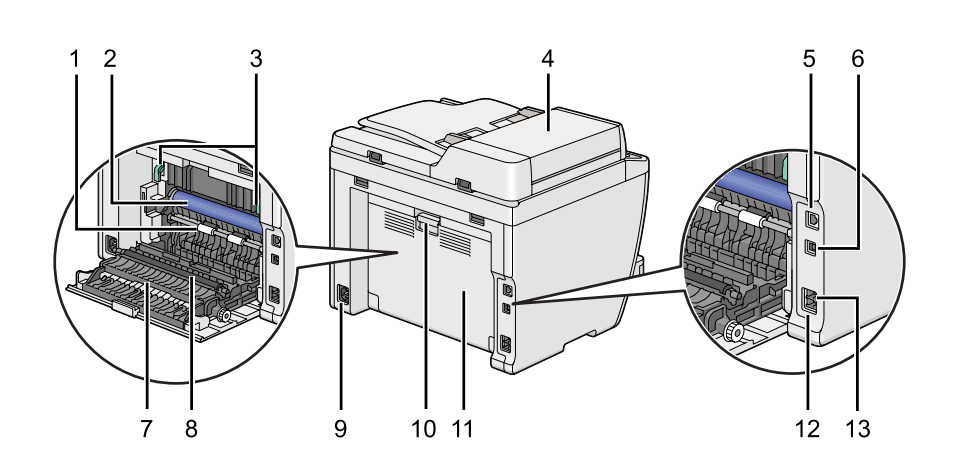

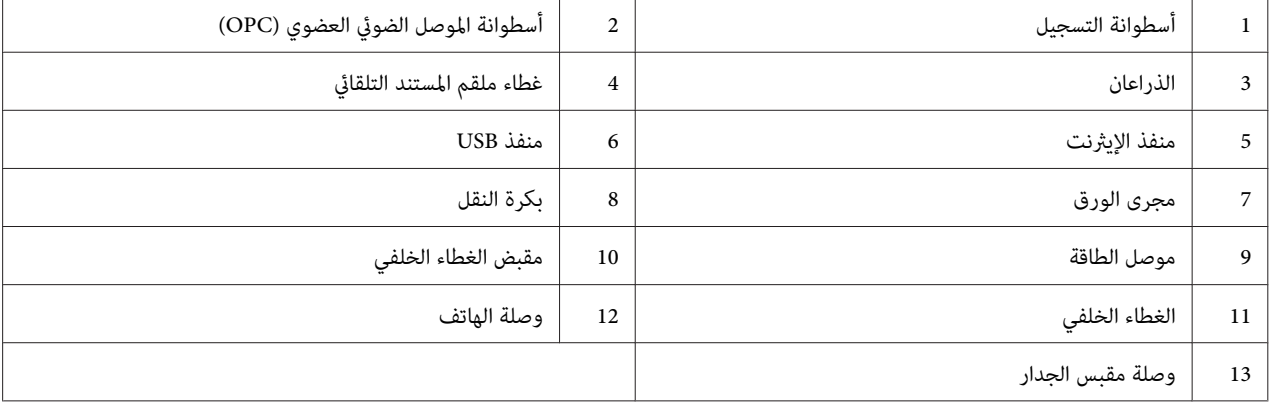

*ملقم المستند التلقايئ*

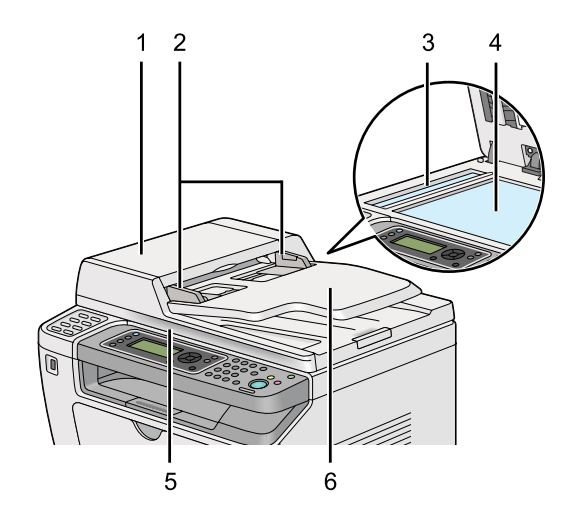

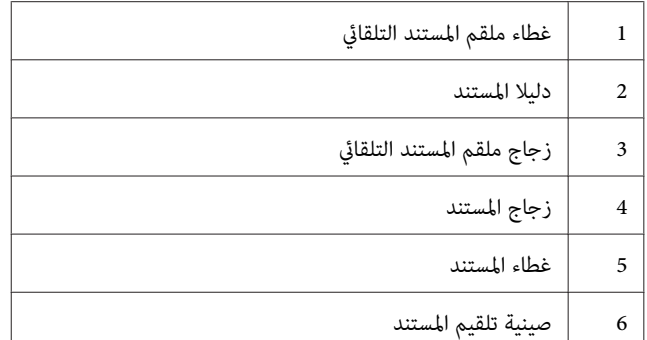

### *لوحة المشغل*

<span id="page-26-0"></span>يوجد بلوحة المشغل شاشة بلورات سائلة (LCD) سعة 4 سطور و28 حرفًا، وصمامات ثنائية مشعة للضوء (LED)، وأزرار تحكم،<br>وأزرار تعمل بلمسة واحدة، ولوحة مفاتيح رقمية، التي تسمح لك بالتحكم في الطابعة.

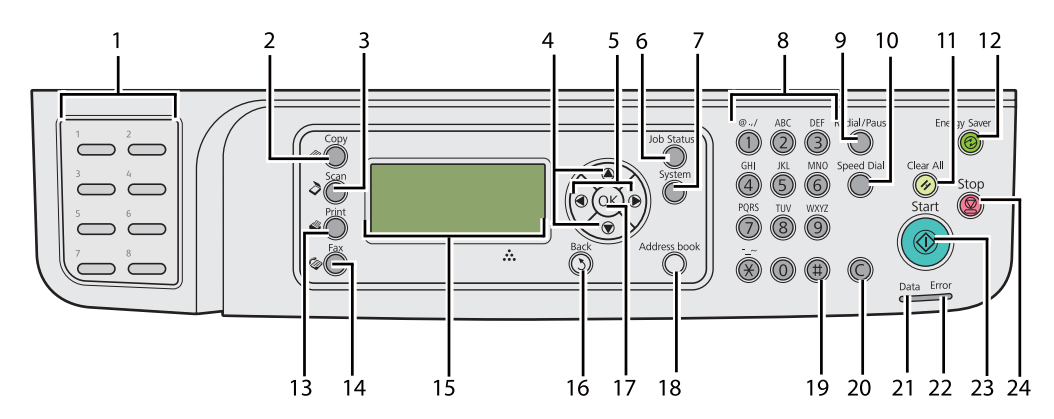

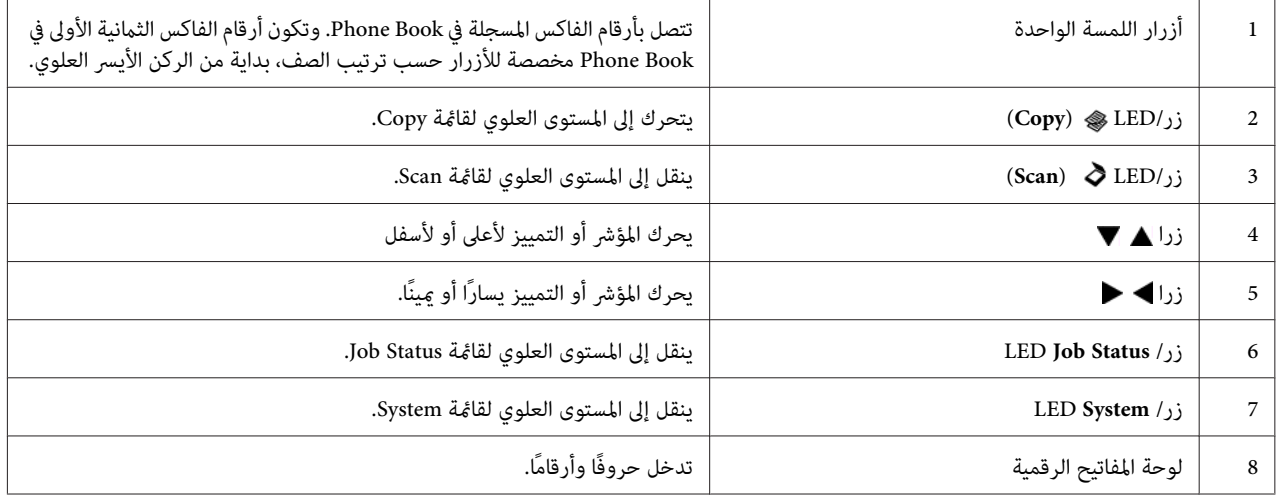

<span id="page-27-0"></span>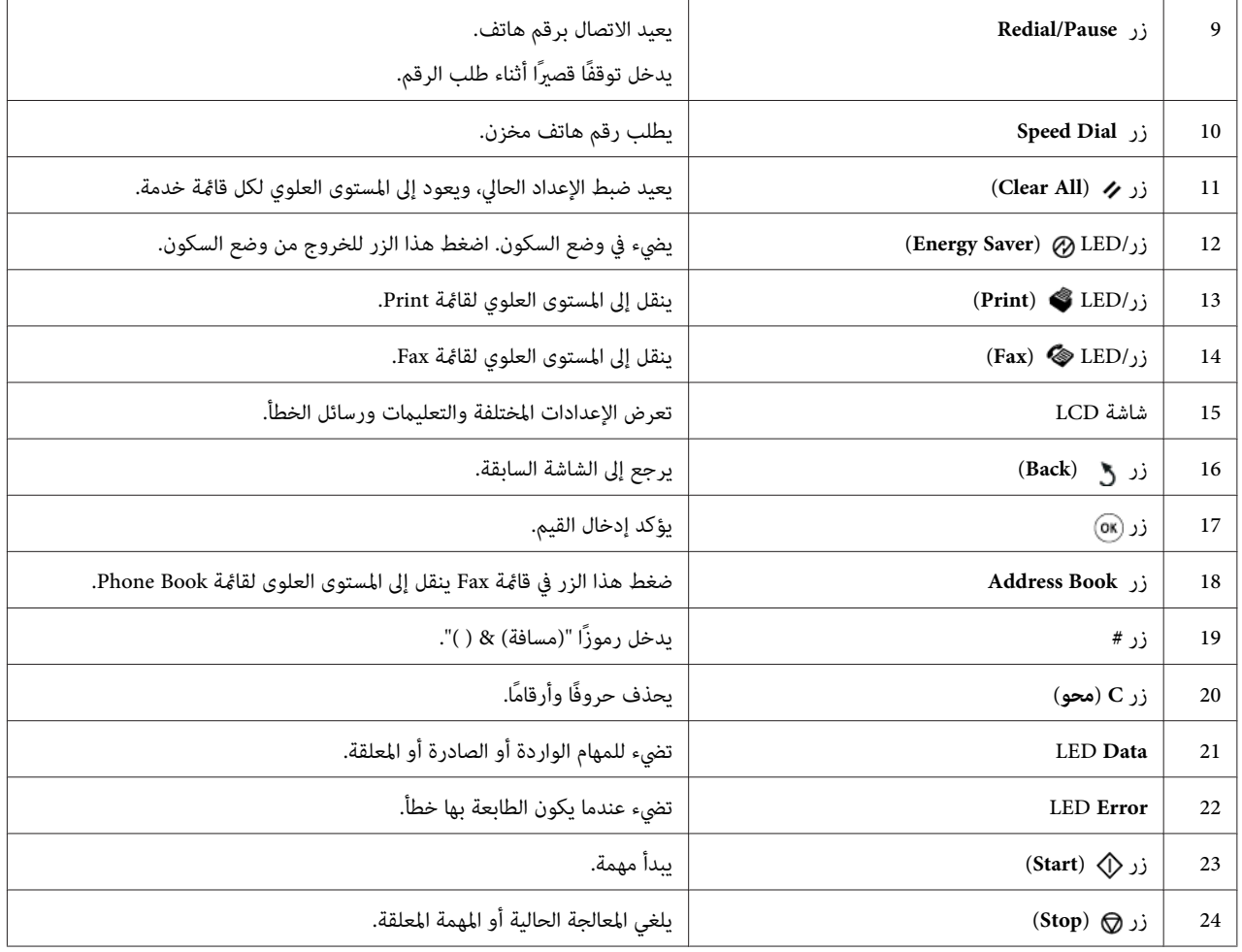

#### *ملاحظة:*

- ❏ *اختيارقامئةمختلفةأوالعودةإلىالشاشةالسابقةيلغيالمدخل أوالإعدادالحالي. تأكدمنضغطزر لحفظالمدخل أوالإعداد الحالي.*
	- ❏ *لمعرفة التفاصيل عن كيفية استخدام لوحة المفاتيح الرقميةلإدخال حروف أبجدية رقمية، انظر ["استخدام](#page-314-0) لوحة المفاتيح [الرقمية" في](#page-314-0) الصفحة .315*

# *إعداد الإعدادات الأولية بلوحة المشغل*

أنت تحتاج إلى إعداد لغة الطابعة وتاريخ ووقت الساعة عندما تشغل الطابعة لأول مرة.

عندما تشغل الطابعة، سيظهر معالج بشاشة LCD. اتبع الخطوات أدناه لتكوين الإعدادات الأولية.

#### *ملاحظة:*

<span id="page-28-0"></span>إذا لم تبدأ تكوين الإعدادات الأولية، ستظهر Select Function في شاشة LCD خلال ثلاث دقائق. وبعد ذلك، يمكنك تكوين<br>الإعدادات الأولية الآتية باختيار Fower On Wizard بلوحة المشغل حسب الحاجة.<br>لمعرفة التفاصيل عن لوحة المشغل، انظر

- .1 اختر اللغة التي تريد استخدامها بلوحة المشغل، ثم اضغط الزر .
	- .2 اضغط الزر لتبدأ إعداد المنطقة.
		- .3 اختر منطقتك، ثم اضغط الزر .
	- .4 اختر منطقة التوقيت المناسبة، ثم اضغط الزر .
		- .5 حدد التاريخ الحالي، ثم اضغط الزر .
		- .6 حدد الوقت الحالي، ثم اضغط الزر .
			- 7. اضغط الزر ® لإعداد الفاكس.

إذا كنت تريد تخطي إعداد الفاكس، اضغط الزر (**Start**(.

- .8 أدخل رقم الفاكس، ثم اضغط الزر .
	- .9 أدخل الاسم، ثم اضغط الزر .
- .10 اضغط الزر لإكامل الإعدادات الأولية بلوحة المشغل.

### *طباعة صفحة Settings Panel*

تبني صفحة Settings Panel الإعدادات الحالية بقوائم لوحة المشغل.

### *لوحة المشغل*

*تطبع التقارير والقوائم جميعها بالإنجليزية. ملاحظة:*

- .1 اضغط الزر **System**.
- .2 اختر List / Report، ثم اضغط الزر .

.3 اختر Settings Panel، ثم اضغط الزر .

ستطبع صفحة Settings Panel.

#### *Printer Setting Utility*

يستخدم الإجراء الآتي Microsoft® Windows® 7 كمثال.

*تطبع التقارير والقوائم جميعها بالإنجليزية. ملاحظة:*

<span id="page-29-0"></span>.**Printer Setting Utility** — طابعتك — **EPSON** — **(البرامج كافة (All Programs** — **(ابدأ (Start** انقر .1

```
ملاحظة:
تظهر النافذة التي تختار منها الطابعة في هذه الخطوة عندما تكون برامج تشغيل طباعة متعددة مثبتة على الكمبيوتر. وفي هذه<br>الحالة، انقر اسم الطابعة المطلوبة المسرود في Printer Name.
```
.Printer Setting Utility ستبدأ

- .2 انقر علامة التبويب **Report Settings Printer**.
- .3 اختر **Reports** من القامئة بالجانب الأيسر من الصفحة.

ستظهر صفحة **Reports**.

.4 انقر زر **Settings Panel**.

ستطبع صفحة Settings Panel.

# *وضع موفر الطاقة*

يوجد بالطابعة ميزة توفير الطاقة التي تقلل استهلاك الطاقة أثناء فترات الخمول وتعمل في وضعين: الطاقة المنخفضة والسكون. في وضع الطاقةالمنخفضة، تكون شاشةLCDفقطخالية. وفيوضع السكون، تكون جميع LEDs، باستثناءLED) **Saver Energy**(، بلوحة المشغل مطفأة وتكون شاشة LCD خالية. وعندما تكون الطابعة في وضع السكون، فإنها تستهلك طاقة أقل من وضع الطاقة المنخفضة.

افتراضيًا، تدخل الطابعة وضع الطاقة المنخفضة خلال دقيقة واحدة من الخمول بعد اكتمال أخر مهمة، ثم تدخل وضع السكون خلال 6<br>دقائق أخرى من الخمول. ومكنك تغيير تلك الإعدادات الافتراضية ضمن النطاقات الآتية:

وضع الطاقة المنخفضة45: - 1 دقيقة

وضع السكون11: - 6 دقيقة

*انظر أيضا: "تغيري إعدادات وضع توفري [الطاقة" في](#page-311-0) الصفحة 312*

### *الخروج من وضع موفر الطاقة*

<span id="page-30-0"></span>تخرج الطابعة تلقائيًا من وضع موفر الطاقة عندما تستقبل مهمة طباعة من كمبيوتر أو بيانات فاكس عن طريق خط الهاتف. أو، مٍكنك إعادتها يدويًا إلى وضع الاستعداد. اضغطأي زربلوحةالمشغل في وضع الطاقةالمنخفضة. في وضع السكون، اضغطالزر (**Energy** الاستعداد. **Saver**(. وسواء كانت الطابعة في وضع الطاقة المنخفضة أو وضع السكون، فإنها تستغرق حوالي <sup>25</sup> ثانيةلاستئناف وضع

*ملاحظة:*

❏ *في وضع الطاقة المنخفضة، سيعيد فتح وغلق الغطاء الخلفي الطابعة إلى وضع الاستعداد.*

❏ *عندما تكون الطابعة في وضع السكون،فإن جميع الأزراربلوحةالمشغل لاتعمل باستثناءالزر (Saver Energy(. ولاستخدام الأزرار بلوحة المشغل، اضغط الزر (Saver Energy (للخروج من وضع موفر الطاقة.*

> *انظر أيضا: "تغيري إعدادات وضع توفري [الطاقة" في](#page-311-0) الصفحة 312*

#### *الفصل 3*

# *برنامج إدارة الطابعة*

## *برنامجا تشغيل الطباعة والمسح الضويئ*

<span id="page-31-0"></span>للوصول إلى جميع ميزات الطابعة، ثبت برنامجي تشغيل الطباعة والمسح الضويئ من Disc Software.

- ❏ ميكّن برنامج تشغيل الطابعة الاتصال بني الكمبيوتر والطابعة ويوفر وصولاً إلى ميزات الطابعة.
- ❏ ميكنك برنامج تشغيل المسح الضويئ من مسح الصورمباشرةإلى الكمبيوترووضع الصورالممسوحة ضوئيًامباشرة في تطبيق عن طريق USB أو الشبكة.

ويثبت برنامج تشغيل المسح الضوئي مع برنامج تشغيل الطباعة. وهو يتاح من أجل ®Microsoft ® Windows وMac OS.

*انظر أيضا:*

- ❏ *"تثبيت برامج تشغيل الطباعة على [كمبيوترات](#page-46-0) تعمل بنظام [Windows](#page-46-0) "في [الصفحة](#page-46-0) 47*
- ❏ *"تثبيت برامج تشغيل الطباعة على [الكمبيوترات](#page-94-0) التي تعمل بنظام التشغيل [X OS Mac](#page-94-0) ["](#page-94-0)في [الصفحة](#page-94-0) 95*
	- ❏ *"تثبيت برامج تشغيل الطباعة على [الكمبيوترات](#page-99-0) التي تعمل بنظام [Linux\)](#page-99-0) [CUPS](#page-99-0) "(في [الصفحة](#page-99-0) 100*

### *EpsonNet Config*

يوفر هذا القسم معلومات عن Config EpsonNet.

EpsonNet Config هي خدمة صفحات ويب تعتمد على بروتوكول نقل النصوص التشعبية (HTTP)، التي ميكن الوصول إليها عن طريق مستعرض الويب.

يمكنك باستخدام EpsonNet Config التأكد من حالة الطابعة وتغيير خيارات تكوين الطابعة بسهولة. ويستطيع أي شخص بشبكتك الوصول إلى الطابعة باستخدام EpsonNet Config. وفي الوضع الإداري، عكنك تغيير تكوين الطابعة وإعداد أدلة الفاكس وإدارة<br>إعدادات الطابعة بدون الابتعاد عن الكمبيوتر.

#### *ملاحظة:*

- ❏ *المستخدمون الذين مليعطهم المسؤول كلامت مرور يظل بإمكانهم عرض إعدادات التكوين في وضع المستخدم. ولن يكون باستطاعتهم حفظ أو تطبيق أية تغيريات على التكوين والإعدادات الحالية.*
	- ❏ *لمعرفة التفاصيل عن بنود قامئة Config EpsonNet، ارجع إلى التعليامت عن Config EpsonNet.*

### *إنشاء كلمة مرور إدارية*

- .1 ابدأ مستعرض الويب.
- .2 أدخل عنوان IP الطابعة في شريط العناوين، ثم اضغط مفتاح **Enter**.
	- .3 انقر علامة التبويب **Properties**.
- <span id="page-32-0"></span>.4 في لوحة التنقل اليسرى، مررلأسفل إلى **Security** واختر **Settings Administrator**.
	- .5 اختر **Enabled** من أجل **Mode Administrator**.
	- .6 في حقل **ID Login Administrator**، أدخل اسامً للمسؤول.

*يكون معرف المستخدم وكلمة المرور الافتراضيني كلاهام خاليني. ملاحظة:*

- .7 في حقلي **Password Administrator** و**Password enter-Re**، أدخل كلمة مرور للمسؤول.
- .8 في حقل **Attempts Login Maximum**، أدخل عدد محاولات تسجيل الدخول المسموح بها.
	- .9 انقر **Apply**.

كلمة مرورك الجديدة تم إعدادها ويستطيع أي شخص باستخدام اسم وكلمة مرور المسؤول تسجيل الدخول وتغيير تكوين<br>وإعدادات الطاىعة.

### *(فقط Windows) Printer Setting Utility*

تسمح لك Printer Setting Utility بعرض أو تحديد إعدادات النظام. كما مكنك تشخيص إعدادات النظام بواسطة Printer Setting .Utility

.**Diagnosis**و **Printer Settings Report**، **Printer Maintenance** التبويب علامات من Printer Setting Utility تتكون

يتم تثبيت Utility Setting Printer مع برامج تشغيل الطباعة.

#### *ملاحظة:*

يظهر مربع الحوار Pass<mark>word في المر</mark>ة الأولى التي تحاول فيها تغيير إعدادات في Printer Setting Utility عندما تكون ميزة Panel<br>Lock ممكّنة في الطابعة. وفي هذه الحالة، أدخل كلمة المرور التي حددتها، وانقر OK لتطبيق الإعدادات.

### *(فقط Windows) Status Monitor*

<span id="page-33-0"></span>مكنك فحص حالة الطابعة بواسطة Status Monitor. انقر نقرا مزدوجا أيقونة الطابعة Status Monitor بشريط المهام في أسفل مين الشاشة. ستظهر نافذة Printer Selection، التي تعرض اسم الطابعة ومنفذ توصيل الطابعة وحالة الطابعة واسم الطراز. افحص<br>العمود Status لمعرفة الحالة الحالية للطابعة.

زر **Settings**: يعرض نافذة **Settings** ويسمح لك بتعديل إعدادات أداة مراقبة الحالة.

انقر اسم الطابعة المطلوبة المسرود في نافذة **Selection Printer**. ستظهر نافذة **Status Printer**.

تنبهك نافذة Printer Status عندما يكون هناك تحذير أو عند حدوث خطأ، مثلا، عند حدوث انحشار للورق أو عندما ينخفض مستوى<br>مسحوق الحبر.

**Properties Window Status**. افتراضيًا، تظهر نافذة **Status Printer** تلقائيًا عند حدوث خطأ. وميكنك تحديد حالات بدء نافذة **Status Printer** في **Printer**

لتغيري إعدادات العناصر المنبثقة لنافذة **Status Printer**:

- .1 انقر بالزر الأمين أيقونة أداة مراقبة الحالة بشريط المهام في أسفل ميني الشاشة.
	- .**Printer Status Window Properties** اختر .2

. **Printer Status Window Properties** نافذة ستظهر

.3 اختر نوع العنصر المنبثق ثم انقر **OK**.

كما <sub>ت</sub>مكنك فحص مستوى مسحوق الحبر للطابعة (عندما تكون خرطوشة مسحوق حبر أصلية مركبة) ومعلومات المهمة في شاشة<br>Printer Status

يتم تثبيت Monitor Status مع برامج تشغيل الطباعة.

### *(فقط Windows)Launcher*

**Status Window**، **Printer Setting Utility**، **Address Book Editor** فتح ميكنك ،**Launcher-Btype** نافذة باستخدام .**Express Scan Manager**<sup>و</sup>

لاستخدام المشغل، اختر تثبيت المشغل عندما تثبت برامج تشغيل الطباعة.

يستخدم الإجراء التالي 7 Windows كمثال.

لبدء المشغل:

.1 انقر **Start) ابدأ)** — **Programs All) كافة البرامج)** — **EPSON** — طابعتك — **Launcher**.

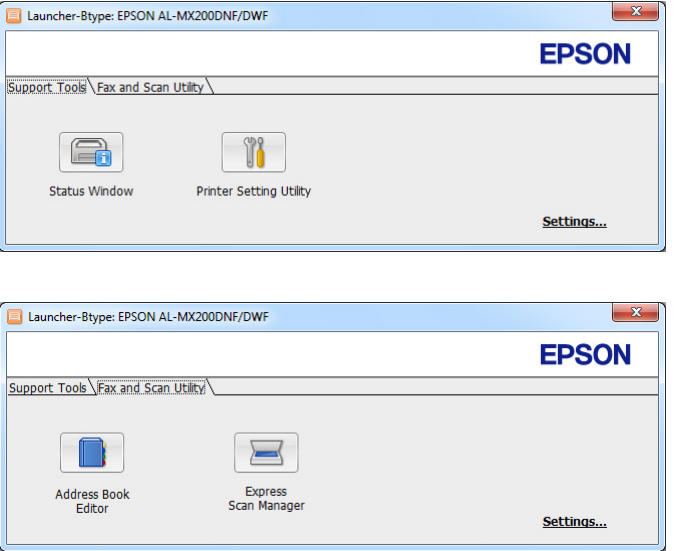

ستظهر نافذة **Btype-Launcher**.

،**Status Window**، **Printer Setting Utility**، **Address Book Editor** :أزرار عدة **Launcher-Btype** نافذة توفر .2 .**Express Scan Manager**<sup>و</sup>

للخروج، انقر الزر **X** في الركن العلوي الأمين من النافذة.

لمزيد من المعلومات، انقر زر/أيقونة **Help** لكل تطبيق.

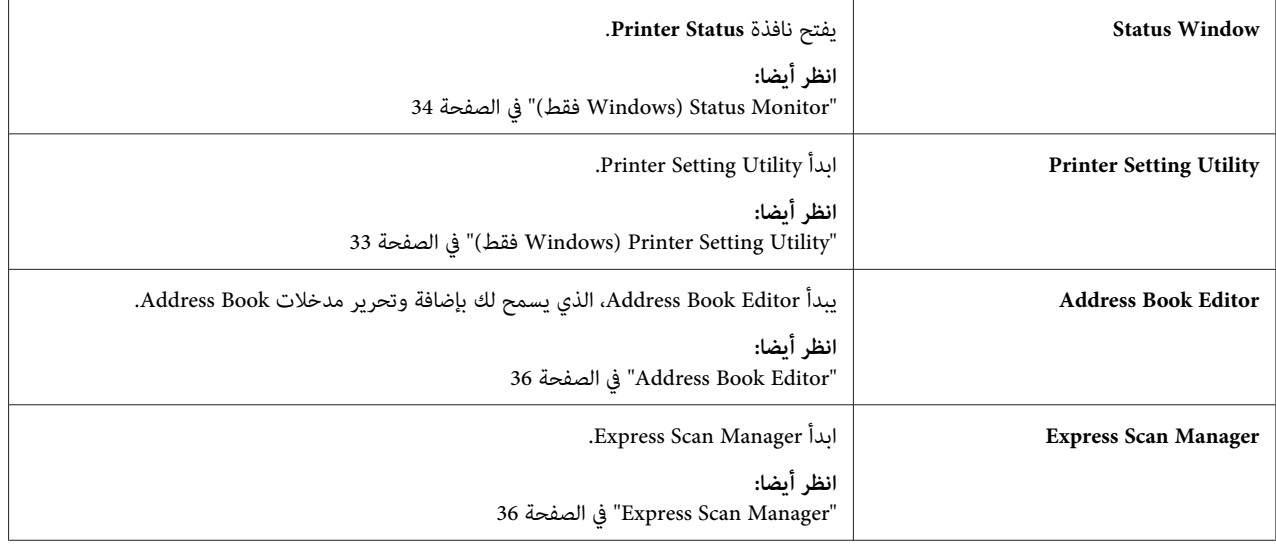

### *Address Book Editor*

<span id="page-35-0"></span>يوفر Editor Book Address واجهة استخدام مريحة لتعديل مدخلات Book Address الطابعة. وبواسطتها ميكنك إضافة:

- ❏ مدخلات الفاكس
- ❏ مدخلات البريد الإلكتروين
	- ❏ مدخلات الخادم

عندما تبدأ البرنامج، فإن Address Book Editor يقرأ Address Book الطابعة. وعكنك إضافة وتحرير وحذف مدخلات. بعد عمل<br>التغييرات، عكنك حفظ Address Book المحدث إلى الطابعة أو الكمبيوتر.

يثبت Editor Book Address مع برنامج تشغيل الطباعة. وهو يتاح من أجل Windows وX OS Mac.

### *Express Scan Manager*

يتولى Manager Scan Express) مدير المسح الضويئ السريع) مهام المسح الضويئ المرسلة من الطابعة إلى الكمبيوتر عن طريق USB. وعندما ترسل مهام المسح الضويئ من الطابعة إلى الكمبيوتر، فإن Manager Scan Express يتولى مهام المسح الضويئ تلقائيًا.

قبل المسح الضوئي إلى الكمبيوتر، ابدأ Express Scan Manager وحدد الموقع الذي ترسل إليه ملفات الصور الممسوحة ضوئيًا.

انقر **file image the Open** لعرض الملفات الممسوحة ضوئيًا المحفوظة في الوجهة المحددة بعد المسح الضويئ.

يثبت Manager Scan Express مع برنامج تشغيل الطباعة. وهو يتاح من أجل Windows وX OS Mac.

#### *ملاحظة:*

عندما تثبت Express Scan Manager منفصلاً من Software Disc، فإنك أيضاً تحتاج إلى تثبيت برنامج تشغيل المسح الضوئي من<br>Software Disc.

*انظر أيضا: "استخدام لوحة [المشغل" في](#page-176-0) الصفحة 177*
### *الفصل 4*

# *توصيل الطابعة وتثبيت البرنامج*

# *نظرة عامة لإعداد وتكوين الشبكة*

لإعداد وتكوين الشبكة:

- .1 وصل الطابعة بالشبكة باستخدام الأجهزة والكابلات التي ينصح بها.
	- .2 شغل الطابعة والكمبيوتر.
- 3. اطبع صفحة System Settings واحتفظ بها للرجوع إليها لإعدادات الشبكة.
- 4. ثبت برنامج التشغيل على الكمبيوتر من Software Disc. لمعرفة معلومات عن تثبيت برنامج التشغيل، انظر القسم في هذا<br>الفصل من أجل نظام التشغيل المحدد الذي تستخدمه.
	- .5 كوِّن عنوان IP/TCP الطابعة، الذي يكون مطلوبًا لتعريف الطابعة بالشبكة.
	- $\rm (IP)$  أنظمة التشغيل $\rm Windows^@$  Windows (Software Disc لإعداد عنوان بروتوكول إنترنت  $\Box$ الطابعة تلقائيا إذا كنت توصل الطابعة بشبكة IP/TCP مؤسسة. كام ميكنك إعداد عنوان IP الطابعة يدويًا بلوحة المشغل.
		- النظامان Mac OS® X و®Linux: أعد عنوان TCP/IP الطابعة يدويًا بلوحة المشغل. ولاستخدام اتصال لاسلكي، I<br>AL-MX200DWE) فقط)، كمَّن أيضًا إعدادات شكة لاسلكة بامجة للشغل. (AL-MX200DWF فقط)، كوِّن أيضًا إعدادات شبكة لاسلكية بلوحة المشغل.
			- .6 اطبع صفحة Settings System للتحقق من الإعدادات الجديدة.

*تطبع التقارير والقوائم جميعها بالإنجليزية. ملاحظة:*

*انظر أيضا: ["طباعة](#page-151-0) صفحة [Settings System](#page-151-0) ["](#page-151-0)في [الصفحة](#page-151-0) 152*

# *توصيل الطابعة*

يجب أن تلبي كابلات موصلات طابعتك المتطلبات الآتية:

**نوع التوصيل مواصفات التوصيل**

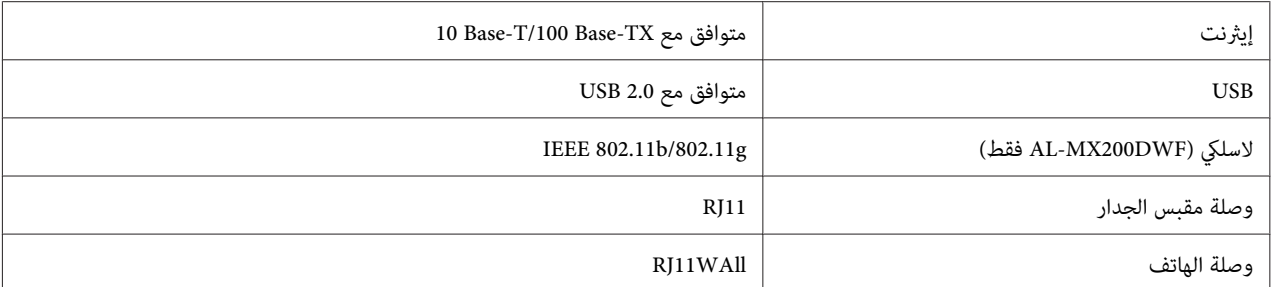

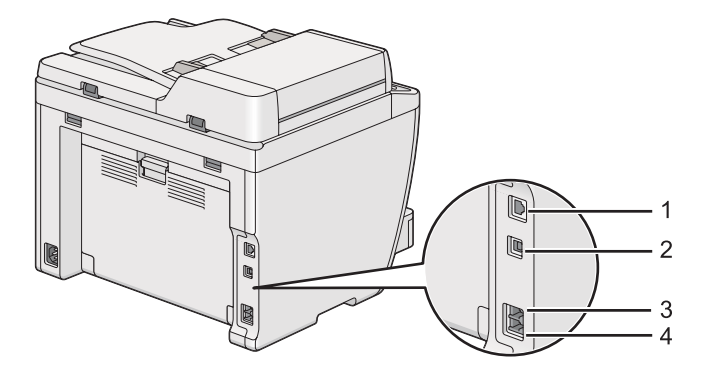

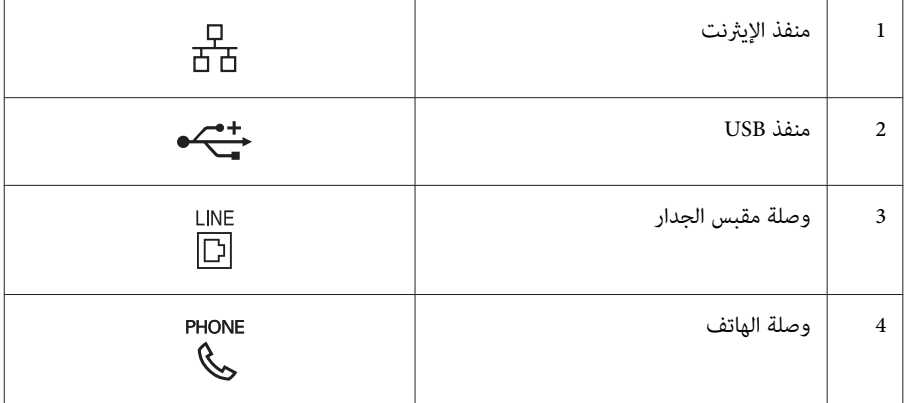

# *توصيل الطابعة بكمبيوتر أو بشبكة*

وصل الطابعة عن طريق توصيل USB أو إيثرنت أو لاسلكي (AL-MX200DWF فقط). وتختلف متطلبات الأجهزة والكابلات<br>باختلاف طرق التوصيل. ولا تكون كابلات وأجهزة الإيثرنت مرفقة مع الطابعة ويجب شراؤهم على حدة.

يوضح الجدول الآيت الميزات المتاحة لكل نوع توصيل.

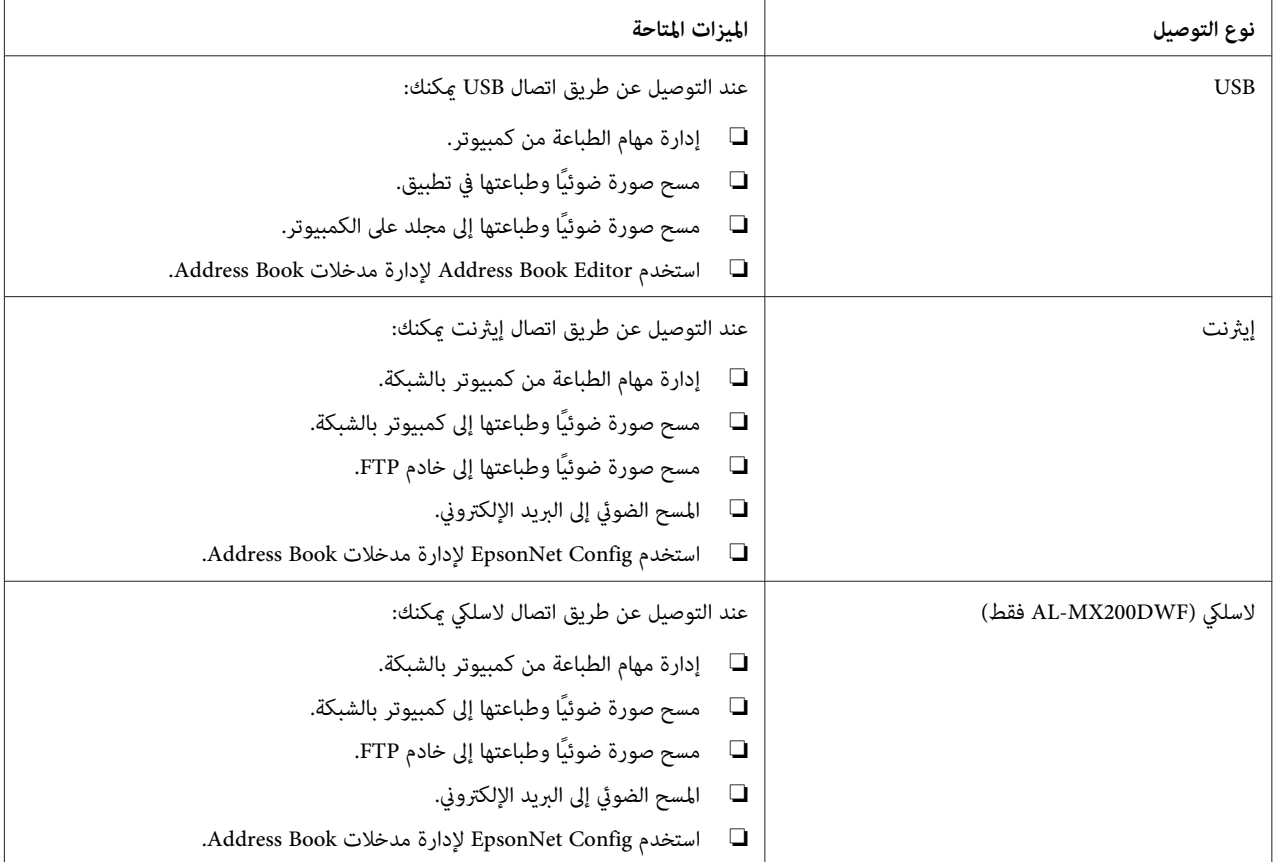

## *توصيل USB*

إذا كانت الطابعة موصلة بشبكة بدلا من الكمبيوتر، تجاوز هذا القسم واذهب إلى "توصيل [الشبكة" في](#page-39-0) الصفحة .40

لتوصيل الطابعة بكمبيوتر:

.1 وصل الطرف الأصغر لكابل USB مبنفذ USB مبؤخرة الطابعة، والطرف الآخرمبنفذ USB بالكمبيوتر.

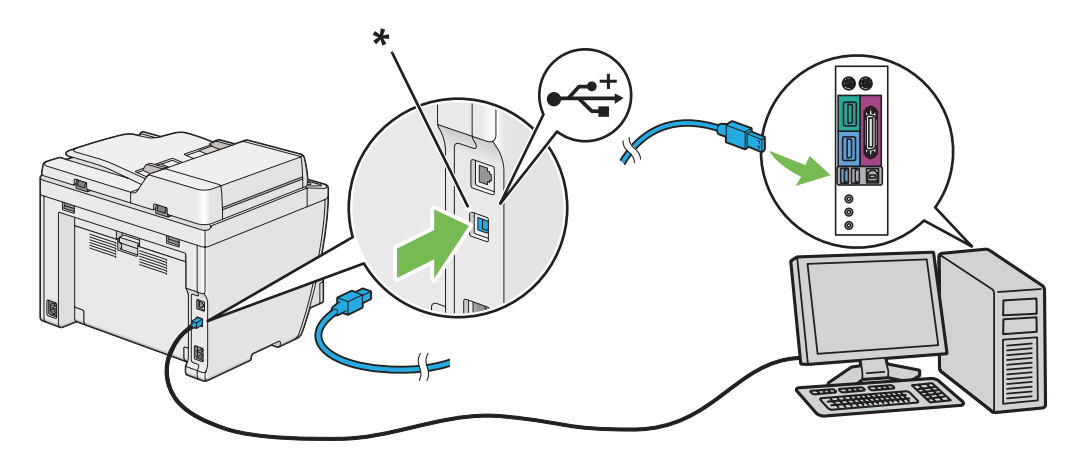

\* منفذ USB

*لاتوصل كابل USB الطابعةمبوصل USB الموجود بلوحة المفاتيح. ملاحظة:*

# *توصيل الشبكة*

لتوصيل الطابعة بشبكة إيثرنت:

- <span id="page-39-0"></span>.1 تأكد من إيقاف تشغيل الطابعة والكمبيوتر وأي أجهزة أخرى موصلة بهام وأن جميع الكابلات تم فصلها.
	- 2. وصل أحد طرفي كابل الإيثرنت منفذ الإيثرنت موؤخرة الطابعة، والطرف الآخر بتفريعة أو موزع LAN.

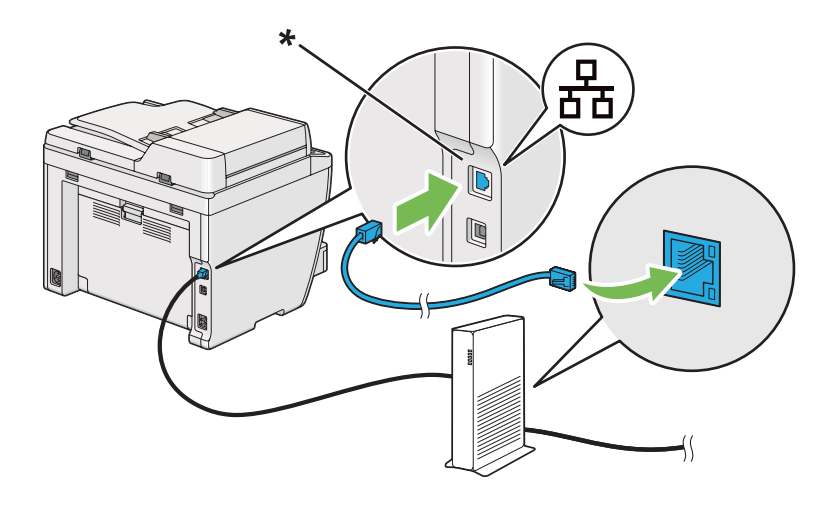

\* منفذ الإيرثنت

*لاتوصل كابل الإيرثنت عندما تعتزم استخدام ميزة الشبكة اللاسلكية لطراز DWF200MX-AL. ملاحظة:*

*انظر أيضا:*

*"تكوين إعدادات الشبكة [اللاسلكية](#page-50-0) ([DWF200MX-AL](#page-50-0) [فقط\)" في](#page-50-0) الصفحة 51*

# *إعداد عنوان IP*

# *IPو TCP/IP عناوين*

إذا كان الكمبيوتر متصلاً ضمن شبكة كبيرة، اتصل بمسؤول الشبكة للحصول على عناوين TCP/IP المناسبة ومعلومات إعدادات النظام<br>الاضافية.

إذا كنت تنشىء شبكة منطقة محلية صغيرة خاصة بك أو توصل الطابعة مباشرة بالكمبيوتر باستخدم الإيثرنت، اتبع إجراء إعداد عنوان<br>IP الطابعة تلقائنًا.

تستخدم الكمبيوترات والطابعات في المقام الأول بروتوكولات TCP/IP للاتصال عبر شبكة إيثرنت. ومع بروتوكولات TCP/IP، فإن كل طابعة وكمبيوتر يجب أن يكون لهما عنوان IP فريد. ومن المهم أن تكون العناوين متماثلة، ولكن لا تكون واحدة؛ فقط الرقم الأخير يحتاج إلى أن يكون مختلفًا. مثلا، مكن لطابعتك أن يكون لها العنوان 192.168.1.2 بينما الكمبيوتر له العنوان 192.168.1.3. ومكن<br>لجهاز آخر أن يكون له العنوان 192.168.1.4.

كثري من الشبكات لها خادم بروتوكول تكوين مضيف دينامييك (DHCP(. ويبرمج خادم DHCP تلقائيًا عنوان IP في كل كمبيوتر وطابعة بالشبكة التي تكون مكونة لتستخدم DHCP. ويكون خادم DHCP مدمجًا في معظم أجهزة توجيه الكابل وخط المشترك<br>الرقمي (DSL). وإذا كنت تستخدم جهاز توجيه كابل أو DSL، انظر دليل جهاز التوجيه لمعرفة معلومات عنونة IP.

# *إعداد عنوان IP الطابعة تلقائيًا*

إذا كانت الطابعة متصلة بشبكة IP/TCP صغرية مؤسسة بدون خادم DHCP، استخدم المثبت الموجود على Disc Software لاكتشاف أو تعيين عنوان IP لطابعتك. لمزيد من الشرح، أدخل Software Disc في مشغل CD/DVD الكمبيوتر. بعدما يبدأ المثبت،<br>اتبع رسائل التوجيه للتثبيت.

*ليك يعمل المثبت التلقايئ، يجب أن تكون الطابعة متصلة بشبكة IP/TCP مؤسسة. ملاحظة:*

# *الطرق الدينامكية لإعداد عنوان IP الطابعة*

هناك بروتوكولان متاحان لإعداد عنوان IP الطابعة ديناميكيًا:

DHCP ❏

❏ IP Auto/DHCP) ممكَّن افتراضيًا)

ميكنك تشغيل/إيقاف كل من البروتوكولني باستخدام لوحة المشغل، أو باستخدام Config EpsonNet لتشغيل/إيقاف بروتوكول .DHCP

#### *ملاحظة:*

عكنك طباعة تقرير يتضمن عنوان IP الطابعة. بلوحة المشغل، اضغط الزر System، اختر FeFor t / List، اضغط الزر @ ، اختر<br>Sus tem Settinss: ثم اضغط الزر @ . يكون عنوان IP مذكوراً في صفحة System Settings.

### *استخدام لوحة المشغل*

لتشغيل/إيقاف سواء بروتوكول DHCP أو AutoIP:

- .1 بلوحة المشغل، اضغط الزر **System**.
- .2 اختر Menu Admin، ثم اضغط الزر .
	- .3 اختر Network، ثم اضغط الزر .
		- .4 اختر IP/TCP، ثم اضغط الزر .
			- .5 اختر 4IPv، ثم اضغط الزر .
- .6 اختر Address IP Get، ثم اضغط الزر .
- .7 اختر AutoIP/DHCP أو DHCP، ثم اضغط الزر .

### *EpsonNet Config استعامل*

لتشغيل/إيقاف بروتوكول DHCP:

- .1 ابدأ مستعرض الويب.
- .2 أدخل عنوان IP الطابعة في شريط العناوين، ثم اضغط مفتاح **Enter**.

سيظهر Config EpsonNet مبستعرضك.

- .3 اختر **Properties**.
- .4 اختر **IP/TCP** من مجلد **Settings Protocol** بلوحة التنقل اليسرى.
	- .**DHCP/AutoIP** الخيار اختر ،**IP Address Mode** حقل في .5
		- .6 انقر الزر **Apply**.

# *تعيني عنوان IP) لوضع 4IPv(*

#### *ملاحظة:*

- <span id="page-42-0"></span>❏ *عندما تعني عنوان IP يدويًا في وضع 6IPv، استخدمConfig EpsonNet. ولعرضConfig EpsonNet، استخدمالعنوان المحلي للرابط. ولفحص عنوان محلي لرابط، انظر ["طباعة](#page-45-0) وفحص صفحة [Settings System](#page-45-0) ["](#page-45-0)في [الصفحة](#page-45-0) .46*
	- ❏ *يعتبر تعيني عنوان IP وظيفة متقدمة وينجزها غالبًا مسؤول النظام.*
- ❏ *اعتامدًاعلىفئةالعنوان،قديكون نطاقعنوان IPالمعنيمختلفًا. فيالفئةأ،مثلا،ً سيتم تعينيعنوان IPفيالنطاقمن* 0.0.0.0 *إلى .*127.255.255.255 *ولتعيني عناوين IP، اتصل مبسؤول النظام.*

مكنك تعين عنوان IP باستخدام لوحة المشغل أو Printer Setting Utility.

## *استخدام لوحة المشغل*

.1 شغل الطابعة.

تأكد من أن شاشة LCDتعرض Function Select.

- .2 بلوحة المشغل، اضغط الزر **System**.
- .3 اختر Menu Admin، ثم اضغط الزر .
	- .4 اختر Network، ثم اضغط الزر .
	- .5 اختر IP/TCP، ثم اضغط الزر .
		- .6 اختر 4IPv، ثم اضغط الزر .
- .7 اختر Address IP Get، ثم اضغط الزر .
	- .8 اختر Panel، ثم اضغط الزر .
- .9 اضغط الزر (**Back**(، ثم تأكد من اختيار Address IP Get.
	- .10 اختر Address IP، ثم اضغط الزر .
	- .11 أدخل قيمة عنوان IP باستخدام لوحة المفاتيح الرقمية.
		- .12 اضغط الزر .
- .13 كرر الخطوتني 11 و12لإدخال جميع الأرقام في عنوان IP، ثم اضغط الزر .
- .14 اضغط الزر (**Back**(، ثم تأكد من اختيار Address IP.
	- .15 اختر Mask Subnet، ثم اضغط الزر .
- .16 أدخل قيمة قناع الشبكة الفرعية باستخدام لوحة المفاتيح الرقمية.
	- .17 اضغط الزر .
- .18 كرر الخطوتني 16 و17لإعداد قناع الشبكة الفرعية، ثم اضغط الزر .
	- .19 اضغط الزر (**Back**(، ثم تأكد من اختيار Mask Subnet.
		- .20 اختر Address Gateway، ثم اضغط الزر .
		- .21 أدخل قيمة عنوان البوابة باستخدام لوحة المفاتيح الرقمية.
			- .22 اضغط الزر .
	- .23 كرر الخطوتني 21 و22لإعداد عنوان البوابة، ثم اضغط الزر .
		- .24 أوقف تشغيل الطابعة ثم شغلها مرة ثانية.

*انظر أيضا: "لوحة [المشغل" في](#page-26-0) الصفحة 27*

### *Printer Setting Utility استخدام*

يستخدم الإجراء التالي 7 Windows كمثال.

*عندما تستخدم وضع 6IPv لطباعة الشبكة، فإنهلا ميكنك استخدام Utility Setting Printer لتعيني عنوان IP. ملاحظة:*

.**Printer Setting Utility** — طابعتك — **EPSON** — **(البرامج كافة (All Programs** — **(ابدأ (Start** انقر .1

### *ملاحظة:*

تظهر النافذة التي تختار منها الطابعة في هذه الخطوة عندما تكون برامج تشغيل طباعة متعددة مثبتة على الكمبيوتر. وفي هذه<br>الحالة، انقر اسم الطابعة المطلوبة المذكور في Printer Name.

.Printer Setting Utility ستبدأ

.2 انقر علامة التبويب **Maintenance Printer**.

.3 اختر **Settings IP/TCP** من القامئة بالجانب الأيسر من الصفحة.

.**TCP/IP Settings** صفحة ستظهر

- .**Gateway Address**و **IP Address**، **Subnet Mask** في القيم أدخل ثم ،**IP Address Mode** من **Panel** اختر .4
	- .سارية تصبح ليك **Restart printer to apply new settings** الزر انقر .5

تم تعيين عنوان IP للطابعة. وللتحقق من الإعداد، اعرض مستعرض الويب على أي كمبيوتر موصل بالشبكة وأدخل عنوان IP في شريط<br>العناوين بالمستعرض. إذا كان عنوان IP معدًا على النحو الصحيح، سيظهر EpsonNet Config بمستعرضك.

كما مكنك تعيين عنوان IP للطابعة عند تثبيت برامج تشغيل الطباعة بواسطة المثبت. وعندما تستخدم ميزة تثبيت الشبكة، ويكون Address IP Get معدًاعلى DHCP أو AutoIP/DHCP بقوائم لوحةالمشغل، ميكنك إعدادعنوان IPمن 0.0.0.0 على عنوان IP المطلوب بنافذة الاختيار بالطابعة.

## *التحقق من إعدادات IP*

يستخدم الإجراء التالي 7 Windows كمثال.

*تطبع التقارير والقوائم جميعها بالإنجليزية. ملاحظة:*

- .1 طباعة صفحة Settings System.
- .2 انظر تحت العنوان **4IPv** بصفحة Settings System لتتأكد من صحة عنوان IP وقناع الشبكة الفرعية وعنوان البوابة.

للتحقق من أن الطابعة نشطة بالشبكة، شغل أمر ping في الكمبيوتر:

- .1 انقر **Start) ابدأ)**، واختر **files and programs Search) البحث في البرامج والملفات)**.
	- .2 أدخل **cmd**، ثم اضغط مفتاح **Enter**.

ستظهر نافذة سوداء.

- .**Enter** المفتاح اضغط ثم ،)الطابعة IP عنوان هو **xx.xx.xx.xx** يكون حيث (**ping xx.xx.xx.xx** أدخل .3
	- .4 سيأيت رد من عنوان IP يدل على أن الطابعة نشطة بالشبكة.

### *انظر أيضا: "طباعة [وفحص](#page-45-0) صفحة [Settings System](#page-45-0) "في [الصفحة](#page-45-0) 46*

# *طباعة وفحص صفحة Settings System*

<span id="page-45-0"></span>اطبع صفحة Settings System وافحص عنوان IP الطابعة.

## *استخدام لوحة المشغل*

*تطبع التقارير والقوائم جميعها بالإنجليزية. ملاحظة:*

- .1 اضغط الزر **System**.
- .2 اختر List / Report، ثم اضغط الزر .
- .3 اختر Settings System، ثم اضغط الزر .

ستطبع صفحة Settings System.

أو) AL-MX200DNF) **Wired Network** تحت **IP Address** بجوار IP عنوان أكد .4 عدة دقائق لحل عنوان IP تلقائيًا، ثم اطبع صفحة Settings System مرة أخرى. **Network Wireless/Network Wired**)DWF200MX-AL (بصفحةSettings System. إذاكان عنوان IP،**0.0.0.0** انتظر

إذامليتم حل عنوان IP تلقائيًا، انظر ["تعيني](#page-42-0) عنوان [IP\) لوضع](#page-42-0) [4IPv](#page-42-0) "[\(](#page-42-0)في [الصفحة](#page-42-0) .43

### *Printer Setting Utility استخدام*

يستخدم الإجراء التالي 7 Windows كمثال.

*تطبع التقارير والقوائم جميعها بالإنجليزية. ملاحظة:*

.**Printer Setting Utility** — طابعتك — **EPSON** — **(البرامج كافة (All Programs** — **(ابدأ (Start** انقر .1

*ملاحظة:* تظهر النافذة التي تختار منها الطابعة في هذه الخطوة عندما تكون برامج تشغيل طباعة متعددة مثبتة على الكمبيوتر. وفي هذه<br>الحالة، انقر اسم الطابعة المطلوبة المذكور في Printer Name.

.Printer Setting Utility ستبدأ

- .2 انقر علامة التبويب **Report Settings Printer**.
- .3 اختر **Reports** من القامئة بالجانب الأيسر من الصفحة.

ستظهر صفحة **Reports**.

.4 انقر الزر **Settings System**.

ستطبع صفحة Settings System.

إذا كان عنوان IP **0.0.0.0**) افتراض المصنع) أو **xx.xx**،**169.254.** فإن عنوان IPمليتم تعيينه.

*انظر أيضا: ["تعيني](#page-42-0) عنوان [IP\) لوضع](#page-42-0) [4IPv](#page-42-0) "[\(](#page-42-0)في [الصفحة](#page-42-0) 43*

# *تثبيت برامج تشغيل الطباعة على كمبيوترات تعمل بنظام Windows*

ميكنك استخدام ثلاثة أنواع من برامج تشغيل الطباعة بطابعتك:

❏ برنامج تشغيل الطباعةPCL

انظر "استخدام برنامج تشغيل الطباعةPCL "في الصفحة .47

- $PCL$ برنامج تشغيل الطباعة Universal P6 المتوافق مع PCL انظر ["استخدام](#page-93-0) برنامج تشغيل الطابعة [6P Universal Epson](#page-93-0) ["](#page-93-0)في [الصفحة](#page-93-0) .94
	- ❏ برنامج تشغيل الطباعة Compatible 3Level PostScript انظر *Compatible 3Level PostScript دليل المستخدم*.

# *استخدام برنامج تشغيل الطباعةPCL*

### *تحديد حالة ما قبل تثبيت برنامج تشغيل الطباعة (لإعداد اتصال شبكة)*

قبل تثبيت برامج تشغيل الطباعة على الكمبيوتر، اطبع صفحة Settings System وافحص عنوان IP طابعتك.

## *استخدام لوحة المشغل*

*تطبع التقارير والقوائم جميعها بالإنجليزية. ملاحظة:*

.1 اضغط الزر **System**.

- .2 اختر List / Report، ثم اضغط الزر .
- .3 اختر Settings System، ثم اضغط الزر .

ستطبع صفحة Settings System.

**Wired Network/Wireless Network** أو) AL-MX200DNF) **Wired Network** تحت IP عنوان عن ابحث .4 .System Settings بصفحة) AL-MX200DWF)

إذا كان عنوان IP ،**0.0.0.0** انتظر عدة دقائق لحل عنوان IP تلقائيًا، ثم اطبع صفحة Settings System مرة أخرى.

إذا لم يتم حل عنوان IP تلقائيًا، انظر "تعين عنوان IP [\(](#page-42-0)لوضع IPv4)" في [الصفحة](#page-42-0) 43.

*Printer Setting Utility استخدام*

يستخدم الإجراء التالي 7 Windows كمثال.

*تطبع التقارير والقوائم جميعها بالإنجليزية. ملاحظة:*

.**Printer Setting Utility** — طابعتك — **EPSON** — **(البرامج كافة (All Programs** — **(ابدأ (Start** انقر .1

*ملاحظة:*

تظهر النافذة التي تختار منها الطابعة في هذه الخطوة عندما تكون برامج تشغيل طباعة متعددة مثبتة على الكمبيوتر. وفي هذه<br>الحالة، انقر اسم الطابعة المطلوبة المذكور في Printer Name.

.Printer Setting Utility ستبدأ

- .2 انقر علامة التبويب **Report Settings Printer**.
- .3 اختر **Settings IP/TCP** من القامئة بالجانب الأيسر من الصفحة.

.**TCP/IP Settings** صفحة ستظهر

إذا كان [عنوان](#page-42-0) IP يظهر **0.0.0.**0 [\(](#page-42-0)افتراض المصنع) أو 169.254.xx.xx، فإن عنوان IP لم يتم تعيينه. ولتعيين عنوان للطابعة، انظر "تعيين<br>عنوان IP (لوضع IPv4)" في [الصفحة](#page-42-0) 43.

*تعطيل جدار النار قبل تثبيت برامج تشغيل الطابعة*

إذا كنت تشغل واحدًا من أنظمة التشغيل الآتية، يجب أن تعطل جدار النار قبل تثبيت برامج تشغيل الطباعة:

Windows 7 ❏

- Windows Vista<sup>®</sup> □
- Windows Server® 2008 R2 ❏
	- Windows Server 2008 ❏
		- Windows XP ❏

يستخدم الإجراء التالي 7 Windows كمثال.

.1 انقر **Start) ابدأ)** — **Support and Help) التعليامت والدعم)**.

#### *ملاحظة:*

*إذا ،Windows 7و Windows Server 2008 R2و Windows Server 2008و Windows Vista التشغيل بالنسبةلأنظمة* استخدمت Online Help (التعليمات عبر الإنترنت)، تحول إلى Offline Help (تعليمات دون اتصال) في نافذة Windows Help<br>*and Support (*تعليمات ودعم Windows).

.2 في مربع **Help Search) بحث في التعليامت)**، أدخل **firewall) جدار النار)** ثم اضغط المفتاح **Enter**.

<mark>في القائمة، انقر Turn Windows Firewall on or off (إ**يقاف أو تشغيل جدار نار Windows)** واتبع التعليمات التي تظهر على<br>الشاشة.</mark>

مكن جدار النار بعد اكتمال تثبيت برنامج الطابعة.

#### *Software Disc إدخال*

**Run setup.exe**انقر ،**)تلقايئ تشغيل (AutoPlay**تظهرنافذة عندما .الكمبيوتر CD/DVDفيمشغل Software Disc أدخل .1 .**Easy Install Navi** لتبدأ

ملاحظة:<br>إذا كانت *CD لا ت*دأ تلقائدًا أو نافذة AutoPlay (تشغيل تلقائي) لا تظهر ، انقر Start (ابدأ) (start (ابدأ) من أجل Windows (كمبيوتر)  $\bm{C}$ : setup.exe (حيث يكوّن D مو حرف مشغل CD) ثم انقر CD (موافق).  $\bm{D}$ 

### *إعداد توصيل USB*

يستخدم الإجراء التالي 7 Windows كمثال.

- .1 وصل الكمبيوتر والطابعة بكابل USB.
	- .2 شغل الطابعة.
	- .**Easy Install** انقر .3

#### .**SOFTWARE LICENSE AGREEMENT** ستظهر

.4 إذا كنت توافق على شروط **AGREEMENT LICENSE SOFTWARE**، اختر **Agree** ثم انقر **Next**.

.**Easy Install Navi** سيبدأ

- .**Installing Drivers and Software** انقر .5
- .6 اختر **Installation Personal**، ثم انقر **Next**.
- .7 اختر ما إذا كنت تريد إعادة تشغيل الكمبيوتر وانقر **Finish** للخروج من المعالج.

*طباعة USB*

الطابعة الشخصية هي طابعة موصلة بالكمبيوتر أو خادم طباعة باستخدام USB. إذا كانت الطابعة موصلة بشبكة وليس بالكمبيوتر،<br>انظر "إعداد توصيل الشبكة" في الصفحة 50.

*إعداد توصيل الشبكة*

*ملاحظة:*

- ❏ *لاستخدامالطابعةفيبيئةLinux،فإنكتحتاجإلىتثبيتبرامجتشغيلالطباعةمنأجلأنظمةالتشغيلLinux. لمعرفةالتفاصيل* عن تثبيت واستخدام برامج التشغيل، انظر أيضًا "تثبيت برامج تشغيل الطباعة على الكمبيوترات التي تعمل بنظام Linux<br>[\(CUPS](#page-99-0))" في [الصفحة](#page-99-0) 100.
- ❏ *عنداستخداممشغل CD في بيئةLinux، فإنك تحتاج إلى تركيبالمشغل ببيئةنظامك. وتكون سلاسل الأوامر/media/mount .CD-ROM*

يستخدم الإجراء التالي 7 Windows كمثال.

.**Easy Install** انقر .1

.**SOFTWARE LICENSE AGREEMENT** ستظهر

.2 إذا كنت توافق على شروط **AGREEMENT LICENSE SOFTWARE**، اختر **Agree** ثم انقر **Next**.

.**Easy Install Navi** سيبدأ

- .**Installing Drivers and Software** انقر .3
- .4 اختر **Installation Network**، ثم انقر **Next**.
- 5. اختر الطابعة التي تريد تثبيتها من قامًة الطابعات، ثم انقر Next. إذا لم تظهر الطابعة المطلوبة بالقامًة، انقر Refresh لإنعاش<br>القامًة أو انقر Add Printer لإضافة طابعة إلى القامَّة يدويًا. وعكنك تحديد عنوان IP واسم المن

<span id="page-50-0"></span>إذا ثبت هذه الطابعة على كمبيوتر خادم، حدد خانة الاختيار **server a on printer this up setting am I**.

ملاحظة:<br>إذا كان المثبت يعرض 0.0.0.0 عندما تعتزم استخدام ميزة AutoIP، يجب أن تدخل عنوان IP صالحًا للمواصلة.

- .6 حدد إعدادات الطابعة، ثم انقر **Next**.
	- أ أدخل اسم الطابعة.
- ب إذا كنت تريد لمستخدمين آخرين بالشبكة أن يصلوا إلى هذه الطابعة، اختر Share this printer with other<br>computers on the network، ثم أدخل اسم مشاركة مكن أن يتعرف عليه المستخدمون.
- ج إذا كنت تريد إعداد طابعة لتكون الافتراضية للطباعة، حدد خانة الاختيار **Set this printer as default for**<br>printing.
- د إذا كنت تريد إعداد الطابعة لتكون الافتراضية للمسح الضوئي، حدد خانة الاختيار **Set this printer as default for**<br>scanning.
	- ه إذا كنت تريد تثبيت برنامج تشغيل الفاكس، حدد خانة الاختيار **driver fax Install**.
- 7. اختر البرنامج والدليل اللذين تريد تثبيتهما، ثم انقر **Install**. وعكنك تحديد المجلدات التي تثبت فيها البرنامج والدليل. ولتغيير<br>المحلدات، انقر B**rowse**.
	- .8 انقر **Finish** للخروج من المعالج.

### *تكوين إعدادات الشبكة اللاسلكية (DWF200MX-AL فقط)*

ميكنك تكوين إعدادات الشبكة اللاسلكية بواسطة **Navi Install Easy**.

### *مهم:*

❏ *تأكدمن حصولك مسبقًاعلىSSIDومعلوماتالحاميةمن مسؤول نظامعندما تستخدممعياراتصالاتبخلافWPS لتكوين إعدادات الشبكة اللاسلكية.*

❏ *تأكد من فصل كابل الإيرثنت من الطابعة قبل تكوين إعدادات الشبكة اللاسلكية.*

مواصفات الشبكة اللاسلكية موضحة أدناه:

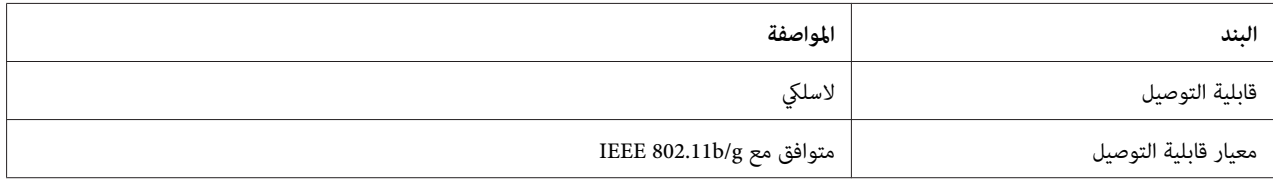

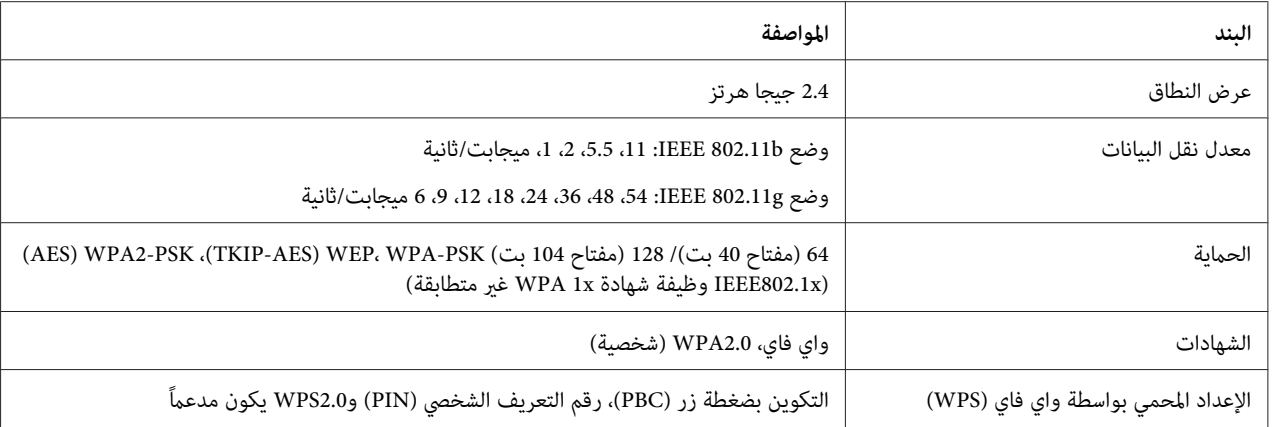

مكنك اختيار طريقة لتكوين إعداد شبكة لاسلكية من الآتي:

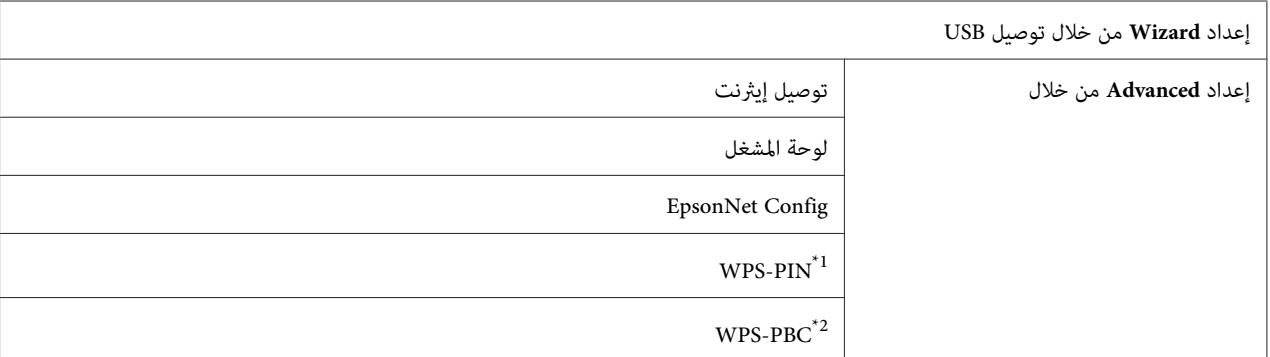

.<br>\*\* WPS-PIN (رقم تعريف الإعداد الشخصي المحمي بواسطة ®Wi-Fi ) هي طريقة للتحقق من وتسجيل الأجهزة المطلوبة للتكوين اللاسلكي، بإدخال رمز PIN في<br>الطابعة والكمبيوتر. وهذا الإعداد، الذي يتم إنجازه من خلال نقطة وصول، يتاح فقط إذ

<sup>2\*</sup> WPS-PBC (التكوين بضغطة زر للإعداد المحمي بواسطة Wi-Fi) هي طريقة للتحقق من وتسجيل الأجهزة المطلوبة للتكوين اللاسلكي، بضغط الزر الموجود بنقطة<br>الوصول عن طريق أجهزة التوجيه اللاسلكية، ثم إنجاز إعداد WPS-PBC بلوحة المشغل.

*استخدام إعداد المعالج لتكوين إعدادات الشبكة اللاسلكية*

يستخدم الإجراء التالي 7 Windows كمثال.

- **Run setup.exe**انقر ،**)تلقايئ تشغيل (AutoPlay**تظهرنافذة عندما .الكمبيوتر CD/DVDفيمشغل Software Disc أدخل .1 .**Install Navi** لتبدأ
	- .**Easy Install** انقر .2

.**SOFTWARE LICENSE AGREEMENT** ستظهر

.3 إذا كنت توافق على شروط **AGREEMENT LICENSE SOFTWARE**، اختر **Agree** ثم انقر **Next**.

.**Easy Install Navi** سيبدأ

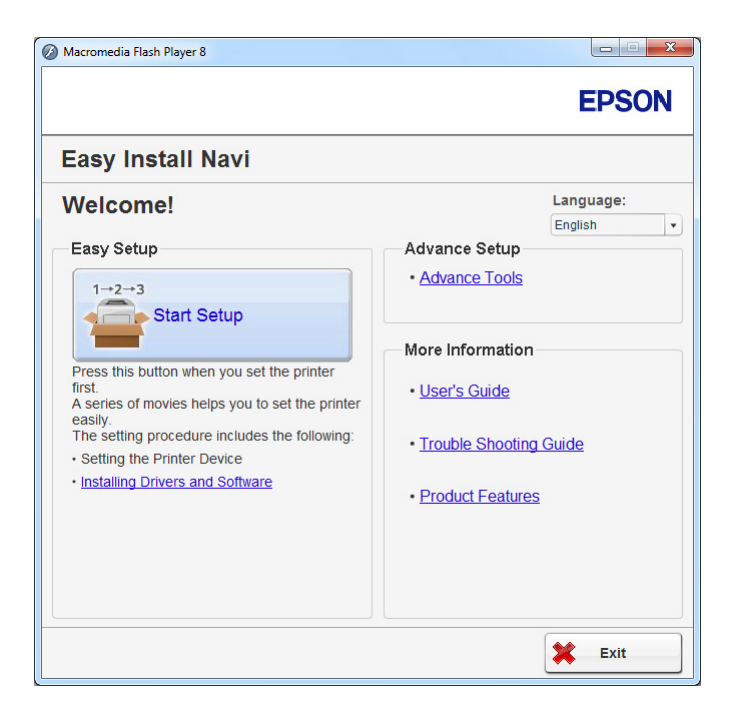

- .**Start Setup** انقر .4
- .**Configure Printer** انقر .5

ستظهر شاشة اختيار نوع الاتصال.

.6 اختر **Connection Wireless**، ثم انقر **Next**.

ستظهر شاشة اختيار طريقة الإعداد.

.7 تأكد من اختيار**Wizard**، ثم انقر **Next**.

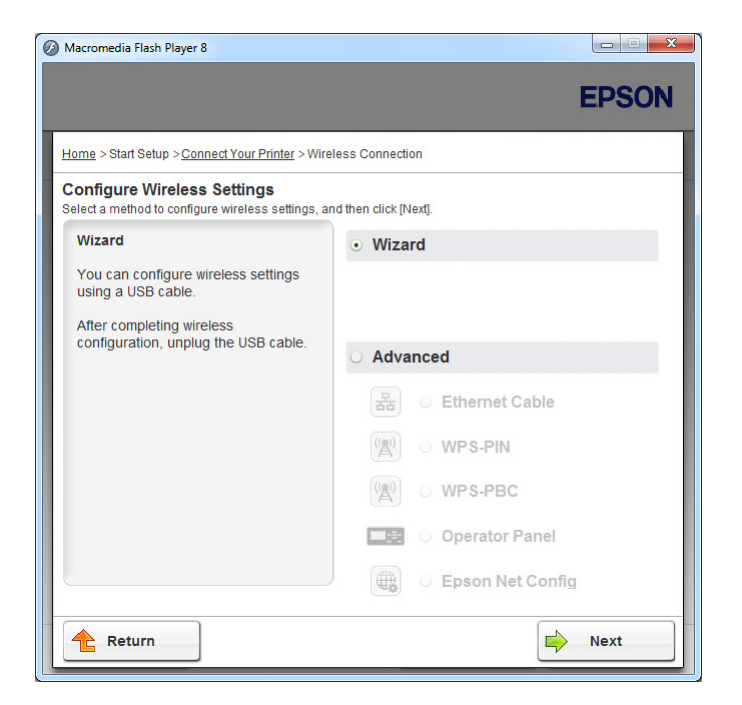

.8 اتبع تعليامت الشاشة لتوصيل كابل USB ونفذ إعدادًا آخر إلى أن تظهر شاشة **Point Access Select**.

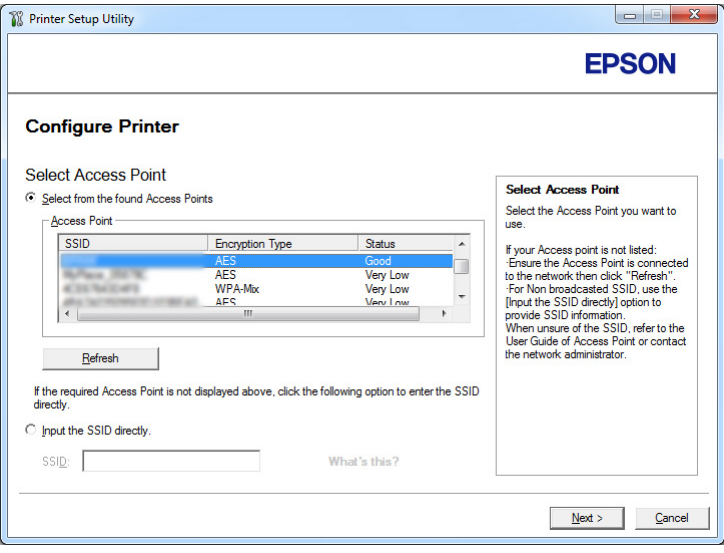

- .9 اختر أيًا من الآيت:
- .SSID واختر **Select from the found Access Points** الاختيار زر انقر❏

```
❏ انقر زر الاختيار directly SSID the Input وأدخل SSID في مربع SSID.
```

```
ملاحظة:
تعرض خمس نقاط وصول بحدأقصى من أجل شدة الموجات اللاسلكية. وقدلاتعرض نقطة الوصول منخفضة شدة الموجات
                                                                                            اللاسلكية.
```
.10 انقر **Next**.

.11 أدخل **Passphrase** من أجل SSID التي حددتها أعلاه وانقر **Next**.

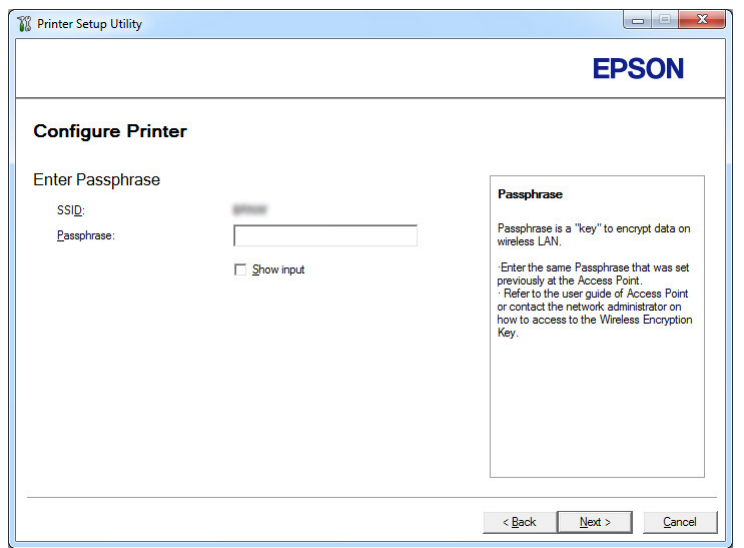

.12 كوِّن إعدادات الحامية، ثم انقر **Next**.

.**IP Address Settings** شاشة ستظهر

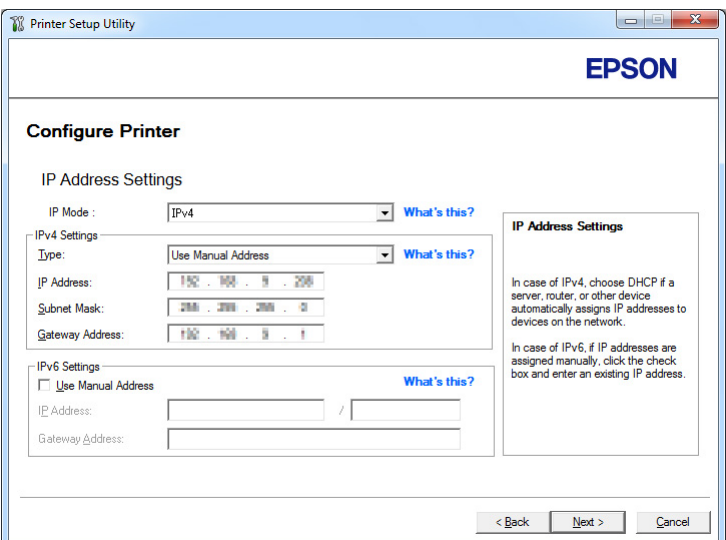

.13 اختر **Mode IP** اعتامدا على نظام شبكتك.

عند اختيار **4IPv**، كوِّن الآيت:

- أ اختر **Type**.
- ب إذا كنت قد اخترت **Address Manual Use** من **Type**، أدخل البنود الآتية:
	- طابعتك **IP Address** ❏
		- **Subnet Mask** ❏
	- **Gateway Address** ❏

عند اختيار **Stack Dual**، كوِّن الآيت:

أ كوِّن **Settings 4IPv**.

ب إذا كنت قد حددت خانة الاختيار **Address Manual Use** تحت **Settings 6IPv**، أدخل البنود الآتية:

- الطابعة **IP Address** ❏
- **Gateway Address** ❏

.14 انقر **Next**.

ستظهر شاشة **Settings FAX**.

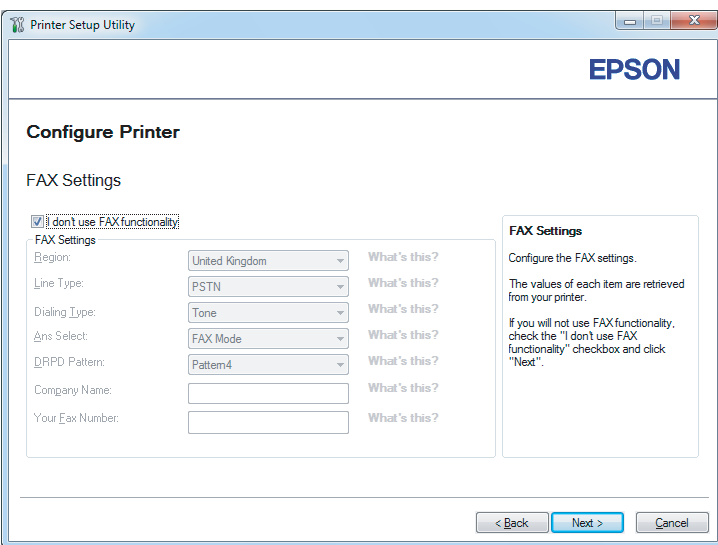

.15 كون إعدادات الفاكس عند الضرورة.

*إذا كنت لاتعتزم استخدام ميزة الفاكس، حدد خانة الاختيار functionality FAX use t'don I. ملاحظة:*

## .16 انقر **Next**.

.**Confirm the settings** شاشة ستظهر

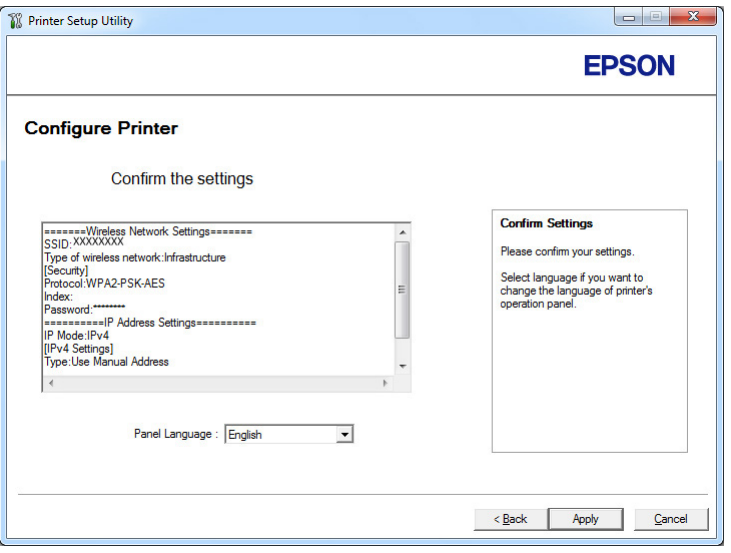

.17 تأكد من ظهور إعدادات الشبكة اللاسلكية، ثم انقر **Apply**.

ستظهر نافذة تأكيد.

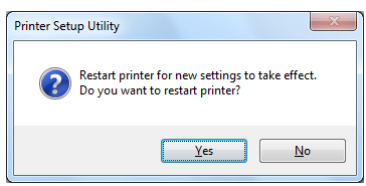

- .18 انقر **Yes) نعم)**.
- 19. انتظر عدة دقائق إلى أن تعيد الطابعة تشغيل نفسها لتأسيس اتصال شبكة لاسلكية وتظهر شاشة C**onfiguration**<br>Complete.

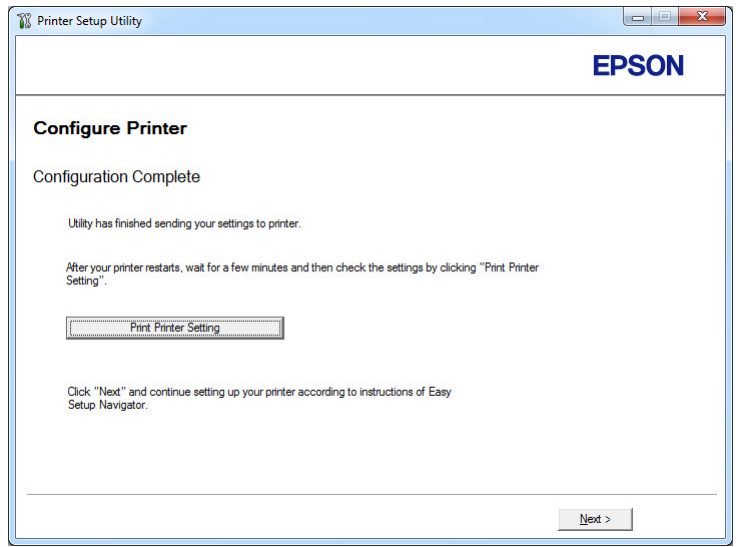

#### .**Print Printer Setting** انقر .20

.21 تأكد من ظهور "Quality Link "على أنها "Good"،" Acceptable"، أو "Low "في التقرير.

```
ملاحظة:<br>عندما تظهر "Link Quality" على أنها "No Reception"، تحقق من أن إعدادات الشبكة اللاسلكية مكونة على النحو الصحيح.<br>لإعادة لتكوين إعدادات الشبكة اللاسلكية، انقر Next في شاشة Configuration Complete ثم انقر Return.
```
### .22 انقر **Next**.

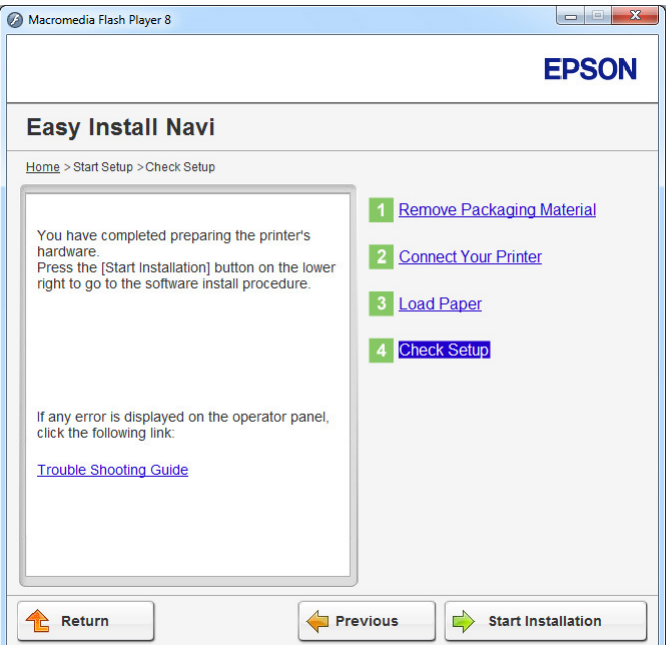

.23 اتبع تعليامت الشاشة حتى تظهر شاشة **Setup Check**.

.24 تأكد أن شاشة LCDلاتعرض أي أخطاء، ثم انقر **Installation Start**.

إذا كنت ترى أي أخطاء، انقر **Guide Shooting Trouble** واتبع التعليامت.

.25 تأكد من أن الطابعة التي تريد تثبيتها مذكورة في شاشة **Printer Select**، ثم انقر **Next**.

**ملاحظة:**<br>إذا كانت الطابعة التي تريد تثبيتها غير مذكورة في شاشة Select Printer، جرب واحدة من الخطوتين الآتيتين:

- ❏ *انقرRefresh لتحديث المعلومات.*
- ❏ *انقر Printer Add، ثم أدخل تفاصيل الطابعة يدويًا.*
- .26 اختر البنود المطلوبة في شاشة **Settings Printer Enter**، ثم انقر **Next**.
	- .27 اختر البرنامج الذي تريد تثبيته، ثم انقر **Install**.
		- .28 انقر **Finish** للخروج من هذه الأداة.

اكتمل بذلك التكوين اللاسليك.

*استخدام الإعداد المتقدم لتكوين إعدادات الشبكة اللاسلكية*

لاستخدام الإعداد المتقدم، اعرض شاشة **Settings Wireless Configure**.

يستخدم الإجراء التالي 7 Windows كمثال.

*Configure Wireless Settings شاشة عرض*

- 1. أدخل Software Disc في مشغل CD/DVD الكمبيوتر. عندما تظهر نافذة A**utoPlay (تشغيل تلقائي)**، انقر Run setup.exe<br>لتبدأ Install Navi.
	- .**Easy Install** انقر .2

.**SOFTWARE LICENSE AGREEMENT** ستظهر

.3 إذا كنت توافق على شروط **AGREEMENT LICENSE SOFTWARE**، اختر **Agree** ثم انقر **Next**.

.**Easy Install Navi** سيبدأ

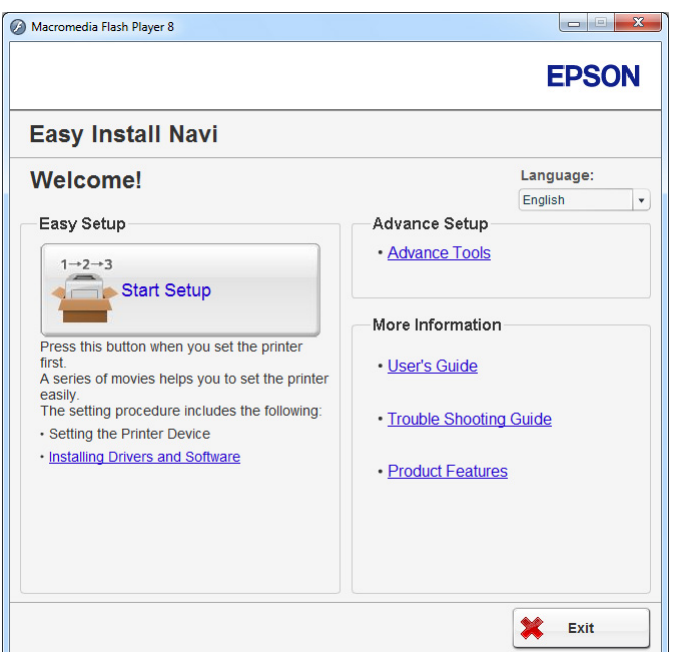

- .**Start Setup** انقر .4
- .**Configure Printer** انقر .5
- .6 اختر **Connection Wireless**، ثم انقر **Next**.

ستظهر شاشة اختيار طريقة الإعداد.

.7 اختر **Advanced**.

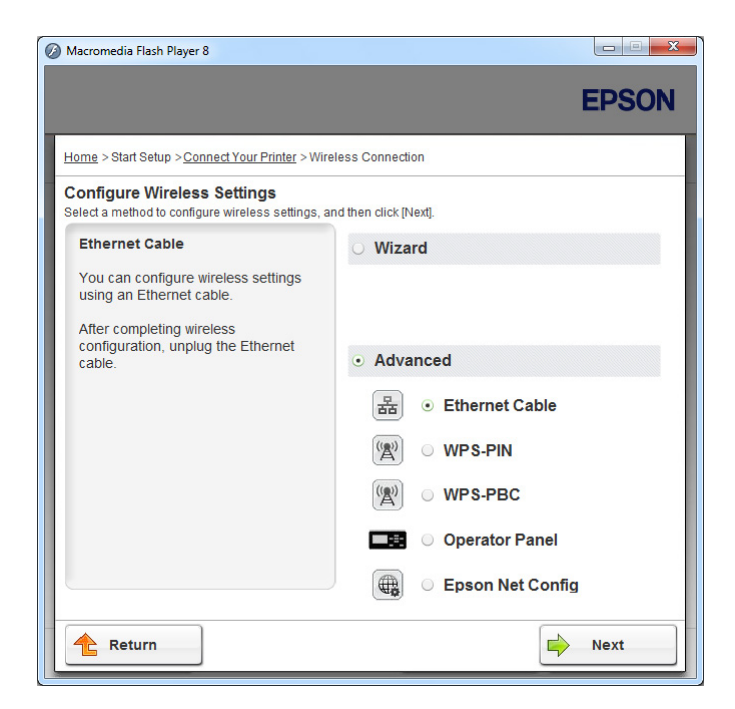

*اختر طريقة توصيل من الآيت*

- ❏ "Cable Ethernet "في الصفحة 61
	- ❏ ["PIN-WPS](#page-66-0) "في [الصفحة](#page-66-0) 67
	- ❏ ["PBC-WPS](#page-67-0) "في [الصفحة](#page-67-0) 68
- ❏ ["Panel Operator](#page-69-0) ["](#page-69-0)في [الصفحة](#page-69-0) 70
- ❏ ["Config EpsonNet](#page-70-0) ["](#page-70-0)في [الصفحة](#page-70-0) 71

### *Ethernet Cable*

- .1 اختر **Cable Ethernet**، ثم انقر **Next**.
	- .2 اتبع تعليامت الشاشة، ثم انقر **Next**.

.**Printer Setup Utility** شاشة ستظهر

.3 اختر الطابعة التي تريد تكوينها في شاشة **Printer Select**، ثم انقر **Next**.

**ملاحظة:**<br>إذا كانت الطابعة التي تريد تكوينها غير مذكورة في شاشة Select Printer، جرب أيًا من الخطوتين الآتيتين:

- ❏ *انقرRefresh لتحديث المعلومات.*
- ❏ *انقر Address IP Enter، ثم أدخل عنوان IP الطابعة.*
	- .4 أدخل SSID.

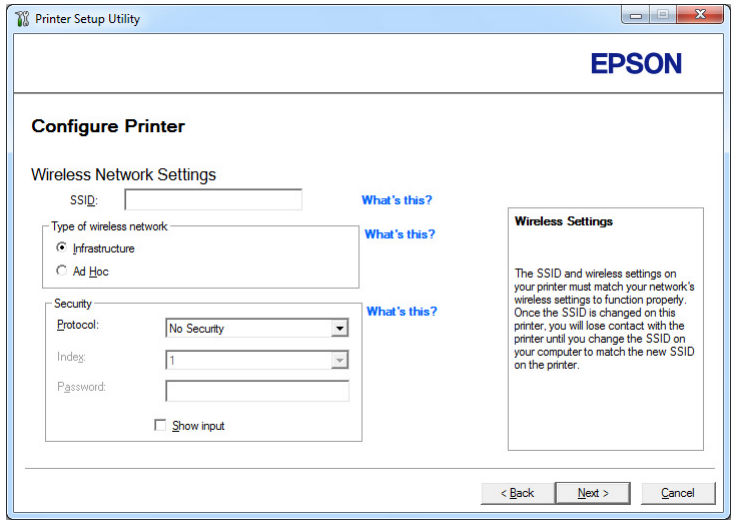

- .**Type of wireless network** اختر .5
- .6 كوِّن إعدادات الحامية، ثم انقر **Next**.

.**IP Address Settings** شاشة ستظهر

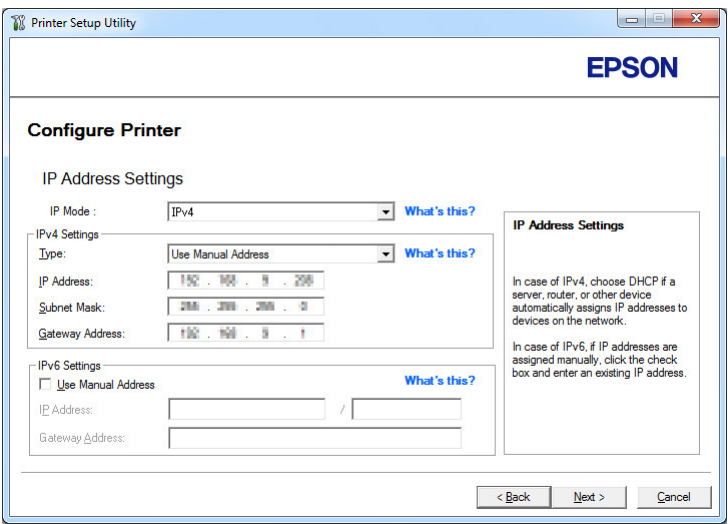

.7 اختر **Mode IP** اعتامدًا على نظام شبكتك.

عند اختيار **4IPv**، كوِّن الآيت:

- أ اختر **Type**.
- ب إذا كنت قد اخترت **Address Manual Use** من **Type**، أدخل البنود الآتية:
	- الطابعة **IP Address** ❏
		- **Subnet Mask** ❏
	- **Gateway Address** ❏

عند اختيار **Stack Dual**، كوِّن الآيت:

أ كوِّن **Settings 4IPv**.

ب إذا كنت قد حددت خانة الاختيار **Address Manual Use** تحت **Settings 6IPv**، أدخل البنود الآتية:

- الطابعة **IP Address** ❏
- **Gateway Address** ❏

.8 انقر **Next**.

ستظهر شاشة **Settings FAX**.

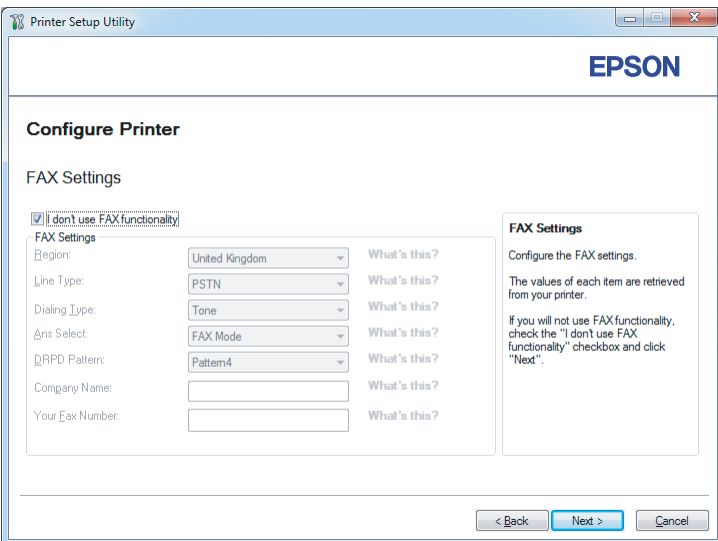

.9 كون إعدادات الفاكس عند الضرورة.

*إذا كنت لاتعتزم استخدام ميزة الفاكس، حدد خانة الاختيار functionality FAX use t'don I. ملاحظة:*

.10 انقر **Next**.

.**Confirm the settings** شاشة ستظهر

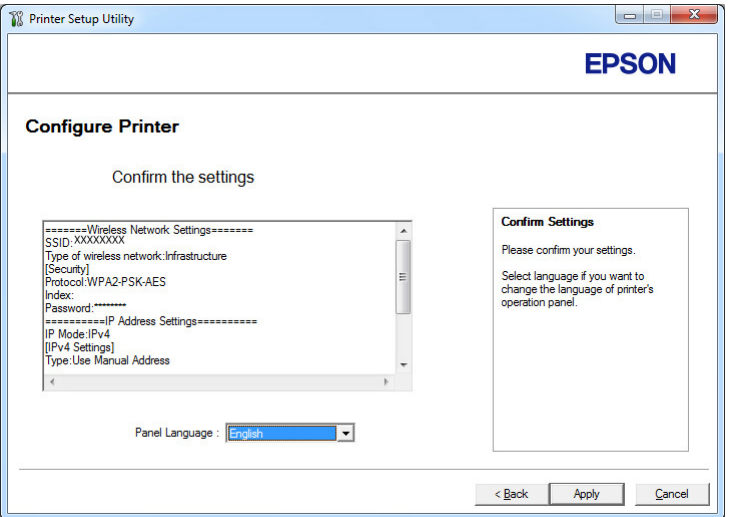

.11 تأكد من ظهور إعدادات الشبكة اللاسلكية، ثم انقر **Apply**.

ستظهر نافذة تأكيد.

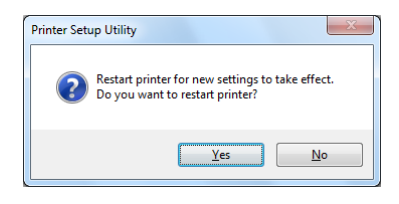

- .12 انقر **Yes) نعم)**.
- **Complete**. .13 انتظر عدة دقائق إلى أن تعيد الطابعة تشغيل نفسها لتأسيس اتصال شبكةلاسلكية وتظهر شاشة **Configuration**

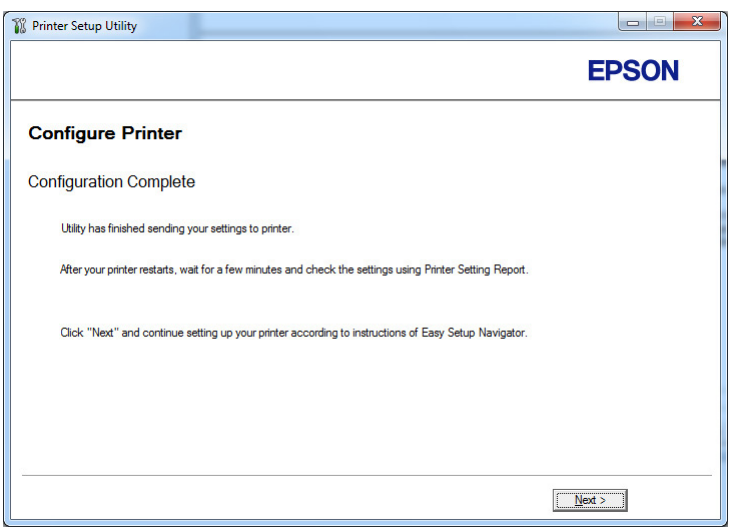

.14 انقر **Next**.

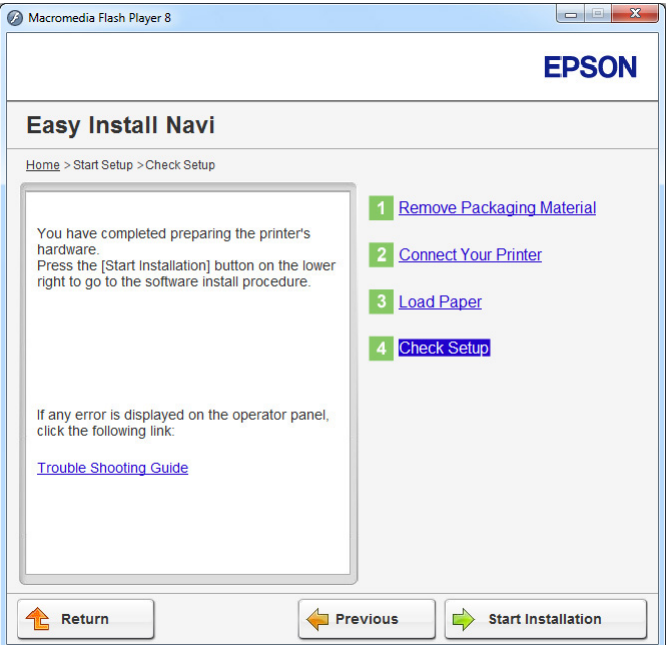

.15 اتبع تعليامت الشاشة حتى تظهر شاشة **Setup Check**.

.16 اطبع صفحة Settings System باستخدام لوحة المشغل.

انظر ["طباعة](#page-151-0) صفحة System Settings["](#page-151-0) في [الصفحة](#page-151-0) 152.

.17 تأكد من ظهور "Quality Link "على أنها "Good"،" Acceptable"، أو "Low "في التقرير.

**ملاحظة:**<br>عندما تظهر "Link Quality" على أنها "No Reception"، تحقق من أن إعدادات الشبكة اللاسلكية مكونة على النحو الصحيح.<br>ولإعادة تكوين إعدادات الشبكة اللاسلكية، انقر **Return.** 

.18 تأكد من أن شاشة LCDلاتعرض أي أخطاء، ثم انقر **Installation Start**.

إذا كنت ترى أي أخطاء، انقر **Guide Shooting Trouble** واتبع التعليامت.

.19 تأكد من أن الطابعة التي تريد تثبيتها مذكورة في شاشة **Printer Select**، ثم انقر **Next**.

**ملاحظة:**<br>إذا كانت الطابعة التي تريد تثبيتها غير مذكورة في شاشة Select Printer، جرب واحدة من الخطوتين الآتيتين:

- ❏ *انقرRefresh لتحديث المعلومات.*
- ❏ *انقر Printer Add، ثم أدخل تفاصيل الطابعة يدويًا.*
- <span id="page-66-0"></span>.20 كوِّن البنود المطلوبة في شاشة **Settings Printer Enter**، ثم انقر **Next**.
	- .21 اختر البرنامج الذي تريد تثبيته، ثم انقر **Install**.
		- .22 انقر **Finish** للخروج من هذه الأداة.

اكتمل بذلك التكوين اللاسلكي.

*لتجعل إعدادات محددة للشبكة اللاسلكية نافذة المفعول، فإنك تحتاج إلى إعادة تشغيل الطابعة. ملاحظة:*

#### *WPS-PIN*

*ملاحظة:*

- ❏ *PIN-WPS) رقم التعريف الشخصي للإعداد المحمي بواسطة Fi-Wi (هي طريقة للتحقق من وتسجيل الأجهزة المطلوبة* للتكوين اللاسلكي، بإدخال رمز PIN لّطابعة وكمبيوتر". وهذا الإعداد، الذي يتّم إنجازه من خلال نقطة وصول، يتاح فقط إذا كانت<br>نقطة وصول جهاز التوجيه اللاسلكي تدعم WPS.
- ❏ *قبل أن يبدأPIN-WPS، سيكون عليكإدخال رمزPINفيصفحةويبنقطةالوصول اللاسليك. انظردليل نقطةالوصول لمعرفة التفاصيل.*
	- .1 اختر **PIN-WPS**، ثم انقر **Next**.
	- .2 اتبع تعليامت الشاشة حتى تظهر شاشة **Setup Check**.

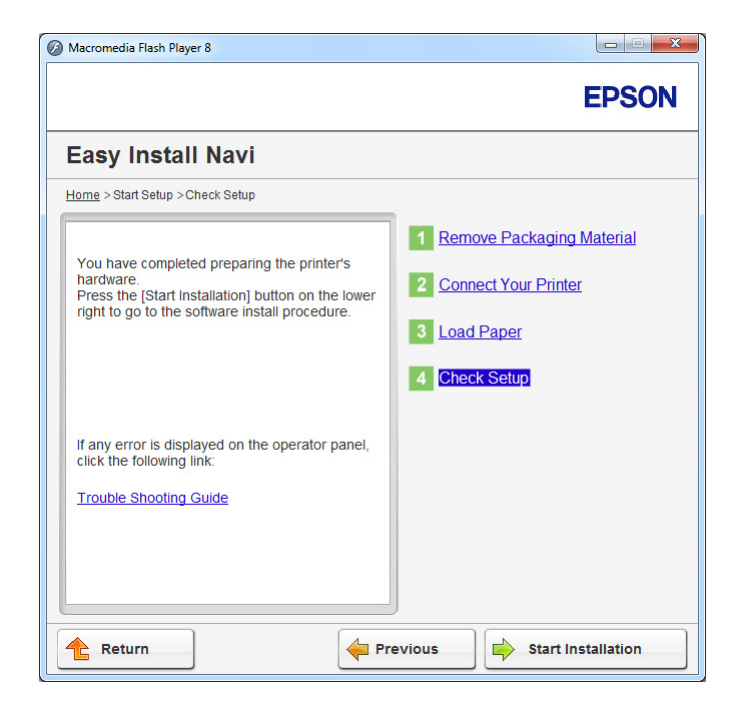

.3 تأكد من أن شاشة LCDلاتعرض أي أخطاء، ثم انقر **Installation Start**.

إذا كنت ترى أي أخطاء، انقر **Guide Shooting Trouble** واتبع التعليامت.

.4 تأكد من أن الطابعة التي تريد تثبيتها مذكورة في شاشة **Printer Select**، ثم انقر **Next**.

<span id="page-67-0"></span>**ملاحظة:**<br>إذا كانت الطابعة التي تريد تثبيتها غر مذكورة في شاشة Select Printer، جرب واحدة من الخطوتين الآتيتين:

- ❏ *انقرRefresh لتحديث المعلومات.*
- ❏ *انقر Printer Add، ثم أدخل تفاصيل الطابعة يدويًا.*
- .5 كوِّن البنود المطلوبة في شاشة **Settings Printer Enter**، ثم انقر **Next**.
	- .6 اختر البرنامج الذي تريد تثبيته، ثم انقر **Install**.
		- .7 انقر **Finish** للخروج من هذه الأداة.

اكتمل بذلك التكوين اللاسلكي.

عندما يكون تشغيل **PIN-WPS** ناجحا والطابعة تم إعادة تشغيلها، فإن توصيل LANاللاسلكية يكون قد اكتمل.

#### *WPS-PBC*

### *ملاحظة:*

*PBC-WPS) التكوين بضغطة زر للإعداد المحمي بواسطة Fi-Wi (هي طريقة للتحقق من وتسجيل الأجهزة المطلوبة للتكوين* اللاسلكي، بضغط الزر الموجود بنقطة الوصول عن طريق أجهزة التوجيه اللاسلكية، ثم إنجاز إعداد WPS-PBC بلوحة المشغل. ويتاح<br>هذا الإعداد فقط إذا كانت نقطة الوصول تدعم WPS.

.1 اختر **PBC-WPS**، ثم انقر **Next**.

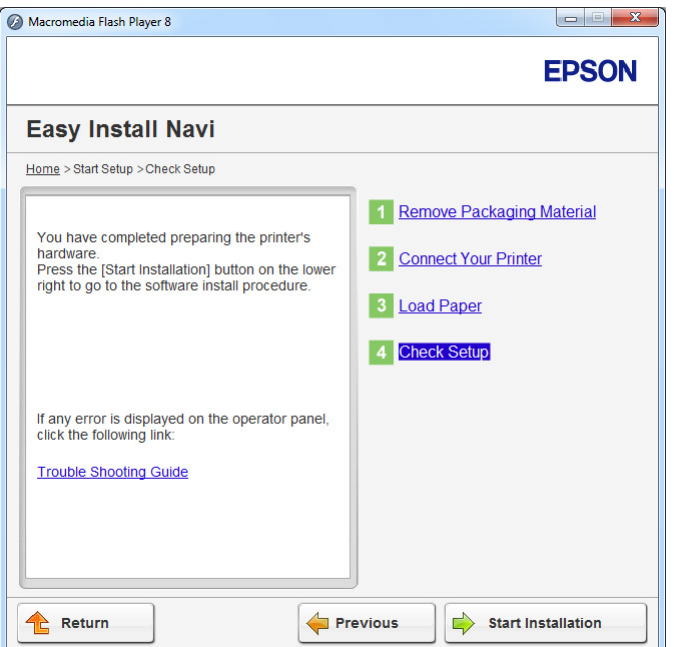

.2 اتبع تعليامت الشاشة حتى تظهر شاشة **Setup Check**.

.3 تأكد من أن شاشة LCDلاتعرض أي أخطاء، ثم انقر **Installation Start**.

إذا كنت ترى أي أخطاء، انقر **Guide Shooting Trouble** واتبع التعليامت.

.4 تأكد من أن الطابعة التي تريد تثبيتها مذكورة في شاشة **Printer Select**، ثم انقر **Next**.

**ملاحظة:**<br>إذا كانت الطابعة التي تريد تثبيتها غير مذكورة في شاشة Select Printer، جرب واحدة من الخطوتين الآتيتين:

- ❏ *انقرRefresh لتحديث المعلومات.*
- ❏ *انقر Printer Add، ثم أدخل تفاصيل الطابعة يدويًا.*
- .5 كوِّن البنود المطلوبة في شاشة **Settings Printer Enter**، ثم انقر **Next**.
	- .6 اختر البرنامج الذي تريد تثبيته، ثم انقر **Install**.
		- .7 انقر **Finish** للخروج من هذه الأداة.

اكتمل بذلك التكوين اللاسليك.

<span id="page-69-0"></span>*لتشغيل PBC-WPS بنقطة وصول LANاللاسلكية، ارجع إلى الدليل المرفق مع نقطة وصول LANاللاسلكية. ملاحظة:*

عندما يكون تشغيل **PBC-WPS** ناجحا والطابعة تم إعادة تشغيلها، فإن توصيل LANيكون قداكتمل.

#### *Operator Panel*

- .1 اختر **Panel Operator**، ثم انقر **Next**.
- .2 اتبع تعليامت الشاشة حتى تظهر شاشة **Setup Check**.

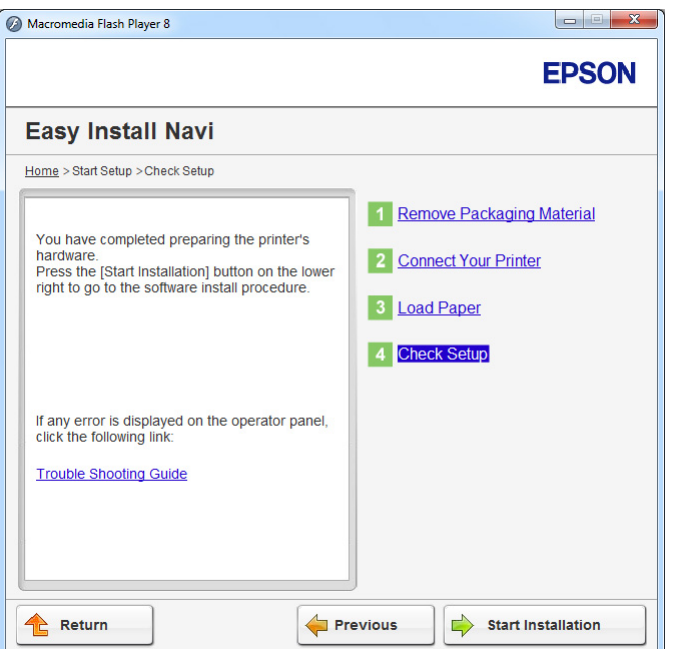

.3 تأكد من أن شاشة LCDلاتعرض أي أخطاء، ثم انقر **Installation Start**.

إذا كنت ترى أي أخطاء، انقر **Guide Shooting Trouble** واتبع التعليامت.

.4 تحقق من أن الطابعة التي تريد تثبيتها مذكورة في شاشة **Printer Select**، ثم انقر **Next**.

**ملاحظة:**<br>إذا كانت الطابعة التي تريد تثبيتها غير مذكورة في شاشة Select Printer، جرب أيّا من الخطوتين الآتيتين:

- ❏ *انقرRefresh لتحديث المعلومات.*
- ❏ *انقر Printer Add، ثم أدخل تفاصيل الطابعة يدويًا.*
- <span id="page-70-0"></span>.5 كوِّن البنود المطلوبة في شاشة **Settings Printer Enter**، ثم انقر **Next**.
	- .6 اختر البرنامج الذي تريد تثبيته، ثم انقر **Install**.
		- .7 انقر **Finish** للخروج من هذه الأداة.

اكتمل بذلك التكوين اللاسلكي.

### *EpsonNet Config*

- .1 اختر **Config EpsonNet**، ثم انقر **Next**.
- .2 اتبع تعليامت الشاشة حتى تظهر شاشة **Setup Check**.

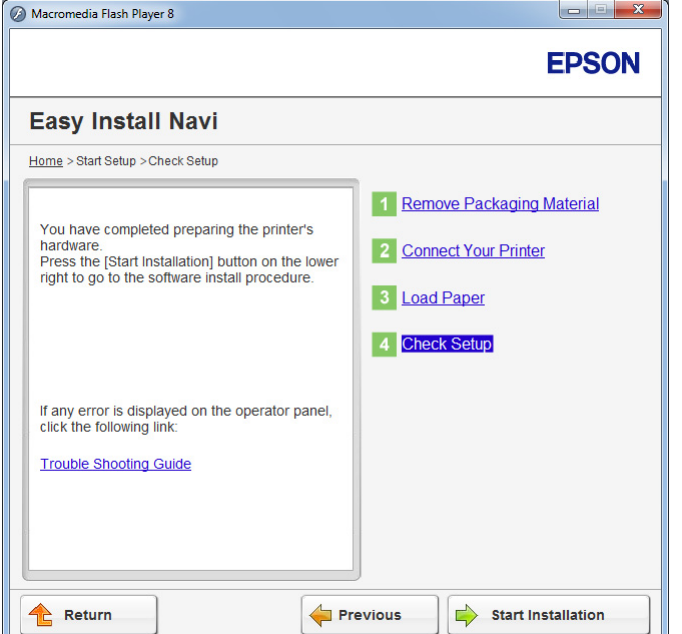

.3 تأكد من أن شاشة LCDلاتعرض أي أخطاء، ثم انقر **Installation Start**.

إذا كنت ترى أي أخطاء، انقر **Guide Shooting Trouble** واتبع التعليامت.

.4 تأكد من أن الطابعة التي تريد تثبيتها مذكورة في شاشة **Printer Select**، ثم انقر **Next**.

# **ملاحظة:**<br>إذا كانت الطابعة التي تريد تثبيتها غير مذكورة في شاشة Select Printer، جرب واحدة من الخطوتين الآتيتين:

❏ *انقرRefresh لتحديث المعلومات.*

- ❏ *انقر Printer Add، ثم أدخل تفاصيل الطابعة يدويًا.*
- .5 كوِّن البنود المطلوبة في شاشة **Settings Printer Enter**، ثم انقر **Next**.
	- .6 اختر البرنامج الذي تريد تثبيته، ثم انقر **Install**.
		- .7 انقر **Finish** للخروج من هذه الأداة.

اكتمل بذلك التكوين اللاسليك.

عندما يكون تشغيل Config EpsonNet ناجحا والطابعة تم إعادة تشغيلها، فإن توصيل LANاللاسلكية يكون قد اكتمل.

*إعداد بيئة شبكةلاسلكية جديدة للكمبيوتر (عندما تحتاج إلى إعداد قابلية الاتصال اللاسليك بالكمبيوتر)*

*لشبكات DHCP:*

.1 إعداد الكمبيوتر لقابلية الاتصال اللاسليك:

*ميكنك أيضا تغيري إعدادات الشبكة اللاسلكية باستخدام التطبيق اللاسليك الذي ميكن تثبيته على الكمبيوتر. ملاحظة:*

**:Windows Server 2003و Windows XP التشغيل لنظامي**

- أ اختر **Connections Network) اتصالات الشبكة)** من **Panel Control) لوحة التحكم)**.
- ب انقر بالزر الأمين **Connection Network Wireless) اتصال الشبكة اللاسلكية)** واختر **Properties) خصائص)**.
	- ج اختر علامة التبويب **Networks Wireless) الشبكات اللاسلكية)**.
- **Windowsاستخدام (Use Windows to configure my wireless network settings**تأكدمنتحديدخانةالاختيار <sup>د</sup> .**)اللاسلكية الاتصال شبكة إعدادات لتكوين**

#### *ملاحظة:*

دوّن إعدادات الشبكة اللاسلكية في مربع الحوار Advanced (**خيارات متقدمة**) (الخطوة و) ومربع الحوار Wireless network<br>properties (**خصائص شبكة الاتصال اللاسلكي**) (الخطوة ح). فقد تحتاج إلى تلك الإعدادات فيما بعد.

- ه انقر الزر**Advanced) خيارات متقدمة)**.
- وأغلق مربع الحوار**Advanced) خيارات متقدمة)**. <sup>و</sup> اختر **computer-to-Computer) hoc ad (only networks) شبكات اتصال كمبيوتر إلى كمبيوتر فقط (hoc ad((**
	- ز انقر الزر**Add) إضافة)** لعرض **properties network Wireless) خصائص شبكة الاتصال اللاسلكية)**.
ح في علامة التبويب **Association) اقتران)** أدخل المعلومات الآتية وانقر **OK) موافق)**.

**name Network) SSID) (اسم الشبكة (SSID((: xxxxxxxx**) xxxxxxxx يدل على SSID جهاز لاسليك الذي تستخدمه)

**Authentication Network) مصادقة الشبكة): Open) مفتوح)**

**encryption Data) تشفري البيانات):Disabled) معطل)**

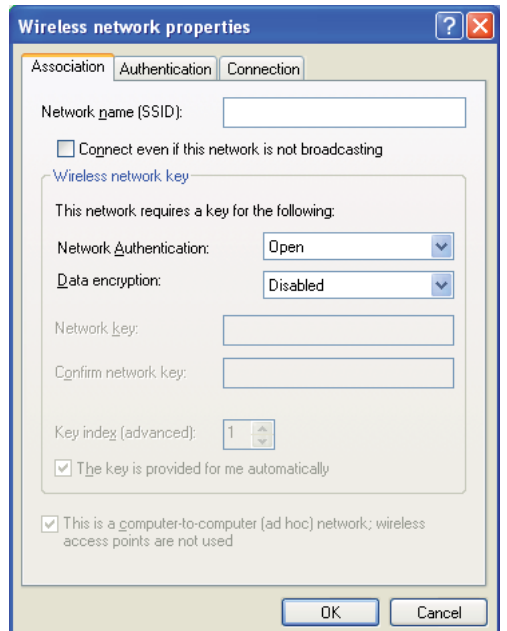

- ط انقر الزر **up Move) تحريك لأعلى)** لتحريك SSID المضاف حديثا إلى أعلى القامئة.
- **اللاسلكية)**. <sup>ي</sup> انقر **OK) موافق)** لغلق مربع الحوار **Properties Connection Network Wireless) خصائص اتصال الشبكة**

**لنظام التشغيل Vista Windows:**

- أ اعرض **Panel Control) لوحة التحكم)**.
- ب اختر **Internet and Network) الشبكة وإنترنت)**.
- ج اختر **Center Sharing and Network) مركز الشبكة والمشاركة)**.
- د اختر **network a to Connect) الاتصال بشبكة)**.
- المتوفرة، وانقر **Connect) اتصال)**. <sup>ه</sup> اختر **xxxxxxxx**)xxxxxxxxيدل علىSSID جهازلاسليكالذي تستخدمه) من بنودالشبكةالمذكورة في قامئةالشبكات
	- و انقر **Close) غلق)** في مربع الحوار بعد التأكد من نجاح الاتصال.

**لنظام التشغيل 2008 Server Windows:**

- أ اعرض **Panel Control) لوحة التحكم)**.
- ب اختر **Internet and Network) الشبكة وإنترنت)**.
- ج اختر **Center Sharing and Network) مركز الشبكة والمشاركة)**.
	- د اختر **network a to Connect) الاتصال بشبكة)**.
- المتوفرة، وانقر **Connect) اتصال)**. <sup>ه</sup> اختر **xxxxxxxx**)xxxxxxxxيدل علىSSID جهازلاسليكالذي تستخدمه) من بنودالشبكةالمذكورة في قامئةالشبكات
	- و انقر **Close) غلق)** في مربع الحوار بعد التأكد من نجاح الاتصال.

#### **:Windows 7و Windows Server 2008 R2 التشغيل لنظامي**

- أ اعرض **Panel Control) لوحة التحكم)**.
- ب اختر **Internet and Network) الشبكة وإنترنت)**.
- ج اختر **Center Sharing and Network) مركز الشبكة والمشاركة)**.
	- د اختر **network a to Connect) الاتصال بشبكة)**.
- المتوفرة، وانقر **Connect) اتصال)**. <sup>ه</sup> اختر **xxxxxxxx**)xxxxxxxxيدل علىSSID جهازلاسليكالذي تستخدمه) من بنودالشبكةالمذكورة في قامئةالشبكات
	- .2 تأكد من تعيني عنوان IP بواسطة AutoIP بالطابعة.
		- أ بلوحة المشغل، اضغط الزر **System**.
		- ب اختر Menu Admin، ثم اضغط الزر .

- ج اختر Network، ثم اضغط الزر .
- د اختر IP/TCP، ثم اضغط الزر .
	- ه اختر 4IPv، ثم اضغط الزر .
- و اختر Address IP، ثم اضغط الزر .

(نطاق عنوان IP الافتراضي: 169.254.xxx.yyy)

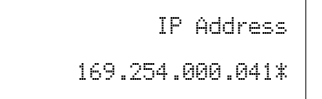

.3 تأكد من أن عنوان IP على الكمبيوتر معني بواسطة DHCP.

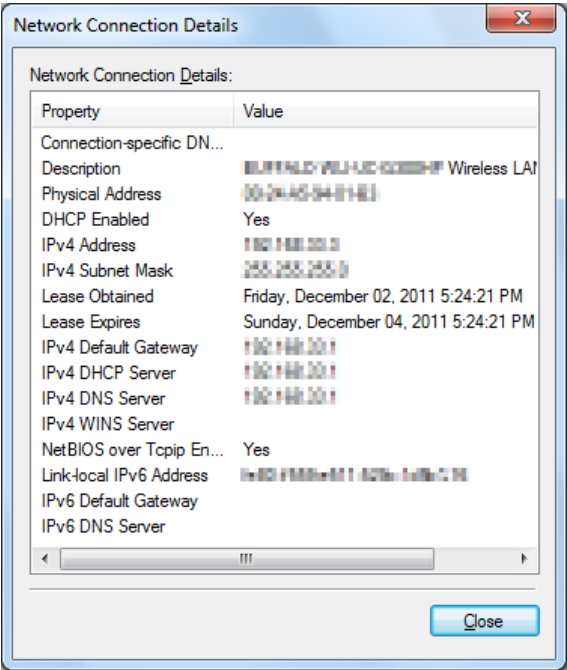

- .4 ابدأ مستعرض الويب.
- .5 أدخل عنوان IP الطابعة في شريط العناوين، ثم اضغط مفتاح **Enter**.

سيظهر Config EpsonNet مبستعرضك.

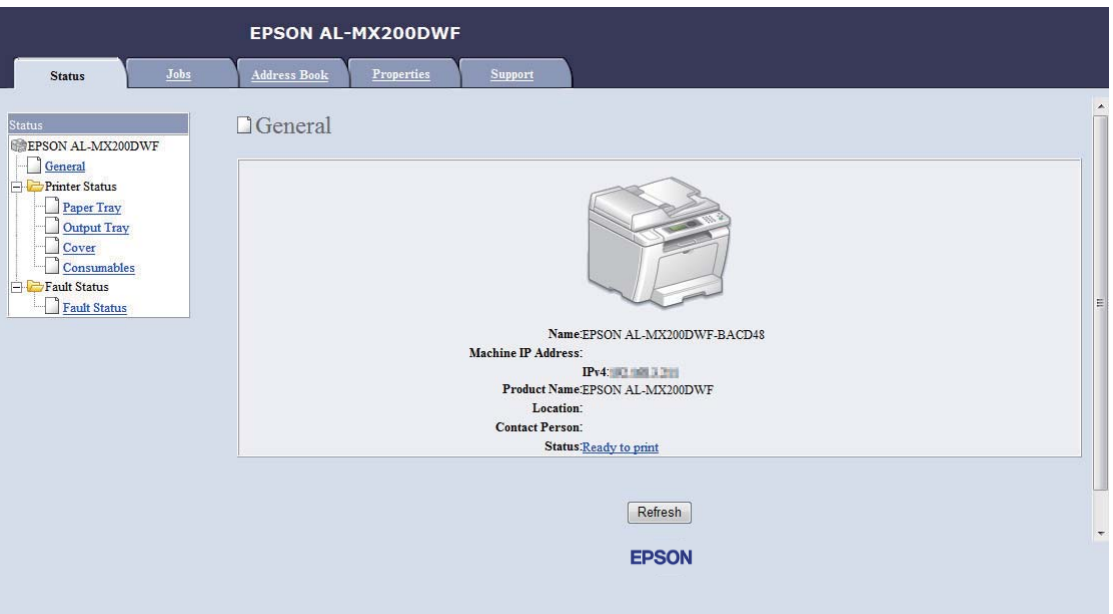

- .6 كوِّ إعدادات الشبكة اللاسلكية للطابعة في Config EpsonNet.
	- .7 أعد تشغيل الطابعة.
	- .8 استعد إعدادات الشبكة اللاسلكية على الكمبيوتر.

#### *ملاحظة:*

*إذا كان نظام التشغيل على الكمبيوتر يوفر برنامج تكوين لاسليك، استخدمه لتغيري إعدادات الشبكة اللاسلكية. انظر الشرح أدناه.*

#### **:Windows Server 2003و Windows XP التشغيل لنظامي**

- أ اختر **Connections Network) اتصالات الشبكة)** من **Panel Control) لوحة التحكم)**.
- ب انقر بالزر الأمين **Connection Network Wireless) اتصال الشبكة اللاسلكية)** واختر **Properties) خصائص)**.
	- ج اختر علامة التبويب **Networks Wireless) الشبكات اللاسلكية)**.
- **Windowsاستخدام (Use Windows to configure my wireless network settings**تأكدمنتحديدخانةالاختيار <sup>د</sup> .**)اللاسلكية الاتصال شبكة إعدادات لتكوين**
	- ه انقر**Advanced) خيارات متقدمة)**.
- و ميكنك إما إعداد الطابعة على وضع hoc-ad أو وضع البنية التحتية.
- :Ad hoc لوضع❏ اختر **computer-to-Computer) hoc ad (only networks) شبكات اتصال كمبيوتر إلى كمبيوتر فقط (hoc ad ((**وأغلق مربع الحوار.
	- ❏ لوضع البنية التحتية: اختر **point Access) Infrastructure (only networks) شبكات اتصال نقطة الوصول (البنية التحتية) فقط)** وأغلق مربع الحوار.
		- ز انقر**Add) إضافة)** لعرض **properties network Wireless) خصائص شبكة الاتصال اللاسلكية)**.
			- ح أدخل الإعداد الذي سترسله إلى الطابعة وانقر **OK) موافق)**.
			- ط انقر **up Move) تحريك لأعلى)** لتحريك الإعداد إلى أعلى القامئة.
- **اللاسلكية)**. <sup>ي</sup> انقر **OK) موافق)** لغلق مربع الحوار **Properties Connection Network Wireless) خصائص اتصال الشبكة**

**لنظام التشغيل Vista Windows:**

- أ اعرض **Panel Control) لوحة التحكم)**.
- ب اختر **Internet and Network) الشبكة وإنترنت)**.
- ج اختر **Center Sharing and Network) مركز الشبكة والمشاركة)**.
	- د اختر **network a to Connect) الاتصال بشبكة)**.
		- ه اختر الشبكة، ثم انقر **Connect) اتصال)**.
	- و انقر **Close) غلق)** في مربع الحوار بعد التأكد من نجاح الاتصال.

**لنظام التشغيل 2008 Server Windows:**

- أ اعرض **Panel Control) لوحة التحكم)**.
- ب اختر **Internet and Network) الشبكة وإنترنت)**.
- ج اختر **Center Sharing and Network) مركز الشبكة والمشاركة)**.
	- د اختر **network a to Connect) الاتصال بشبكة)**.
		- ه اختر الشبكة، ثم انقر **Connect) اتصال)**.

و انقر **Close) غلق)** في مربع الحوار بعد التأكد من نجاح الاتصال.

**:Windows 7و Windows Server 2008 R2 التشغيل لنظامي**

- أ اعرض **Panel Control) لوحة التحكم)**.
- ب اختر **Internet and Network) الشبكة وإنترنت)**.
- ج اختر **Center Sharing and Network) مركز الشبكة والمشاركة)**.
	- د اختر **network a to Connect) الاتصال بشبكة)**.
		- ه اختر الشبكة، ثم انقر **Connect) اتصال)**.

*لشبكات IP الثابت:*

.1 إعداد الكمبيوتر لقابلية الاتصال اللاسليك:

*ملاحظة: إذا كان نظام التشغيل على الكمبيوتر يوفر برنامج تكوين لاسليك، استخدمه لتغيري إعدادات الشبكة اللاسلكية. انظر الشرح أدناه.*

**:Windows Server 2003و Windows XP التشغيل لنظامي**

- أ اختر **Connections Network) اتصالات الشبكة)** من **Panel Control) لوحة التحكم)**.
- ب انقر بالزر الأمين **Connection Network Wireless) اتصال الشبكة اللاسلكية)** واختر **Properties) خصائص)**.
	- ج اختر علامة التبويب **Networks Wireless) الشبكات اللاسلكية)**.
- **Windowsاستخدام (Use Windows to configure my wireless network settings**تأكدمنتحديدخانةالاختيار <sup>د</sup> .**)اللاسلكية الاتصال شبكة إعدادات لتكوين**

*تأكد من تدوين إعدادات الكمبيوتر اللاسلكية الحالية في الخطوة (و) والخطوة (ح) بحيث ميكنك استعادتهم فيام بعد. ملاحظة:*

- ه انقر الزر**Advanced) خيارات متقدمة)**.
- وأغلق مربع الحوار**Advanced) خيارات متقدمة)**. <sup>و</sup> اختر **computer-to-Computer) hoc ad (only networks) شبكات اتصال كمبيوتر إلى كمبيوتر فقط (hoc ad((**
- ز انقر الزر**Add) إضافة)** لعرض **properties network Wireless) خصائص شبكة الاتصال اللاسلكية)**.
	- ح في علامة التبويب **Association) اقتران)** أدخل المعلومات الآتية وانقر **OK) موافق)**.

**name Network) SSID) (اسم الشبكة (SSID((: xxxxxxxx**) xxxxxxxx يدل على SSID جهاز لاسليك الذي تستخدمه)

**Authentication Network) مصادقة الشبكة): Open) مفتوح)**

**encryption Data) تشفري البيانات):Disabled) معطل)**

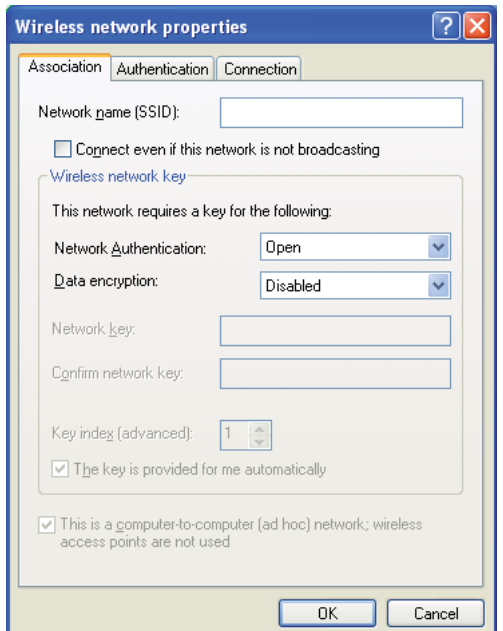

- ط انقر الزر **up Move) تحريك لأعلى)** لتحريك SSID المضاف حديثا إلى أعلى القامئة.
- **اللاسلكية)**. <sup>ي</sup> انقر **OK) موافق)** لغلق مربع الحوار **Properties Connection Network Wireless) خصائص اتصال الشبكة**

**لنظام التشغيل Vista Windows:**

- أ اعرض **Panel Control) لوحة التحكم)**.
- ب اختر **Internet and Network) الشبكة وإنترنت)**.
- ج اختر **Center Sharing and Network) مركز الشبكة والمشاركة)**.
	- د اختر **network a to Connect) الاتصال بشبكة)**.
- المتوفرة، وانقر **Connect) اتصال)**. <sup>ه</sup> اختر **xxxxxxxx**)xxxxxxxxيدل علىSSID جهازلاسليكالذي تستخدمه) من بنودالشبكةالمذكورة في قامئةالشبكات
	- و انقر **Close) غلق)** في مربع الحوار بعد التأكد من نجاح الاتصال.

**لنظام التشغيل 2008 Server Windows:**

- أ اعرض **Panel Control) لوحة التحكم)**.
- ب اختر **Internet and Network) الشبكة وإنترنت)**.
- ج اختر **Center Sharing and Network) مركز الشبكة والمشاركة)**.
	- د اختر **network a to Connect) الاتصال بشبكة)**.
- المتوفرة، وانقر **Connect) اتصال)**. <sup>ه</sup> اختر **xxxxxxxx**)xxxxxxxxيدل علىSSID جهازلاسليكالذي تستخدمه) من بنودالشبكةالمذكورة في قامئةالشبكات
	- و انقر **Close) غلق)** في مربع الحوار بعد التأكد من نجاح الاتصال.

**:Windows 7و Windows Server 2008 R2 التشغيل لنظامي**

- أ اعرض **Panel Control) لوحة التحكم)**.
- ب اختر **Internet and Network) الشبكة وإنترنت)**.
- ج اختر **Center Sharing and Network) مركز الشبكة والمشاركة)**.
	- د اختر **network a to Connect) الاتصال بشبكة)**.
- المتوفرة، وانقر **Connect) اتصال)**. <sup>ه</sup> اختر **xxxxxxxx**)xxxxxxxxيدل علىSSID جهازلاسليكالذي تستخدمه) من بنودالشبكةالمذكورة في قامئةالشبكات

.2 افحص عنوان IP على الكمبيوتر.

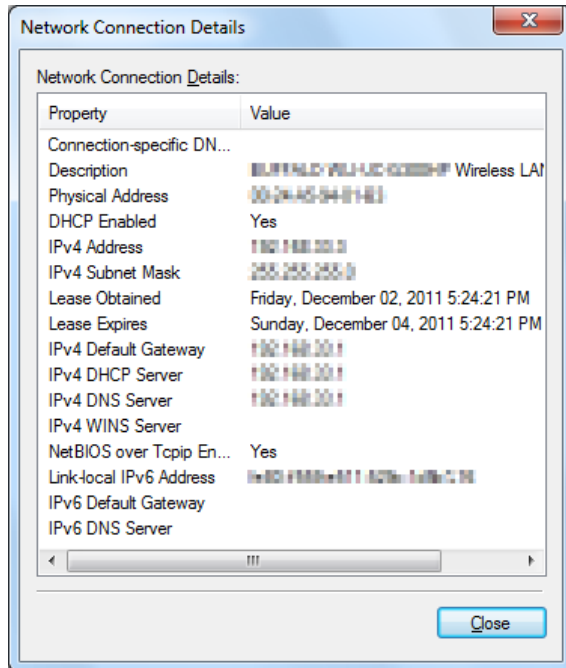

.3 أعد عنوان IP بالطابعة.

انظر "تعيين عنوان IP [\(](#page-42-0)لوضع IPv4)" في [الصفحة](#page-42-0) 43.

- .4 ابدأ مستعرض الويب.
- .5 أدخل عنوان IP الطابعة في شريط العناوين، ثم اضغط مفتاح **Enter**.

سيظهر Config EpsonNet مبستعرضك.

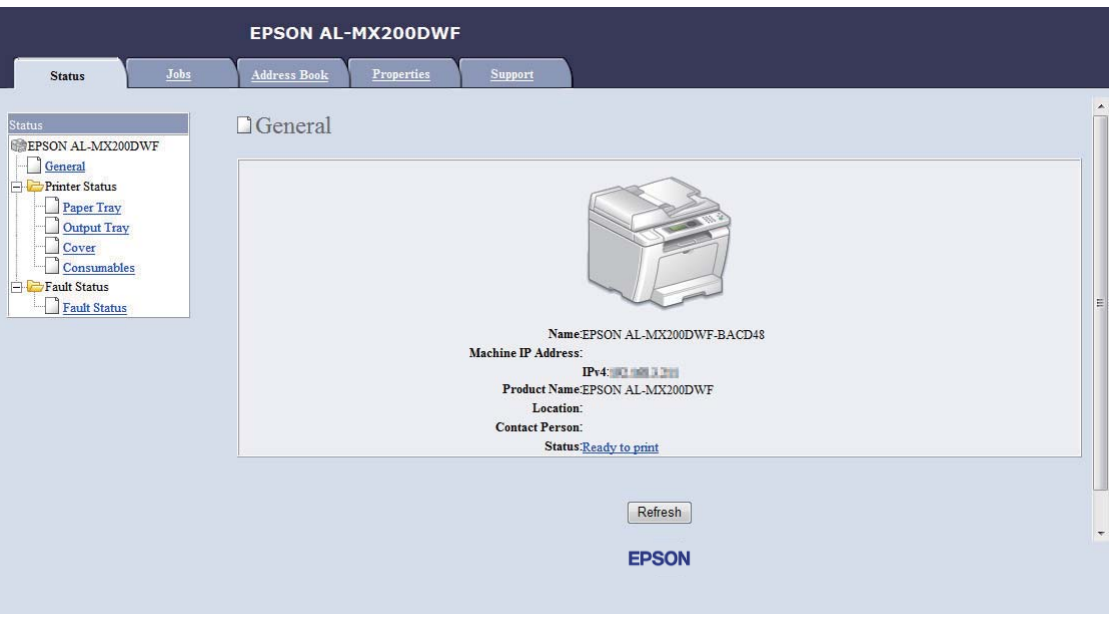

- .6 غري إعدادات الشبكة اللاسلكية للطابعة في Config EpsonNet.
	- .7 أعد تشغيل الطابعة.
	- .8 استعد إعدادات الشبكة اللاسلكية على الكمبيوتر.

#### *ملاحظة:*

إذا كان نظام التشغيل على الكمبيوتر يوفر برنامج تكوين لاسلكي، استخدمه لتغيير إعدادات الشبكة اللاسلكية. أو ڥكنك تغيير<br>إعدادات الشبكة اللاسلكية باستخدام الأداة المتوفرة مع نظام التشغيل. انظر الشرح أدناه.

#### **:Windows Server 2003و Windows XP التشغيل لنظامي**

- أ اختر **Connections Network) اتصالات الشبكة)** من **Panel Control) لوحة التحكم)**.
- ب انقر بالزر الأمين **Connection Network Wireless) اتصال الشبكة اللاسلكية)** واختر **Properties) خصائص)**.
	- ج اختر علامة التبويب **Networks Wireless) الشبكات اللاسلكية)**.
- **Windowsاستخدام (Use Windows to configure my wireless network settings**تأكدمنتحديدخانةالاختيار <sup>د</sup> .**)اللاسلكية الاتصال شبكة إعدادات لتكوين**
	- ه انقر**Advanced) خيارات متقدمة)**.
- و ميكنك إما إعداد الطابعة على وضع hoc-ad أو وضع البنية التحتية.
- :Ad hoc لوضع❏ اختر **computer-to-Computer) hoc ad (only networks) شبكات اتصال كمبيوتر إلى كمبيوتر فقط (hoc ad ((**وأغلق مربع الحوار.
	- ❏ لوضع البنية التحتية: اختر **point Access) Infrastructure (only networks) شبكات اتصال نقطة الوصول (البنية التحتية) فقط)** وأغلق مربع الحوار.
		- ز انقر**Add) إضافة)** لعرض **properties network Wireless) خصائص شبكة الاتصال اللاسلكية)**.
			- ح أدخل الإعداد الذي سترسله إلى الطابعة وانقر **OK) موافق)**.
			- ط انقر **up Move) تحريك لأعلى)** لتحريك الإعداد إلى أعلى القامئة.
- **اللاسلكية)**. <sup>ي</sup> انقر **OK) موافق)** لغلق مربع الحوار **Properties Connection Network Wireless) خصائص اتصال الشبكة**

**لنظام التشغيل Vista Windows:**

- أ اعرض **Panel Control) لوحة التحكم)**.
- ب اختر **Internet and Network) الشبكة وإنترنت)**.
- ج اختر **Center Sharing and Network) مركز الشبكة والمشاركة)**.
	- د اختر **network a to Connect) الاتصال بشبكة)**.
		- ه اختر الشبكة، ثم انقر **Connect) اتصال)**.
	- و انقر **Close) غلق)** في مربع الحوار بعد التأكد من نجاح الاتصال.

**لنظام التشغيل 2008 Server Windows:**

- أ اعرض **Panel Control) لوحة التحكم)**.
- ب اختر **Internet and Network) الشبكة وإنترنت)**.
- ج اختر **Center Sharing and Network) مركز الشبكة والمشاركة)**.
	- د اختر **network a to Connect) الاتصال بشبكة)**.
		- ه اختر الشبكة، ثم انقر **Connect) اتصال)**.

و انقر **Close) غلق)** في مربع الحوار بعد التأكد من نجاح الاتصال.

**:Windows 7و Windows Server 2008 R2 التشغيل لنظامي**

- أ اعرض **Panel Control) لوحة التحكم)**.
- ب اختر **Internet and Network) الشبكة وإنترنت)**.
- ج اختر **Center Sharing and Network) مركز الشبكة والمشاركة)**.
	- د اختر **network a to Connect) الاتصال بشبكة)**.
		- ه اختر الشبكة، ثم انقر **Connect) اتصال)**.

*إعداد الطابعة للطباعة المشتركة*

إحدى طرق جعل طابعة جديدة متاحة لكمبيوترات أخرى بشبكة تكون باستخدام Software Disc المصاحبة للطابعة. يكون استخدام بشبكة بدون استخدام CD المصاحبة. CD المصاحبة مفيدًا حيث أنها ستثبت أدوات تشمل أيضًا Monitor Status. وما يلي، رغم ذلك، يصف إجراءات مشاركة طابعة

لإعداد طابعة لمشاركتها بشبكة، فإنك تحتاج إلى إعداد الطابعة لمشاركة الشبكة وتثبيت برامج تشغيل الطباعة للطابعة على كل كمبيوتر بالشبكة.

*أنت تحتاج شراء كابل إيرثنت إضافي على نفقتك لتوصيل طابعة بشبكة إيرثنت. ملاحظة:*

*إعداد الطابعة لمشاركة الشبكة*

*Windows Server 2003 x64و Windows Server 2003و Windows XP 64-bit Editionو Windows XP التشغيل لأنظمة Edition*

- .1 انقر **Start) ابدأ)** (**start) ابدأ)** من أجل XP Windows (**Faxes and Printers) الطابعات والفاكسات)**.
	- .2 انقر بالزر الأمين أيقونة الطابعة واختر **Properties) خصائص)**.
- 3. من علامة التبويب Sharing (**مشاركة**)، اختر Share this printer (**مشاركة هذه الطابعة**)، ثم أدخل اسما في مربع نص Share<br>name (ا**سم المشاركة**).
- .4 انقر **Drivers Additional) برامج تشغيل إضافية)** واختر أنظمة تشغيل جميع عملاء الشبكة الذين يستخدمون الطابعة.
	- .5 انقر **OK**.

إذا كانت الملفات غري موجودة على الكمبيوتر، سيطلب منك إدخال أسطوانة نظام تشغيل الخادم.

.6 انقر **Apply) تطبيق)**، ثم انقر **OK) موافق)**.

*Windows Vista 64-bit Editionو Windows Vista التشغيل لنظامي*

- **(الطابعات)**. .1 انقر **Start) ابدأ) Panel Control) لوحة التحكم) Sound and Hardware) الأجهزة والصوت) Printers**
	- .2 انقر بالزر الأمين أيقونة الطابعة واختر **Sharing) مشاركة)**.
	- .3 انقر الزر **options sharing Change) تغيري خيارات المشاركة)**.
	- ."**(للمتابعة منك إذن إلى Windows يحتاج (Windows needs your permission to continue**" سيظهر .4
		- .5 انقر الزر **Continue) متابعة)**.
	- 6. حدد خانة الاختيار Share this printer (**مشاركة هذه الطابعة**)، ثم أدخل اسما في مربع نص Share name (ا**سم**<br>المشاركة).
- .7 اختر **Drivers Additional) برامج تشغيل إضافية)** واختر أنظمة تشغيل جميع عملاء الشبكة الذين يستخدمون الطابعة.
	- .8 انقر **OK) موافق)**.
	- .9 انقر **Apply) تطبيق)**، ثم انقر **OK) موافق)**.

#### *Windows Server 2008 64-bit Editionو Windows Server 2008 التشغيل لنظامي*

- **(الطابعات)**. .1 انقر **Start) ابدأ) Panel Control) لوحة التحكم) Sound and Hardware) الأجهزة والصوت) Printers**
	- .2 انقر بالزر الأمين أيقونة الطابعة واختر **Sharing) مشاركة)**.
	- 3. حدد خانة الاختيار Share this printer (**مشاركة هذه الطابعة**)، ثم أدخل اسما في مربع نص Share name (ا**سم**<br>المشاركة).
- .4 انقر **Drivers Additional) برامج تشغيل إضافية)** واختر أنظمة تشغيل جميع عملاء الشبكة الذين يستخدمون الطابعة.
	- .5 انقر **OK) موافق)**.
	- .6 انقر **Apply) تطبيق)**، ثم انقر **OK) موافق)**.

*Windows Server 2008 R2و Windows 7 64-bit Editionو Windows 7 التشغيل لأنظمة*

- .1 انقر **Start) ابدأ) Printers and Devices) الأجهزة والطابعات)**.
- .2 انقر بالزر الأمين أيقونة الطابعة واختر **properties Printer) خصائص الطابعة)**.
- 3. في علامة التبويب Sharing (**مشاركة**)، حدد خانة الاختيار Share this printer (**مشاركة هذه الطابعة**)، ثم أدخل اسما في مربع<br>نص Share name (ا**سم المشاركة**).
- .4 انقر **Drivers Additional) برامج تشغيل إضافية)** واختر أنظمة تشغيل جميع عملاء الشبكة الذين يستخدمون الطابعة.
	- .5 انقر **OK) موافق)**.
	- .6 انقر **Apply) تطبيق)**، ثم انقر **OK) موافق)**.

للتأكد من أن الطابعة أصبحت مشتركة:

- ❏ تأكدمن مشاركةكائن الطابعة في مجلد**Printers) الطابعات)** أو**Faxes and Printers) الطابعاتوالفاكسات)** أو**Devices Printers and) الأجهزة والطابعات)**. وتظهر أيقونة المشاركة تحت أيقونة الطابعة.
- ❏ استعرض **Network) الشبكة)** أو**Places Network My) مواضع الشبكة)**. ابحثعن اسم المضيف الخادموابحثعن الاسم المشترك الذي عينته للطابعة.

*تثبيت برامج تشغيل الطباعة*

الآن وقد أصبحت الطابعة معدة للطباعة المشتركة، أنت تحتاج إلى تثبيت برامج تشغيل الطباعة للطابعة المشتركة باستخدام إحدى<br>ميز تي Windows.

*Point and Print ميزة استخدام*

ميزة Point and Print هي تقنية من Windows التي تنزل وتثبت تلقائيًا برنامجًا لتشغيل الطباعة الذي يكون ضروريًا لاستخدام<br>الطابعة المشتركة بالشبكة.

**Windows Server 2003 x64وWindows Server 2003وWindows XP 64-bit EditionوWindows XP لأنظمةالتشغيل Edition**

- .1 على سطح مكتب Windows للكمبيوتر العميل، انقر نقرا مزدوجا **Places Network My) مواضع الشبكة)**.
	- .2 حدد مكان اسم المضيف للكمبيوتر الخادم، ثم انقر نقرا مزدوجا اسم المضيف.

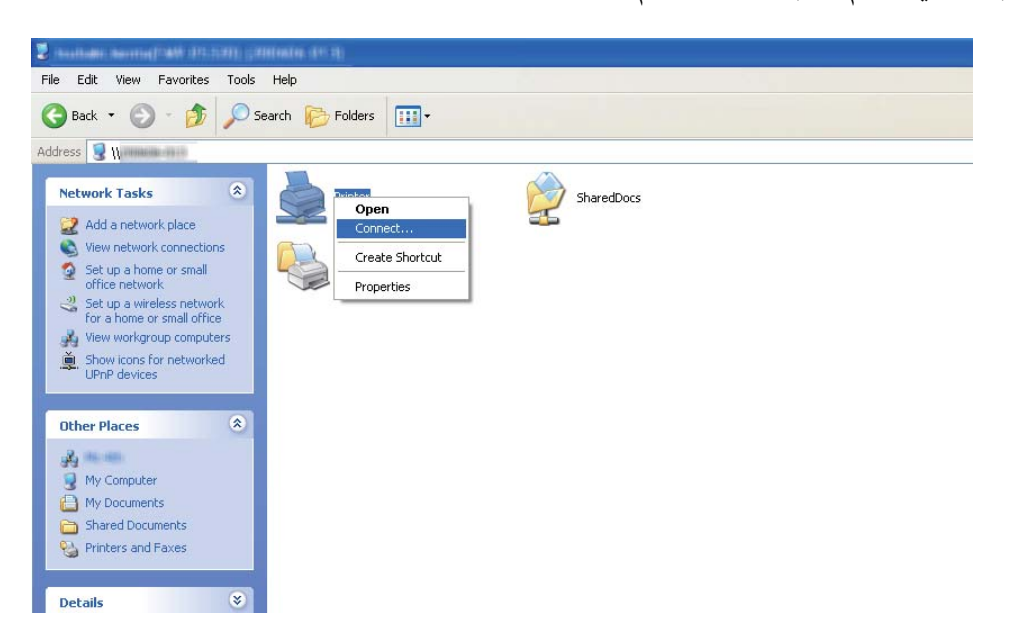

.3 انقر بالزر الأمين اسم الطابعة المشتركة، ثم انقر **Connect) اتصال)**.

انتظر حتى يتم نسخ برنامج التشغيل من الخادم إلى الكمبيوتر العميل وإضافة كائن طابعة جديدة إلى مجلد Printers and<br>Faxes (ا**لطابعات والفاكسات**). وقد يستغرق ذلك بعض الوقت اعتمادًا على كم حركة مرور الشبكة.

أغلق **Places Network My) مواضع الشبكة)**.

- .4 اطبع صفحة اختبار للتحقق من التثبيت.
- أ انقر start (ابدأ) (Start (ابدأ) من أجل Windows Server 2003/Windows Server 2003 x64 Edition ) —<br>Printers and Faxes (ا**لطابعات والفاكسات**).
	- ب اختر الطابعة التي ثبتها.
	- ج انقر **File) ملف) Properties) خصائص)**.
	- د في علامة التبويب **General) عام)**، انقر **Page Test Print) طباعة صفحة اختبار)**.

عندما تطبع صفحة الاختبار بنجاح، يكون التثبيت اكتمل.

#### **Windows Vista 64-bit Editionو Windows Vista التشغيل لنظامي**

- .1 انقر **Start) ابدأ) Network) الشبكة)**.
- .2 حدد مكان اسم المضيف للكمبيوتر الخادم وانقره نقرا مزدوجا.
- .3 انقر بالزر الأمين اسم الطابعة المشتركة، ثم انقر **Connect) اتصال)**.
	- .4 انقر **driver Install) تثبيت برنامج التشغيل)**.
- .5 انقر **Continue) متابعة)** في مربع الحوار **Control Account User) التحكم في حساب المستخدم)**.

انتظر حتى يتم نسخ برنامج التشغيل من الخادم إلى الكمبيوتر العميل وإضافة كائن طابعة جديدة إلى مجلد Printers<br>(ال**ط**ابعات). وقد ستغرق ذلك بعض الوقت اعتمادًا على كم حركة مرور الشبكة.

- .6 اطبع صفحة اختبار للتحقق من التثبيت.
- أ انقر **Start) ابدأ) Panel Control) لوحة التحكم) Sound and Hardware) الأجهزة والصوت)**.
	- ب اختر **Printers) الطابعات)**.
	- ج انقر بالزر الأمين الطابعة التي أنشأتها توا واختر **Properties) خصائص)**.
	- د في علامة التبويب **General) عام)**، انقر **Page Test Print) طباعة صفحة اختبار)**.

عندما تطبع صفحة الاختبار بنجاح، يكون التثبيت اكتمل.

#### **Windows Server 2008 64-bit Editionو Windows Server 2008 التشغيل لنظامي**

- .1 انقر **Start) ابدأ) Network) الشبكة)**.
- .2 حدد مكان اسم المضيف للكمبيوتر الخادم، ثم انقر نقرا مزدوجا اسم المضيف.
	- .3 انقر بالزر الأمين اسم الطابعة المشتركة، ثم انقر **Connect) اتصال)**.
		- .4 انقر **driver Install) تثبيت برنامج التشغيل)**.
- 5. انتظر حتى يتم نسخ برنامج التشغيل من الخادم إلى الكمبيوتر العميل وسيضاف كائن طابعة جديدة إلى مجلد **Printers**<br>(ا**لطابعات**). وقد يستغرق ذلك بعض الوقت اعتمادًا على كم حركة مرور الشبكة.
	- .6 اطبع صفحة اختبار للتحقق من التثبيت.
	- أ انقر **Start) ابدأ) Panel Control) لوحة التحكم)**.
		- ب اختر **Sound and Hardware) الأجهزة والصوت)**.
			- ج اختر **Printers) الطابعات)**.
- د انقر بالزر الأمين الطابعة التي أنشأتها توا واختر **Properties) خصائص)**.
- ه في علامة التبويب **General) عام)**، انقر **Page Test Print) طباعة صفحة اختبار)**.

عندما تطبع صفحة الاختبار بنجاح، يكون التثبيت اكتمل.

**Windows Server 2008 R2و Windows 7 64-bit Editionو Windows 7 التشغيل لأنظمة**

- .1 انقر **Start) ابدأ) Computer) كمبيوتر) Network) الشبكة)**.
- .2 حدد مكان اسم المضيف للكمبيوتر الخادم، ثم انقر نقرا مزدوجا اسم المضيف.
	- .3 انقر بالزر الأمين اسم الطابعة المشتركة، ثم انقر **Connect) اتصال)**.

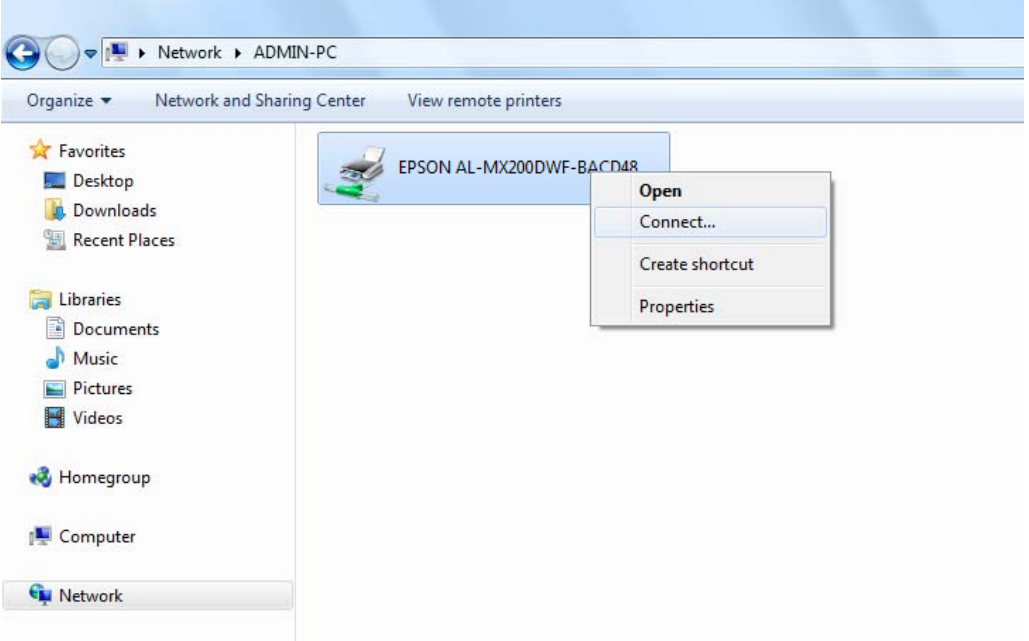

- .4 انقر **driver Install) تثبيت برنامج التشغيل)**.
- 5. انتظر حتى يتم نسخ برنامج التشغيل من الخادم إلى الكمبيوتر العميل وسيضاف كائن طابعة جديدة إلى مجلد Devices and<br>Printers (ا**لأجهزة والطابعات**). وقد يستغرق ذلك بعض الوقت اعتمادًا على كم حركة مرور الشبكة.
	- .6 اطبع صفحة اختبار للتحقق من التثبيت.
	- أ انقر **Start) ابدأ) Printers and Devices) الأجهزة والطابعات)**.
- ب انقر بالزر الأمين الطابعة التي أنشأتها توا واختر **properties Printer) خصائص الطابعة)**.
	- ج في علامة التبويب **General) عام)**، انقر **Page Test Print) طباعة صفحة اختبار)**.

عندما تطبع صفحة الاختبار بنجاح، يكون التثبيت اكتمل.

*استخدام ميزة نظري إلى نظري* مع ميزة نظري إلى نظري، أنت تحتاج إلى تحديد الطابعة المشتركة لتثبيت برنامج تشغيل.

**Windows Server 2003 x64وWindows Server 2003وWindows XP 64-bit EditionوWindows XP لأنظمةالتشغيل Edition**

- 1. انقر **start (ابدأ) (Start (ابدأ)** من أجل P**rinters and** (Windows Server 2003/Windows Server 2003 x64 Edition<br>Faxes (الطابعات والفاكسات).
- 2. انقر Add a printer (إضافة طابعة) (Add Printer (إضافة طابعة) لنظامي التشغيل Windows Server 2003/Windows<br>Add Printer Wizard (معالج إضافة طابعة).
	- .3 انقر **Next) التالي)**.
- ،**(أوطابعةموصلةبكمبيوترآخر ،طابعةشبكة (A network printer, or a printer attached to another computer** اختر .4 .**)التالي (Next** انقر ثم
	- .5 انقر **printer a for Browse) استعراض الطابعات)**، ثم انقر **Next) التالي)**.
	- 6. اختر الطابعة، ثم انقر Next (ا**لتالي**). إذا لم تكن الطابعة مذكورة، انقر Back (ا**لسابق**) وأدخل المسار إلى الطابعة في مربع<br>النص.

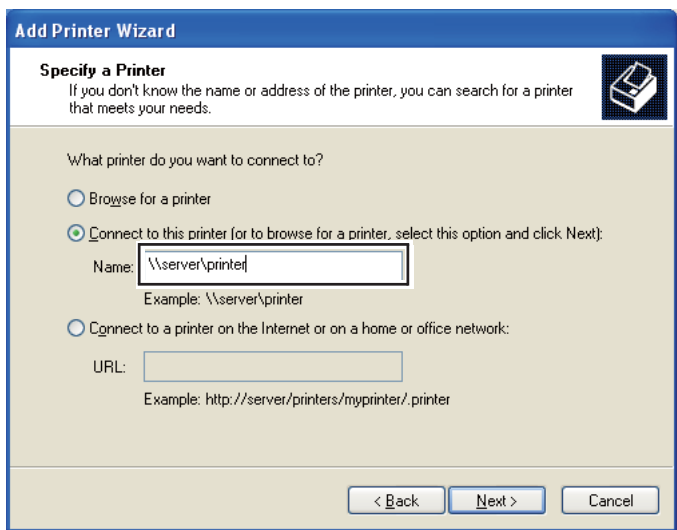

مثلا:ً[اسم الطابعة المشتركة]\[اسم المضيف الخادم]\\

اسم المضيف الخادم هو اسم الكمبيوتر الخادم الذي يعرفه للشبكة. واسم الطابعة المشتركة هو الاسم المعين أثناء عملية تثبيت الخادم.

إذا كانت هذه طابعة جديدة، فقد يطلب منك تثبيت برنامج تشغيل طباعة. إذا كان لا يوجد برنامج تشغيل للنظام، حدد المكان<br>الذي يوجد به برنامج التشغيل.

- .7 اختر **Yes) نعم)** إذا كنت تريد إعداد الطابعة لتكون الطابعة الافتراضية، ثم انقر **Next) التالي)**.
	- .8 انقر **Finish) إنهاء)**.

**Windows Vista 64-bit Editionو Windows Vista التشغيل لنظامي**

- **(الطابعات)**. .1 انقر **Start) ابدأ) Panel Control) لوحة التحكم) Sound and Hardware) الأجهزة والصوت) Printers**
	- .2 انقر **printer a Add) إضافة طابعة)** لبدء معالج **Printer Add) إضافة طابعة)**.
- إذاكانت .**)Bluetooth طابعة لاسلكيةأو طابعة شبكةأو إضافة (Add a network, wireless or Bluetooth printer** اختر .3 الطابعة مذكورة، اختر الطابعة وانقر Next (ا**لتالي**)، أو اختر The printer that I want isn't listed (الطابعة التي أبحث عنها **غير مدرجة**) وأدخل المسار إلى الطابعة في مربع نص Select a shared printer by name (**تحديد طابعة مشتركة بالاسم**) وانقر<br>Next (التالي).

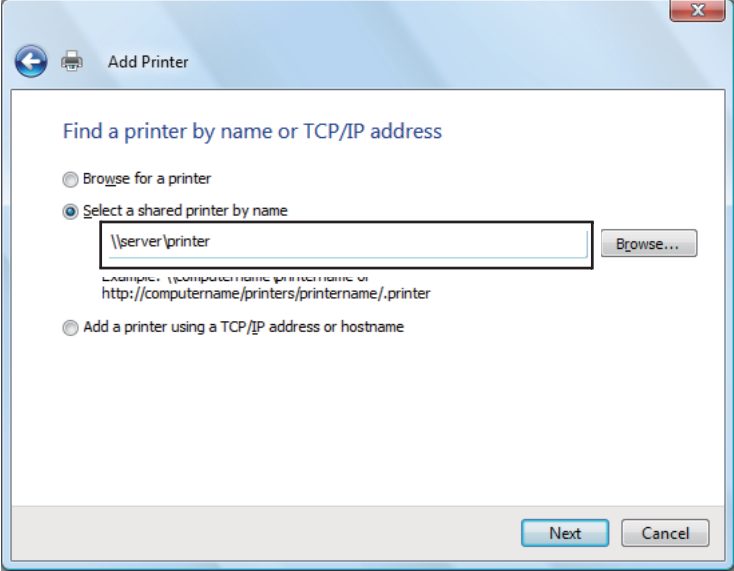

مثلا:ً[اسم الطابعة المشتركة]\[اسم المضيف الخادم]\\

اسم المضيف للخادم هو اسم الكمبيوتر الخادم الذي يعرفه بالشبكة. واسم الطابعة المشتركة هو الاسم المعين أثناء عملية تثبيت الخادم.

إذا كانت هذه طابعة جديدة، فقد يطلب منك تثبيت برنامج تشغيل طباعة. إذا كان لا يوجد برنامج تشغيل للنظام، حدد المكان<br>الذي يوجد به برنامج التشغيل.

- .4 أكد اسم الطابعة، ثم اختر ما إذا كنت ستستخدم الطابعة على أنها الطابعة الافتراضية وانقر **Next) التالي)**.
	- .5 إذا كنت تريد التحقق من التثبيت، انقر **page test a Print) طباعة صفحة اختبار)**.
		- .6 انقر **Finish) إنهاء)**.

عندما تطبع صفحة الاختبار بنجاح، يكون التثبيت اكتمل.

**Windows Server 2008 64-bit Editionو Windows Server 2008 التشغيل لنظامي**

- **(الطابعات)**. .1 انقر **Start) ابدأ) Panel Control) لوحة التحكم) Sound and Hardware) الأجهزة والصوت) Printers**
	- .2 انقر **printer a Add) إضافة طابعة)** لبدء معالج **Printer Add) إضافة طابعة)**.
- إذاكانت .**)Bluetooth طابعة لاسلكيةأو طابعة شبكةأو إضافة (Add a network, wireless or Bluetooth printer** اختر .3 الطابعة مذكورة، اختر الطابعة وانقر Next (ا**لتالي**)، أو اختر The printer that I want isn't listed (ا**لطابعة التي أبحث عنها غير مدرجة)** وأدخل المسار إلى الطابعة في مربع نص Select a shared printer by name (**تحديد طابعة مشتركة بالاسم**) وانقر<br>Next (الت**ا**لي).

مثلا:ً[اسم الطابعة المشتركة]\[اسم المضيف الخادم]\\

اسم المضيف للخادم هو اسم الكمبيوتر الخادم الذي يعرفه بالشبكة. واسم الطابعة المشتركة هو الاسم المعين أثناء عملية تثبيت الخادم.

إذا كانت هذه طابعة جديدة، فقد يطلب منك تثبيت برنامج تشغيل طباعة. إذا كان لا يوجد برنامج تشغيل للنظام، حدد المكان<br>الذي بوجد به برنامج التشغيل.

- .4 أكد اسم الطابعة، ثم اختر ما إذا كنت ستستخدم الطابعة على أنها الطابعة الافتراضية وانقر **Next) التالي)**.
	- .5 اختر ما إذا كنت تريد مشاركة الطابعة أم لا.
	- .6 إذا كنت تريد التحقق من التثبيت، انقر **page test a Print) طباعة صفحة اختبار)**.
		- .7 انقر **Finish) إنهاء)**.

عندما تطبع صفحة الاختبار بنجاح، يكون التثبيت اكتمل.

**Windows Server 2008 R2و Windows 7 64-bit Editionو Windows 7 التشغيل لأنظمة**

- .1 انقر **Start) ابدأ) Printers and Devices) الأجهزة والطابعات)**.
- .2 انقر **printer a Add) إضافة طابعة)** لبدء معالج **Printer Add) إضافة طابعة)**.
- إذاكانت .**)Bluetooth طابعة لاسلكيةأو طابعة شبكةأو إضافة (Add a network, wireless or Bluetooth printer** اختر .3 الطابعة مذكورة، اختر الطابعة وانقر Next (التالي)، أو اختر The printer that I want isn't listed (الطابعة التي أبحث عنها <mark>غير مدرجة). ان</mark>قر Select a shared printer by name (**تحديد طابعة مشتركة بالاسم**) وأدخل المسار إلى الطابعة في مربع النص،<br>ثم انقر Next (ا**لتالي**).

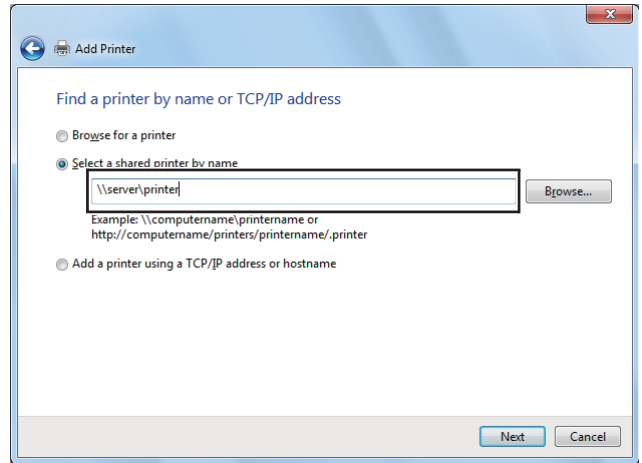

مثلا:ً[اسم الطابعة المشتركة]\[اسم المضيف الخادم]\\

اسم المضيف الخادم هو اسم الكمبيوتر الخادم الذي يعرفه للشبكة. واسم الطابعة المشتركة هو الاسم المعين أثناء عملية تثبيت الخادم.

إذا كانت هذه طابعة جديدة، فقد يطلب منك تثبيت برنامج تشغيل طباعة. إذا لم يكن متاحا برنامج للنظام، فإنك تحتاج إلى تحديد<br>المسار إلى برامج التشغيل المتاحة.

- .4 تأكد من اسم الطابعة، ثم انقر **Next) التالي)**.
- .5 اختر ما إذا كنت تريد استخدام الطابعة على أنها الطابعة الافتراضية.
- .6 إذا كنت تريد التحقق من التثبيت، انقر **page test a Print) طباعة صفحة اختبار)**.
	- .7 انقر **Finish) إنهاء)**.

عندما تطبع صفحة الاختبار بنجاح، يكون التثبيت اكتمل.

# *استخدام برنامج تشغيل الطابعة 6P Universal Epson*

برنامج تشغيل الطابعة 6P Universal Epson هو برنامج تشغيل الطباعة 6PCL العام المتوافق الذي يتضمن الميزات الآتية:

- ❏ يدعم وظائف الطباعة الأساسية المطلوبة لموقف العمل.
- ❏ يدعم طابعات عمل Epson متعددة إلى جانب هذه الطابعة.
- ❏ يدعم معظم اللغات بني برامج تشغيل الطباعة لهذه الطابعة.

## *متطلبات نظام الكمبيوتر*

إذا كان مشغل CD/DVD هو D:\Drivers\PCLUniversal في D:\Drivers\PCLUniversal في D:\Drivers\PCLUniversal في D:\Drivers\PCLUniversal في D:\

يجب أن يكون الكمبيوتر يعمل بإحدى نسخ Microsoft Windows المدعمة المذكورة هنا، ويجب أن يفي متطلبات النظام الخاصة<br>ننظام تشغيله.

#### *الطابعات المدعمة*

إذا كان مشغل CD/DVD هو D:\Drivers\PCLUniversal في D:\Drivers\PCLUniversal في D:\Drivers\PCLUniversal في D:\Drivers\PCLUniversal في D:\

### *اللغات المدعمة*

إذا كان مشغل CD/DVD هو D:\Drivers\PCLUniversal في D:\Drivers\PCLUniversal في D:\Drivers\PCLUniversal في D:\Drivers\PCLUniversal في D:\

### *تثبيت برنامج تشغيل الطابعة*

- .1 أدخل Disc Software الطابعة في في مشغل DVD/CD.
- 2. إذا كان مشغل CD/DVD هو D:\Dr**ivers\PCLUniversal\Win32\ في \bit-**32 من أجل 32-bit<br>Windows OS أو \D:\D**rivers\PCLUniversal\Win64\ أ**و \Dit Windows OS-64 من أجل D:\D**rivers\PCLUniversal\Win64**

# *غري حرف المشغل حسبام تستدعي الحاجة لنظامك. ملاحظة:*

اتبع التعليمات على الشاشة.

بعد الانتهاء من التثبيت، صل إلى Properties (**خصائص**) الطابعة لتخصيص الإعدادات وPrinting Preferences (**تفضيلات**<br>ال**طباعة**) لعمل الإعدادات الملائمة لبرنامج تشغيل الطابعة.

*توفر تعليامت برنامج تشغيل الطابعة عبر الإنترنت تفاصيل عن إعدادات برنامج تشغيل الطابعة. ملاحظة:*

*إزالة تثبيت برنامج تشغيل الطابعة*

*يستخدم الإجراء أدناه 7 Windows كمثال. ملاحظة:*

- .1 أغلق جميع التطبيقات.
- .2 صل إلى **Features and Program) البرامج والميزات)** بلوحة التحكم.
- .3 اختر **6P Laser Universal Epson**، ثم انقر **Change/Uninstall) إزالة التثبيت/التغيري)**.

اتبع التعليامت على الشاشة.

*تثبيت برامج تشغيل الطباعة على الكمبيوترات التي تعمل بنظام التشغيل X OS Mac*

لمزيد من المعلومات عن كيفية تثبيت برامج تشغيل الطباعة، ارجع إلى *Compatible 3Level PostScript دليل المستخدم*.

# *تكوين الإعدادات اللاسلكية بلوحة المشغل (DWF200MX-AL فقط)*

ميكنك تكوين الإعدادات اللاسلكية بلوحة المشغل.

### *مهم:*

- ❏ *ميزة LAN Wireless) شبكة المنطقة المحلية اللاسلكية) لاتكون متاحة اعتامدًا على المنطقة التي اشتريت منها الطابعة.*
- نأكد من حصولك على SSID ومعلومات الحماية من مسئول نظام مسبقا عندما تستخدم إعدادا آخر غير WPS لتكوين الإعدادات  $\Box$ *اللاسلكية.*
	- ❏ *تأكد من أن كابل الإيرثنت مفصول من الطابعة قبل تكوين الإعدادات اللاسلكية.*

### *ملاحظة:*

- قبل أن تكوِّن الإعدادات اللاسلكية بلوحة المشغل، فإنك تحتاج إلى إعداد إعدادات الشبكة اللاسلكية على الكمبيوتر. ولمعرفة *.Wireless Network Setup Guide انظر ،التفاصيل*
- ❏ *لمعرفةمعلوماتعن مواصفاتميزة LANاللاسلكية، انظر"تكوين [إعداداتالشبكةاللاسلكية\(DWF200MX-AL](#page-50-0) [فقط\)" في](#page-50-0) [الصفحة](#page-50-0) .51*

مكنك اختيار طريقة لتكوين إعداد لاسلكي من الآتي:

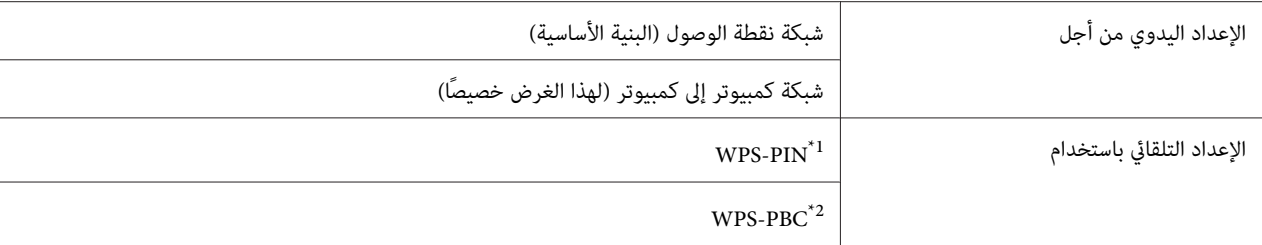

<sup>1</sup>\* WPS-PIN (رقم تعريف الإعداد الشخصي المحمي بواسطة Wi-Fi) هي طريقة لمصادقة وتسجيل الأجهزة المطلوبة للتكوين اللاسلكي، بإدخال رمز PIN في الطابعة<br>والكمبيوتر. وهذا الإعداد، الذي يتم إنجازه من خلال نقطة وصول، يتاح فقط إذا كا

<sup>2\*</sup> WPS-PBC (التكوين بضغطة زر للإعداد المحمي بواسطة Wi-Fi) هي طريقة لتوثيق وتسجيل الأجهزة المطلوبة للتكوين اللاسلكي، بضغط الزر الموجود بنقطة<br>الوصول عن طريق أجهزة التوجيه اللاسلكية، ثم إنجاز إعداد WPS-PBC بلوحة المشغل. وي

#### *Wi-Fi إعداد*

عكنك تكوين الإعدادات اللاسلكية يدويًا لتوصيل طابعتك بشبكة (بنية أساسية) نقطة وصول أو شبكة (لهذ الغرض خصيصًا) كمبيوتر<br>إلى كمسوتر .

#### *التوصيل بشبكة نقطة وصول*

لتكوين الإعدادات اللاسلكية من خلال نقطة وصول مثل جهاز توجيه لاسليك:

- .1 بلوحة المشغل، اضغط الزر **System**.
- .2 اختر Menu Admin، ثم اضغط الزر .
	- .3 اختر Network، ثم اضغط الزر .
- .4 اختر Setup Wireless، ثم اضغط الزر .
- .5 اختر نقطة الوصول المطلوبة، ثم اضغط الزر .

إذا كانت نقطة الوصول المطلوبة لا تظهر:

- أ اختر Setup Manual، ثم اضغط الزر .
	- ب أدخل SSID، ثم اضغط الزر .

استخدم لوحة المفاتيح الرقمية لإدخال القيمة المطلوبة، واضغط الزر ◄ أو ﴿ لتحريك مؤشر.

- ج اختر Infrastructure، ثم اضغط الزر .
	- د اختر نوع تشفري، ثم اضغط الزر .

# *تأكد من استخدام أحدى طرق التشفري المدعمة لحامية مرور شبكتك. مهم:*

.6 أدخل مفتاح WEP أو عبارة المرور، ثم اضغط الزر .

استخدم لوحة المفاتيح الرقمية لإدخال القيمة المطلوبة، واضغط الزر ▶ أو ♦ لتحريك مؤشر .

عندما يكون نوع التشفري WEP، اختر مفتاح إرسال بعد إدخال مفتاح WEP.

- .7 انتظر عدة دقائق حتى تبدأ الطابعة التشغيل من جديد لتأسيس الشبكة اللاسلكية.
	- .8 اطبع صفحة إعدادات النظام من لوحة المشغل.

انظر "طباعة [وفحص](#page-45-0) صفحة System Settings" في [الصفحة](#page-45-0) 46.

.9 تأكد من ظهور "Quality Link "على أنها "Good"،" Acceptable "أو "Low "بالتقرير.

**ملاحظة:**<br>في حالة أن *"Link Quality"* تكون *"No Reception"،* تحقق مما إذا كانت الإعدادات اللاسلكية مكونة على النحو الصحيح.

#### *استخدام توصيل مخصص لهذا الغرض*

لتكوين الإعدادات اللاسلكية لتوصيل مخصص لهذا الغرض حيث تتصل الأجهزة اللاسلكية مباشرة ببعضها البعض بدون نقطة وصول:

- .1 بلوحة المشغل، اضغط الزر **System**.
- .2 اختر Menu Admin، ثم اضغط الزر .
	- .3 اختر Network، ثم اضغط الزر .
- .4 اختر Setup Wireless، ثم اضغط الزر .
- .5 اختر نقطة الوصول المطلوبة، ثم اضغط الزر .

#### إذا كانت نقطة الوصول المطلوبة لا تظهر:

- أ اختر Setup Manual، ثم اضغط الزر .
	- ب أدخل SSID، ثم اضغط الزر .

استخدم لوحة المفاتيح الرقمية لإدخال القيمة المطلوبة، واضغط الزر ▶ أو ♦ لتحريك مؤشر .

- ج اختر Ad-hoc- ثم اضغط الزر @.
- د اختر نوع تشفري، ثم اضغط الزر .

# *تأكد من استخدام أحدى طرق التشفري المدعمة لحامية مرور شبكتك. مهم:*

.6 أدخل مفتاح WEP، ثم اضغط الزر .

استخدم لوحة المفاتيح الرقمية لإدخال القيمة المطلوبة، واضغط الزر ▶ أو ◀ لتحريك مؤشر.

- .7 اختر مفتاح إرسال.
- .8 انتظر عدة دقائق حتى تبدأ الطابعة التشغيل من جديد لتأسيس الشبكة اللاسلكية.
	- .9 اطبع صفحة إعدادات النظام من لوحة المشغل.

انظر "طباعة [وفحص](#page-45-0) صفحة System Settings" في [الصفحة](#page-45-0) 46.

.10 تأكد من ظهور "Quality Link "على أنها "Good"،" Acceptable "أو "Low "بالتقرير.

**ملاحظة:**<br>في حالة أن "Link Quality" تكون "No Reception"، تحقق مما إذا كانت الإعدادات اللاسلكية مكونة على النحو الصحيح.

#### *الإعداد التلقايئ مع نقطة الوصول*

إذا كانت نقطة الوصول مثل جهاز توجيه لاسلكي تدعم WPS، فإن إعدادات الحماية مٍكن عملها تلقائيًا.

#### *WPS-PBC*

#### *ملاحظة:*

*PBC-WPS) التكوين بضغطةزرللإعدادالمحمي بواسطةFi-Wi (هي طريقةلتوثيق وتسجيل الأجهزةالمطلوبةللتكوين اللاسليك،* بضغط الزر الموجود بنقطة الوصول عن طريق أجهزة التوجيه اللاسلّكية، ثم إنجاز إعداد WPS-PBC بلوحة المشغل. ويتاح هذا<br>الإعداد فقط إذا كانت نقطة الوصول تدعم WPS.

- .1 بلوحة المشغل، اضغط الزر **System**.
- .2 اختر Menu Admin، ثم اضغط الزر .
	- .3 اختر Network، ثم اضغط الزر .
- .4 اختر Setup WPS، ثم اضغط الزر .
- .5 اختر Control Button Push، ثم اضغط الزر .
	- .6 اختر Yes، ثم اضغط الزر .
	- .7 اضغط متواصلاً الزر WPS بنقطة الوصول.
- .8 انتظر عدة دقائق حتى تبدأ الطابعة التشغيل من جديد لتأسيس الشبكة اللاسلكية.
	- .9 اطبع صفحة إعدادات النظام من لوحة المشغل.

انظر "طباعة [وفحص](#page-45-0) صفحة System Settings" في [الصفحة](#page-45-0) 46.

.10 تأكد من ظهور "Quality Link "على أنها "Good"،" Acceptable "أو "Low "بالتقرير.

*في حالة أن "Quality Link "تكون "Reception No"، تحقق من أن الإعدادات اللاسلكية مكونة على النحو الصحيح. ملاحظة:*

#### *WPS-PIN*

#### *ملاحظة:*

- ❏ *PIN-WPS) رقم التعريف الشخصي للإعداد المحمي بواسطةFi-Wi (هي طريقة لتوثيق وتسجيل الأجهزة المطلوبةللتكوين* اللاسلكي، بإدخال رمز PIN لطابعة وكمبيوتر. وهذا الإعداد، الذي يتم إنجازه من خلال نقطة وصول، يتاح فقط إذا كانت نقطة<br>وصول جهاز التوجيه اللاسلكي تدعم WPS.
- ❏ *قبل أن يبدأPIN-WPS، سيكون عليكإدخال رمزPINفيصفحةويبنقطةالوصول اللاسليك. انظردليل نقطةالوصول لمعرفة التفاصيل.*
	- .1 بلوحة المشغل، اضغط الزر **System**.
	- .2 اختر Menu Admin، ثم اضغط الزر .
		- .3 اختر Network، ثم اضغط الزر .
	- .4 اختر Setup WPS، ثم اضغط الزر .
		- .5 اختر Code PIN، ثم اضغط الزر .
	- .6 دوِّن رمز PIN المعروض بلوحة المشغل.
	- .7 اختر Configuration Start، ثم اضغط الزر .
- .8 إذا ظهرت شاشة اختيار SSID، اختر SSID، ثم اضغط الزر .
- 9. أدخل رمز PIN الطابعة في صفحة ويب نقطة الوصول اللاسلكي.
- .10 انتظر عدة دقائق حتى تبدأ الطابعة التشغيل من جديد لتأسيس الشبكة اللاسلكية.
	- .11 اطبع صفحة إعدادات النظام من لوحة المشغل.
	- انظر "طباعة [وفحص](#page-45-0) صفحة System Settings" في [الصفحة](#page-45-0) 46.
- .12 تأكد من ظهور "Quality Link "على أنها "Good"،" Acceptable "أو "Low "بالتقرير.

*في حالة أن "Quality Link "تكون "Reception No"، تحقق من أن الإعدادات اللاسلكية مكونة على النحو الصحيح. ملاحظة:*

# *تثبيت برامج تشغيل الطباعة على الكمبيوترات التي تعمل بنظام Linux)CUPS(*

يوفر هذا القسم معلومات عن تثبيت وإعداد برامج تشغيل الطباعة بواسطة CUPS (نظام طباعة Common UNIX) على Red Hat x86) Ubuntu 10 و (x86) SUSE® Linux Enterprise Desktop 11) وx86) Ubuntu 10) (x86). لمعرفة<br>معلومات عن النسخ السابقة لأنظمة التشغيل Linux، تفضل بزيارة مواقع الويب الخاصة بها.

# *تثبيت برامج تشغيل الطباعة*

#### *ملاحظة:*

*المجلد في epson-al\_mx200\_x.x-y\_all.deb أو EPSON-AL\_MX200-x.x-y.noarch.rpm الطباعة تشغيل برنامج يوجد .Software Disc على linux*

#### *(x86) Red Hat Enterprise Linux 6 Desktop أجل من*

- 1. انقر نقرًا مزوجًا **EPSON-AL\_MX200-x.x-y.noarch.rpm** على Software Disc.
	- .2 انقر **Install**.
	- .3 أدخل كلمة مرور المسؤول، ثم انقر **Authenticate**.

سيبدأ التثبيت. عندما يكتمل التثبيت، ستغلق النافذة تلقائيًا.

#### *(x86) SUSE Linux Enterprise Desktop 11 أجل من*

1. انقر نقراً مزوجاً EPSON-AL\_MX200-x.x-y.noarch.rpm على Software Disc.

#### .2 انقر **Install**.

.3 أدخل كلمة مرور المسؤول، ثم انقر **Authenticate**.

سيبدأ التثبيت. عندما يكتمل التثبيت، ستغلق النافذة تلقائيًا.

#### *من أجل 10 Ubuntu) 86x(*

- 1. انقر نقرًا مزوجًا epson-al\_mx200\_x.x-y\_all.deb على Software Disc.
	- .**Install Package** انقر .2
	- .3 أدخل كلمة مرور المستخدم، وانقر **OK**.
		- .4 انقر **Close**.
- .5 انقر الزر **X** في أعلى ميني مربع الحوار لتغلق مربع الحوار **Installer Package**.

## *تحديد قامئة الانتظار*

لأداء الطباعة، يجب عليك إعداد قائمة انتظار الطباعة بمحطة عملك.

#### *ملاحظة:*

*بعدما تنتهي من تحديدقامئةالانتظار، ميكنك عندئذإرسال مهامالطباعة من التطبيقات. ابدأ مهمة طباعة من تطبيق،وحددقامئة* الانتظار في مربع حوار الطباعة. واعتماداً على التطبيق (على سبيل المثال *Mozilla)، عل*ى الرغم من ذلك، قد يكون عليك استخدام قامًة الانتظار الافتراصية للطباعة. وفي هذه الحالة، يجب أن تحدد قامًة انتظار التي تريد استخدامها على أنها قامًة الانتظار الافتراضية. معر فة<br>التفاصيل عن تحديد قامًة الانتظار، انظر ″ تحديد قامًة الانتظار الافتراضية″ في الصفحة 1*05* 

### *(x86) Red Hat Enterprise Linux 6 Desktop أجل من*

1. افتح http://localhost:631" URL" باستخدام مستعرض ويب.

#### .2 انقر **Administration**.

- .**Add Printer** انقر .3
- .4 أدخل الجذر على أنه اسم المستخدم، ثم أدخل كلمة مرور المسؤول.
	- .5 انقر **OK**.
	- 6. اختر واحدًا مما يلي طبقًا لنوع توصيل طابعتك.

من أجل طابعة شبكة:

- .**Continue** انقر ثم ،**Other Network Printers** قامئة من **LPD/LPR Host or Printer** اختر أ
	- ب أدخل عنوان IP الطابعة في **Connection**.

(الطابعة IP عنوان (**lpd://xxx.xxx.xxx.xxx** :التنسيق

ج انقر **Continue**.

د أدخل اسم الطابعة في **Name** في مربع الحوار **Printer Add**، ثم انقر **Continue**. ميكنك اختياريًا تحديد موقع ووصف الطابعة كمعلومات إضافية.

إذا كنت تريد مشاركة الطابعة، اختر خانة الاختيار **Printer This Share**.

من أجل طابعة USB موصلة بكمبيوتر يعمل بنظام التشغيل Red Hat Enterprise Linux 6 Desktop (x86):

.**Continue** انقر ثم ،**Local Printers** قامئة من **EPSON AL-MX200 X (EPSON AL-MX200 X)** اختر أ

ب أدخل اسم الطابعة في **Name** في مربع الحوار **Printer Add**، ثم انقر **Continue**. ميكنك اختياريًا تحديد موقع ووصف الطابعة كمعلومات إضافية.

إذا كنت تريد مشاركة الطابعة، اختر خانة الاختيار **Printer This Share**.

- .7 اختر **Epson** من قامئة **Make**، ثم انقر **Continue**.
- .**Add Printer** انقر ثم ،**Model** قامئة من **Epson AL-MX200 xxx PS3 vX.Y (en)** اختر .8 اكتمل بذلك الإعداد.

ميكنك اختياريًا تحديد إعدادات الخيارات الافتراضية للطابعة.

#### *(x86) SUSE Linux Enterprise Desktop 11 أجل من*

- .1 اختر كمبيوتر **...Applications More**، ثم اختر **YaST** في **Browser Application**.
	- .2 أدخل كلمة مرور المسؤول.

.تنشيطه تم **YaST Control Center**

.**Printer** اختر ثم ،**YaST Control Center** في **Hardware** اختر .3

سيظهر مربع الحوار **Configurations Printer**.

4. اختر واحدًا مما يلي طبقًا لنوع توصيل طابعتك.

من أجل طابعة شبكة:

أ انقر**Add**.

.**Add New Printer Configuration** الحوار مربع سيظهر

ب انقر Connection Wizard.

سيظهر مربع الحوار **Wizard Connection**.

- .**Access Network Printer or Printserver Box via** من **Line Printer Daemon (LPD) Protocol** اختر ج
	- .**IP Address or Host Name:** في الطابعة IP عنوان أدخل د
		- .**Select the printer manufacturer:** في **Epson** اختر ه
			- و انقر **OK**.

.**Add New Printer Configuration** الحوار مربع سيظهر

.**Assign Driver** قامئة من **EPSON AL-MX200XX PS3 vX.Y [EPSON AL-MX200XX PS3.PPD]** اختر ز

*ميكنك تحديد اسم الطابعة في :Name Set. ملاحظة:*

من أجل طابعة USB موصلة بكمبيوتر يعمل بنظام التشغيل SUSE Linux Enterprise Desktop 11:

أ انقر**Add**.

.**Add New Printer Configuration** الحوار مربع سيظهر

سيظهر اسم الطابعة في قامئة **Connection Determine**.

.**Assign Driver** قامئة من **EPSON AL-MX200XX PS3 vX.Y [EPSON AL-MX200XX PS3.PPD]** اختر ب

*ميكنك تحديد اسم الطابعة في :Name Set. ملاحظة:*

.5 تأكد من الإعدادات، ثم انقر **OK**.

#### *من أجل 10 Ubuntu) 86x(*

- 1. افتح URL "http://localhost:631" URL باستخدام مستعرض ويب.
	- .2 انقر **Administration**.
		- .**Add Printer** انقر .3
	- .4 أدخل **Name User** و**Password**، ثم انقر **OK**.
	- 5. اختر واحدًا مما يلي طبقًا لنوع توصيل طابعتك.

من أجل طابعة شبكة:

- .**Discovered Network Printer** من **EPSON AL-MX200(XX:XX:XX) (EPSON AL-MX200 X)** اختر أ
	- ب انقر **Continue**.
	- ج أدخل اسم الطابعة في **Name** في مربع الحوار **Printer Add**، ثم انقر **Continue**.

ميكنك اختياريًا تحديد موقع ووصف الطابعة كمعلومات إضافية.

إذا كنت تريد مشاركة الطابعة، اختر خانة الاختيار **Printer This Share**.

من أجل طابعة USB موصلة بكمبيوتر بعمل بنظام التشغيل Ubuntu 10 (x86):

- .**Continue** انقر ثم ،**Local Printers** قامئة من **EPSON AL-MX200 X (EPSON AL-MX200 X)** اختر أ
	- ب أدخل اسم الطابعة في **Name** في مربع الحوار **Printer Add**، ثم انقر **Continue**.

ميكنك اختياريًا تحديد موقع ووصف الطابعة كمعلومات إضافية.

إذا كنت تريد مشاركة الطابعة، اختر خانة الاختيار **Printer This Share**.

.6 اختر **Epson** من قامئة **Make**، ثم انقر **Continue**.

<span id="page-104-0"></span>.**Add Printer** انقر ثم ،**Model** قامئة من **Epson AL-MX200 xxx PS3 vX.Y (en)** اختر .7

اكتمل بذلك الإعداد.

ميكنك اختياريًا تحديد إعدادات الخيارات الافتراضية للطابعة.

*تحديد قامئة الانتظار الافتراضية*

*(x86) Red Hat Enterprise Linux 6 Desktop أجل من*

- .**Terminal System Tools Applications** اختر .1
	- .2 أدخل الأمر الآيت في نافذة المحطة الطرفية.

```
su
          (أدخل كلمة مرور المسؤول)
d- lpadmin) أدخل اسم قامئة الانتظار)
```
*(x86) SUSE Linux Enterprise Desktop 11 أجل من*

- .**Application Browser** في **YaST** اختر ثم ،**More Applications... Computer** اختر .1
	- .2 أدخل كلمة مرور المسؤول.

.تنشيطه تم **YaST Control Center**

.3 اختر **Printer** من **Hardware**.

سيظهر مربع الحوار **Configurations Printer**.

.4 انقر **Edit**.

سيظهر مربع حوار لتعديل قامئة الانتظار المحددة.

- .5 تأكد من أن الطابعة التي تريد تحديدها على أنها قامئة الانتظار الافتراضية قد تم اختيارها في قامئة **Connection**.
	- .6 اختر خانة الاختيار **Printer Default**.
		- .7 تأكد من الإعدادات، ثم انقر **OK**.

#### *من أجل 10 Ubuntu) 86x(*

- .**Printing Administration System** اختر .1
- .2 اختر الطابعة التي تريد تحديدها على أنها قامئة الانتظار الافتراضية.
	- .3 اختر قامئة **Printer**.
	- .**Set As Default** اختر .4
- .5 اختر ما إذا كنت تريد إعداد هذه الطابعة على أنها الطابعة الافتراضية على مستوى النظام، ثم انقر **OK**.

## *تحديد خيارات الطباعة*

ميكنك تحديد خيارات الطباعة مثل الطباعة المزدوجة (على الوجهني).

## *(x86) Red Hat Enterprise Linux 6 Desktop أجل من*

- .1 افتح URL" :631localhost://http "باستخدام مستعرض ويب.
	- .2 انقر **Administration**.
	- .**Manage Printers** انقر .3
	- .4 انقر اسم قامئة الانتظار التي تريد تحديد خيارات الطباعة لها.
- .5 انقر المربع المنسدل **Administration**، ثم اختر **Printer Modify**.
- .6 حدد خيارات الطباعة الضرورية، ثم انقر **Continue** أو **Printer Modify**.

.**Printer EPSON AL-MX200 X has been modified successfully.** الرسالة ستظهر اكتمل بذلك الإعداد.

#### *(x86) SUSE Linux Enterprise Desktop 11 أجل من*

- .1 افتح مستعرض ويب.
- .2 أدخل "admin:631/localhost://http "في شريط العناوين، ثم اضغط المفتاح **Enter**.

ستظهر نافذة **CUPS**.

*ملاحظة:* أعد كلمة المرور للتفويض كمسؤول الطابعة قبل إعداد قائمة انتظار الطابعة. إذالم تكن أعددتها، انظر *"*إعداد كلمة المرور للتفويض<br>كمسؤول الطابعة*"* في الصفحة *108.* 

- .**Manage Printers** انقر .3
- .4 انقر **Printer Modify** بالطابعة.
- .5 حدد خيارات الطباعة الضرورية، ثم انقر **Continue**.
- .6 أدخل الجذر على أنه اسم المستخدم، ثم أدخل كلمة مرور المسؤول، ثم انقر **OK**.

#### .**Printer EPSON AL-MX200 X has been modified successfully.** الرسالة ستظهر

اكتمل بذلك الإعداد.

## *من أجل 10 Ubuntu) 86x(*

- .1 افتح URL" :631localhost://http "باستخدام مستعرض ويب.
	- .2 انقر **Administration**.
	- .**Manage Printers** انقر .3
	- .4 انقر اسم قامئة الانتظار التي تريد تحديد خيارات الطباعة لها.
- .5 انقر المربع المنسدل **Administration**، ثم اختر **Printer Modify**.
	- .6 أدخل **Name User** و**Password**، ثم انقر **OK**.
		- .7 اختر الطابعة التي تريد تعديلها.
- .8 حدد خيارات الطباعة الضرورية، ثم انقر **Continue** أو **Printer Modify**.

.**Printer EPSON AL-MX200 X has been modified successfully.** الرسالة ستظهر اكتمل بذلك الإعداد.

# *إعداد كلمة المرور للتفويض كمسؤول الطابعة*

<span id="page-107-0"></span>من أجل 10 SUSE Linux Enterprise Desktop و11، يجب أن تعد كلمة المرور للتفويض كمسؤول الطابعة لتنفذ العمليات<br>كمسؤول الطابعة.

*(x86) SUSE Linux Enterprise Desktop 11 أجل من*

- .**Application Browser** في **GNOME Terminal** واختر **More Applications... Computer** اختر .1
	- .2 أدخل الأمر الآيت في نافذة المحطة الطرفية.

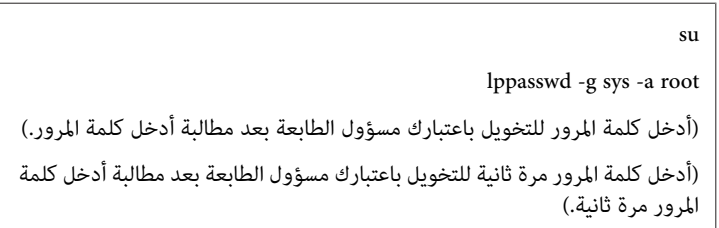

*إزالة تثبيت برامج تشغيل الطباعة*

*(x86) Red Hat Enterprise Linux 6 Desktop أجل من*

- .**Terminal System Tools Applications** اختر .1
- .2 أدخل الأمر الآيت في نافذة الوحدة الطرفية لحذف قامئة انتظار الطباعة.

```
su
               (أدخل كلمة مرور المسؤول)
x- lpadmin) أدخل اسم قامئة انتظار الطابعة)
```
- .3 كرر الأمر أعلاه لجميع قوائم الانتظار لنفس الطراز.
	- 4. أدخل الأمر الآتي في نافذة المحطة الطرفية.

rpm -e EPSON-AL-MX200-x.x

تم إزالة تثبيت برنامج تشغيل الطباعة.
*(x86) SUSE Linux Enterprise Desktop 11 أجل من*

- .**Application Browser** في **GNOME Terminal** واختر **More Applications... Computer** اختر .1
	- .2 أدخل الأمر الآيت في نافذة الوحدة الطرفية لحذف قامئة انتظار الطباعة.

x- lpadmin) أدخل اسم قامئة انتظار الطابعة)

- .3 كرر الأمر أعلاه لجميع قوائم الانتظار لنفس الطراز.
	- .4 أدخل الأمر الآيت في نافذة المحطة الطرفية.

rpm -e EPSON-AL-MX200-x.x

تم إزالة تثبيت برنامج تشغيل الطباعة.

## *من أجل 10 Ubuntu) 86x(*

su

- .**Terminal Accessories Applications** اختر .1
- .2 أدخل الأمر الآيت في نافذة الوحدة الطرفية لحذف قامئة انتظار الطباعة.

x- lpadmin sudo) أدخل اسم قامئة انتظار الطابعة) (أدخل كلمة مرور المستخدم)

- .3 كرر الأمر أعلاه لجميع قوائم الانتظار لنفس الطراز.
	- .4 أدخل الأمر الآيت في نافذة المحطة الطرفية.

sudo dpkg -r epson-al-mx200 (أدخل كلمة مرور المستخدم إذا كانت مطلوبة)

تم إزالة تثبيت برنامج تشغيل الطباعة.

# *الفصل 5 أساسيات الطباعة*

# *عن وسائط الطباعة*

استخدام ورق غير مناسب للطابعة عكن أن يسبب انحشار الورق، أو مشاكل في جودة الصورة أو أعطال الطابعة. وللحصول على أفضل<br>أداء من الطابعة، فإننا ننصحك بأن تستخدم فقط الورق المذكور في هذا القسم.

عند استخدام ورق بخلاف الذي ننصح به، اتصل مبكتب وكيلنا المحلي أو الموزع المعتمد.

# *إرشادات استخدام وسائط الطباعة*

تستوعب صينية الورق أنواع وأحجام ورق ووسائط متميزة أخرى عديدة. اتبع تلك الإرشادات عند تحميل الورق والوسائط:

- ❏ قبل شراء كميات كبرية من وسائط الطباعة، ينصح بتجربة عينة أولا.
- $\Box$  للورق 60 إلى 135 جم/م $^2$ ، طويل الألياف، حيث مّتد ألياف الورق بطول الورق، ينصح به. للورق أثقل من 135 جم/م $^2$ ، قصير الألياف، حيث متتد ألياف الورق بعرض الورق، يكون مفضلا.ً
	- ❏ المغلفات ميكن طباعتها من صينية الورق ومُدخِل ورق الأولوية.
	- ❏ افرد الورق أو الوسائط المميزة الأخرى على شكل مروحة قبل تحميلها في صينية الورق.
		- ❏ لاتطبع على الورق الذي يكون بظهر الملصقات مبجرد إزالة الملصق من فرخ الورق.
	- ❏ استخدم فقط المغلفات الورقية. ولاتستخدم المغلفات التي بها نوافذ أو مشابك معدنية أو مادةلاصقة مغطاة بشريط.
		- ❏ اطبع جميع المغلفات على وجه واحد فقط.
		- ❏ قد يحدث بعض التجعد والنتوء عند طباعة المغلفات.
		- ❏ عند تحميل وسائط الطباعة في صينية الورق،لاتحملهامبا يتجاوز خط التعبئة على دليلي عرض الورق بصينية الورق.
			- ❏ حرك دليلي عرض الورق ليناسبا حجم الورق.
			- ❏ إذا حدثت انحشارات ورق مفرطة، استخدم ورقا أو وسائط أخرى من رزمة جديدة.

*تستخدمالورق الحساس للكهرباء مثل ورق الأوريجامي المستخدم في تكوين الأشكال أوالورق الكربوين أوالورق المطلي لا تحذير:* ! *بطبقة حساسة للكهرباء. عند حدوث انحشار للورق، فإنه رمبا يسبب قصرا للدائرة الكهربائية وفي أخر الأمر حدوث حريق.*

> *انظر أيضا:* ❏ *"تحميل وسائط الطباعة في صينية [الورق" في](#page-117-0) الصفحة 118* ❏ *"تحميل وسائط الطباعة في مُدخل ورق [الأولوية" في](#page-126-0) الصفحة 127*

❏ *"تحميل المغلفات في صينية [الورق" في](#page-121-0) الصفحة 122*

❏ *"تحميل [المغلفات](#page-129-0) في مُدخل ورق الأولوية [\(PSI](#page-129-0) "(في [الصفحة](#page-129-0) 130*

❏ *"الطباعة على ورق الحجم [المخصص" في](#page-148-0) الصفحة 149*

*إرشادات ملقم المستند التلقايئ*

ميكن أن يستوعب ملقم المستند التلقايئ الورق من الأحجام الآتية:

- ❏ العرض: 148–215.9 مم
- ❏ الطول: 210–355.6 مم
- يتراوح وزن الورق المدعم من 60 إلى 105 جم/م2

اتبع الإرشادات أدناه عند تحميل المستندات الأصل في ملقم المستند التلقايئ:

❏ حمل المستندات ووجهتهالأعلى بحيث تدخل قمة المستند في الطابعة أولا.ً

- ❏ ضع صفحات ورق مفكوكة في ملقم المستند التلقايئ.
	- ❏ اضبط دليلي المستند بحيث يلامئان المستندات.
- ❏ أدخل الورقة في صينية تلقيم المستند فقط عندما يكون الحبر على الورقة جافًا متامًا.

❏ لاتحمل المستندات فوق خط التعبئة MAX. ميكنك تحميل 50 مستندًا 64 جم/م2 بحد أقصى.

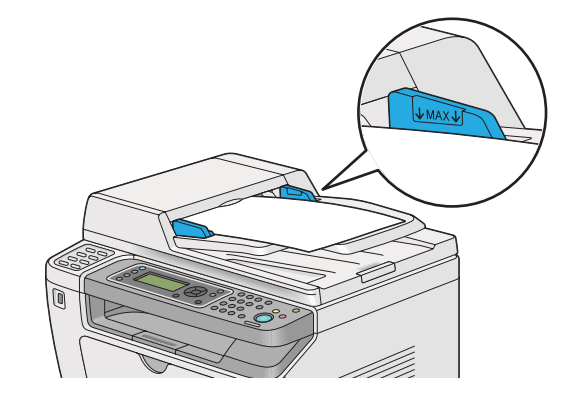

*لا ميكنك تحميل المستندات الآتية في ملقم المستند التلقايئ. تأكد من وضعها على زجاج المستند. ملاحظة:*

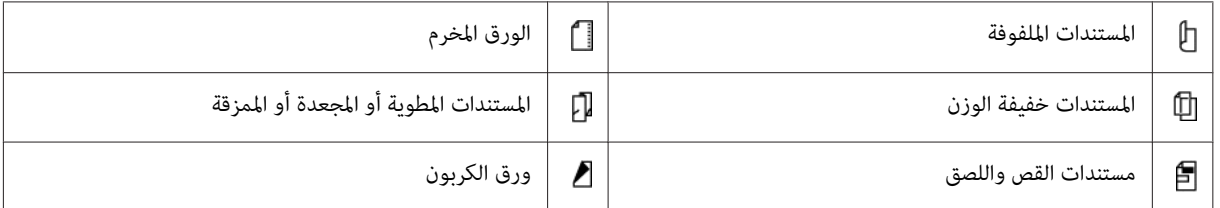

# *وسائط الطباعة التي ميكن أن تتلف الطابعة*

إن الطابعة مصممة لاستخدام مجموعة منوعة من أنواع الوسائط لمهام الطباعة. ومع ذلك، فإن بعض الوسائط عكن أن تتسبب في جودة<br>طباعة سيئة أو انحشار مفرط للورق أو تلف الطابعة.

تشمل الوسائط غري المقبولة:

- $\Box$ الورق ثقيل الوزن جدًا أو خفيف الوزن جدًا (أقل من 60 جم/م<sup>2</sup> أو أكثر من 190 جم/م<sup>2</sup>)
	- ❏ الشفافات
	- ❏ الورق الفوتوغرافي أو الورق اللميع
		- ❏ ورق الرسم بالشف
			- ❏ فيلم الإضاءة
	- ❏ الورق والشفافات الخاصة بالطابعة النافثة للحبر
		- ❏ ورق الالتصاق الاستاتييك
- ❏ الورق المغرى أو المصمغ
- ❏ الورق المصقول خصيصًا
- ❏ الورق الملون المعالج السطح
- ❏ الورق الذي يستخدم حبرًا يتلف مع الحرارة
	- ❏ الورق الحساس للضوء
- ❏ ورق الكربون أو ورق النسخ الخالي من الكربون
- ❏ الورق خشن السطح، مثل الورق الياباين، ورق لب الورق أو الورق الليفي
- ❏ المغلفات التي لاتكون مسطحة، أو التي لها إبزيم أو نوافذ شفافة أو ذات المادة اللاصقة مع أشرطة فتح
	- ❏ المغلفات المبطنة
		- ❏ الفيلم اللزج
		- ❏ ورق نقل الماء
	- ❏ ورق نقل النسيج
		- ❏ الورق المخرز
	- ❏ الورق الجلدي، ورق ذو النقوش البارزة
- ❏ الورق الحساس للكهرباء مثل ورق الأوريجامي أو الورق الكربوين أو الورق المطلي بطبقة حساسة للكهرباء
	- ❏ الورق المتغضن والمجعد والمطوي أو المشقوق
		- ❏ الورق المندى أو المبتل
		- ❏ الورق المموج أو المغضن
	- ❏ الورق الذي به دبابيس دباسة أو مشابك أو شرائط تزيني أو شريط
	- ❏ ورق الملصقات الذي تم نزع بعض الملصقات منه، أو المقطوعة جزئيًا.
		- ❏ الورق سابق الطباعة بطابعة أخرى أو آلة نسخ
			- ❏ الورق سابق الطباعة على الوجهني

*تستخدمالورق الحساس للكهرباء مثل ورق الأوريجامي المستخدم في تكوين الأشكال أوالورق الكربوين أوالورق المطلي لا تحذير:* !*بطبقة حساسة للكهرباء. عند حدوث انحشار للورق، فإنه رمبا يسبب قصرا للدائرة الكهربائية وفي أخر الأمر حدوث حريق.*

# *إرشادات تخزين وسائط الطباعة*

يسهم توفري ظروف تخزين جيدة للورق ووسائط الطباعة الأخرى في جودة طباعة مثلى.

- ❏ خزن وسائط الطباعة في مواقع مظلمة وباردة وجافة نسبيًا. ومعظم أصناف الورق تكون عرضة للتلف من الأشعة الفوق بنفسجية والضوء المرئي. وإشعاع الأشعة فوق النفسجية، الذي ينبعث من الشمس والمصابيح الفلوروسنت، على وجه التحديد<br>متلف لأصناف الورق. ويجب تقليل كثافة وطول مدة تعرض أصناف الورق للضوء المرئي قدر الإمكان.
	- ❏ حافظ على درجة حرارة ورطوبة نسبية ثابتة.
	- ❏ تجنب غرف سطح المنزل أو المطابخ أو الجراجات أو البدرومات لتخزين وسائط الطباعة.
- ن خزن وساط الطباعة بحيث توضع مسطحة. ويجب تخزين وسائط الطباعة على منصات خشبية أو في كراتين أو على أرفف أو في  $\Box$ دواليب.
	- ❏ تجنب وضع الأغذية والمشروبات في أماكن تخزين أو مناولة وسائط الطباعة.
- ❏ لاتفتحرزمالورقالمغلقةإلاعندماتكونجاهزًا لتحميلهافيالطابعة. واتركالورقفيغلافهالأصلي. وبالنسبةلمعظمأصنافورق الرزم، فإن ورق تغليف الرزمة يحتوي على بطانة داخلية تحمي الورق من فقد أو اكتساب الرطوبة.
- ❏ اترك وسائط الطباعةداخل الكيس إلى أن تكون جاهزًالاستخدامها؛ أدخل الوسائط غري المستخدمة في الكيس وأغلقهلحاميتها. وبعض الوسائط ذات الخصوصية تكون معبأة داخل أكياس بلاستيكية ميكن إعادة إحكام غلقها.

# *وسائط الطباعة المدعمة*

إن استخدام وسائط الطباعة غير المناسبة عكن أن يؤدي إلى انحشار الورق أو نوعية طباعة سيئة أو تعطل أو تلف الطابعة. ولاستخدام<br>ميزات الطابعة بكفاءة، استخدم وسائط الطباعة التي ننصح بها هنا.

# *مهم:*

عكن أن يزول مسحوق الحبر عن الوسائط، إذا ابتلت بالماء أو المطر أو البخار وما إلى ذلك. لمزيد من المعلومات، اتصل عكتب وكيلنا<br>المحلي أو الموزع المعتمد.

# *وسائط الطباعة التي ميكن استخدامها*

أنواع وسائط الطباعة التي ميكن استخدامها بطابعتك هي كالآيت:

# *صينية الورق*

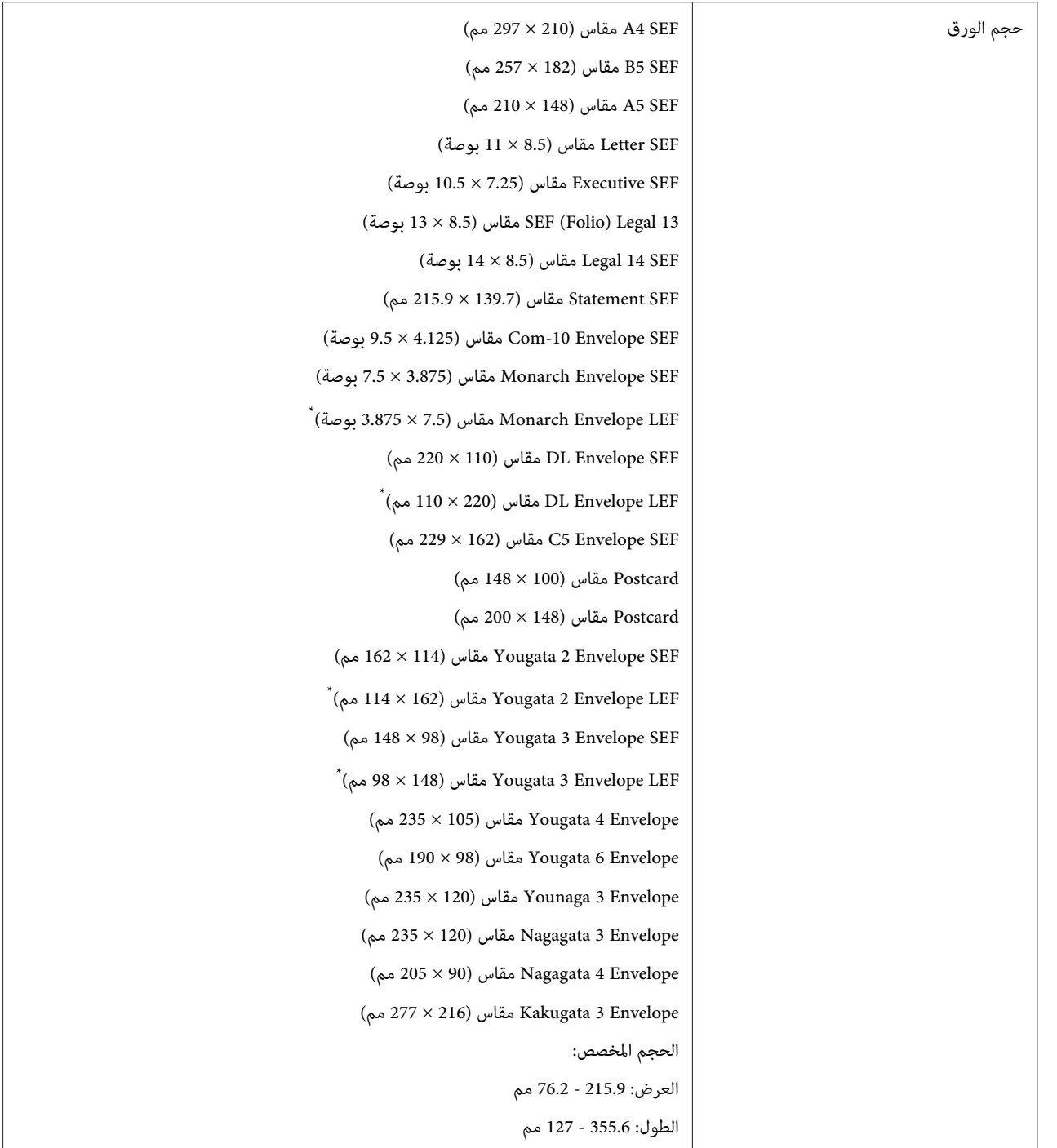

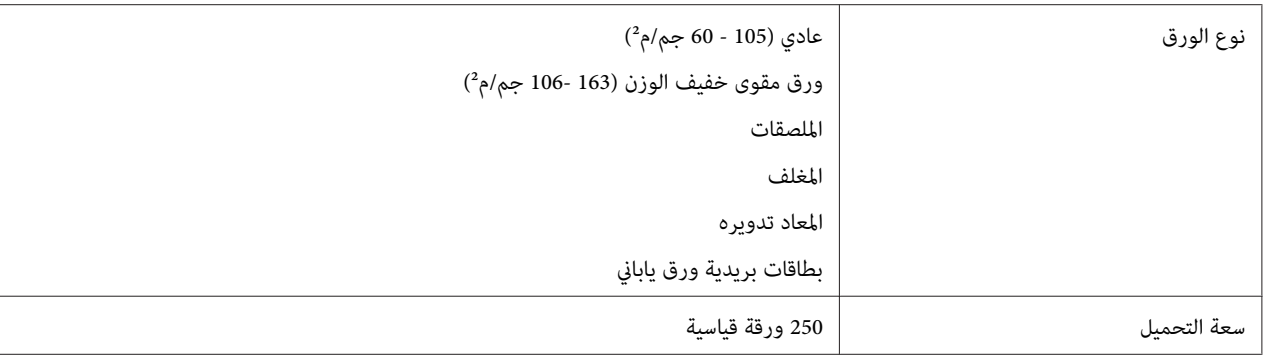

ميكنك تحميل Monarch وDL و2 Yougata ومغلفات 3 Yougata في اتجاه تلقيم الحافة الطويلة في صينية الورق ولسان المغلف غري مطوي. \*

# *مُدخل ورق الأولوية*

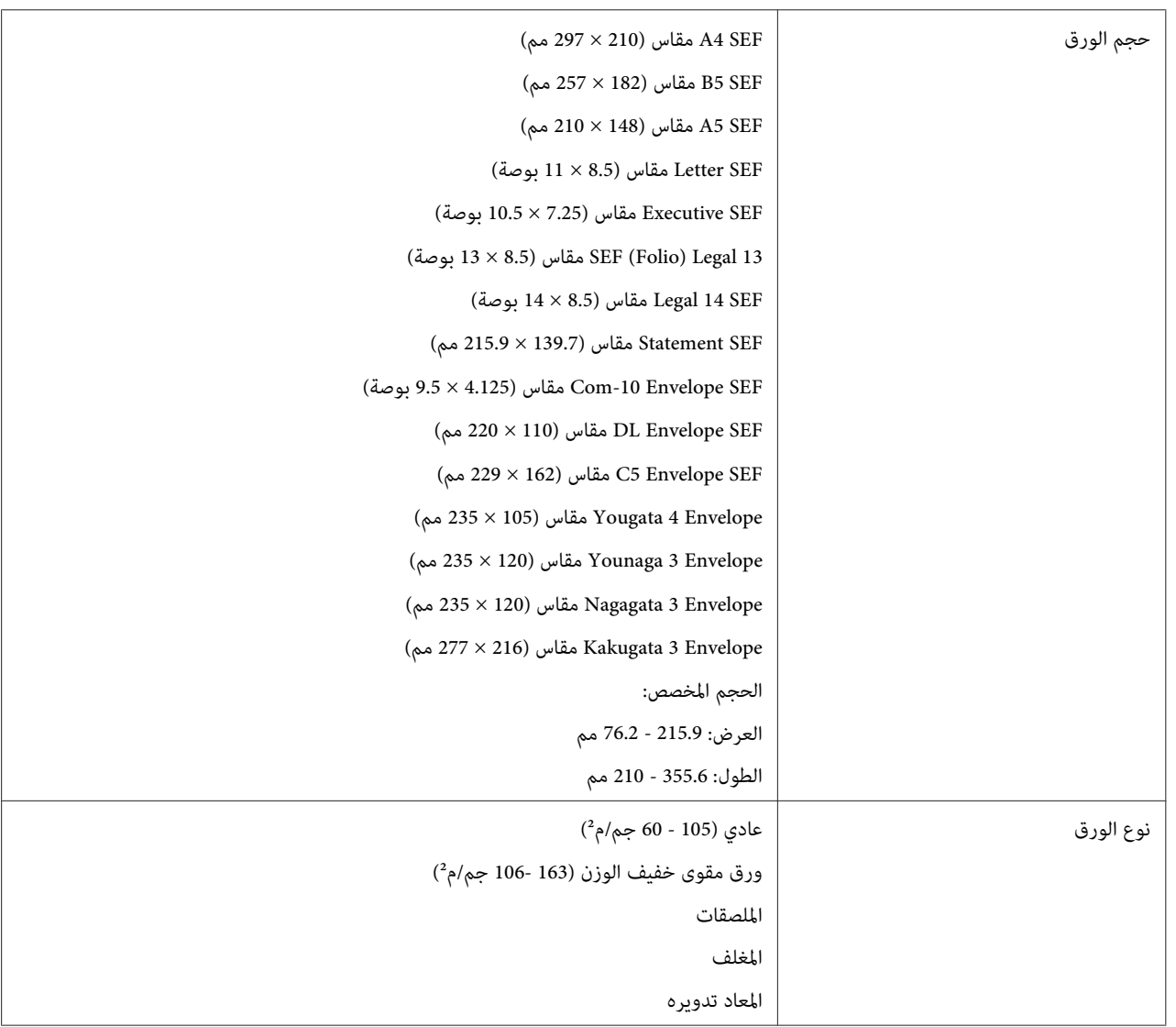

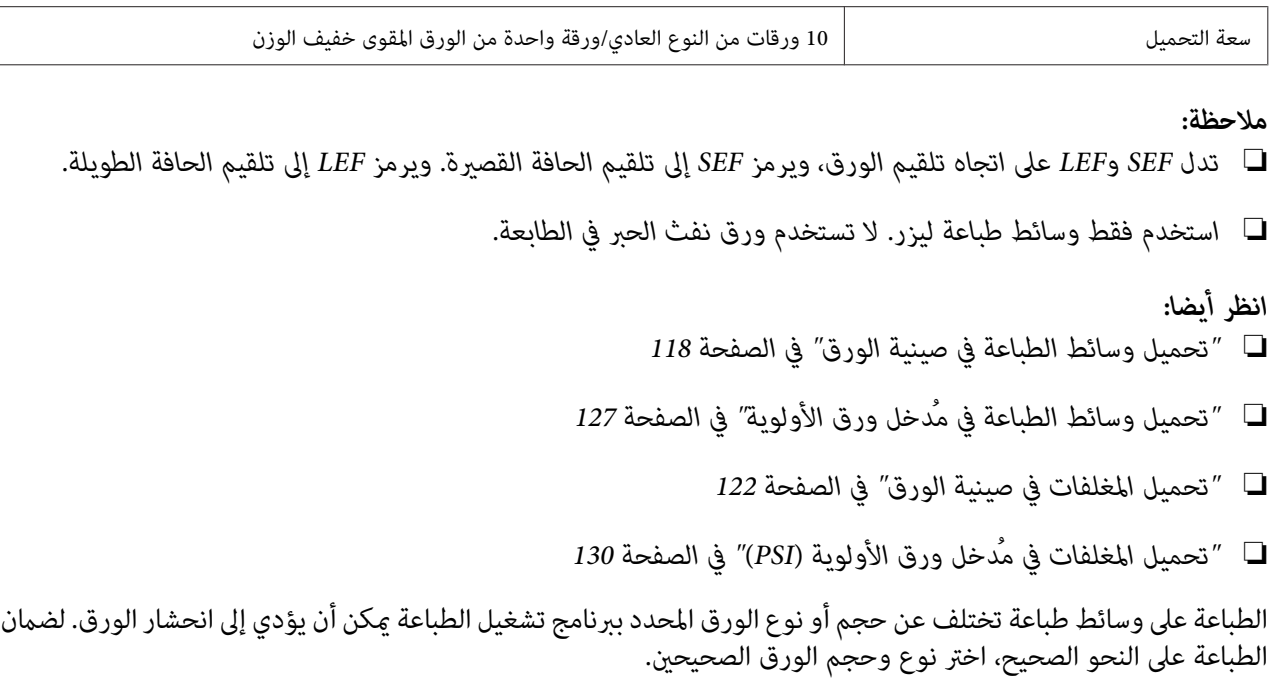

# *تحميل وسائط الطباعة*

يساعد التحميل الصحيح لوسائط الطباعة في منع انحشار الورق ويضمن طباعة بدون مشاكل.

قبل تحميل وسائط الطباعة، اعرف وجه الطباعة الذي ينصح به لوسائط الطباعة. وتكون هذه المعلومات موجودة عادة على غلاف<br>وسائط الطباعة.

*بعد تحميل الورق في صينية الورق أو مُدخل ورق الأولوية، حدد نفس نوع الورق بلوحة المشغل. ملاحظة:*

## *السعة*

صينية الورق ميكن أن تستوعب:

- ❏ 250 ورقة قياسية
- ❏ 27.5 مم من الورق السميك
- ❏ 27.5 مم من البطاقات البريدية

❏ 10 مغلفات

- ❏ 20 ملصقًا
- مُدخل ورق الأولوية ميكن أن يستوعب:
- <span id="page-117-0"></span>❏ 10 ورقات من النوع العادي أو ورقة واحدة من الورق المقوى خفيف الوزن

## *أبعاد وسائط الطباعة*

ميكن أن تستوعب صينية الورق وسائط الطباعة ضمن الأبعاد الآتية:

- ❏ العرض: 215.9 76.2 مم
- ❏ الطول: 355.6 127.0 مم

ميكن أن يستوعب مُدخل ورق الأولوية وسائط الطباعة ضمن الأبعاد الآتية:

- ❏ العرض: 215.9 76.2 مم
- ❏ الطول: 355.6 210.0 مم

# *تحميل وسائط الطباعة في صينية الورق*

### *ملاحظة:*

- ❏ *عندما تطبع على أي وسائط أصغر من حجم الورق 5A، تأكد من تحميلها في صينية الورق.*
	- ❏ *لتجنب انحشار الورق،لاتخرج صينية الورق بينام تكون الطباعة جارية.*
	- ❏ *استخدم فقط وسائط طباعة ليزر. لاتستخدم ورق نفث الحبر في الطابعة.*
- ❏ *لتحميل وسائطالطباعةيدويًا للطباعةالمزدوجة (علىالوجهني)، انظر["الطباعةالمزدوجةاليدوية \(برنامج](#page-136-0) تشغيل الطباعة[PCL](#page-136-0) [فقط\)" في](#page-136-0) الصفحة .137*

❏ *لا متسح الشحم ذو اللون القرنفلي الخفيف حيث أن ذلك ميكن أن يتسبب في تلقيم خاطئ للورق.*

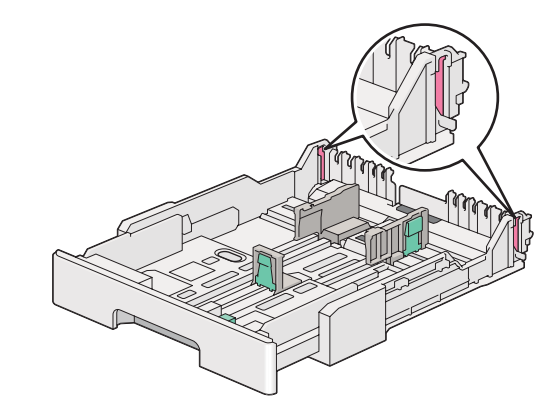

1. اسحب صينية الورق خارج الطابعة مسافة 200 مم. امسك الصينية بيديك كلتيهما، أخرجها من الطابعة، ثم فك غطاء صينية الورق<br>من صينية الورق.

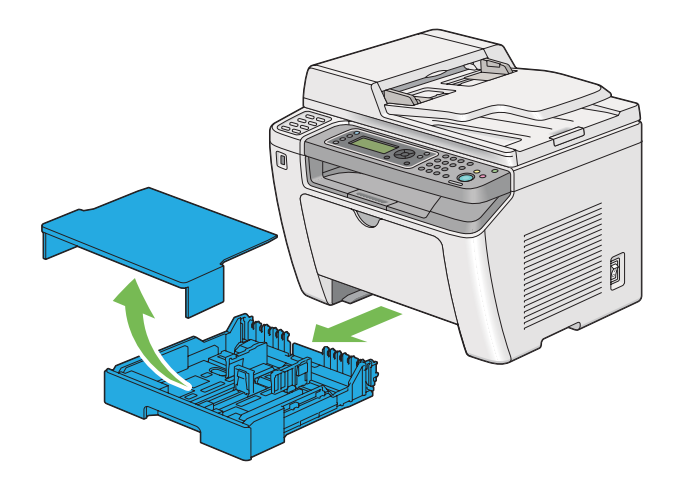

2. امسك حافة صينية الورق بإحدى يديك، ادفع وامسك ذراع امتداد صينية الورق باليد الأخرى، ثم مدد الصينية إلى الطول الذي<br>تريده.

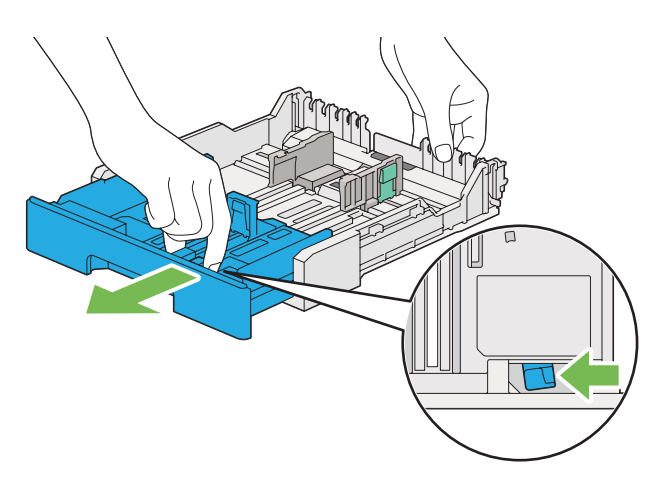

**ملاحظة:**<br>يمكن أن تستوعب صينية الورق رزمة من الورق 4*5* افتراضيًا، وهي مصممة بحيث قدد ضعف طولها. لتحميل وسائط ورق 4*4،*<br>مدد صينية الورق إلى الطول المتوسط. ولتحميل وسائط ورق أطول، مددها إلى كامل طولها.

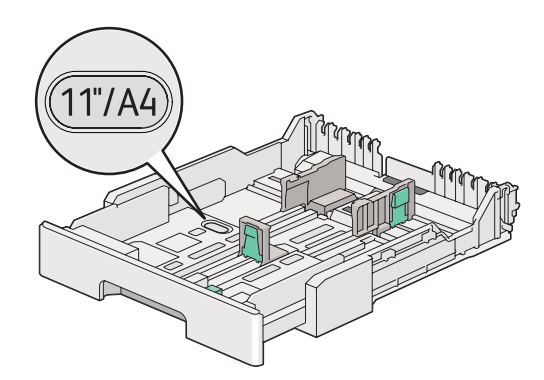

.3 حرك دليلي عرض الورق ودليل الطول إلى مواضعهم القصوى.

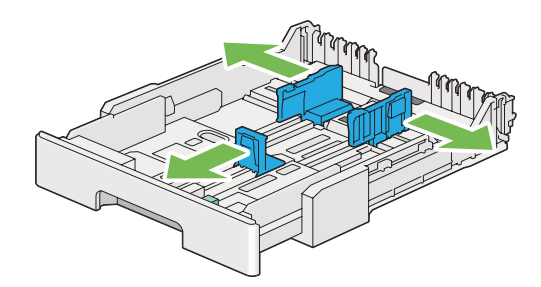

4. قبل تحميل وسائط الطباعة، حرك الورق إلى الأمام والخلف ثم افرده على شكل مروحة. قم بتسوية حواف رصة الوسائط على<br>سطح مستو.

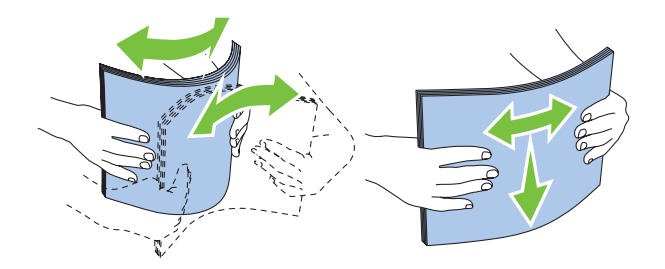

5. حمل وسائط الطباعة في صينية الورق بحيث يكون سطح الطباعة الذي ينصح به وجهته لأعلى.

*ملاحظة:*

لا تحمل وسائط الطباعة ما يتجاوز خط التعبئة الموجود على دليلي عرض الورق بصينية الورق حيث ي*م*كن أن يسبب ذلك انحشار<br>الورق.

.6 حرك دليلي عرض الورق ثم دليل الطول نحو الداخل حتى يستندوا برفق على حواف رزمة وسائط الطباعة.

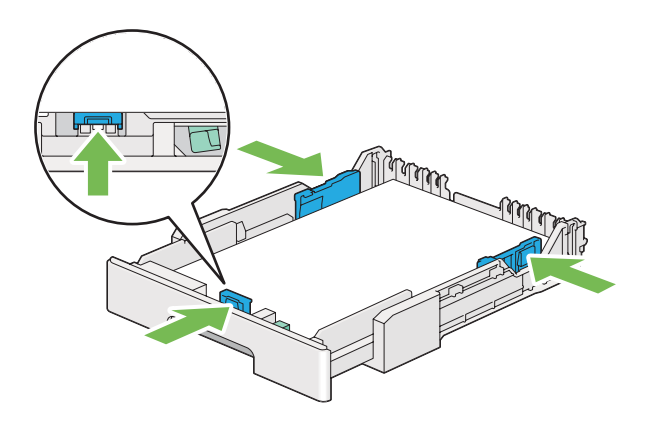

.7 أعد تركيب غطاء صينية الورق بصينية الورق.

<span id="page-121-0"></span>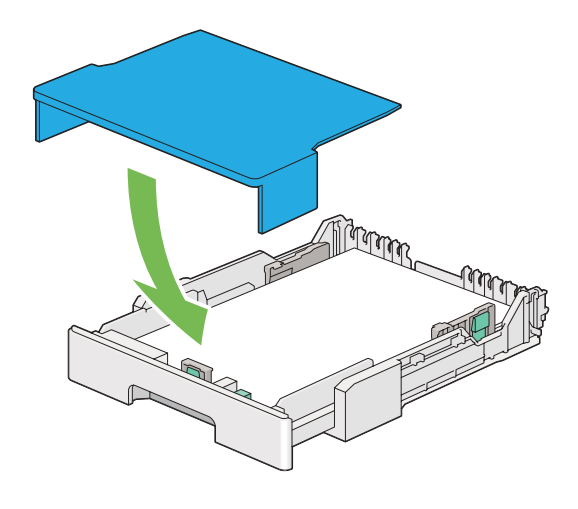

*ميكن أن يحمي غطاء صينية الورق وسائط الطباعة المحملة من الغبار ومن امتصاص الرطوبة. ملاحظة:*

.8 امسك صينية الورق بيديك كلتيهام وادفعها داخل الطابعة إلى يصدر صوت طقة عندما تستقر في مكانها.

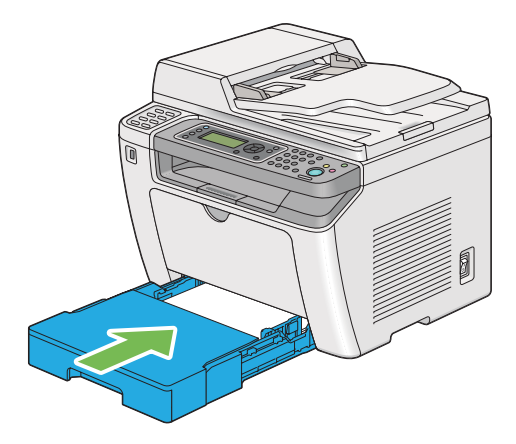

9. اختر نوع الورق ببرنامج تشغيل الطباعة إذا لم تكن وسائط الطباعة المحملة ورقا عاديًا قياسيًا. إذا كانت صينية الورق محملاً بها<br>وسائط طباعة محددة بواسطة المستخدم، يجب عليك أن تحدد حجم الورق ببرنامج تشغيل الطباعة.

**ملاحظة:**<br>لمعرفة التفاصيل عن تحديد حجم ونوع الورق ببرنامج تشغيل الطباعة، ارجع إلى التعليمات المتوفرة لبرنامج تشغيل الطباعة.

## *تحميل المغلفات في صينية الورق*

اتبع الإرشادات أدناه لتحميل المغلفات في صينية الورق.

*ملاحظة:*

- ❏ *عندما تطبع علىمغلفات، تأكدمن تحديدالمغلف ببرنامج تشغيل الطباعة. وإذامليتم تحديده، فإن صورةالطباعة ستدار180 درجة.*
- ❏ *إذاملتحمل المغلفاتفي صينيةالورق مباشرةبعدإخراجهامن عبوتها، فإنها قدتنتفخ. ولتفادي انحشارها، اجعلهامسطحةكام يبني الشكل أدناه قبل تحميلها في صينية الورق.*

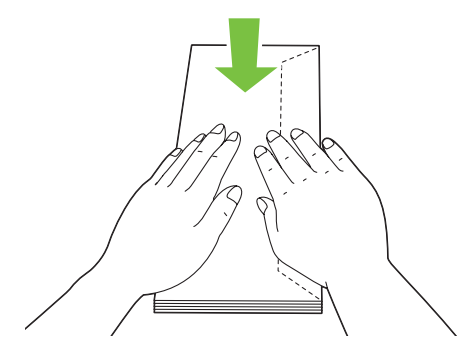

 $\Box$  إذا ظلت المغلفات لا مكن تلقيمها على النحو الصحيح، اثن ألسنة المغلفات أكثر بعض الشيء كما يوضح الشكل الآتي. يجب أن يكون *الثني مبقدار 5 مم أو أقل.*

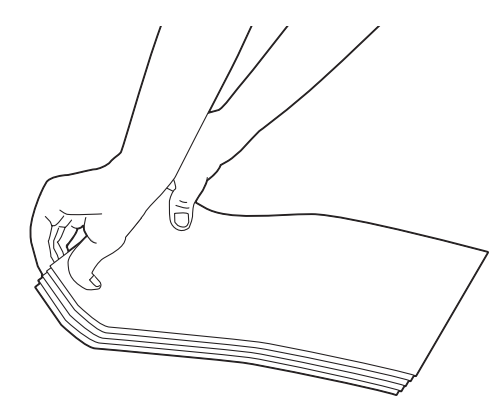

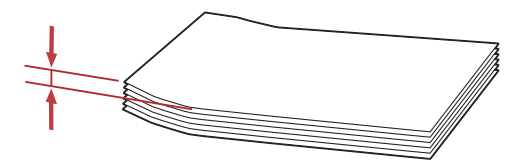

# **مهم:**<br>لا تستخدم أبداً المغلفات ذات النافذة الشفافة أو ذات الطبقة الخارجية حيث أنها تتسبب في انحشارها وعكن أن تتلف الطابعة.

*تحميل المغلفات -10Com أو 4/6 Yougata أو 3 Younaga*

حمل المغلفات بحيث يكون سطح الطباعة وجهته لأعلى. تأكد من أن لسان المغلف يكون وجهته نحو يمين الطابعة وأن كل لسان مغلف<br>يكون مطويًا تحت المغلف.

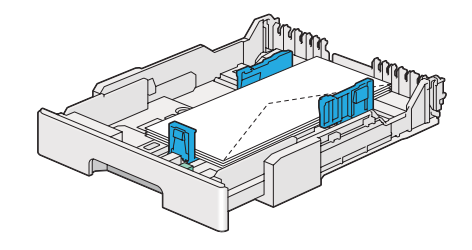

*تحميل المغلفات Monarch أوDL أو 2/3 Yougata*

ميكنك تحميل المغلفات Monarch وDL و2/3 Yougata في واحد من الاتجاهني الآتيني:

تلقيم الحافة القصيرة: حمل المغلفات بحيث يكون سطح الطباعة وجهته لأعلى. تأكد من أن لسان المغلف يكون وجهته نحو يمين<br>الطابعة وأن كل لسان مغلف يكون مطويًا تحت المغلف.

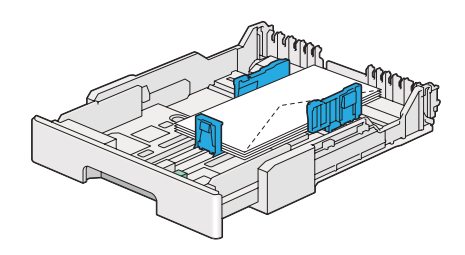

تلقيم الحافة الطويلة: حمل المغلفات بحيث يكون سطح الطباعة وجهته لأعلى. تأكد من أن لسان المغلف يكون وجهته نحو مقدمة<br>الطابعة وأن ألسنة المغلفات تكون غبر مطوية.

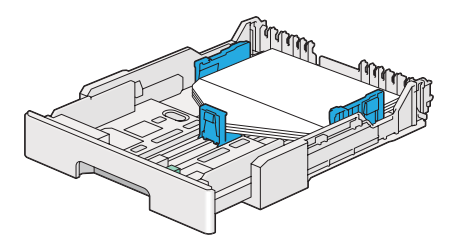

### *ملاحظة:*

❏ *عندما تحمل المغلفات في اتجاه تلقيم الحافة الطويلة، تأكد من تحديد الاتجاه الأفقي ببرنامج تشغيل الطباعة.*

❏ *للتأكدمن الاتجاهالصحيح لكل وسيطة طباعةمثل المغلفات، انظرالشرح في مربع حوارNavigator Setup Paper/Envelope الخاص ببرنامج تشغيل الطباعة.*

*تحميل المغلفات 5C أو 3/4 Nagagata أو 3 Kakugata*

حمل المغلفات بحيث يكون سطح الطباعة وجهته لأعلى. تأكد من أن لسان المغلف يكون وجهته نحو مؤخرة الطابعة وأن كل لسان<br>مغلف يكون مطويًا تحت المغلف.

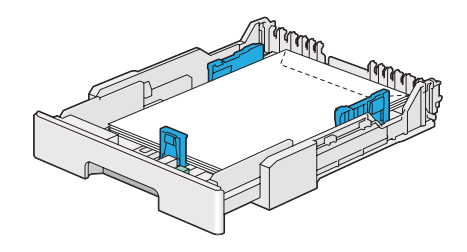

*تحميل البطاقات البريدية في صينية الورق*

*ملاحظة:*

□ عندما تطبع على بطاقات بريدية، تأكد من تحديد البطاقة البريدية ببرنامج تشغيل الطباعة للحصول على أفضل نتيجة *طباعة.*

 $\Box$  إذا ظلت المغلفات لا ميكن تلقيمها على النحو الصحيح، اثن ألسنة المغلفات أكثر بعض الشيء كما يوضح الشكل الآتي. يجب أن يكون *الثني مبقدار 5 مم أو أقل.*

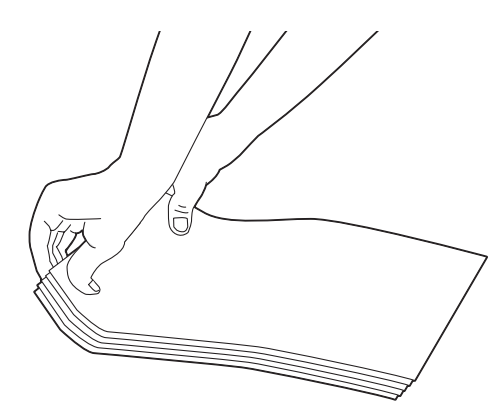

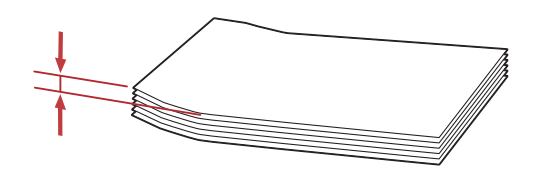

*تحميل البطاقات البريدية*

حمل البطاقات البريدية بحيث يكون سطح الطباعة وجهته لأعلى وتحميل الحافة العليا أولاً.

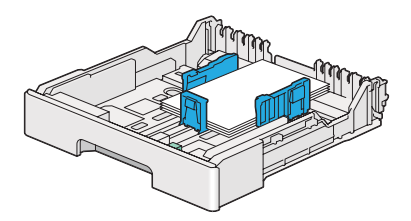

*تحميل البطاقات البريدية العريضة*

<span id="page-126-0"></span>حمل البطاقات البريدية العريضة بحيث يكون سطح الطباعة وجهته لأعلى وتحميل الحافة اليسرى أولاً.

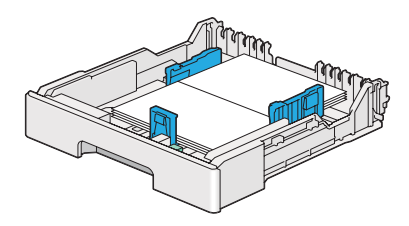

*ملاحظة:*

للتأكد من الاتجاه الصحيح لكل وسيطة طباعة مثل البطاقات البريدية، انظر الشرح في مربع حوار Envelope/Paper Setup<br>Navigator الخاص ببرنامج تشغيل الطباعة.

# *تحميل وسائط الطباعة في مُدخل ورق الأولوية*

*ملاحظة:*

- ❏ *قبل استخدام مُدخل ورق الأولوية، تأكد من أن صينية الورق تكون موجودة داخل الطابعة.*
	- ❏ *استخدم فقط وسائط طباعة ليزر. لاتستخدم ورق نفث الحبر في الطابعة.*
- ❏ *لتحميل وسائطالطباعةيدويًا للطباعةالمزدوجة (علىالوجهني)، انظر["الطباعةالمزدوجةاليدوية \(برنامج](#page-136-0) تشغيل الطباعة[PCL](#page-136-0) [فقط\)" في](#page-136-0) الصفحة .137*
	- .1 افتح الغطاء الأمامي.

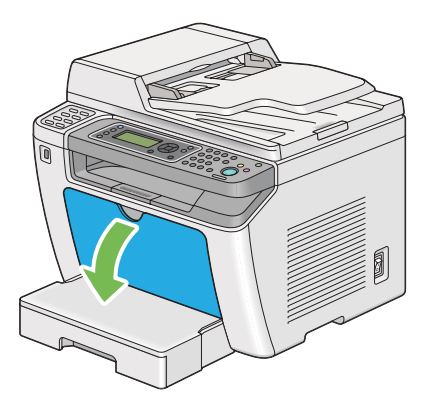

.2 حرك دليلي عرض الورق إلى موضعهام الأقصى.

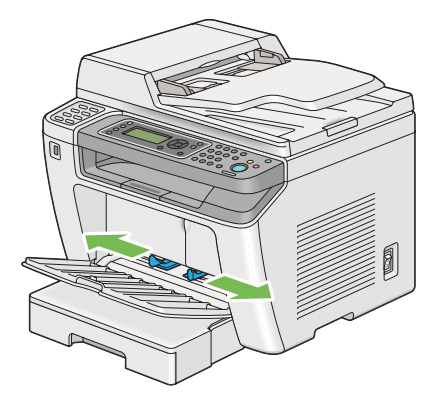

3. قبل تحميل وسائط الطباعة، حرك الورق إلى الأمام والخلف ثم افرده على شكل مروحة. قم بتسوية حواف رصة الوسائط على<br>سطح مستو.

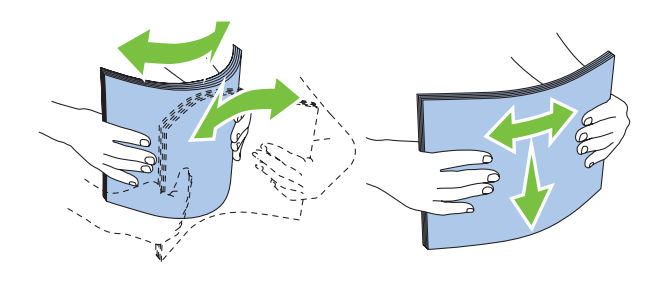

*ملاحظة:* إذاظلت المغلفات لا مكن تلقيمها على النحو الصحيح، اثن ألسنة المغلفات أكثر بعض الشيء كما يوضح الشكل الآتي. يجب أن يكون<br>الثني مقدار *5* مم أو أقل.

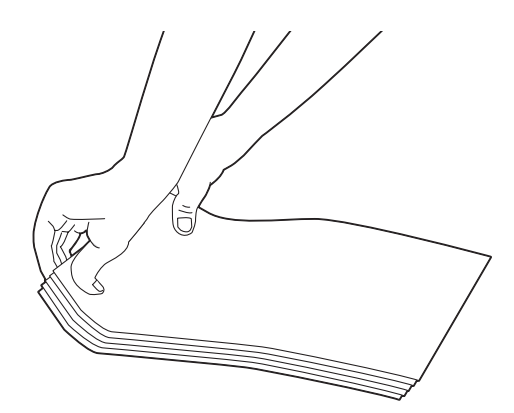

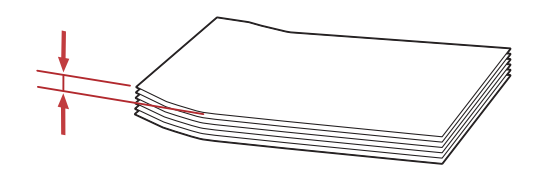

4. حمل وسائط الطباعة في مُدخل ورق الأولوية بحيث تدخل الحافة العليا أولا وسطح الطباعة الذي ينصح به وجهته لأعلى.

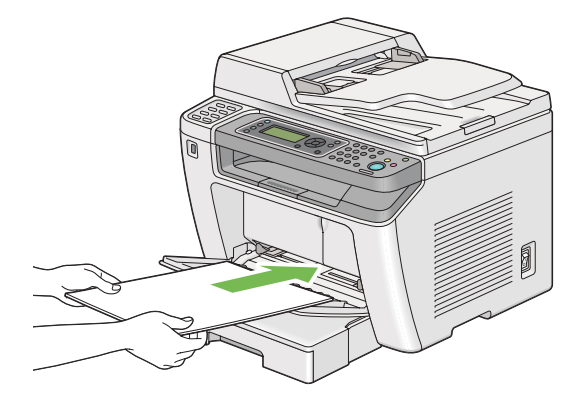

<span id="page-129-0"></span>.5 حرك دليلي عرض الورق نحو الداخل إلى أن يستندا برفق على حواف رصة وسائط الطباعة.

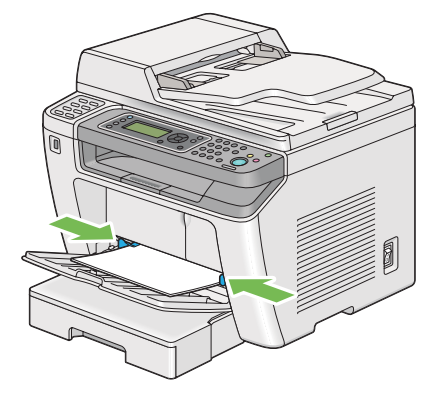

6. اختر نوع الورق ببرنامج تشغيل الطباعة إذا لم تكن وسائط الطباعة المحملة ورقا عاديا. إذا كان مُدخل ورق الأولوية محملاً به<br>وسائط طباعة محددة بواسطة المستخدم، يجب عليك أن تحدد حجم الورق ببرنامج تشغيل الطباعة.

**ملاحظة:**<br>لمعرفة التفاصيل عن تحديد حجم ونوع الورق ببرنامج تشغيل الطباعة، ارجع إلى التعليمات المتوفرة لبرنامج تشغيل الطباعة.

# *تحميل المغلفات في مُدخل ورق الأولوية (PSI(*

اتبع الإرشادات أدناه لتحميل المغلفات في مُدخل ورق الأولوية.

## *ملاحظة:*

- ❏ *تأكد من إدخال المغلفات بالكامل. وإلا، فإنه سيتم تلقيم وسائط الطباعة المحملة في صينية الورق.*
- ❏ *عندما تطبع علىمغلفات، تأكدمن تحديدالمغلف ببرنامج تشغيل الطباعة. وإذامليتم تحديده، فإن صورةالطباعة ستدار180 درجة.*
- □ إذا لم تحمل المغلفات في مُدخل ورق الأولوية مباشرة بعد إخراجها من تغليفها، فإنها رعا تنتفخ. ولتفادى انحشارها، اجعلها *مسطحة كام يبني الشكل أدناه قبل تحميلها في مُدخل ورق الأولوية.*

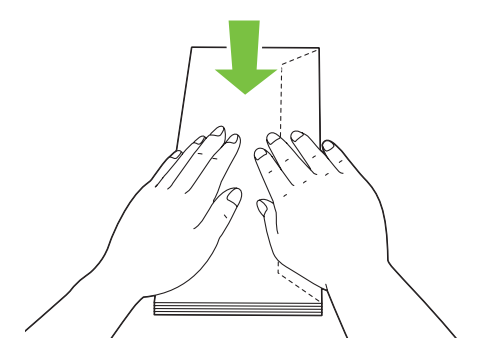

 $\Box$  إذا ظلت المغلفات لا ميكن تلقيمها على النحو الصحيح، اثن ألسنة المغلفات أكثر بعض الشيء كما يوضح الشكل الآتي. يجب أن يكون *الثني مبقدار 5 مم أو أقل.*

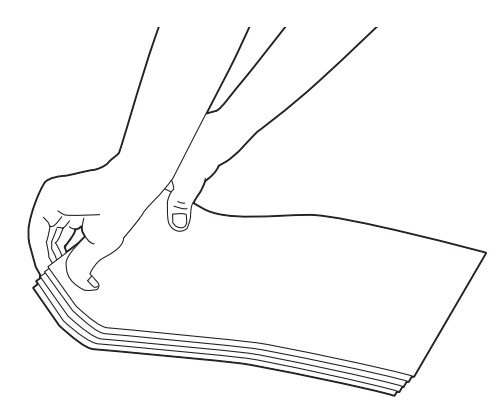

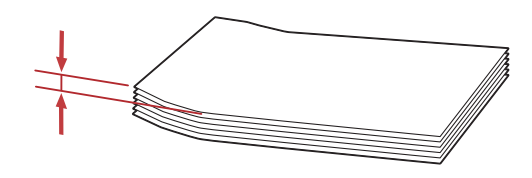

**مهم:**<br>لا تستخدم أبدًا المغلفات ذات النافذة الشفافة أو ذات الطبقة الخارجية حيث أنها تتسبب في انحشارها و<sub>ت</sub>مكن أن تتلف الطابعة.

*تحميل المغلفات -10Com أوDL أو 4/6 Yougata أو 3 Younaga*

حمل المغلفات بحيث يكون سطح الطباعة وجهته لأعلى. تأكد من أن لسان المغلف يكون وجهته نحو يمين الطابعة وأن كل لسان مغلف<br>يكون مطويًا تحت المغلف.

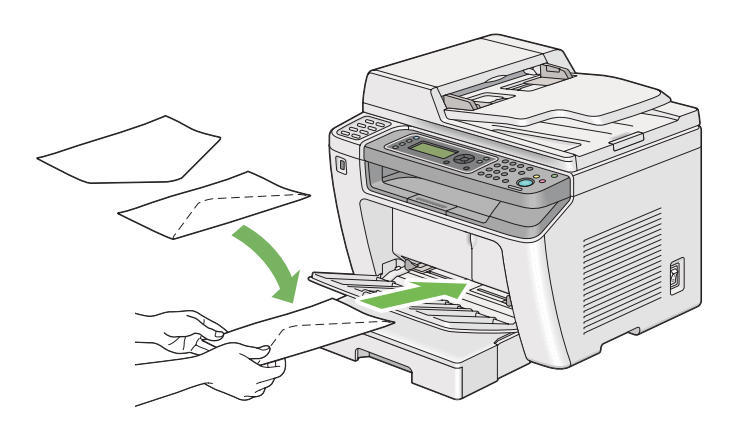

*تحميل المغلفات 5C أو 3 Nagagata أو 3 Kakugata*

حمل المغلفات بحيث يكون سطح الطباعة وجهته لأعلى. تأكد من أن لسان المغلف يكون وجهته نحو مقدمة الطابعة وأن ألسنة<br>المغلفات تكون غبر مطوبة.

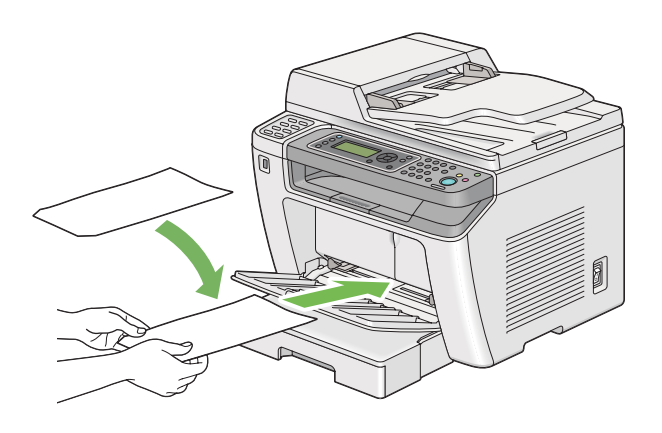

*استخدام امتداد صينية إخراج الورق*

امتداد صينية إخراج الورق مصمم لمنع الوسائط المطبوعة من السقوط من الطابعة بعد اكتمال مهمة الطباعة.

قبل طباعة مستند طويل الطول، تأكد من سحب امتداد صينية إخراج الورق.

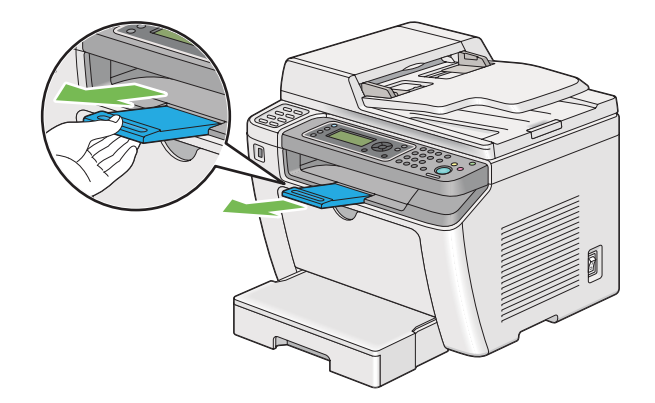

*لسحب مغلفات أو وسائط طباعة صغرية من صينية إخراج الورق المركزية، ارفع وحدة الماسح الضويئ. ملاحظة:*

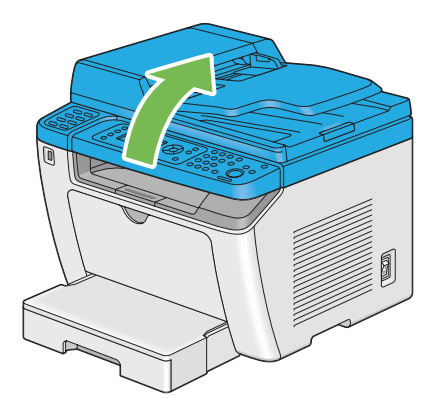

# *إعداد أحجام وأنوع الورق*

عند تحميل وسائط الطباعة، أعد حجم ونوع الورق بلوحة المشغل قبل الطباعة.

يشرح هذا القسم كيفية إعداد حجم ونوع الورق بلوحة المشغل.

*انظر أيضا: "فهم قوائم لوحة [المشغل" في](#page-254-0) الصفحة 255*

# *إعداد أحجام الورق*

.1 اضغط الزر **System**.

- .2 اختر Settings Tray، ثم اضغط الزر .
	- .3 اختر Tray Paper، ثم اضغط الزر .
	- .4 اختر Size Paper، ثم اضغط الزر .
- .5 اختر حجم الورق الصحيح لوسائط الطباعة المحملة، ثم اضغط الزر .

# *إعداد أنواع الورق*

يجب أن يطابق نوع الورق نوع وسائط الطباعة الفعلية المحملة في صينية الورق. وإلا، فقد تحدث مشاكل جودة طباعة.

- .1 اضغط الزر **System**.
- .2 اختر Settings Tray، ثم اضغط الزر .
	- .3 اختر Tray Paper، ثم اضغط الزر .
	- .4 اختر Type Paper، ثم اضغط الزر .
- .5 اختر نوع الورق الصحيح لوسائط الطباعة المحملة، ثم اضغط الزر .

## *الطباعة*

يغطي هذا القسم كيفية طباعة مستندات من الطابعة وكيفية إلغاء مهمة طباعة.

## *الطباعة من الكمبيوتر*

ثبت برنامج تشغيل الطباعةلاستخدام جميع ميزات الطابعة. عندما تختار **Print) طباعة)** من تطبيق، ستظهر نافذة متثل برنامج تشغيل الطباعة. اختر الإعدادات المناسبة للملف الذي تريد طباعته. تكون إعدادات الطباعة المختارة ببرنامج تشغيل الطباعة لها<br>الأسبقية على إعدادات القائمة الافتراضية المختارة بلوحة المشغل أو Printer Setting Utility.

يستخدم الإجراء التالي WordPad 7 Windows كمثال.

إن نقر Preferences (**تفضيلات**) في مربع الحوار Print (**طباعة**) الأولي عكنك من تغيير إعدادات الطباعة. وإذا لم تكن على دراية<br>بالميزات الموجودة بنافذة برنامج تشغيل الطباعة، افتح التعليمات لمزيد من المعلومات.

- .1 افتح الملف الذي تريد طباعته.
- .2 من قامئة ملف، اختر **Print) طباعة)**.
- 3. تحقق من اختيار الطابعة الصحيحة في مربع الحوار. عدل إعدادات الطباعة حسب الحاجة (مثل الصفحات التي تريد طباعتها أو<br>عدد النسخ).
	- **Preferences) تفضيلات)**. .4 لضبط إعدادات الطباعة غري المتوفرة من أول شاشة، مثل **Type Paper** ،**Size Paper** أو **Orientation Feed**، انقر

سيظهر مربع الحوار **Preferences Printing) تفضيلات الطباعة)**.

- .5 حدد إعدادات الطباعة. لمزيد من المعلومات، انقر **Help) تعليامت)**.
- .6 انقر **OK** لإغلاق مربع الحوار **Preferences Printing) تفضيلات الطباعة)**.
	- .7 انقر **Print) طباعة)**لإرسال المهمة إلى الطابعة المختارة.

## *إلغاء مهمة طباعة*

توجد طرق عديدة لإلغاء مهمة طباعة.

## *إلغاء مهمة طباعة من لوحة المشغل*

.1 اضغط الزر (**Stop**(.

*تلغى الطباعة للمهمة الحالية فقط. وجميع المهام التالية لها ستواصل الطباعة. ملاحظة:*

## *إلغاء مهمة من الكمبيوتر (Windows(*

*إلغاء مهمة من شريط المهام*

عندما ترسل مهمة طباعة، تظهر أيقونة طابعة صغرية بشريط المهام.

.1 انقر نقرا مزدوجا أيقونة الطابعة.

ستظهر قامًة مهام الطباعة في نافذة الطابعة.

.2 اختر المهمة التي تريد إلغاءها.

- .3 اضغط المفتاح **Delete**.
- .4 انقر **Yes) نعم)** في مربع الحوار **Printers) طابعات)**لإلغاء مهمة طباعة.
	- *إلغاء مهمة من سطح المكتب*
	- .1 صغر جميع البرامج ليظهر سطح المكتب.
- انقر **start) ابدأ) Faxes and Printers) الطابعات والفاكسات)** (لنظام التشغيل XP Windows(.

2003 ). R انقر **Start) ابدأ)** — **Faxes and Printers) الطابعات والفاكسات)** (لنظام التشغيل Server Windows

انقر **Start) ابدأ)** — **Printers and Devices) الأجهزة والطابعات)** (لنظامي التشغيل 7 Windows وServer Windows .(2008 R2

**Printers** — **(والصوت الأجهزة (Hardware and Sound** — **(التحكم لوحة (Control Panel** — **(ابدأ (Start** انقر و2008 Server Windows(.**)** ® **طابعات)** (لنظامي التشغيل Vista Windows

ستظهر قامئة بالطابعات المتاحة.

.2 انقر نقرا مزدوجا الطابعة التي اخترتها عندما أرسلت المهمة.

ستظهر قامًة مهام الطباعة في نافذة الطابعة.

- .3 اختر المهمة التي تريد إلغاءها.
	- .4 اضغط المفتاح **Delete**.
- .5 انقر **Yes) نعم)** في مربع الحوار **Printers) طابعات)**لإلغاء مهمة طباعة.

## *الطباعة المزدوجة*

تسمح لك الطباعة المزدوجة (على الوجهين) أن تطبع على أي من وجهي الورقة. وأحجام الورق المتاحة للطباعة على الوجهين هي A4<br>وB5 وA5 وLegal وExecutive وLegal.

## *الطباعة المزدوجة التلقائية*

يستخدم الإجراء الآتي برنامج التشغيل 6 ®PCL كمثال.<br>.

.1 انقر **start) ابدأ)** — **Faxes and Printers) الطابعات والفاكسات)** (لنظام التشغيل XP Windows(.

انقر **Start) ابدأ)** — **Faxes and Printers) الطابعات والفاكسات)** (لنظام التشغيل 2003 Server Windows(.

<span id="page-136-0"></span>انقر **Start) ابدأ)** — **Printers and Devices) الأجهزة والطابعات)** (لنظامي التشغيل 7 Windows وServer Windows .(2008 R2

**Printers** — **(والصوت الأجهزة (Hardware and Sound** — **(التحكم لوحة (Control Panel** — **(ابدأ (Start** انقر **(الطابعات)** من أجل (Windows Vista).

انقر **Start) ابدأ)** — **Panel Control) لوحة التحكم)** — **Printers) الطابعات)** (من أجل 2008 Server Windows(.

ستظهر قامئة بالطابعات المتاحة.

.2 انقر بالزر الأمين أيقونة الطابعة واختر **preferences Printing) تفضيلات الطباعة)**.

ستظهر علامة التبويب **Output/Paper**.

- .**Flip on Short Edge** أو **Flip on Long Edge** اختر ،**Duplex** من .3
	- .4 انقر **OK) موافق)**.

## *الطباعة المزدوجة اليدوية (برنامج تشغيل الطباعةPCL فقط)*

عندما تواجه مشكلة مع الطباعة المزدوجة التلقائية، فإنك رما تريد تجربة الطباعة المزدوجة اليدوية. عندما تبدأ الطباعة المزدوجة اليدوية، تعرض نافذة تتضمن التعليمات التي عكنك اتباعها. لاحظ أن النافذة لا عكن فتحها مرة ثانية مجرد غلقها. لا تغلق النافذة إلى<br>أن تكتمل الطباعة المزدوحة.

*عندما تطبع على ورق مثني، افرد الورق قبل إدخاله. ملاحظة:*

*العمليات على الكمبيوتر*

يستخدم الإجراء التالي WordPad 7 Windows كمثال.

*ملاحظة:*

تختلف طريقة عرض مربع الحوار Printer Properties (**خصائص الطابعة)/Printing Preferences (تفضيلات الطباعة)** اعتمادًا<br>على برنامج التطبيق. ارجع إلى دليل برنامج تطبيقك.

- .1 من قامئة ملف، اختر **Print) طباعة)**.
- .2 اختر الطابعة من مربع قامئة **Printer Select) تحديد طابعة)**، ثم انقر **Preferences) تفضيلات)**.

ستظهر علامة التبويب **Output/Paper** لمربع الحوار **Preferences Printing) تفضيلات الطباعة)**.

3. من Duplex، اختر إما Manual) Flip on Long Edge) أو Manual) Flip on Long Edge) لتحديد الطريقة التي يتم بها<br>تجليد صفحات الطباعة على الوجهين.

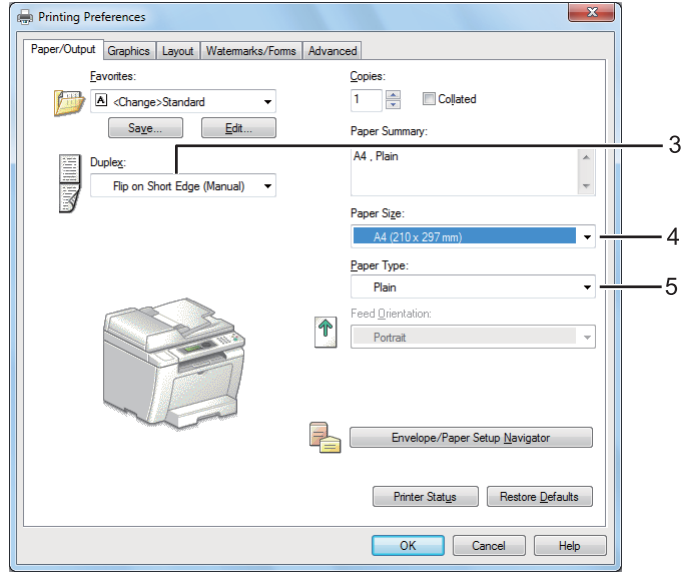

- .4 من **Size Paper**، اختر حجم المستند الذي ستطبعه.
- .5 من **Type Paper**، اختر نوع الورق الذي ستستخدمه.
- .6 انقر **OK** لتغلق مربع الحوار **Preferences Printing) تفضيلات الطباعة)**.
	- .7 انقر **Print) طباعة)** في مربع الحوار **Print) طباعة)** لتبدأ الطباعة.

## *تحميل وسائط الطباعة في صينية الورق*

.1 اطبع أولاالصفحات الزوجية (الأوجه الخلفية).

بالنسبة لمستند من 6 صفحات، تطبع الأوجه الخلفية بحيث يكون ترتيبها صفحة 6، صفحة 4، ثم صفحة 2.

عند اكتمال طباعة الصفحات الزوجية، تضيء LED **Data** وتبين شاشة LCD الآتي:

075-921 Printer Insert Output to Tray Press [OK] Button to

Continue Printing

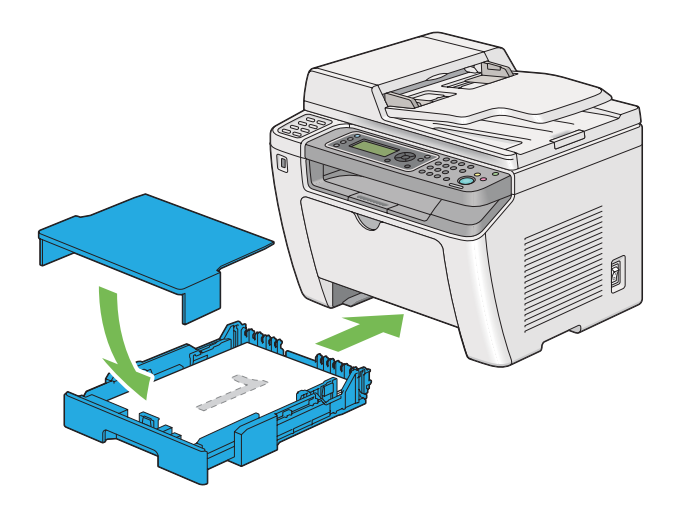

.2 بعد طباعة الصفحات الزوجية، اسحب صينية الورق للخارج وفك غطاء صينية الورق.

*انظر أيضا: "تحميل وسائط الطباعة في صينية [الورق" في](#page-117-0) الصفحة 118*

3. أخرج رزمة الورق من صينية إخراج الورق المركزية وحملها في صينية الورق بحيث يكون السطح الخالي وجهته لأعلى.

**ملاحظة:**<br>يمكن أن تتسبب طباعة الورق الملتف أو الملتوي في حدوث انحشار للورق. افرد الورق قبل وضعه في الطابعة.

.4 أعد تركيب غطاء صينية الورق، وأدخل صينية الورق في الطابعة، ثم اضغط الزر .

تطبع الصفحات بحيث يكون ترتيبها صفحة 1 (الوجه الخلفي لصفحة 2)، صفحة 3 (الوجه الخلفي لصفحة 4) ثم صفحة 5 (الوجه<br>الخلفي لصفحة 6).

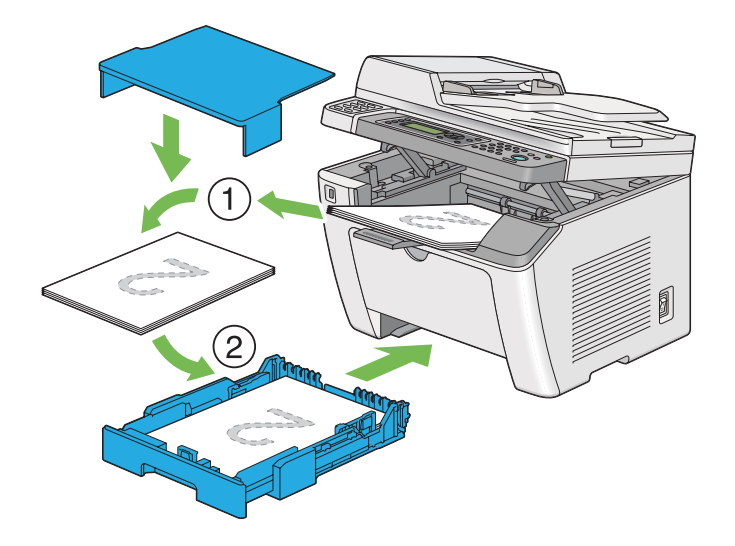

*تحميل وسائط الطباعة في مُدخل ورق الأولوية*

.1 اطبع أولاالصفحات الزوجية (الأوجه الخلفية).

بالنسبة لمستند من 6 صفحات، تطبع الأوجه الخلفية بحيث يكون ترتيبها صفحة 6، صفحة 4، ثم صفحة 2.

عند اكتمال طباعة الصفحات الزوجية، تضيء LED <mark>Data وت</mark>بين شاشة LCD الآتي:

075-921 Printer Insert Output to Tray Press [OK] Button to Continue Printing

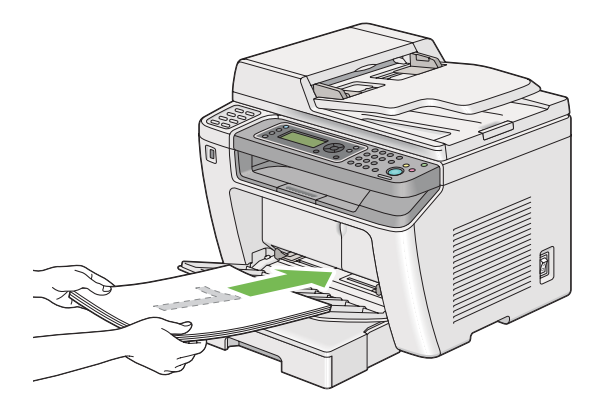

.2 بعد طباعة الصفحات الزوجية، أخرج رصة الورق من صينية إخراج الورق المركزية.

ملاحظة:<br>يمكن أن تتسبب طباعة الورق الملتف أو الملتوى في حدوث انحشار للورق. افرد الورق قبل وضعه في الطابعة.

.3 حمل رزمة الورق في مُدخل ورق الأولوية، ثم اضغط الزر .

تطبع الصفحات بحيث يكون ترتيبها صفحة 1 (الوجه الخلفي لصفحة 2)، صفحة 3 (الوجه الخلفي لصفحة 4) ثم صفحة 5 (الوجه<br>الخلفي لصفحة 6).

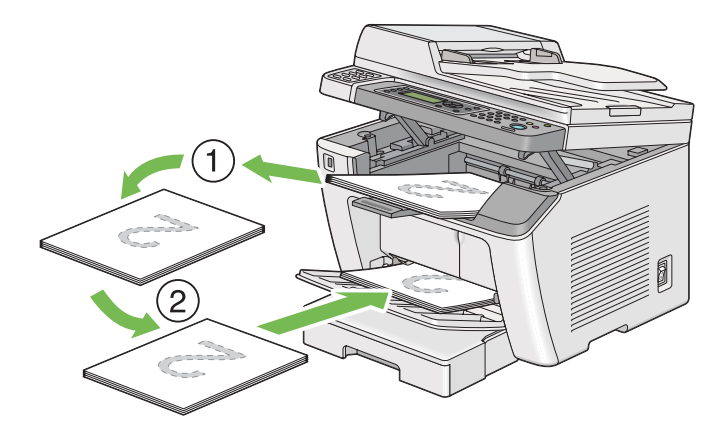

# *الطباعة المباشرة باستخدام وسيلة تخزين USB*

تسمح لك ميزة Print From USB Memory بطباعة الملفات المخزنة في وسيلة تخزين USB بتشغيل لوحة المشغل.

## *مهم:*

❏ *لمنع تلف الطابعة،لاتوصل أي وسيلة غري وسيلة تخزين USB مبنفذ USB الأمامي للطابعة.*

❏ *لاتخرج وسيلة تخزين USB من منفذ USB الأمامي حتى تنتهي الطابعة من الطباعة.*

## *ملاحظة:*

*إذا كان الإعداد* Lock Service *من أجل* USB from Print *معدًاعلى* Locked Password*، فإنك تحتاج إلى إدخال كلمة المرور المكونة من أربعة أرقاملاستخدام ميزة Memory USB From Print. إذا كان الإعداد* Lock Service *من أجل القامئةمعروضةبشاشة معطلةولاتكون تكون Print From USB Memoryميزة فإن،*Locked*اعلىًمعد* Print from USB *LCD. لمزيد من المعلومات، ["Lock Service](#page-290-0) ["](#page-290-0)في [الصفحة](#page-290-0) .291* منفذ USB الأمامي بالطابعة يكون مصمماً من أجل وسائل USB 2.0. ويجب أن تستخدم فقط وسيلة تخزين USB المرخص بها التي<br>يكون لها وصلة من نوع القابس A. استخدم فقط وسيلة تخزين USB ذات الدرع المعدني.

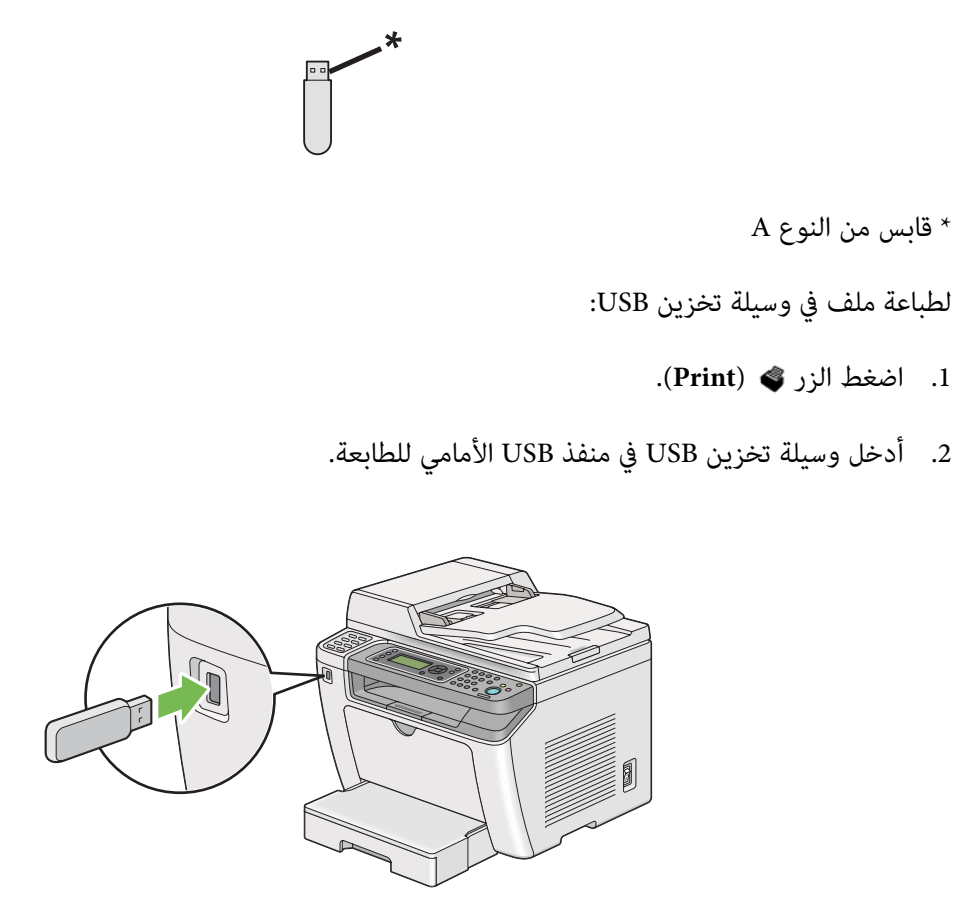

- .Print From اختر .3
- .4 اختر الملف المطلوب، ثم اضغط الزر .
	- .5 اختر خيارات الطباعة حسب الحاجة.
	- .6 اضغط الزر (**Start** (لتبدأ الطباعة.

### *ملاحظة:*

*التي أنشأها المستخدم، قدلاتطبع كام ينبغي. ميكنك طباعةالملفاتالممسوحة ضوئيًاوالمخزنةباستخدامميزةfeature Memory USB to Scan. والملفاتالأخرى،مثل تلك*

## *مهم:*

قبل<sup>ً</sup> إخراج وسيلة تخزين *USB، تأ*كد من أن الطابعة لا تصل إلى الوسيلة. إخراج وسيلة تخزين *USB أ*ثناء الوصول إليها قديدمر البيانات<br>في الوسيلة أو وسيلة تخزين *USB* نفسها.

# *اختيار خيارات الطباعة*

## *اختيار تفضيلات الطباعة (Windows(*

تتحكم تفضيلات الطباعة في جميع مهام الطباعة، إلا إذا تجاوزتها تحديدا لمهمة ما. مثلا، إذا كنت تريد استخدام الطباعة المزدوجة (على<br>الوجهين) لمعظم المهام، أعد هذا الخيار في تفضيلات الطباعة.

.1 انقر **start) ابدأ)** — **Faxes and Printers) الطابعات والفاكسات)** (لنظام التشغيل XP Windows(.

انقر **Start) ابدأ)** — **Faxes and Printers) الطابعات والفاكسات)** (لنظام التشغيل 2003 Server Windows(.

انقر **Start) ابدأ)** — **Printers and Devices) الأجهزة والطابعات)** (لنظامي التشغيل 7 Windows وServer Windows .(2008 R2

**Printers** — **(والصوت الأجهزة (Hardware and Sound** — **(التحكم لوحة (Control Panel** — **(ابدأ (Start** انقر **(طابعات)** (لنظامي التشغيل Windows Vista وWindows Server 2008).

ستظهر قامئة بالطابعات المتاحة.

.2 انقر بالزر الأمين أيقونة الطابعة، ثم اختر **Preferences Printing) تفضيلات الطباعة)**.

سيظهر مربع الحوار **Preferences Printing) تفضيلات الطباعة)**.

.3 حدد اختياراتك في علامات تبويب برنامج التشغيل، ثم انقر **OK) موافق)** لحفظ اختياراتك.

### *ملاحظة:*

لمعرفة التفاصيل عن خيارات برنامج تشغيل طباعة Windows، انقر **Help (تعليمات**) بعلامة تبويب برنامج تشغيل الطباعة لتعرض<br>Help (التعليمات).

## *اختيار الخيارات لمهمة فردية (Windows(*

إذاكنت تريد استخدام خيارات طباعة خاصة لمهمة محددة، غير إعدادات برنامج التشغيل قبل إرسال المهمة إلى الطابعة. مثلاً، إذاكنت تريد استخدام وضع جودة-طباعة الصور الفوتوغرافية لرسم تخطيطي معين، اختر هذا الإعداد ببرنامج تشغيل الطباعة قبل طباعة هذه المهمة.

- .1 بعد فتح المستند أو الرسم التخطيطي المطلوب في التطبيق، صل إلى مربع الحوار **Print) طباعة)**.
	- .2 اختر طابعتك وانقر **Preferences) تفضيلات)** لفتح برنامج تشغيل الطباعة.
		- .3 حدد اختياراتك في علامات تبويب برنامج التشغيل.

*ملاحظة:*

في نظام التشغيل W*indows، ع*كنك حفظ خيارات الطباعة الحالية باسم مميز وتطبيقها على مهام طباعة أخرى. اعمل الاختيارات في علامة التبويب Paper/Output، Graphics، Layout، Watermarks/Forms أو Advanced. ثم انقر Save تحت<br>Favorites بعلامة التبويب Paper/Output. انقر Help لمزيد من المعلومات.

- .4 انقر **OK** لحفظ اختياراتك.
	- .5 اطبع المهمة.
- انظر الجدول التالي لخيارات الطباعة المحددة:
# *خيارات الطباعة لنظام التشغيل Windows*

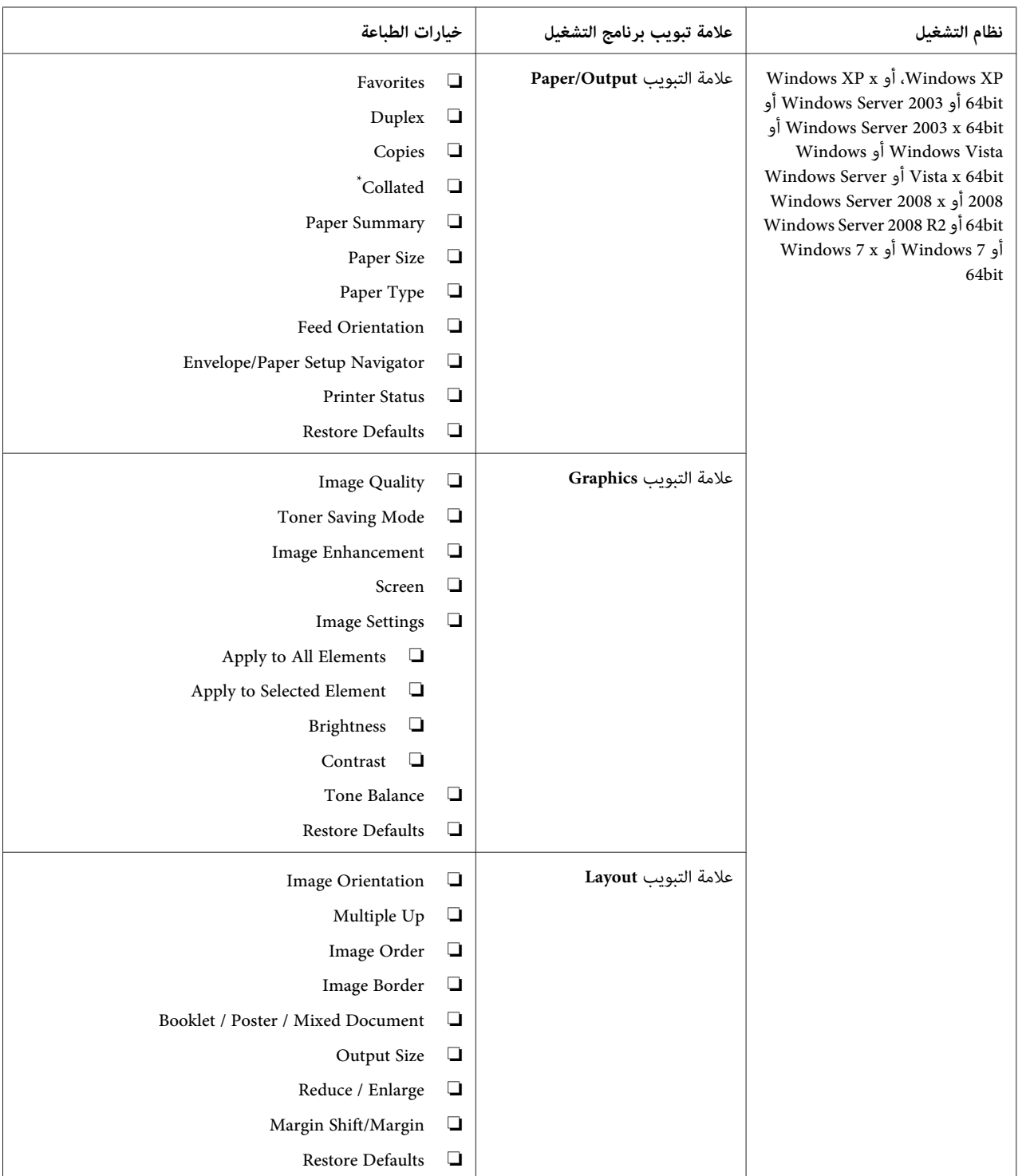

| خيارات الطباعة                                                                                                    |                  | علامة تبويب برنامج التشغيل         | نظام التشغيل                                                                                                    |
|----------------------------------------------------------------------------------------------------|------------------|------------------------------------|----------------------------------------------------------------------------------------------------|
| Watermarks<br>New Text<br>◘<br>New Bitmap<br>❏<br>Edit<br>◘<br>Delete<br>❏<br>First Page Only<br>└<br>Forms<br>Off<br>◘<br>Create / Register Forms<br>❏<br>Image Overlay □<br>Header / Footer Options<br><b>Restore Defaults</b> | ◘<br>◘<br>❏<br>◘ | علامة التبويب /Watermarks<br>Forms | Windows XP ، أو Windows XP<br>64bit أو Windows Server 2003 أو<br>أو Windows Server 2003 x 64bit<br>Windows Vista أو Windows<br>Vista x 64bit أو Windows Server<br>2008 أو Windows Server 2008<br>Windows Server 2008 R2 أو Windows Server 2008 R2<br>أو Windows 7 أو Windows 7<br>64bit |
| Items<br>Change All Colors to Black<br>❏<br>Resolution<br>❏<br>Show Paper Size/Type Error<br>└┙<br>Font Settings<br><b>Restore Defaults</b>                                                                                      | ◘<br>$\Box$<br>❏ | علامة التبويب Advanced             |                                                                                                    |

**Collated** لاتتاح عندما تكون الإعدادات في علامة التبويب **Forms/Watermarks** معدة على نظام التشغيل 64 بت. \*

### *اختيار الخيارات لمهمة فردية (X OS Mac(*

لاختيار خيارات طباعة لمهمة محددة، غري إعدادات برنامج التشغيل قبل إرسال المهمة إلى الطابعة.

- .1 بعد فتح المستند في التطبيق، انقر **File) ملف)**، ثم انقر **Print) طباعة)**.
	- .2 اختر طابعتك من **Printer) طابعة)**.
- .3 اختر خيارات الطباعة التي تريدها من القوائم والقوائم المنسدلة التي تكون معروضة.

#### *ملاحظة:*

*في X OS Mac، انقرAs Save) حفظباسم) في شاشةقامئةPresets) إعداداتمسبقة) لحفظ إعداداتالطابعةالحالية. ميكنك* إنشاء إعدادات مسبقة عديدة وحفظ كل منها باسمها المميز وإعدادات الطابعة. ولطباعة مهام باستخدام إعدادات طابعة معينة،<br>انقر الإعدادات المسبقة المحفوظة القابلة للتطبيق فى قامًة Presets (إ**عدادات مسبقة**).

.4 انقر **Print) طباعة)** لطباعة المهمة.

خيارات الطباعة لبرنامج تشغيل طباعة X OS Mac:

يستخدم الجدول أدناه TextEdit 10.6 X OS Mac كمثال.

*خيارات الطباعة لنظام التشغيل X OS Mac*

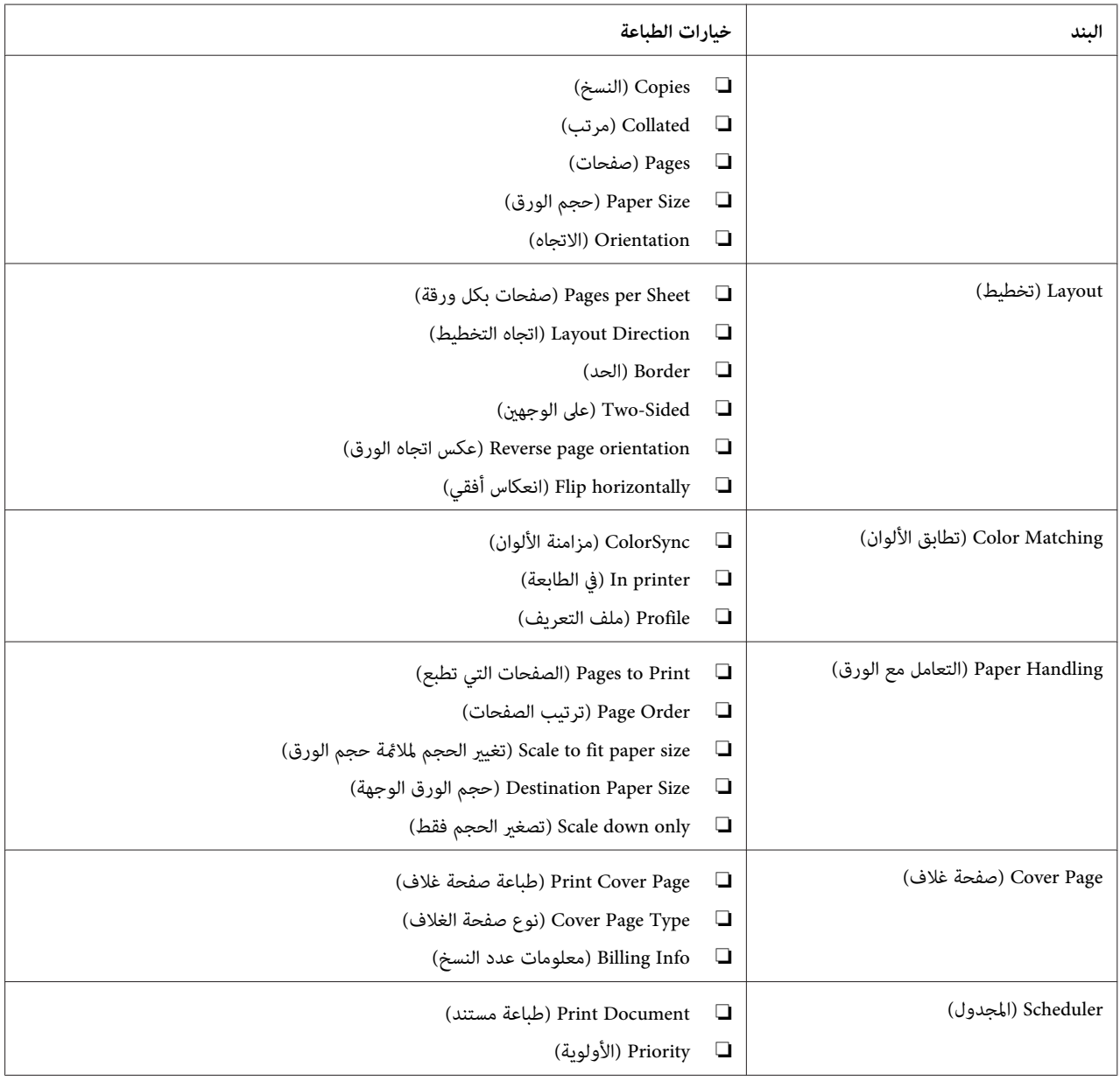

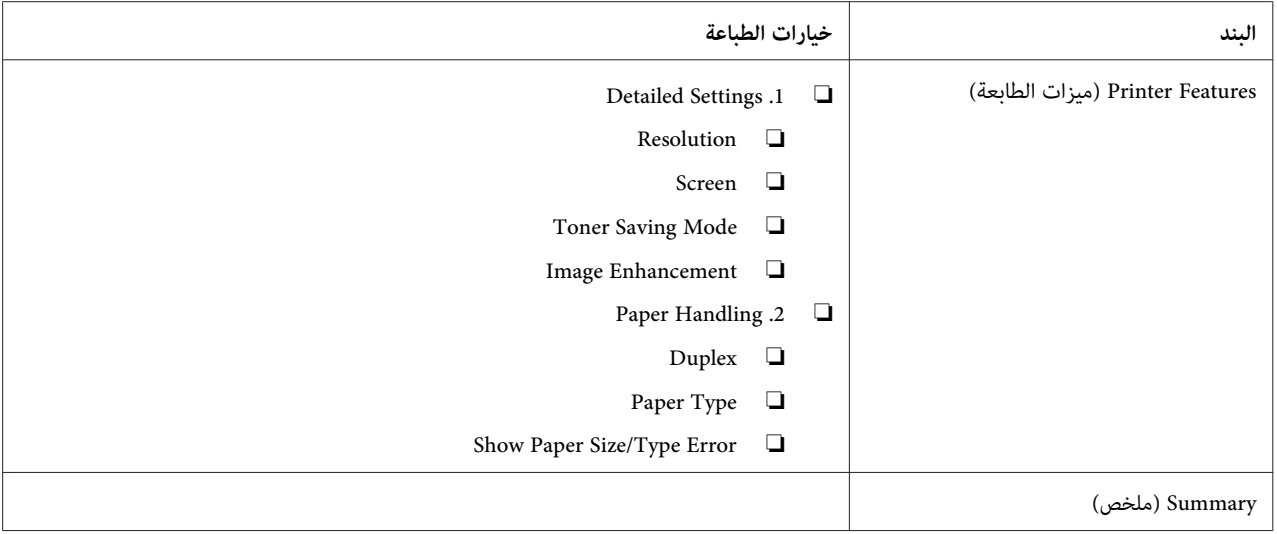

# *طباعة ورق الحجم المخصص*

يشرح هذا القسم كيفية الطباعة على ورق الحجم المخصص باستخدام برنامج تشغيل الطباعة.

وتكون طريقة تحميل ورق الحجم المخصص هي نفسها طريقة تحميل ورق الحجم القياسي.

- ❏ "تحميل وسائط الطباعة في صينية [الورق" في](#page-117-0) الصفحة 118
- ❏ "تحميل وسائط الطباعة في مُدخل ورق [الأولوية" في](#page-126-0) الصفحة 127
	- ❏ "إعداد أحجام وأنوع [الورق" في](#page-132-0) الصفحة 133

### *تحديد حجم ورق مخصص*

قبل الطباعة، حدد حجامً مخصصًا ببرنامج تشغيل الطباعة.

### *ملاحظة:*

عند تحديد حجم ورق ببرنامج تشغيل الطباعة أو لوحة المشغل، تأكد من تحديد نفس الحجم مثل وسائط الطباعة الفعلية *المستخدمة. تحديدحجمخاطىءللطباعة ميكنأن يسببعطل الطابعة. ويحدثذلكخاصةإذاحددتحجامً أكبرعنداستخدامورق ضيق العرض.*

### *استخدام برنامج تشغيل طباعة Windows*

في برنامج تشغيل طباعة Windows، *حد*د حجماً مخصصًا في مربع الحوار C**ustom Paper Size.** يشرح هذا القسم الإجراء مستخدما<br>Windows 7 كمثال.

في Windows XP أو الأحدث، يستطيع فقط المستخدمون الذين لديهم حقوق المسؤول أن يستخدموا كلمة مرور المسؤول لتغيير<br>الإعدادات. والمستخدمون الذين ليس لديهم حقوق مسؤول يكنهم فقط عرض المحتويات.

- .1 انقر **Start) ابدأ) Printers and Devices) الأجهزة والطابعات)**.
- .2 انقر بالزر الأمين أيقونة الطابعة، ثم اختر **properties Printer) خصائص الطابعة)**.
	- .3 اختر علامة التبويب **Configuration**.
		- .**Custom Paper Size** انقر .4
	- .5 اختر الإعداد المخصص الذي تريد تحديده من **Details**.
- .6 حدد طول الحافةالقصريةوالحافةالطويلةتحت**For Setting Change**. ميكنك تحديدالقيم إما بإدخالهامباشرةأوباستخدام زري السهمين لأعلى ولأسفل. ولا مكن أن يكون طول الحافة القصرة أطول من الحافة الطويلة، حتى إذا كان ضمن النطاق الم<br>المحدد. ولا مكن أن يكون طول الحافة الطويلة أقصر من الحافة القصرة، حتى إذا كان ضمن النطاق المحدد.
- 7. لتعيين اسم للورق، اختر خانة الاختيار Name the Paper Size، ثم أدخل الاسم في Paper Name. وميكن استخدام 14 حرفا بحد<br>أقصى لاسم الورق.
	- .8 عند الضرورة، كرر الخطوات 5 إلى 7 لتحديد حجم مخصص آخر.
		- .9 انقر **OK** مرتني.

#### *الطباعة على ورق الحجم المخصص*

استخدم الإجراءات الآتية للطباعة باستخدام إما برنامج تشغيل طباعة Windows أو X OS Mac.

*استخدام برنامج تشغيل طباعة Windows*

يشرح هذا القسم الإجراء مستخدما WordPad 7 Windows كمثال.

#### *ملاحظة:*

تختلف طريقة عرض مربع الحوار Printer Properties (**خصائص الطابعة)/Printing Preferences (تفضيلات الطباعة)** اعتماداً <br>على برنامج التطبيق. ارجع إلى دليل برنامج تطبيقك.

- .1 من قامئة ملف، اختر **Print) طباعة)**.
- .2 اختر طابعتك وانقر **Preferences) تفضيلات)**.
	- .3 اختر علامة التبويب **Output/Paper**.
- .4 اختر حجم المستند الذي ستطبعه من **Size Paper**.
- .5 اختر نوع الورق الذي ستستخدمه من **Type Paper**.
	- .6 انقر علامة التبويب **Layout**.
- 7. من **Output Size،** اختر الحجم المخصص الذي حددته. إذا كنت قد اخترت الحجم المخصص من Paper Size في الخطوة 4، اختر<br>Same as Paper Size.
	- .8 انقر **OK**.
	- .9 انقر **Print) طباعة)** في مربع الحوار **Print) طباعة)** لتبدأ الطباعة.

*استخدام برنامج تشغيل طباعة X OS Mac*

يشرح هذا القسم الإجراء مستخدمًا TextEdit 10.6 X OS Mac كمثال.

- .1 من قامئة **File) ملف)**، اختر **Setup Page) إعداد الصفحة)**.
	- .2 اختر طابعتك من **For Format) تنسيق من أجل)**.
- .3 من **Size Paper) حجم الورق)**، اختر **Sizes Custom Manage) إدارة الأحجام المخصصة)**.
	- .4 في نافذة **Sizes Paper Custom) أحجام الورق المخصص)**، انقر .**+**

سيعرض إعداد أنشئ حديثا**Untitled) بدون عنوان)** في القامئة.

- .5 انقر نقرا مزدوجا**Untitled) بدون عنوان)** وأدخل اسام للإعداد.
- **الورق)**. .6 أدخل حجم المستند الذي تريد طباعته في مربعي **Width) العرض)** <sup>و</sup>**Height) الارتفاع)** اللذان يخصان**Size Paper) حجم**
	- .7 حدد **Area Printable-Non) منطقة لا تطبع)** عند الضرورة.
		- .8 انقر **OK) موافق)**.
	- .9 تأكد من اختيار حجم الورق المنشأ حديثا في **Size Paper) حجم الورق)**، ثم انقر **OK) موافق)**.
		- .10 من قامئة **File) ملف)**، اختر **Print) طباعة)**.
			- .11 انقر **Print) طباعة)** لبدء الطباعة.

# *فحص حالة مهمة طباعة*

#### *فحص الحالة (Windows فقط)*

مكنك فحص حالة الطابعة بواسطة Status Monitor. انقر نقرا مزدوجا أيقونة الطابعة Status Monitor بشريط المهام في أسفل مين الشاشة. ستظهر نافذة Printer Selection وتعرض اسم الطابعة ومنفذ توصيل الطابعة وحالة الطابعة واسم الطراز. افحص العمود<br>Status لمعرفة الحالة الحالىة للطابعة.

الزر **Settings**: يعرض النافذة **Settings** ويسمح لك بتعديل إعدادات Monitor Status.

انقر اسم الطابعة المطلوبة المسرود في نافذة Printer Status. ستظهر نافذة Printer Status. عكنك فحص حالة الطابعة وطباعة<br>حالة مهمة الطباعة.

لمعرفة التفاصيل عن Status Monitor، انظر Help (التعليمات). يستخدم الإجراء التالي 7 Windows كمثال:

#### .**Activate Status Monitor** — طابعتك — **EPSON** — **(البرامج كافة (All Programs** — **(ابدأ (Start** انقر .1

ستظهر نافذة **Selection Printer**.

- .2 انقر اسم الطابعة المطلوبة من القامئة.
	- ستظهر نافذة **Status Printer**.
		- .3 انقر **Help**.

*انظر أيضا: ["Monitor Status\)](#page-33-0) [Windows](#page-33-0) [فقط\)" في](#page-33-0) الصفحة 34*

#### *(Mac OS Xو Windows) EpsonNet Config في الحالة فحص*

ميكنك فحص حالة مهمة الطباعة المرسلة إلى الطابعة في علامة التبويب **Jobs** التي تخص Config EpsonNet.

*انظر أيضا: "برنامج إدارة [الطابعة" في](#page-31-0) الصفحة 32*

# *طباعة صفحة تقرير*

عكنك طباعة أنواع مختلفة من التقارير والقوائم. ولمعرفة تفاصيل عن كل تقرير وقامًة، انظر "Report / List" في<br>[الصفحة](#page-254-0) 255.

متخذًا صفحة Settings System كمثال، يشرح هذا القسم طريقتني لطباعة صفحة تقرير.

#### *طباعة صفحة Settings System*

للتحقق من الإعدادات المفصلة للطابعة، اطبع صفحة System Settings.

*استخدام لوحة المشغل*

*تطبع التقارير والقوائم جميعها بالإنجليزية. ملاحظة:*

- .1 اضغط الزر **System**.
- .2 اختر List / Report، ثم اضغط الزر .
- .3 اختر Settings System، ثم اضغط الزر .

ستطبع صفحة Settings System.

#### *(فقط Windows) Printer Setting Utility استخدام*

يستخدم الإجراء التالي 7 Windows كمثال.

# *تطبع التقارير والقوائم جميعها بالإنجليزية. ملاحظة:*

.**Printer Setting Utility** — طابعتك — **EPSON** — **(البرامج كافة (All Programs** — **(ابدأ (Start** انقر .1

#### *ملاحظة:*

تظهر النافذة التي تختار منها الطابعة في هذه الخطوة عندما تكون برامج تشغيل طباعة متعددة مثبتة على الكمبيوتر. وفي هذه<br>الحالة، انقر اسم الطابعة المطلوبة المذكور في Printer Name.

.Printer Setting Utility ستبدأ

- .2 انقر علامة التبويب **Report Settings Printer**.
- .3 اختر **Reports** من القامئة بالجانب الأيسر من الصفحة.

ستظهر صفحة **Reports**.

.4 انقر الزر **Settings System**.

ستطبع صفحة Settings System.

# *إعدادات الطابعة*

مكنك تغيير إعدادات الطابعة باستخدام لوحة المشغل أو Printer Setting Utility.

#### *تغيري إعدادات الطابعة*

```
استخدام لوحة المشغل
```
#### *ملاحظة:*

- ❏ *قد تختلف افتراضيات المصنع باختلاف المناطق.*
- ❏ *مبجرد اختيار قيمة واحدة، فإنها ستكون نشطة إلى أن يتم تطبيق قيمة جديدة أو استعادة القيمة الافتراضية.*
- ❏ *قدتكون لإعدادات برنامج التشغيل الأولوية على التغيريات التي سبق عملها وقد يكون عليك تغيري إعدادات الطابعة.*

#### .1 اضغط الزر **System**.

- .2 اختر القامئة المطلوبة، ثم اضغط الزر .
- .3 اختر القامئة أوبند القامئة المطلوب، ثم اضغط الزر .
- ❏ إذا اخترت قامئة، فإنها تفتح وسيظهر سرد بنود القامئة.
- ❏ إذا كان الاختيار بند قامئة، سيظهر إعداد القامئة الافتراضي.

والقيمة ميكن أن تكون:

- ❏ عبارة أو كلمة لوصف إعداد
	- قيمة رقمية مكن تغييرها  $\Box$ 
		- ❏ إعداد تشغيل أو إيقاف
- .4 كرر الخطوة 3 إلى أن تصل إلى القيمة المطلوبة.
	- .5 اضغط الزر لتطبيق القيمة المختارة.
- .6 لمواصلة تغيري إعدادات الطابعة، استخدم الزر (**Back** (لتصعد قوائم لوحة المشغل إلى واحدة من القوائم العلوية واتبع الخطوات 2 إلى 5

للخروج من تغيري إعدادات الطابعة، اضغط متواصلاً الزر (**Back** (إلى أن تعرض شاشة LCD Function Select.

*(فقط Windows) Printer Setting Utility استخدام*

يستخدم الإجراء التالي 7 Windows كمثال.

#### *ملاحظة:*

- ❏ *مبجرد اختيار قيمة واحدة، فإنها ستكون نشطة إلى أن يتم تطبيق قيمة جديدة أو استعادة القيمة الافتراضية.*
- ❏ *قدتكون لإعدادات برنامج التشغيل الأولوية على التغيريات التي سبق عملها وقد يكون عليك تغيري إعدادات الطابعة.*
	- .**Printer Setting Utility** طابعتك **EPSON (البرامج كافة (All Programs (ابدأ (Start** انقر .1

#### *ملاحظة:*

تظهر النافذة التي تختار منها الطابعة في هذه الخطوة عندما تكون برامج تشغيل طباعة متعددة مثبتة على الكمبيوتر. وفي هذه<br>الحالة، انقر اسم الطابعة المطلوبة المذكور في Printer Name.

.Printer Setting Utility ستبدأ

- .2 انقر علامة التبويب **Maintenance Printer**.
	- .3 اختر بند القامئة المطلوب.
- يكون لكل بند قامئة سرد للقيم. والقيمة ميكن أن تكون:
	- ❏ عبارة أو كلمة لوصف إعداد
		- قيمة رقمية مكن تغييرها  $\square$ 
			- ❏ إعداد تشغيل أو إيقاف
- .**Restart printer to apply new settings** أو **Apply New Settings** الزر اضغط ثم ،المطلوبة القيمة اختر .4

### *Web Services on Devices بواسطة الطباعة*

يقدم هذا القسم معلومات لطباعة الشبكة بواسطة Web Services on Devices في Microsoft في Windows Vista في Windows V<br>وWindows Server 2008 وWindows Server 2008 وWindows 7

# *إضافة أدوار خدمات الطباعة*

عندما تستخدم نظام التشغيل 2008 Windows Server 2008 R2 أو Windows Server 2008 R2، فإنك تحتاج إلى إضافة أدوار خدمات<br>الطباعة إلى عميل 2008 Windows Server أو Windows Server 2008 R2.

*لنظام التشغيل 2008 Server Windows:*

- .1 انقر **Start) ابدأ) Tools Administrative) أدوات إدارية) Manager Server) إدارة الملقم)**.
	- .2 من قامئة **Action) إجراء)**، اختر **Roles Add) إضافة أدوار)**.
- 3. حدد مربع الاختيار Print Services (**خدمات الطباعة**) في نافذة Server Roles (أدوار الملقم) في Add Roles Wizard (معالج<br>إضافة الأدوار)، ثم انقر Next (التالي).
	- .4 انقر **Next) التالي)**.
	- .5 حدد مربع الاختيار **Server Print) ملقم الطباعة)**، ثم انقر **Next) التالي)**.
		- .6 انقر **Install) تثبيت)**.

*:Windows Server 2008 R2 التشغيل لنظام*

- .1 انقر **Start) ابدأ) Tools Administrative) أدوات إدارية) Manager Server) إدارة الملقم)**.
	- .2 من قامئة **Action) إجراء)**، اختر **Roles Add) إضافة أدوار)**.
- 3. حدد مربع الاختيار Print and Document Services (**خدمات المستندات والطباعة**) في نافذة Server Roles (أ**دوار الملقم)**<br>في Add Roles Wizard (معالج إضافة الأدوار)، ثم انقر Next (التالي).
	- .4 انقر **Next) التالي)**.
	- .5 حدد مربع الاختيار **Server Print) ملقم الطباعة)**، ثم انقر **Next) التالي)**.
		- .6 انقر **Install) تثبيت)**.

### *إعداد الطابعة*

ميكنك تثبيت طابعتك الجديدة بالشبكة باستخدام Disc Software المصاحبة للطابعة، أو باستخدام معالج **Printer Add) إضافة طابعة)**.

*تثبيت برنامج تشغيل طابعة باستخدام معالج Printer Add) إضافة طابعة)*

- **Printers (والصوت الأجهزة (Hardware and Sound (التحكم لوحة (Control Panel (ابدأ (Start** انقر .1 Windows Server 2008 R2 التشغيل لنظامي**) الأجهزةوالطابعات (Devices and Printers**—**(ابدأ (Start**) **(الطابعات(** و7 Windows(.
	- .2 انقر **printer a Add) إضافة طابعة)** لبدء معالج **Printer Add) إضافة طابعة)**.
- .3 اختر **printer Bluetooth or wireless ,network a Add) إضافة شبكة أو طابعة لاسلكية أو طابعة Bluetooth(**.
	- .4 في قامئة الطابعات المتاحة، اختر الطابعة التي تريد استخدامها، ثم انقر **Next) التالي)**.
		- *ملاحظة:*
- ❏ *في قامئة الطابعات المتاحة، ستظهر طابعة Devices on Services Web على هذا النحو "://http."/ws/address IP*
- *Web Services onالإنشاءطابعةًالطابعةيدويIPأدخلعنوان ،فيالقامئةWeb Services on Devicesإذاملتظهرأيطابعة*❏ *Devices. ولإدخال عنوان IP الطابعةيدويًا، اتبع الشرح أدناه. لنظامالتشغيل 2R 2008 Server Windows،لإنشاء طابعة* Web Services on Devices، يجب أن تكون عضوا في مجموعة .Administrators<br>1. انقر The printer that I want isn't listed (الطابعة التي أبحث عنها غير مدرجة). 2. اختر Add a printer using a TCP/IP address or hostname (إضافة طابعة باستخدام عنوان TCP/IP أو اسم<br>مضيف) وانقر Next (التالي).<br>3. اختر Web Services Device (جهاز خدمات الويب) من Device type (نوع الجهاز). 4. أدخل عنوان IP الطابعة في مربع النص Hostname or IP address (اسم المضيف أو عنوان IP) وانقر Next.<br>(التالي).
- ❏ *قبل تثبيتبرنامج التشغيل باستخداممعالج Printer Add) إضافة طابعة) في 2R 2008 Server WindowsأوWindows* 7، نفذ واحدا من الآتي:<br>- أسس اتصال الإنترنت بحيث يتمكن Windows Update (تحديث Windows) من مسح الكمبيوتر.<br>- أضف برنامج تشغيل الطباعة الى الكمبيوتر مقدما.
- 5. إذا طلب منك، ثبت برنامج تشغيل الطباعة على الكمبيوتر. إذا طلب منك كلمة مرور مسئول أو تأكيد، اكتب كلمة المرور أو قدم<br>التأكيد.
	- .6 أكمل الخطوات الإضافية في المعالج، ثم انقر **Finish) إنهاء)**.
	- .7 اطبع صفحة اختبار للتحقق من تثبيت برنامج تشغيل الطباعة.
- أ انقر **Start) ابدأ) Panel Control) لوحة التحكم) Sound and Hardware) الأجهزة والصوت)** Windows التشغيل لنظامي**) الأجهزةوالطابعات (Devices and Printers**—**(ابدأ (Start**) **(الطابعات (Printers** .(Windows 7و Server 2008 R2
- ب انقر بالزر الأمين الطابعةالتي أنشأتها توًا، ثم انقر **Properties) خصائص)** (**properties Printer) خصائص الطابعة)** .(Windows 7و Windows Server 2008 R2 التشغيل لنظامي
- يكون التثبيت اكتمل. <sup>ج</sup> في علامةالتبويب**General) عام)**، انقر**Page Test Print) طباعة صفحةاختبار)**. عندما تطبع صفحةالاختبار بنجاح،

*الفصل 6*

# *النسخ*

# *تحميل الورق للنسخ*

*ملاحظة:*

*إذاكان الإعداد* Lock Service *من أجل* Copy *معدًاعلى*Locked Password*،فإنكتحتاج إلى إدخال كلمةالمرورالمكونة* من أربعة أرقام لاستخدام وظيفة النسخ. إذا كان الإعداد Ervice Lock معدًّا على Locked. فإن وظيفة النسخ تكون معطلة<br>ولا تكون القامًة معروضة بشاشة LCD. لمزيد من المعلومات، انظر *["](#page-290-0)Service Lock"* في [الصفحة](#page-290-0) 291.

تكون تعليامت تحميل مستندات الطباعة هي نفسها سواء كنت تطبع أو ترسل فاكسًا أو تنسخ.

*انظر أيضا:*

❏ *"وسائط الطباعة التي ميكن [استخدامها" في](#page-113-0) الصفحة 114*

❏ *"تحميل وسائط [الطباعة" في](#page-116-0) الصفحة 117*

*إعداد مستند*

يمكنك استخدام زجاج المستند أو ملقم المستند التلقائي لتحميل مستند أصل للنسخ والمسح الضوئي وإرسال فاكس. وميكنك تحميل 50 ورقة من مستندات 64 جم/م<sup>2</sup> بحد أقصى لمهمة واحدة باستخدام ملقم المستند التلقائي أو ورقة واحدة في كل مرة باستخدام زجاج المستند.

*مهم:*

- ❏ *تجنبتحميل المستنداتالتيتكون أصغرمن 148.0* <sup>×</sup> *210.0مم أوأكبر من 215.9* <sup>×</sup> *355.6مم، أوأحجامأوأوزان مختلفةمع بعضها، أو كتيبات، أو كراسات، أو شفافات، أو مستندات لها خصائص استثنائية أخرى في ملقم المستند التلقايئ.*
- ❏ *لا ميكناستخدامورقالكربونأوالورقذوالظهرالكربوينأوالورقالمصقولأوالورقالقويالشفافأوالرقيقأوالورقالمجعد أو المغضن أو المموج أو الملفوف أو الممزق في ملقم المستند التلقايئ.*
- ❏ *لاتستخدمالمستنداتالتي بهادبابيس دباسةأومشابك ورق أوتعرضتلموادلاصقةأومواديكون أساسهامذيبمثل الصمغ والحبر وسائل التصحيح في ملقم المستند التلقايئ.*

*ملاحظة:*

لضمان أفضل جودة مسح ضوئي، خصوصًا للصور الملونة أو متدرجة اللون الرمادي، استخدم زجاج المستند بدلاً من ملقم المستند *التلقايئ.*

*عمل نسخ من زجاج المستند*

#### *ملاحظة:*

- ❏ *ليس مطلوبًا توصيل كمبيوتر للنسخ.*
- <span id="page-157-0"></span>❏ *تأكدمن عدموجودمستندمبلقم المستندالتلقايئ. إذا تم اكتشافأي مستند في ملقم المستندالتلقايئ،فإنهيكون لهالأولويةعلى المستند الموجود على زجاج المستند.*
- ❏ *أي ملوثاتعلىزجاج المستندرمبا تسبببقعًا سوداء بالورقةالمنسوخة. وللحصول علىأفضل النتائج، نظفزجاج المستندقبل استخدامه. لمزيد من المعلومات، انظر "تنظيف الماسح [الضويئ" في](#page-364-0) الصفحة .365*

لعمل نسخة من زجاج المستند:

.1 افتح غطاء المستند.

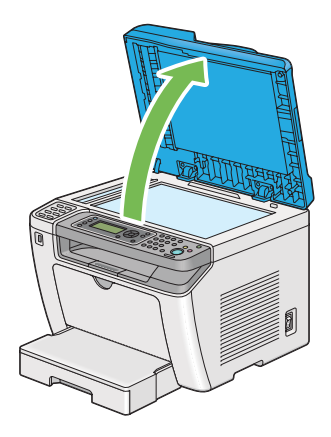

2. ضع مستندًا واحدًا بحيث تكون وجهته لأسفل على زجاج المستند وقم محاذاته مع دليل التسجيل في الركن الأيسر العلوي لزجاج<br>المستند.

#### *تضغط بقوة مفرطة على مستند سميك لتثبته في مكانه على زجاج المستند. فقد ينكسر الزجاج ويصيبك بجروح. تنبيه: لا*  $\triangle$

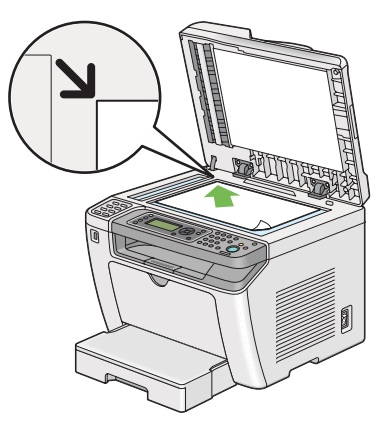

.3 أغلق غطاء المستند.

*ملاحظة:* ❏ *ترك غطاء المستند مفتوحًا أثناء النسخ قد يؤثر على جودة النسخ ويزيد استهلاك مسحوق الحبر.*

- ❏ *إذا كنتتنسخ صفحةمن كتاب أومجلة، ارفع غطاء المستندإلى أن يثبّتالمصدمفصلاته، ثم أغلق غطاء المستند. إذا كان الكتاب أو المجلة أكرث سمكًا من 20 مم، ابدأ النسخ وغطاء المستند مفتوحًا.*
	- .4 اضغط الزر (**Copy**(.
	- .5 خصص إعدادات النسخ مبا في ذلك عدد النسخ وحجم النسخة وجودة الصورة.

*انظر أيضا: "تخصيص خيارات [النسخ" في](#page-160-0) الصفحة 161*

لإزالة الإعدادات،استخدم الزر م (Clear All).

.6 اضغط الزر (**Start** (لتبدأ النسخ.

*اضغط الزر (Stop (لإلغاء مهمة نسخ في أي وقت أثناء مسح مستند ضوئيًا. ملاحظة:*

# *عمل نسخ من ملقم المستند التلقايئ*

#### *مهم:*

<span id="page-159-0"></span>.<br>لا تحمل أكثر من 50 ورقة في ملقم المستند التلقائي أو تسمح بتلقيم أكثر من 50 ورقة إلى صينية إخراج المستندات. ويجب إفراغ صينية<br>إخراج المستندات قبل أن يزيد عدد الورق الذي تحتفظ به عن 50 ورقة وإلا فإن مستنداتك الأصل قد تتلف.

#### *ملاحظة:*

- ❏ *لضامن أفضل جودةمسحضويئ، خصوصًا للصورالملونةأومتدرجةاللون الرمادي، استخدمزجاج المستندبدلاًمن ملقم المستند التلقايئ.*
	- ❏ *ليس مطلوبًا توصيل كمبيوتر للنسخ.*
	- ❏ *لا ميكنك تحميل المستندات الآتية في ملقم المستند التلقايئ. تأكد من وضعها على زجاج المستند.*

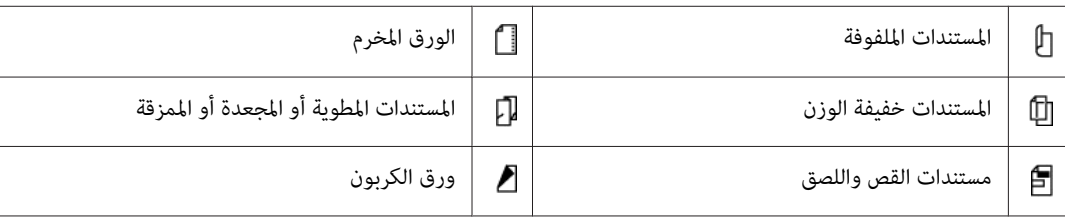

لعمل نسخة من ملقم المستند التلقايئ:

1. حمل حتى 50 ورقة 64 جم/م<sup>2</sup> وجهتها لأعلى في ملقم المستند التلقائي بحيث تدخل حافة قمتها أولاً. ثم اضبط دليلي المستند على<br>حجم المستند الصحيح.

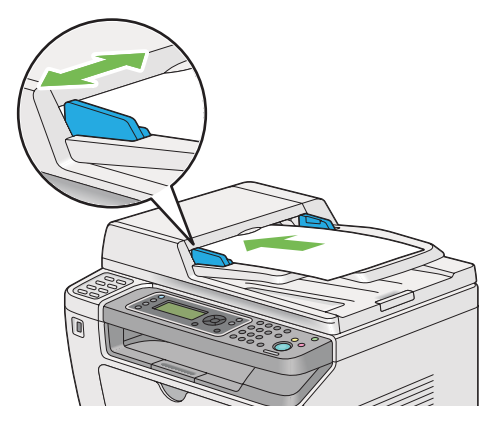

*تأكد من أنك تستخدم دليلي المستند قبل نسخ مستند من حجم Legal. ملاحظة:*

.2 اضغط الزر (**Copy**(.

<span id="page-160-0"></span>.3 خصص إعدادات النسخ مبا في ذلك عدد النسخ وحجم النسخة وجودة الصورة.

*انظر أيضا: "تخصيص خيارات النسخ" في الصفحة 161*

لإزالة الإعدادات،استخدم الزر (**All Clear**(.

.4 اضغط الزر (**Start** (لتبدأ النسخ.

*اضغط الزر (Stop (لإلغاء مهمة نسخ في أي وقت أثناء مسح مستند ضوئيًا. ملاحظة:*

# *تخصيص خيارات النسخ*

ميكنك تخصيص الخيارات الآتية لمهمة النسخ الحالية قبل أن تضغط الزر (**Start** (لعمل نسخ.

#### *ملاحظة:*

بعد اكتمال مهمة نسخ، سيتم الاحتفاظ بخيارات النسخ إلى أن تعرض شاشة Elect Function *LCD(إ*عادة إعداد تلقائي أو<br>ضغط الزر ( (Back))، ضغط الزر م (Clear All)، أو ضغط الزر ، (Copy) مرة ثانية.

# *عدد النسخ*

مِكنك تحديد عدد النسخ من 1 إلى 99.

1. حمل المستند (المستندات) ووجهتها لأعلى ملقم المستند التلقائي بحيث تدخل حافة قمتها أولاً، أو ضع مستندًا واحدًا وجهته<br>لأسفل على زجاج المستند وأغلق غطاء المستند.

*انظر أيضا:* ❏ *"عمل نسخ من ملقم المستند [التلقايئ" في](#page-159-0) الصفحة 160*

❏ *"عمل نسخ من زجاج [المستند" في](#page-157-0) الصفحة 158*

- .2 اضغط الزر (**Copy**(.
- .3 أدخل عدد النسخ باستخدام لوحة المفاتيح الرقمية.
- .4 عند الضرورة، خصص خيارات نسخ أخرى مبا في ذلك حجم النسخة وجودة الصورة.

*انظر أيضا: "تخصيص خيارات [النسخ" في](#page-160-0) الصفحة 161*

.5 اضغط الزر (**Start** (لتبدأ النسخ.

## *Original Size*

ميكنك تحديد الحجم الافتراضي للمستند.

1. حمل المستند (المستندات) ووجهتها لأعلى ملقم المستند التلقائي بحيث تدخل حافة قمتها أولاً، أو ضع مستندًا واحدًا وجهته<br>لأسفل على زجاج المستند وأغلق غطاء المستند.

*انظر أيضا:* ❏ *"عمل نسخ من ملقم المستند [التلقايئ" في](#page-159-0) الصفحة 160*

❏ *"عمل نسخ من زجاج [المستند" في](#page-157-0) الصفحة 158*

- .2 اضغط الزر (**Copy**(.
- . اختر Document Size 3. اختر  $\sim$  Document Size .
	- .4 اختر الإعداد المطلوب، ثم اضغط الزر .

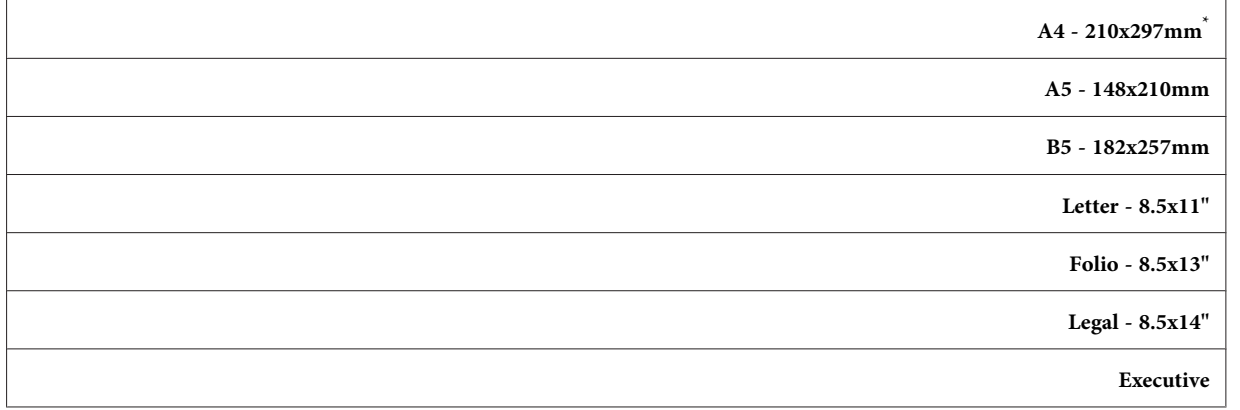

إعداد القامئة الافتراضي للمصنع \*

.5 عند الضرورة، خصص خيارات نسخ أخرى مبا في ذلك عدد النسخ وجودة الصورة.

*انظر أيضا: "تخصيص خيارات [النسخ" في](#page-160-0) الصفحة 161*

.6 اضغط الزر (**Start** (لتبدأ النسخ.

## *Output Paper Size*

ميكنك تحديد حجم ورق الإخراج.

1. حمل المستند (المستندات) ووجهتها لأعلى ملقم المستند التلقائي بحيث تدخل حافة قمتها أولاً، أو ضع مستندًا واحدًا وجهته<br>لأسفل على زجاج المستند وأغلق غطاء المستند.

*انظر أيضا:* ❏ *"عمل نسخ من ملقم المستند [التلقايئ" في](#page-159-0) الصفحة 160*

- ❏ *"عمل نسخ من زجاج [المستند" في](#page-157-0) الصفحة 158*
	- .2 اضغط الزر (**Copy**(.
- .3 اختر Size Paper Output، ثم اضغط الزر .
	- .4 اختر الإعداد المطلوب، ثم اضغط الزر .

#### *ملاحظة:*

*تحت* Paper Tray *تخص التي* Paper Size *إعدادات غري ،الافتراضية* Output Paper Size *إعدادات لتغيري .*Tray Settings

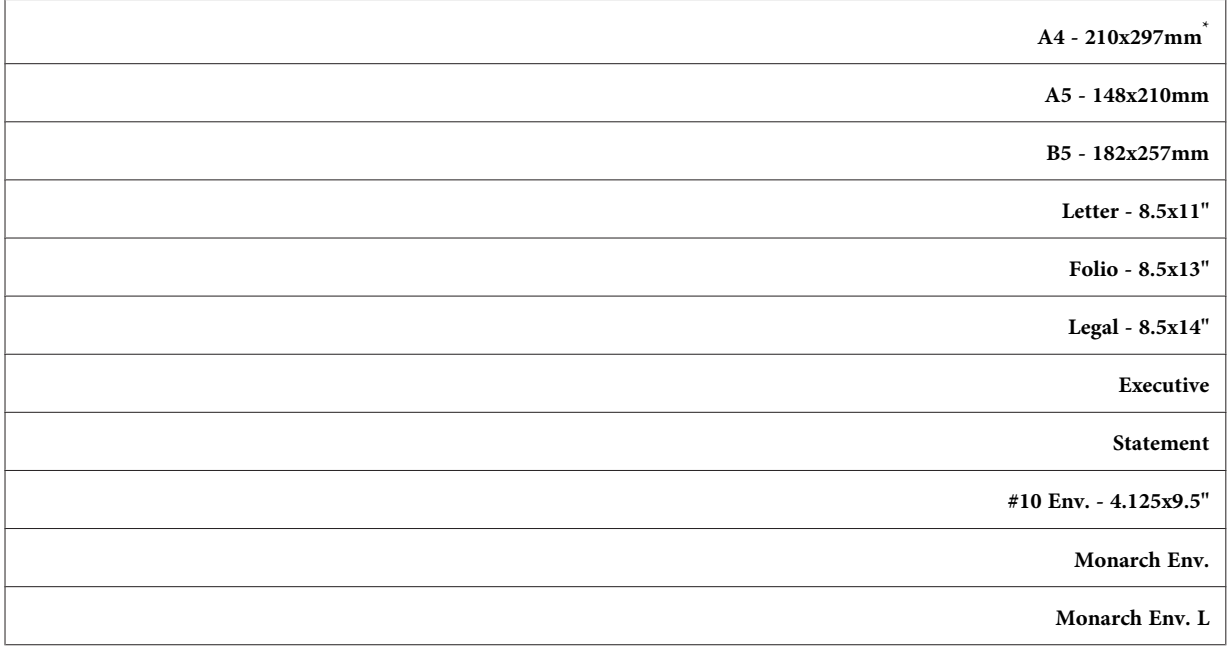

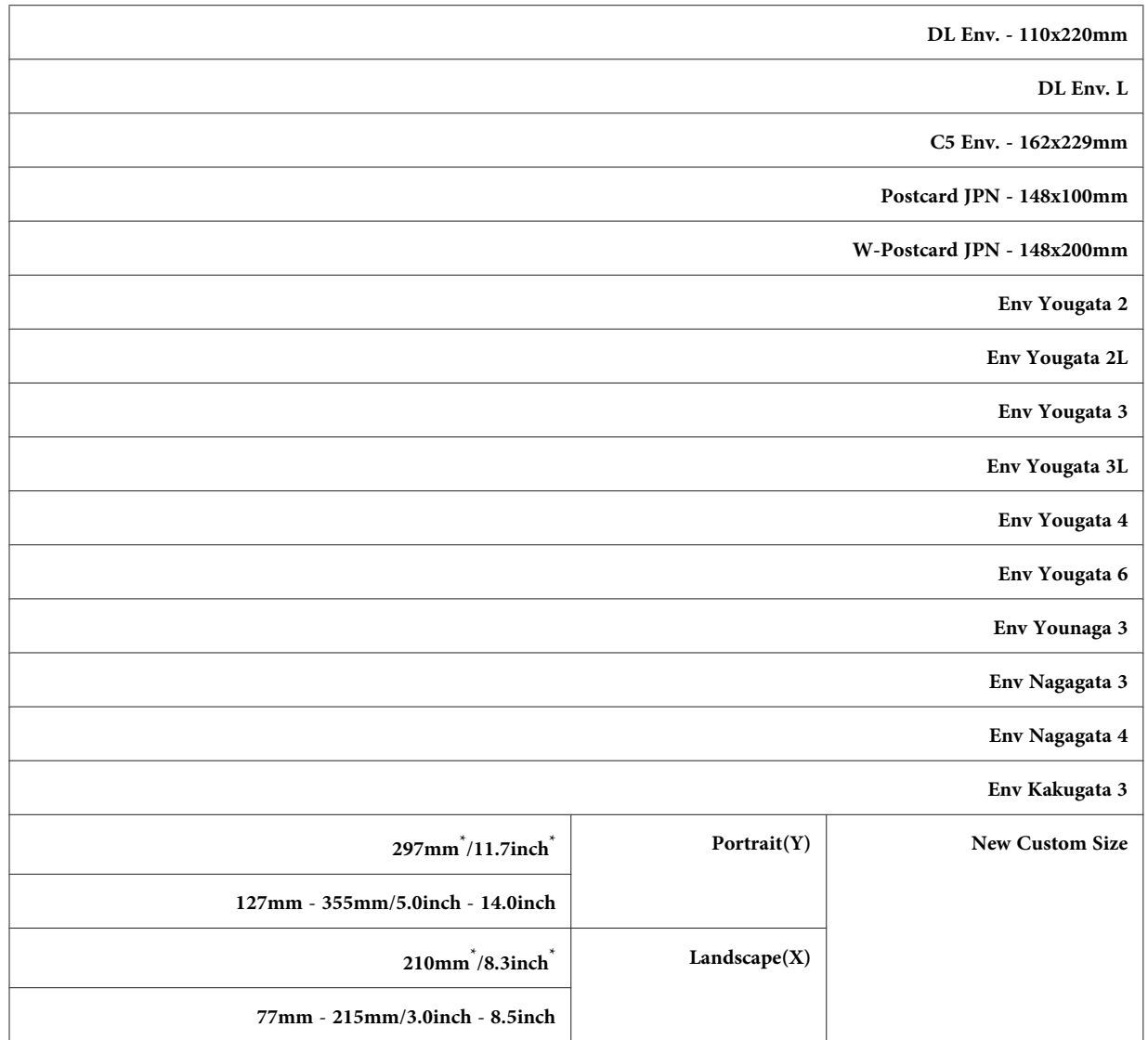

.<br>\* إعداد القامًة الافتراضي للمصنع

.5 عند الضرورة، خصص خيارات نسخ أخرى مبا في ذلك عدد النسخ وجودة الصورة.

*انظر أيضا: "تخصيص خيارات [النسخ" في](#page-160-0) الصفحة 161*

.6 اضغط الزر (**Start** (لتبدأ النسخ.

# *Reduce/Enlarge*

يمكنك تصغير أو تكبير حجم الصورة المنسوخة، من 25% إلى 400%.

#### *ملاحظة:*

- ❏ *عند عمل نسخة مصغرة، قد تظهر خطوط سوداء في أسفل النسخة.*
- ❏ *يتاح هذا البند فقط عندما تكون* Up Multiple *معدة على* Off *أو* Manual*.*
- 1. حمل المستند (المستندات) ووجهتها لأعلى علقم المستند التلقائي بحيث تدخل حافة قمتها أولاً، أو ضع مستندًا واحدًا وجهته<br>لأسفل على زجاج المستند وأغلق غطاء المستند.
	- *انظر أيضا:* ❏ *"عمل نسخ من ملقم المستند [التلقايئ" في](#page-159-0) الصفحة 160*
		- ❏ *"عمل نسخ من زجاج [المستند" في](#page-157-0) الصفحة 158*
			- .2 اضغط الزر (**Copy**(.
		- .3 اختر Enlarge/Reduce، ثم اضغط الزر .
			- .4 اختر الإعدادات المطلوبة، ثم اضغط الزر .

### **نظام مم**

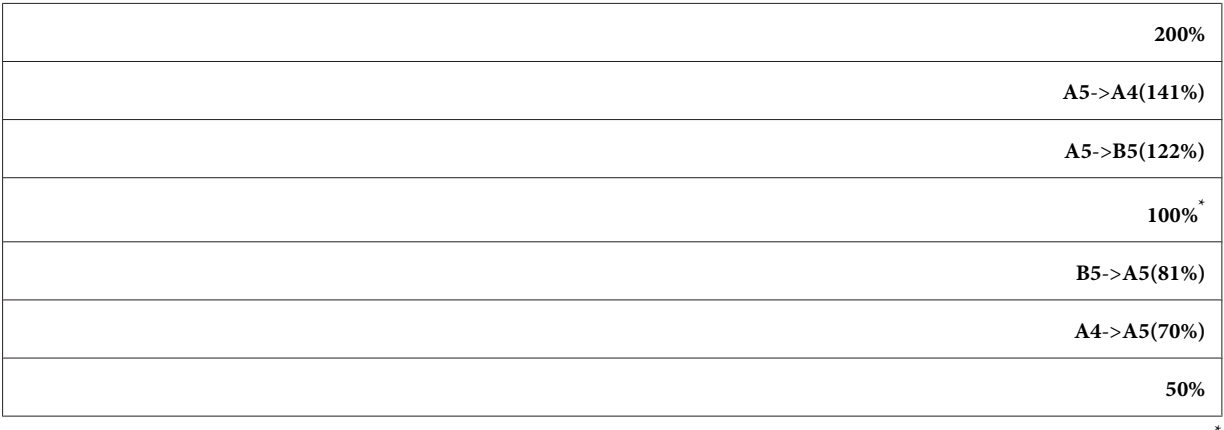

إعداد القامًة الافتراضي للمصنع

### **نظام البوصة**

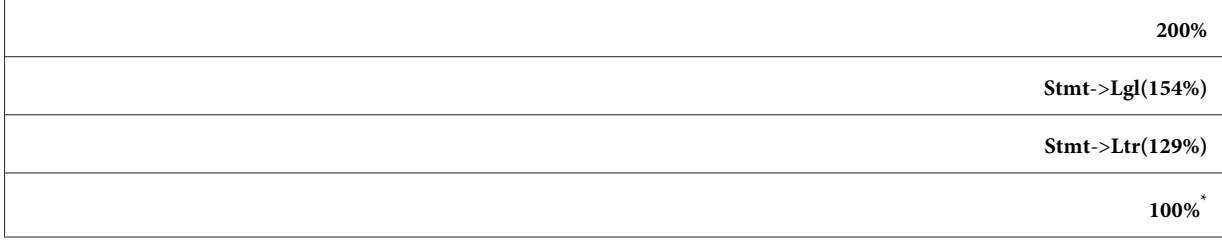

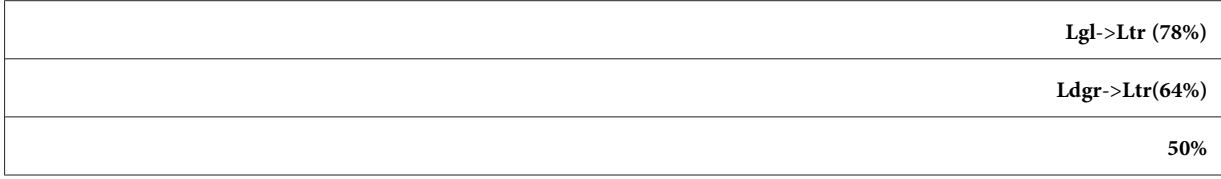

إعداد القائمة الافتراضي للمصنع

#### *ملاحظة:*

عكنك أيضًا استخدام لوحة المفاتيح الرقمية لإدخال معدل الزووم المطلوب من 2*5%* إلى *400%*، أو ضغط الزر ➡ أو الزر▶ لتكبير<br>أو تصغير معدل الزووم عقدار *1%*. انظر الجدول التالي لمعدلات الزووم المحددة.

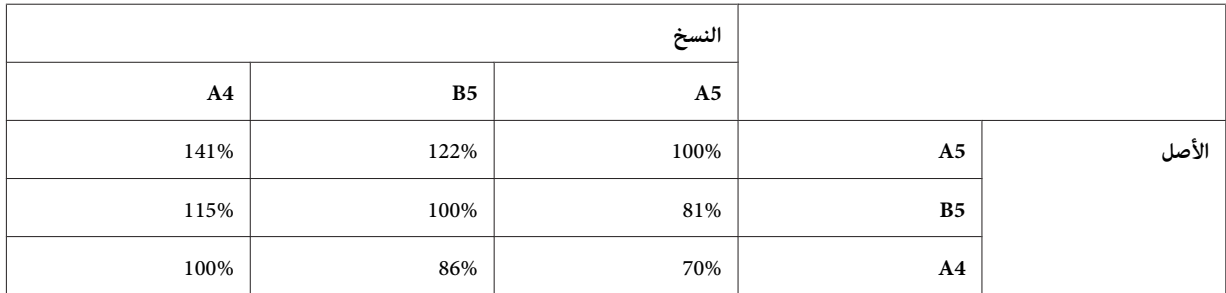

تختلف أساليب تحميل وسيطة الطباعة اعتمادًا على حجم ووجهة وسيطة الطباعة. لمزيد من المعلومات، ارجع إلى "تحميل وسائط<br>الطباعة في صينية [الورق" في](#page-117-0) الصفحة 118 أو "تحميل وسائط الطباعة في مُدخل ورق [الأولوية" في](#page-126-0) الصفحة 127.

لمعرفة وسائط الطباعة التي ميكن تحميلها، ارجع إلى "وسائط الطباعة التي ميكن [استخدامها" في](#page-113-0) الصفحة .114

.5 عند الضرورة، خصص خيارات نسخ أخرى مبا في ذلك عدد النسخ وجودة الصورة.

*انظر أيضا: "تخصيص خيارات [النسخ" في](#page-160-0) الصفحة 161*

.6 اضغط الزر (**Start** (لتبدأ النسخ.

## *Collated*

عكنك فرز مخرجات النسخ. مثلاً، إذا كنت تعمل نسختين لمستندات من ثلاث صفحات، فسيطبع مستند كامل من ثلاث صفحات يتبعه<br>النسخة الكاملة الثانية.

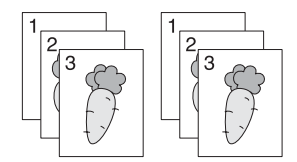

*ملاحظة:*

Collated الى Off للوحة المشغل. نسخ مستندات تحتوي على كمية كبيرة من البيانات رعا يرهق الذاكرة المتاحة. وإذا حدث عجز في الذاكرة، إلغ الترتيب بتحويل

1. حمل المستند (المستندات) ووجهتها لأعلى علقم المستند التلقائي بحيث تدخل حافة قمتها أولاً، أو ضع مستندًا واحدًا وجهته<br>لأسفل على زجاج المستند وأغلق غطاء المستند.

*انظر أيضا:* ❏ *"عمل نسخ من ملقم المستند [التلقايئ" في](#page-159-0) الصفحة 160*

❏ *"عمل نسخ من زجاج [المستند" في](#page-157-0) الصفحة 158*

- .2 اضغط الزر (**Copy**(.
- .3 اختر Collated، ثم اضغط الزر .
- .4 اختر الإعداد المطلوب، ثم اضغط الزر .

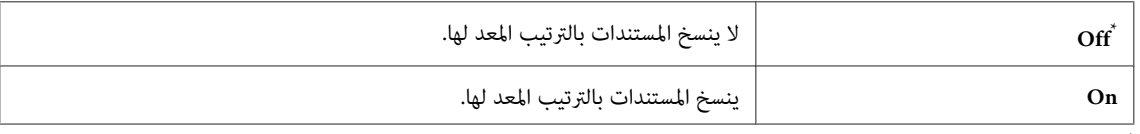

إعداد القامئة الافتراضي للمصنع \*

5. عند الضرورة، خصص خيارات نسخ أخرى ما في ذلك عدد النسخ وحجم النسخة وجودة الصورة.

*انظر أيضا: "تخصيص خيارات [النسخ" في](#page-160-0) الصفحة 161*

.6 اضغط الزر (**Start** (لتبدأ النسخ.

#### *Document Type*

ميكنك اختيار جودة صورة النسخة.

1. حمل المستند (المستندات) ووجهتها لأعلى ملقم المستند التلقائي بحيث تدخل حافة قمتها أولاً، أو ضع مستندًا واحدًا وجهته<br>لأسفل على زجاج المستند وأغلق غطاء المستند.

*انظر أيضا:* ❏ *"عمل نسخ من ملقم المستند [التلقايئ" في](#page-159-0) الصفحة 160*

- .2 اضغط الزر (**Copy**(.
- .3 اختر Type Document، ثم اضغط الزر .
	- 4. اختر الإعداد المطلوب، ثم اضغط الزر (ok).

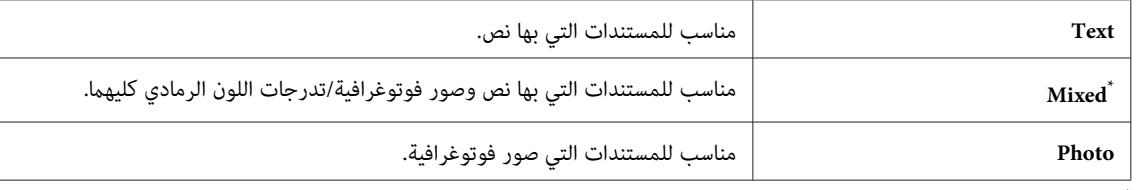

إعداد القامئة الافتراضي للمصنع \*

5. عند الضرورة، خصص خيارات نسخ أخرى مما في ذلك عدد النسخ وحجم النسخة.

*انظر أيضا: "تخصيص خيارات [النسخ" في](#page-160-0) الصفحة 161*

.6 اضغط الزر (**Start** (لتبدأ النسخ.

### *Lighten/Darken*

ميكنك ضبط مستوى كثافة النسخة لجعل النسخة أفتح أو أغمق من المستند الأصل.

- 1. حمل المستند (المستندات) ووجهتها لأعلى ملقم المستند التلقائي بحيث تدخل حافة قمتها أولاً، أو ضع مستندًا واحدًا وجهته<br>لأسفل على زجاج المستند وأغلق غطاء المستند.
	- *انظر أيضا:* ❏ *"عمل نسخ من ملقم المستند [التلقايئ" في](#page-159-0) الصفحة 160*
		- ❏ *"عمل نسخ من زجاج [المستند" في](#page-157-0) الصفحة 158*
			- .2 اضغط الزر (**Copy**(.
		- .3 اختر Darken/Lighten، ثم اضغط الزر .
			- .4 اختر الإعداد المطلوب، ثم اضغط الزر .

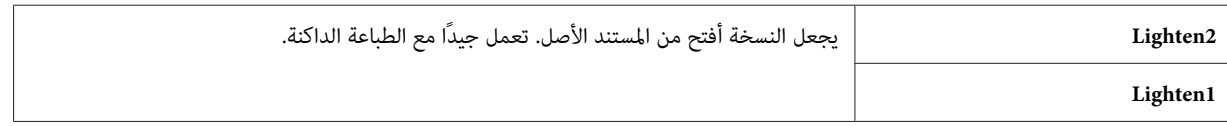

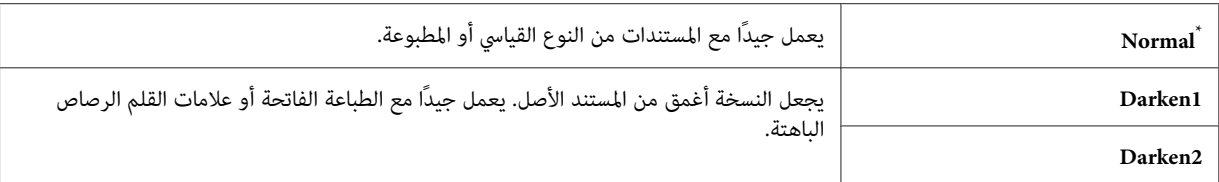

إعداد القامئة الافتراضي للمصنع \*

5. عند الضرورة، خصص خيارات نسخ أخرى ما في ذلك عدد النسخ وحجم النسخة وجودة الصورة.

*انظر أيضا: "تخصيص خيارات [النسخ" في](#page-160-0) الصفحة 161*

.6 اضغط الزر (**Start** (لتبدأ النسخ.

#### *Sharpness*

ميكنك ضبط وضوح التفاصيل لجعل النسخة أكرث وضوحًا للتفاصيل أو أقل وضوحًا للتفاصيل عن المستند الأصل.

1. حمل المستند (المستندات) ووجهتها لأعلى ملقم المستند التلقائي بحيث تدخل حافة قمتها أولاً، أو ضع مستندًا واحدًا وجهته<br>لأسفل على زجاج المستند وأغلق غطاء المستند.

*انظر أيضا:* ❏ *"عمل نسخ من ملقم المستند [التلقايئ" في](#page-159-0) الصفحة 160*

❏ *"عمل نسخ من زجاج [المستند" في](#page-157-0) الصفحة 158*

- .2 اضغط الزر (**Copy**(.
- .3 اختر Sharpness، ثم اضغط الزر .
- 4. اختر الإعداد المطلوب، ثم اضغط الزر (0K).

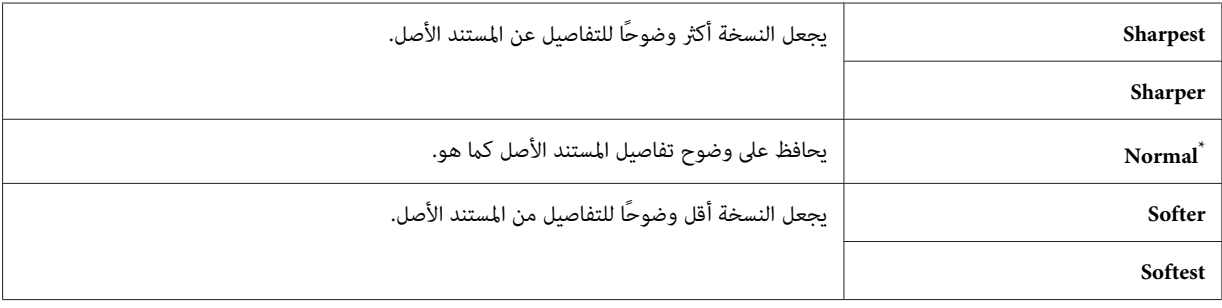

إعداد القامئة الافتراضي للمصنع \*

5. عند الضرورة، خصص خيارات نسخ أخرى ما في ذلك عدد النسخ وحجم النسخة وجودة الصورة.

*انظر أيضا: "تخصيص خيارات [النسخ" في](#page-160-0) الصفحة 161*

.6 اضغط الزر (**Start** (لتبدأ النسخ.

#### *Auto Exposure*

ميكنك أن تطمس خلفية المستند الأصل لتحسني النص في النسخة.

1. حمل المستند (المستندات) ووجهتها لأعلى ملقم المستند التلقائي بحيث تدخل حافة قمتها أولاً، أو ضع مستندًا واحدًا وجهته<br>لأسفل على زجاج المستند وأغلق غطاء المستند.

*انظر أيضا:* ❏ *"عمل نسخ من ملقم المستند [التلقايئ" في](#page-159-0) الصفحة 160*

- ❏ *"عمل نسخ من زجاج [المستند" في](#page-157-0) الصفحة 158*
	- .2 اضغط الزر (**Copy**(.
	- .3 اختر Exposure Auto، ثم اضغط الزر .
		- .4 اختر On، ثم اضغط الزر .
- 5. عند الضرورة، خصص خيارات نسخ أخرى ما في ذلك عدد النسخ وحجم النسخة وجودة الصورة.

*انظر أيضا: "تخصيص خيارات [النسخ" في](#page-160-0) الصفحة 161*

.6 اضغط الزر (**Start** (لتبدأ النسخ.

#### *Sided-2*

ميكنك عمل نسخ مزدوجة (على الوجهني) مع موضع التجليد المحدد.

1. حمل المستند (المستندات) ووجهتها لأعلى ملقم المستند التلقائي بحيث تدخل حافة قمتها أولاً، أو ضع مستندًا واحدًا وجهته<br>لأسفل على زجاج المستند وأغلق غطاء المستند.

- *انظر أيضا:* ❏ *"عمل نسخ من ملقم المستند [التلقايئ" في](#page-159-0) الصفحة 160*
	- ❏ *"عمل نسخ من زجاج [المستند" في](#page-157-0) الصفحة 158*
		- .2 اضغط الزر (**Copy**(.
		- .3 اختر Sided،2- ثم اضغط الزر .
	- .4 اختر موضع التجليد المطلوب، ثم اضغط الزر .

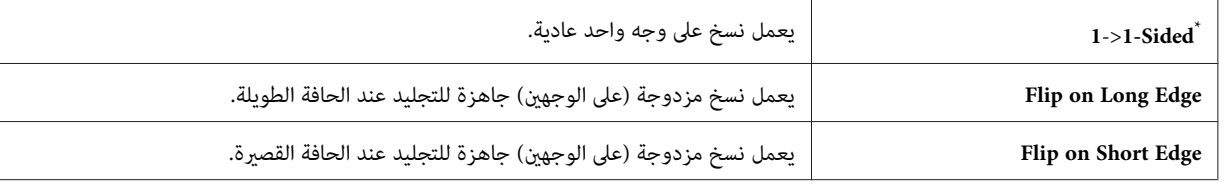

إعداد القامئة الافتراضي للمصنع \*

5. عند الضرورة، خصص خيارات نسخ أخرى ما في ذلك عدد النسخ وحجم النسخة وجودة الصورة.

*انظر أيضا: "تخصيص خيارات [النسخ" في](#page-160-0) الصفحة 161*

.6 اضغط الزر (**Start** (لتبدأ النسخ.

# *Multiple Up*

ميكنك طباعة صورتني أصليتني ليك تحتوي حجمهام ورقة واحدة.

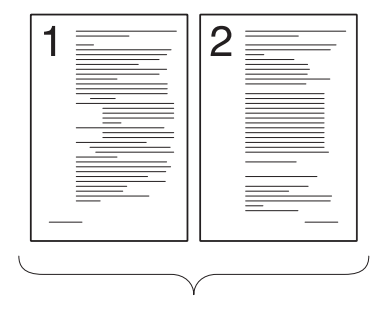

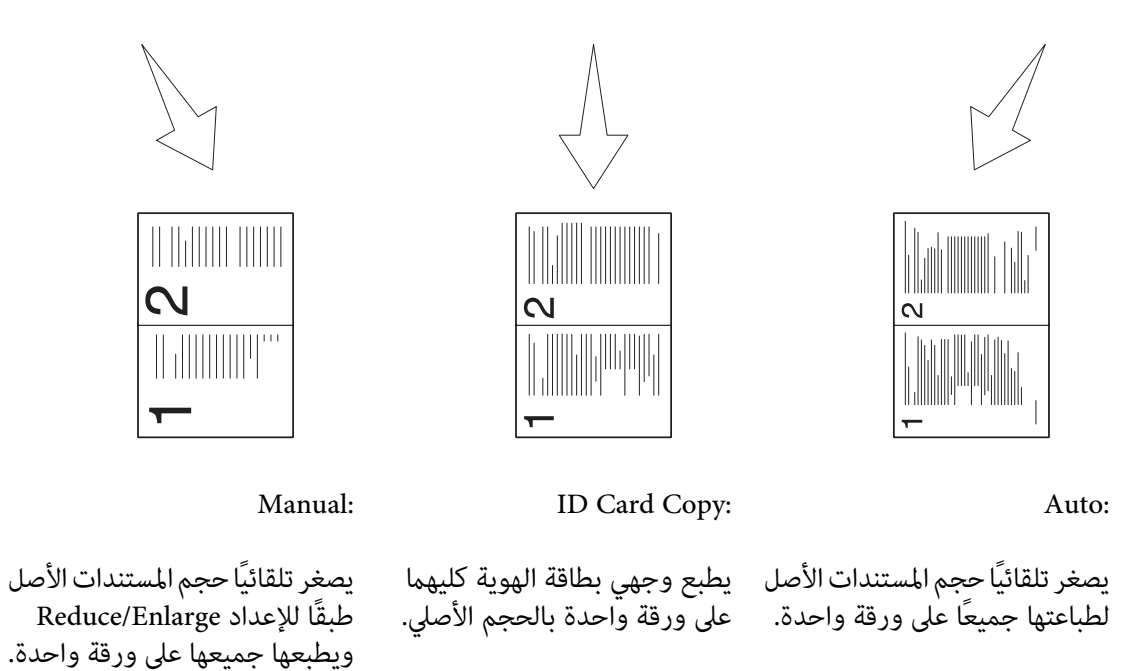

1. حمل المستند (المستندات) ووجهتها لأعلى علقم المستند التلقائي بحيث تدخل حافة قمتها أولاً، أو ضع مستندًا واحدًا وجهته<br>لأسفل على زجاج المستند وأغلق غطاء المستند.

*انظر أيضا:* ❏ *"عمل نسخ من ملقم المستند [التلقايئ" في](#page-159-0) الصفحة 160*

❏ *"عمل نسخ من زجاج [المستند" في](#page-157-0) الصفحة 158*

- .2 اضغط الزر (**Copy**(.
- 3. اختر Up العام الزر MultiPle Up.
	- 4. اختر الإعداد المطلوب، ثم اضغط الزر (0K).

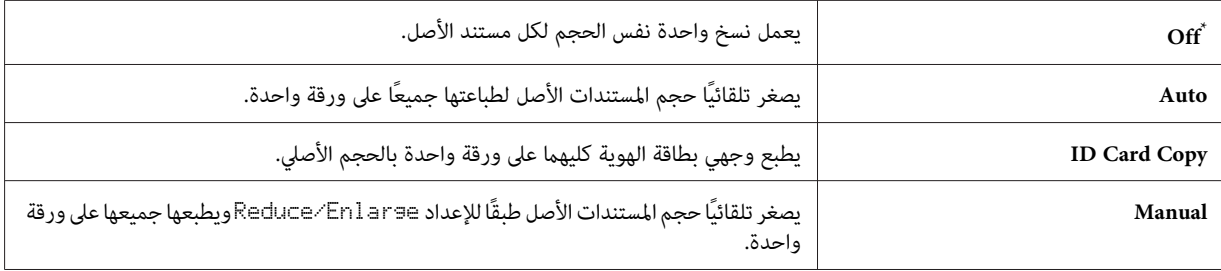

إعداد القامًة الافتراضي للمصنع

5. عند الضرورة، خصص خيارات نسخ أخرى ما في ذلك عدد النسخ وحجم النسخة (فقط من أجل Off أو Manual)، وجودة<br>الصورة.

*انظر أيضا: "تخصيص خيارات [النسخ" في](#page-160-0) الصفحة 161*

.6 اضغط الزر (**Start** (لتبدأ النسخ.

عندما تستخدم زجاج المستند وتكون Mul ti احتا Multipleمعدة على ID Card Core Auto،أو Manualهال فإن شاشة LCD<br>تعرض مطالبة من أجل صفحة أخرى. اختر Yes أو No، ثم اضغط الزر (@) .

إذا كنت قد اخترت Yes، اختر Continue أو Cancel، واضغط الزر .

# *Margin Top/Bottom*

ميكنك تحديد الهامشني العلوي والسفلي للنسخة.

1. حمل المستند (المستندات) ووجهتها لأعلى ملقم المستند التلقائي بحيث تدخل حافة قمتها أولاً، أو ضع مستندًا واحدًا وجهته<br>لأسفل على زجاج المستند وأغلق غطاء المستند.

*انظر أيضا:* ❏ *"عمل نسخ من ملقم المستند [التلقايئ" في](#page-159-0) الصفحة 160*

❏ *"عمل نسخ من زجاج [المستند" في](#page-157-0) الصفحة 158*

- .2 اضغط الزر (**Copy**(.
- .3 اختر Bottom/Top Margin، ثم اضغط الزر .
- 4. اضغط الزر ▲ أو ▼ أو أدخل القيمة المطلوبة باستخدام لوحة المفاتيح الرقمية، ثم اضغط الزر (®) .

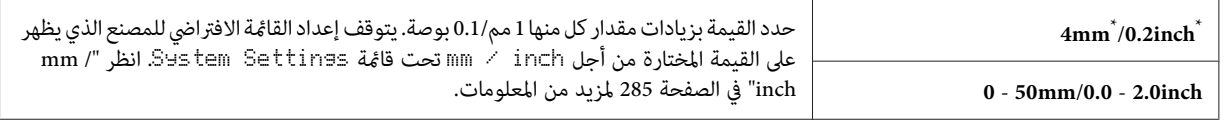

إعداد القامئة الافتراضي للمصنع \*

5. عند الضرورة، خصص خيارات نسخ أخرى ما في ذلك عدد النسخ وحجم النسخة وجودة الصورة.

*انظر أيضا: "تخصيص خيارات [النسخ" في](#page-160-0) الصفحة 161*

.6 اضغط الزر (**Start** (لتبدأ النسخ.

## *Margin Left/Right*

ميكنك تحديد الهامشني الأيسر والأمين للنسخة.

1. حمل المستند (المستندات) ووجهتها لأعلى ملقم المستند التلقائي بحيث تدخل حافة قمتها أولاً، أو ضع مستندًا واحدًا وجهته<br>لأسفل على زجاج المستند وأغلق غطاء المستند.

*انظر أيضا:* ❏ *"عمل نسخ من ملقم المستند [التلقايئ" في](#page-159-0) الصفحة 160*

- ❏ *"عمل نسخ من زجاج [المستند" في](#page-157-0) الصفحة 158*
	- .2 اضغط الزر (**Copy**(.
- .3 اختر Right/Left Margin، ثم اضغط الزر .
- 4. اضغط الزر ▲ أو ▼ أو أدخل القيمة المطلوبة باستخدام لوحة المفاتيح الرقمية، ثم اضغط الزر (®) .

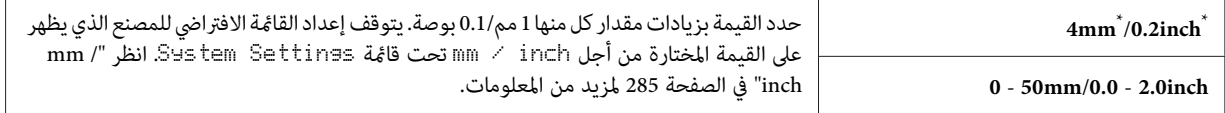

\*<br>| إعداد القائمة الافتراضي للمصنع

- 5. عند الضرورة، خصص خيارات نسخ أخرى ما في ذلك عدد النسخ وحجم النسخة وجودة الصورة.
	- *انظر أيضا: "تخصيص خيارات [النسخ" في](#page-160-0) الصفحة 161*
		- .6 اضغط الزر (**Start** (لتبدأ النسخ.

# *Margin Middle*

ميكنك تحديد الهامش الأوسط للنسخة.

1. حمل المستند (المستندات) ووجهتها لأعلى ملقم المستند التلقائي بحيث تدخل حافة قمتها أولاً، أو ضع مستندًا واحدًا وجهته<br>لأسفل على زجاج المستند وأغلق غطاء المستند.

*انظر أيضا:* ❏ *"عمل نسخ من ملقم المستند [التلقايئ" في](#page-159-0) الصفحة 160*

- ❏ *"عمل نسخ من زجاج [المستند" في](#page-157-0) الصفحة 158*
	- .2 اضغط الزر (**Copy**(.
	- .3 اختر Middle Margin، ثم اضغط الزر .
- 4. اضغط الزر ▲ أو ▼ أو أدخل القيمة المطلوبة باستخدام لوحة المفاتيح الرقمية، ثم اضغط الزر (0K) .

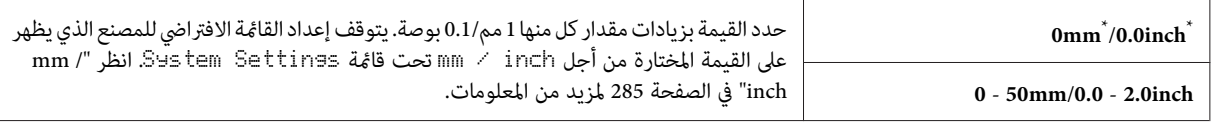

إعداد القامئة الافتراضي للمصنع \*

5. عند الضرورة، خصص خيارات نسخ أخرى ما في ذلك عدد النسخ وحجم النسخة وجودة الصورة.

*انظر أيضا: "تخصيص خيارات [النسخ" في](#page-160-0) الصفحة 161*

.6 اضغط الزر (**Start** (لتبدأ النسخ.

# *نسخ بطاقة هوية*

ميكنك أن تنسخ وجهي بطاقة هوية كليهام على وجه واحد لورقة بحجمها الطبيعي باختيار Copy Card ID في لوحة المشغل.

#### *ملاحظة:*

*إذاكان الإعداد* Lock Service *من أجل* Copy *معدًاعلى*Locked Password*،فإنكتحتاج إلى إدخال كلمةالمرورالمكونة* من أربعة أرقام لاستخدام وظيفة النسخ. إذا كان الإعداد Eervice Lock من أجل لـ["](#page-290-0)Ce" معداً على Locked فإن وظيفة النسخ<br>تكون معطلة ولا تكون القامًة معروضة بشاشة LCD. لمزيد من المعلومات، انظر "Service Lock" في [الصفحة](#page-290-0) 291.

1. ضع الوجه الأمامي لبطاقة هوية بحيث تكون وجهته لأسفل على زجاج المستند وأغلق غطاء المستند.

*انظر أيضا: "عمل نسخ من زجاج [المستند" في](#page-157-0) الصفحة 158*

.2 اضغط الزر (**Copy**(.

- .3 اختر Up Multiple، ثم اضغط الزر .
- .4 اختر Copy Card ID، ثم اضغط الزر .
- .5 عند الضرورة، خصص خيارات نسخ أخرى مبا في ذلك جودة الصورة.

*انظر أيضا: "تخصيص خيارات [النسخ" في](#page-160-0) الصفحة 161*

.6 اضغط الزر (**Start** (لتبدأ النسخ.

عندما يكتمل المسح الضوئي، فإن شاشة LCD تطالبك بصفحة أخرى. اختر ≳Ves أو No، ثم اضغط الزر (®) .

.7 اقلب بطاقة الهوية واضغط الزر (**Start** (لتبدأ نسخ الوجه الآخر.

# *تغيري إعدادات النسخ الافتراضية*

ميكنك تخصيص إعدادات النسخ الافتراضية باستخدام بنود القامئة التي تستخدمها كثريًا.

- .1 اضغط الزر **System**.
- .2 اختر Settings Defaults، ثم اضغط الزر .
	- .3 اختر Defaults Copy، ثم اضغط الزر .
		- .4 اختر بند القامئة المطلوب، ثم اضغط الزر .
- .5 اختر الإعداد المطلوب أو أدخل القيمة باستخدام لوحة المفاتيح الرقمية، ثم اضغط الزر .
	- 6. كرر الخطوتين 4 و5، حسب الحاحة.
- Function Select. .7 للخروج من تغيري الإعدادات الافتراضية، اضغط متواصلاً الزر (**Back** (إلى أن تعرض شاشة LCD

*الفصل 7*

# *المسح الضويئ*

# *نظرة عامة على المسح الضويئ*

*ملاحظة:*

*إذاكان الإعداد* Lock Service *من أجل* Scan *معدًاعلى*Locked Password*،فإنكتحتاج إلى إدخال كلمةالمرورالمكونة* .<br>من أربعة أرقام لاستخدام وظيفة المسح الضوئي. إذا كان الإعداد Service Lock معدّاً على Ockedفإن وظيفة المسح الضوئي<br>تكون معطلة ولا تكون القائمة معروضة بشاشة LCD. لمزيد من المعلومات، انظر ["](#page-290-0)Service Lock" في [الصفحة](#page-290-0) 291.

ميكنك استخدام الطابعة لتحويل الصور والنص إلى صور ميكن تحريرها على الكمبيوتر.

يتوقف إعداد الوضوح للمسح الضوئي على نوع الأصل الذي يمسح ضوئيًا والكيفية التي تعتزم أن تستخدم بها الصورة أو المستند<br>الممسوح ضوئيًا على الكمبيوتر. وللحصول على أفضل نتائج، استخدم هذه الإعدادات التي ينصح بها.

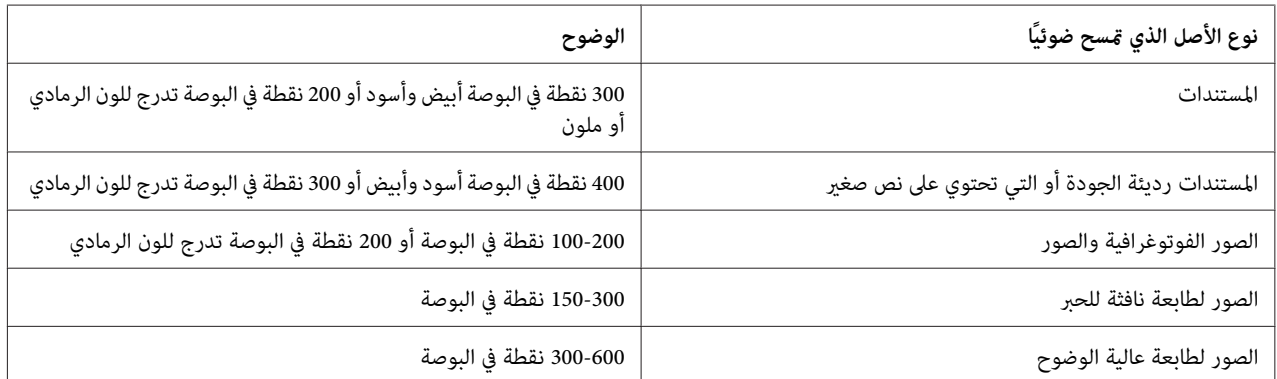

المسح الضويئ خارج نطاق مستويات للوضوح هذه التي ينصح بها رمبا يتجاوز قدرات التطبيق. وإذا كنت تحتاج وضوحًا أعلى من المستويات التي ينصح بها في الجدول أعلاه، يجب أن تصغر حجم الصورة بالمعاينة (أو المسح المسبق) والقص قبل مسح الصورة ضوئيًا.

# *المسح الضويئ إلى كمبيوتر موصل بواسطة USB*

ميكنك توصيل الطابعة بكمبيوتر بواسطة كابل USB واستخدام الطابعة كامسح ضويئ.

# *استخدام لوحة المشغل*

يستخدم الإجراء التالي 7 Windows كمثال.

*ملاحظة:*

- ❏ *تأكد من أن الطابعة موصلة بالكمبيوتر بواسطة كابل USB.*
- ❏ *يجبأن تستخدمManager Scan Express) مديرالمسح الضويئ السريع) علىالكمبيوترلتحديدالموقع الذي ترسل إليهملفات الصور الممسوحة ضوئيًا.*
- 1. حمل المستند (المستندات) ووجهتها لأعلى علقم المستند التلقائي بحيث تدخل حافة قمتها أولاً، أو ضع مستندًا واحدًا وجهته<br>لأسفل على زجاج المستند وأغلق غطاء المستند.
	- *انظر أيضا:* ❏ *"عمل نسخ من ملقم المستند [التلقايئ" في](#page-159-0) الصفحة 160*
		- ❏ *"عمل نسخ من زجاج [المستند" في](#page-157-0) الصفحة 158*
			- .2 اضغط الزر (**Scan**(.
	- .3 اختر (USB(Computer to Scan، ثم اضغط الزر .
		- .4 عند الضرورة، خصص خيارات المسح الضويئ.
			- .5 اضغط الزر (**Start**(.

سيتم إنشاء ملف للصورة الممسوحة ضوئيًا.

*ملاحظة:*

*إذا ظهرمربع حوارعلىالكمبيوترلاختياربرنامج، اختر Btype-Manager Scan Express، ثم انقرOK) موافق). مبجردتحديد* خانة الاختيار Always use this program for this action (استخدام هذا البرنامج دومًا لهذا الإجراء) عند اختيار Express<br>Scan Manager-Btype، فإن التطبيق المختار سيستخدم تلقائيًا بدون عرض نافذة اختيار البرنامج.

> *انظر أيضا: 36 [الصفحة](#page-35-0) في["](#page-35-0) [Express Scan Manager"](#page-35-0)*

# *استخدام برنامج تشغيل Driver TWAIN*

تدعم الطابعة برنامج تشغيل Name Interesting An Without Tool) TWAIN) (أداة بدون اسم شيق) لمسح الصور ضوئيًا. Microsoft يقدمها التي المكونات إحدى هي TWAIN ® Windows® Windows Server و XP ® Windows Serverو 2003 u MAIN هي إحدى المدونات التي يقدمها Windows AP وWindows Server 2003 وWindows Server 2008 وWindows Server 2008<br>2008 وWindows Server 2008 R2 وWindows Vista® وWindows 7 وWindows 7 وMac OS® X 10.5/10.6 وتعمل مع ماسحات ضوئية<br>ع

*ملاحظة:*

❏ *تأكد من أن الطابعة موصلة بالكمبيوتر بواسطة كابل USB.*

❏ *عند استخدام الطابعة كطابعة شبكة، ميكنك أيضًا مسح مستند (مستندات) عن طريق شبكة بدلاً من استخدام كابل USB.*

يستخدم الإجراء الآيت لمسح صورة ضوئيًا Organizer Clip Microsoft على 7 Windows كمثال.

1. حمل المستند (المستندات) ووجهتها لأعلى ملقم المستند التلقائي بحيث تدخل حافة قمتها أولاً، أو ضع مستندًا واحدًا وجهته<br>لأسفل على زجاج المستند وأغلق غطاء المستند.

*انظر أيضا:* ❏ *"عمل نسخ من ملقم المستند [التلقايئ" في](#page-159-0) الصفحة 160*

❏ *"عمل نسخ من زجاج [المستند" في](#page-157-0) الصفحة 158*

- **Microsoft Office Microsoft Office 2010 Tools** — **(البرامج كافة (All Programs (ابدأ (Start** انقر .2 .**Microsoft Clip Organizer**
- **ضويئ أو كامريا)**. .3 انقر**File) ملف)**—**Organizer to Clips Add) إضافةقصاصاتإلى المنظم)**—**Camera or Scanner From) من ماسح**
- 4. في مربع الحوار Insert Picture from Scanner or Camera (إ**دراج صورة من ماسح ضوئي أو كامبر**ا)، تحت Device (**جهاز**)،<br>اختر حهاز TWAIN.
	- .5 انقر **Insert Custom) إدراج مخصص)**.
	- .6 اختر تفضيلاتك للمسح الضويئ وانقر **Preview** لعرض صورة المعاينة.

*تكون Preview باللون الرمادي ومعطلة إذا اخترت Tray Feeder Document من From Scan. ملاحظة:*

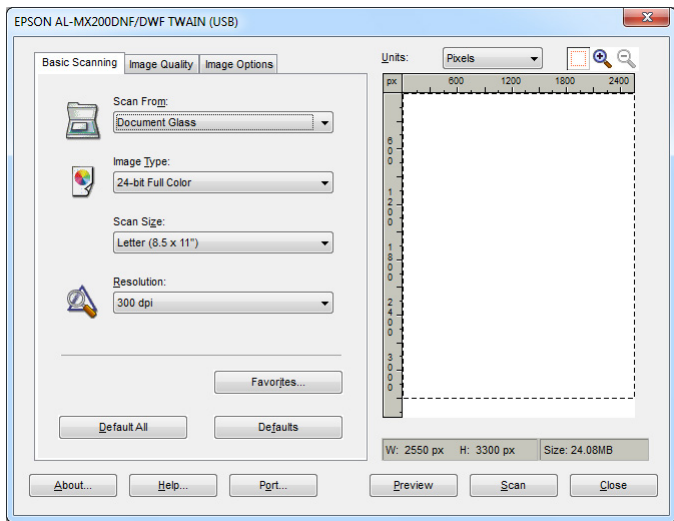

- .7 اختر الخصائص المطلوبة من علامتي التبويب **Quality Image** و**Options Image**.
	- .8 انقر **Scan** لتبدأ المسح الضويئ.
	- سيتم إنشاء ملف للصورة الممسوحة ضوئيًا.

# *استخدام برنامج تشغيل WIA*

تدعم الطابعة أيضًا برنامج تشغيل WIA) Windows Image Acquisition) لمسح الصور ضوئيًا. WIA هو مكون قياسي يقدمه<br>Windows XP وأنظمة التشغيل الأحدث ويعمل مع الكاميرات الرقمية والماسحات الضوئية. وعلى عكس برنامج تشغيل TWAIN،<br>يسمح ل

يستخدم الإجراء التالي 7 Windows كمثال.

*تأكد من أن الطابعة موصلة بالكمبيوتر باستخدام كابل USB. ملاحظة:*

- 1. حمل المستند (المستندات) ووجهتها لأعلى ملقم المستند التلقائي بحيث تدخل حافة قمتها أولاً، أو ضع مستندًا واحدًا وجهته<br>لأسفل على زحاج المستند وأغلق غطاء المستند.
	- *انظر أيضا:* ❏ *"عمل نسخ من ملقم المستند [التلقايئ" في](#page-159-0) الصفحة 160*
		- ❏ *"عمل نسخ من زجاج [المستند" في](#page-157-0) الصفحة 158*
			- .2 ابدأ برنامج الرسم، مثل Paint) الرسام).

*في Vista Windows، استخدم Gallery Photo Windows) معرض صور Windows (بدلاً من Paint) الرسام). ملاحظة:*

.3 انقر الزر **Paint) الرسام)** — **camera or scanner From) من ماسح ضويئ أو كامريا)**.
ستظهر نافذة WIA.

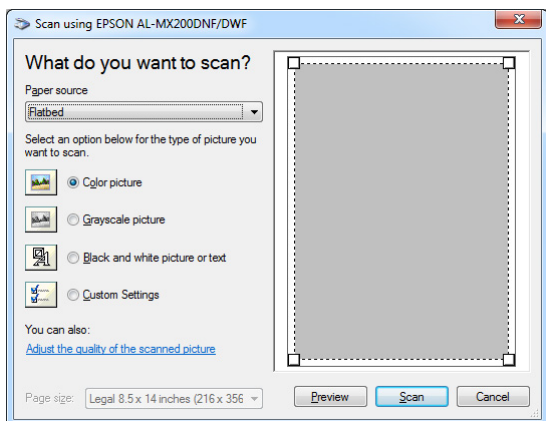

- 4. اختر تفضيلات المسح الضوئي وانقر Adjust the quality of the scanned picture (**ضبط نوعية الصورة الملتقطة بالماسح)**<br>لعرض مربع الحوار Advanced Properties (**خصائص متقدمة**).
	- 5. اختر الخصائص المطلوبة ما في ذلك السطوع والتباين، ثم انقر OK (موافق).
		- .6 انقر **Scan) مسح ضويئ)** لتبدأ المسح الضويئ.
		- .7 انقر الزر **Paint) الرسام) as Save) حفظ باسم)**.
		- .8 أدخل اسم صورة، واختر تنسيق ملف ووجهة لحفظ الصورة.

## *استخدام ماسح ضويئ بالشبكة*

ميكنك توصيل الطابعة بشبكة واستخدام ميزة الكمبيوتر Network to Scan للمسح الضويئ.

### *نظرة عامة*

تسمح لك ميزة Scan to Server/Scan to Computer (مسح ضوئي إلى خادم/مسح ضوئي إلى كمبيوتر) مسح مستندات ضوئيًا على<br>الطابعة وإرسال المستندات الممسوحة ضوئيًا إلى كمبيوتر شبكة باستخدام بروتوكول FTP أو SMB.

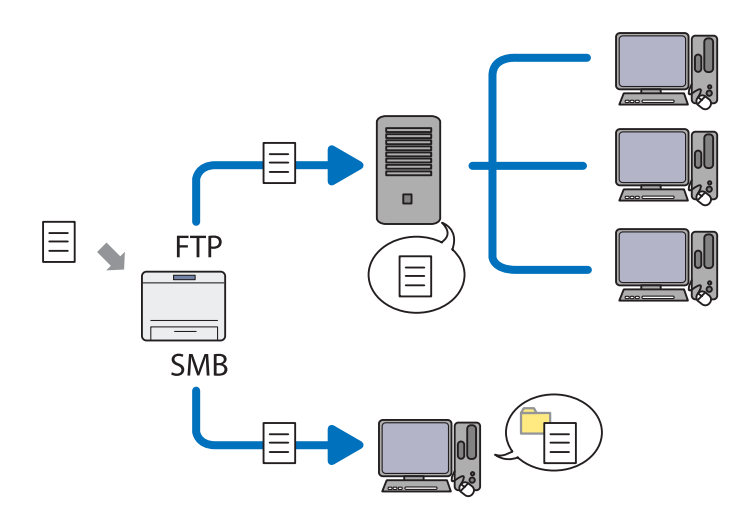

عند استخدام بروتوكول FTP، فإنك تحتاج إلى اختيار خادم وتحديد وجهة لتخزين المستند الممسوح ضوئيًا باستخدام<br>EpsonNet Config أو Address Book Editor.

يتطلب استخدام ميزة Computer to Scan/Server to Scan) مسح ضويئ إلى خادم/مسح ضويئ إلى كمبيوتر) الآيت.

❏ استخدام SMB

يجب أن يعمل الكمبيوتر بواحد من أنظمة التشغيل الآتية وأن تكون مشاركة المجلدات ممكّنة.

بالنسبة لنظام التشغيل X OS Mac، يتطلب وجود حساب مستخدم مشترك على X OS Mac.

- Windows Server 2003 ❏
- Windows Server 2008 ❏
- Windows Server 2008 R2 ❏
	- Windows XP ❏
	- Windows Vista ❏
		- Windows 7 ❏
- Mac OS X 10.5/10.6/10.7 <del>□</del>

❏ استخدام FTP

يكون مطلوبًا خوادم FTPالآتية وحساب لخادم FTP) اسم تسجيل دخول وكلمة مرور).

أو Windows Vista أو Windows Server 2008 R2 أو Windows Server 2008 أو Windows Server 2003 ❏ Windows 7

Microsoft Internet Information Services 6.0 تخص التي FTP خدمة

Windows XP ❏

Internet Information Services أو Microsoft Internet Information Server 3.0/4.0 تخص التي FTP خدمة 5.0/5.1

Mac OS X ❏

Mac OS X 10.5.8 - 10.6، 10.7 تخص التي FTP خدمة

لمعرفة معلومات عن كيفية تكوين خدمة FTP، اتصل مبسؤول نظامك.

اتبع الإجراء أدناه لاستخدام ميزة Network to Scan.

"تأكيد اسم تسجيل الدخول وكلمة [المرور" في](#page-183-0) الصفحة 184

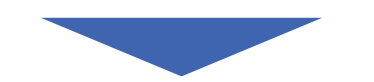

"تحديد وجهة لتخزين [المستندات](#page-185-0) الممسوحة ضوئيًا" في الصفحة 186

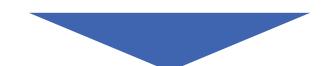

"تكوين [الطابعة" في](#page-196-0) الصفحة 197

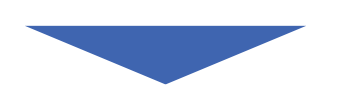

"إرسال ملف ممسوح ضوئيًا إلى [الشبكة" في](#page-202-0) الصفحة 203

## *تأكيد اسم تسجيل الدخول وكلمة المرور*

### *عند استخدام SMB*

<span id="page-183-0"></span>تتطلب ميزة Scan to Server/Scan to Computer (المسح الضوئي إلى خادم/المسح الضوئي إلى كمبيوتر) حساب تسجيل دخول<br>للمستخدم مع كلمة مرور صالحة غير خالية للمصادقة. أكد اسم تسجيل الدخول وكلمة المرور.

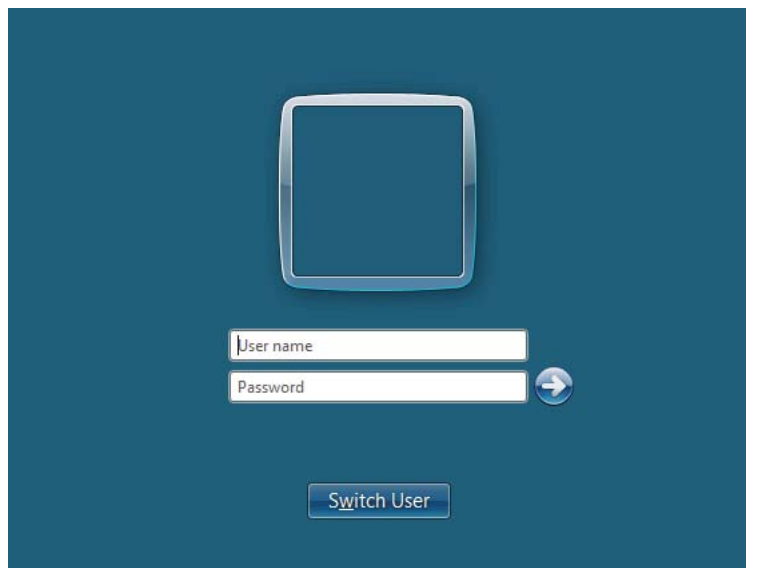

إذا كنت لا تستخدم كلمة مرور لتسجيل دخول المستخدم، فإنك تحتاج إلى إنشاء كلمة مرور لحساب تسجيل دخول المستخدم بواسطة<br>الإجراء الآتي.

*لنظام التشغيل XP Windows:*

- .1 انقر **Start) ابدأ) Panel Control) لوحة التحكم) Accounts User) حسابات المستخدمني)**.
	- .2 انقر **account an Change) تغيري حساب)**.
		- .3 اختر حسابك.
- .4 انقر**password a Create) إنشاء كلمة مرور)** وأضف كلمة مرور لحساب تسجيل دخول المستخدم الخاص بك.

*لنظام التشغيل 2003 Server Windows:*

- .1 انقر **Start) ابدأ) Tools Administrative) أدوات إدارية) Management Computer) إدارة الكمبيوتر)**.
	- .2 انقر **Groups and Users Local) المستخدمون المحليون والمجموعات المحلية)**.
- .3 انقر نقرًا مزوجًا **Users) مستخدمون)**.
- .4 انقر نقرًا مزدوجًا حسابك، ثم اختر **Password Set) تعيني كلمة المرور)**.

*عندما تظهر رسالة تنبيه، أكد الرسالة ثم انقرProceed) متابعة). ملاحظة:*

- .5 أضف كلمة مرور لحساب تسجيل دخول المستخدم الخاص بك.
	- *لنظامي التشغيل Vista Windows و7 Windows:*
	- .1 انقر **Start) ابدأ) Panel Control) لوحة التحكم)**.
- .2 انقر **Safety Family and Accounts User) حسابات المستخدمني وأمان العائلة)**.
	- .3 انقر **Accounts User) حسابات المستخدمني)**.
- المستخدم الخاص بك. .4 انقر **account your for password a Create) إنشاء كلمة مرور للحساب)** وأضف كلمة مرور لحساب تسجيل دخول

*:Windows Server 2008 R2و Windows Server 2008 التشغيل لنظامي*

- .1 انقر **Start) ابدأ) Panel Control) لوحة التحكم)**.
	- .2 انقر **Accounts User) حسابات المستخدمني)**.
	- .3 انقر **Accounts User) حسابات المستخدمني)**.
- المستخدم الخاص بك. .4 انقر **account your for password a Create) إنشاء كلمة مرور للحساب)** وأضف كلمة مرور لحساب تسجيل دخول

*Mac OS X 10.5/10.6/10.7 التشغيل لأنظمة*

- .1 انقر **Preferences System) تفضيلات النظام) Accounts) حسابات)**.
	- .2 اختر حسابك.
	- .3 اختر **Password Change) تغيري كلمة المرور)**.
- .4 أدخل كلمة مرور لحساب تسجيل دخول المستخدم في **Password New) كملة المرور الجديدة)** (**password New) كلمة المرور)** من أجل 10.6 X OS Mac(.
	- .5 أدخل كلمة المرور مرة أخرى في **Verify) التحقق من الصحة)**.

.6 انقر**Password Change) تغيري كلمة المرور)**.

<span id="page-185-0"></span>بعدما تؤكد اسم مستخدم لتسجيل الدخول وكلمة مرور، اذهب إلى "تحديد وجهة لتخزين المستندات الممسوحة ضوئيًا" في<br>الصفحة 186.

### *عند استخدام FTP*

تتطلب ميزة Scan to Server/Scan to Computer (مسح ضوئي إلى خادم/مسح ضوئي إلى كمبيوتر) اسم مستخدم وكلمة مرور. من<br>أجل اسم المستخدم وكلمة المرور، اتصل عسؤول نظامك.

## *تحديد وجهة لتخزين المستندات الممسوحة ضوئيًا*

### *عند استخدام SMB*

أعد مجلدًا مشتركًا لتخزين المستند الممسوح ضوئيًا باستخدام الإجراء الآيت.

*:Windows XP Home Edition التشغيل لنظام*

- .1 أنشئ مجلدًا في الدليل المطلوب على الكمبيوتر (مثال لاسم المجلد، **MyShare**(.
	- .2 انقربالزر الأمين المجلد، ثم اختر **Properties) خصائص)**.
- **الاتصال)**. .3 انقر علامة التبويب **Sharing) مشاركة)**، ثم اختر **network the on folder this Share) مشاركة هذا المجلد على شبكة**
	- .4 أدخل اسامً مشتركًا في مربع **name Share) اسم المشاركة)**.

```
ملاحظة:
❏ دوِّن هذا الاسم المشترك لأنك ستسخدم هذا الاسم في إجراء الإعداد القادم.
```
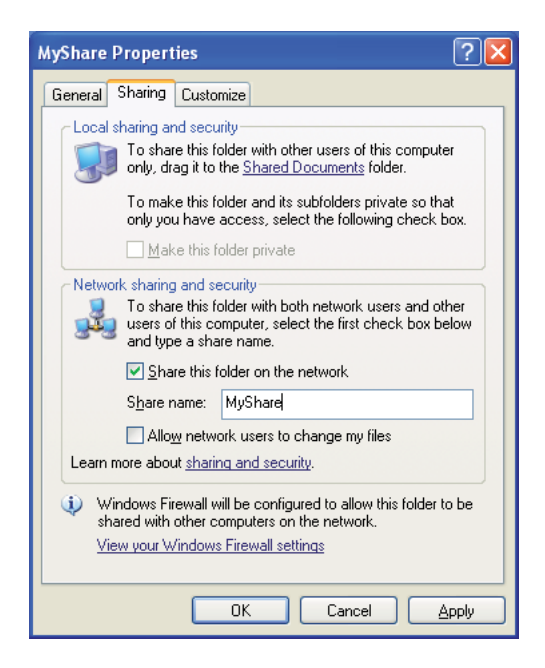

*If you understand the security risks but want to share files without runningانقر ،تظهرالشاشةالتالية عندما*❏ the wizard, click here (ذا كنت على علم بالمجازفة الأمنية ولكن تريد مشاركة الملفات دون تشغيل المعالج، انقر هنا)، ثم<br>اختر Just enable file sharing (قكين مشاركة الملفات فقط)، ثم انقر OK (موافق).

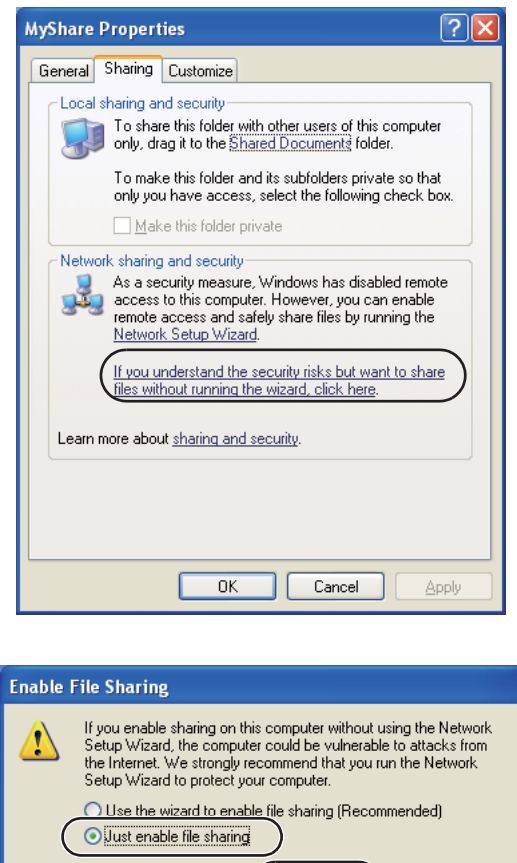

.5 اختر **files my change to users network Allow) السامح لمستخدمي شبكة الاتصال بتغيري الملفات)**.

 $\overline{OK}$ 

.6 انقر **Apply) تطبيق)**، ثم انقر **OK) موافق)**.

*لإضافة مجلدات فرعية، أنشئ مجلدات جديدة في المجلد المشترك الذي أنشأته. ملاحظة:* مثال: اسم المجلد، MyShare، اسم مجلد المستوىّ الثاني: MyPic، اسمّ مجلد المستوى الثالث: John<br>الآن يجب أن ترى MyShare\MyPic\John في دليلك.

عندما تنتهي من إنشاء المجلد المشترك، اذهب إلى "تكوين [الطابعة" في](#page-196-0) الصفحة .197

Cancel

*:Windows XP Professional Edition التشغيل لنظام*

- .1 أنشئ مجلدًا في الدليل المطلوب على الكمبيوتر (مثال لاسم المجلد، **MyShare** (وانقر نقرًا مزدوجًا المجلد.
	- .2 اختر **Options Folder) خيارات المجلد)** من **Tools) أدوات)**.

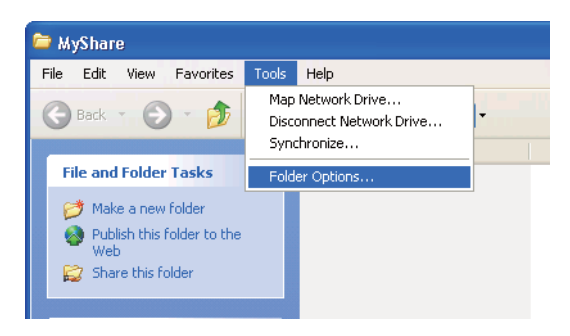

**مشاركة ملفات بسيطة) (مستحسن)**. .3 انقرعلامة التبويب **View) عرض)**، ثم إلغ تحديد خانة الاختيار **sharing file simple Use) Recommended) (استخدام**

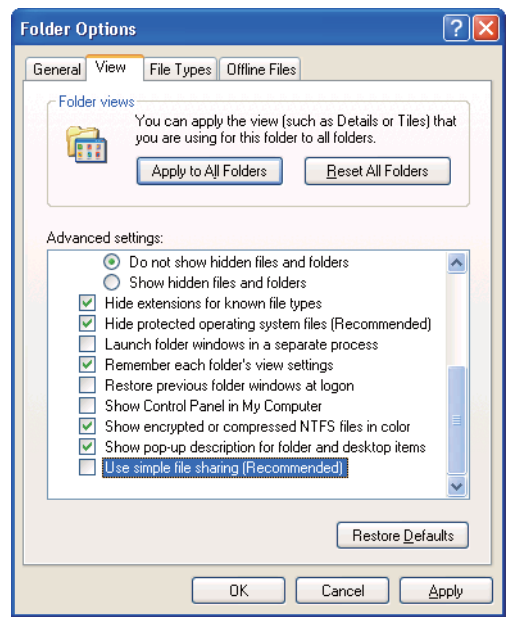

- .4 انقر **OK) موافق)**، ثم أغلق النافذة.
- .5 انقربالزر الأمين المجلد، ثم اختر **Properties) خصائص)**.
- .6 اختر علامة التبويب **Sharing) مشاركة)**، ثم اختر **folder this Share) مشاركة هذا المجلد)**.
	- .7 أدخل اسامً مشتركًا في مربع **name Share) اسم المشاركة)**.

```
دوِّن هذا الاسم المشترك لأنك ستسخدم هذا الاسم في إجراء الإعداد القادم. ملاحظة:
```
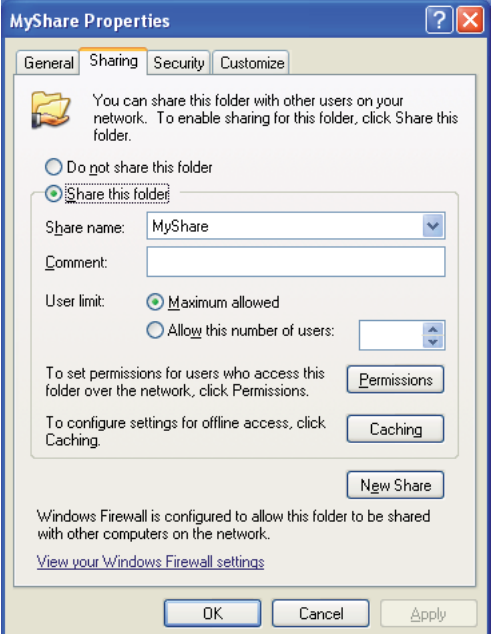

- .8 انقر **Permissions) الأذونات)**لإنشاء إذن كتابة لهذا المجلد.
	- .9 انقر**Add) إضافة)**.
- 10. ابحث عن اسم تسجيل دخول المستخدم بنقر **Advanced (خيارات متقدمة**)، أو أدخل اسم تسجيل دخول المستخدم في مربع لتأكيد (مثال لاسم تسجيل دخول المستخدم، **MySelf**(. **select to names object the Enter) أدخل أسامء الكائنات المرادتحديدها)** وانقر **Names Check) التحقق من الأسامء)**

*لاتستخدم Everyone) الكل) كاسم تسجيل دخول المستخدم. ملاحظة:*

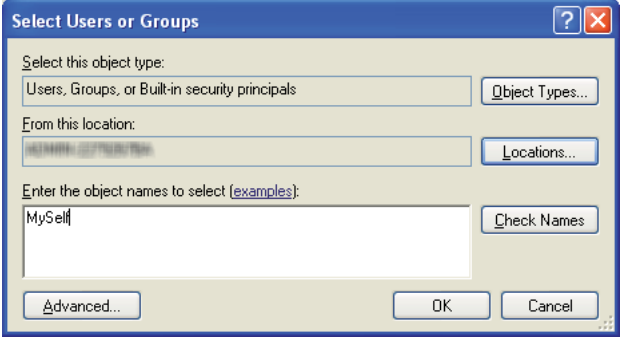

.11 انقر **OK) موافق)**.

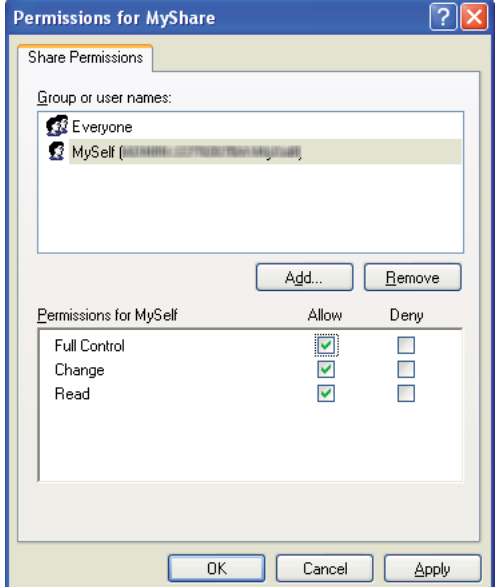

لإرسال المستند إلى هذا المجلد. .12 انقر اسم تسجيل دخول المستخدم الذي أدخلته توًا. حدد خانة الاختيار **Control Full) التحكم الكامل)**. سيمنحك ذلك إذنًا

.13 انقر **OK) موافق)**.

.14 انقر **Apply) تطبيق)**، ثم انقر **OK) موافق)**.

*لإضافة مجلدات فرعية، أنشئ مجلدات جديدة في المجلد المشترك الذي أنشأته. ملاحظة:* .<br>مثال: اسم المجلد: MyShare، اسم مجلد المستوى الثاني: MyPic، اسمّ مجلد المستوى الثالث: John<br>الآن يجب أن ترى MyShare\MyPic\John في دليلك.

عندما تنتهي من إنشاء المجلد المشترك، اذهب إلى "تكوين [الطابعة" في](#page-196-0) الصفحة .197

*لنظام التشغيل 2003 Server Windows*

- .1 أنشئ مجلدًا في الدليل المطلوب على الكمبيوتر (مثال لاسم المجلد، **MyShare**(.
	- .2 انقربالزر الأمين المجلد، ثم اختر **Properties) خصائص)**.
- .3 انقر علامة التبويب **Sharing) مشاركة)**، ثم اختر **folder this Share) مشاركة هذا المجلد)**.
	- .4 أدخل اسامً مشتركًا في مربع **name Share) اسم المشاركة)**.

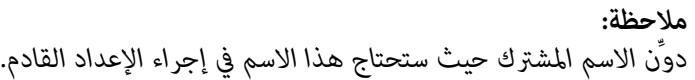

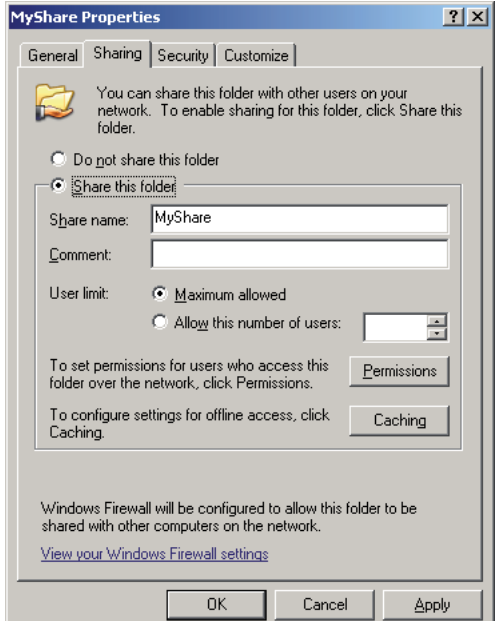

- .5 انقر **Permissions) الأذونات)** لتقدم إذن كتابة لهذا المجلد.
	- .6 انقر**Add) إضافة)**.
- 7. ابحث عن اسم تسجيل دخول المستخدم بنقر **Advanced (خيارات متقدمة**)، أو أدخل اسم تسجيل دخول المستخدم في مربع لتأكيد (مثال لاسم تسجيل دخول المستخدم، **MySelf**(. **select to names object the Enter) أدخل أسامء الكائنات المرادتحديدها)** وانقر **Names Check) التحقق من الأسامء)**

*لاتستخدم Everyone) الكل) كاسم تسجيل دخول المستخدم. ملاحظة:*

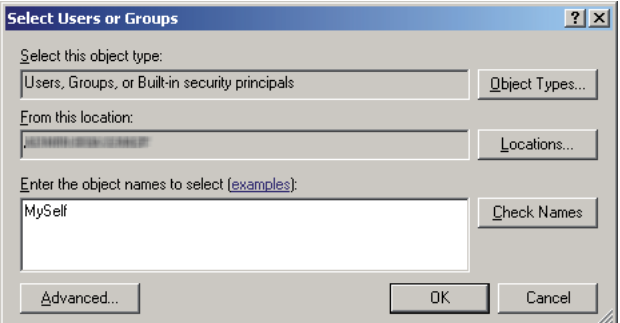

.8 انقر **OK) موافق)**.

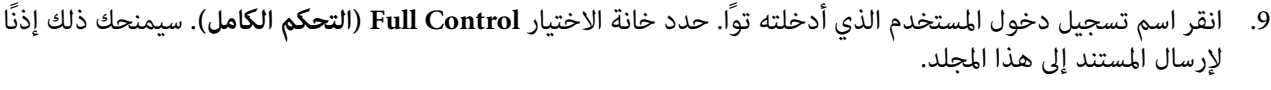

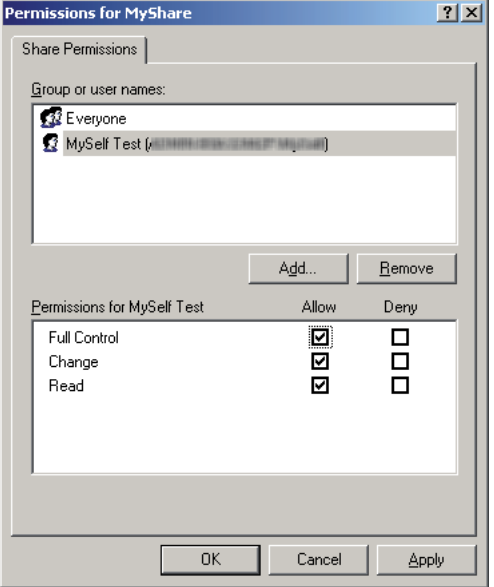

.10 انقر **OK) موافق)**.

.11 حدد الإعدادات الأخرى، حسب الضرورة، ثم انقر **Apply) تطبيق)** وانقر **OK) موافق)**.

*لإضافة مجلدات فرعية، أنشئ مجلدات جديدة في المجلد المشترك الذي أنشأته. ملاحظة:* .<br>مثال: اسم المجلد: MyShare، اسم مجلد المستوى الثاني: MyPic، اسمّ مجلد المستوى الثالث: John<br>الآن يجب أن ترى MyShare\MyPic\John في دليلك.

عندما تنتهي من إنشاء المجلد المشترك، اذهب إلى "تكوين [الطابعة" في](#page-196-0) الصفحة .197

*Windows Server 2008 R2و Windows Server 2008و Windows 7و Windows Vista التشغيل لأنظمة*

- .1 أنشئ مجلدًا في الدليل المطلوب على الكمبيوتر (مثال لاسم المجلد، **MyShare**(.
	- .2 انقربالزر الأمين المجلد، ثم اختر **Properties) خصائص)**.
- .3 انقر علامة التبويب **Sharing) مشاركة)**، ثم اختر **Sharing Advanced) مشاركة متقدمة)**.

**Continue) متابعة)**. لنظام التشغيل Vista Windows، عندما يظهر مربع الحوار **Control Account User) التحكم في حساب المستخدم)**، انقر

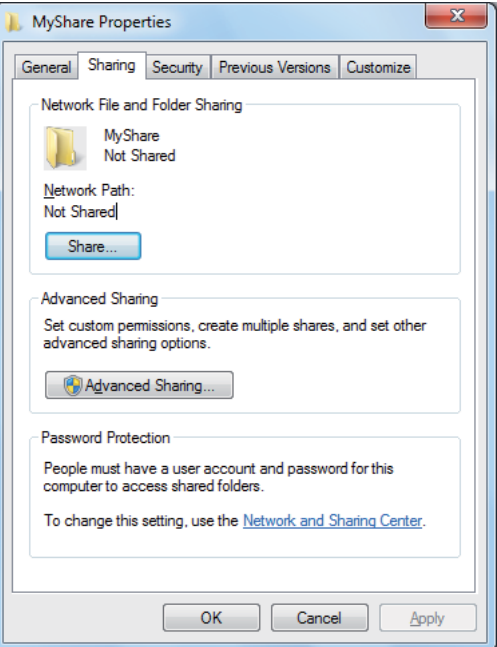

- .4 حدد خانة الاختيار **folder this Share) مشاركة هذا المجلد)**.
	- .5 أدخل اسامً مشتركًا في مربع **name Share) اسم المشاركة)**.

*دوِّن الاسم المشترك حيث ستحتاج هذا الاسم في إجراء الإعداد القادم. ملاحظة:*

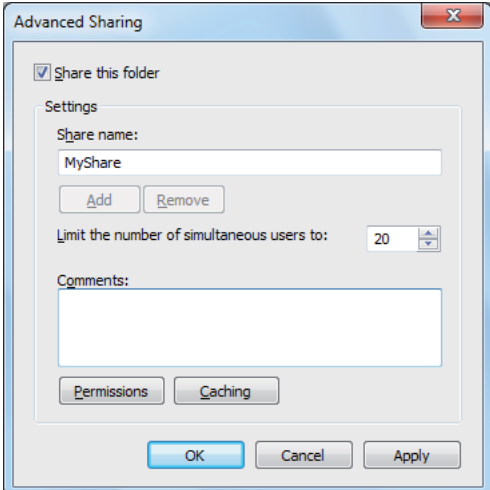

- .6 انقر **Permissions) الأذونات)** لتقدم إذن كتابة لهذا المجلد.
	- .7 انقر**Add) إضافة)**.
- .8 ابحثعن اسم تسجيل دخول المستخدمبنقر**Advanced) خياراتمتقدمة)**، أوأدخل اسم تسجيل دخول المستخدم في مربع لتأكيد (مثال لاسم تسجيل دخول المستخدم، **MySelf**(. **select to names object the Enter) أدخل أسامء الكائنات المرادتحديدها)** وانقر **Names Check) التحقق من الأسامء)**

*لاتستخدم Everyone) الكل) كاسم تسجيل دخول المستخدم. ملاحظة:*

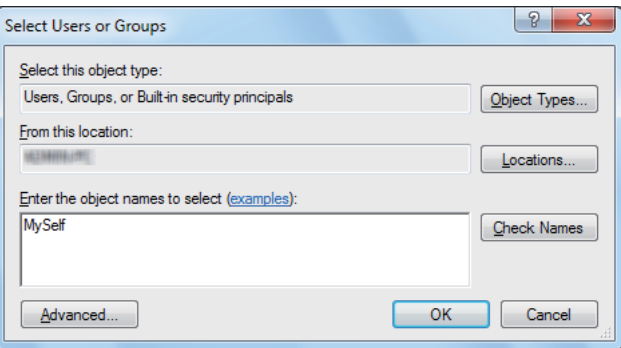

- .9 انقر **OK) موافق)**.
- لإرسال المستند إلى هذا المجلد. .10 انقر اسم تسجيل دخول المستخدم الذي أدخلته توًا. حدد خانة الاختيار **Control Full) التحكم الكامل)**. سيمنحك ذلك إذنًا

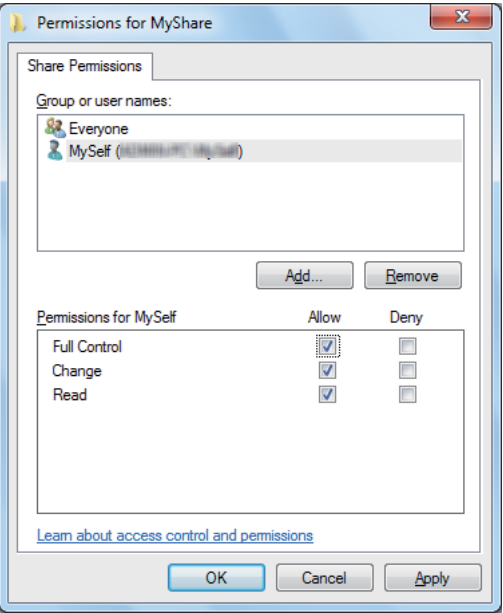

- .11 انقر **OK) موافق)**.
- .12 انقر **OK) موافق)** للخروج من مربع الحوار **Sharing Advanced) مشاركة متقدمة)**.
	- .13 انقر **Close) إغلاق)**.

*لإضافة مجلدات فرعية، أنشئ مجلدات جديدة في المجلد المشترك الذي أنشأته. ملاحظة:* مثال: اسم المجلد: MyShare، اسم مجلد المستوى الثاني: MyPic، اسمّ مجلد المستوى الثالث: John<br>الآن يجب أن ترى MyShare\MyPic\John في دليلك.

عندما تنتهي من إنشاء المجلد المشترك، اذهب إلى "تكوين [الطابعة" في](#page-196-0) الصفحة .197

*:Mac OS X 10.5/10.6/10.7 التشغيل لأنظمة*

.1 أنشئ مجلدًا في الدليل المطلوب على الكمبيوتر (مثال لاسم المجلد، **MyShare**(.

*دوِّن اسم المجلد حيث ستحتاج هذا الاسم في إجراء الإعداد القادم. ملاحظة:*

- .2 اختر المجلد الذي أنشأته، ثم اختر **Info Get) حصول على معلومات)** من قامئة **File) ملف)**.
- .3 حدد خانة الاختيار **folder Shared) مجلد مشترك)** (**Folder Shared) مجلد مشترك)** لنظام التشغيل 10.5 X OS Mac(.
	- .4 افتح **Permissions & Sharing) المشاركة والأذونات)**.
		- .5 انقر علامة (**+**) الزائد.
		- .6 حدد حسابًا تريد أن تشاركه، ثم انقر **Select) تحديد)**.
	- .7 أعد **Privilege) امتياز)** الحساب على **Write & Read) قراءة وكتابة)**.
		- .8 كرر الخطوات 5 إلى 7 عند الضرورة، ثم أغلق النافذة.
	- .9 افتح **Preferences System) تفضيلات النظام)**، ثم انقر **Sharing) مشاركة)**.
	- .10 حدد خانة الاختيار **Sharing File) مشاركة الملف)**، ثم انقر **Options) خيارات)**.
- 11. حدد خانة الاختيار Share files and folders using SMB (مشاركة الملفات باستخدام Share files and folders) (SMB<br>using SMB (مشاركة الملفات باستخدام Windows)(SMB) لنظام التشغيل Mac OS X 10.5) واسم حسابك.
	- .12 أدخل كلمة مرور حسابك، ثم انقر **OK) موافق)**.

### .13 انقر **Done) تم)**.

### *عند استخدام FTP*

<span id="page-196-0"></span>أعد وجهة لتخزين المستند الممسوح ضوئيًا باستخدام Config EpsonNet. ولإعداد وجهة باستخدام Config EpsonNet، انظر "استعامل Config EpsonNet "في الصفحة 197

### *تكوين الطابعة*

عكنك تكوين الطابعة لاستخدام ميزة Scan to Server/Computer (مسح ضوئي إلى خادم/كمبيوتر) بواسطة EpsonNet Config أو<br>Address Book Editor.

يستخدم الإجراء التالي 7 Windows كمثال.

### *EpsonNet Config استعامل*

- .1 ابدأ مستعرض الويب.
- .2 أدخل عنوان IP الطابعة في شريط العناوين، ثم اضغط مفتاح **Enter**.

سيظهر Config EpsonNet مبستعرضك.

# *لمعرفة تفاصيل عن كيفية فحص عنوان IP الطابعة، انظر "التحقق من [إعدادات](#page-44-0) [IP](#page-44-0) "في [الصفحة](#page-44-0) .45 ملاحظة:*

.3 انقر علامة التبويب **Book Address**.

إذا طلب إدخال اسم مستخدم أو كلمة مرور، أدخل اسم المستخدم وكلمة المرور الصحيحني.

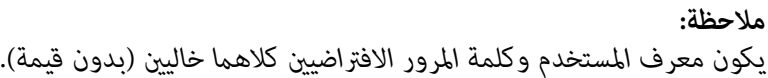

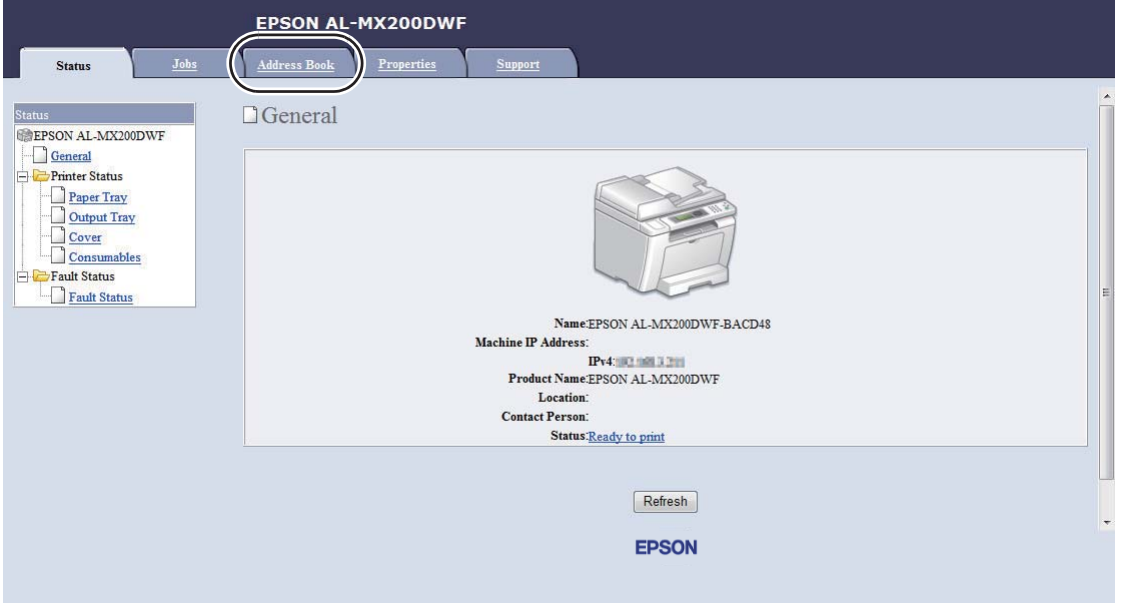

.**Computer/Server Address Book** انقر ،**).Comp./Serv) Network Scan** تحت .4

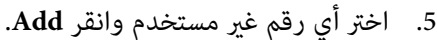

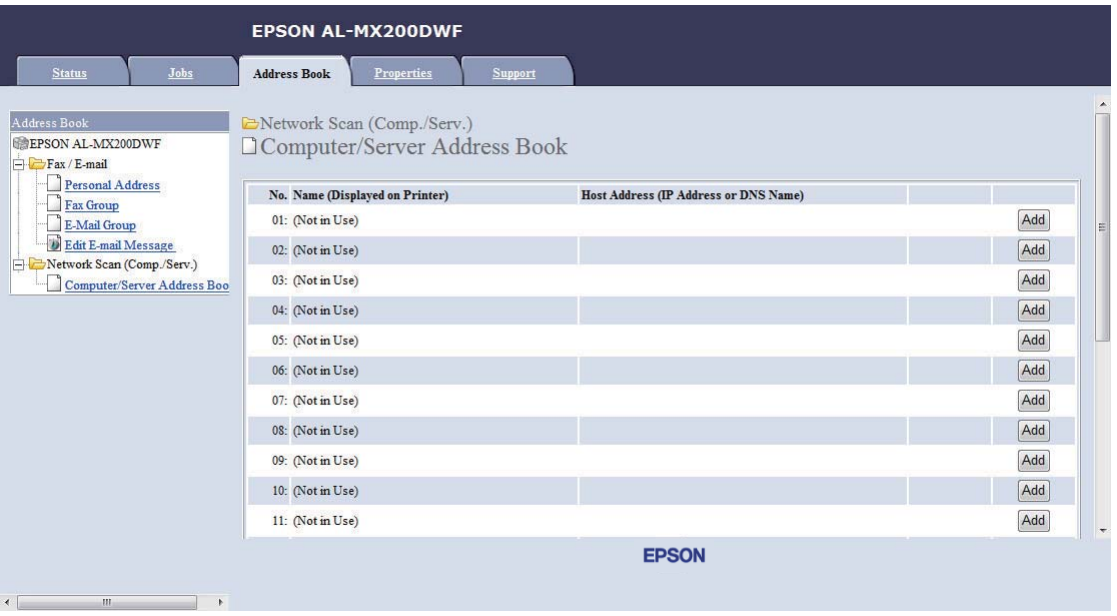

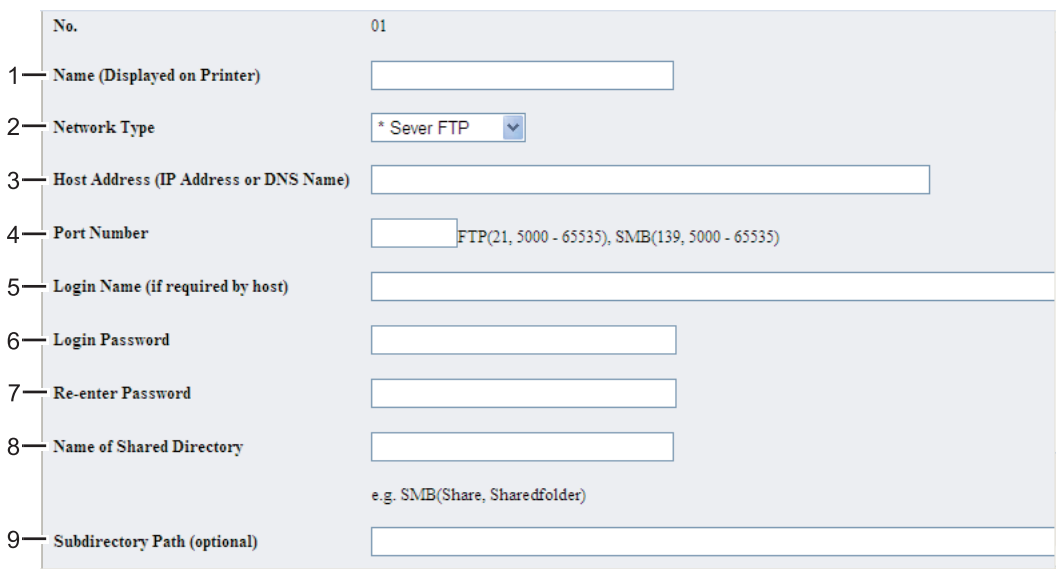

.**Add Network Scan Address** صفحة ستظهر

لملء الحقول، أدخل المعلومات كالآيت:

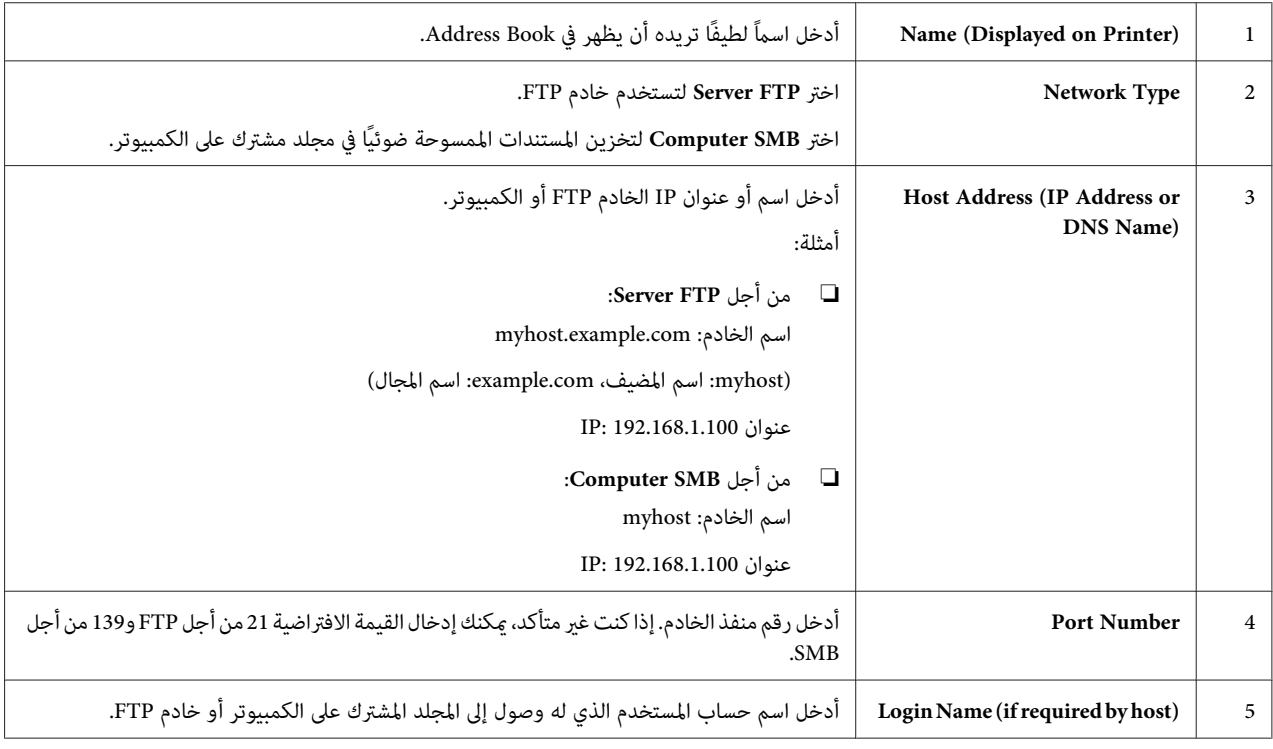

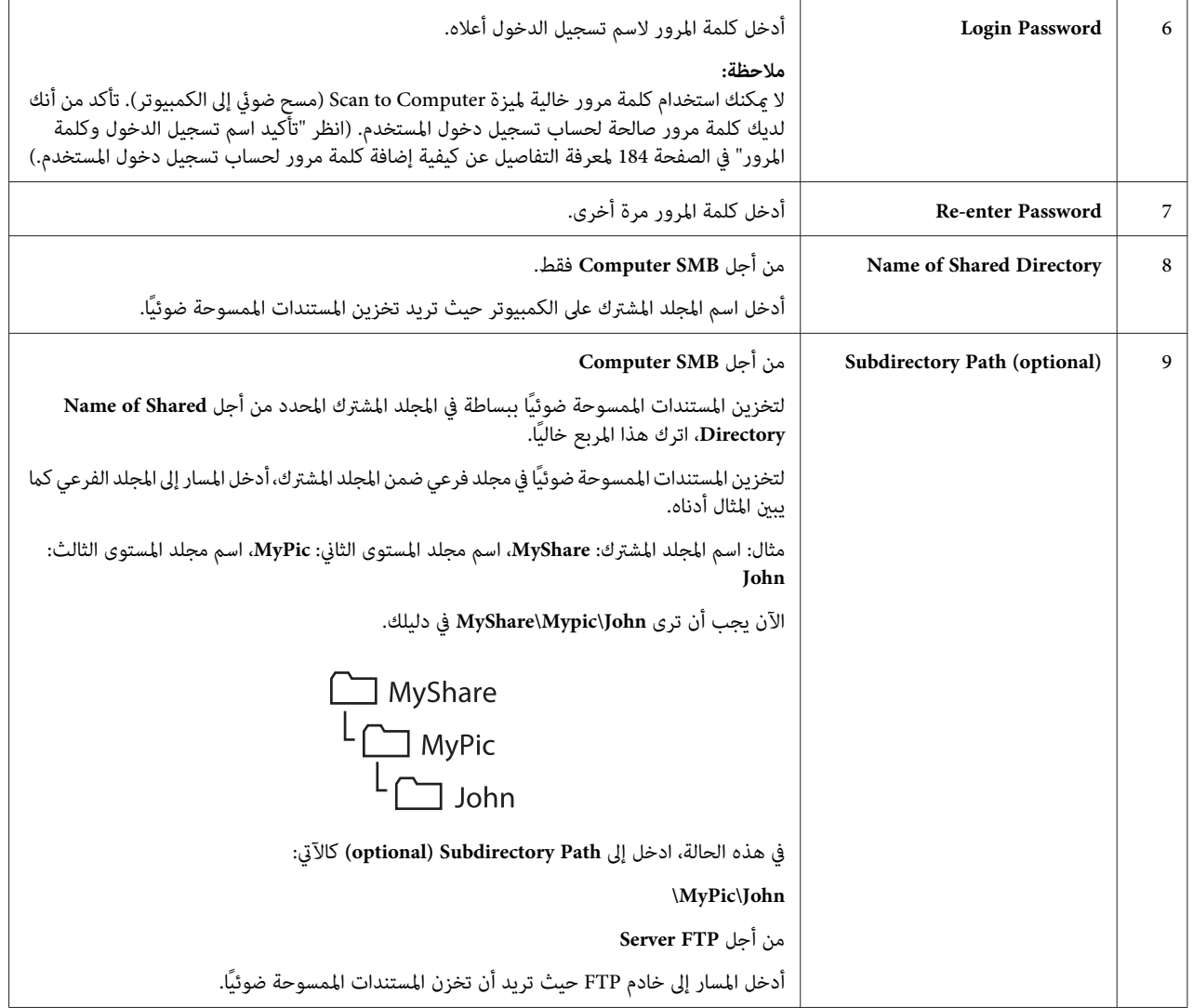

عندما تنتهي من تكوين الطابعة، اذهب إلى "إرسال ملف ممسوح ضوئيًا إلى [الشبكة" في](#page-202-0) الصفحة .203

### *Address Book Editor استخدام*

.**Address Book Editor** — طابعتك — **EPSON** — **(البرامج كافة (All Programs** — **(ابدأ (Start** انقر .1

### *ملاحظة:*

- ❏ *ستظهرالنافذةالتيتختارمنها جهازًاعندما تكون هناكبرامجتشغيل فاكسمتعددةمثبتةعلىالكمبيوتر. وفيهذهالحالة، انقر اسم الطابعة المطلوبة المذكور في Name Device.*
- ❏ *ستظهرنافذةPassword Enter عندما يكون* Set Lock Panel *معدًاعلى* Enable*. وفي هذهالحالة، أدخل كلمة المرور التي حددتها، وانقر OK.*

.2 انقر **OK** في نافذة الرسالة "Successful Retrieval".

### **Tool** — **New (Device Address Book)** — **Server**. انقر .3

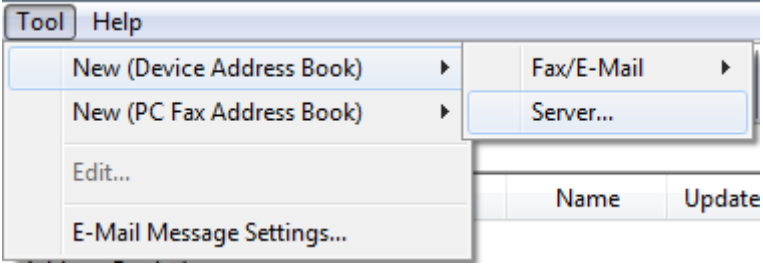

### سيظهر مربع الحوار **Address Server**.

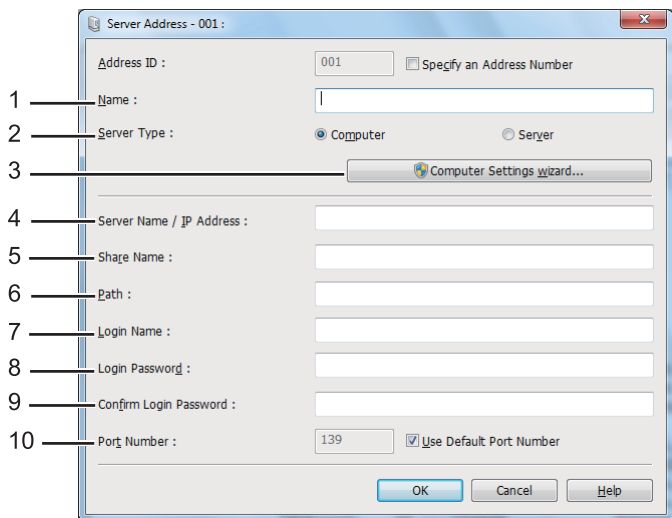

لملء الحقول، أدخل المعلومات كالآيت:

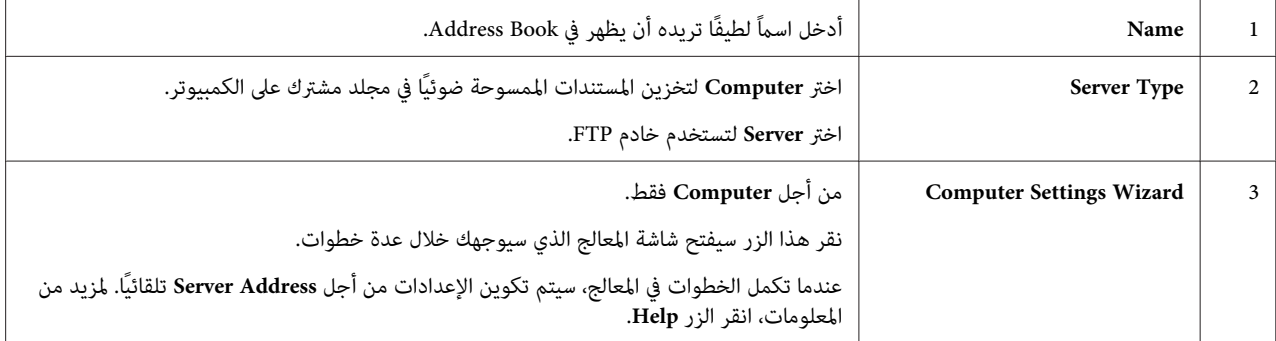

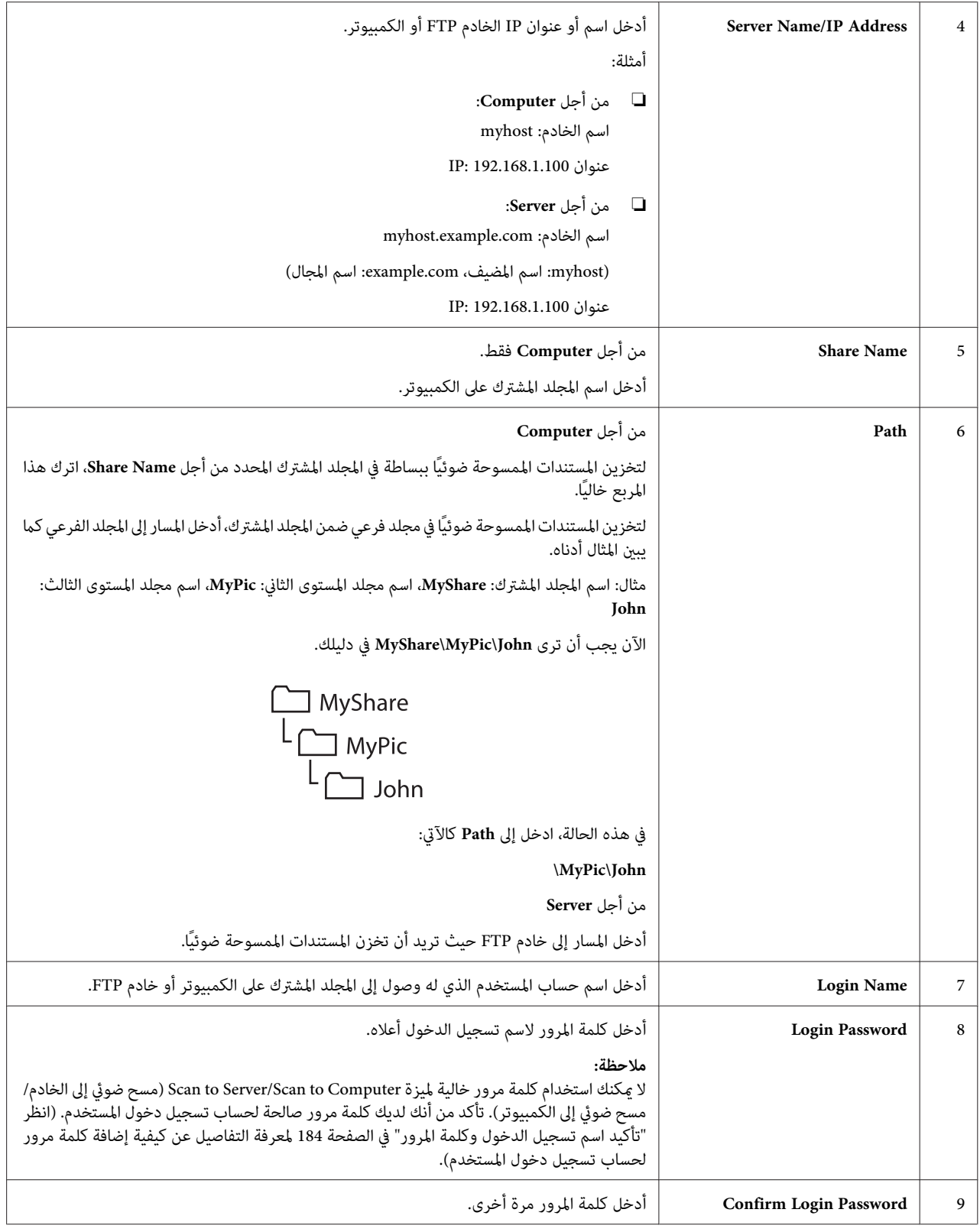

<span id="page-202-0"></span>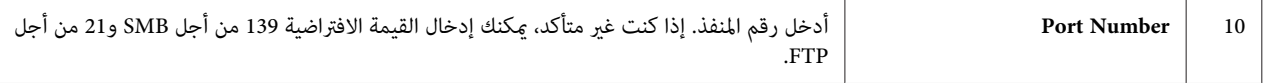

عندما تنتهي من تكوين الطابعة، اذهب إلى "إرسال ملف ممسوح ضوئيًا إلى الشبكة" في الصفحة .203

## *إرسال ملف ممسوح ضوئيًا إلى الشبكة*

- 1. حمل المستند (المستندات) ووجهتها لأعلى علقم المستند التلقائي بحيث تدخل حافة قمتها أولاً، أو ضع مستندًا واحدًا وجهته<br>لأسفل على زجاج المستند وأغلق غطاء المستند.
	- *انظر أيضا:* ❏ *"عمل نسخ من ملقم المستند [التلقايئ" في](#page-159-0) الصفحة 160*
		- ❏ *"عمل نسخ من زجاج [المستند" في](#page-157-0) الصفحة 158*
			- .2 اضغط الزر (**Scan**(.
		- . اختر Scan، to Hetwork ثم اضغط الزر . $\alpha$ .
			- 4. اختر Scan، to Scan، ثم اضغط الزر (ok.
	- . الزر اضغط ثم ،Search Address Book أو ،Server(FTP) ،Computer(Network) اختر .5

(Network(Computer: يخزن المستندات الممسوحة ضوئيًا على كمبيوتر باستخدام بروتوكول SMB.

(FTP(Server: يخزن المستندات الممسوحة ضوئيًا على خادم باستخدام بروتوكول FTP.

Book Address Search: اختر عنوان الخادم المسجل في Book Address.

- .6 اختر وجهة لتخزين المستندات الممسوحة ضوئيًا، ثم اضغط الزر .
	- .7 عند الضرورة، خصص خيارات المسح الضويئ.
- .8 اضغط الزر (**Start** (لإرسال ملف يتضمن المستند (المستندات) الممسوحة ضوئيًا.

## *المسح الضويئ إلى وسيلة تخزين USB*

تسمح لك ميزة Scan to USB Memory عسح المستندات ضوئيًا وحفظ البيانات الممسوحة ضوئيًا إلى وسيلة تخزين USB. لتمسح<br>ضوئيًا مستندات وتحفظها، اتبع الخطوات أدناه:

1. حمل المستند (المستندات) ووجهتها لأعلى ملقم المستند التلقائي بحيث تدخل حافة قمتها أولاً، أو ضع مستندًا واحدًا وجهته<br>لأسفل على زجاج المستند وأغلق غطاء المستند.

*انظر أيضا:* ❏ *"عمل نسخ من ملقم المستند [التلقايئ" في](#page-159-0) الصفحة 160*

❏ *"عمل نسخ من زجاج [المستند" في](#page-157-0) الصفحة 158*

.2 أدخل وسيلة تخزين USB في منفذ USB الأمامي بالطابعة.

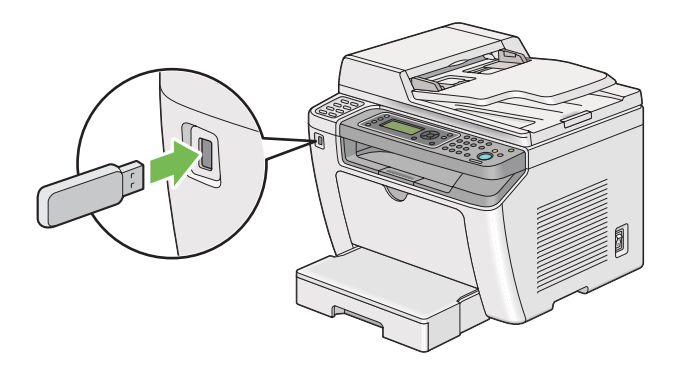

.USB Memory سيظهر

- 3. اختر Scan to Scan، ثم اضغط الزر (ok.
- .4 اختر Drive USB to Save أو مجلدًا لتحفظ الملف، ثم اضغط الزر .
	- .5 اختر خيارات المسح الضويئ حسب المطلوب.
		- .6 اضغط الزر (**Start**(.

عندما يكتمل المسح الضويئ، فإن شاشة LCD ستعرض مطالبة بصفحة أخرى. اختر No أو Yes، ثم اضغط الزر .

إذا كنت قد اخترت Yes، اختر Continue أو Cancel، واضغط الزر .

## *إرسال رسالة بريد إلكتروين مع الصورة الممسوحة ضوئيًا*

عند إرسال رسالة بريد إلكتروني مع صورة ممسوحة ضوئيًا من طابعتك، سيكون من الأسهل إذا كان لديك دفتر عناوين. مٍكنك إنشاء دفتر العناوين هذا بواسطة EpsonNet Config. انظر ["إضافة](#page-204-0) مدخل إلى Address Book["](#page-204-0) في [الصفحة](#page-204-0) 205 لمزيد من<br>المعلومات.

### *إضافة مدخل إلى Book Address*

يستخدم الإجراء التالي 7 Windows كمثال.

- .1 ابدأ مستعرض الويب.
- .2 أدخل عنوان IP الطابعة في شريط العناوين، ثم اضغط مفتاح **Enter**.

سيظهر Config EpsonNet مبستعرضك.

<span id="page-204-0"></span>*لمعرفة تفاصيل عن كيفية فحص عنوان IP الطابعة، انظر "التحقق من [إعدادات](#page-44-0) [IP](#page-44-0) "في [الصفحة](#page-44-0) .45 ملاحظة:*

.3 انقر علامة التبويب **Book Address**.

إذا طلب إدخال اسم مستخدم أو كلمة مرور، أدخل اسم المستخدم وكلمة المرور الصحيحني.

*يكون معرف المستخدم وكلمة المرور الافتراضيني كلاهام خاليني (بدون قيمة). ملاحظة:*

.**Personal Address** انقر ،**Fax / E-mail** تحت .4

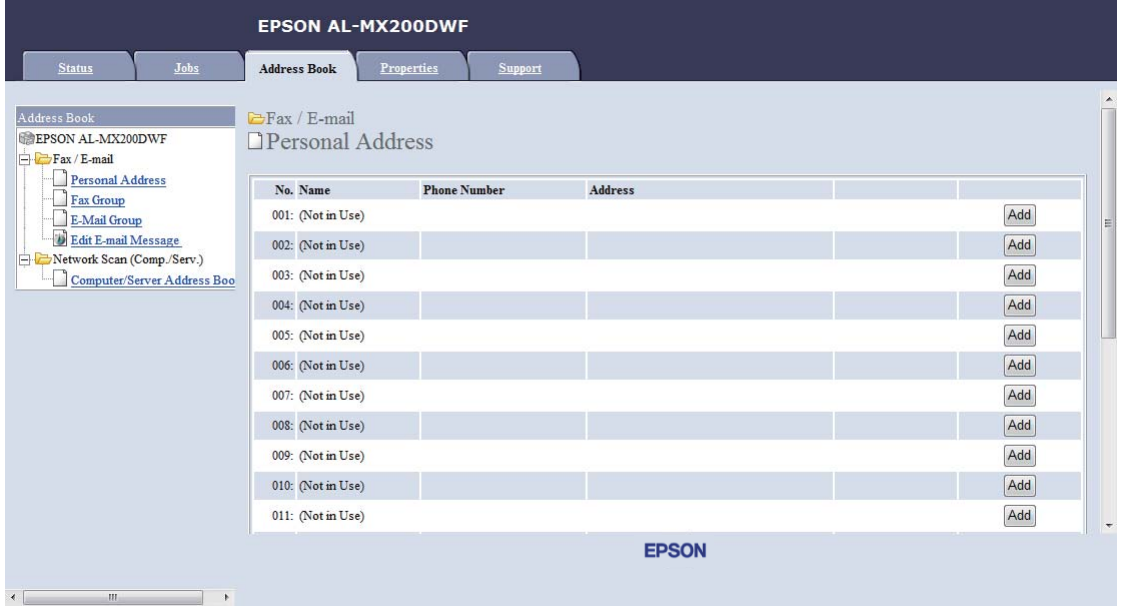

.5 اختر أي رقم غري مستخدم وانقر**Add**.

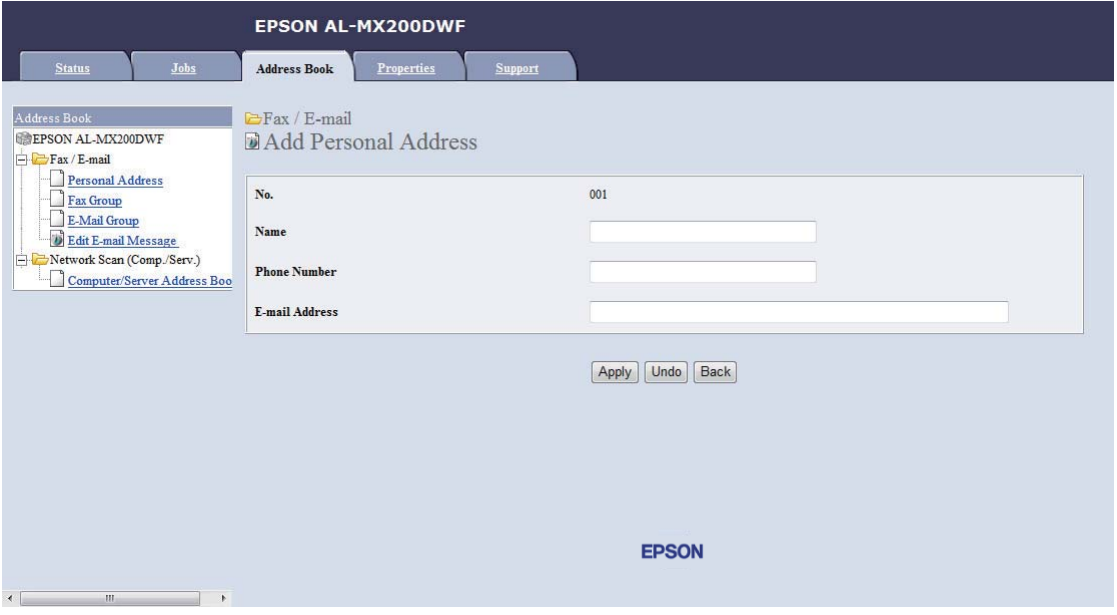

.**Add Personal Address** صفحة ستظهر

- .6 أدخل اسام،ً ورقم هاتف، وعنوان بريد إلكتروين في الحقول **Number Phone** ،**Name** و**Address mail-E**.
	- .7 انقر الزر **Apply**.

### *تكوين خادم SMTP*

لاستخدام ميزة Scan to E-Mail، فإنك تحتاج أولاً إلى إعداد معلومات خادم SMTP (البروتوكول البسيط لنقل رسائل البريد). SMTP<br>هو بروتوكول لإرسال البريد الإلكتروني.

يستخدم الإجراء التالي 7 Windows كمثال.

- .1 ابدأ مستعرض الويب.
- .2 أدخل عنوان IP الطابعة في شريط العناوين، ثم اضغط مفتاح **Enter**.

سيظهر Config EpsonNet مبستعرضك.

*لمعرفة تفاصيل عن كيفية فحص عنوان IP الطابعة، انظر "التحقق من [إعدادات](#page-44-0) [IP](#page-44-0) "في [الصفحة](#page-44-0) .45 ملاحظة:*

### .3 انقر علامة التبويب **Properties**.

### .**Port Status** انقر .4

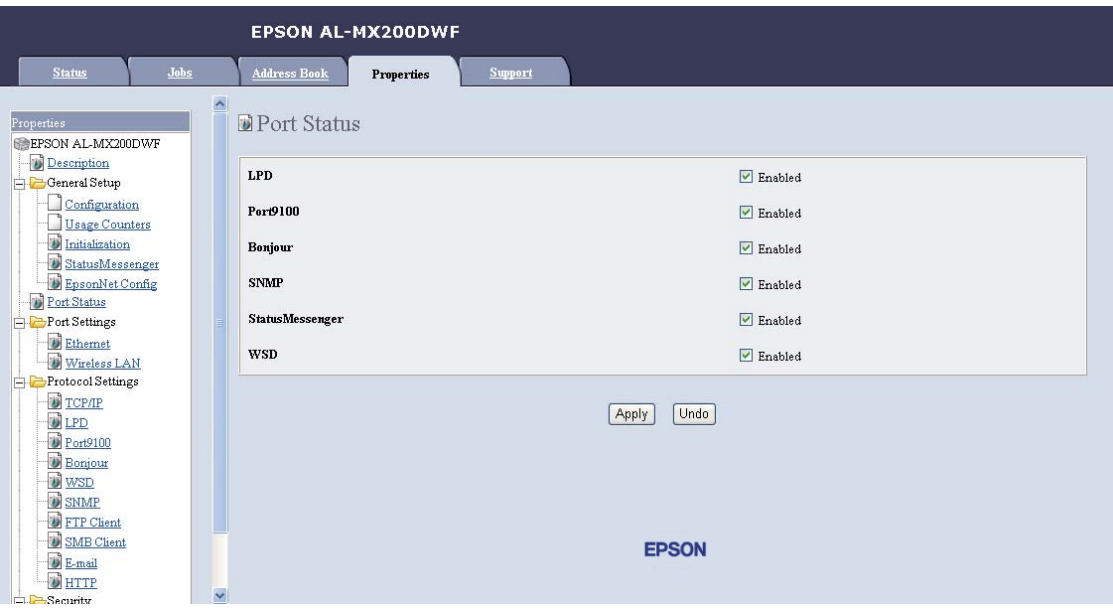

- .5 تأكد من تحديد خانة الاختيار**Enabled** من أجل **SNMP**.
	- .**E-mail** انقر ،**Protocol Settings** تحت .6

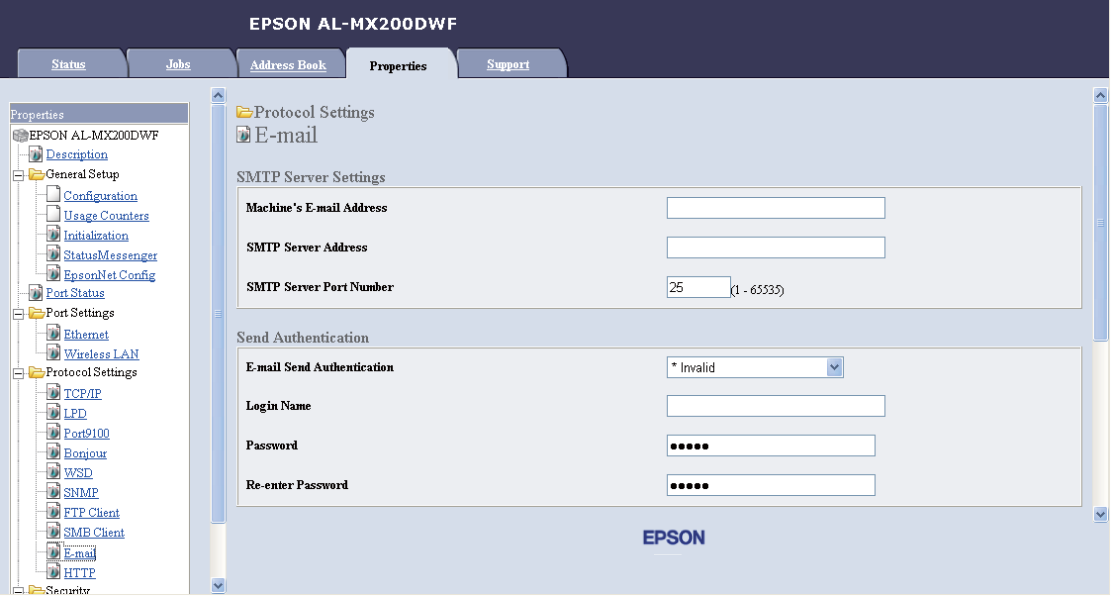

- .7 أدخل إعدادات بريدك الإلكتروين، ثم انقر **Apply**.
- *ملاحظة:* ❏ *اعتامدًا على بيئتك، فقد تحتاج أيضًا إلى إعداد Authentication Send.*
- ❏ *اتصل مبسؤول نظامك للحصول على إعدادات بريدك الإلكتروين عند الضرورة.*

## *إرسال رسالة بريد إلكتروين مع الملف الممسوح ضوئيًا*

1. حمل المستند (المستندات) ووجهتها لأعلى ملقم المستند التلقائي بحيث تدخل حافة قمتها أولاً، أو ضع مستندًا واحدًا وجهته<br>لأسفل على زجاج المستند وأغلق غطاء المستند.

*انظر أيضا:* ❏ *"عمل نسخ من ملقم المستند [التلقايئ" في](#page-159-0) الصفحة 160*

- ❏ *"عمل نسخ من زجاج [المستند" في](#page-157-0) الصفحة 158*
	- .2 اضغط الزر (**Scan**(.
- .3 اختر Mail-E to Scan، ثم اضغط الزر .
	- .4 اختر T-Mail  $t$ ok). اختر  $\epsilon$ -Mail  $t$ ok).
	- .5 اختر الإعداد المذكور أدناه، ثم اضغط الزر .

Keypad: أدخل عنوان البريد الإلكتروين مباشرة ثم اضغط الزر .

Address Book اختر عنوان البريد الإلكتروني المسجل في Address Book البريد الإلكتروني، ثم اضغط الزر ok .

E=Mail-Grour: اختر مجموعة البريد الإلكتروني المسجلة في مجموعات البريد الإلكتروني، ثم اضغط الزر (ok) .

Book Address Search: أدخل نصًا للبحثعنهمن Book Address البريدالإلكتروين، ثم اضغطالزر . اختر عنوان البريد الإلكتروني من القامُة، ثم اضغط الزر (oĸ) .

*يحتاج المستلمون إلى تسجيلهم قبل أن ميكنك اختيار* Book Address *بلوحة المشغل. ملاحظة:*

- .6 اختر خيارات المسح الضويئ حسب المطلوب.
- .7 اضغط الزر (**Start** (لإرسال رسالة بريد إلكتروين.

## *تخصيص خيارات المسح الضويئ*

### *تغيري إعدادات المسح الضويئ الافتراضية*

للاطلاع على قامئة كاملة بجميع الإعدادات الافتراضية، انظر ["Settings Defaults](#page-293-0) ["](#page-293-0)في [الصفحة](#page-293-0) .294

### *إعداد نوع ملف الصورة الممسوحة ضوئيًا*

لتحديد نوع ملف الصورة الممسوحة ضوئيًا:

- .1 اضغط الزر **System**.
- .2 اختر Settings Defaults، ثم اضغط الزر .
	- .3 اختر Defaults Scan، ثم اضغط الزر .
		- .4 اختر Format File، ثم اضغط الزر .
			- 5. اختر النوع ثم اضغط الزر (ok).

الأنواع المتاحة:

- ❏ PDF) الإعداد الافتراضي للمصنع)
	- MultiPageTIFF ❏
		- TIFF ❏
		- JPEG ❏

### *إعداد وضع الملون*

ميكنك أن متسح ضوئيًا صورة بالألوان أو بالأبيض والأسود. واختيار الأبيض والأسود سيخفض على نحو ملحوظ حجم ملف الصور الممسوحة ضوئيًا. والصورة الممسوحة ضوئيًا بالألوان سيكون حجم ملفها أكبر من نفس الصورة ممسوحة ضوئيًا بالأبيض والأسود.

- .1 اضغط الزر **System**.
- .2 اختر Settings Defaults، ثم اضغط الزر .
	- .3 اختر Defaults Scan، ثم اضغط الزر .
- .4 اختر Color، ثم اضغط الزر .
- .5 اختر واحدًا من الخيارات الآتية، ثم اضغط الزر .
- ❏ White & Black: ميسح ضوئيًا بالأبيض والأسود. يتاح هذا الخيار فقط عندما يكون Format File معدًا على .PDF
	- ❏ Grayscale: ميسح ضوئيًا بتدرج للون الرمادي.
	- ❏ Color: ميسح ضوئيًا بالألوان. (الإعداد الافتراضي للمصنع)
	- ❏ (Photo(Color: ميسح ضوئيًا بالألوان. هذا الخيار يكون مناسبًا للصور الفوتوغرافية.

### *إعداد وضوح المسح الضويئ*

قد ترغب في تغيير وضوح المسح الضوئي اعتمادًا على الطريقة التي تنوى استخدام الصورة الممسوحة بها. ويؤثر وضوح المسح الضوئي<br>على حجم وجودة صورة ملف الصورة الممسوحة ضوئيًا. وكلما كان وضوح المسح الضوئي أعلى، كلما كان حجم الملف أك

لاختيار وضوح المسح الضويئ:

- .1 اضغط الزر **System**.
- .2 اختر Settings Defaults، ثم اضغط الزر .
	- .3 اختر Defaults Scan، ثم اضغط الزر .
		- .4 اختر Resolution، ثم اضغط الزر .
	- .5 اختر واحدًا من الخيارات الآتية، ثم اضغط الزر :
- ❏ dpi200 x :200 ينتج أدىن وضوح وأصغر حجم ملف. (الإعداد الافتراضي للمصنع)
	- ❏ dpi300 x :300 ينتج وضوحًا متوسطًا وحجم ملف متوسطًا.
		- ❏ dpi400 x :400 ينتج وضوحًا عاليًا وحجم ملف كبريًا.
			- ڪ ا $\approx 600$   $\times$  600 $\pm$  ينتج أعلى وضوح وأكبر حجم ملف.

### *إعداد حجم المستند*

لتحديد حجم مستند أصل:

.1 اضغط الزر **System**.

- .2 اختر Settings Defaults، ثم اضغط الزر .
	- .3 اختر Defaults Scan، ثم اضغط الزر .
	- .4 اختر Size Document، ثم اضغط الزر .
- 5. اختر حجماً للورق لتحديد مساحة المسح الضوئي، ثم اضغط الزر (ok) .

يكون الإعداد الافتراضي للمصنع mm297x210 - 4A.

### *اختلافات الطمس التلقايئ للخلفية*

عند مسح مستندات ضوئيًا بخلفية داكنة مثل الصحف، فإن الطابعة ميكنها تلقائيًا اكتشاف الخلفية وتفتيحها عند إخراج الصورة. لتشغيل/إيقاف الطمس التلقايئ:

- .1 اضغط الزر **System**.
- .2 اختر Settings Defaults، ثم اضغط الزر .
	- .3 اختر Defaults Scan، ثم اضغط الزر .
	- .4 اختر Exposure Auto، ثم اضغط الزر .
		- 5. اختر إما On أو Off، ثم اضغط الزر (ok).

يكون الإعداد الافتراضي للمصنع On.

## *تغيري إعدادات المسح الضويئ لمهمة فردية*

### *المسح الضويئ إلى كمبيوتر*

لتغيري إعداد مسح ضويئ مؤقتًا عند المسح الضويئ إلى كمبيوتر:

- .1 اضغط الزر (**Scan**(.
- .2 اختر وجهة لتخزين الصورة الممسوحة ضوئيًا، ثم اضغط الزر .
	- .3 اختر بند القامئة المطلوب، ثم اضغط الزر .
- .4 اختر الإعداد المطلوب أو أدخل القيمة باستخدام لوحة المفاتيح الرقمية، ثم اضغط الزر .

- 5. كرر الخطوتن 3 و4، حسب الحاجة.
- .6 اضغط الزر (**Start** (لتبدأ المسح الضويئ.

### *إرسال الصورة الممسوحة ضوئيًا بالبريد الإلكتروين*

لتغيري إعداد مسح ضويئ مؤقتًا عند إرسال الصورة الممسوحة ضوئيًا بالبريد الإلكتروين:

- .1 اضغط الزر (**Scan**(.
- .2 اختر Mail-E to Scan، ثم اضغط الزر .
- 3. اختر مستلماً لرسالة البريد الإلكتروني، ثم اضغط الزر (ok) .
	- .4 اختر بند القامئة المطلوب، ثم اضغط الزر .
- .5 اختر الإعداد المطلوب أو أدخل القيمة باستخدام لوحة المفاتيح الرقمية، ثم اضغط الزر .
	- 6. كرر الخطوتين 4 و5، حسب الحاجة.
	- .7 اضغط الزر (**Start** (لتبدأ المسح الضويئ.

*الفصل 8*

## *إرسال فاكس*

### *توصيل خط الهاتف*

*ملاحظة:*

- ❏ *إذا كان الإعداد* Lock Service *من أجل* FAX *معدًا على* Locked Password*، فإنك تحتاج إلى إدخال كلمة المرور* المكونة من أربعة أرقام لاستخدام وظيفة الفاكس. إذا كان الإعداد Ervice Lockات على Cked عات اً فإن وظيفة الفاكس<br>تكون معطلة ولا تكون القائمة معروضة بشاشة LCD. لمزيد من المعلومات، انظر *["](#page-290-0)Service Lock"* فى [الصفحة](#page-290-0) 291.
- ❏ *لاتوصل الطابعة مباشرة بخط DSL) خط مشترك رقمي). فقد يتلف ذلك الطابعة. لاستخدام خط DSL، فإنك ستحتاج إلى استخدام مرشح DSL مناسب. اتصل مبقدم الخدمة للحصول على مرشح DSL.*
	- .1 وصل أحد طرفي سلك الهاتف بوصلة مقبس الجدار والطرف الآخر مبقبس جدار نشط.

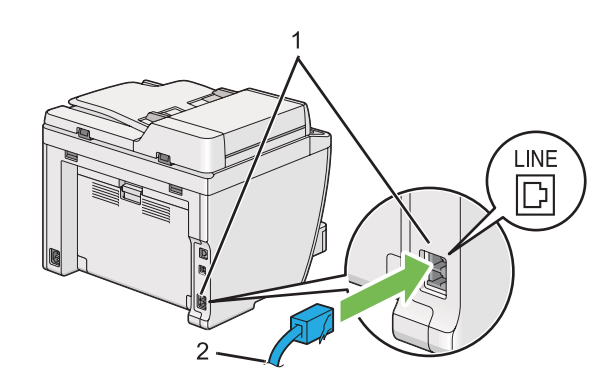

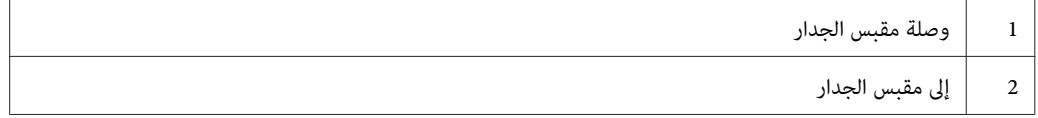

*ملاحظة:*

سلك الهاتف المصاحب له مقابس بأربعة ملامسات. وينصح بأن تستخدم سلك هاتف له مقابس بأربعة ملامسات ومقبس جدار له<br>أربعة ملامسات لتوصيل خط الهاتف.

.2 لتوصيل هاتف و/أو آلة رد على المكالمات بالطابعة، وصل سلك الهاتف أو آلة الرد على المكالمات بوصلة الهاتف ( ).

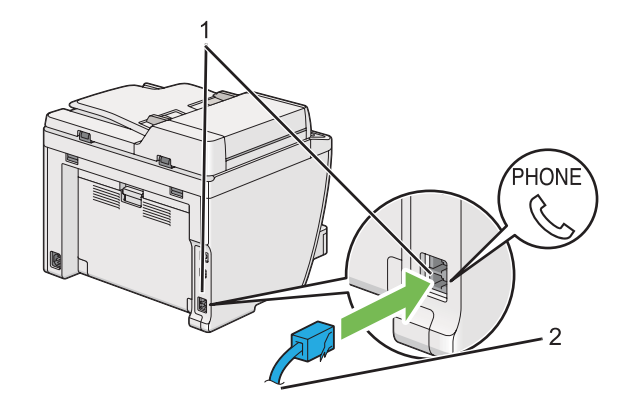

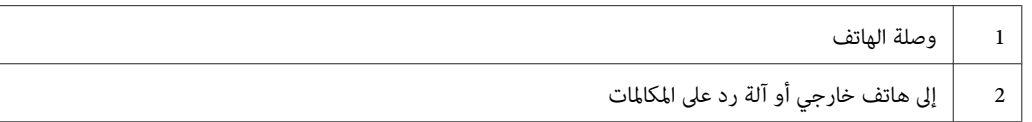

## *تكوين الإعدادات الأولية للفاكس*

### *إعداد منطقتك*

أنت تحتاج إلى إعداد المنطقة التي تستخدم فيها الطابعة لاستخدام خدمة الفاكس بالطابعة.

- .1 اضغط الزر **System**.
- .2 اختر Menu Admin، ثم اضغط الزر .
- .3 اختر Settings Fax، ثم اضغط الزر .
	- .4 اختر Region، ثم اضغط الزر .
	- .5 اختر موقع الطابعة، ثم اضغط الزر .
- .6 عندما تظهر شاشة LCD System Restart، اختر Yes، ثم اضغط الزر .

ستعيد الطابعة تشغيل نفسها لتطبيق الإعداد.

*تغيري الإعداد* Region *سيجهز جميع المعلومات المحددة للطابعة. ملاحظة:*

### *إعداد معرف الطابعة*

قد يطلب منك إظهار رقم فاكسك على أي فاكس ترسله. ستتم طباعة معرف الطابعة الذي يشمل رقم الفاكس واسمك أو اسم الشركة في<br>أعلى كل صفحة ترسلها من الطابعة.

- .1 اضغط الزر **System**.
- .2 اختر Menu Admin، ثم اضغط الزر .
- .3 اختر Settings Fax، ثم اضغط الزر .
- .4 اختر Number Fax Your، ثم اضغط الزر .
- .5 أدخل رقم الفاكس باستخدام لوحة المفاتيح الرقمية.

# *إذا ارتكبت خطأ أثناء إدخال الأرقام، اضغط الزر <sup>C</sup>) Clear (لحذف الرقم الأخري. ملاحظة:*

- .6 تأكد من أن الرقم في شاشة LCDيكون صحيحًا ثم اضغط الزر .
	- .7 اختر Name Company، ثم اضغط الزر .
	- .8 أدخل اسمك أو اسم الشركة باستخدام لوحة المفاتيح الرقمية.

ميكنك إدخال رموز خاصة بضغط أزرار ،1 \* و# وأيضًا رموز أبجدية رقمية.

لمعرفة التفاصيل عن كيفية استخدام لوحة المفاتيح الرقمية لإدخال حروف أبجدية رقمية، انظر "استخدام لوحة المفاتيح<br>[الرقمية" في](#page-314-0) الصفحة 315.

- .9 تأكد من أن الاسم في شاشة LCDيكون صحيحًا ثم اضغط الزر .
- .10 اضغط الزر (**Back** (عدة مرات إلى أن تعرض شاشة LCD Function Select.

### *إعداد الوقت والتاريخ*

*قديكون ضروريًا إعادة ضبط الوقت والتاريخ في حالة انقطاع التيار الكهربايئ. ملاحظة:*

- .1 اضغط الزر **System**.
- .2 اختر Menu Admin، ثم اضغط الزر .

### .3 اختر Settings System، ثم اضغط الزر .

- .4 اختر Settings Clock، ثم اضغط الزر .
	- .5 اختر Date Set، ثم اضغط الزر .
- .6 أدخل التاريخ الصحيح باستخدام لوحة المفاتيح الرقمية، أو اختر التاريخ الصحيح.

# *إذا ارتكبت خطأ أثناء إدخال الأرقام، اضغط الزر لإعادة إدخال الرقم. ملاحظة:*

- .7 تأكد من أن التاريخ في شاشة LCDيكون صحيحًا ثم اضغط الزر .
	- .8 اختر Time Set، ثم اضغط الزر .
- .9 أدخل الوقت الصحيح باستخدام لوحة المفاتيح الرقمية، أو اختر الوقت الصحيح.
	- .10 تأكد من أن الوقت في شاشة LCDيكون صحيحًا ثم اضغط الزر .
- .11 اضغط الزر (**Back** (عدة مرات إلى أن تعرض شاشة LCD Function Select.

### *تغيري وضع الساعة*

ميكنك ضبط الوقت الصحيح إما بتنسيق 12 ساعة أو 24 ساعة.

- .1 اضغط الزر **System**.
- .2 اختر Menu Admin، ثم اضغط الزر .
- .3 اختر Settings System، ثم اضغط الزر .
- .4 اختر Settings Clock، ثم اضغط الزر .
	- .5 اختر Format Time، ثم اضغط الزر .
	- .6 اختر التنسيق المطلوب، ثم اضغط الزر .
- .7 اضغط الزر (**Back** (عدة مرات إلى أن تعرض شاشة LCD Function Select.
## *إرسال فاكس*

ميكنك إرسال بيانات بالفاكس من الطابعة.

## *تحميل مستند أصل مبلقم المستند التلقايئ*

<span id="page-216-0"></span>*مهم:* لا ت<sup>ُ</sup>حمل أكثر من 50 ورقة في ملقم المستند التلقائي أو تسمح بتلقيم أكثر من 50 ورقة إلى صينية إخراج المستندات. ويجب إفراغ صينية<br>إخراج المستندات قبل أن يزيد عدد الورق الذي تحتفظ به عن 50 ورقة وإلا فإن مستنداتك الأصل قد تتلف

*ملاحظة:*

- ❏ *لضامن أفضل جودة مسح ضويئ، خصوصًا للصور متدرجة اللون الرمادي، استخدم زجاج المستند بدلاً من ملقم المستند التلقايئ.*
	- ❏ *لا ميكنك تحميل المستندات الآتية في ملقم المستند التلقايئ. تأكد من وضعها على زجاج المستند.*

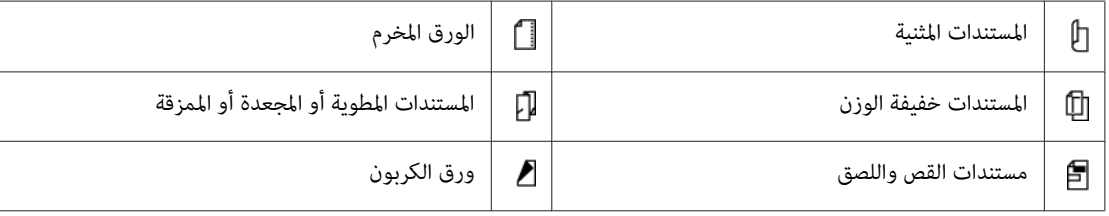

1. حمل مستند (مستندات) تكون وجهتها لأعلى ملقم المستند التلقائي مع إدخال حافتها العليا أولاً. ثم اضبط دليلي المستند على حجم<br>المستند الصحيح.

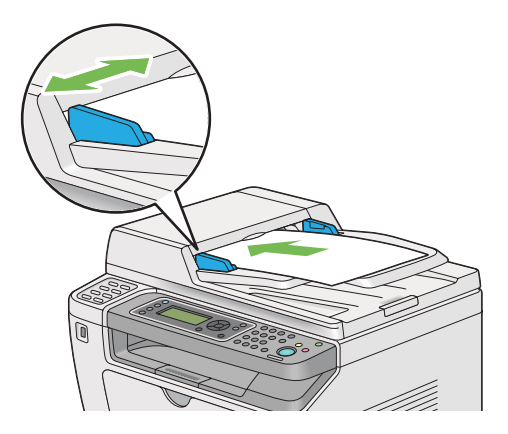

.2 اضبط وضوح المستند، بالرجوع إلى ["Resolution](#page-218-0) ["](#page-218-0)في [الصفحة](#page-218-0) .219

## *تحميل مستند أصل على زجاج المستند*

.1 افتح غطاء المستند.

<span id="page-217-0"></span>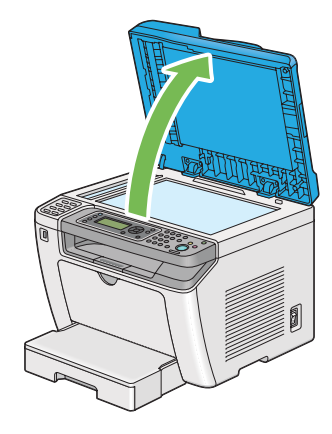

2. ضع مستندًا واحدًا بحيث تكون وجهته لأسفل على زجاج المستند وقم محاذاته مع دليل التسجيل في الركن الأيسر العلوي لزجاج<br>المستند.

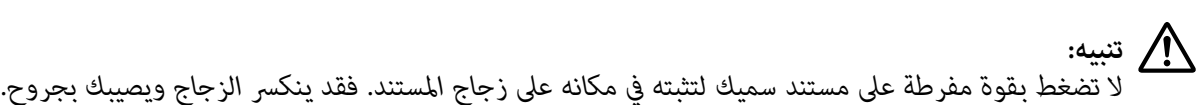

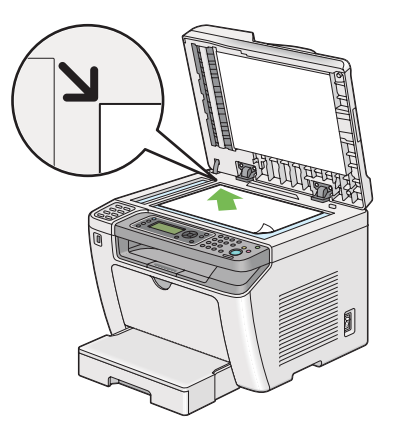

.3 اضبط وضوح المستند، بالرجوع إلى ["Resolution](#page-218-0) ["](#page-218-0)في [الصفحة](#page-218-0) .219

.4 أغلق غطاء المستند.

### *ملاحظة:*

❏ *تأكدمنعدموجودمستندمبلقم المستندالتلقايئ. إذا تم اكتشافأيمستندفيملقم المستندالتلقايئ،فإنهسيكون لهالأولويةعلى المستند الموجود على زجاج المستند.*

<span id="page-218-0"></span>❏ *إذاكنتترسلصفحةمنكتابأومجلةبالفاكس، ارفع غطاءالمستندإلىأن يثبّتالمصدمفصلاته، ثم أغلقغطاءالمستند. فيحالة أن كان الكتاب أو المجلة أكرث سمكًا من 20 مم، ابدأ إرسال الفاكس وغطاء المستند مفتوحًا.*

#### *Resolution*

ميكنك تحديد مستوى الوضوح الذي يستخدم لإرسال الفاكس.

- .1 اضغط الزر (**Fax**(.
- .2 اختر Resolution، ثم اضغط الزر .
- 3. اختر بند القائمة المطلوب، ثم اضغط الزر (OK).

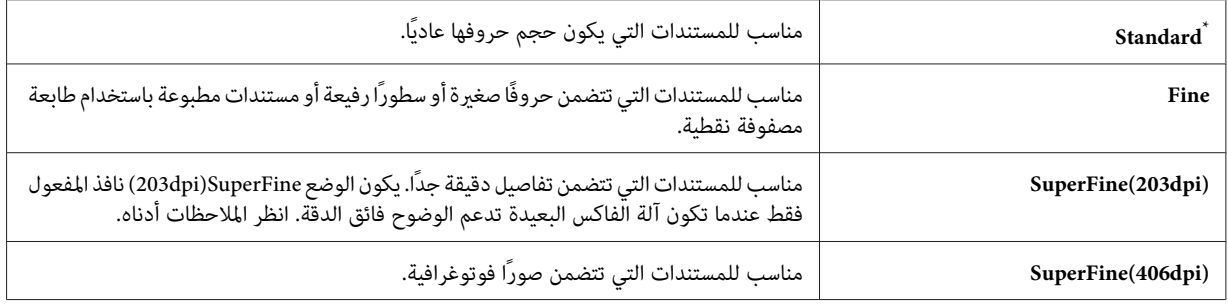

إعداد القامئة الافتراضي للمصنع \*

*الفاكسات الممسوحة ضوئيًا ومرسلة في وضع SuperFine)dpi203 (تستقبل بأعلى وضوح للآلة البعيدة. ملاحظة:*

### *Document Type*

ميكنك اختيار نوع المستند الافتراضي لمهمة الفاكس الحالية.

- .1 اضغط الزر (**Fax**(.
- .2 اختر Type Document، ثم اضغط الزر .
	- 3. اختر الإعداد المطلوب، ثم اضغط الزر (0K).

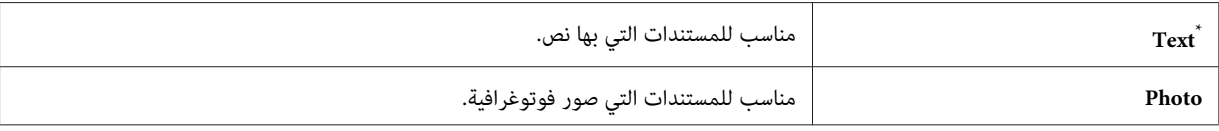

إعداد القامئة الافتراضي للمصنع \*

## *Lighten/Darken*

ميكنك ضبط التباين لجعل الفاكس أفتح أو أغمق من المستند الأصل.

- .1 اضغط الزر (**Fax**(.
- .2 اختر Darken/Lighten، ثم اضغط الزر .
	- 3. اختر الإعداد المطلوب، ثم اضغط الزر (ok).

<span id="page-219-0"></span>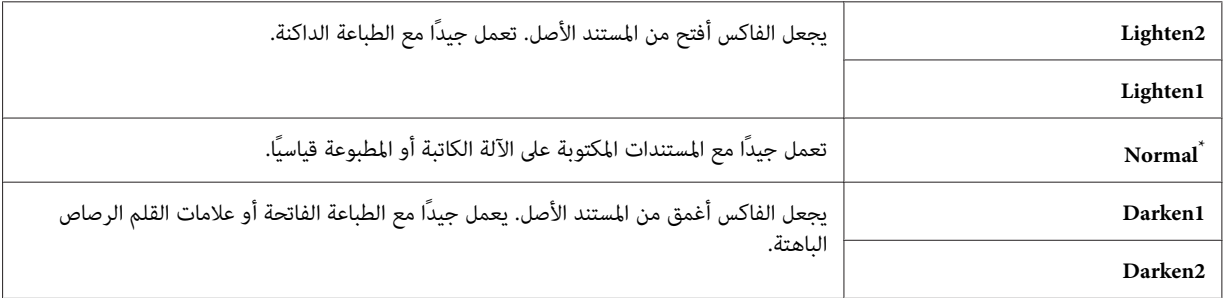

\* إعداد القائمة الافتراضي للمصنع

## *إدخال توقف قصري*

في بعض أنظمة الهاتف، يكون ضروريًا طلب رمز وصول والاستماع لنغمة طلب ثان. ويجب إدخال توقف قصير لكي يعمل رمز الوصول. على سبيل المثال، أدخل رمز الوصول 9 ثم اضغط الزر **Redial/Pause ق**بل إدخال رقم الهاتف. ستظهر <sup>«</sup>-" في شاشة LCD<br>لتدل على إدخال توقف قص<u>بر</u>.

## *إرسال فاكس من الذاكرة*

1. حمل المستند (المستندات) ووجهتها لأعلى ملقم المستند التلقائي بحيث تدخل حافة قمتها أولاً، أو ضع مستندًا واحدًا وجهته<br>لأسفل على زجاج المستند وأغلق غطاء المستند.

*انظر أيضا:* ❏ *"تحميل مستند أصل مبلقم المستند [التلقايئ" في](#page-216-0) الصفحة 217* ❏ *"تحميل مستند أصل على زجاج [المستند" في](#page-217-0) الصفحة 218*

- .2 اضغط الزر (**Fax**(.
- .3 اضبط وضوح المستند ليناسب احتياجات فاكسك.

*انظر أيضا:* ❏ *["Resolution](#page-218-0) ["](#page-218-0)في [الصفحة](#page-218-0) 219*

- ❏ *["Darken/Lighten](#page-219-0) ["](#page-219-0)في [الصفحة](#page-219-0) 220*
- .4 اختر رقم فاكس بواحدة من الطرق الآتية:
- اختر Fax، ثم اضغط الزر  $(\kappa)$ . اختر Keypad، ثم اضغط الزر  $(\kappa)$ . أدخل رقم الفاكس لآلة الفاكس البعيدة باستخدام  $\Box$ لوحة المفاتيح الرقمية، ثم اضغط الزر .
	- $\Box$  اضغط زر اللمسة الواحدة، ثم اضغط الزر (0K)
- ❏ اضغط الزر**Book Address**، اختر Entries All، Dial Group، أو Search باستخدامالزر ، ثم اضغط الزر .  $\cdot$  (OK)

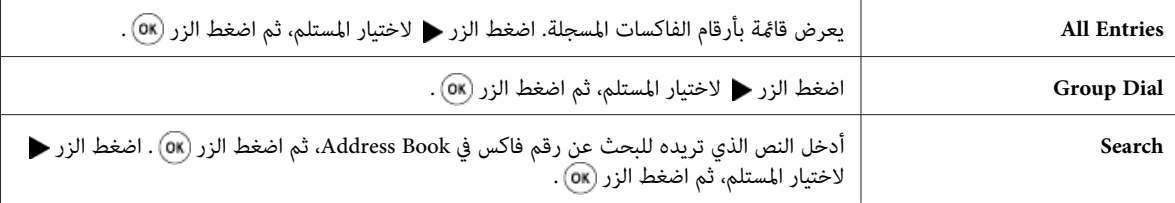

- ❏ اضغط الزر **Pause/Redial** لإعادة طلب الرقم، ثم اضغط الزر .
- ❏ اضغط الزر **Dial Speed**. أدخل رقم الطلب السريع بني 01 و99 باستخدام لوحة المفاتيح الرقمية، ثم اضغط الزر .  $\cdot$  (ok)

*ملاحظة:*

قبل أن تستخدم زر اللمسة الواحدة، فإنك تحتاج إلى تسجيل رقم لأي طلب سريع من 01 إلى 08. لمعر فة التفاصيل عن كيفية تخزين<br>الرقم، انظر ″ تخزين رقم فاكس للطلب السريع باستخدام لوحة المشغل″ في الصفحة 232.

.5 اضغط الزر (**Start** (لمسح المستند ضوئيًا وتخزينه في الذاكرة.

عندما تستخدم زجاج المستند، فإن شاشة LCD تعرض مطالبة بصفحة أخرى. إذا كان لديك مزيد من الصفحات لترسلها، اختر ذا»، استبدال الصفحة بأخرى جديدة واختر ِ€Continu، كرر الإجراءات للصفحات الباقية، ثم اضغط الزر @C . وإلا، فاختر No واضغط الزر .

ستطلب الطابعة رقم الفاكس وسترسل الفاكس عندما تجيب آلة الفاكس البعيدة.

*ميكنك إلغاء مهمة الفاكس في أي وقت بضغط الزر (Stop (بينام يكون الإرسال جاريًا. ملاحظة:*

## *إرسال فاكس يدويًا*

1. حمل المستند (المستندات) ووجهتها لأعلى ملقم المستند التلقائي بحيث تدخل حافة قمتها أولاً، أو ضع مستندًا واحدًا وجهته<br>لأسفل على زجاج المستند وأغلق غطاء المستند.

*انظر أيضا:* ❏ *"تحميل مستند أصل مبلقم المستند [التلقايئ" في](#page-216-0) الصفحة 217*

❏ *"تحميل مستند أصل على زجاج [المستند" في](#page-217-0) الصفحة 218*

- .2 اضغط الزر (**Fax**(.
- .3 اضبط وضوح المستند ليناسب احتياجات فاكسك.

*انظر أيضا:* ❏ *["Resolution](#page-218-0) ["](#page-218-0)في [الصفحة](#page-218-0) 219*

- ❏ *["Darken/Lighten](#page-219-0) ["](#page-219-0)في [الصفحة](#page-219-0) 220*
	- .4 اختر OnHook، ثم اضغط الزر .
		- 5. اختر OK، ثم اضغط الزر OK).
- .6 أدخل رقم الفاكس لآلة الفاكس البعيدة باستخدام لوحة المفاتيح الرقمية.

.7 ابدأ إرسال الفاكس.

- ❏ إذا كان المستند محملاً في ملقم المستند التلقايئ، اضغط الزر (**Start**(.
- ❏ إذا كان المستند محملاً على زجاج المستند، اضغط الزر (**Start**(، اختر الإعداد المطلوب، ثم اضغط الزر .

*ميكنك إلغاء مهمة الفاكس في أي وقت بضغط الزر (Stop (بينام يكون الإرسال جاريًا. ملاحظة:*

## *تأكيد عمليات الإرسال*

عند إرسال أخر صفحة من المستند بنجاح، ستصدر الطابعة صوت تنبيه "بيب" وتعود إلى وضع الاستعداد.

إذا حدث خطأ ما أثناء إرسال الفاكس، ستظهر رسالة خطأ بشاشة LCD.

إذا استلمت رسالة خطأ، اضغط الزر لإزالة الرسالة وحاول إرسال المستند مرة أخرى.

ميكنك إعداد الطابعة لتطبع تقرير تأكيد تلقائيًا بعد كل إرسال لفاكس.

*انظر أيضا: "طباعة [تقرير" في](#page-252-0) الصفحة 253*

## *إعادة طلب الرقم التلقائية*

<span id="page-222-0"></span>إذا كان الرقم الذي طلبته مشغولاً أو لا يوجد رد عندما ترسل فاكسًا، فإن الطابعة ستعيد طلب الرقم تلقائيًا كل دقيقة لعدد المرات<br>المعدة في إعدادات إعادة طلب الرقم.

لتغيير الفترة الفاصلة بين مرات إعادة طلب الرقم وعدد محاولات إعادة طلب الرقم، انظر ["](#page-274-0)Redial Delay" في [الصفحة](#page-274-0) 275<br>و"Number of Redial" في الصفحة 275.

*إذا أدخلت رقم فاكس يدويًا، فإن الطابعة لن تعيد طلب الرقم تلقائيًا. ملاحظة:*

## *إرسال فاكس متأخر*

عكنك استخدام الوضع Delayed Start لحفظ مستندات ممسوحة ضوئيًا وإرسالها عند وقت محدد للاستفادة من أسعار المكالمات<br>الخارجية المنخفضة.

- 1. حمل المستند (المستندات) ووجهتها لأعلى ملقم المستند التلقائي بحيث تدخل حافة قمتها أولاً، أو ضع مستندًا واحدًا وجهته<br>لأسفل على زجاج المستند وأغلق غطاء المستند.
	- *انظر أيضا:* ❏ *"تحميل مستند أصل مبلقم المستند [التلقايئ" في](#page-216-0) الصفحة 217*
		- ❏ *"تحميل مستند أصل على زجاج [المستند" في](#page-217-0) الصفحة 218*
			- .2 اضغط الزر (**Fax**(.
			- .3 اضبط وضوح المستند ليناسب احتياجات فاكسك.
				- *انظر أيضا:*
				- ❏ *["Resolution](#page-218-0) ["](#page-218-0)في [الصفحة](#page-218-0) 219*
				- ❏ *["Darken/Lighten](#page-219-0) ["](#page-219-0)في [الصفحة](#page-219-0) 220*
			- .4 اختر Start Delayed، ثم اضغط الزر .
- 5. اختر Dr، ثم اضغط الزر (ok).
- 6. أدخل وقت البدء باستخدام لوحة المفاتيح الرقمية أو اضغط الزر ▲ أو ▼ لاختيار وقت البدء، ثم اضغط الزر (®) .
	- .7 اختر to Fax، ثم اضغط الزر .
	- .8 اختر Keypad، ثم اضغط الزر .
	- .9 أدخل رقم آآلة الفاكس البعيدة باستخدام لوحة المفاتيح الرقمية، ثم اضغط الزر .

مكنك أيضًا استخدام أرقام الطلب السريع أو الجماعي للأرقام.

*انظر أيضا: "طلب الرقم [تلقائيًا" في](#page-231-0) الصفحة 232*

.10 اضغط الزر (**Start**(.

عندما يكون الوضع Delayed Start منشطًا، فإن الطابعة مّسح ضوئيًا جميع المستندات وتخزنها في ذاكرتها وترسلها عند الوقت<br>المحدد. ومّحي السانات الموجودة في الذاكرة عند اكتمال إرسال الفاكس.

## *إرسال فاكس باستخدام برنامج التشغيل (الفاكس المباشر)*

عكنك إرسال فاكس مباشرة من الكمبيوتر الذي يعمل بنظام تشغيل ®Microsoft أو Mac OS® X باستخدام برنامج<br>التشغيل.

- *ملاحظة:*
- ❏ *ميكن إرسال فاكسات بالأبيض والأسود فقط باستخدام الفاكس المباشرة.*
- ❏ *صفحة الغلاف لاتُطبع للفاكس المباشر حتى إذا كان* Page Cover Fax *ممكنًا بلوحة المشغل.*

### *إرسال فاكس من Windows*

#### *ملاحظة:*

- ❏ *يستخدمالإجراء التالي WordPad 7 Windows كمثال. وقدتكون أسامء النوافذوالأزرارمختلفةعن تلك المذكورة في الإجراء الآيت اعتامدًا على نظام التشغيل والتطبيق اللذين تستخدمهام.*
	- ❏ *ويثبت برنامج تشغيل الفاكس مع برنامج تشغيل الطابعة.*
		- .1 افتح الملف الذي تريد إرساله بالفاكس.
- .2 افتح مربع حوار الطباعة من التطبيق، ثم اختر برنامج تشغيل الفاكس.
	- .3 انقر **Preferences) تفضيلات)**.

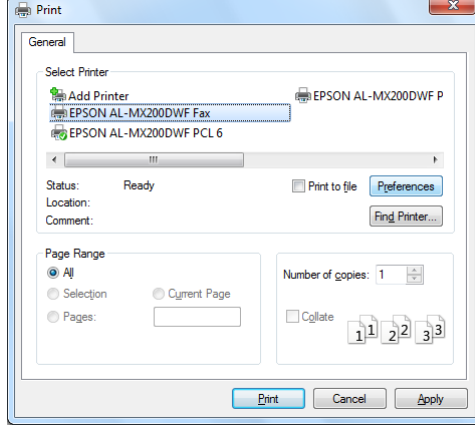

.4 حدد إعدادات الفاكس. لمزيد من المعلومات، انقر زر **Help** برنامج التشغيل.

*تنطبق الإعدادات التي يتم عملها هنا على مهمة فاكس واحدة فقط. ملاحظة:*

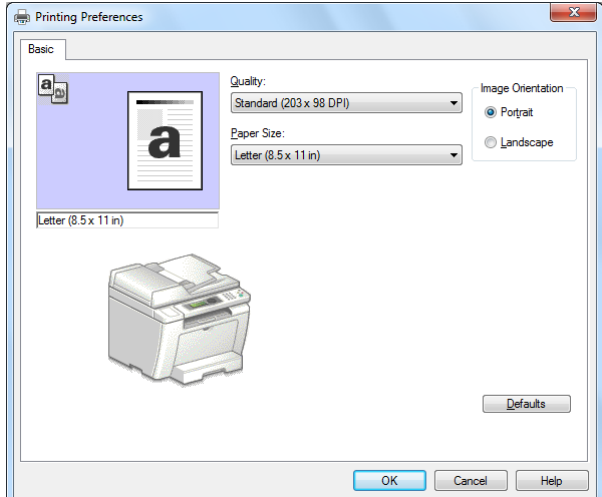

- .5 انقر **OK** لإغلاق مربع الحوار **Preferences Printing) تفضيلات الطباعة)**.
	- .6 انقر **Print) طباعة)**.

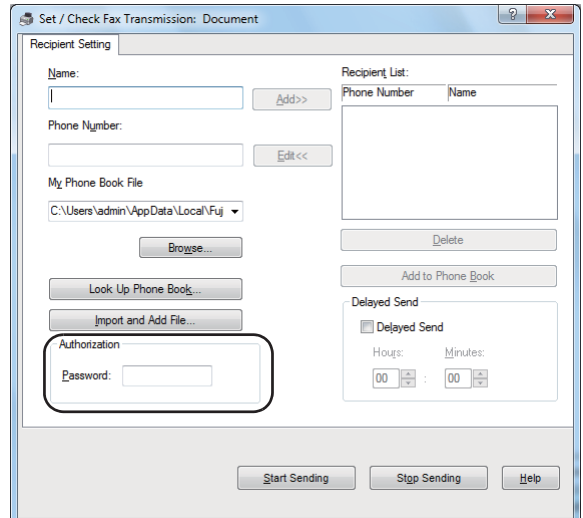

.**Set/Check Fax Transmission** الحوار مربع سيظهر

- .7 حدد المستلم بواحدة من الطرق الآتية:
	- ❏ أدخل اسامً ورقم هاتف مباشرة.
- Device) Address Book أو الكمبيوتر على المحفوظ) PC Fax Address Book) Phone Book من ًمستلام اختر❏ .(Address Book
- Device Address) Address Bookأو) PC Fax Address Book) Phone Bookقاعدةبياناتبخلاف منًمستلام اختر❏ .(Book

لمعرفة التفاصيل عن كيفية تحديد المستلم، انقر **Help** لترى Help برنامج تشغيل الفاكس.

*عندما تكون خدمة الفاكس مقفلة بكلمة مرور، أدخل كلمة المرور في المربع Password تحت Authorization. ملاحظة:*

.**Start Sending** انقر .8

## *إرسال فاكس من X OS Mac*

#### *ملاحظة:*

- ❏ *يستخدمالإجراءالتالي TextEdit 10.6 X OS Macكمثال. وقدتكون أسامءالنوافذوالأزرارمختلفةعن تلكالمذكورةفيالإجراء الآيت اعتامدًا على نظام التشغيل والتطبيق اللذين تستخدمهام.*
	- ❏ *ويثبت برنامج تشغيل الفاكس مع برنامج تشغيل الطابعة.*
- .1 افتح الملف الذي تريد إرساله بالفاكس.
- .2 افتح مربع حوار الطباعة من التطبيق، ثم اختر برنامج تشغيل الفاكس.

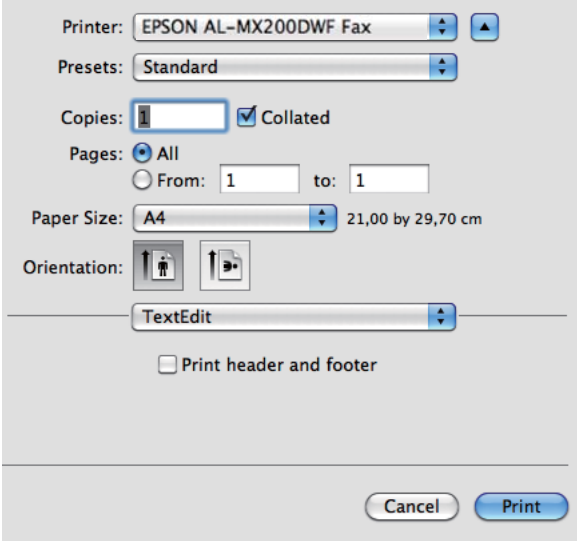

.3 حدد إعدادات الفاكس.

*تنطبق الإعدادات التي يتم عملها هنا على مهمة فاكس واحدة فقط. ملاحظة:*

.4 انقر **Print) طباعة)**.

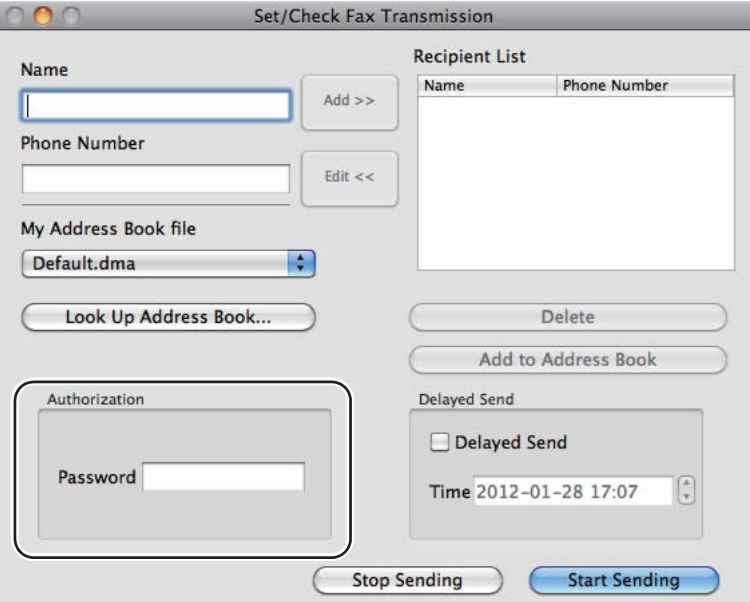

.**Set/Check Fax Transmission** الحوار مربع سيظهر

- .5 حدد وجهة المستلم بواحدة من الطرق الآتية:
- ❏ حدد مستلامً مباشرة. أ أدخل اسامً ورقم هاتف مباشرة. ب انقر**Add**. أو ❏ اختر مستلامً من Book Address المحفوظ على الكمبيوتر. .**Look Up Address Book** انقر أ .**Refer To Address Book** الحوار مربع سيظهر ب اختر مستلامً ثم انقر**Add**. ج انقر **OK**.

*عندما تكون خدمة الفاكس مقفلة بكلمة مرور، أدخل كلمة المرور في المربع Password تحت Authorization. ملاحظة:*

#### .**Start Sending** انقر .6

## *استقبال فاكس*

## *عن أمناط الاستقبال*

توجد خمسة أماط للاستقبال: DRPD Modeو FAX Mode، TEL Mode، TEL/FAX Mode، Ans/FAX Mode.

*ملاحظة:*

- *فيمؤخرة( ) هاتفخارجيأوآلةردعلىالمكالماتبوصلةالهاتف وصل،Ans/FAX Modeأو TEL/FAX Modeلاستخدام*❏ *الطابعة.*
	- ❏ *عندما تكون الذاكرة ممتلئة، لن تستطيع استقبال فاكس. احذف أي مستندات ملتعد في حاجة إليها من الذاكرة.*
		- *انظر أيضا:*
		- ❏ *["استقبال](#page-229-0) فاكس تلقائيًا في [Mode FAX](#page-229-0) "في [الصفحة](#page-229-0) 230*
		- ❏ *["استقبال](#page-229-0) فاكس يدويًا في [Mode TEL](#page-229-0) ["](#page-229-0)في [الصفحة](#page-229-0) 230*
		- ❏ *["استقبال](#page-229-0) فاكس تلقائيًا في [Mode FAX/TEL](#page-229-0) [أو](#page-229-0) [Mode FAX/Ans](#page-229-0) "في [الصفحة](#page-229-0) 230*
			- ❏ *"استخدام آلة رد على [المكالمات" في](#page-245-0) الصفحة 246*
			- ❏ *["استقبال](#page-230-0) فاكسات في [Mode DRPD](#page-230-0) "في [الصفحة](#page-230-0) 231*

## *تحميل ورق لاستقبال فاكسات*

تكون تعليمات تحميل الورق في صينية الورق أو مُدخل ورق الأولوية هي نفسها سواء كنت تطبع أو ترسل فاكسًا أو تنسخ، باستثناء أن<br>الفاكسات عكن فقط طباعتها على ورق من حجم Letter أو Legal. أو

*انظر أيضا:* ❏ *"تحميل وسائط الطباعة في صينية [الورق" في](#page-117-0) الصفحة 118*

- ❏ *"تحميل وسائط الطباعة في مُدخل ورق [الأولوية" في](#page-126-0) الصفحة 127*
	- ❏ *"إعداد أحجام وأنوع [الورق" في](#page-132-0) الصفحة 133*

## *استقبال فاكس تلقائيًا في Mode FAX*

تكون الطابعة معدة مسبقًا لتدخل Mode FAXافتراضيًا.

<span id="page-229-0"></span>عندما تستقبل الطابعة إرسال فاكس واردًا، فإنها تلقائيًا تدخل Mode FAXبعد فترة الوقت المحددة مسبقًا وتستقبل الفاكس.

لتغيير الفترة الزمنية التي تدخل عندها الطابعة FAX Mode بعد استقبال فاكس وارد، انظر "Auto Answer Fax" في<br>[الصفحة](#page-272-0) 273.

## *استقبال فاكس يدويًا في Mode TEL*

لاستقبال فاكس يدويًا، ارفع سماعة الهاتف الخارجي، ثم اضغط الزر **۞ (Fax)**. ستفتح قامًة الفاكس. عندئذ اضغط الزر **()⁄**<br>(**Start)** واخ<sub></sub>ّ Manual\_ Receiveا.

ستبدأ الطابعة استقبال فاكس وتتحول إلى وضع الاستعداد عندما تنتهي من استقبال الفاكس.

## *استقبال فاكس تلقائيًا في Mode FAX/TEL أو Mode FAX/Ans*

لاستخدام TEL/FAX Mode أو Ans/FAX Mode، يجب أن توصل هاتفا خارجيا بوصلة الهاتف ( ۞") في مؤخرة الطابعة.

إذا استقبلت الطابعة فاكسًا واردًا بينما تكون في TEL/FAX Mode، سيرن الهاتف الخارجي لفترة الوقت المحددة من أجل<br>Auto Ans TEL/FAX، ثم ستستقبل الطابعة تلقائيًا فاكسًا.

إذا ترك متصل رسالة بينما تكون الطابعة في Ans/FAX Mode، فإن آلة الرد على المكالمات ستخزن الرسائل كما تفعل بشكل<br>طبيعي. وإذا سمعت الطابعة نغمة فاكس في الخط، من ناحية أخرى، فإنها ستبدأ تلقائيًا استقبال الفاكس.

#### *ملاحظة:*

إذا كنت أعددت قيمة من أجل EII to Ariswer Faxبافر وآلة الرد على المكالمات مغلقة أو لا توجد آلة رد على المكالمات موصلة، فإن<br>الطابعة ستدخل تلقائياً FAX Mode فترة الوقت المحددة مسبقًا.

*انظر أيضا: "استخدام آلة رد على [المكالمات" في](#page-245-0) الصفحة 246*

## *استقبال فاكس يدويًا باستخدام هاتف خارجي*

تعمل هذه الميزة أفضل لاستخدام هاتف خارجي موصل بوصلة الهاتف (ﷺ) في مؤخرة الطابعة. ويمكنك استقبال فاكس من شخص<br>تتحدث إليه بضغط رموز الاستقبال عن بعد المكونة من رقمين بالهاتف الخارجي بدون أن تضطر إلى الذهاب إلى الطابعة.

<span id="page-230-0"></span>عندما تستقبل مكالمة على الهاتف الخارجي وتسمع نغمات الفاكس، اضغط المفاتيح ثنائية الأرقام بالهاتف الخارجي أو الزر **@**<br>(Fax) لدخول قامًة الفاكس. سيظهر OffHook. عندئذ اضغط الزر Q/ (Start) واختر Manual Recei

إذا كنت لاتزال تسمع نغمة الفاكس من آلة الفاكس البعيدة، حاول أن تضغط رمز الاستقبال عن بعد ثنايئ الأرقام مرة أخرى.

سيظهر الخيار Remote Receive افتراضيًا. وعكنك تغيير رمز الاستقبال عن بعد ثنائي الأرقام لأي رمز تختاره. لمعرفة التفاصيل عن<br>تغيير الرمز، انظر ["](#page-274-0)Remote Rcv Tone" في [الصفحة](#page-274-0) 275.

*اضبط نظام طلب الرقم لهاتفك الخارجي على DTMF. ملاحظة:*

## *استقبال فاكسات في Mode DRPD*

اكتشاف نمط الرنة المميزة (DRPD) هو خدمة تقدمها بعض شركات الهاتف. وهذه الخدمة تخصص أرقام هاتف متعددة لخط هاتف واحد وقيز كل خط بنمط رنة مميزة بأصوات طويلة وقصرة. وإذا كانت هذه الخدمة متاحة من شركة هاتفك، اشترك في الخدمة<br>واطلب من شركة الهاتف أن تحدد لك أي من أغاط DRPD السبعة المتاحة بطابعتك مكنك استخدامه لهذه الخدمة.

> *انظر أيضا: ["Pattern DRPD](#page-275-0) ["](#page-275-0)في [الصفحة](#page-275-0) 276*

لاستقبال فاكسات في DRPD Mode، فإنك تحتاج إلى جعل الطابعة في DRPD Mode واختيار أحد أنماط DRPD. لمعرفة التفاصيل عن كيفية جعل الكمبيوتر في DRPD Mode، انظر "Ans Select" في الصفحة [272](#page-271-0). لإعداد DRPD، فإنك ستحتاج إلى خط هاتف آخر<br>في موقعك أو أن تطلب من شخص ما أن يطلب رقم فاكسك من الخارج.

لاختيار أحد أمناط DRPD:

- .1 اضغط الزر **System**.
- .2 اختر Menu Admin، ثم اضغط الزر .
- .3 اختر Settings Fax، ثم اضغط الزر .
- .4 اختر Pattern DRPD، ثم اضغط الزر .
- 5. اختر مُط DRPD مناسبًا، ثم اضغط الزر (0K) .
- .6 أعد تشغيل الطابعة بغلق مفتاح الطاقة ثم تشغيله مرة أخرى.

## *استقبال فاكسات في الذاكرة*

<span id="page-231-0"></span>حيث أن طابعتك هي جهاز متعدد المهام، فإنها ميكنها استقبال فاكسات بينما أنت تصنع نسخًا أو تطبع. وعندما تستقبل الطابعة فاكسًا بينما أنت تنسخ أو تطبع، أو عند نفاد الورق أو مسحوق الحبر، فإنها تخرن الفاكسات الواردة في الذاكرة. وعندئذ، مجرد أن تنتهي من<br>النسخ أو الطباعة، أو تستبدل خرطوشة مسحوق الحبر، فإن الطابعة تطبع تلقائيًا الفاكسات.

### *Polling Receive*

ميكنك أن تنتقي فاكسات محددة وتستقبلها من آلة فاكس بعيدة في أي وقت.

- .1 اضغط الزر (**Fax**(.
- .2 اختر Receive Polling، ثم اضغط الزر .
	- 3. اختر OK، ثم اضغط الزر (OK).
- .4 أدخل رقم الفاكس لآلة الفاكس البعيدة، ثم اضغط الزر .

# **ملاحظة:**<br>لمعرفة التفاصيل عن كيفية إدخال رقم الفاكس لآلة الفاكس البعيدة، انظر ″إرسال فاكس من الذاكرة″ في الصفحة 220.

.5 اضغط الزر (**Start**(.

## *طلب الرقم تلقائيًا*

### *الطلب السريع*

ميكنك تخزين حتى 99 رقم تطلبهم كثريًا في مواقع الطلب السريع للفاكسات (01– 99).

عندما يوجد مهمة فاكس متأخر أو مهمة إعادة طلب رقم لرقم طلب سريع، فإنه لا يمكنك تغيير رقم الطلب السريع باستخدام لوحة<br>المشغل أو EpsonNet Config.

## *تخزين رقم فاكس للطلب السريع باستخدام لوحة المشغل*

- .1 اضغط الزر **System**.
- .2 اختر Menu Admin، ثم اضغط الزر .
- .3 اختر Book Phone، ثم اضغط الزر .
- .4 اختر Dial Speed، ثم اضغط الزر .
- 5. اختر رقم الطلب السريع الذي تريده بين 01 و99، ثم اضغط الزر (0K) .
	- .6 اختر Name، ثم اضغط الزر .
	- .7 أدخل الاسم باستخدام لوحة المفاتيح الرقمية، ثم اضغط الزر .
		- 8. اختر Phone Number، ثم اضغط الزر (ok.
- .9 أدخل الرقم الذي تريد تخزينه باستخدام لوحة المفاتيح الرقمية، ثم اضغط الزر .

لإدخال توقف قصري بني الأرقام، اضغط الزر **Pause/Redial** وتأكد من ظهور "-" في شاشة LCD.

- .10 اختر Settings Apply، ثم اضغط الزر .
	- .<br>11. اختر ≥≘'، ثم اضغط الزر (0K.
- 12. كرر الخطوات 5 إلى 11 حسب الحاجة لإضافة أرقام طلبات سريعة.
- Function Select. .13 للخروج من إضافة أرقام طلبات سريعة، اضغط متواصلاً الزر (**Back** (إلى أن تعرض شاشة LCD

## *تخزين رقم فاكس للطلب السريع باستخدام كمبيوتر*

ميكنك أيضًا إنشاء عنوان شخصي بواسطة Config EpsonNet أو Editor Book Address للطلب السريع.

يستخدم الإجراء التالي 7 Windows كمثال.

#### *EpsonNet Config استعامل*

- .1 ابدأ مستعرض الويب.
- .2 أدخل عنوان IP الطابعة في شريط العناوين، ثم اضغط مفتاح **Enter**.

سيظهر Config EpsonNet مبستعرضك.

*لمعرفة تفاصيل عن كيفية فحص عنوان IP الطابعة، انظر "التحقق من [إعدادات](#page-44-0) [IP](#page-44-0) "في [الصفحة](#page-44-0) .45 ملاحظة:*

.3 انقر علامة التبويب **Book Address**.

إذا طلب إدخال اسم مستخدم أو كلمة مرور، أدخل اسم المستخدم وكلمة المرور الصحيحني.

*يكون معرف المستخدم وكلمة المرور الافتراضيني كلاهام خاليني (بدون قيمة). ملاحظة:*

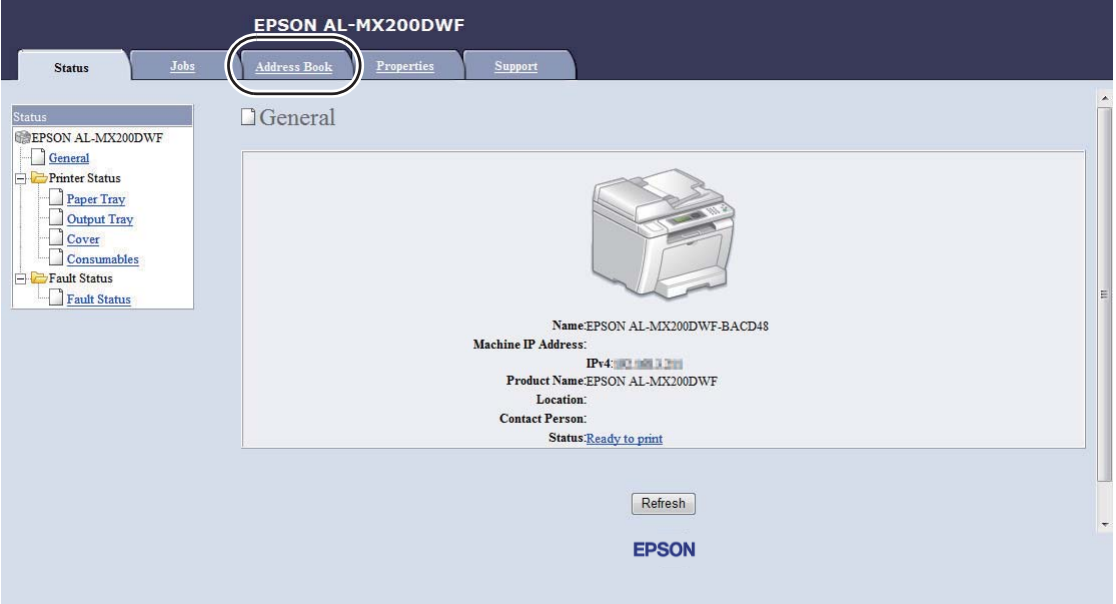

.**Personal Address** انقر ،**Fax / E-mail** تحت .4

.5 اختر أي رقم غري مستخدم وانقر**Add**.

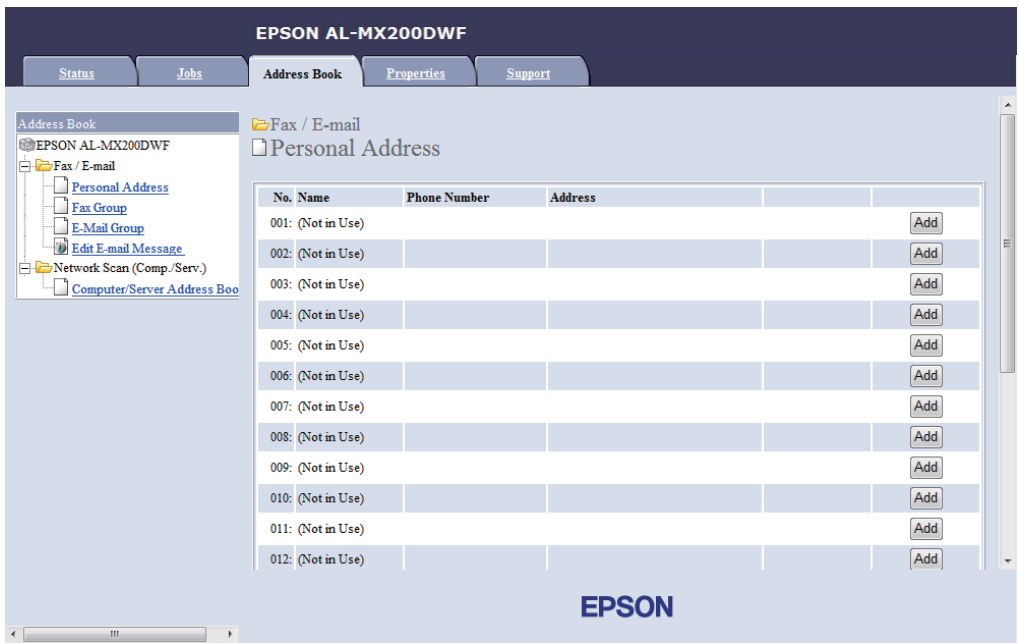

#### .**Add Personal Address** صفحة ستظهر

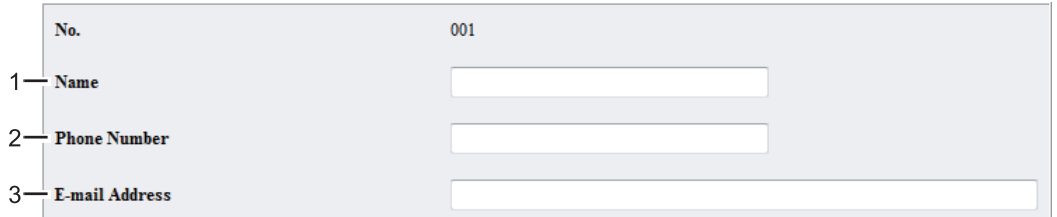

## لملء الحقول، أدخل المعلومات كالآيت:

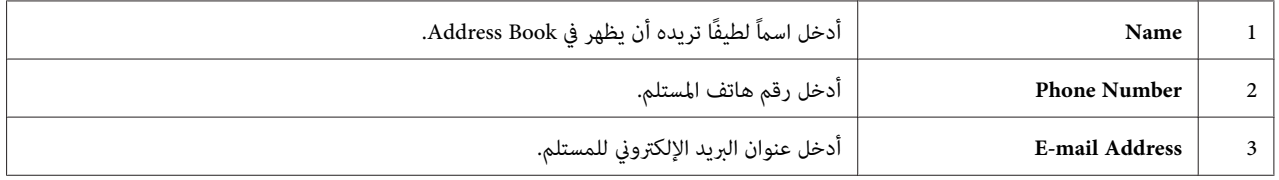

*تطابق المدخلات الثامنية الأولى في Book Address أزرار اللمسة الواحدة بلوحة المشغل. ملاحظة:*

.6 انقر **Apply** لإنشاء العنوان الجديد.

### *Address Book Editor استخدام*

**:Windows** .1 .**Address Book Editor** — طابعتك — **EPSON** — **(البرامج كافة (All Programs** — **(ابدأ (Start** انقر

**:Mac OS X** .**Address Book Editor-Btype** — طابعتك— **EPSON** اختر ،**)تطبيقات (Applications** المجلد من

#### *ملاحظة:*

- ❏ *ستظهرالنافذةالتيتختارمنها جهازًاعندما تكون هناكبرامجتشغيل فاكسمتعددةمثبتةعلىالكمبيوتر. وفيهذهالحالة، Device Select. انقراسم الطابعةالمطلوبةالمذكور في Name Device. لنظامالتشغيل X OS Mac، انقرنقرًامزدوجًا الطابعةالمطلوبة في*
- ❏ *ستظهرنافذةPassword Enter عندما يكون* Set Lock Panel *معدًاعلى* Enable*. وفي هذهالحالة، أدخل كلمة المرور التي حددتها، وانقر OK.*
	- .2 انقر **OK** في نافذة الرسالة "Successful Retrieval".
	- .3 انقر بالزر الأمين أيقونة **Mail-E/Fax**، ثم اختر .**Entry New New**

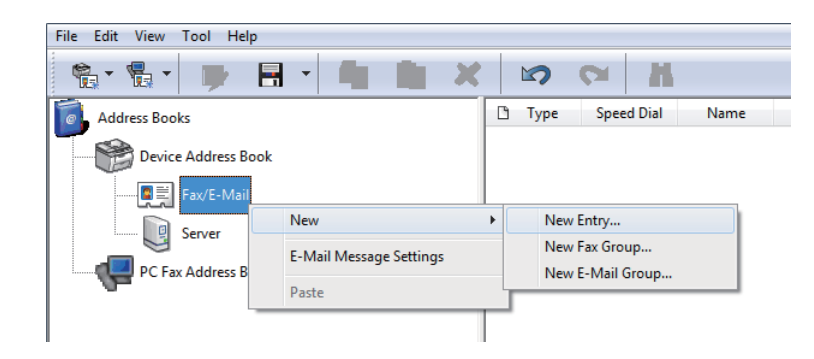

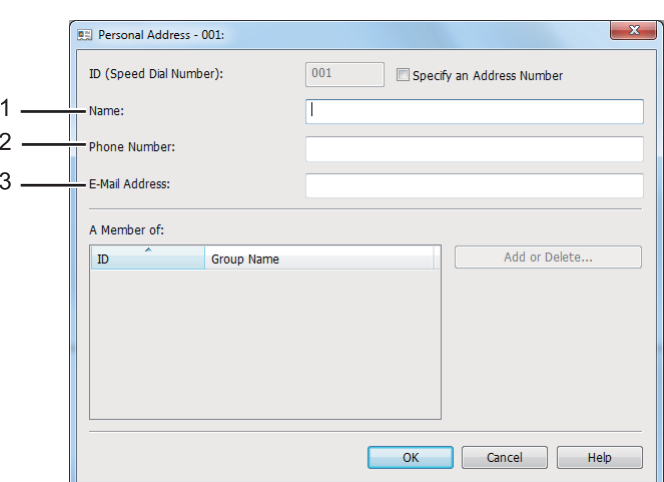

سيظهر مربع الحوار **Address Personal**.

## لملء الحقول، أدخل المعلومات كالآيت:

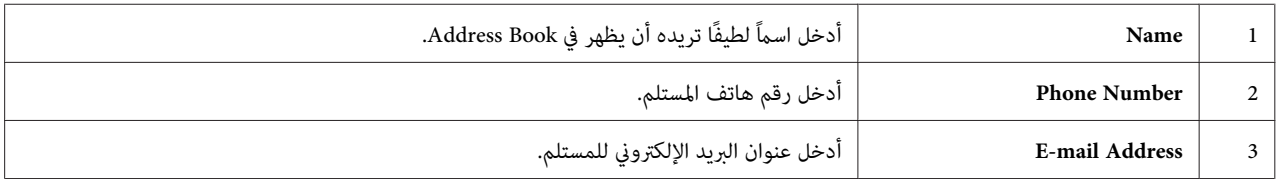

*ملاحظة:*

- ❏ *إذاكنتتريدتغيري معرفالعنوان المعنيتلقائيًا، حدد خانةالاختيارNumber Address an Specify، ثم أدخل قيمةمن 1 .(Speed Dial Number) ID أجل من 99 إلى*
	- ❏ *تطابق المدخلات الثامنية الأولى في دفتر العناوين أزرار اللمسة الواحدة بلوحة المشغل.*
		- .4 انقر **OK**.
		- .5 في قامئة **File**، اختر **All Save**.

## *إرسال فاكس باستخدام الطلب السريع*

1. حمل المستند (المستندات) ووجهتها لأعلى ملقم المستند التلقائي بحيث تدخل حافة قمتها أولاً، أو ضع مستندًا واحدًا وجهته<br>لأسفل على زجاج المستند وأغلق غطاء المستند.

*انظر أيضا:* ❏ *"تحميل مستند أصل مبلقم المستند [التلقايئ" في](#page-216-0) الصفحة 217* ❏ *"تحميل مستند أصل على زجاج [المستند" في](#page-217-0) الصفحة 218*

.2 اضغط الزر (**Fax** (ونفذ أيا من الآيت:

 $\sim$  اختر Fax، ثم اضغط الزر  $(\alpha$ . اختر Speed، Dial Speed، ثم اضغط الزر  $\square$ 

❏ اضغط الزر **Dial Speed**.

.3 أدخل رقم طلب سريع بني 01 و99 باستخدام لوحة المفاتيح الرقمية.

سيظهر اسم المدخل المطابق للحظة بشاشة LCD.

- 4. اضغط الزر (ok).
- .5 اضبط وضوح المستند ليناسب احتياجات فاكسك.

*انظر أيضا:* ❏ *["Resolution](#page-218-0) ["](#page-218-0)في [الصفحة](#page-218-0) 219*

❏ *["Darken/Lighten](#page-219-0) ["](#page-219-0)في [الصفحة](#page-219-0) 220*

.6 اضغط الزر (**Start** (لمسح المستند ضوئيًا وتخزينه في الذاكرة.

عندما تستخدم زجاج المستند، فإن شاشة LCD تعرض مطالبة بصفحة أخرى. إذا كان لديك مزيد من الصفحات لترسلها، اختر ≥s'، استبدال الصفحة بأخرى جديدة واختر Continue، كرر الإجراءات للصفحات الباقية، واضغط الزر @ . وإلا، فاختر No واضغط الزر .

ستطلب الطابعة رقم الفاكس وسترسل الفاكس عندما تجيب آلة الفاكس البعيدة.

#### *ملاحظة:*

باستخدام علامة نجمية (\*) في رقم الطلب السريع، عكنك إرسال مستند إلى مواقع متعددة. على سبيل المثال، إذا أدخلت 0\*، عكنك<br>إرسال مستند إلى الوجهات المسجلة لأرقام الطلبات السريعة 01 إلى 09.

## *الطلب الجامعي*

إذا كنت كثيرًا ما ترسل نفس المستند إلى عدة وجهات، مكنك تجميع أرقام الفاكس لتلك الوجهات معًا لإنشاء رقم طلب جماعي. ومكنك<br>ذلك من إرسال فاكس إلى وجهات متعددة بتحديد رقم طلب جماعي واحد. ومكنك إنشاء حتي ستة أرقام طلب جماعي.

*لا ميكنك إدراج رقم طلب جامعي ضمن رقم طلب جامعي آخر. ملاحظة:*

*إنشاء أرقام طلبات جامعية باستخدام لوحة المشغل*

- .1 اضغط الزر **System**.
- .2 اختر Menu Admin، ثم اضغط الزر .
- .3 اختر Book Phone، ثم اضغط الزر .
- .4 اختر Dial Group، ثم اضغط الزر .
- 5. اختر رقم طلب جماعي بين 01 و06، ثم اضغط الزر (0K) .
	- .6 اختر Name، ثم اضغط الزر .
	- .7 أدخل الاسم المطلوب، ثم اضغط الزر .
	- .8 اختر No Dial Speed، ثم اضغط الزر .
- 9. اختر أرقام طلبات سريعة لكي تدرجها في رقم الطلب الجماعي، ثم اضغط الزر (ok) .
	- .10 اختر Settings Apply، ثم اضغط الزر .
	- .11 اختر Yes عندما يظهر ?Sure You Are، ثم اضغط الزر .
		- 12. لإنشاء أرقام طلبات جماعية أخرى، كرر الخطوات 5 إلى 11.
- Function Select. .13 للخروج من إنشاء أرقام طلبات جامعية، اضغط متواصلاً الزر (**Back** (إلى أن تعرض شاشة LCD

*تحرير أرقام طلبات جامعية باستخدام لوحة المشغل*

ميكنك إضافة/حذف رقم (أرقام) طلبات سريعة إلى/من رقم طلب جامعي.

- .1 اضغط الزر **System**.
- .2 اختر Menu Admin، ثم اضغط الزر .
- .3 اختر Book Phone، ثم اضغط الزر .
- .4 اختر Dial Group، ثم اضغط الزر .
- 5. اختر رقم الطلب الجماعي الذي تريد أن تحرره، ثم اضغط الزر (ok) .
	- 6. لتغيير اسم الطلب الجماعي:
	- أ اختر Name، ثم اضغط الزر .
	- ب أدخل اسماً جديدًا، ثم اضغط الزر (ok) .
	- ج اختر Settings Apply، ثم اضغط الزر .
- د اختر Yes عندما يظهر ?Sure You Are، ثم اضغط الزر .

### 7. لتغيير رقم الطلب السريع:

- أ اختر No Dial Speed، ثم اضغط الزر .
- ب اختر أو إلغ اختيار رقم (أرقام) طلب سريع تريده، ثم اضغط الزر .
	- ج اختر Settings Apply، ثم اضغط الزر .
	- د اختر Yes عندما يظهر ?Sure You Are، ثم اضغط الزر .

*ملاحظة:*

إلغاء اختيار جميع أرقام الطلبات السريعة في رقم الطلب الجماعي لا يحذف رقم الطلب الجماعي نفسه. لحذف رقم الطلب<br>الجماعي، اضغط الزر Clear) Clear (Clear)

- 8. إذا كنت تريد تحرير رقم طلب جماعي آخر، كرر الخطوات 5 إلى 8.
- Function Select. .9 للخروج من تحرير أرقام طلبات جامعية، اضغط متواصلاً الزر (**Back** (إلى أن تعرض شاشة LCD

## *إنشاء وتحرير مجموعة فاكس باستخدام كمبيوتر*

ميكنك أيضًا إنشاء وتحرير مجموعة فاكس بواسطة Config EpsonNet أو Editor Book Address.

يستخدم الإجراء التالي 7 Windows كمثال.

#### *EpsonNet Config استعامل*

.1 ابدأ مستعرض الويب.

.2 أدخل عنوان IP الطابعة في شريط العناوين، ثم اضغط مفتاح **Enter**.

سيظهر Config EpsonNet مبستعرضك.

*لمعرفة تفاصيل عن كيفية فحص عنوان IP الطابعة، انظر "التحقق من [إعدادات](#page-44-0) [IP](#page-44-0) "في [الصفحة](#page-44-0) .45 ملاحظة:*

.3 انقر علامة التبويب **Book Address**.

إذا طلب إدخال اسم مستخدم أو كلمة مرور، أدخل اسم المستخدم وكلمة المرور الصحيحني.

*يكون معرف المستخدم وكلمة المرور الافتراضيني كلاهام خاليني (بدون قيمة). ملاحظة:*

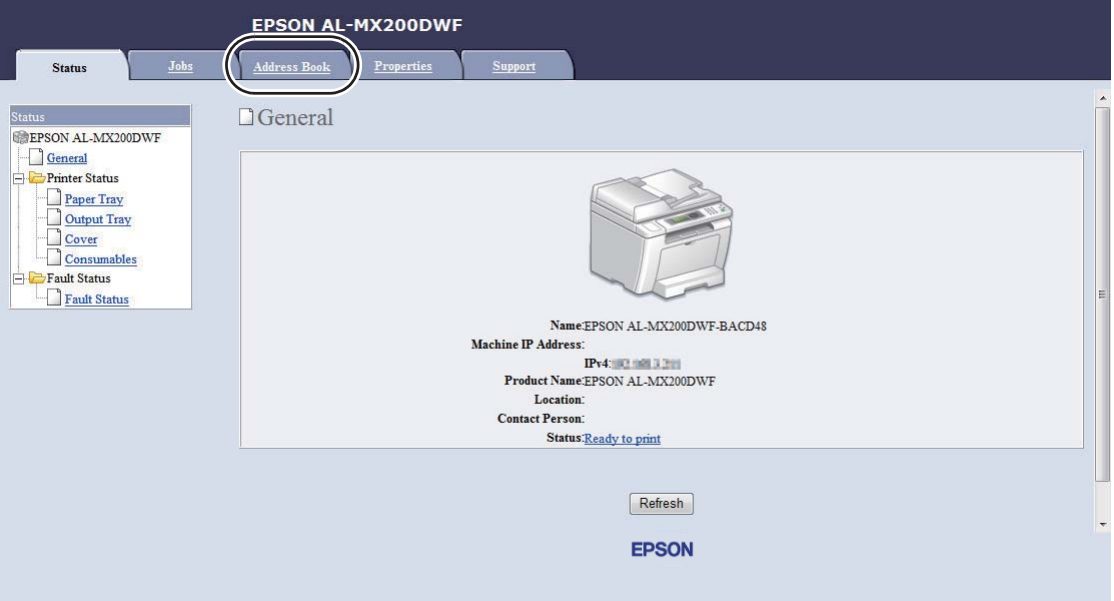

.**Fax Group** انقر ،**Fax / E-mail** تحت .4

.5 اختر أي رقم غري مستخدم وانقر**Add**.

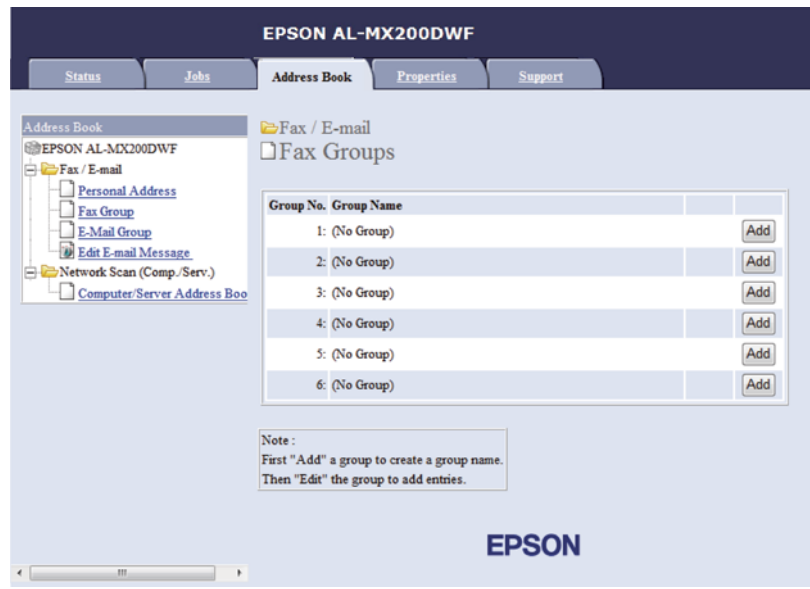

.**Add Fax Group** صفحة ستظهر

- .6 أدخل اسم مجموعة في مربع **Name Group**، ثم انقر **Apply**.
- .7 انقر **Back** لتعود إلى الشاشة السابقة، ثم اختر اسم المجموعة الذي أنشأته توًا.

.**Edit Fax Group** صفحة ستظهر

.8 اختر رقم هاتف تريد إضافته إلى مجموعة الفاكس، ثم انقر **Apply**.

### *Address Book Editor استخدام*

```
:Windows .1 .Address Book Editor — طابعتك — EPSON — (البرامج كافة (All Programs — (ابدأ (Start انقر
```
**:Mac OS X** .**Address Book Editor-Btype** — طابعتك— **EPSON** اختر ،**)تطبيقات (Applications** المجلد من

### *ملاحظة:*

❏ *ستظهرالنافذةالتيتختارمنها جهازًاعندما تكون هناكبرامجتشغيل فاكسمتعددةمثبتةعلىالكمبيوتر. وفيهذهالحالة، Device Select. انقراسم الطابعةالمطلوبةالمذكور في Name Device. لنظامالتشغيل X OS Mac، انقرنقرًامزدوجًا الطابعةالمطلوبة في*

- ❏ *ستظهرنافذةPassword Enter عندما يكون* Set Lock Panel *معدًاعلى* Enable*. وفي هذهالحالة، أدخل كلمة المرور التي حددتها، وانقر OK.*
	- .2 انقر **OK** في نافذة الرسالة "Successful Retrieval".
	- **New New Fax Group**. اختر ثم ،**Fax/E-Mail** أيقونة الأمين بالزر انقر .3

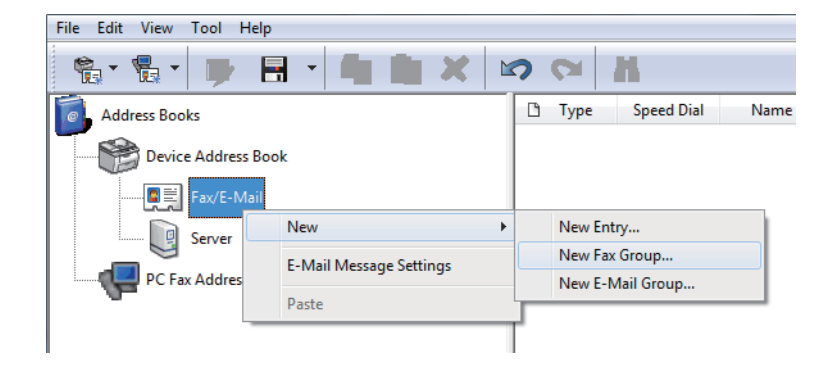

سيظهر مربع الحوار **Dial Group**.

- .4 أدخل الاسم الذي تريد أن يظهر في Book Address في مربع **Name Group**.
	- .**Add or Delete** الزر انقر .5
	- 6. اختر أعضاء المجموعة من List of Selectable Members.
		- .7 انقر**Add**، ثم انقر **OK**.
		- .8 انقر **OK** مرة أخرى لإنشاء المجموعة.
		- 9. (Windows فقط)<br>تأكد من أعضاء المجموعة، ثم انقر OK.
			- .10 في قامئة **File**، اختر **All Save**.

*ملاحظة:*

*الخطوات <sup>5</sup> إلى .10 لتحريرمجموعةالفاكس الموجودة، انقرأيقونةMail-E/Faxوانقرنقرًامزدوجًامجموعةالفاكسالتي تريدتحريرها، ثم كرر*

*إرسال فاكس باستخدام الطلب الجامعي (إرسال إلى عناوين متعددة)*

ميكنك استخدام أرقام الطلبات الجامعية للبث أو عمليات الإرسال المتأخر.

### *انظر أيضا: "إرسال فاكس [متأخر" في](#page-222-0) الصفحة 223*

1. حمل المستند (المستندات) ووجهتها لأعلى ملقم المستند التلقائي بحيث تدخل حافة قمتها أولاً، أو ضع مستندًا واحدًا وجهته<br>لأسفل على زجاج المستند وأغلق غطاء المستند.

*انظر أيضا:* ❏ *"تحميل مستند أصل مبلقم المستند [التلقايئ" في](#page-216-0) الصفحة 217*

❏ *"تحميل مستند أصل على زجاج [المستند" في](#page-217-0) الصفحة 218*

- .2 اضغط الزر (**Fax**(.
- .3 اختر to Fax، ثم اضغط الزر .
- .4 اختر Dial Group، ثم اضغط الزر .
- 5. اضغط الزر ▲ أو ▼ لإدخال رقم طلب جماعي بين 01 و06، ثم اضغط الزر ◀ لعمل أو محو اختيار.

سيظهر اسم المدخل المطابق للحظة بشاشة LCD.

- 6. اضغط الزر (ok).
- .7 اضبط وضوح المستند ليناسب احتياجات فاكسك.

*انظر أيضا:* ❏ *["Resolution](#page-218-0) ["](#page-218-0)في [الصفحة](#page-218-0) 219*

❏ *["Darken/Lighten](#page-219-0) ["](#page-219-0)في [الصفحة](#page-219-0) 220*

.8 اضغط الزر (**Start** (لمسح المستند ضوئيًا وتخزينه في الذاكرة.

عندما تستخدم زجاج المستند، فإن شاشة LCD تعرض مطالبة بصفحة أخرى. إذا كان لديك مزيد من الصفحات لترسلها، اختر ≥S، استبدال الصفحة بأخرى جديدة واختر Continue، كرر الإجراءات للصفحات الباقية، واضغط الزر (0K) . وإلا، فاختر No واضغط الزر (oĸ) .

ستطلب الطابعة رقم الفاكس وسترسل الفاكس عندما تجيب آلة الفاكس البعيدة.

## *طباعة قامئة دفتر العناوين*

ميكنك مراجعة مدخلات طلب الأرقام تلقائيًا بطباعة قامئة دفتر العناوين.

.1 اضغط الزر **System**.

- .2 اختر List / Report، ثم اضغط الزر .
- .3 اختر Book Address، ثم اضغط الزر .

سيتم طباعة قائمة عدخلات الطلبات الجماعية والسريعة.

## *الطرق الأخرى لإرسال فاكس*

## *باستخدام وضع الاستقبال الآمن*

قد تحتاج إلى منع فاكساتك المستقبلة من أي وصول غري مرخص به. استخدم وضع الاستقبال الآمن لمنع طباعة جميع الفاكسات المستقبلة عندما لا تكون موجودًا بالقرب من الطابعة. وفي وضع الاستقبال الآمن، ستخزن جميع الفاكسات الواردة في الذاكرة. ومكنك<br>عندئذ إيقاف الوضع لطباعة جميع الفاكسات المخزنة.

*قبل التشغيل، تأكد من أن* Set Lock Panel *يكون معدًا على* Enable*. ملاحظة:*

لتشغيل وضع الاستقبال الآمن:

- .1 اضغط الزر **System**.
- .2 اختر Menu Admin، ثم اضغط الزر .
- .3 أدخل كلمة المرور المحددة في Lock Panel، ثم اضغط الزر .

*كلمة المرور الافتراضية للوحة من المصنع تكون .0000 ملاحظة:*

- .4 اختر Settings Secure، ثم اضغط الزر .
	- 5. اختر Secure Receive، ثم اضغط الزر (ok.
- .6 اختر Set Receive Secure، ثم اضغط الزر .
	- .7 اختر Enable، ثم اضغط الزر .
- .8 اضغط الزر (**Back** (عدة مرات إلى أن تعرض شاشة LCD Function Select.

<span id="page-245-0"></span>َob Status آتشير إلى أنها لديها فاكسات مخزنة في الذاكرة. بينما تكون في وضع الاستقبال الآمن، تخزن الطابعة الفاكسات المستقبلة في الذاكرة وتعرض Secure Receive في شاشة

*ملاحظة:*

إذا غيرت كلمة مرور اللوحة بينما يكون Secure Receive Setت معدًا على Enable، نفذ الخطوات 1 إلى 5 أعلاه، اختر<br>Chanse Password، ثم اضغط الزر (ar) . أدخل كلمة مرور جديدة، ثم اضغط الزر (ar) .

لطباعة فاكسات مخزنة:

- .1 اضغط الزر **Status Job**.
- .2 اختر Receive Secure، ثم اضغط الزر .
	- .3 أدخل كلمة المرور، ثم اضغط .

ستتم طباعة الفاكسات المخزنة في الذاكرة.

لإيقاف وضع الاستقبال الآمن:

- .1 اتبع الخطوات 1 إلى 6 في "تشغيل وضع الاستقبال الآمن:" للوصول إلى قامئة Set Receive Secure.
	- .2 اختر Disable، ثم اضغط الزر .
	- .3 اضغط الزر (**Back** (عدة مرات إلى أن تعرض شاشة LCD Function Select.

*استخدام آلة رد على المكالمات*

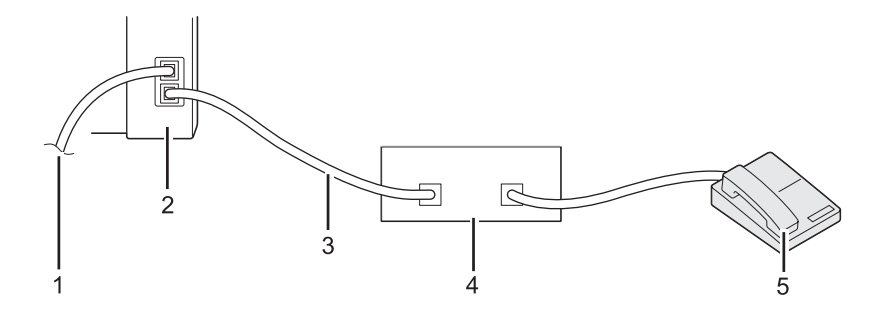

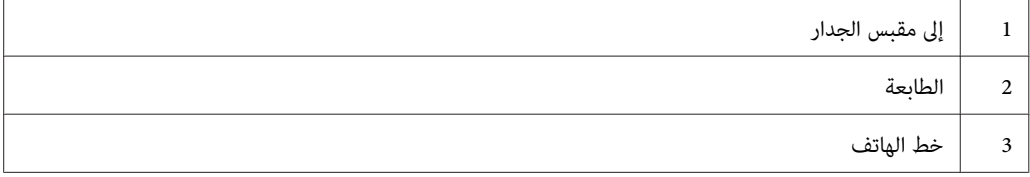

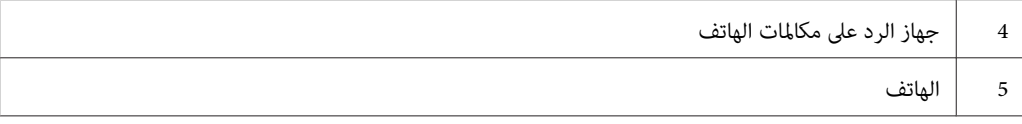

مِكنك توصيل جهاز الرد على مكالمات الهاتف (TAD) مباشرة موئخرة الطابعة كما يوضح الشكل أعلاه.

- $\Box$  اجعل الطابعة في وضع Ans/FAX Mode وحدد من أجل Ans ⁄ FAX ، Ans .Ans فترة من الوقت تنقضي قبل أن يرد جهاز الرد على المكالمات.
- □ عندما يلتقط جهاز الرد على المكالمات مكالمة واردة، فإن الطابعة ستراقب وتأخذ الخط إذا سمعت نغمة فاكس وعندئذ ستبدأ في استقبال الفاكس.
	- ❏ عند غلق جهاز الرد على المكالمات، فإن الطابعة تدخل تلقائيًا Mode FAXبعد فترة الوقت المحددة مسبقًا.

*استخدام مودم كمبيوتر*

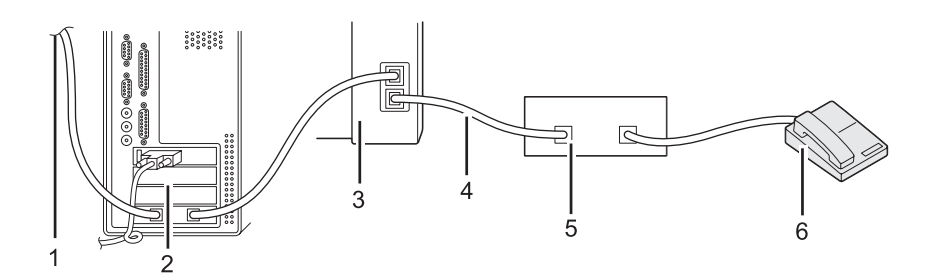

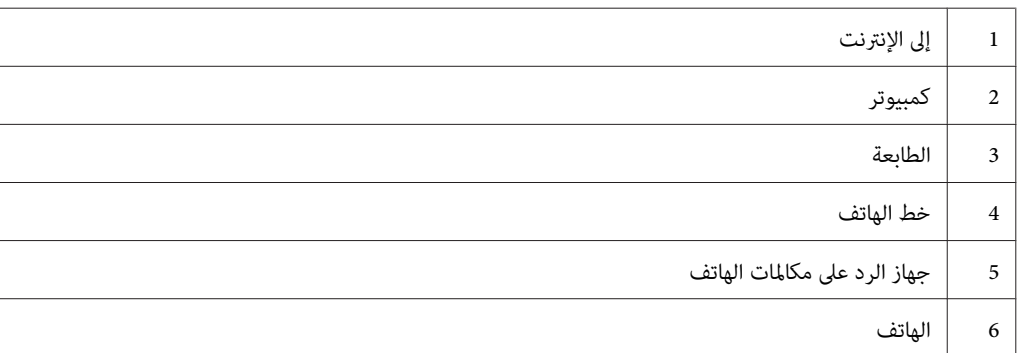

إذا كنت تريد استخدام مودم الكمبيوتر لإرسال فاكس أو الاتصال بالإنترنت عن طريق خط الهاتف، وصل مودم الكمبيوتر مباشرة<br>عوضرة الطابعة مع جهاز الرد على المكالمات كما هو موضح أعلاه.

 $\Box$  اجعل الطابعة في وضع Ans/FAX Mode وحدد من أجل Ans ⁄ FAX ، Ans ⁄ FAX فترة من الوقت تنقضي قبل أن يرد جهاز الرد على المكالمات.

- ❏ أوقف ميزة استقبال الفاكس لمودم الكمبيوتر.
- ❏ لاتستخدم مودم الكمبيوتر بينام الطابعة ترسل أو تسقبل فاكسًا.
- ❏ اتبع التعليامت المصاحبة لمودم الكمبيوتر وتطبيق الفاكس لإرسال فاكس عن طريق مودم الكمبيوتر.

## *إعداد الأصوات*

## *حجم صوت السامعة*

- .1 اضغط الزر **System**.
- .2 اختر Menu Admin، ثم اضغط الزر .
- .3 اختر Settings Fax، ثم اضغط الزر .
- .4 اختر Monitor Line، ثم اضغط الزر .
- 5. اختر حجم الصوت المطلوب، ثم اضغط الزر (ok) .
- .6 أعد تشغيل الطابعة بغلق مفتاح الطاقة ثم تشغيله مرة أخرى.

## *حجم صوت الرنني*

- .1 اضغط الزر **System**.
- .2 اختر Menu Admin، ثم اضغط الزر .
- .3 اختر Settings Fax، ثم اضغط الزر .
- .4 اختر Volume Tone Ring، ثم اضغط الزر .
	- 5. اختر حجم الصوت المطلوب، ثم اضغط الزر (ok) .
- .6 أعد تشغيل الطابعة بغلق مفتاح الطاقة ثم تشغيله مرة أخرى.

## *تحديد إعدادات الفاكس*

## *تخصيص خيارات الفاكس*

الطابعة بها مجموعة متنوعة من الخيارات التي عكنك استخدامها لتكوين ميزة الفاكس. لمعرفة التفاصيل عن بنود القائمة المتاحة، انظر<br>"خيارات الفاكس المتاحة" في الصفحة 249.

- .1 اضغط الزر **System**.
- .2 اختر Menu Admin، ثم اضغط الزر .
- .3 اختر Settings Fax، ثم اضغط الزر .
- .4 اختر بند القامئة المطلوب، ثم اضغط الزر .
- .5 اختر الإعداد المطلوب أو أدخل القيمة باستخدام لوحة المفاتيح الرقمية.
	- 6. اضغط الزر (ok) لحفظ الاختيار.
	- 7. كرر الخطوات 4 إلى 6 حسب الحاجة لتغيير الإعداد.
- .8 للخروج من تغيري الإعدادات، اضغط متواصلاً الزر (**Back** (إلى أن تعرض شاشة LCD Function Select.

## *خيارات الفاكس المتاحة*

ميكنك استخدام الخيارات الآتية لتكوين ميزة فاكس الطابعة:

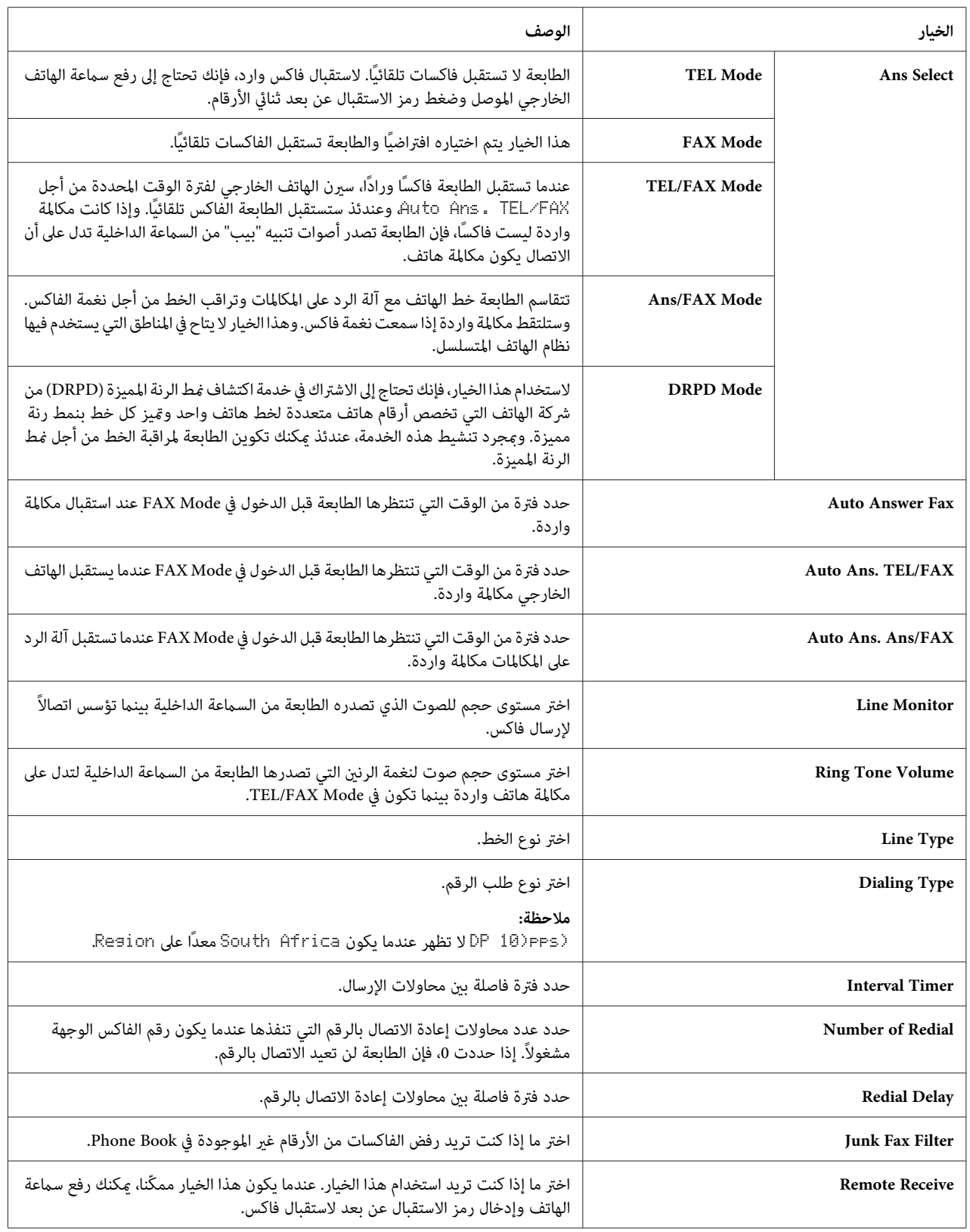

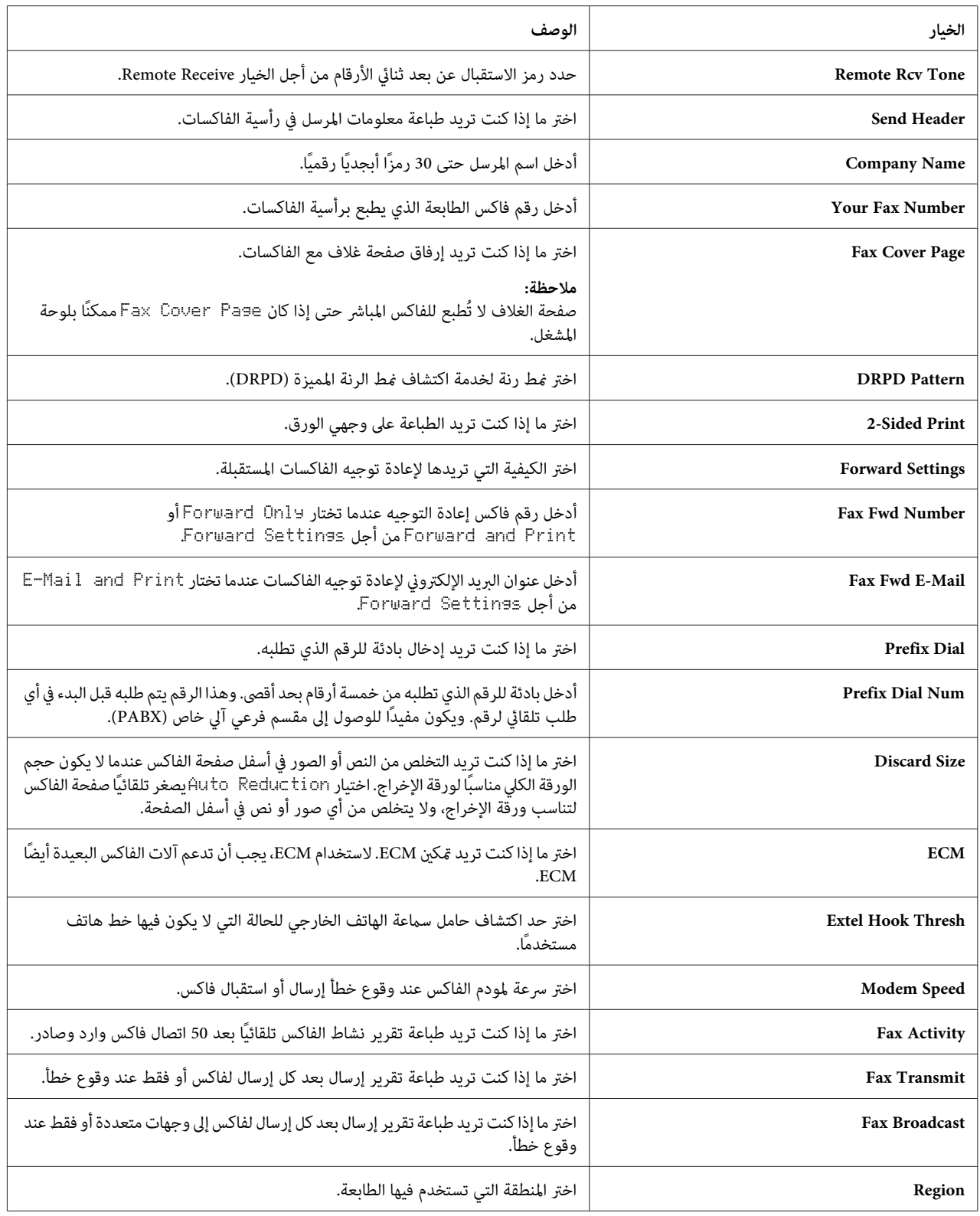

#### *Prefix Dial*

بادئة طلب الرقم تكون مطلوبة في البيئة التي متر فيها مكالمات الفاكس الصادرة من خلال آلة PBX.

- .1 اضغط الزر **System**.
- .2 اختر Menu Admin، ثم اضغط الزر .
- .3 اختر Settings Fax، ثم اضغط الزر .
	- .4 اختر Type Line، ثم اضغط الزر .
		- .5 اختر PBX، ثم اضغط الزر .
- .6 اضغط الزر (**Back** (للعودة إلى القامئة السابقة.
	- .7 اختر Dial Prefix، ثم اضغط الزر .
		- .8 اختر On، ثم اضغط الزر .
- .9 اضغط الزر (**Back** (للعودة إلى القامئة السابقة.
- .10 اختر Num Dial Prefix، ثم اضغط الزر .
- .11 أدخل بادئة رقم من خمسة أرقام بحد أقصى باستخدام 0–،9 \*، و.#
- .12 تأكد من أن بادئة الرقم في شاشة LCDتكون صحيحة ثم اضغط الزر .
	- .13 أعد تشغيل الطابعة بغلق مفتاح الطاقة ثم تشغيله مرة أخرى.

## *تغيري إعدادات الفاكس الافتراضية*

ميكنك تخصيص إعدادات الفاكس الافتراضية باستخدام بنود القامئة التي تستخدمها كثريًا.

- .1 اضغط الزر **System**.
- .2 اختر Settings Defaults، ثم اضغط الزر .
	- .3 اختر Defaults Fax، ثم اضغط الزر .
	- .4 اختر بند القامئة المطلوب، ثم اضغط الزر .
- .5 اختر الإعداد المطلوب أو أدخل القيمة باستخدام لوحة المفاتيح الرقمية، ثم اضغط الزر .
	- 6. كرر الخطوتن 4 و5، حسب الحاجة.
- Function Select. .7 للخروج من تغيري الإعدادات الافتراضية، اضغط متواصلاً الزر (**Back** (إلى أن تعرض شاشة LCD

# *طباعة تقرير*

```
التقارير الآتية رمبا تكون مفيدة عند استخدام وظيفة الفاكس:
                                                              Address Book List ❏
تبني هذا القامئة جميع العناوين المخزنة حاليًا في ذاكرة الطابعة كمعلومات Book Address.
                                                             Fax Activity Report ❏
              يبني هذا التقرير معلومات عن 50 فاكس الأخرية التي استقبلتها أو أرسلتها.
                                                              Protocol Monitor ❏
                                  يبني هذا التقرير قامئة مفصلة بالبروتوكولات المراقبة.
                                                                Monitor Report ❏
             يبني هذا التقرير تفاصيل مهمة فاكس ما. ويطبع عندما يرسل الفاكس بنجاح.
                                                           Transmission Report ❏
             يبني هذا التقرير تفاصيل مهمة فاكس ما. ويطبع عندما يفشل إرسال الفاكس.
                                                               Broadcast Report ❏
                يبني هذا التقرير جميع الوجهات لفاكس بث ونتيجة الإرسال لكل وجهة.
                                              تطبع التقارير والقوائم جميعها بالإنجليزية. ملاحظة:
                                                                 لطباعة تقرير أو قامئة:
                                                              .1 اضغط الزر System.
```
- .2 اختر List / Report، ثم اضغط الزر .
- .3 اختر تقريرًا أو قامئة تريد طباعتها، ثم اضغط الزر .

سيطبع التقرير أو القامئة التي اخترتها.

*ملاحظة:*

لا ميكنك أن تطبع يدويًا تقرير المراقب، تقرير الإرسال، وتقرير البث بدون الإجراء أعلاه. وستطبع التقارير كما هو محدد لها بناء على اكتمال مهمة فاكس. لمعرفة التفاصيل عن إعداد متى تطبعها، انظر *"Fax Transmit"* في [الصفحة](#page-279-0) 280 أو "Fax Broadcast" في<br>الصفحة 281.

# *الفصل 9*

# *استخدام قوائم ولوحة مفاتيح لوحة المشغل*

# *فهم قوائم لوحة المشغل*

عندما تكون طابعتك متصلة بشبكة ومتاحة لعدد من المستخدمني، فقد يكون الوصول إلى Menu Admin مقيدًا. ومينع ذلك المستخدمين غير المعتمدين من استخدام لوحة المشغل للتغيير غير المتعمد للإعدادات الافتراضية للقائمة التي أعدها المسؤول. ومع ذلك، عكنك تغيير إعدادات لمهام طباعة فردية باستخدام برنامج تشغيل الطباعة. تكون إعدادات الطباعة المختارة ببرنامج تشغيل الطباعة<br>لها الأسىقىة على الإعدادات الافتراضية للقائمة بلوحة المشغل.

### *Report / List*

استخدم List / Report لطباعة أنواع مختلفة من التقارير والقوائم.

#### *ملاحظة:*

- ❏ *يتطلب استخدامقامئة* List / Report *كلمةمرورعندما يكون* Set Lock Panel *معدًاعلى* Enable*. وفي هذه الحالة، أدخل كلمة المرور التي حددتها، واضغط الزر .*
	- ❏ *تطبع التقارير والقوائم جميعها بالإنجليزية.*

#### *System Settings*

لطباعة قامئة بالمعلومات مثل اسم الطابعة والرقم المسلسل وحجم الطباعة وإعدادات الشبكة. **الغرض:**

#### *Panel Settings*

```
لطباعة قامئة تفصيلية بجميع الإعدادات بقوائم لوحة المشغل. الغرض:
```
#### *Job History*

ا**لغرض:**<br>لطباعة قامًة تفصيلية بالمهام التي تم معالجتها. وتضم هذه القامًة أخر 50 مهمة.

#### *Error History*

```
الغرض:<br>لطباعة قامًة تفصيلية بحالات انحشار الورق والأخطاء الفادحة.
```
#### *PCL Fonts List*

**الغرض:** العرض:<br>لطباعة عينة من خطوط ®PCL المتاحة.

#### *PS Fonts List*

لطباعة عينة لخطوط Compatible 3Level PostScript وPDF المتاحة. **الغرض:**

#### *Protocol Monitor*

لطباعة قامئة مفصلة بالبروتوكولات المراقبة. **الغرض:**

#### *Address Book*

لطباعة قامئة بجميع العناوين المخزنة كمعلومات Book Address. **الغرض:**

#### *Fax Activity*

ا**لغرض:**<br>لطباعة تقرير الفاكسات التي استقبلتها أو أرسلتها مؤخرًا.

### *Meter Readings*

استخدم Readings Meter لفحص العدد الإجاملي للصفحات المطبوعة.

## *Admin Menu*

```
استخدم Menu Admin لتكوين تنوع من ميزات الطابعة.
```
#### *ملاحظة:*

يتطلب استخدام Admin Menu كلمة مرور عندما يكون Set Lock Setمعدًاعلى Enableـ وفي هذه الحالة، أدخل كلمة<br>المرور التي حددتها، واضغط الزر (@) .

#### *Phone Book*

استخدم قامئة Book Phone لتكوين إعدادات الطلب السريع والطلب الجامعي.

#### *Speed Dial*

ا**لغرض:**<br>لتخزين حتى 99 رقماً تطلبهم كثيرًا في مواقع الطلب السريع.

*تخصص المدخلات الثامنية الأولى لأزرار اللمسة الواحدة بلوحة المشغل. ملاحظة:*

*انظر أيضا: "تخزين رقم فاكس للطلب السريع باستخدام لوحة [المشغل" في](#page-231-0) الصفحة 232*

#### *Group Dial*

**الغرض:** لإنشاء مجموعة من وجهات الفاكسات وتسجيلها تحت رمز طلب ثنائي الأرقام. وعكن تسجيل ستة رموز طلب جماعي بحد أقصى.

> *انظر أيضا: "إنشاء أرقام طلبات جامعية باستخدام لوحة [المشغل" في](#page-238-0) الصفحة 239*

## *PCL Settings*

استخدم قامئة Settings PCL لتغيري إعدادات الطابعة فقط التي تؤثر على مهام الطباعة باستخدام لغة الطابعة لمحاكاة .PCL

#### *Paper Size*

ا**لغرض:**<br>لتحديد الحجم الافتراضي للورق.

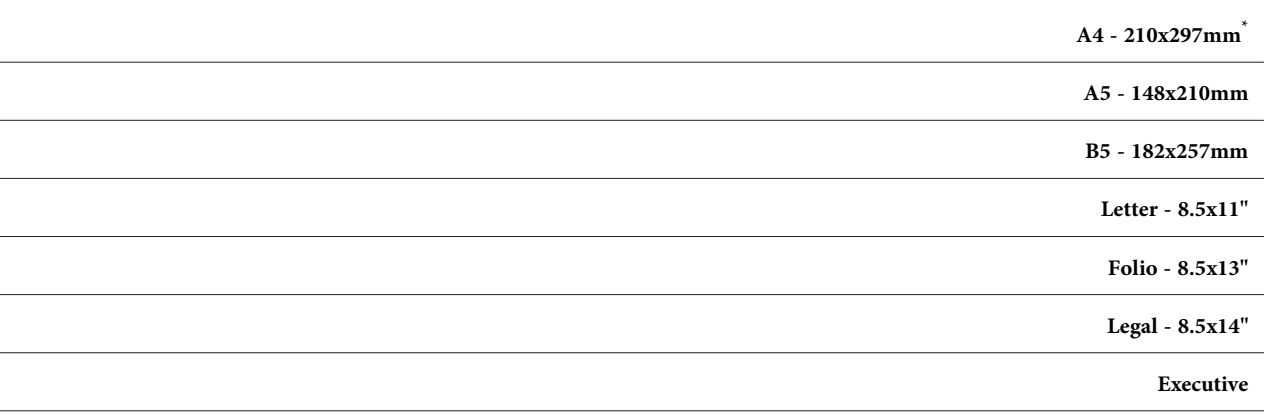

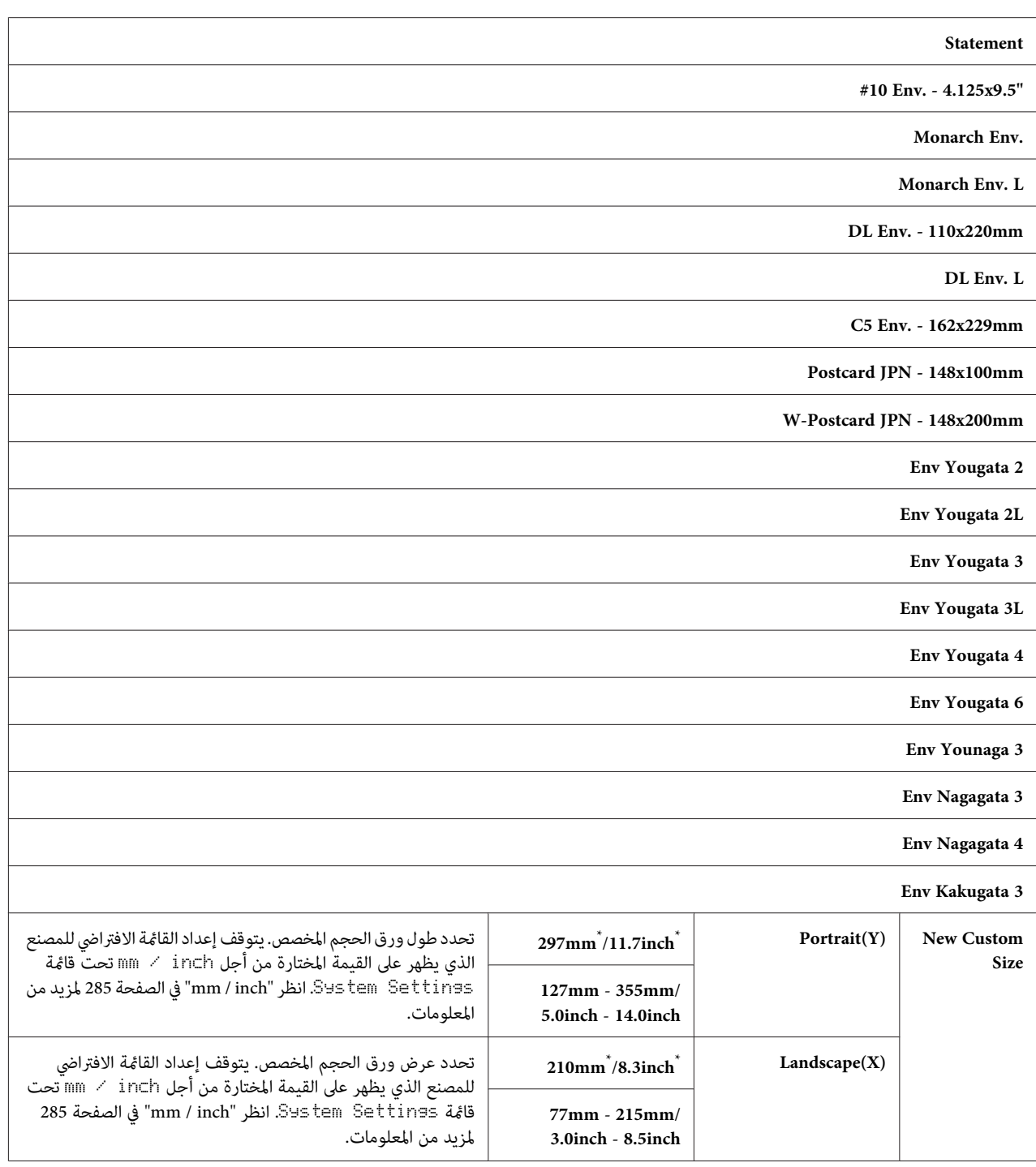

#### *Orientation*

لتحديد الكيفية التي يكون عليها اتجاه النص والرسومات بالصفحة. **الغرض:**

# **القيم:**

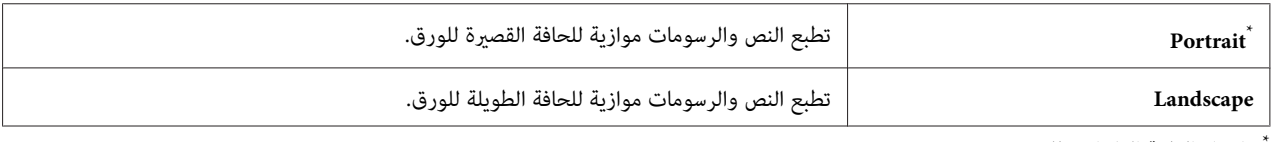

إعداد القائمة الافتراضي للمصنع

#### *Sided-2*

لتحديد ما إذا كنت تريد الطباعة على وجهي الورق. **الغرض:**

**القيم:**

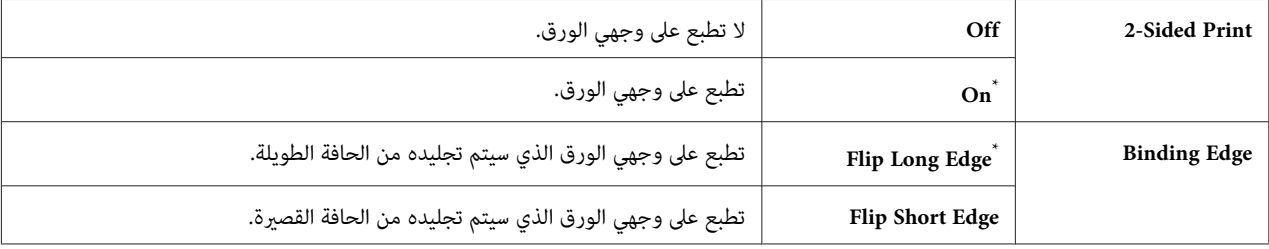

إعداد القامئة الافتراضي للمصنع \*

*Font*

```
الغرض:<br>لاختيار الخط الافتراضي من الخطوط المثبتة بالطابعة.
```
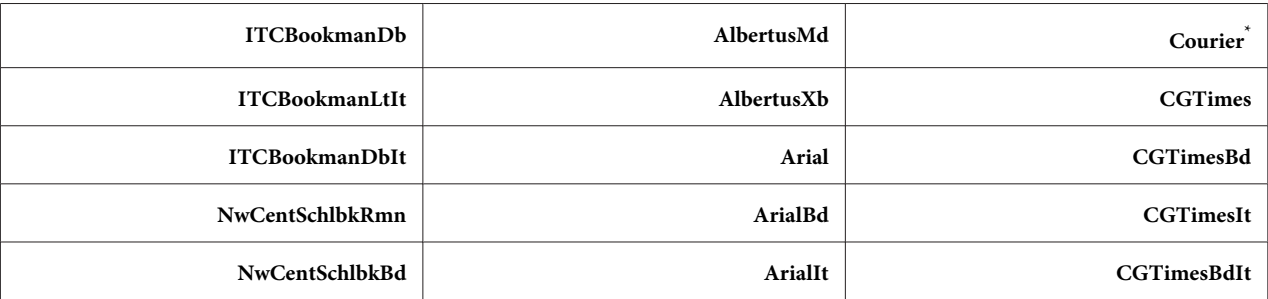

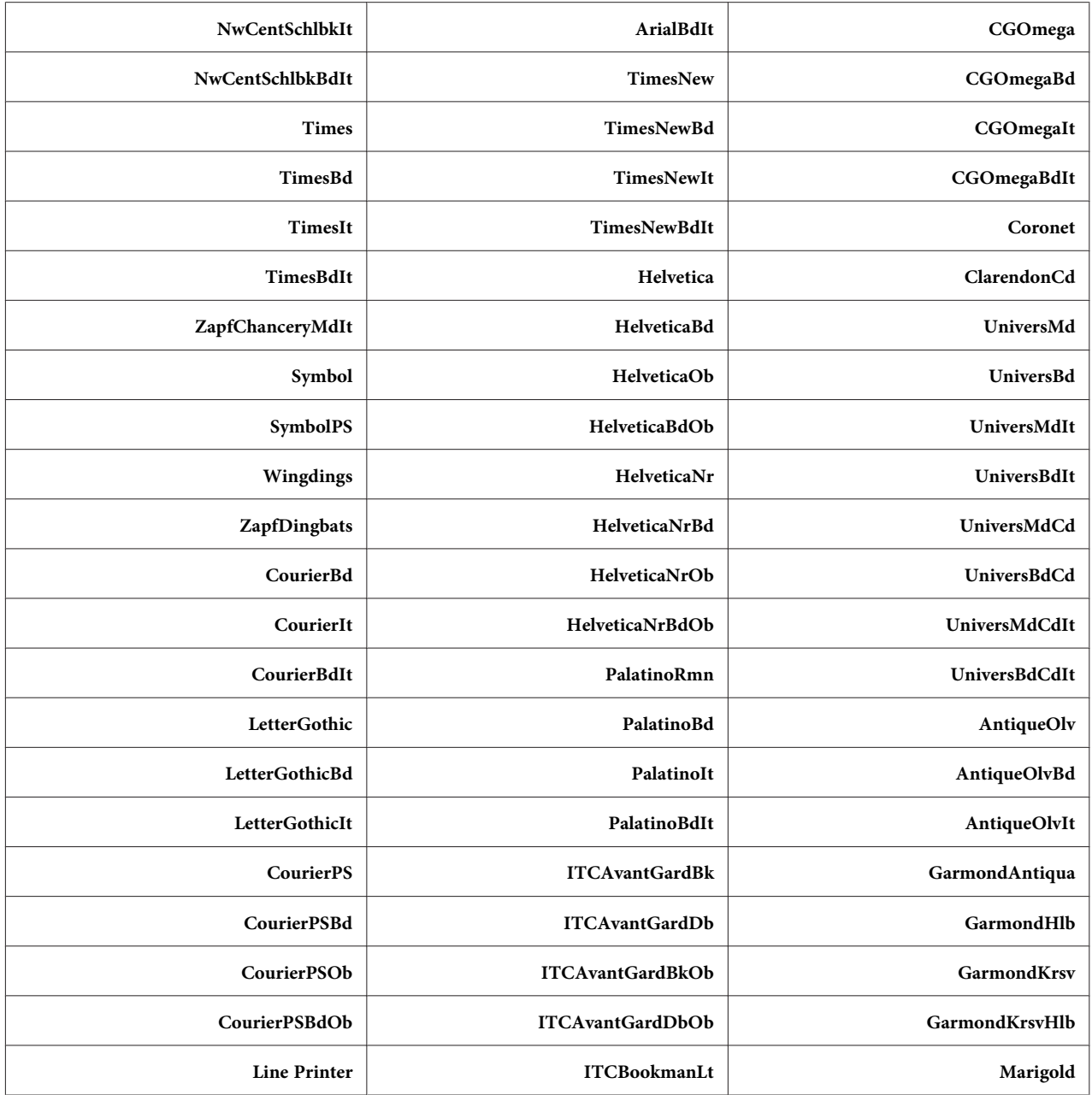

# *Symbol Set*

ا**لغرض:**<br>لتحديد مجموعة رموز للخط المحدد.

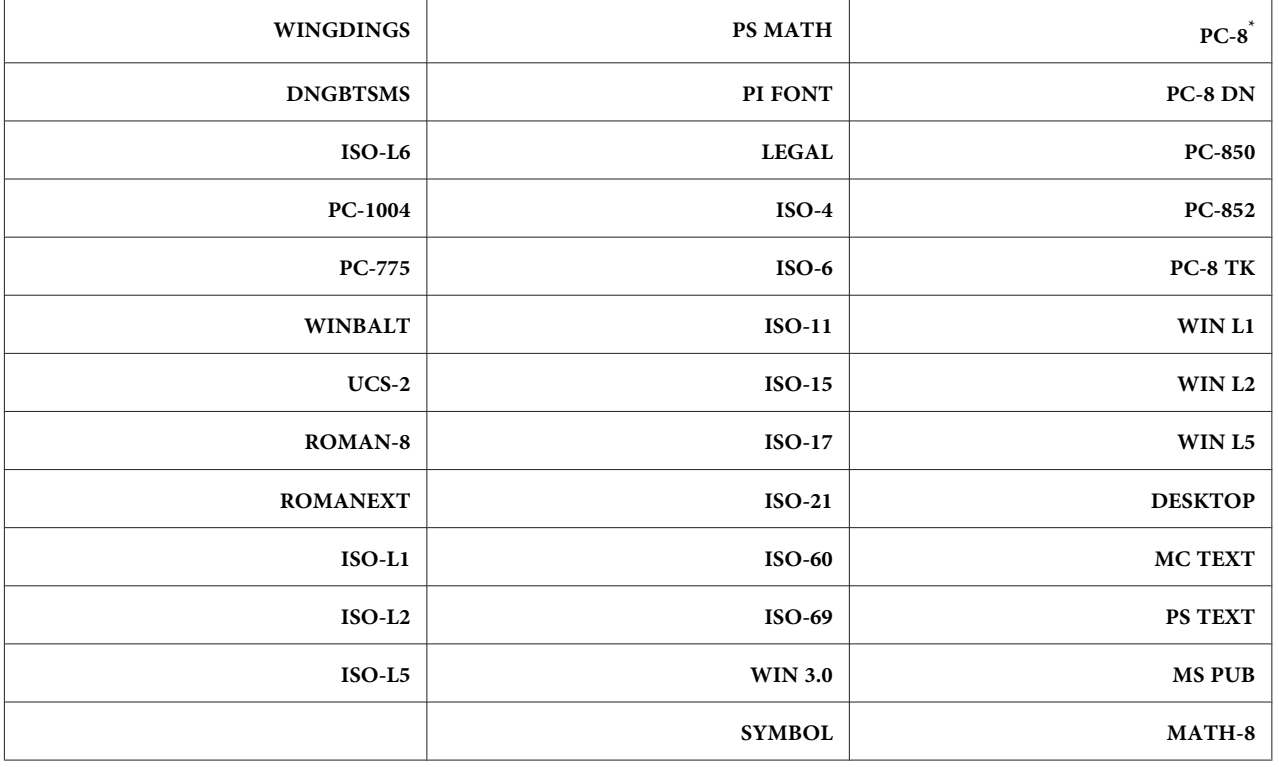

#### *Font Size*

ا**لغرض:**<br>لتحديد حجم الخط للخطوط المطبعية القابلة لتغيير حجمها، ضمن نطاق من 4.00 إلى 00.00 ويكون الافتراضي 12.00.

يشري حجم الخط إلى ارتفاع الرموز في الخط. وتساوي النقطة الواحدة 1/72 من البوصة تقريبًا.

*يظهر بند قامئة* Size Font *فقط للخطوط المطبعية. ملاحظة:*

#### *Font Pitch*

# **الغرض:**

لتحديد خطوة الخط للخطوط أحادية المسافة القابلة لتغيير حجمها، ضمن نطاق من 60.0 إلى 60. 24. ويكون الافتراضي .10.00

تشير خطوة الخط إلى عدد الرموز ثابتة المسافة في بوصة أفقية من الكتابة. وللخطوط أحادية المسافة غير المدرجة، تظهر الخطوة، لكن لا<br>عكن تغييرها.

*يظهر بند قامئة* Pitch Font *فقط للخط الثابت أو أحادي المسافة. ملاحظة:*

#### *Form Line*

**الغرض:**<br>لتحديد عدد السطور في صفحة.

# **القيم:**

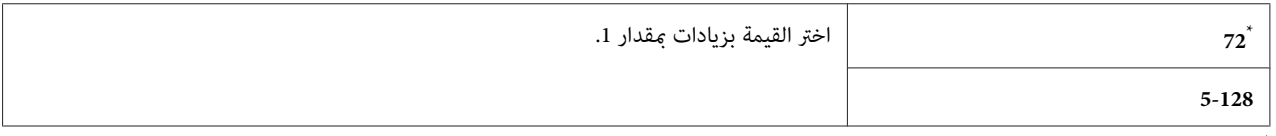

ً إعداد القامًة الافتراضي للمصنع

### *ملاحظة:*

```
تحدد الطابعة كم المسافة بين كل سطر (تباعد الأسطر الرأسي) على أساس إعدادات Drientation وOrientation. تأكد من أن<br>الإعدادين Form Line وOrientation صحيحان قبل تغيير الإعداد Form Line.
```
# *Quantity*

```
الغرض:
لتحديد كمية الطباعة الافتراضية، ضمن نطاق من 1 إلى 99. ويكون الافتراضي 1. (حدد عدد النسخ المطلوبة لمهمة طباعة معينة
                  ببرنامج تشغيل الطباعة. وتتجاوز دامئًا القيم المختارة ببرنامج تشغيل الطباعة القيم المختارة بلوحة المشغل.)
```
### *Image Enhance*

**الغرض:**

لتحديد ما إذا كنت تريد مّكين ميزة Image Enhance التي تجعل الخط الحدودي بين الأسود والأبيض أنعم لتقليل الحواف المسننة<br>وتحسن المظهر المرئي.

**القيم:**

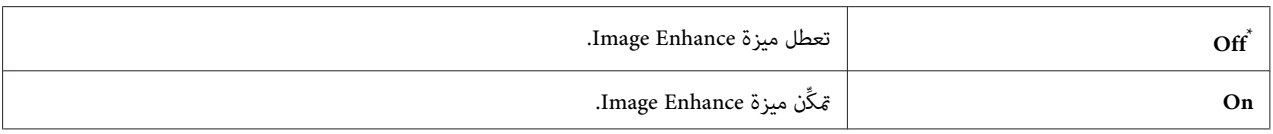

إعداد القامئة الافتراضي للمصنع \*

### *Draft Mode*

```
الغرض:<br>لتوفير مسحوق الحبر بالطباعة في وضع المسودة. وتكون جودة الطباعة منخفضة عندما تطبع في وضع المسودة.
```
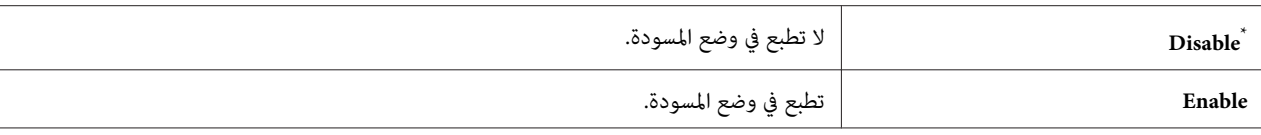

#### *Line Termination*

<mark>الغرض:</mark><br>لإضافة أوامر إنهاء السطر.

**القيم:**

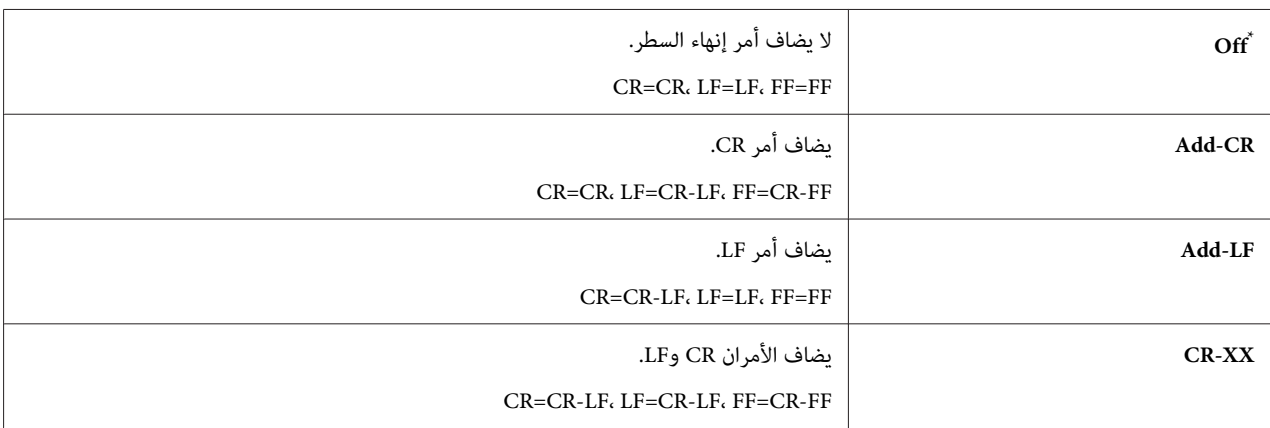

إعداد القامًة الافتراضي للمصنع

## *PS Settings*

استخدم قامًة Settinss Settings لتغيير إعدادات الطابعة فقط التي تؤثر على مهام الطباعة باستخدام لغة الطابعة PostScript<br>Level3 Compatible.

#### *PS Error Report*

```
الغرض:<br>لتحديد ما إذا كنت تريد طباعة وصف الأخطاء المتعلقة بلغة الطابعة PostScript Level3 Compatible.
```
# **القيم:**

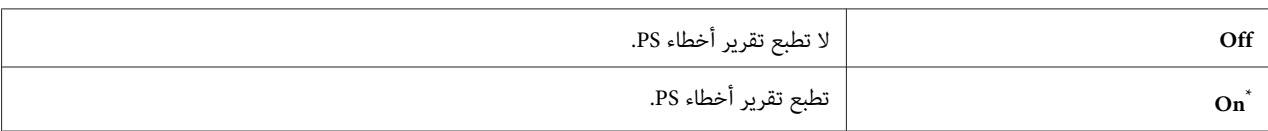

إعداد القامًة الافتراضي للمصنع

#### *PS Job Time-Out*

ال**غرض:**<br>لتحديد وقت التشغيل لمهمة واحدة باستخدام لغة الطابعة PostScript Level3 Compatible.

# **القيم:**

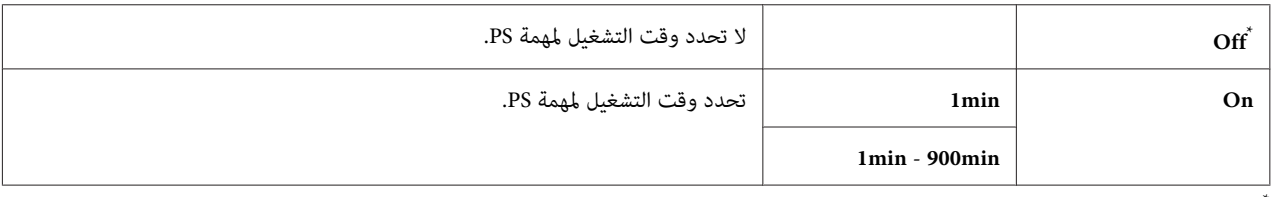

إعداد القامئة الافتراضي للمصنع \*

### *PDF Settings*

استخدم قامئة Settings PDF لتغيري إعدادات الطابعة فقط التي تؤثر على مهام PDF.

#### *Quantity*

ا**لغرض:**<br>لتحديد عدد النسخ التي تطبعها.

# **القيم:**

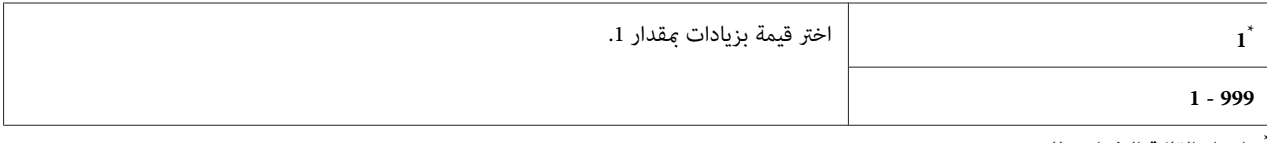

إعداد القائمة الافتراضي للمصنع

#### *Sided-2*

لتحديد ما إذا كنت تريد الطباعة على وجهي الورق. **الغرض:**

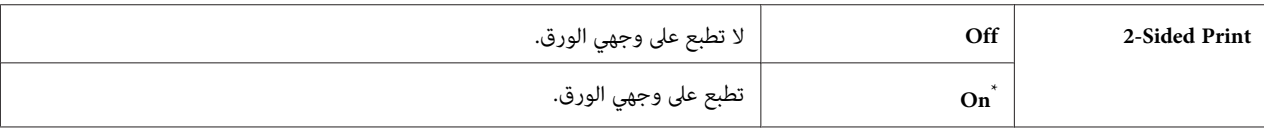

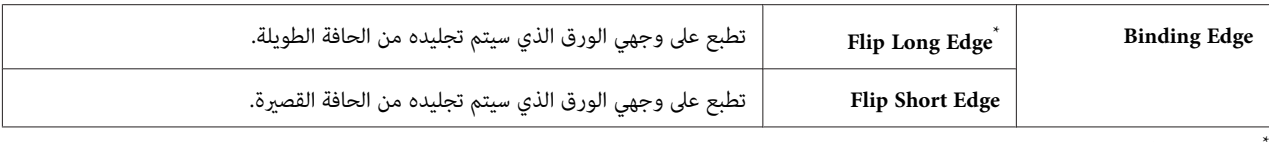

### *Print Mode*

<mark>الغرض:</mark><br>لتحديد وضع الطباعة.

# **القيم:**

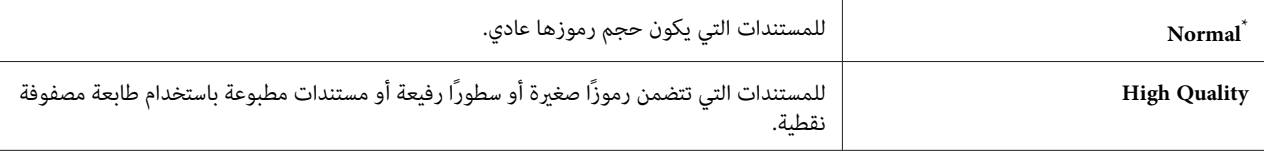

إعداد القامًة الافتراضي للمصنع

#### *PDF Password*

لتحديد كلمة مرور لطباعة ملفات PDF آمنة. **الغرض:**

## **القيم:**

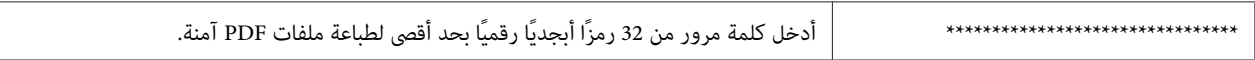

#### *Paper Size*

لتحديد حجم ورق الإخراج لملفات PDF. **الغرض:**

# **القيم:**

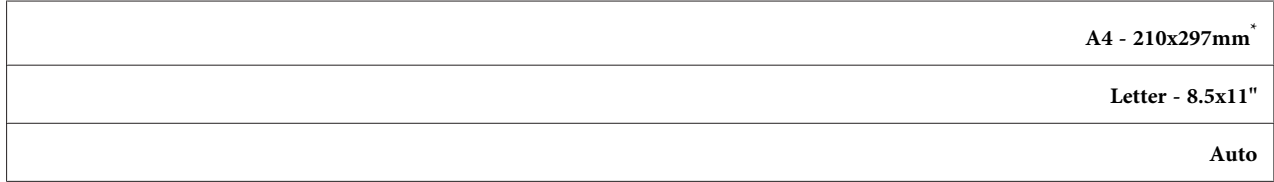

إعداد القامئة الافتراضي للمصنع \*

#### *Layout*

ا**لغرض:**<br>لتحديد تخطيط الإخراج.

# **القيم:**

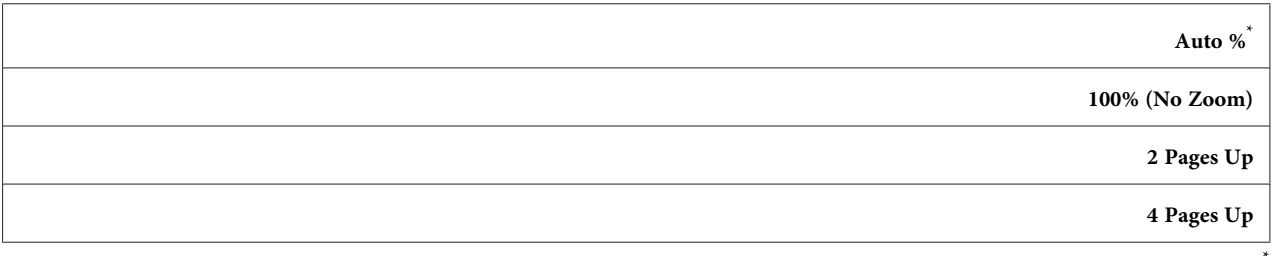

إعداد القامئة الافتراضي للمصنع \*

#### *Network*

استخدم الخيار Network لتغيري إعدادات الطابعة التي تؤثر على المهام التي ترسل إلى الطابعة من خلال الشبكة.

#### *Ethernet*

#### **الغرض:**

لتحديد سرعة الاتصال وإعدادات إيثرنت للطباعة المزدوجة. ولكي تجعل أي تغييرات نافذة المفعول، أوقف تشغيل الطابعة ثم أعد تشغيلها.

# **القيم:**

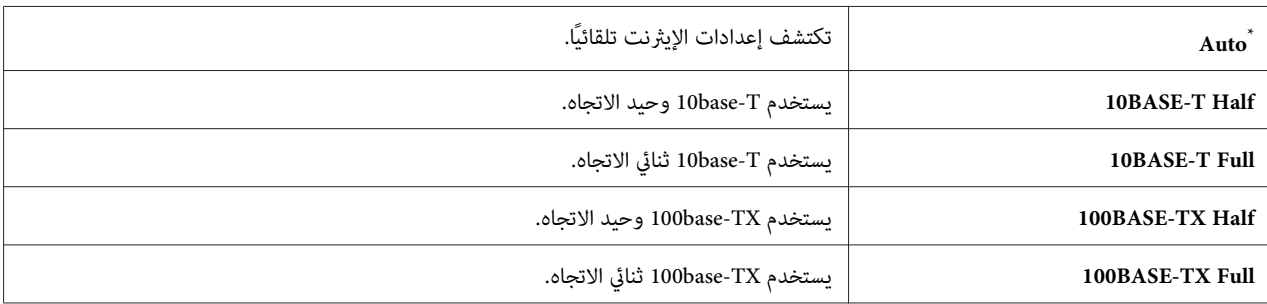

إعداد القائمة الافتراضي للمصنع

*يظهر بند القامئة هذا فقط عندما تكون الطابعة متصلة بشبكة سلكية. ملاحظة:*

#### *(فقط AL-MX200DWF) Wireless Status*

الغرض:<br>لعرض المعلومات عن قوة الإشارة اللاسلكية. لا يوجد تغيير <sub>ي</sub>مكن إجراؤه بلوحة المشغل لتحسين حالة الاتصال اللاسلكي.

**القيم:**

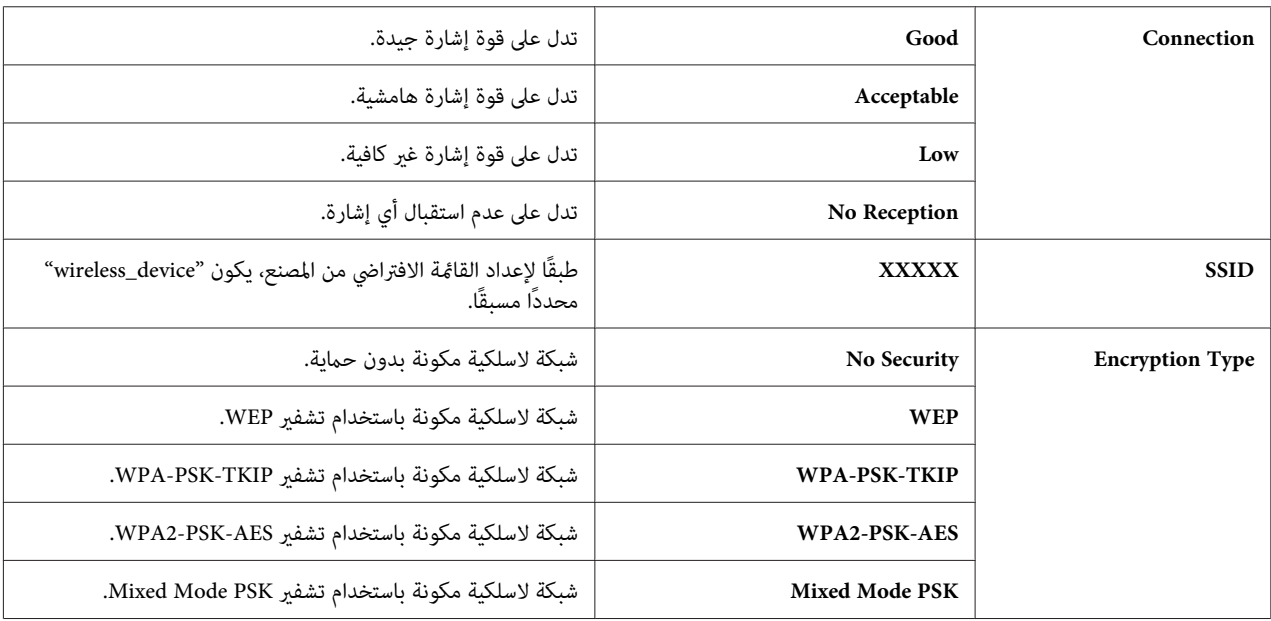

*يظهر بند القامئة هذا فقط عندما تكون الطابعة متصلة بشبكةلاسلكية. ملاحظة:*

*(فقط AL-MX200DWF) Wireless Setup*

ا**لغرض:**<br>لتكوين إعدادات الشبكة اللاسلكية.

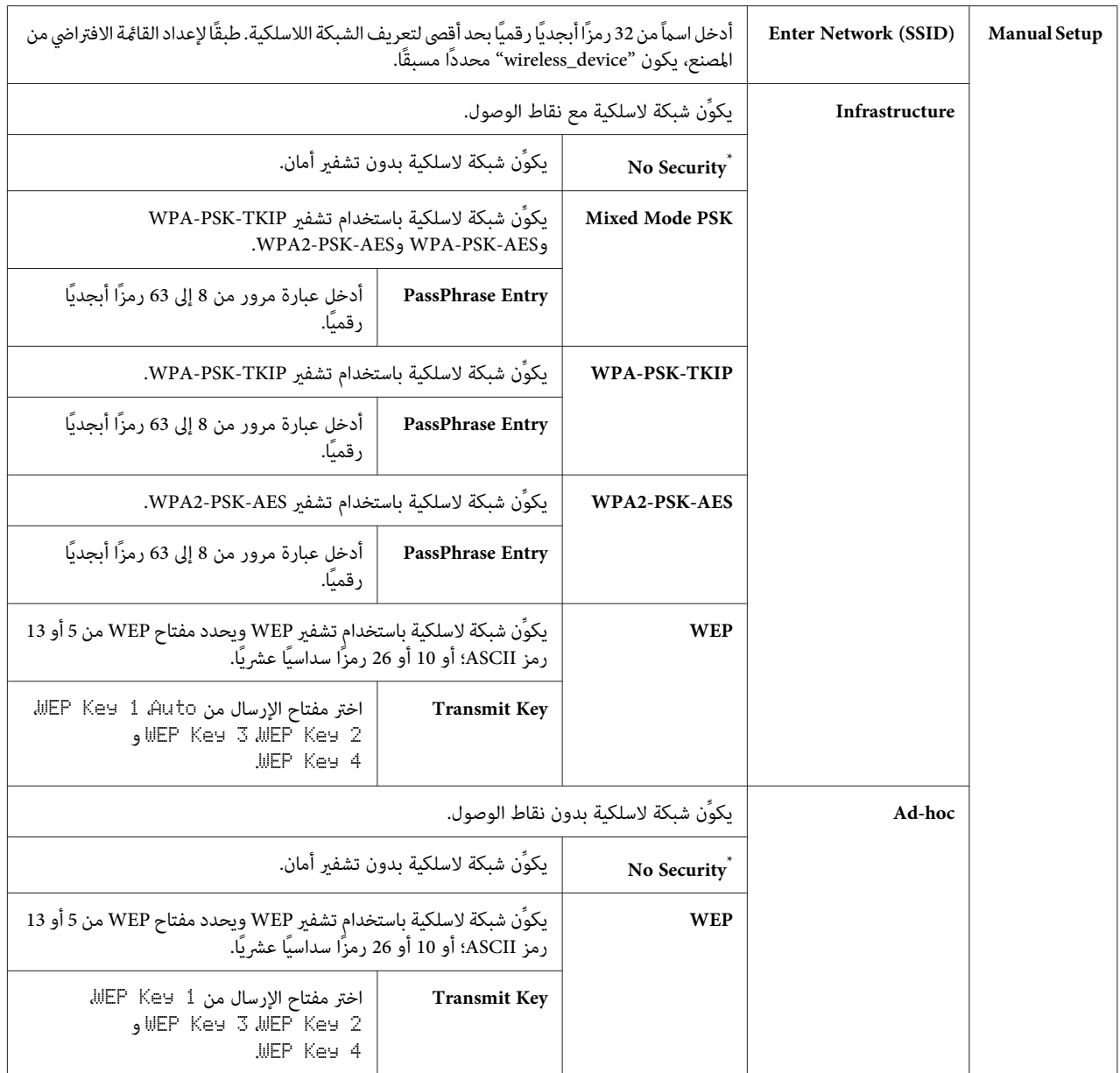

*يظهر بند القامئة هذا فقط عندما تكون الطابعة متصلة بشبكةلاسلكية. ملاحظة:*

#### *(فقط AL-MX200DWF) WPS Setup*

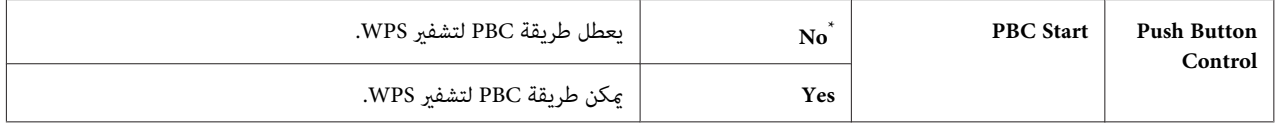

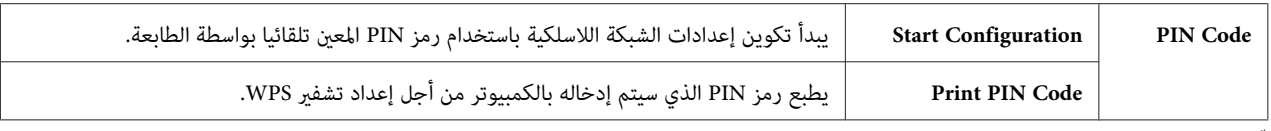

*يظهر بند القامئة هذا فقط عندما تكون الطابعة متصلة بشبكةلاسلكية. ملاحظة:*

#### *(فقط AL-MX200DWF) Reset Wireless*

**الغرض:**

لتهيئة إعدادات الشبكة اللاسلكية. مّكين هذه الميزة وإعادة تشغيل الطابعة سيعيد تعيين جميع الإعدادات اللاسلكية إلى إعداداتها<br>الافتراضية من المصنع.

**القيم:**

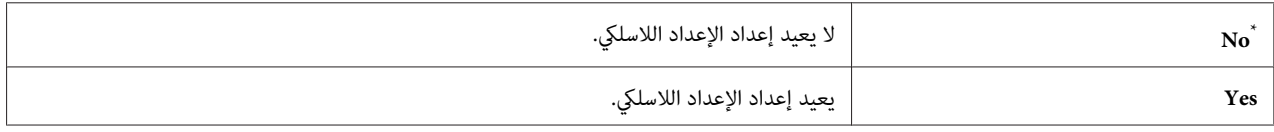

إعداد القامئة الافتراضي للمصنع \*

*يظهر بند القامئة هذا فقط عندما تكون الطابعة متصلة بشبكةلاسلكية. ملاحظة:*

#### *TCP/IP*

ا**لغرض:**<br>لتكوين إعدادات TCP/IP. ولكي تجعل أي تغييرات نافذة المفعول، أوقف تشغيل الطابعة ثم أعد تشغيلها.

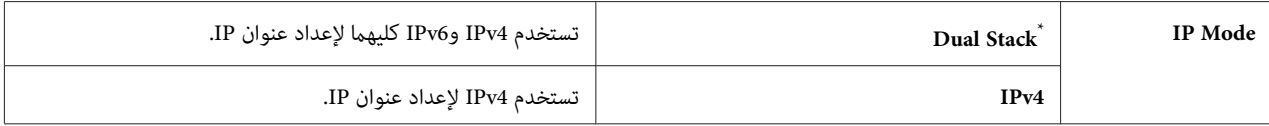

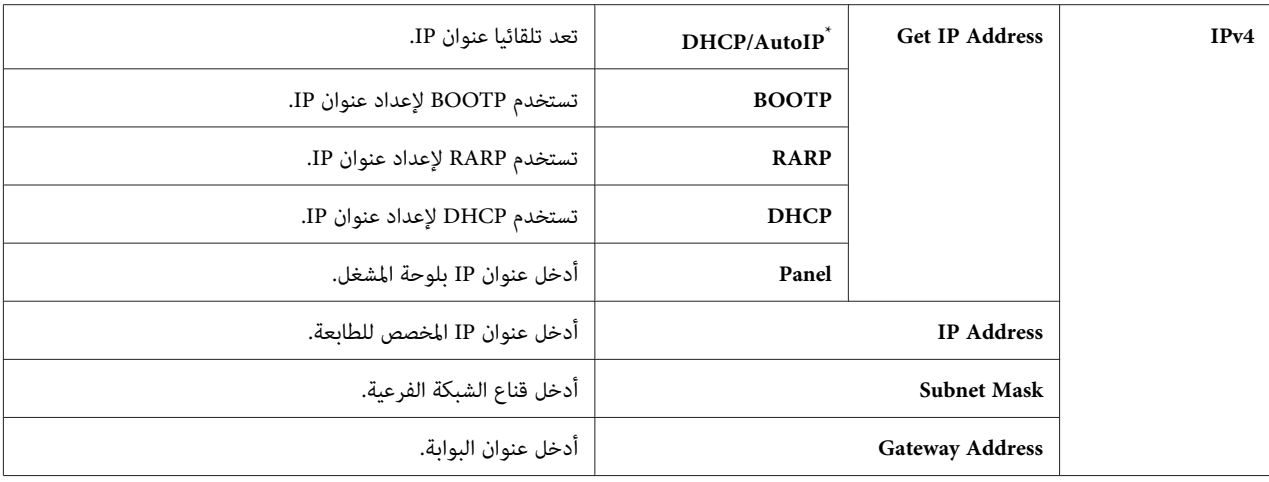

*لتكوين إعدادات 6IPv، استخدم Config EpsonNet. ملاحظة:*

### *Protocol*

ا**لغرض:**<br>لتمكين أو تعطيل كل بروتوكول. ولكي تجعل أي تغييرات نافذة المفعول، أوقف تشغيل الطابعة ثم أعد تشغيلها.

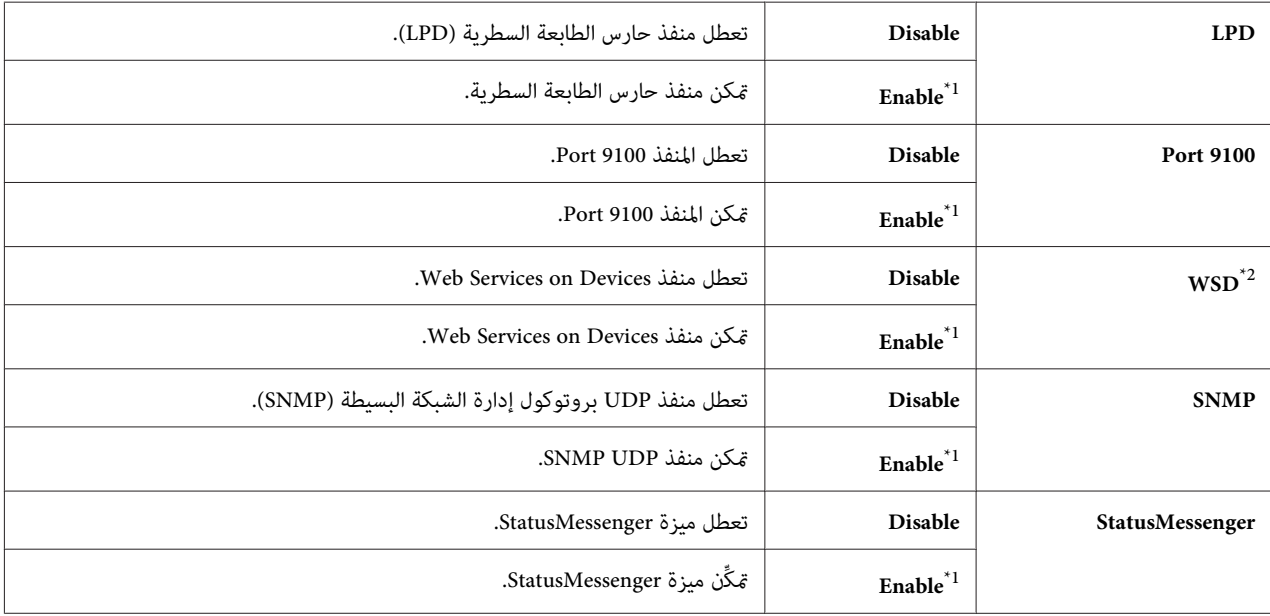

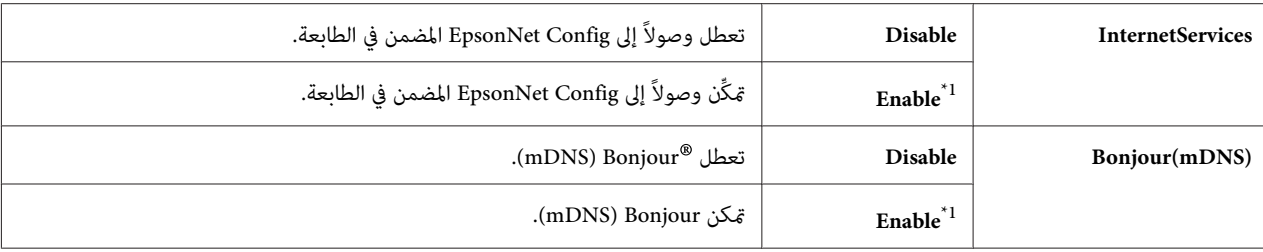

إعداد القامًة الافتراضي للمصنع  $1^\ast$ 

هو اختصار Web Services on Devices (خدمات الويب على الأجهزة).  $^{\mathrm{2}^{\ast}}$ 

#### *IP Filter*

ملاحظة:<br>تكون ميزة *IP Filter* مدعمة من أجل عناوين *IPv4* وتتاح فقط عندما يكون Frotocol معداً على LFD أو Port 9100.

#### **الغرض:**

لمنع البيانات المستقبلة من عناوين IP معينة من خلال الشبكة. وعكنك إعداد خمسة عناوين IP بحد أقصى. ولكي تجعل أي تغييرات<br>نافذة المفعول، أوقف تشغيل الطابعة ثم أعد تشغيلها.

## **القيم:**

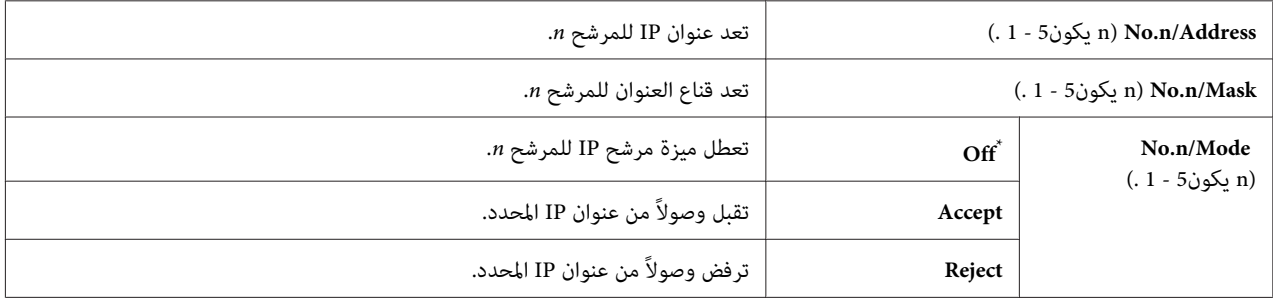

إعداد القامئة الافتراضي للمصنع \*

#### *Initialize NVM*

### **الغرض:**

لتهيئة بيانات الشبكة السلكية المخزنة في ذاكرة غير دامًة (NVM). مّكين هذه الميزة وإعادة تشغيل الطابعة سيعيد تعيين جميع<br>إعدادات الشبكة السلكية إلى قيمها الافتراضية من المصنع.

# **القيم:**

**Yes** تهيئ بيانات الشبكة السلكية المخزنة في NVM) الذاكرة غري الدامئة).

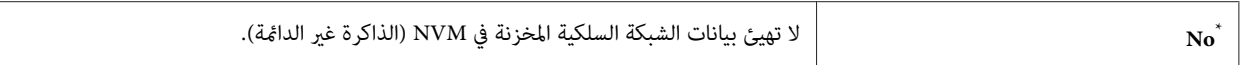

#### *PS Data Format*

ال**غرض:**<br>لإعداد بروتوكول اتصالات بيانات PS. ولكي تجعل أي تغييرات نافذة المفعول، أوقف تشغيل الطابعة ثم أعد تشغيلها.

**القيم:**

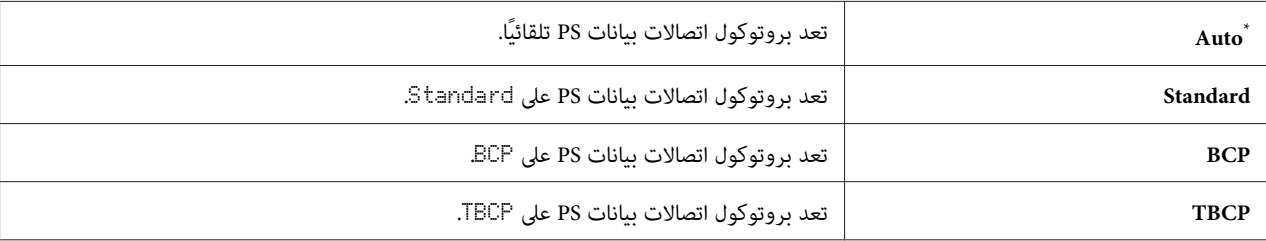

إعداد القامئة الافتراضي للمصنع \*

#### *Fax Settings*

استخدم قامئة Settings Fax لتكوين إعدادات الفاكس الأساسية.

#### *Ans Select*

<mark>الغرض:</mark><br>لتحديد وضع استقبال الفاكس الافتراضي.

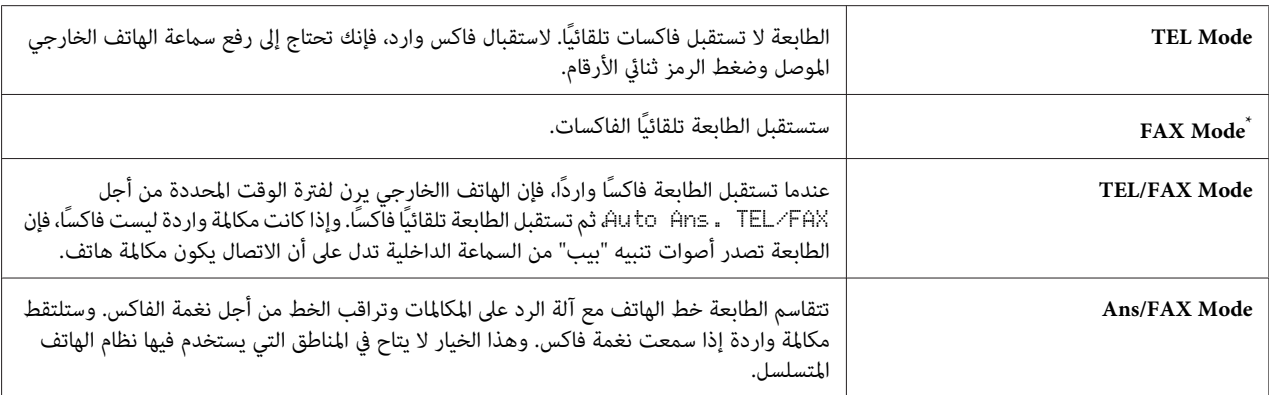

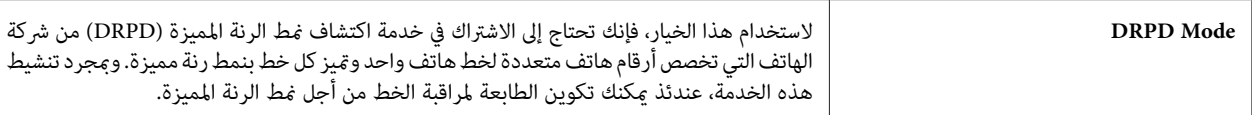

#### *Auto Answer Fax*

#### **الغرض:**

لتحديد فترة من الوقت التي تنتظرها الطابعة قبل الدخول في FAX Mode عند استقبال مكالمة واردة. ومكن تحديد الفترة الفاصلة في<br>نطاق 0 إلى 255 ثانية. ويكون الافتراضي 0 ثانية.

#### *Auto Ans. TEL/FAX*

#### **الغرض:**

لتحديد فترة من الوقت التي تنتظرها الطابعة قبل الدخول في FAX Mode عندما يستقبل الهاتف الخارجي مكالمة واردة. ومكن<br>تحديد الفترة الفاصلة في نطاق 0 إلى 255 ثانية. ويكون الافتراضي 6 ثوان.

#### *Auto Ans. Ans/FAX*

#### **الغرض:**

لتحديد فترة من الوقت التي تنتظرها الطابعة قبل الدخول في FAX Mode عندما تستقبل آلة الرد على المكالمات مكالمة واردة. ومكن<br>تحديد الفترة الفاصلة في نطاق 0 إلى 255 ثانية. ويكون الافتراضي 21 ثانية.

#### *Line Monitor*

الغرض:<br>لتحديد مستوى حجم الصوت الذي تصدره الطابعة من السماعة الداخلية بينما تؤسس اتصالاً لإرسال فاكس.

# **القيم:**

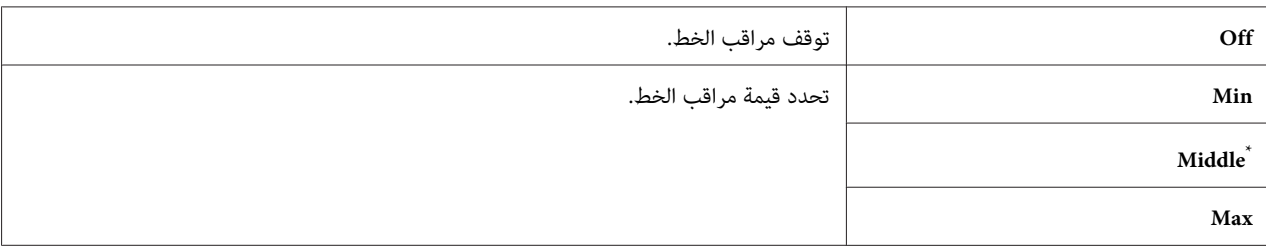

إعداد القامئة الافتراضي للمصنع \*

# *Ring Tone Volume*

### **الغرض:**

لتحديد مستوى حجم صوت نغمة الرنين التي تصدرها الطابعة من السماعة الداخلية لتدل على مكالمة هاتف واردة بينما تكون في<br>TEL/FAX Mode.

#### **القيم:**

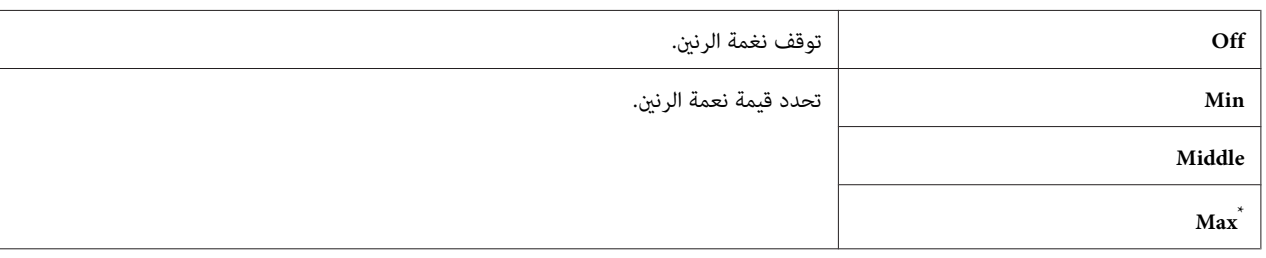

إعداد القامئة الافتراضي للمصنع \*

# *Line Type*

# ا**لغرض:**<br>لتحديد نوع الخط.

# **القيم:**

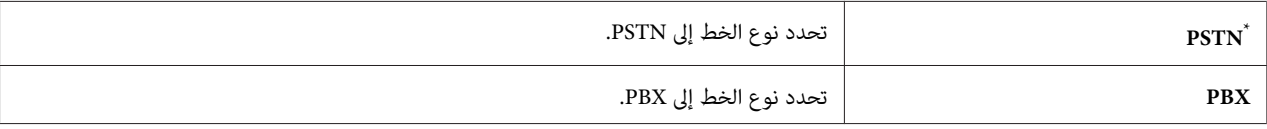

إعداد القامئة الافتراضي للمصنع \*

## *Dialing Type*

**الغرض:**<br>لتحديد نوع طلب الرقم.

**القيم:**

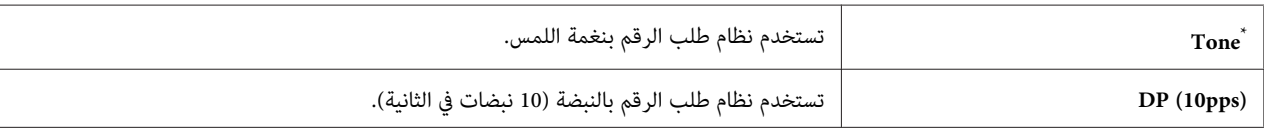

إعداد القامئة الافتراضي للمصنع \*

(pps 10 ) DP *لاتظهر عندما يكون* Africa South *معدًا على* Region*. ملاحظة:*

#### *Interval Timer*

ا**لغرض:**<br>لتحديد فترة فاصلة بين محاولات الإرسال ضمن النطاق 3 إلى 255 ثانية. ويكون الافتراضي 8 ثوان.

#### *Number of Redial*

**الغرض:**<br>لتحديد عدد محاولات إعادة الاتصال بالرقم التي يجريها عندما يكون رقم الفاكس الوجهة مشغولاً، ضمن النطاق 0 إلى 9. إذا حددت 0،<br>فإن الطابعة لن تعيد الاتصال بالرقم. ويكون الافتراضي 3.

#### *Redial Delay*

لتحديد فترة فاصلة بني محاولات إعادة الاتصال بالرقم ضمن النطاق <sup>1</sup> إلى <sup>15</sup> دقيقة. ويكون الافتراضي دقيقة واحدة. **الغرض:**

#### *Junk Fax Filter*

ا**لغرض:**<br>لرفض الفاكسات من الأرقام غير الموجودة في Address Book.

**القيم:**

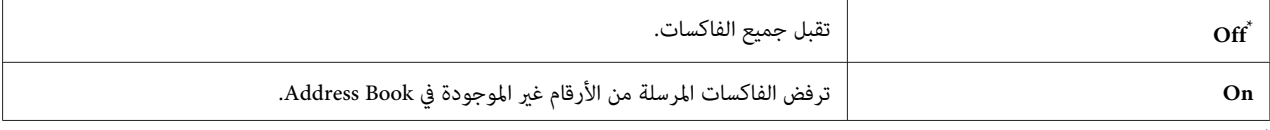

إعداد القامئة الافتراضي للمصنع \*

ملاحظة:<br>تأكد من تسجيل أرقام الفاكس التي تريد أن تقبل منها فاكسات فى *Address Book* قبل استخدام Junk Fax Filter.

#### *Remote Receive*

ا**لغرض:**<br>لاستقبال فاكس بضغط رمز الاستقبال عن بعد بالهاتف الخارجي بعد رفع سماعة الهاتف.

**القيم:**

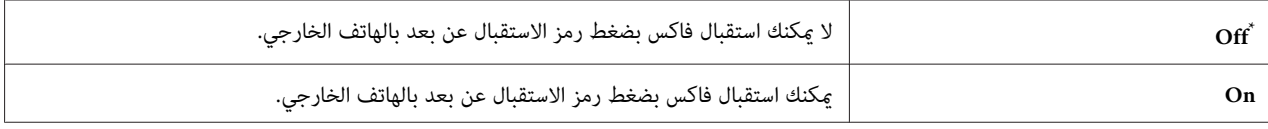

إعداد القائمة الافتراضي للمصنع

#### *Remote Rcv Tone*

#### **الغرض:**

لتحديد رمز الاستقبال عن بعد ثنايئ الأرقام لتبدأ الخيار Receive Remote. وكإعداد قامئة افتراضي من المصنع، يكون 00 محددًا مسبقًا.

#### *Send Header*

لطباعة معلومات المرسل برأسية الفاكسات. **الغرض:**

#### **القيم:**

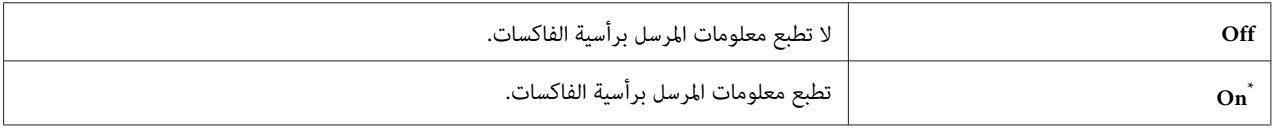

إعداد القامئة الافتراضي للمصنع \*

#### *Company Name*

ا**لغرض:**<br>لتحديد اسم المرسل الذي يطبع برأسية الفاكسات. عكن إدخال حتى 30 رمزًا أبجديًا رقميًا.

#### *Your Fax Number*

لتحديد رقم فاكس الطابعة الذي يطبع برأسية الفاكسات. **الغرض:**

#### *Fax Cover Page*

لتحديد ما إذا كنت تريد إرفاق صفحة غلاف مع الفاكسات. **الغرض:**

## **القيم:**

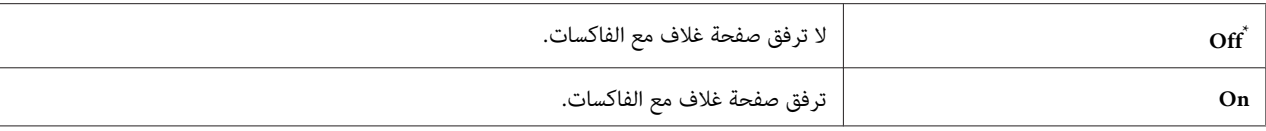

إعداد القامئة الافتراضي للمصنع \*

*صفحة الغلاف لاتُطبع للفاكس المباشر حتى إذا كان* Page Cover Fax *ممكنًا بلوحة المشغل. ملاحظة:*

#### *DRPD Pattern*

ا**لغرض:**<br>لتقديم رقم منفصل لإرسال الفاكسات بأ*غ*اط رنة مميزة.

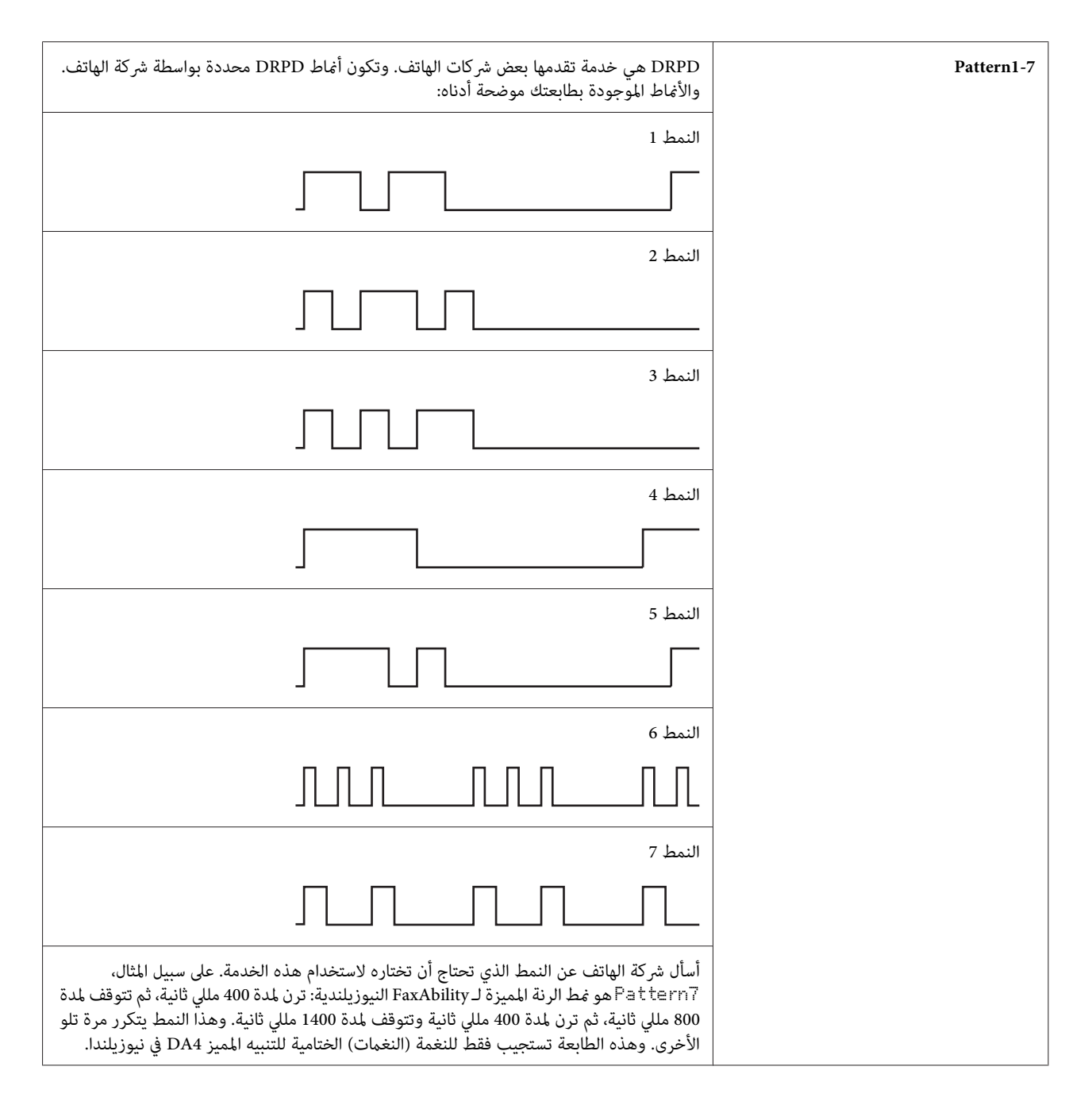

### *Sided Print-2*

لتحديد ما إذا كنت تريد استخدام الطباعة على الوجهني لإرسال فاكسات. **الغرض:**

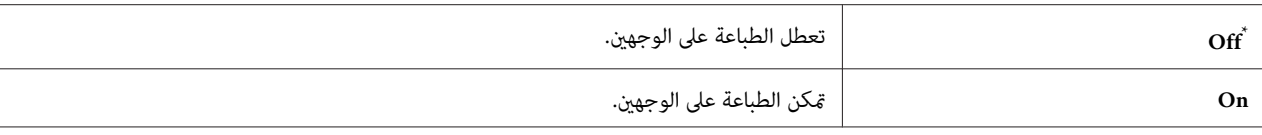

#### *Forward Settings*

لتحديد ما إذا كنت تريد إعادة توجيه الفاكسات إلى وجهة محددة. **الغرض:**

## **القيم:**

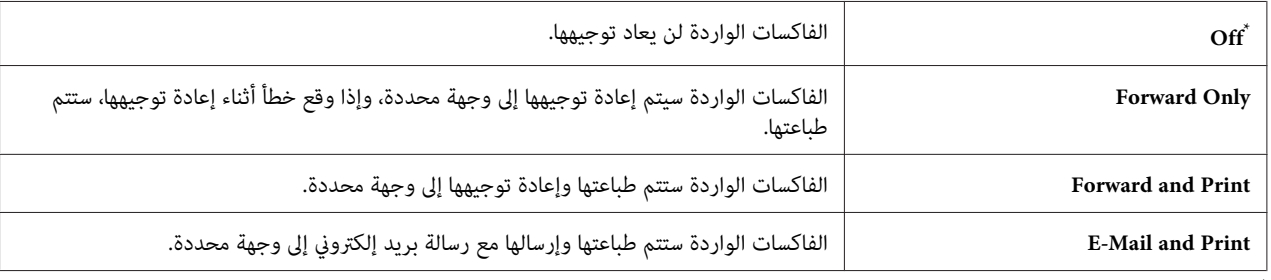

إعداد القامئة الافتراضي للمصنع \*

### *Fax Fwd Number*

ا**لغرض:**<br>لإدخال رقم فاكس الوجهة التي سيعاد توجيه الفاكسات الواردة إليها.

### *Fax Fwd E-Mail*

لإدخال عنوان البريد الإلكتروين الذي سترسل إليه الفاكسات الواردة مع رسالة بريد إلكتروين. **الغرض:**

# *Prefix Dial*

لتحديد ما إذا كنت تريد إدخال بادئة للرقم الذي تطلبه. **الغرض:**

# **القيم:**

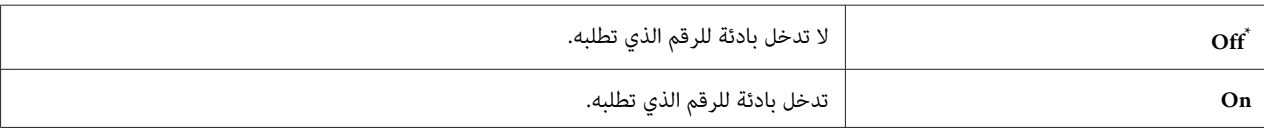

\* إعداد القامًة الافتراضي للمصنع

#### *Prefix Dial Num*

**الغرض:** لتحديد بادئة للرقم الذي تطلبه من خمسة أرقام بحد أقصى. وهذا الرقم سيتم طلبه قبل البدء في أي طلب لرقم تلقائيًا. ويكون مفيدًا للوصول إلى مقسم فرعي آلي خاص (PABX(.

#### *Discard Size*

**الغرض:** لتحديد ما إذا كنت تريد التخلص من النص أو الصور في أسفل صفحة الفاكس عندمالايكون حجم الورقة الكلي مناسبًا لورقة الإخراج.

## **القيم:**

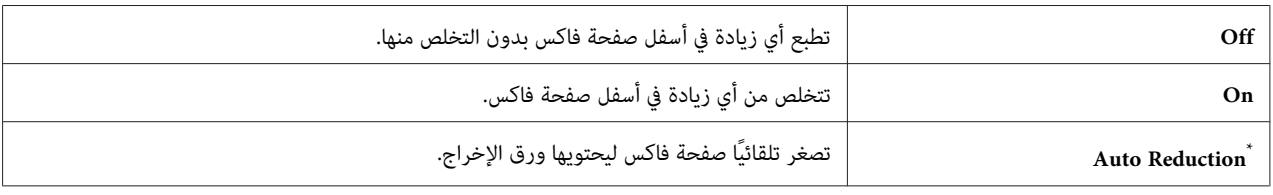

إعداد القامئة الافتراضي للمصنع \*

#### *ECM*

#### **الغرض:**

لتحديد ما إذا كنت تريد متكني وضع تصحيح الأخطاء (ECM(. لاستخدام ECM، يجب أن تدعم آلات الفاكس البعيدة أيضًا .ECM

#### **القيم:**

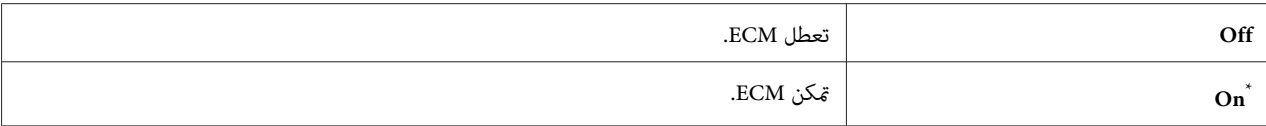

إعداد القائمة الافتراضي للمصنع

#### *Extel Hook Thresh*

ا**لغرض:**<br>لتحديد حد اكتشاف حامل سماعة الهاتف الخارجي للحالة التي لا يكون فيها خط هاتف مستخدمًا.

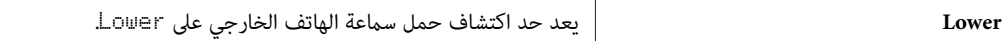

<span id="page-279-0"></span>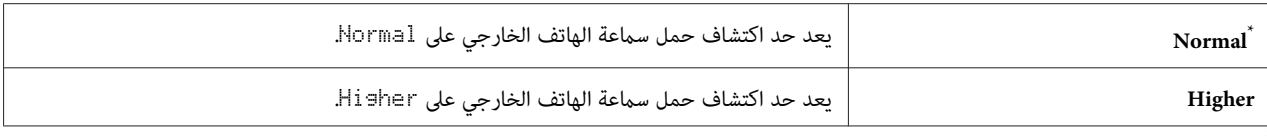

# *Modem Speed*

لتحديد سرعة مودم الفاكس عند وقوع خطأ إرسال أو استقبال فاكس. **الغرض:**

## **القيم:**

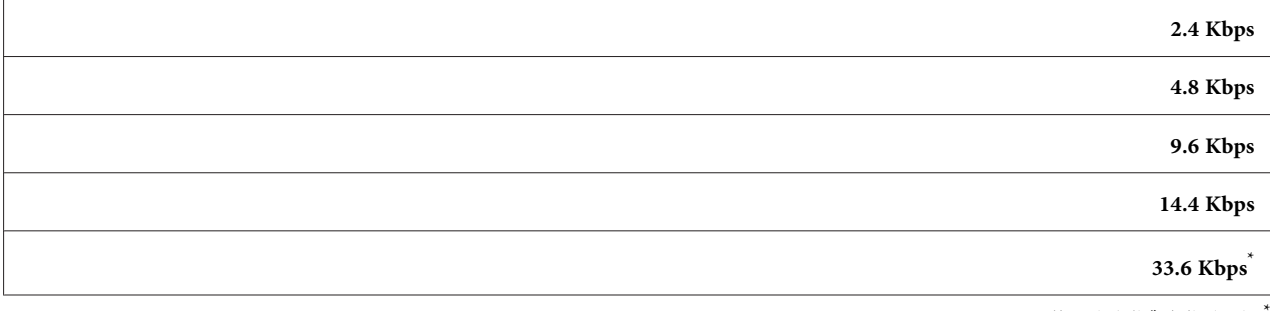

إعداد القائمة الافتراضي للمصنع

#### *Fax Activity*

لتحديد ما إذا كنت تريد طباعة تقرير نشاط الفاكس تلقائيًا بعد <sup>50</sup> اتصال فاكس وارد وصادر. **الغرض:**

#### **القيم:**

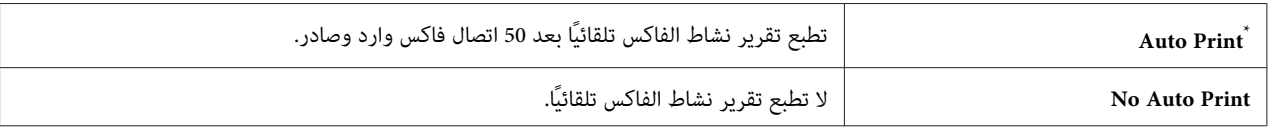

إعداد القامئة الافتراضي للمصنع \*

#### *Fax Transmit*

ا**لغرض:**<br>لتحديد ما إذا كنت تريد طباعة تقرير إرسال بعد كل إرسال لفاكس أو فقط عند وقوع خطأ.

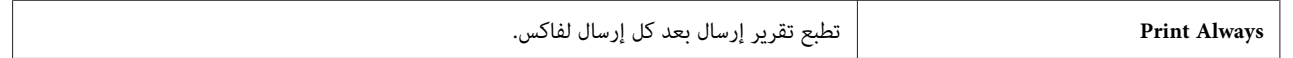

<span id="page-280-0"></span>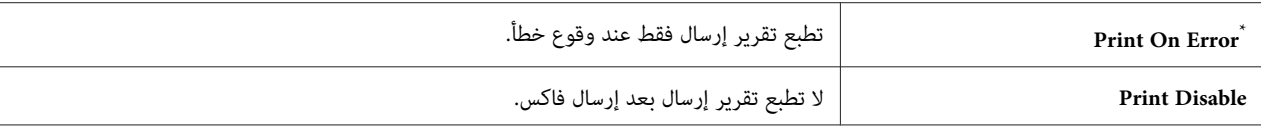

#### *Fax Broadcast*

ا**لغرض:**<br>لتحديد ما إذا كنت تريد طباعة تقرير إرسال بعد كل إرسال لفاكس إلى وجهات متعددة أو فقط عند وقوع خطأ.

# **القيم:**

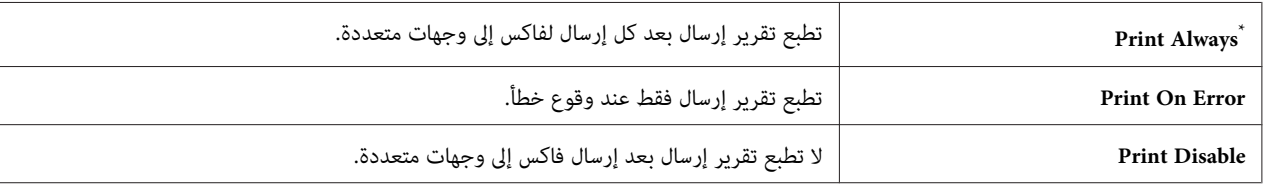

إعداد القامئة الافتراضي للمصنع \*

#### *Region*

```
لتحديد المنطقة التي تستخدم فيها الطابعة. الغرض:
```
#### *System Settings*

استخدم قامئة Settings System لتكوين تنوع من ميزات الطابعة.

#### *Power Saver Timer*

```
لتحديد فترة زمنية قبل أن تدخل الطابعة كل وضع موفر للطاقة. الغرض:
```
# **القيم:**

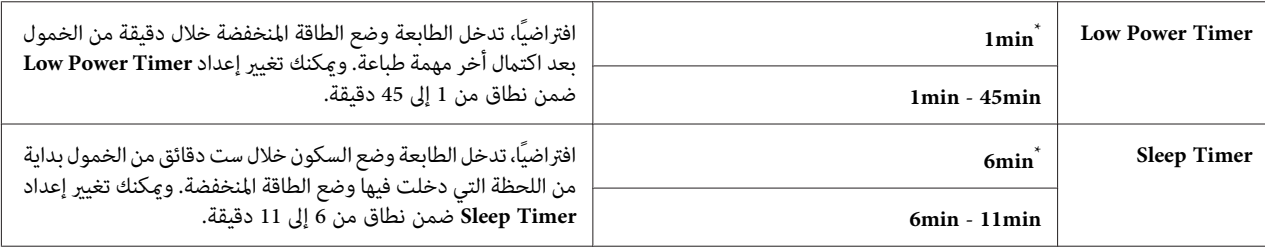

إعداد القامًة الافتراضي للمصنع

اختر lmin (افتراضي) من أجل Fower Timer سات إذا كانت الطابعة تشترك في دائرة كهربائية مع مصابيح الغرفة ولاحظت أن<br>الضوء يرتعش. وإلا، فاختر قيمة عالية للإبقاء على الطابعة متاحة للاستخدام المتكرر مع الوقت الأدنى للإحماء.

تخرج الطابعة تلقائيًا من وضع موفر طاقة عندما تستقبل مهمة طباعة من كمبيوتر أو بيانات فاكس عن طريق خط الهاتف. أو، ميكنك أن تعيدها يدويًا إلى حالة جاهزة للطباعة. اضغط أي زر بلوحة المشغل في وضع الطاقة المنخفضة. في وضع السكون، اضغط الزر @ (Energy Saver). وسواء كانت الطابعة في وضع الطاقة المنخفضة أو وضع السكون، فإنها تستغرق حوالي 25 ثانية لاستئناف حالة<br>حاهزة للطباعة.

#### *Auto Reset*

**الغرض:**

لتحديد فترة زمنية قبل أن تستعيد الطابعة الإعداد الافتراضي لبند القائمة الحالي وتستأنف حالة جاهزة للطباعة عندما تكون هناك<br>محاولة غير مكتملة لتغيير الإعداد.

**القيم:**

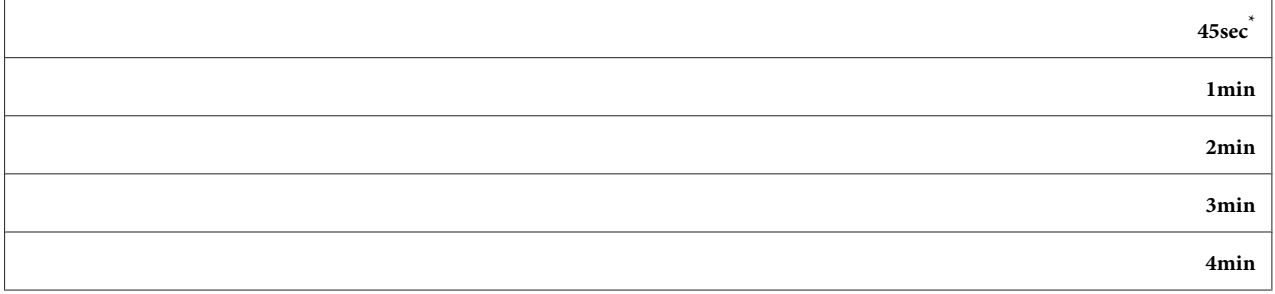

إعداد القامئة الافتراضي للمصنع \*

### *Fault Time-Out*

**الغرض:** لتحديد فترة زمنية قبل أن تلغي الطابعة مهمة طباعة توقفت على نحو غري عادي. وأي مهمة طباعة سيتم إلغاؤها عندما تنتهي مهلتها.

**القيم:**

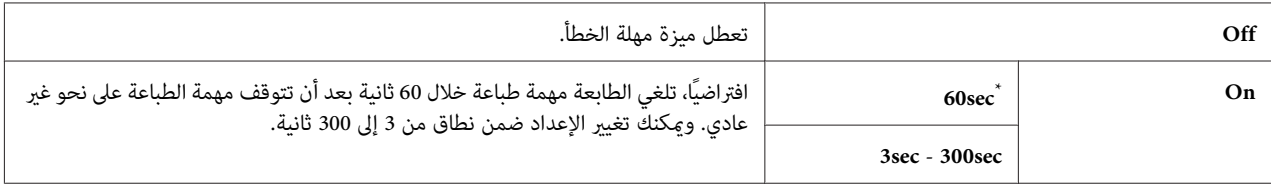

إعداد القائمة الافتراضي للمصنع

#### *Job Time-Out*

ال**غرض:**<br>لتحديد فترة زمنية التي تنتظرها الطابعة لاستقبال البيانات من كمبيوتر. وأي مهمة طباعة سيتم إلغاؤها عندما تنتهي مهلتها.

# **القيم:**

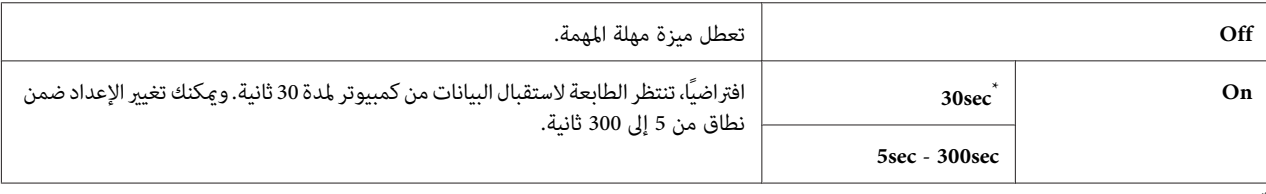

إعداد القائمة الافتراضي للمصنع

# *Clock Settings*

ا**لغرض:**<br>لتحديد التاريخ والوقت، ومنطقة التوقيت الإقليمي للطابعة.

# **القيم:**

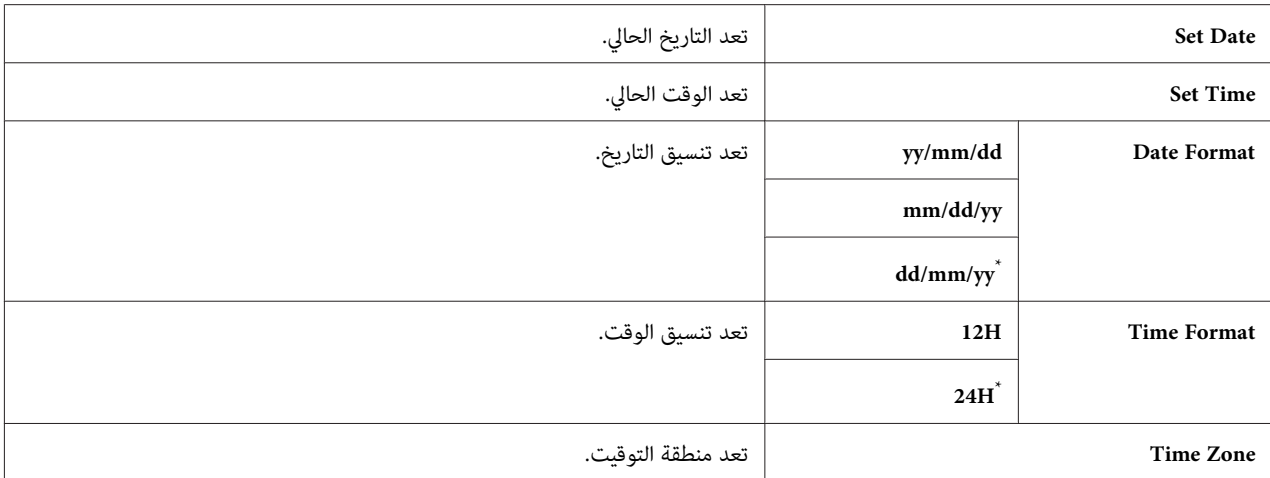

إعداد القامًة الافتراضي للمصنع

### *Alert Tone*

ا**لغرض:**<br>لتكوين الإعدادات للنغمات التي تصدرها الطابعة أثناء التشغيل أو عندما تظهر رسالة تحذير.

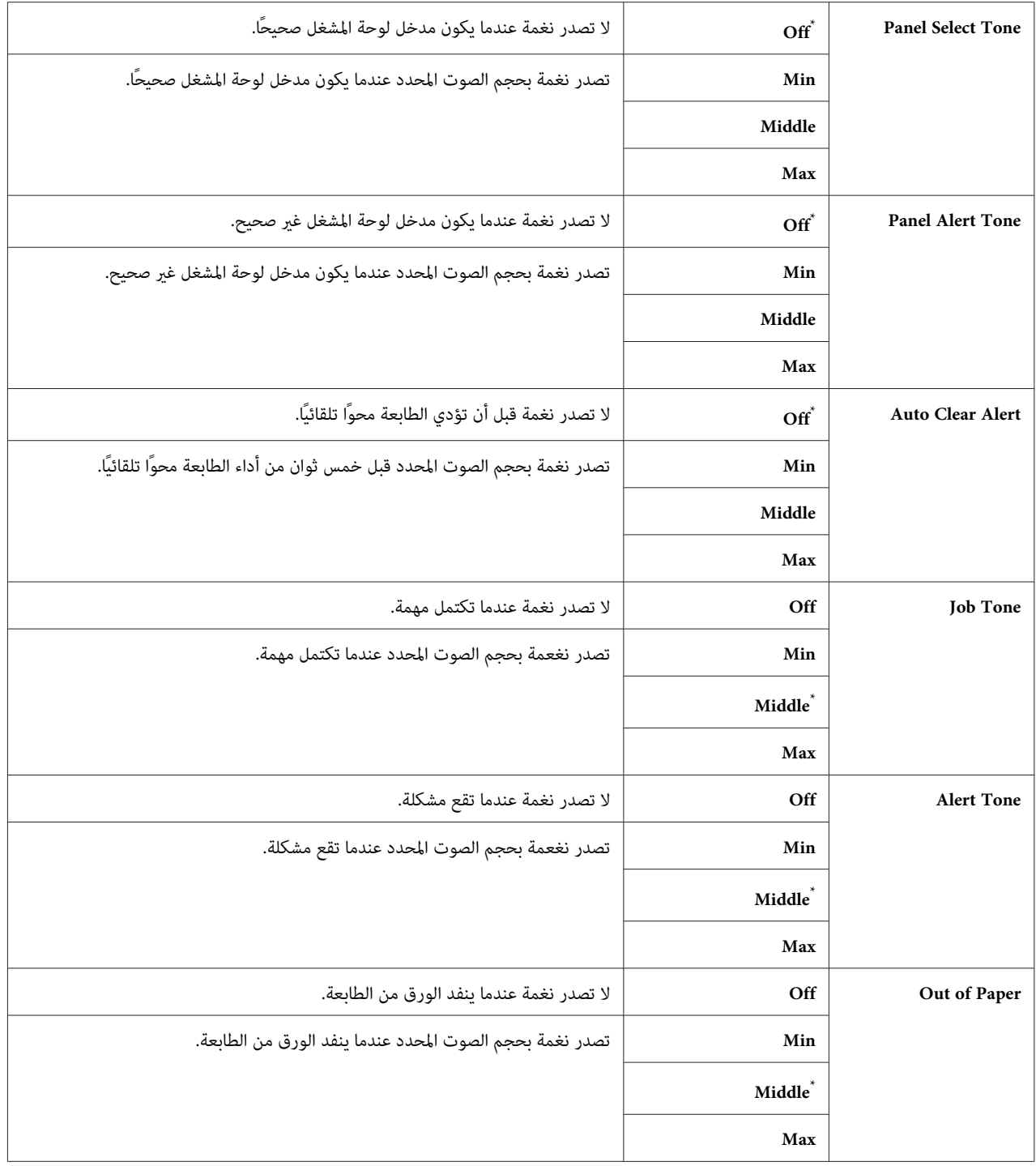

<span id="page-284-0"></span>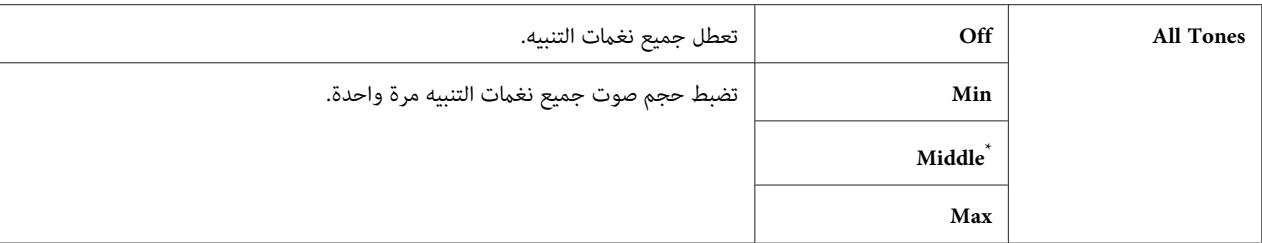

ر<br>\* إعداد القائمة الافتراضي للمصنع

#### *mm / inch*

ا**لغرض:**<br>لتحديد وحدة القياس التي تعرض بعد القيمة الرقمية بلوحة المشغل.

**القيم:**

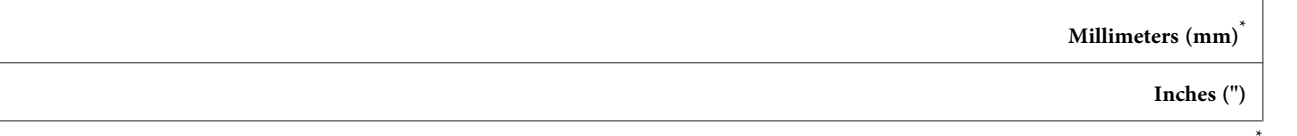

إعداد القائمة الافتراضى للمصنع

## *Sided Report-2*

لتحديد ما إذا كنت تريد طباعة تقرير على وجهي الورق. **الغرض:**

**القيم:**

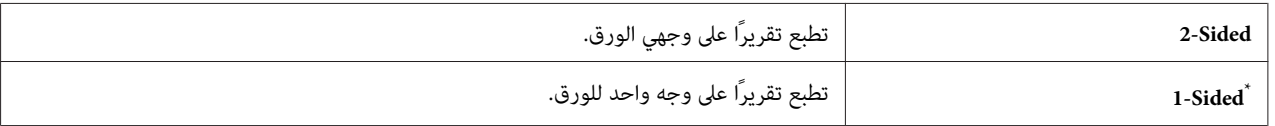

إعداد القامئة الافتراضي للمصنع \*

#### *Low Toner Alert Msg*

ال**غرض:**<br>لتحديد سواء عرض رسالة التنبيه عند انخفاض مستوى مسحوق الحبر أم لا.

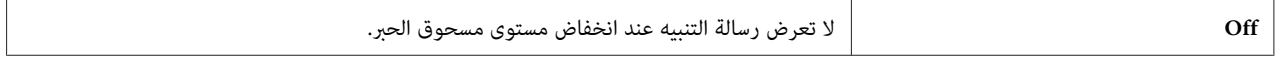

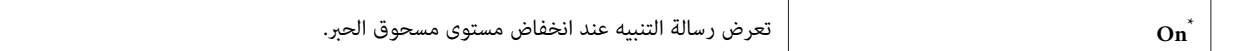

#### *Power On Wizard*

لتنفيذ الإعدادات الأولية للطابعة. **الغرض:**

```
انظر أيضا:
"إعداد الإعدادات الأولية بلوحة المشغل" في الصفحة 28
```
**القيم:**

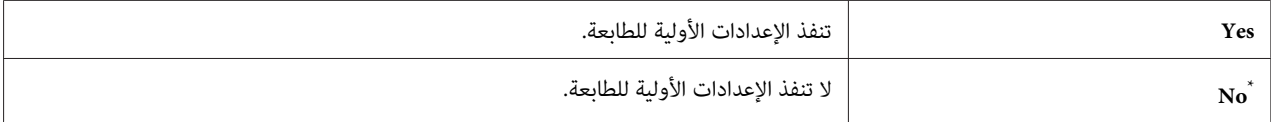

إعداد القامئة الافتراضي للمصنع \*

#### *Maintenance*

استخدم قامًة @aintenan=الضبط إعدادات الطابعة لكل نوع ورق، تهيئة الذاكرة المستدمية (NVM)، وتغيير إعدادات خرطوشة<br>مسحوق الحبر.

#### *F/W Version*

**الغرض:**<br>لعرض نسخة وحدة التحكم.

#### *Adjust BTR*

# **الغرض:**

لتحديد فلطية بكرة النقل (BTR) من أجل أفضل طباعة لكل نوع ورق. ولخفض الفلطية، حدد قيمة سالبة. ولزيادتها، حدد قيمة موجبة.

الإعدادات الافتراضية قد لا تنتج أفضل نوعية طباعة على جميع أنواع الورق. وإذا رأيت برقشة في الورق المطبوع، حاول زيادة<br>الفلطية. وإذا رأيت مواضع بيضاء في الورق المطبوع، حاول خفض الفلطية.

*تعتمد جودة الطباعة على القيم التي تختارها لبند القامئة هذا. ملاحظة:*

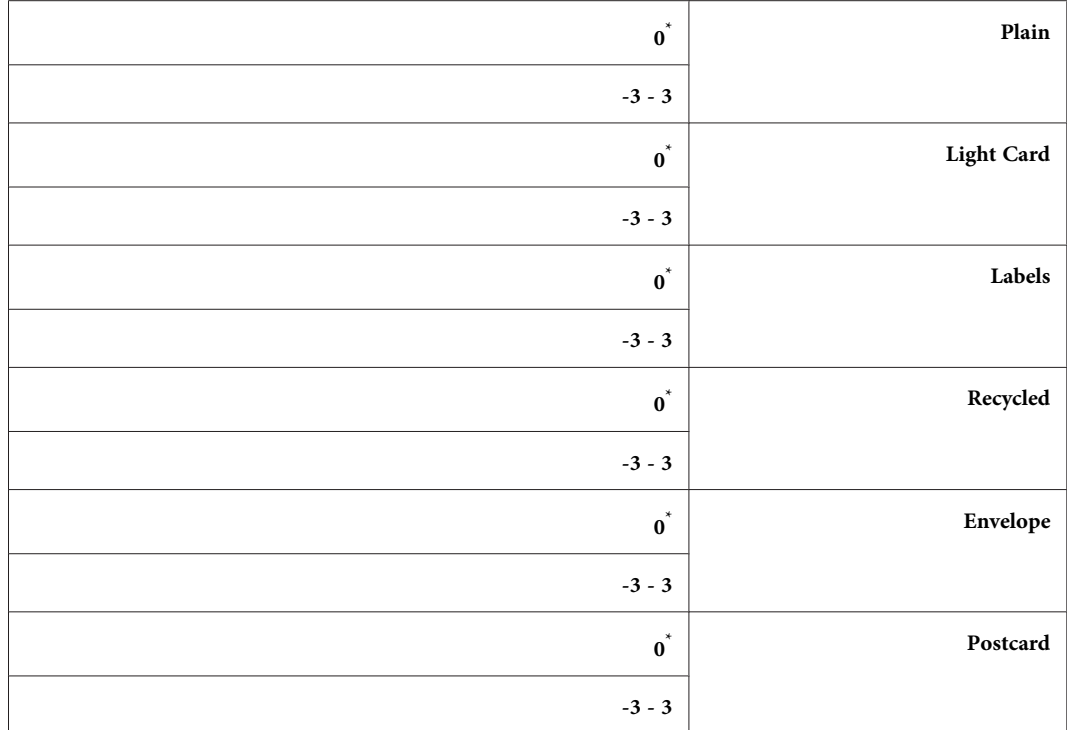

# *Adjust Fusing Unit*

**الغرض:**

لتحديد درجة حرارة وحدة الصهر من أجل أفضل طباعة لكل نوع ورق. ولخفض درجة الحرارة، حدد قيمة سالبة. ولزيادتها، حدد قيمة موجبة.

الإعدادات الافتراضية قد لا تنتج أفضل نوعية طباعة على جميع أنواع الورق. عندما يلتوي الورق المطبوع، جرب خفض درجة<br>الحرارة. وعندما لا ينصهر مسحوق الحبر على الورق على النحو الصحيح، جرب زيادة درجة الحرارة.

*تعتمد جودة الطباعة على القيم التي تختارها لبند القامئة هذا. ملاحظة:*

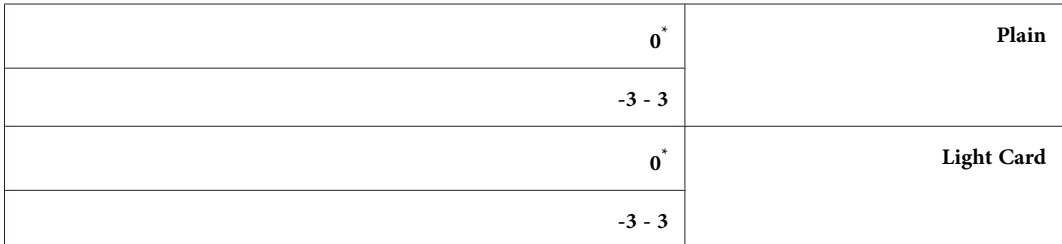

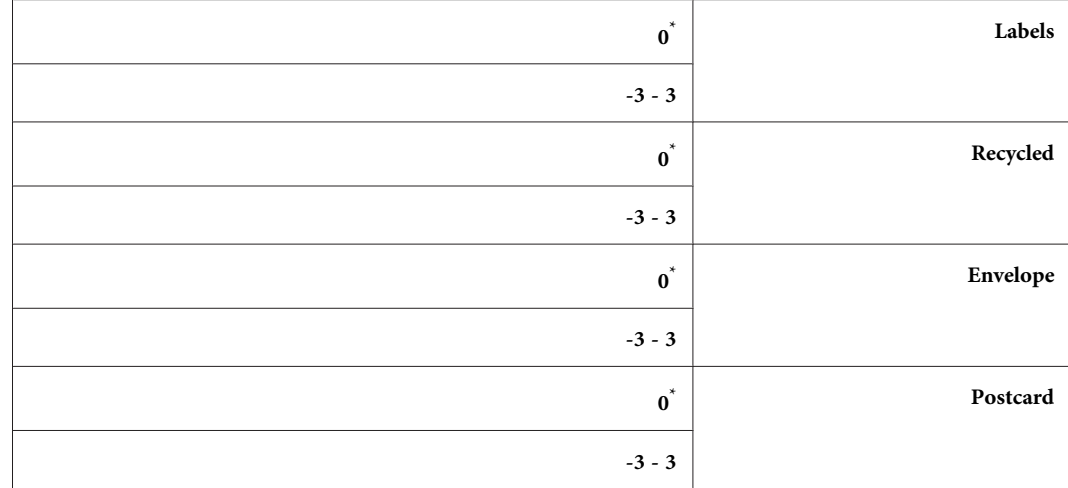

#### *Density Adjustment*

ا**لغرض:**<br>لضبط مستوى كثافة الطباعة ضمن النطاق <sup>ج—</sup> إلى <sup>3</sup>. ويكون إعداد القامُة الافتراضي للمصنع ®.

#### *Clean Developer*

ا**لغرض:**<br>لتدوير موتور المحمض وتحريك مسحوق الحبر في خرطوشة مسحوق الحبر.

# **القيم:**

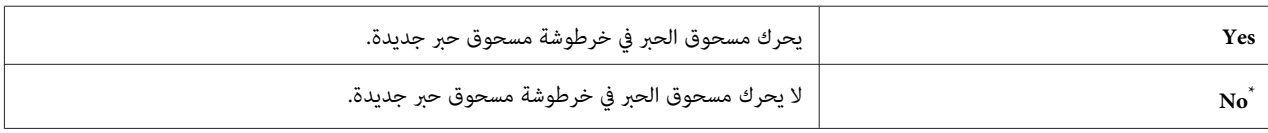

إعداد القامًة الافتراضي للمصنع

# *Toner Refresh*

**الغرض:** لاستنفاد خرطوشة مسحوق حبر عندما تحتاج إلى استبدالها قبل نهاية عمرها، أو لتحريك مسحوق الحبر في خرطوشة حبر جديدة.
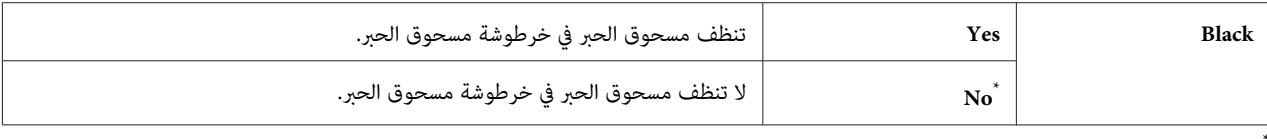

إعداد القائمة الافتراضي للمصنع

#### *Machine life*

**الغرض:**<br>لتحديد سواء مواصلة عمليات الطباعة عندما تصل الطابعة إلى نهاية عمر خدمتها أم لا.

#### **القيم:**

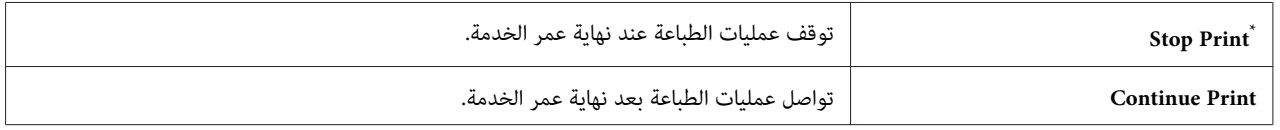

إعداد القامئة الافتراضي للمصنع \*

#### *ملاحظة:*

❏ *عندما تتوقف الطابعة عن العمل وتظهر رمز الخطأ310-191 في شاشة LCD، شغلها بالطريقة الآتية ليك تواصل استعاملها:*

- إذا كانت هناك مهمة باقية، اضغط الزر ق (Back) والزر ▼ في نفس الوقت.<br>- إذا لم تكن هناك أي مهة، اختر Continue Print في هذه القائمة.
- ❏ *علىالرغم منأنكبإمكانكالاستمرارفياستخدامالطابعةبعدنهايةعمرخدمتها بتغيريالإعدادإلى* Print Continue*،فإن جودة الطباعة لاتكون مضمونة.*

#### *Initialize NVM*

### **الغرض:**

لتهيئة NVM لإعدادات الطابعة، بيانات Phone Book للفاكس، وبيانات Address Book للمسح الضوئي. مّكين هذه الميزة وإعادة تشغيل الطابعة سيعيد إعادة جميع إعدادات الطابعة وجميع بيانات Phone Book (الفاكس) وAddress Book (المسح الضوئي) إلى<br>قيمها الافتراضية للمصنع.

> *انظر أيضا: "إعادة الإعداد على افتراضيات [المصنع" في](#page-312-0) الصفحة 313*

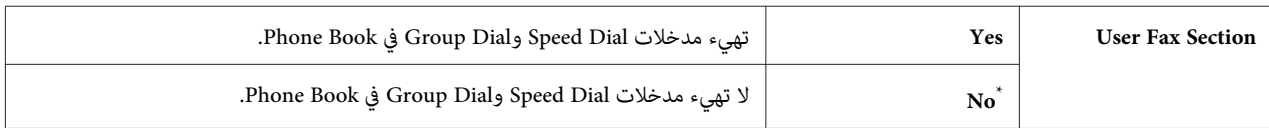

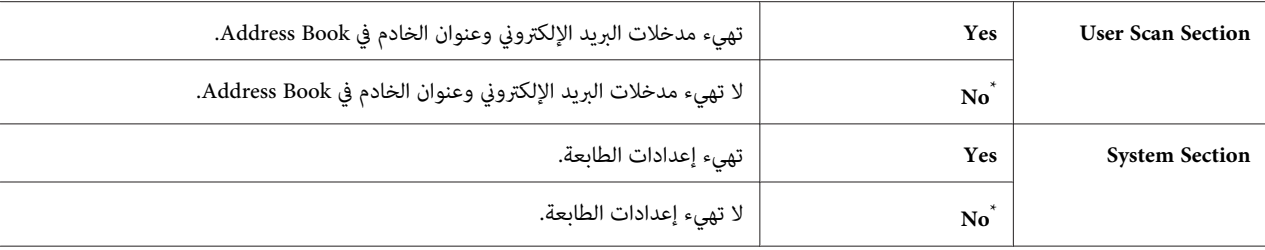

إعداد القائمة الافتراضي للمصنع

#### *Non Genuine Toner*

**الغرض:**<br>لاستخدام خرطوشة مسحوق حبر من مُصِّعع آخر.

*ملاحظة:*

 $\Box$  استخدام خرطوشة مسحوق حبر غير أصلية مكن أن يجعل بعض ميزات الطابعة غير قابلة للاستخدام،ويقلل جودة الطباعة ويقلل الاعتمادية على الطابعة. ونحن ننصح بأن تستخدم فقط خراطيش مسحوق حبر جديدة ماركة Epson للطابعة. ونحن لا نقدم<br>ضمانًا يغطي المشاكل التي تسببها المواد الاستهلاكية غير الأصلية.

❏ *قبل أن تستخدم خرطوشة مسحوق حبر من مُصِّعع آخر، تأكد من إعادة تشغيل الطابعة.*

**القيم:**

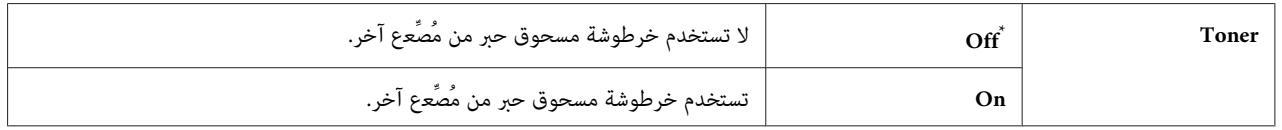

إعداد القامئة الافتراضي للمصنع \*

#### *Adjust Altitude*

لتحديد ارتفاع المكان الذي تركب فيه الطابعة. **الغرض:**

تختلف ظاهرة التفريغ الكهربايئ لتفريغ الموصل الضويئ باختلاف الضغط البارومترى. وميكنك تحديد ارتفاع مكان الطابعة لضبطه.

*ضبط ارتفاع خاطىء يؤدي إلى جودة طباعة سيئة ودلالة غري صحيحة لكمية مسحوق الحبر المتبقي. ملاحظة:*

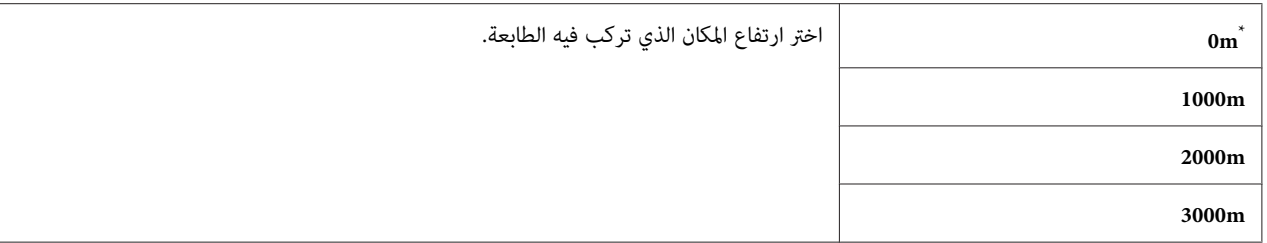

إعداد القامئة الافتراضي للمصنع \*

#### *Secure Settings*

استخدم قامئة Settings Secure لإعداد كلمة مرور للحدمن الوصول إلى القوائم. ومينع ذلك التغيري غري المتعمدلإعدادات الطابعة.

#### *Panel Lock*

لتقييد الوصول إلى Menu Admin <sup>و</sup>List / Report بكلمة مرور. **الغرض:**

*انظر أيضا: ["ميزة](#page-309-0) [Lock Panel](#page-309-0) " في [الصفحة](#page-309-0) 310*

*ملاحظة:*

.<br>Unlocked وUnlocked Receive معدًا على Disable عكنك اختيار Disable من أجل Panel Lock Set عندما تكون جميع البنود تحت Service Lock معدة على

**القيم:**

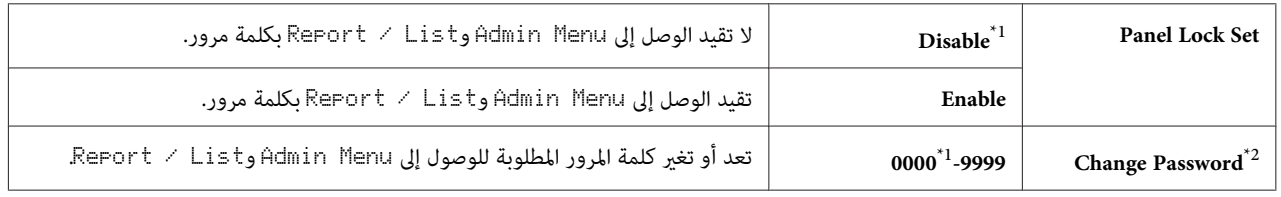

إعداد القامئة الافتراضي للمصنع \*1

لايظهر عندما يكون Set Lock Panel معدًا على Disable.\* <sup>2</sup>

*Service Lock*

**الغرض:** لتحديد ما إذا كنت تريد متكني كل واحدة من خدمات الطابعة أو طلب كلمة مرورلاستخدام الخدمات، وإعداد أو تغيري كلمة المرور.

## *انظر أيضا: "تقييد الوصول إلى عمليات النسخ والفاكس والمسح الضويئ، [والطباعة](#page-310-0) المباشرة من [USB](#page-310-0) ["](#page-310-0)في [الصفحة](#page-310-0) 311*

*ميكنك الوصول إلى البنود تحت* Lock Service *فقط عندما يكون* Set Lock Panel *معدًا على* Enable*. ملاحظة:*

**القيم:**

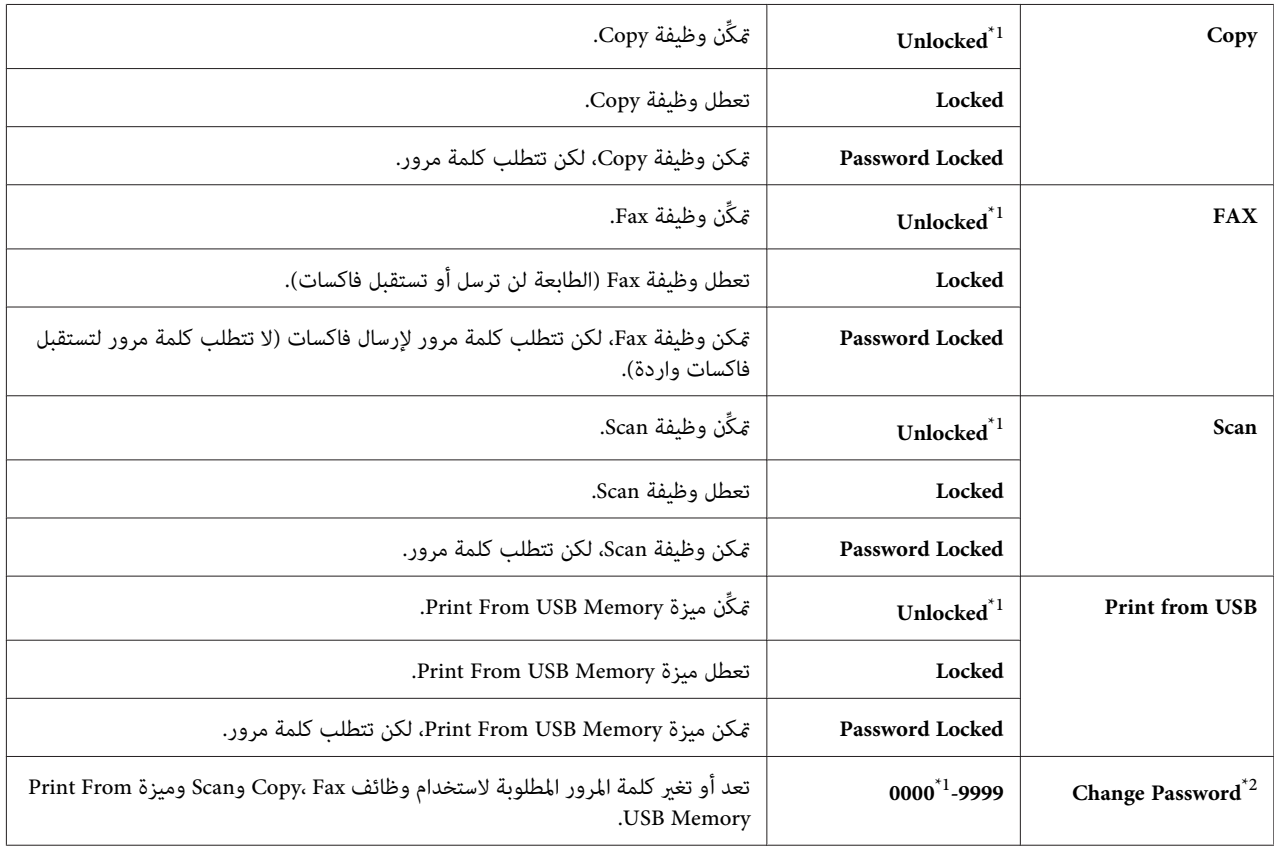

إعداد القامًة الافتراضي للمصنع  $1^\ast$ 

تظهر فقط عندما يكون أي من بنود Lock Service معدًا على Locked Password.\* <sup>2</sup>

#### *Secure Receive*

#### **الغرض:**

لتحديد سواء طلب كلمة مرور لطباعة فاكسات واردة، ولإعداد أو تغيير كلمة المرور أم لا. عندما يكون Secure Receive Set<br>معدًا على Enable فإن الطابعة تخزن الفاكسات الواردة وتطبعها عند إدخال كلمة المرور الصحيحة بلوحة المشغل.

*ميكنك الوصول إلى البنود تحت* Receive Secure *فقط عندما يكون* Set Lock Panel *معدًا على* Enable*. ملاحظة:*

**القيم:**

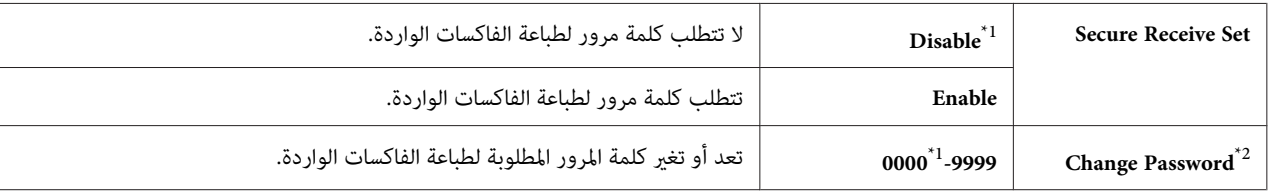

إعداد القامئة الافتراضي للمصنع \*1

لاتظهر عندما يكون Set Receive Secure معدًا على Disable.\* <sup>2</sup>

#### *Software Download*

لتثبيت أو لتجاهل بيانات البرنامج الذي تم تنزيله وإرسالها بالكمبيوتر المتصل. **الغرض:**

**القيم:**

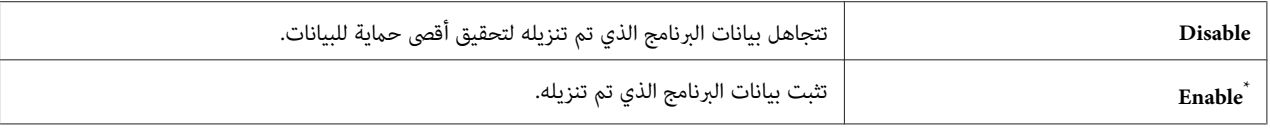

إعداد القامئة الافتراضي للمصنع \*

#### *Scan to E-Mail*

استخدم قامئة Mail-E to Scan لتحرير مصدر الإرسال.

*Edit From Field*

ا**لغرض:**<br>لتمك<u>ن</u> أو تعطيل تحرير مصدر الإرسال.

**القيم:**

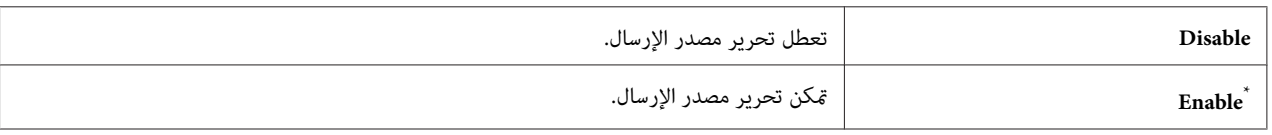

إعداد القامئة الافتراضي للمصنع \*

#### *USB Settings*

استخدم قامئة Settings USB لتغيري إعدادات الطابعة التي تؤثر على منفذ USB.

#### *Port Status*

لتمكني أو تعطيل موصل USB. **الغرض:**

#### **القيم:**

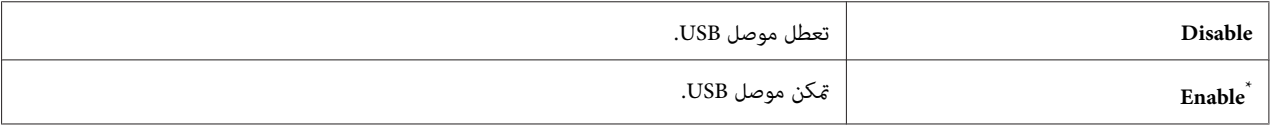

إعداد القامئة الافتراضي للمصنع \*

#### *PS Data Format*

لإعداد بروتوكول اتصالات بيانات PS. وليك تجعل أي تغيريات نافذة المفعول، أوقف تشغيل الطابعة ثم أعد تشغيلها. **الغرض:**

**القيم:**

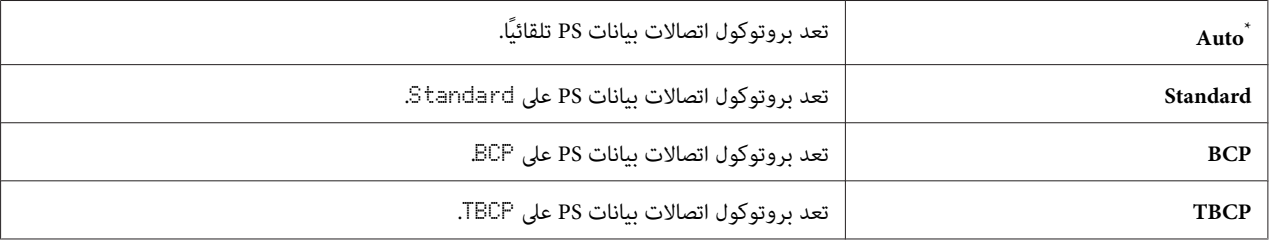

إعداد القامئة الافتراضي للمصنع \*

### *Defaults Settings*

استخدم قامئة Settings Defaults لتكوين الإعدادات الافتراضية للطابعة للنسخ والمسح الضويئ والفاكس.

#### *Copy Defaults*

استخدم قامئة Defaults Copy لتكوين مجموعة متنوعة من ميزات النسخ.

#### *Original Size*

```
الغرض:<br>لتحديد الحجم الافتراضي للمستند.
```
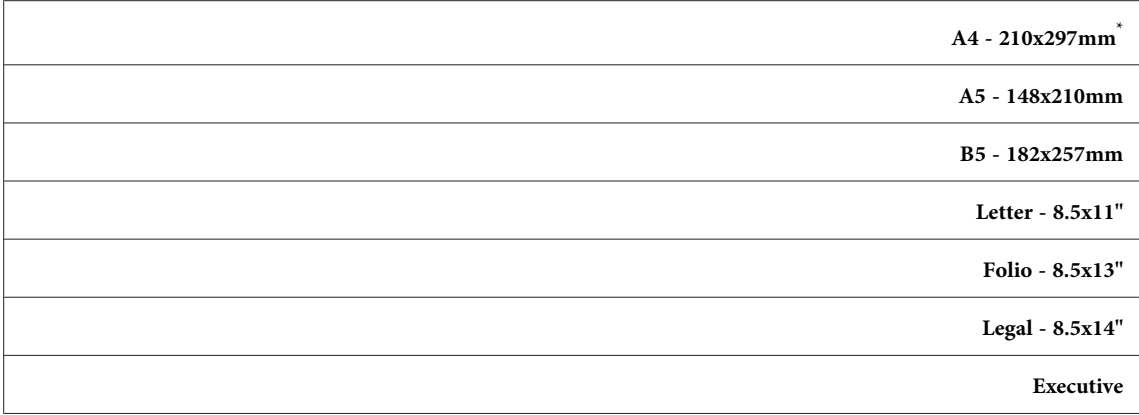

\* إعداد القامًة الافتراضي للمصنع

#### *Reduce/Enlarge*

ا**لغرض:**<br>لتحديد المعدل الافتراضي لتصغير/تكبير النسخة.

**القيم:**

# **نظام مم**

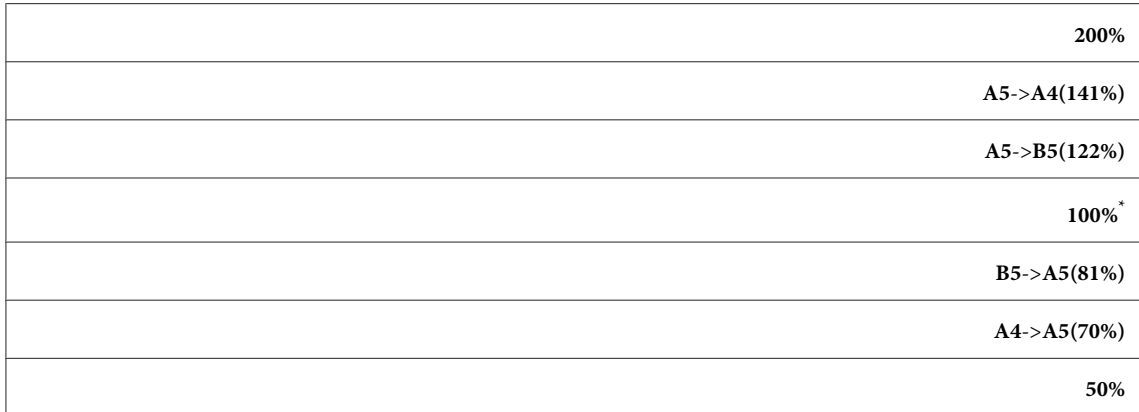

إعداد القائمة الافتراضي للمصنع

# **نظام البوصة**

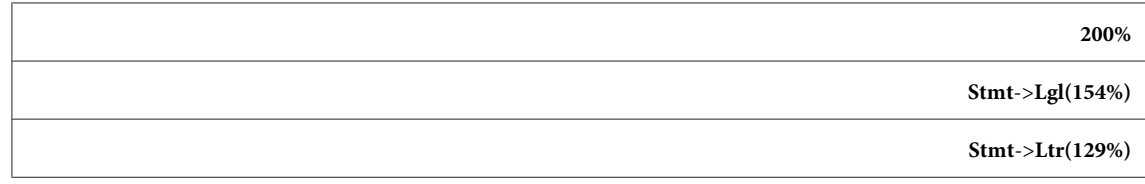

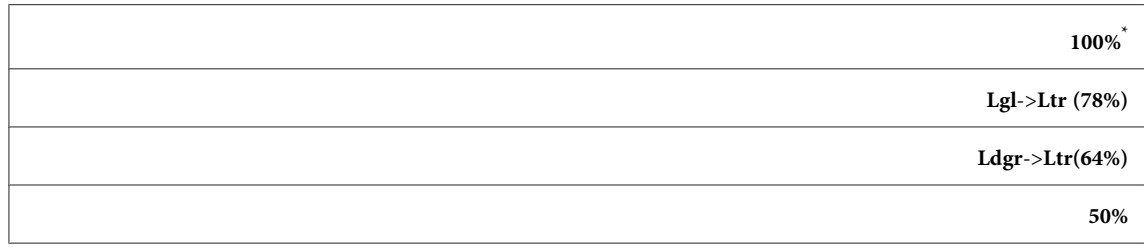

\* إعداد القامُة الافتراضي للمصنع

#### *ملاحظة:*

- ❏ *ميكنك أيضًا استخداملوحةالمفاتيح الرقميةلإدخال معدل الزوومالمطلوب من %25 إلى ،%400 أو ضغط الزر لتكبري معدل الزووم أو ضغط الزر لتصغري معدل الزووم بفواصل .%1*
	- ❏ *يتاح هذا البند فقط عندما تكون* Up Multiple *معدة على* Off *أو* Manual*.*

#### *Collated*

ا**لغرض:**<br>لتحديد سواء ترتيب مهمة النسخ أم لا.

#### **القيم:**

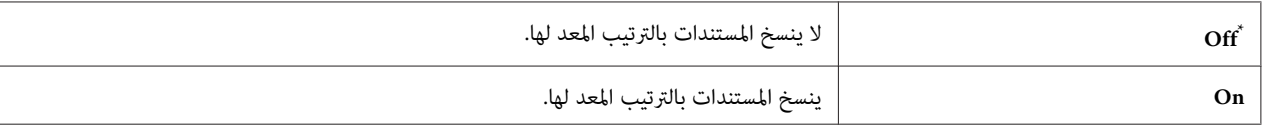

إعداد القامئة الافتراضي للمصنع \*

#### *Document Type*

ا**لغرض:**<br>لتحديد النوع الافتراضي للمستند.

## **القيم:**

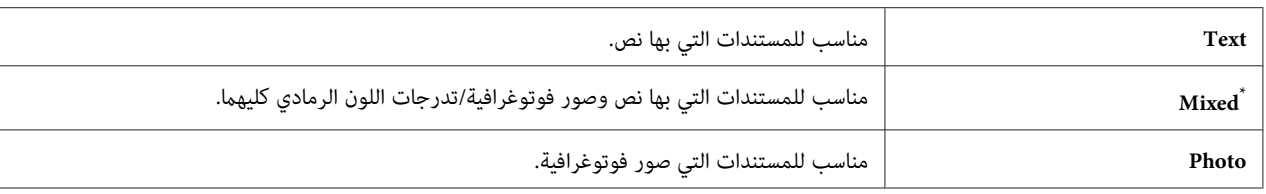

إعداد القامئة الافتراضي للمصنع \*

#### *Lighten/Darken*

لتحديد مستوى الكثافة الافتراضي للنسخة. **الغرض:**

# **القيم:**

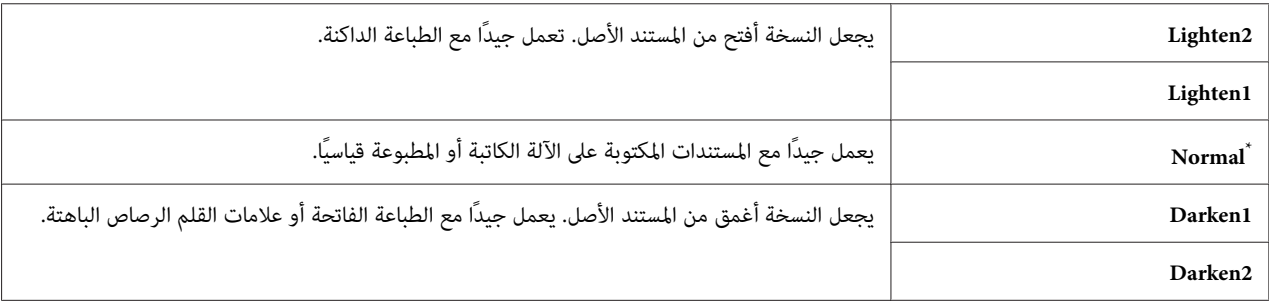

إعداد القامئة الافتراضي للمصنع \*

#### *Sharpness*

```
الغرض:<br>لتحديد المستوى الافتراضي لوضوح التفاصيل.
```
**القيم:**

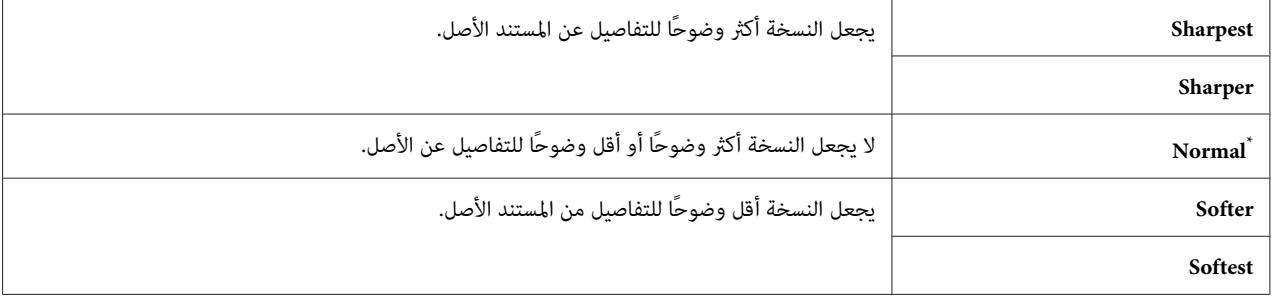

إعداد القامئة الافتراضي للمصنع \*

#### *Auto Exposure*

```
الغرض:<br>لطمس خلفية الأصل لتحسين النص في النسخة.
```
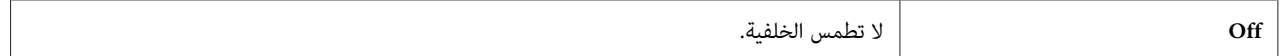

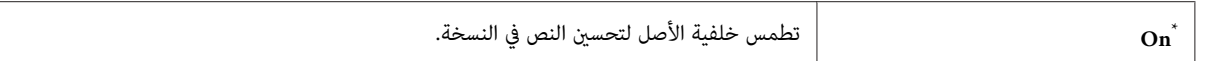

|<br>\* إعداد القامُة الافتراضي للمصنع

#### *Gray Balance*

ا**لغرض:**<br>لتحديد مستوى موازنة الرمادي الافتراضي ضمن النطاق 2= إلى 2. ويكون إعداد القامًة الافتراضي للمصنع ®.

#### *Sided-2*

**الغرض:**<br>لتحديد سواء الطباعة على وجهي الورق أم لا.

### **القيم:**

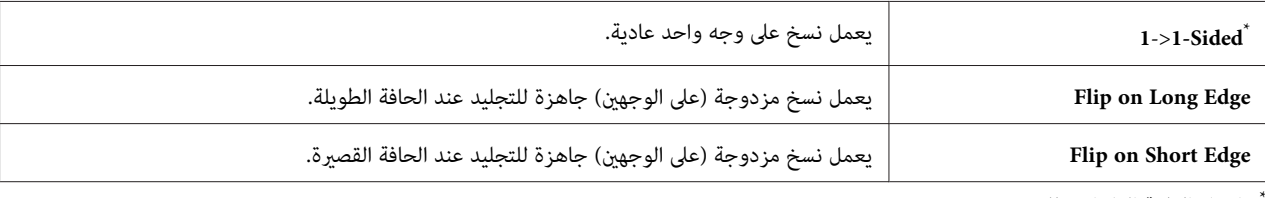

إعداد القائمة الافتراضي للمصنع

#### *Multiple Up*

ا**لغرض:**<br>لطباعة صفحتي أصل بحيث تحتويهما ورقة واحدة.

**القيم:**

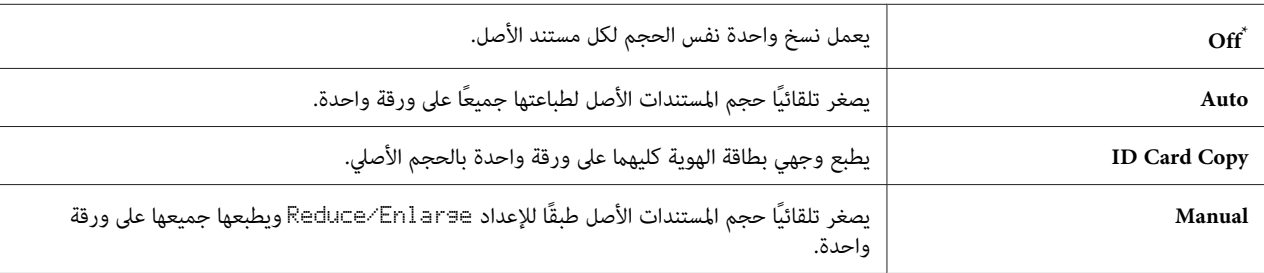

إعداد القائمة الافتراضي للمصنع

#### *Margin Top/Bottom*

<mark>الغرض:</mark><br>لتحديد قيمة الهامشين العلوي والسفلي.

#### **القيم:**

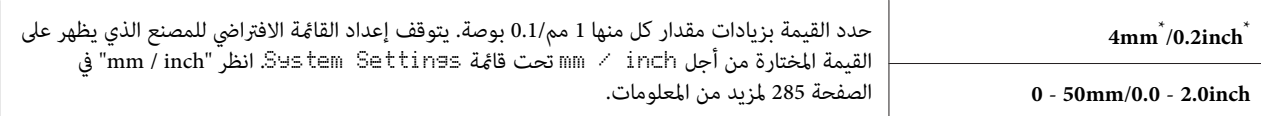

إعداد القامًة الافتراضي للمصنع

#### *Margin Left/Right*

# ا**لغرض:**<br>لتحديد قيمة الهامشين الأ<u>من</u> والأيسر.

**القيم:**

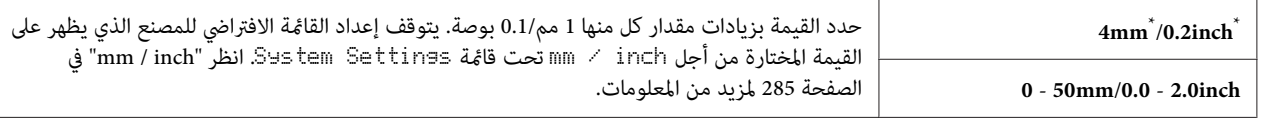

إعداد القامئة الافتراضي للمصنع \*

#### *Margin Middle*

# ا**لغرض:**<br>لتحديد قيمة الهامش الأوسط.

### **القيم:**

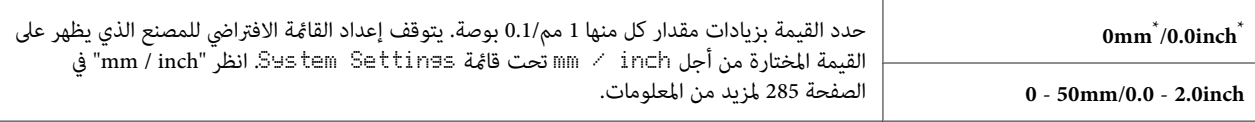

إعداد القائمة الافتراضي للمصنع

#### *Paper Error*

**الغرض:**<br>لتحديد سواء إظهار خطأ عندما لا يطابق حجم ورق الإخراج المحدد الورق المحمل أم لا.

### *مهم:*

الطباعة المتكررة على ورق أصغر من حجم ورق الإخراج المحدد رما يسبب اتساخ الطابعة من الدخل، مما قد يؤدي إلى جودة طباعة<br>رديئة أو تعطل الطابعة.

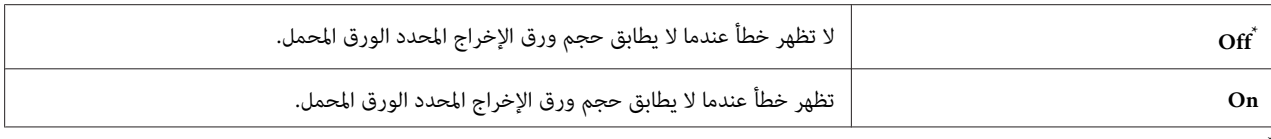

إعداد القائمة الافتراضي للمصنع

#### *Scan Defaults*

استخدم قوائم Defaults Scan لتكوين مجموعة متنوعة من ميزات المسح الضويئ.

#### *Scan to Network*

لتخزين الصورة الممسوحة ضوئيًا على خادم شبكة أو كمبيوتر. **الغرض:**

**القيم:**

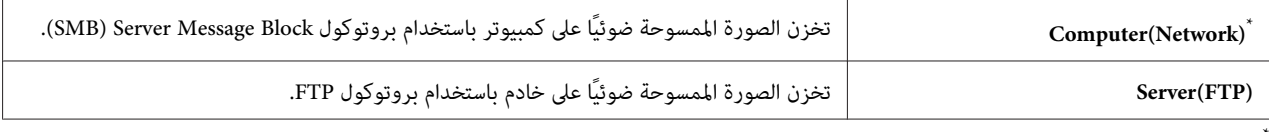

إعداد القائمة الافتراضي للمصنع

#### *File Format*

ا**لغرض:**<br>لتحديد تنسيق الملف الذي تحفظ به الصورة الممسوحة ضوئيًا.

**القيم:**

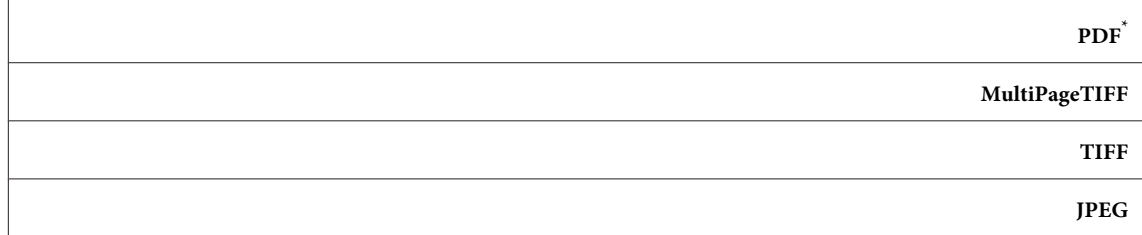

إعداد القامًة الافتراضي للمصنع

#### *Color*

<mark>الغرض:</mark><br>لإعداد وضع الملون.

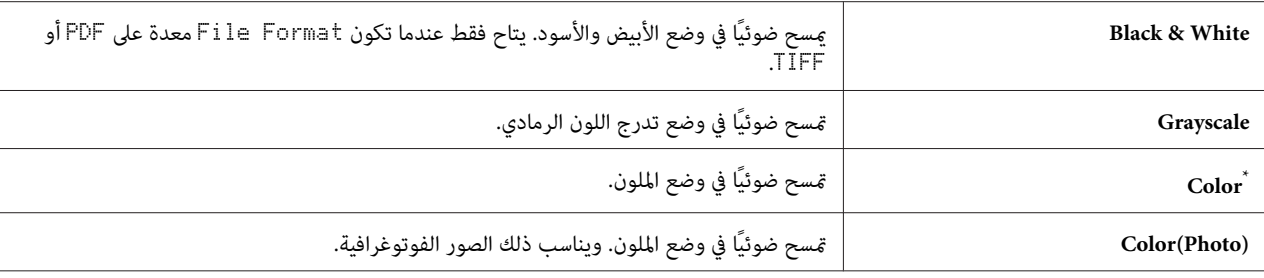

إعداد القائمة الافتراضي للمصنع

#### *Resolution*

ا**لغرض:**<br>لتحديد الوضوح الافتراضي للمسح الضوئي.

**القيم:**

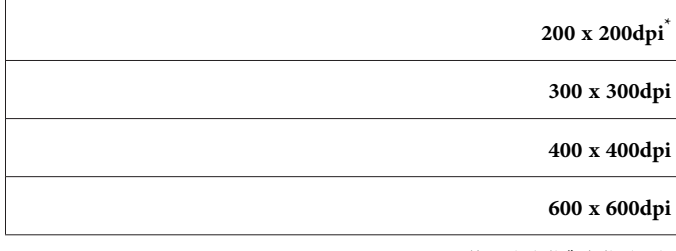

إعداد القائمة الافتراضي للمصنع

#### *Document Size*

ا<mark>لغرض:</mark><br>لتحديد الحجم الافتراضي للمستند.

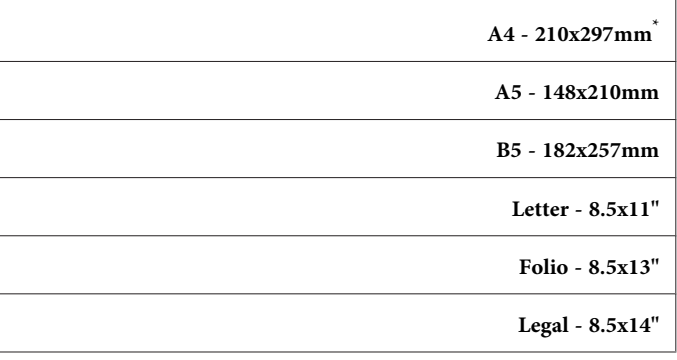

#### **Executive**

إعداد القائمة الافتراضي للمصنع

#### *Lighten/Darken*

ا**لغرض:**<br>لتحديد مستوى الكثافة الافتراضي للمسح الضوئي.

**القيم:**

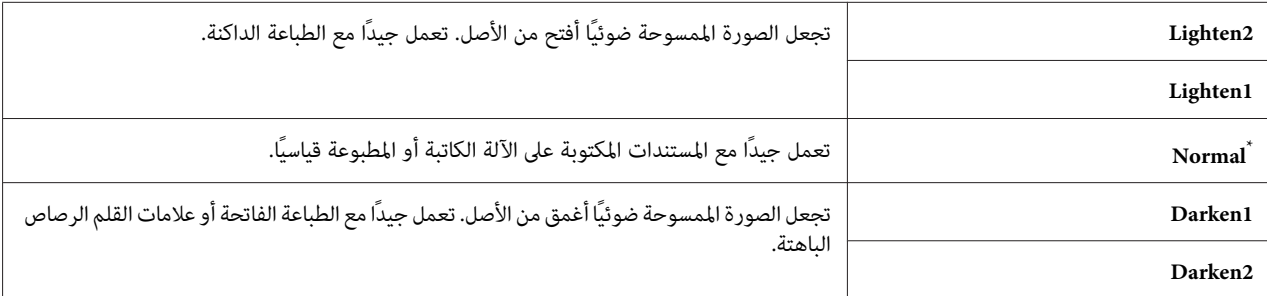

إعداد القائمة الافتراضي للمصنع

#### *Sharpness*

# ا**لغرض:**<br>لتحديد المستوى الافتراضي لوضوح التفاصيل.

### **القيم:**

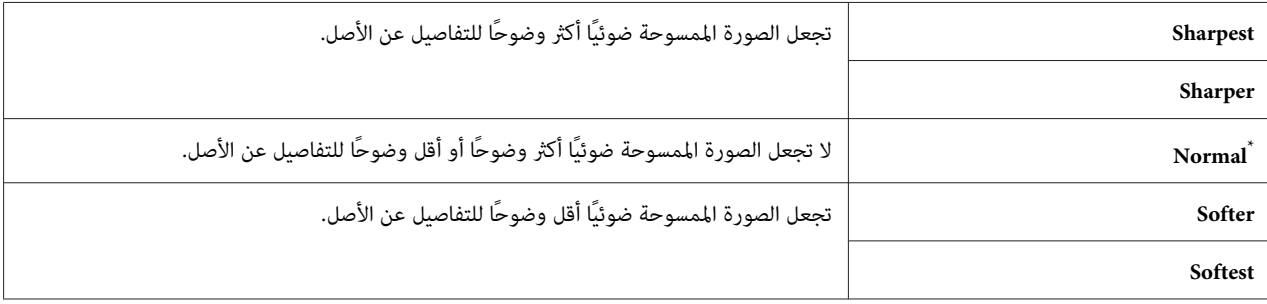

إعداد القامًة الافتراضي للمصنع

#### *Auto Exposure*

```
الغرض:<br>لطمس خلفية الأصل لتحسين النص في الصورة الممسوحة ضوئيًا.
```
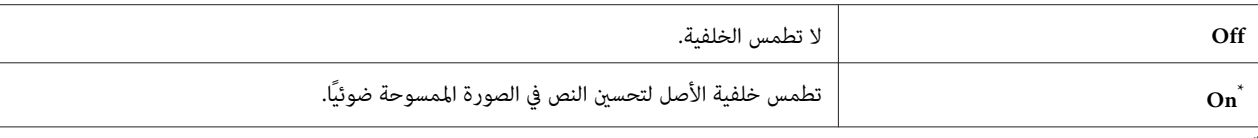

إعداد القائمة الافتراضي للمصنع

#### *Margin Top/Bottom*

ال**غرض:**<br>لتحديد قيمة الهامشين العلوي والسفلي.

**القيم:**

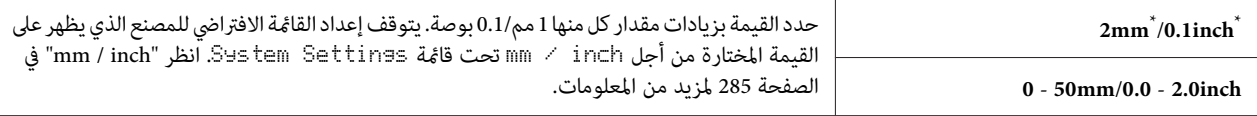

إعداد القامئة الافتراضي للمصنع \*

#### *Margin Left/Right*

ا**لغرض:**<br>لتحديد قيمة الهامشن الأمن والأيسر .

**القيم:**

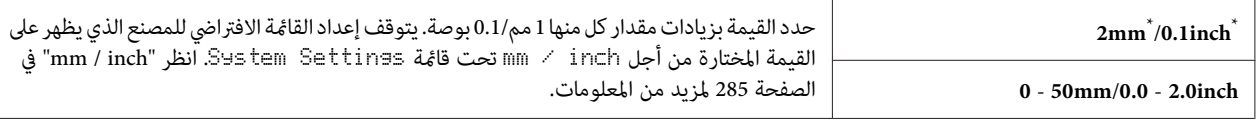

\* إعداد القامُة الافتراضي للمصنع

#### *Margin Middle*

ا**لغرض:**<br>لتحديد قيمة الهامش الأوسط.

**القيم:**

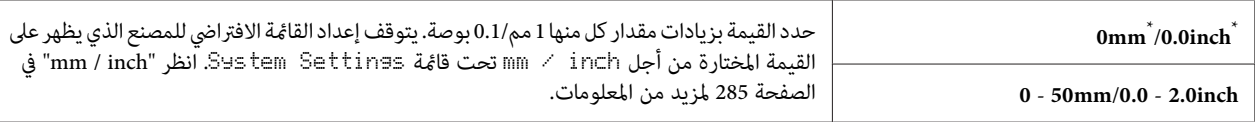

ر<br>\* إعداد القائمة الافتراضي للمصنع

#### *TIFF File Format*

لتحديد تنسيق ملف TIFF. **الغرض:**

#### **القيم:**

#### **TIFF V6**\*

**TTN2**

إعداد القائمة الافتراضي للمصنع

#### *Image Compression*

# ا**لغرض:**<br>لتحديد مستوى ضغط الصورة.

#### **القيم:**

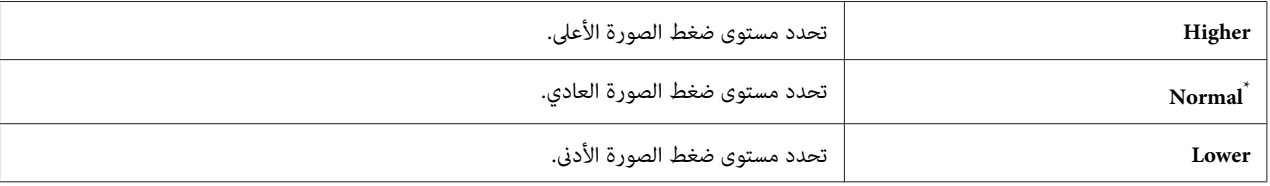

إعداد القامئة الافتراضي للمصنع \*

#### *Max E-Mail Size*

#### **الغرض:**

لتحديد الحجم الأقصى لرسالة البريد الإلكتروين التي ميكن إرسالها، ضمن النطاق KB50 إلى KB.16384 ويكون الافتراضي .2048KB

#### *Fax Defaults*

استخدم قوائم Defaults Fax لتكوين مجموعة متنوعة من ميزات الفاكس.

#### *ملاحظة:*

LCD فَ شَاشة Set The Region Code لا عكن استخدام خدمة الفاكس ما لم تحدد منطقتك تحت Resion. إذا كان Resion معدًّا على Unknown، فستظهر الرسالة

#### *Resolution*

ا**لغرض:**<br>لتحديد مستوى الوضوح الذي يستخدم لإرسال الفاكس.

#### **القيم:**

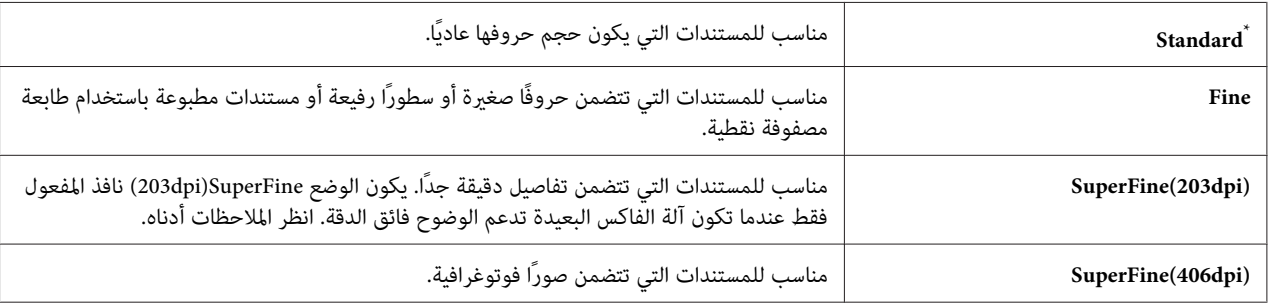

إعداد القامئة الافتراضي للمصنع \*

*الفاكسات الممسوحة ضوئيًا في وضع SuperFine)dpi203 (تستقبل بأعلى وضوح للآلة البعيدة. ملاحظة:*

#### *Document Type*

ا**لغرض:**<br>لتحديد النوع الافتراضي للمستند.

#### **القيم:**

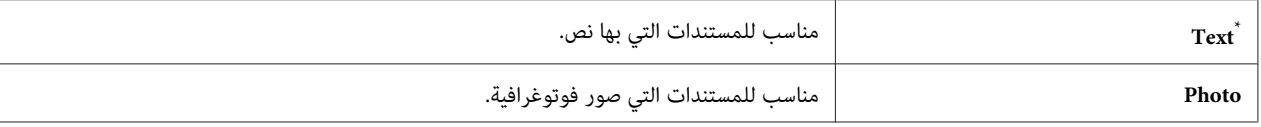

إعداد القامئة الافتراضي للمصنع \*

#### *Lighten/Darken*

لتحديد مستوى الكثافة الافتراضي للفاكس. **الغرض:**

**القيم:**

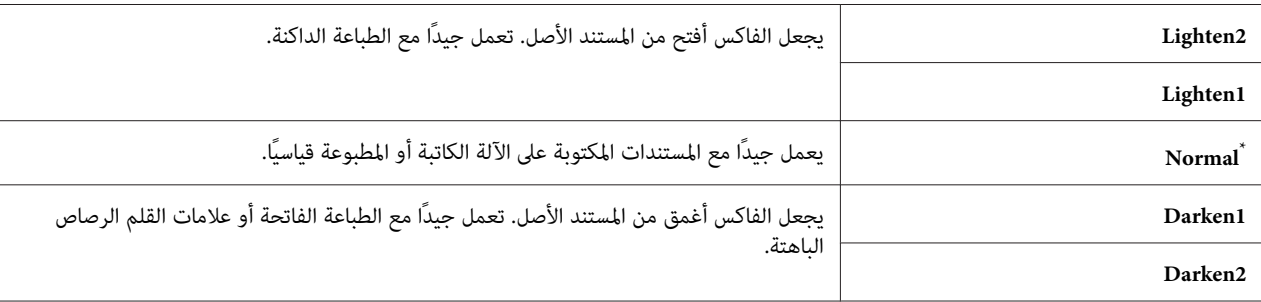

إعداد القامًة الافتراضي للمصنع

#### *Delayed Start*

**الغرض:** مّكنك هذه الميزة من إعداد وقت محدد لكي يبدأ إرسال الفاكس. ومَجرد تنشيط الوضع Delayed Start، فإن الطابعة تخزن جميع<br>المستندات التي سترسل بالفاكس في الذاكرة وترسلها عند الوقت المحدد. وبعد اكتمال إرسال الفاكسات في وضع Delayed

**القيم:**

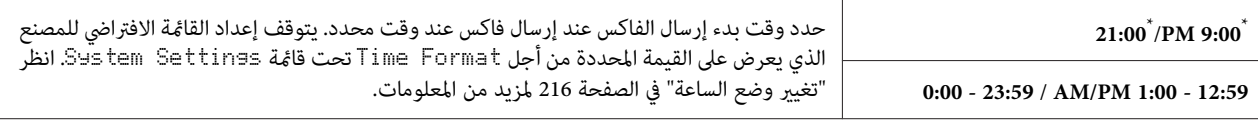

إعداد القائمة الافتراضي للمصنع

*ميكن تخزين <sup>19</sup> مهمة فاكس متأخر بحد أقصى في هذه الطابعة. ملاحظة:*

#### *Print from USB Defaults*

.Print From USB Memory ميزة لتكوين Print from USB Defaults قوائم استخدم

*Sided-2*

لتحديد ما إذا كنت تريد الطباعة على وجهي الورق. **الغرض:**

**القيم:**

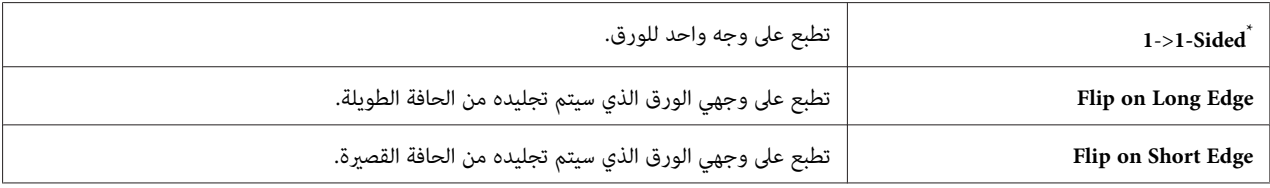

إعداد القامئة الافتراضي للمصنع \*

#### *Layout*

```
الغرض:<br>لتحديد تخطيط الإخراج.
```
**القيم:**

**1UP**\*

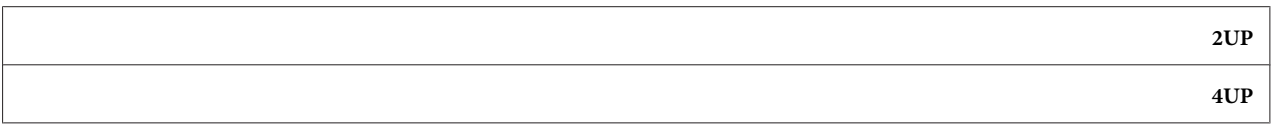

إعداد القامئة الافتراضي للمصنع \*

#### *AutoFit*

# ا**لغرض:**<br>لتكبير/تصغير حجم الصورة تلقائيًا لكي يحتويها الورق المختار للطباعة.

### **القيم:**

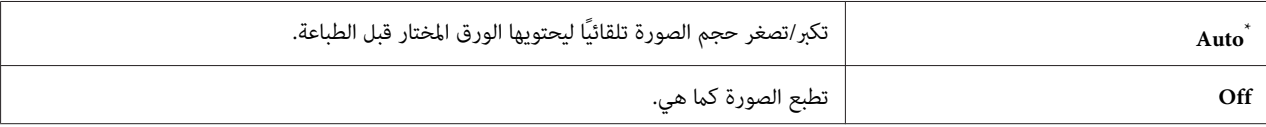

.<br>﴿ إعداد القامَّة الافتراضي للمصنع

*يتاح هذا البند فقط عند اختيار ملف TIFF أو JPG للطباعة. ملاحظة:*

#### *PDF Password*

# لتحديد كلمة مرور لطباعة ملفات PDF آمنة. **الغرض:**

**القيم:**

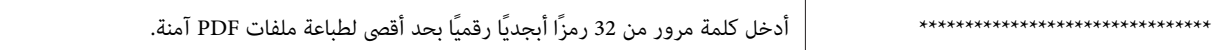

### *Tray Settings*

استخدم الخيار Settings Tray لإعداد حجم ونوع الورق المحمل في صينية الورق.

#### *Paper Tray*

```
الغرض:<br>لتحديد الورق المحمل في صينية الورق.
```
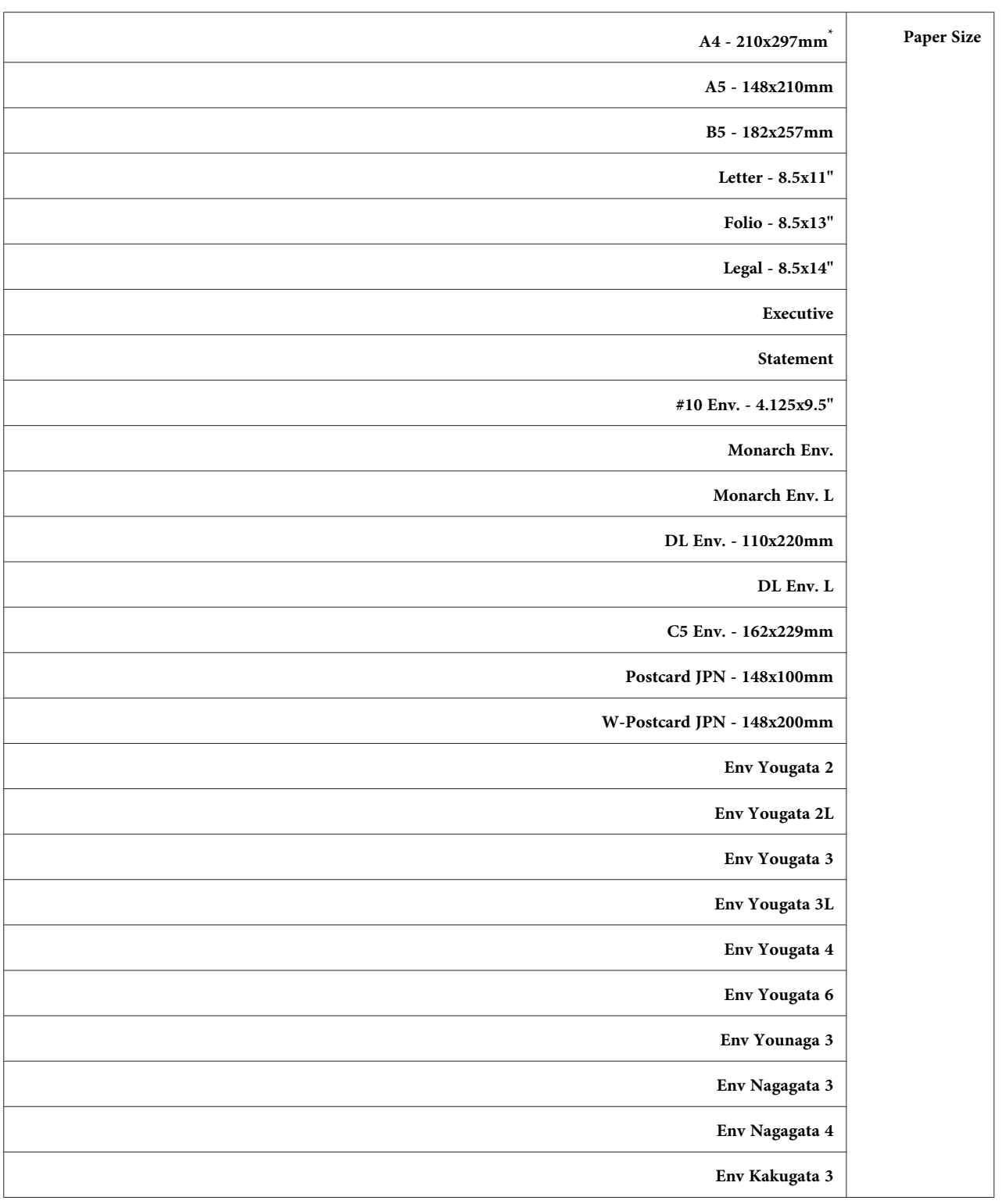

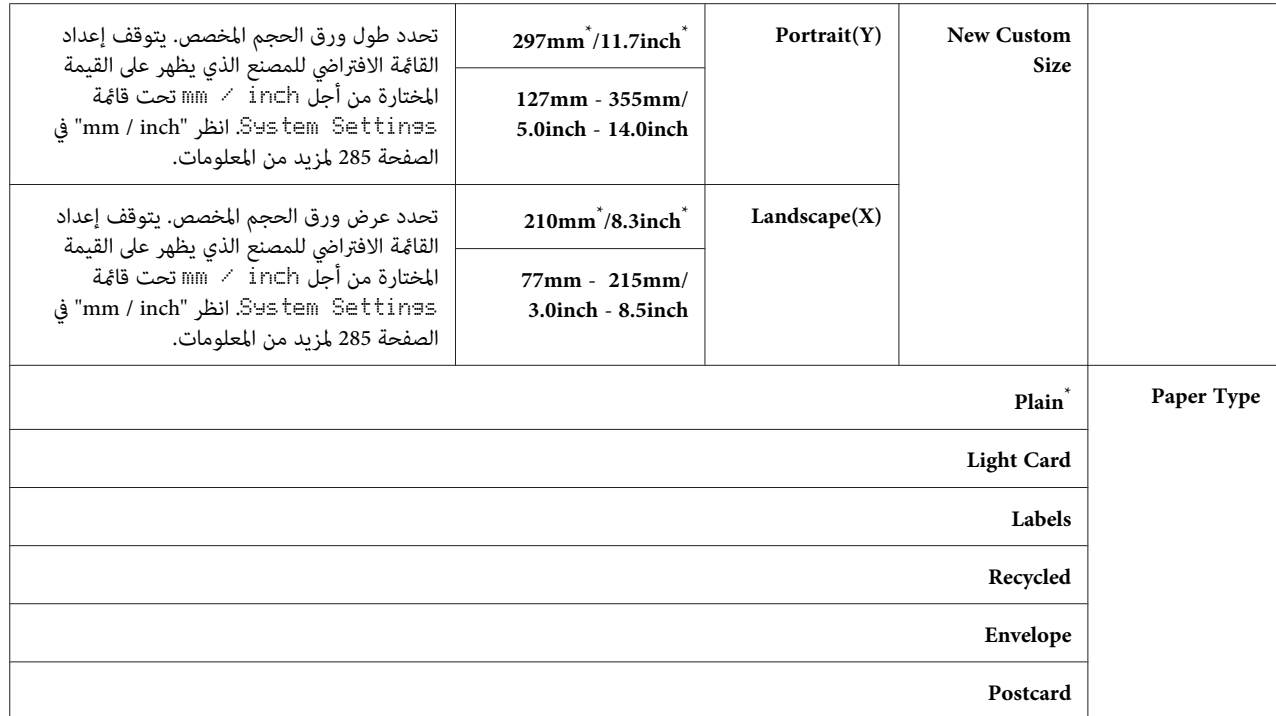

إعداد القائمة الافتراضي للمصنع

*لمعرفة التفاصيل عن أحجام الورق المدعمة، انظر "وسائط الطباعة التي ميكن [استخدامها" في](#page-113-0) الصفحة .114 ملاحظة:*

# *Panel Language*

ا**لغرض:**<br>لتحديد اللغة التي تستخدم بلوحة المشغل.

*انظر أيضا: "تغيري [اللغة" في](#page-313-0) الصفحة 314*

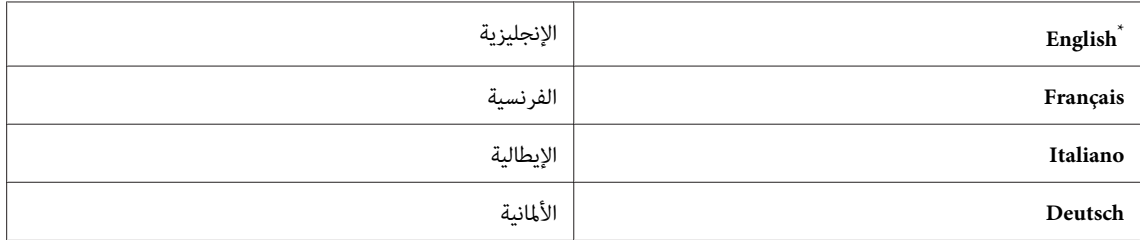

<span id="page-309-0"></span>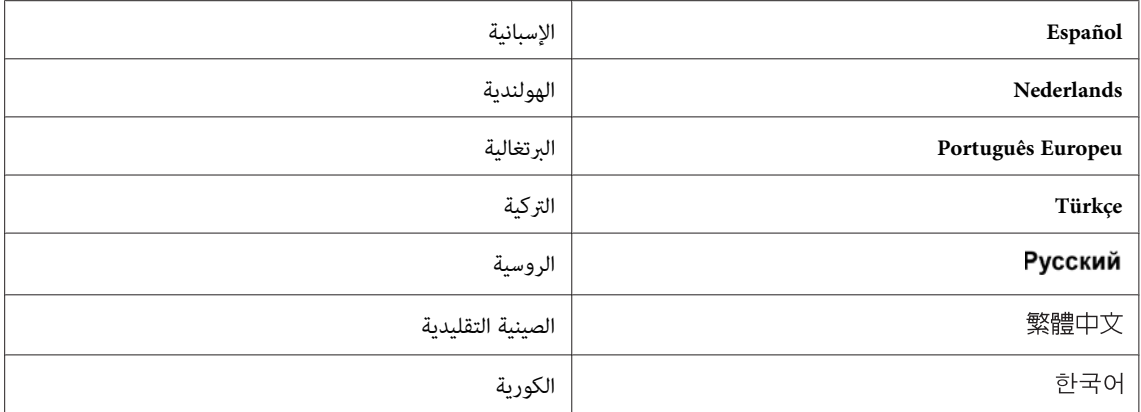

\* إعداد القامًـة الافتراضي للمصنع

## *Panel Lock ميزة*

قنع هذه الميزة المستخدمين غير المعتمدين من تغيير الإعدادات بلوحة المشغل التي أجراها المسؤول. ومع ذلك، عكنك تعديل<br>الإعدادات لمهام طباعة فردية باستخدام برنامج تشغيل الطباعة.

## *متكني ميزة Lock Panel*

- .1 اضغط الزر **System**.
- .2 اختر Menu Admin، ثم اضغط الزر .
- .3 اختر Settings Secure، ثم اضغط الزر .
	- .4 اختر Lock Panel، ثم اضغط الزر .
	- .5 اختر Set Lock Panel، ثم اضغط الزر .
		- .6 اختر Enable، ثم اضغط الزر .
- .7 عند الضرورة، اختر Password Change، ثم اضغط الزر .
	- .8 أدخل كلمة مرور جديدة، ثم اضغط الزر .

*كلمة المرور الافتراضية للوحة من المصنع تكون .*<sup>0000</sup> *ملاحظة:*

*ملاحظة:*

- <span id="page-310-0"></span>❏ *احرصعلىتذكركلمةالمرور. يسمحلكالإجراءالموضحأدناهبإعادةإعدادكلمةالمرور. ومع ذلك،فإن إعداداتBook Address .1 أوقف تشغيل الطابعة. ثم، بينام تضغط متواصلاً الزر System، شغل الطابعة. متحى.*
- ❏ *إذاكنتتريدتغيريكلمةالمروربينام*Set Lock Panel *تكونمعدةعلى*Enable*، نفذالخطوتني1و.2 أدخلكلمةالمرور الحالية، ثم اضغط الزر* @ . نفذ الخطوتين 3 و4. اختر Chanse Password، ثم اضغط الزر @ . أدخل كلمة مرور جديدة، ثم<br>اضغط الزر @ . سوف يغير ذلك كلمة المرور.

### *تعطيل ميزة Lock Panel*

*ملاحظة:*

Unlockedمكنك اختيار Disable من أجل Panel Lock Set عندما تكون جميع البنود تحت Service Lock معدة على

- .1 اضغط الزر **System**.
- .2 اختر Menu Admin، ثم اضغط الزر .
	- .3 أدخل كلمة المرور، ثم اضغط .
- .4 اختر Settings Secure، ثم اضغط الزر .
	- .5 اختر Lock Panel، ثم اضغط الزر .
	- .6 اختر Set Lock Panel، ثم اضغط الزر .
		- .7 اختر Disable، ثم اضغط الزر .

*يعاد تعيني كلمة المرور على* <sup>0000</sup> *عند تغيري إعداد* Set Lock Panel *من* Enable *إلى* Disable*. ملاحظة:*

*تقييد الوصول إلى عمليات النسخ والفاكس والمسح الضويئ، والطباعة المباشرة من USB*

قكين خيارات قفل Scan FAX ،Cop وFrint from USB يقيد الوصول إلى عمليات النسخ والفاكس والمسح الضوئي<br>والطباعة المباشرة من USB.

مع أخذ خيار قفل Copy كمثال، يوضح الإجراء الآتي كيفية مّكين أو تعطيل الخيار. استخدم نفس الإجراء لتمكين أو تعطيل خيارات<br>قفل Scan FAX و Print from USB.

- .1 اضغط الزر **System**.
- .2 اختر Menu Admin، ثم اضغط الزر .
- .3 اختر Settings Secure، ثم اضغط الزر .
	- .4 اختر Lock Panel، ثم اضغط الزر .
	- .5 اختر Set Lock Panel، ثم اضغط الزر .
		- .6 اختر Enable، ثم اضغط الزر .
- .7 عند الضرورة، اختر Password Change، وغري كلمة المرور باستخدام لوحة المفاتيح الرقمية. عندئذ، اضغط الزر .

*كلمة المرور الافتراضية للوحة من المصنع تكون .0000 ملاحظة:*

- .8 اضغط الزر (**Back**(.
- .9 اختر Lock Service، ثم اضغط الزر .
	- 10. اختر ∈©ا، ثم اضغط الزر (0K) .
- .11 اختر واحدًا من الخيارات الآتية، ثم اضغط الزر .
	- Unlocked ❏
		- Locked ❏
	- Password Locked ❏

# *تغيري إعدادات وضع توفري الطاقة*

تدخل الطابعة وضع موفر طاقة بعد الفترة الزمنية المحددة للخمول. ومكنك إعداد Fower Saver Timerتالوضع الطابعة في أي<br>من وضعي موفر الطاقة.

- .1 اضغط الزر **System**.
- .2 اختر Menu Admin، ثم اضغط الزر .
- .3 اختر Settings System، ثم اضغط الزر .
- .4 اختر Timer Saver Power، ثم اضغط الزر .
- .5 اختر Timer Power Low أو Timer Sleep، ثم اضغط الزر .
- <span id="page-312-0"></span>6. اضغط الزر ▲ أو ▼ أو أدخل القيمة المطلوبة باستخدام لوحة المفاتيح الرقمية، ثم اضغط الزر ® .<br>عكنك اختيار من30 - 1 دقيقة من أجل Low Power Timer أو11 - 6 دقيقة من أجل Sleep Timer.

# *إعادة الإعداد على افتراضيات المصنع*

ةكين ميزة Initialize NVM وإعادة تشغيل الطابعة سيعيد إعادة جميع إعدادات الطابعة وجميع بيانات Phone Book<br>(الفاكس) وAddress Book (المسح الضوئي) إلى إعدادات القائمة الافتراضية للمصنع.

*الإجراء الآيت لايهيء إعدادات الشبكة. ملاحظة:*

- ❏ *لتهيئة إعدادات الشبكة السلكية، انظر ["NVM Initialize](#page-270-0) ["](#page-270-0)في [الصفحة](#page-270-0) .271*
- ❏ *لتهيئة إعدادات الشبكة اللاسلكية في الطراز DWF200MX-AL، انظر ["Wireless Reset\)](#page-268-0) [DWF200MX-AL](#page-268-0) [فقط\)" في](#page-268-0) [الصفحة](#page-268-0) .269*
	- .1 اضغط الزر **System**.
	- .2 اختر Menu Admin، ثم اضغط الزر .
	- .3 اختر Maintenance، ثم اضغط الزر .
	- .4 اختر NVM Initialize، ثم اضغط الزر .
	- .5 اختر Section System لتهيئة إعدادات الطابعة، ثم اضغط الزر .

.للفاكس Phone Book بيانات لتهيئة User Fax Section اختر

اختر Section Scan User لتهيئة بيانات Book Address للمسح الضويئ.

6. اختر ≥e"، ثم اضغط الزر (0K) .

تعيد الطابعة التشغيل تلقائيًا بالإعدادات الافتراضية للقائمة من المصنع.

### *تغيري اللغة*

لعرض لغة مختلفة بلوحة المشغل:

# *استخدام لوحة المشغل*

- .1 اضغط الزر **System**.
- .2 اختر Language Panel، ثم اضغط الزر .
	- .3 اختر اللغة المطلوبة، ثم اضغط الزر .

### *Printer Setting Utility استخدام*

يستخدم الإجراء الآتي Microsoft® Windows® 7 كمثال.

<span id="page-313-0"></span>.**Printer Setting Utility** — طابعتك — **EPSON** — **(البرامج كافة (All Programs** — **(ابدأ (Start** انقر .1

*ملاحظة:*

تظهر النافذة التي تختار منها الطابعة في هذه الخطوة، عندما تكون برامج تشغيل طباعة متعددة مثبتة على الكمبيوتر. وفي هذه<br>الحالة، انقر اسم الطابعة المطلوبة المذكور في Printer Name.

.Printer Setting Utility ستظهر

- .2 انقر علامة التبويب **Maintenance Printer**.
- .3 اختر **Settings System** من القامئة بالجانب الأيسر من الصفحة.

ستعرض صفحة **Settings System**.

.4 اختر اللغة المطلوبة من **Language Panel**، ثم انقر الزر **Settings New Apply**.

# *استخدام لوحة المفاتيح الرقمية*

عندما تؤدي مهامًا مختلفة، فإنك رما تحتاج إلى إدخال أرقام وأسماء. على سبيل المثال، عندما تدخل كلمة مرور، فإنك تدخل رقماً<br>رباعيًا. وعندما تعد الطابعة، فإنك تدخل اسمك واسم شركتك.

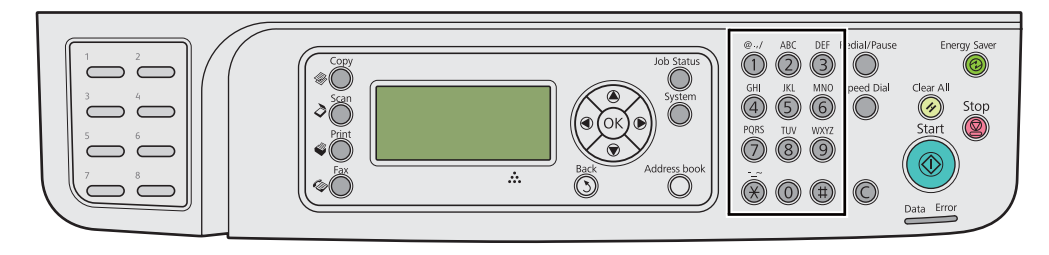

## *إدخال الرموز*

عندما يطلب منك إدخال حرف، اضغط الزر المناسب إلى أن يظهر الحرف الصحيح بشاشة LCD.

على سبيل المثال،لإدخال الحرف O، اضغط .**6**

❏ في كل مرة تضغط ،**6** سيظهر في الشاشة حرف مختلف، m، n، o، M، N، O وأخريًا .6

- ❏ لإدخال حروف إضافية، كرر الخطوة الأولى.
	- ❏ اضغط الزر عندما تنتهي.

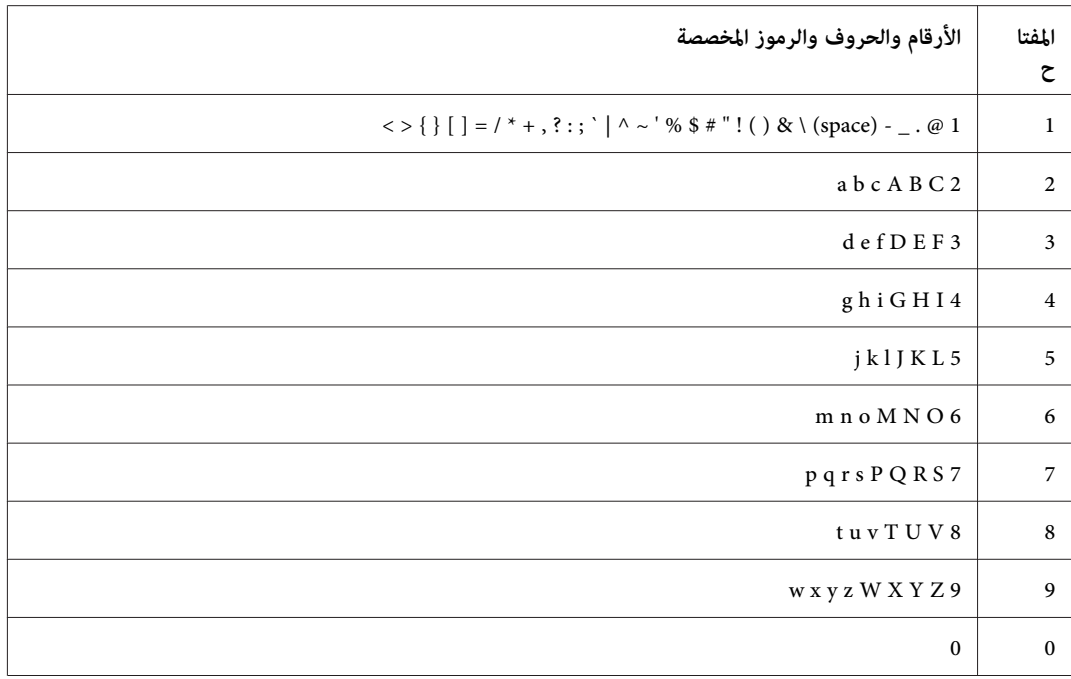

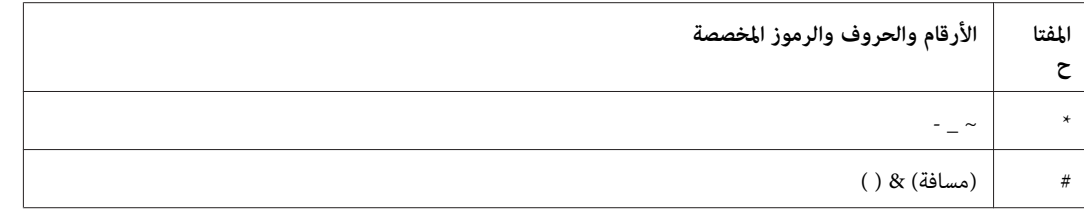

# *تغيري الأرقام أو الأسامء*

إذا أدخلت رقامً أو اسامً غري صحيح، اضغط الزر **C**) **Clear** (لإزالة الرقم أو الحرف. ثم أدخل الرقم أو الحرف الصحيح.

#### *الفصل 10*

# *تحديد الأعطال وإصلاحها*

# *إخراج الورق المحشور*

يتيح لك الاختيار الحذر لوسيطة الطباعة المناسبة وتحميلها الصحيح تجنب معظم حالات انحشار الورق.

إذا كنت لا تستطيع إخراج الورق المحشور باتباع الإجراءات المذكورة في الدليل، لا تحاول إخراج الورق المحشور بالقوة. فقد *تحذير: يؤدي ذلك إلى تعرضك لإصابات. اتصل بوكيل Epson المحلي.* !

> *انظر أيضا:* ❏ *"عن وسائط [الطباعة" في](#page-109-0) الصفحة 110*

❏ *"وسائط الطباعة [المدعمة" في](#page-113-0) الصفحة 114*

*قبل شراء كميات كبرية من وسائط الطباعة، ينصح بتجربة عينة أولا. ملاحظة:*

### *تجنب انحشار الورق*

- ❏ استخدم فقط وسائط الطباعة التي ينصح بها.
- ❏ انظر["تحميلوسائطالطباعةفيصينيةالورق" فيالصفحة118](#page-117-0)[و"تحميلوسائطالطباعةفيمُدخلورقالأولوية" فيالصفحة127](#page-126-0) لتحميل وسائط الطباعة على النحو الصحيح.
	- ❏ لاتحمل وسائط الطباعة قبل تشغيل الطابعة.
		- ❏ لاتحمل بإفراط مصادر وسائط الطباعة.
	- ❏ لاتحمل وسائط طباعة متجعدة أو متموجة أو رطبة أو ملتوية.
- ❏ اثن الورق وافردهعلىشكل مروحةوقم بتسوية حوافوسائط الطباعةقبل تحميلها. إذا حدثانحشارلوسيطة طباعة، حاول تلقيم وسيطة واحدة في كل مرة من خلال صينية الورق أو مُدخل ورق الأولوية.
	- ❏ لاتستخدم وسائط الطباعة التي قطعتها أو هذبت أطرافها.
	- ❏ لاتخلط أحجام وسائط الطباعة أو أوزانها أو أنواعها في نفس مصدر وسيطة الطباعة.
- ❏ تأكد من أن سطح الطباعة الذي ينصح به يكون وجهتهلأعلى عندما تحمل وسائط الطباعة في صينية الورق أو مُدخل ورق الأولوية.
	- ❏ خزن وسائط الطباعة في بيئة مقبولة.
	- ن لا تفك غطاء صينية الورق بينما تكون الطباعة جارية  $\Box$ 
		- ❏ تأكد من أن جميع كابلات الطابعة موصلة بإحكام.
	- ❏ التضييق المفرط لأدلة الورق ميكن أن يسبب انحشار الورق.

*انظر أيضا:*

- ❏ *"عن وسائط [الطباعة" في](#page-109-0) الصفحة 110*
- ❏ *"وسائط الطباعة [المدعمة" في](#page-113-0) الصفحة 114*
- ❏ *"إرشادات تخزين وسائط [الطباعة" في](#page-113-0) الصفحة 114*

# *تحديد موضع انحشار الورق*

لا تحاول إخراج الورق المحشور بعمق داخل المنتج، خصوصا إذا كانت الورقة ملفوفة حول وحدة الصهر أو البكرة الحرارية. *تنبيه: فذلك ميكن أن يسبب إصابات أو حروق. أوقف تشغيل المنتج فورًا واتصل بوكيل Epson المحلي.* !

*لاتحاول إخراج أي ورق محشور باستخدام أي أدوات أو وسائل. فقد يتسبب ذلك في تلف دائم للطابعة. مهم:*

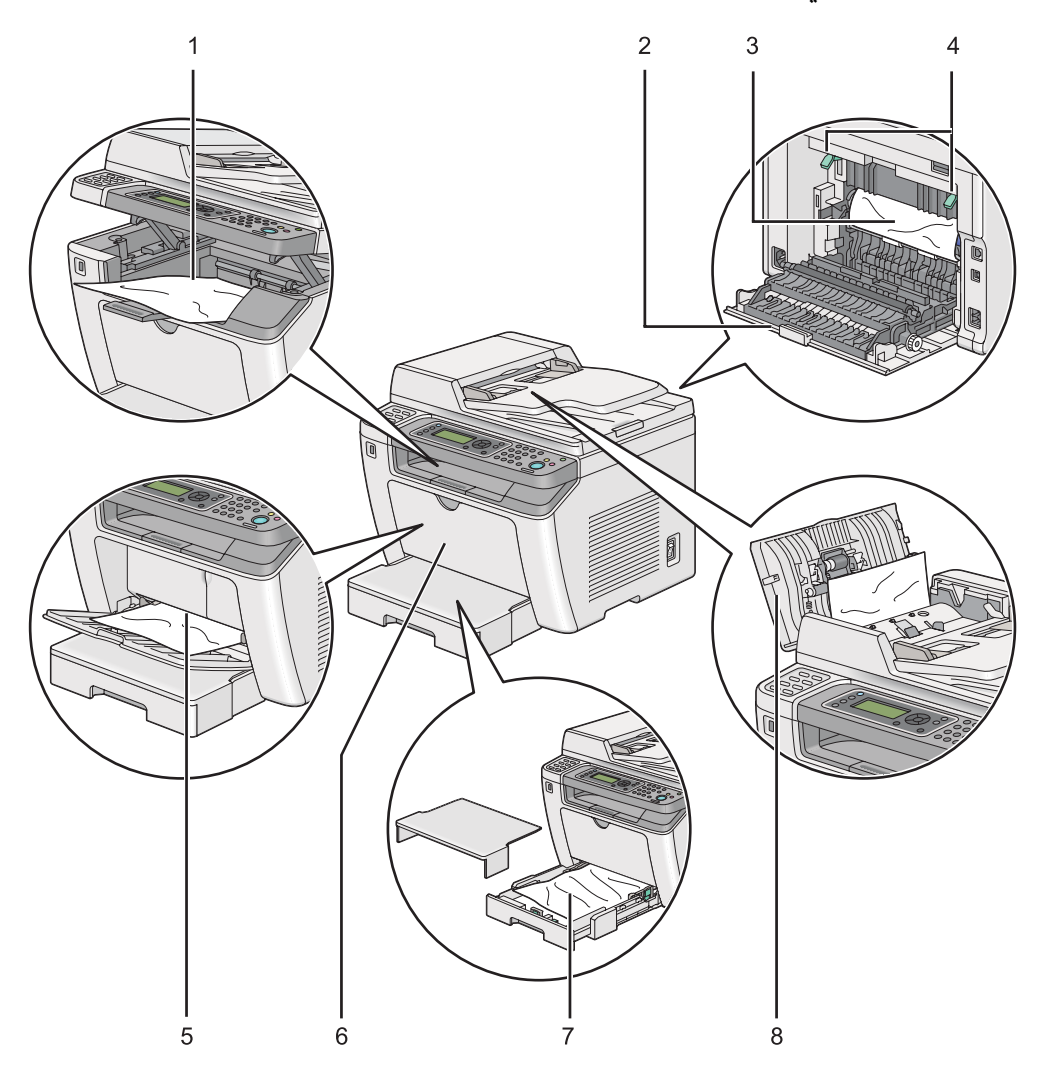

توضح الصور الآتية الأماكن التي ميكن أن ينحشر فيها الورق على طوال مسار وسائط الطباعة.

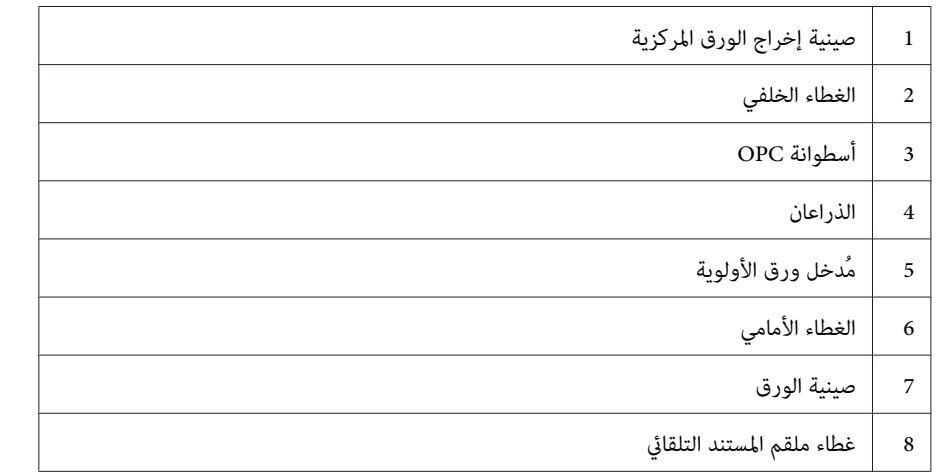

*إزالة الورق المحشور من ملقم المستند التلقايئ*

عندما ينحشر مستند أثناء مروره خلال ملقم المستند التلقايئ، اتبع الخطوات أدناه لإزالته.

*لحل الخطأ المعروض في شاشة LCD، يجب أن تخرج جميع وسائط الطباعة من مسار وسائط الطباعة. ملاحظة:*

.1 افتح غطاء ملقم المستند التلقايئ.

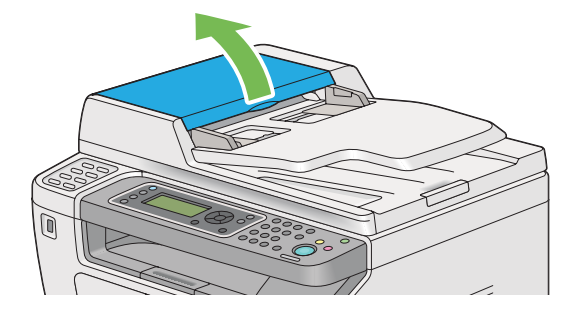

.2 أزل المستند المحشور بسحبه بحرص باتجاه السهم الذي يظهر في الشكل التوضيحي.

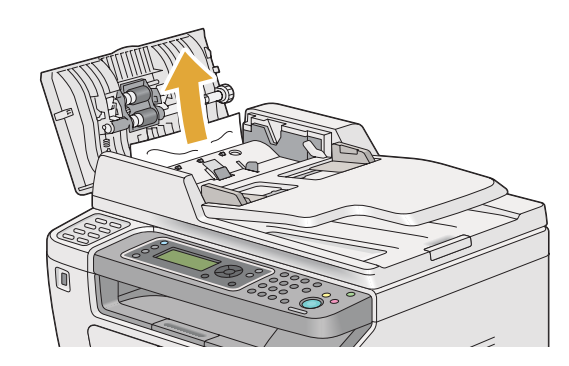

.3 إذا وجدت أنه من الصعب سحب المستند، افتح صينية تلقيم المستند.

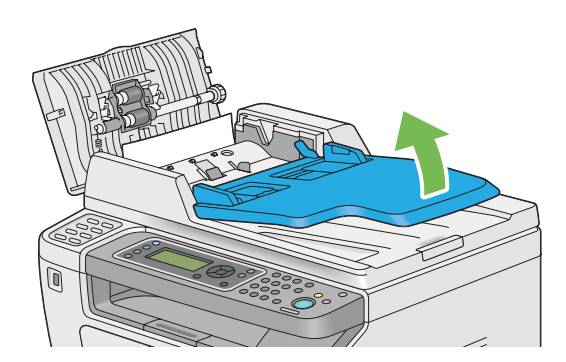

.4 أزل المستند المحشور من صينية إخراج المستند.

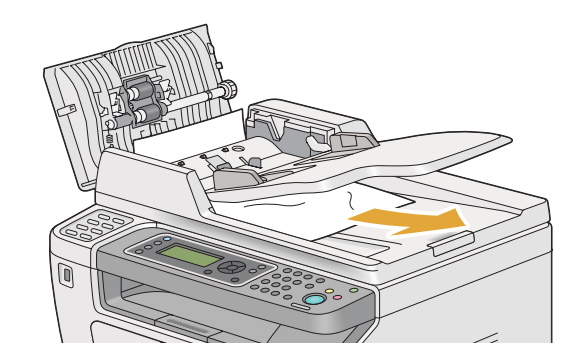

.5 أغلق صينية تلقيم المستند.

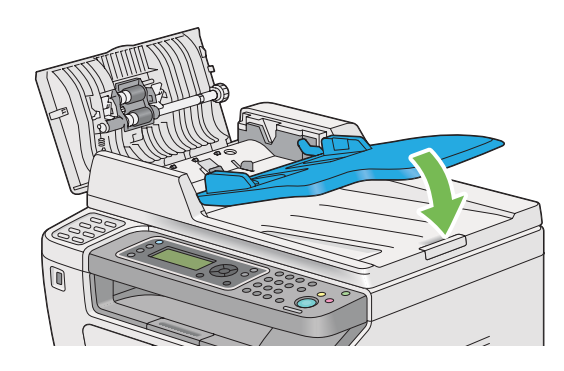

.6 أغلق غطاء ملقم المستند التلقايئ، ثم حمل المستندات مرة أخرى في ملقم المستند التلقايئ.

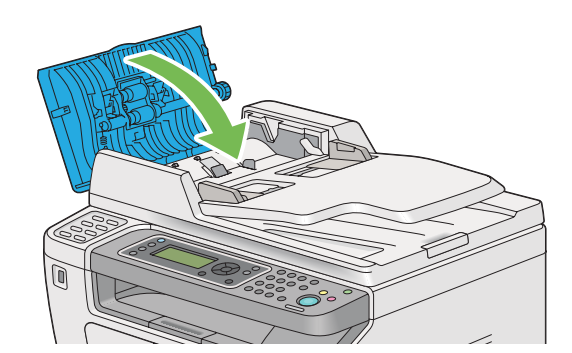

*تأكد من ضبط دليلي المستند قبل طباعة مستند من الحجم Legal. ملاحظة:*

7. إذا كنت لا تستطيع إزالة المستند المحشور من صينية إخراج المستند أو لا ميكنك العثور على أي مستند محشور هناك، افتح غطاء<br>المستند.

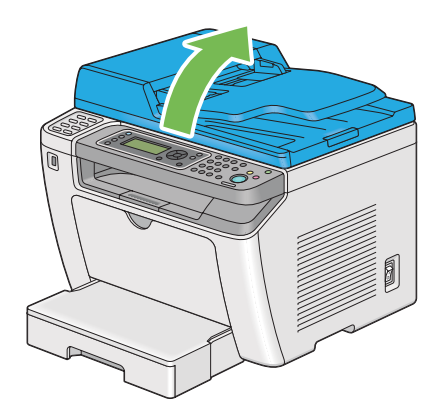

8. أزل المستند من بكرة تلقيم ملقم المستند التلقائي أو منطقة التلقيم بسحب المستند بحرص في اتجاه السهم الذي يظهر في الشكل<br>التوضيحي الآتي.

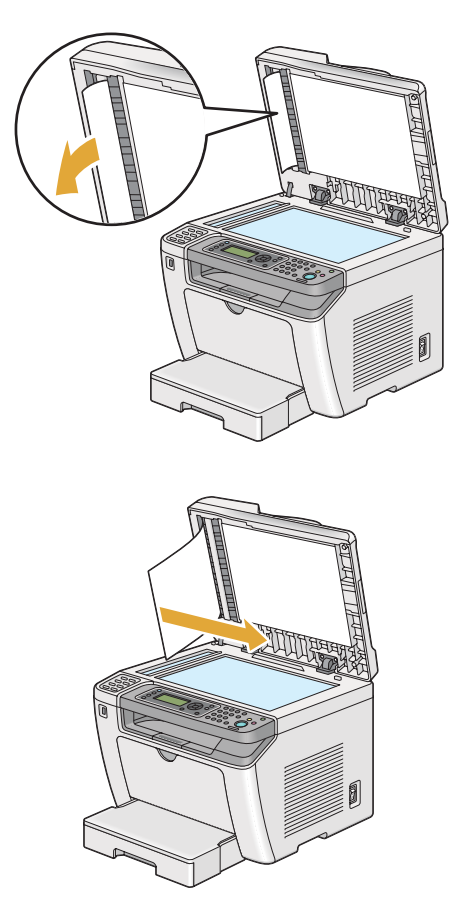

# *إخراج الورق المحشور من مقدمة الطابعة*

### *إخراج الورق المحشور من صينية الورق*

#### *مهم:*

- ❏ *لمنع التعرض للصدمات الكهربائية،دامئا أوقف تشغيل الطابعةوافصل سلك الطاقةمن مأخذالتيار الكهربايئ المؤرض قبل أداء الصيانة.*
	- ❏ *لتجنب الإصابة بحروق،لاتخرج الورق المحشور فورا بعد الطباعة. فوحدة الصهر تصبح ساخنة على نحو مفرط أثناء الاستخدام.*
	- ❏ *حافظ على أسطوانة OPC من الضوء الساطع. إذا ترك الغطاء الخلفي مفتوحًالأكرث من خمس دقائق، فقد تتدهور جودة الطباعة.*

*لحل الخطأ المعروض في شاشة LCD، يجب أن تخرج جميع وسائط الطباعة من مسار وسائط الطباعة. ملاحظة:*

.1 ادفع مقبض الغطاء الخلفي وافتح الغطاء الخلفي.

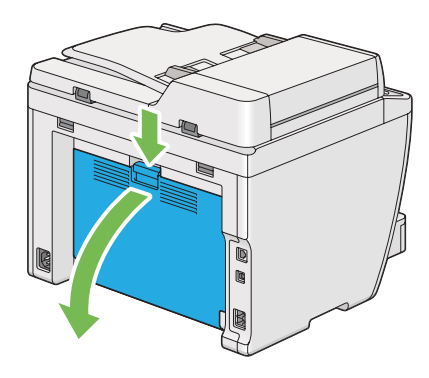

.2 ارفع الذراعني.

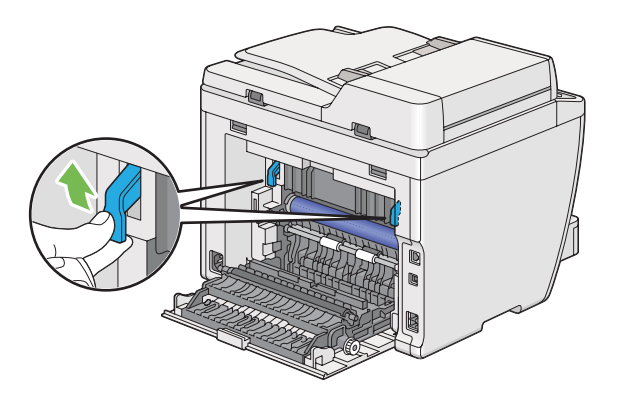

- J
- .3 اسحب صينية الورق خارج الطابعة بحرص. امسك الصينية بيديك الاثنتني كلتيهام، ارفع المقدمة قليلا،ً وأخرجها من الطابعة.

.4 أخرج جميع الورق المحشور و/أو الورق المتجعد من الصينية.

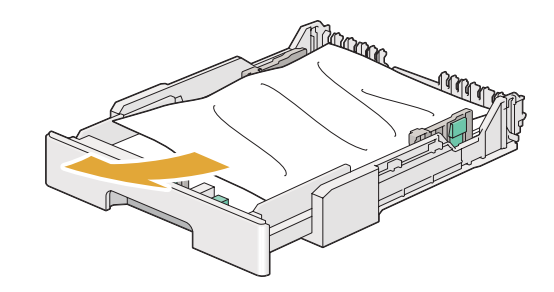

.5 اسحب الورق المحشور للخارج بحرص لتجنب متزقه.

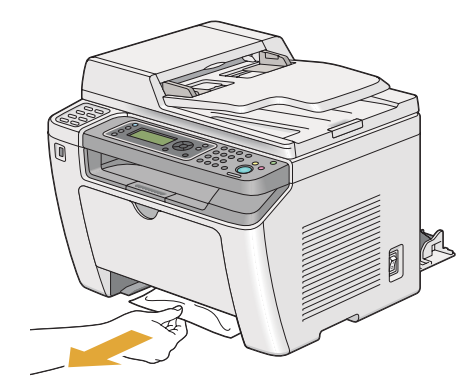
.6 أنزل الذراعني إلى الموضع الأصلى.

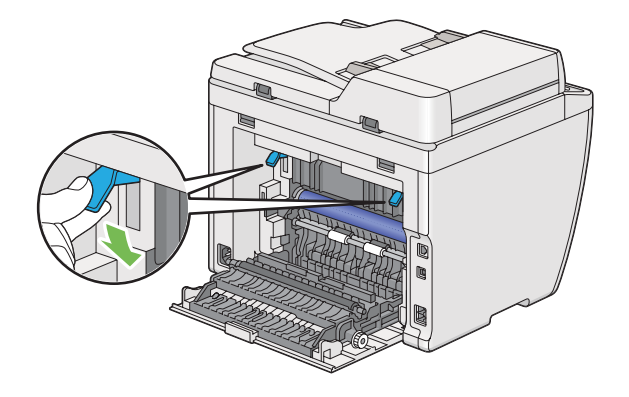

.7 قم بإغلاق الغطاء الخلفي.

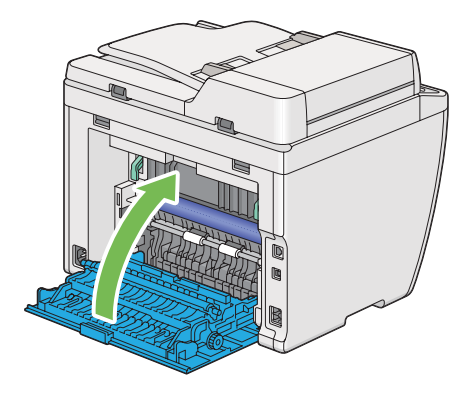

.8 أدخل صينية الورق في الطابعة، ثم ادفعها حتى تصدر صوت طقة عندما تستقر في مكانها.

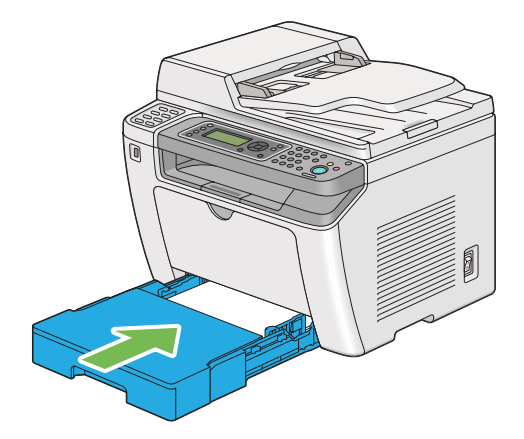

### *إخراج الورق المحشور من مُدخل ورق الأولوية*

#### *مهم:*

- ❏ *لاتستعمل القوة المفرطة مع الغطاء الأمامي عندما تخرج الورق المحشور. فقد يؤدي ذلك إلى تلف الغطاء.*
- ❏ *لمنع التعرض للصدمات الكهربائية،دامئا أوقف تشغيل الطابعةوافصل سلك الطاقةمن مأخذالتيار الكهربايئ المؤرض قبل أداء الصيانة.*
	- ❏ *لتجنب الإصابة بحروق،لاتخرج الورق المحشور فورا بعد الطباعة. فوحدة الصهر تصبح ساخنة على نحو مفرط أثناء الاستخدام.*
	- ❏ *حافظ على أسطوانة OPC من الضوء الساطع. إذا ترك الغطاء الخلفي مفتوحًالأكرث من خمس دقائق، فقد تتدهور جودة الطباعة.*

*لحل الخطأ المعروض في شاشة LCD، يجب أن تخرج جميع وسائط الطباعة من مسار وسائط الطباعة. ملاحظة:*

.1 ادفع مقبض الغطاء الخلفي وافتح الغطاء الخلفي.

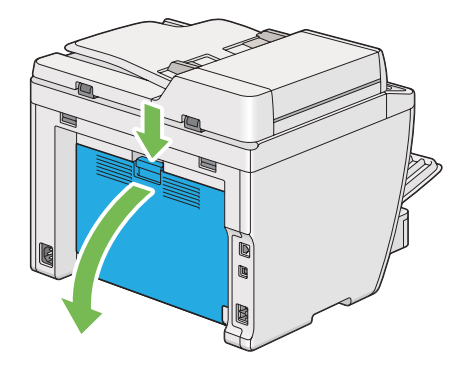

.2 ارفع الذراعني.

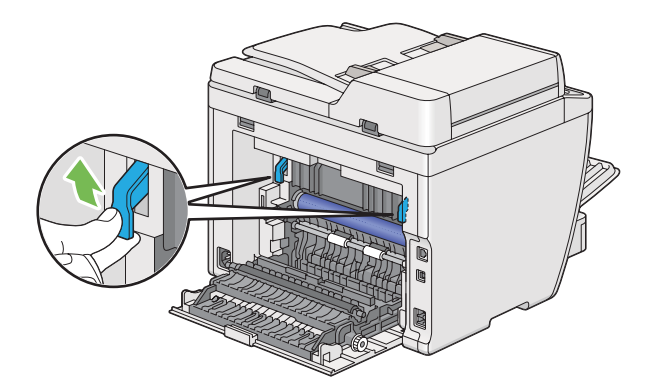

.3 اسحب الورق المحشور للخارج بحرص لتجنب متزقه.

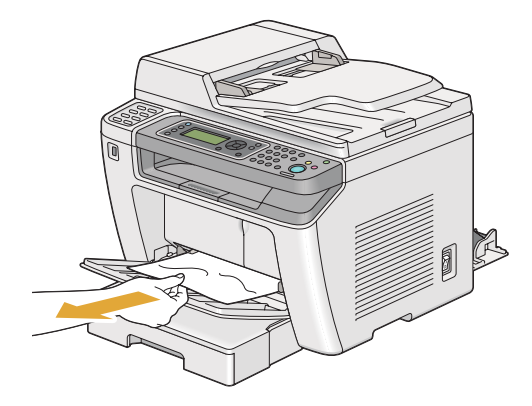

.4 أنزل الذراعني إلى الموضع الأصلى.

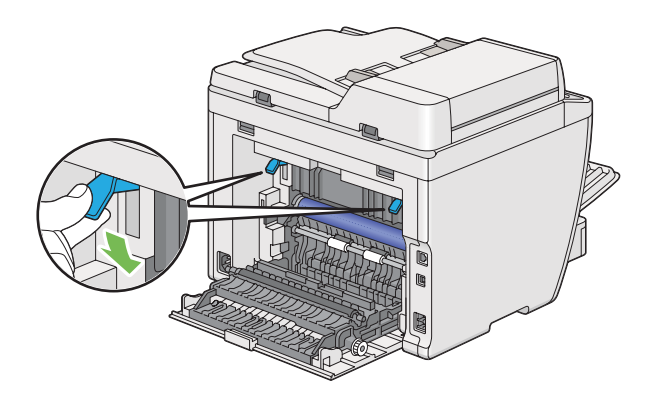

.5 قم بإغلاق الغطاء الخلفي.

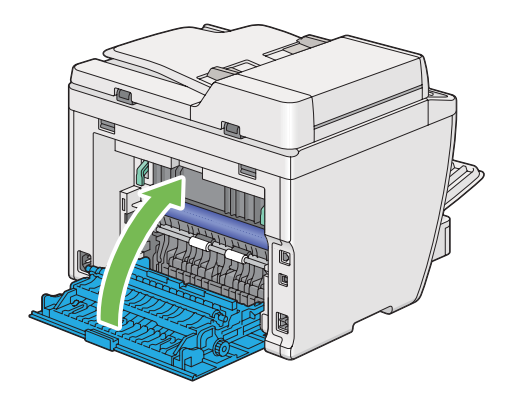

## *إخراج الورق المحشور من مؤخرة الطابعة*

#### *مهم:*

- <span id="page-327-0"></span>❏ *لمنع التعرض للصدمات الكهربائية،دامئا أوقف تشغيل الطابعةوافصل سلك الطاقةمن مأخذالتيار الكهربايئ المؤرض قبل أداء الصيانة.*
	- ❏ *لتجنب الإصابة بحروق،لاتخرج الورق المحشور فورا بعد الطباعة. فوحدة الصهر تصبح ساخنة على نحو مفرط أثناء الاستخدام.*
- ❏ *حافظ على أسطوانة OPC من الضوء الساطع. إذا ترك الغطاء الخلفي مفتوحًالأكرث من خمس دقائق، فقد تتدهور جودة الطباعة.*

*لحل الخطأ المعروض في شاشة LCD، يجب أن تخرج جميع وسائط الطباعة من مسار وسائط الطباعة. ملاحظة:*

.1 ادفع مقبض الغطاء الخلفي وافتح الغطاء الخلفي.

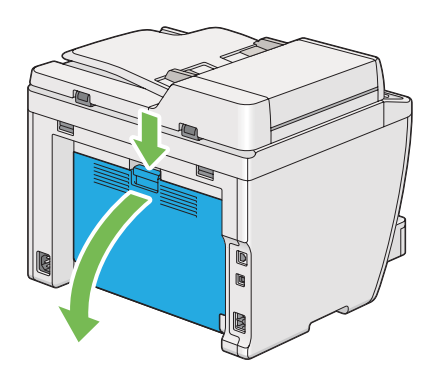

.2 ارفع الذراعني.

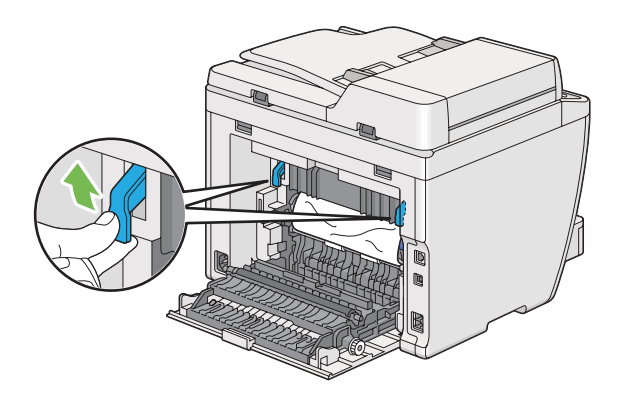

.3 أخرج الورق المحشور من مؤخرة الطابعة.

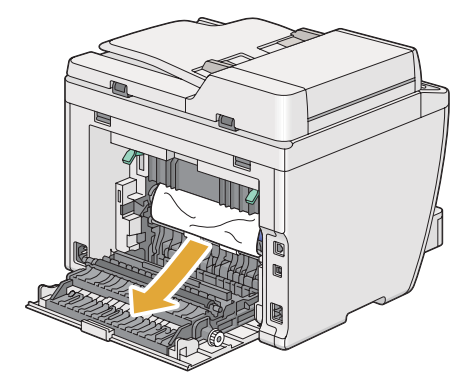

.4 أنزل الذراعني إلى الموضع الأصلى.

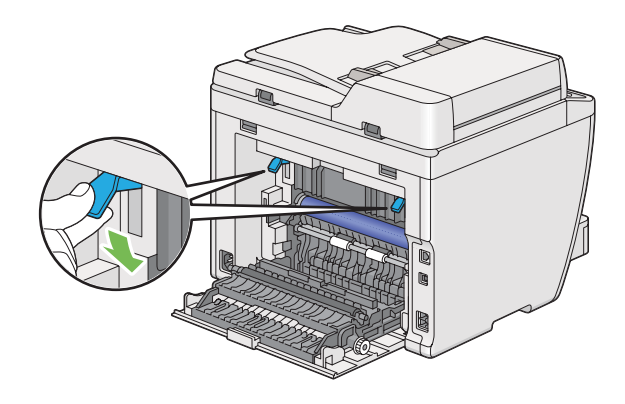

.5 قم بإغلاق الغطاء الخلفي.

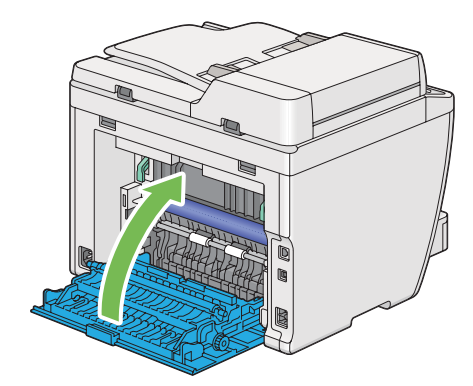

إذا لم يحل الخطأ، فقد تكون هناك قطعة ورق مازالت باقية داخل الطابعة. استخدم الإجراء الآتي لإخراج الورق المحشور.

.6 حمل وسائط الطباعة في صينية الورق أو مُدخل ورق الأولوية إذا كان لايوجد أي وسائط طباعة.

.7 اضغط الزر (**All Clear** (بلوحة المشغل لمدة ثلاث ثوان.

سيتم تلقيم وسائط الطباعة لتدفع خارجًا الورق المحشور.

## *إخراج الورق المحشور من صينية إخراج الورق المركزية*

#### *مهم:*

- ❏ *لمنع التعرض للصدمات الكهربائية،دامئا أوقف تشغيل الطابعةوافصل سلك الطاقةمن مأخذالتيار الكهربايئ المؤرض قبل أداء الصيانة.*
	- ❏ *لتجنب الإصابة بحروق،لاتخرج الورق المحشور فورا بعد الطباعة. فوحدة الصهر تصبح ساخنة على نحو مفرط أثناء الاستخدام.*
- ❏ *حافظ على أسطوانة OPC من الضوء الساطع. إذا ترك الغطاء الخلفي مفتوحًالأكرث من خمس دقائق، فقد تتدهور جودة الطباعة.*

*لحل الخطأ المعروض في شاشة LCD، يجب أن تخرج جميع وسائط الطباعة من مسار وسائط الطباعة. ملاحظة:*

.1 ادفع مقبض الغطاء الخلفي وافتح الغطاء الخلفي.

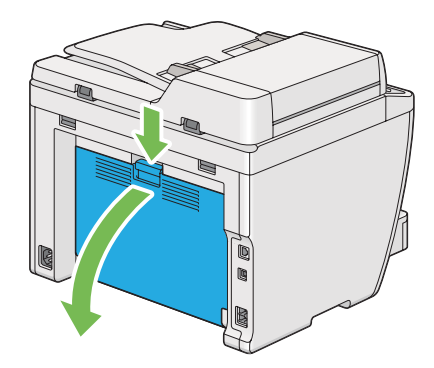

.2 ارفع الذراعني.

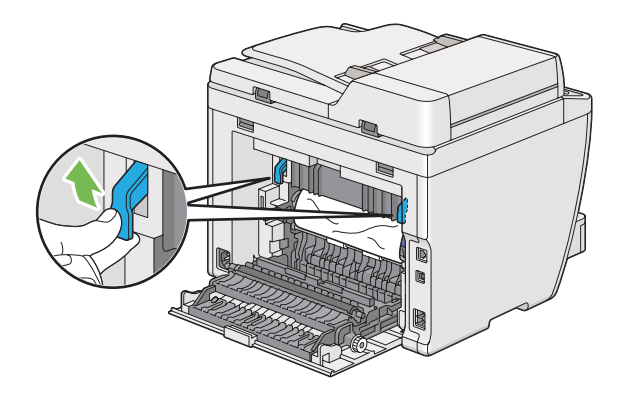

.3 أخرج الورق المحشور من مؤخرة الطابعة.

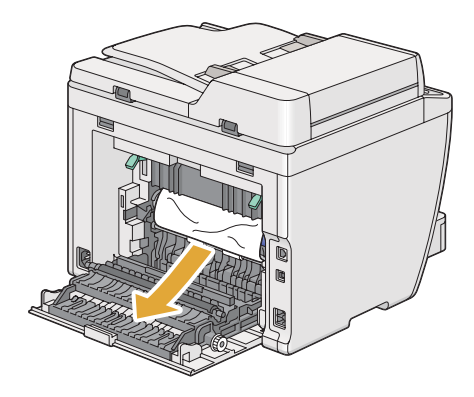

4. إذا لم يوجد أي ورق في مسار الورق، ارفع وحدة الماسح الضوئي وافتحها.

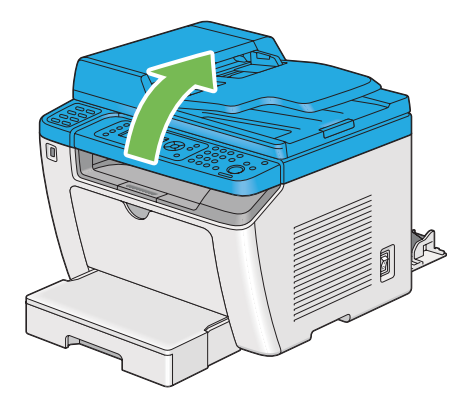

.5 أزل الورق المحشور من صينية الإخراج المركزية.

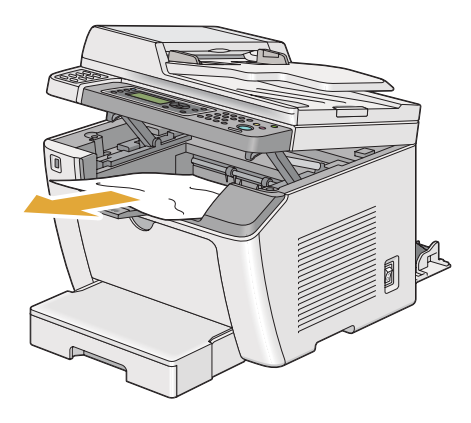

.6 أنزل وحدة الماسح الضويئ وأغلقها.

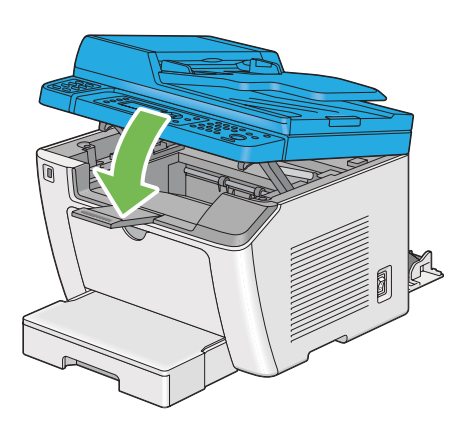

.7 أنزل الذراعني إلى الموضع الأصلى.

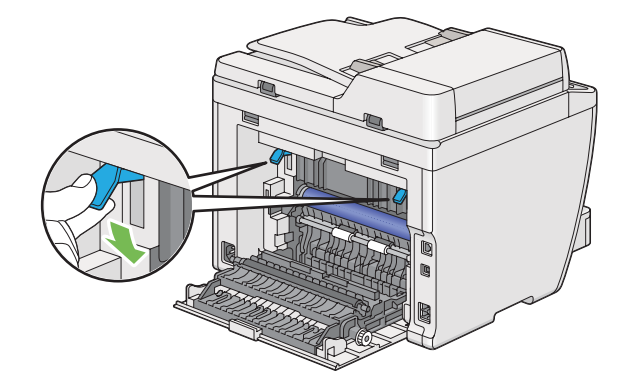

.8 قم بإغلاق الغطاء الخلفي.

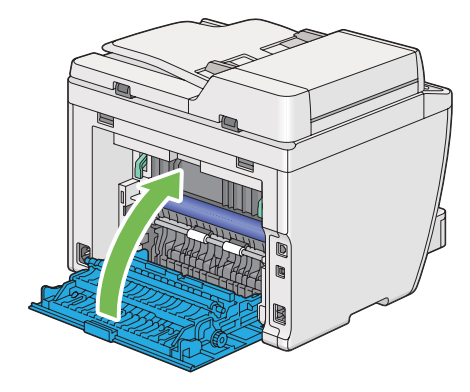

إذامليحل الخطأ، فقد تكون هناك قطعة ورق مازالت باقية داخل الطابعة. استخدم الإجراء الآيت لإخراج الورق المحشور.

- .9 حمل وسائط الطباعة في صينية الورق أو مُدخل ورق الأولوية إذا كان لايوجد أي وسائط طباعة.
	- .10 اضغط الزر (**All Clear** (بلوحة المشغل لمدة 3 ثوان.

سيتم تلقيم وسائط الطباعة لتدفع خارجًا الورق المحشور.

## *مشاكل انحشار الورق*

### *انحشار التلقيم الخاطىء*

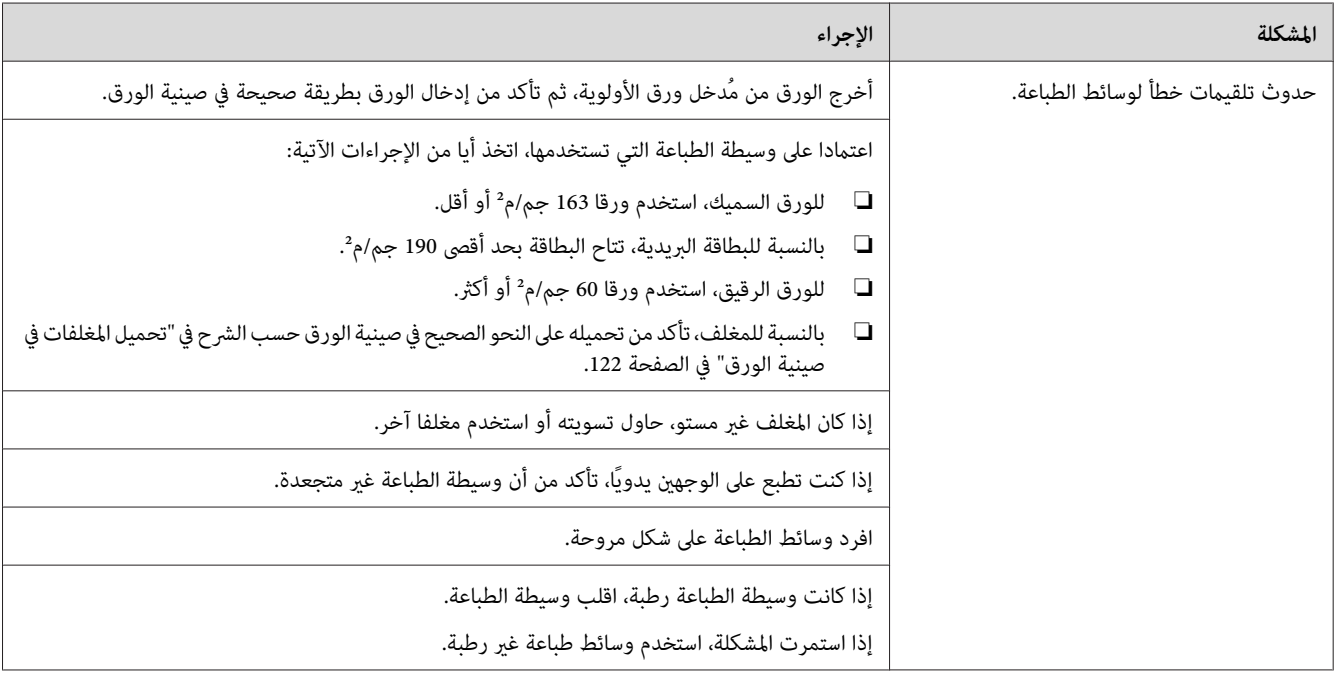

#### *ملاحظة:*

إذا استمرت المشكلة على الرغم من اتباع الإجراءات المقترحة الموصوفة أعلاه، اتصل عكتب وكيل Epson المحلي أو بالموزع<br>المعتمد.

### *انحشار التلقيم المتعدد*

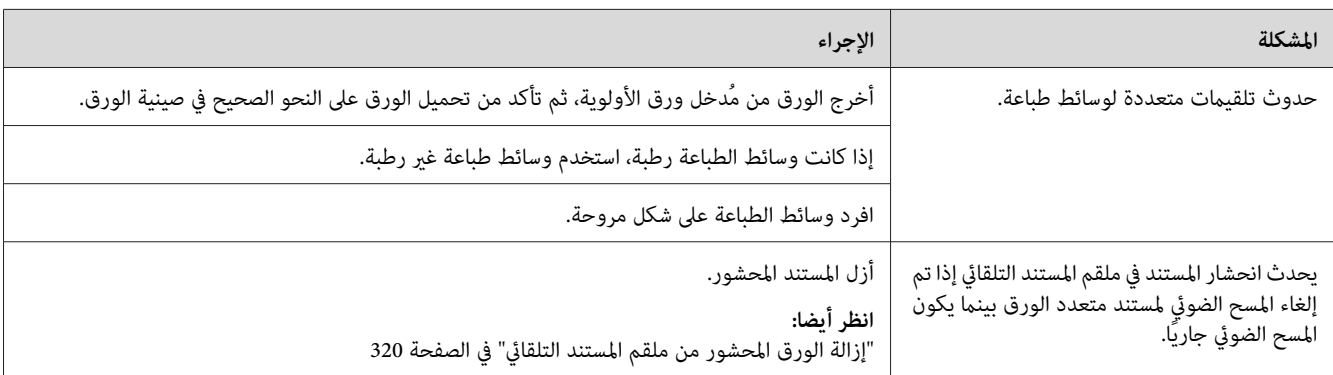

#### *ملاحظة:*

إذا استمرت المشكلة على الرغم من اتباع الإجراءات المقترحة الموصوفة أعلاه، اتصل عكتب وكيل Epson المحلي أو بالموزع<br>المعتمد.

## *المشاكل الرئيسية للطابعة*

بعض مشاكل الطابعة ميكن حلها بسهولة. إذا حدثت مشكلة مع الطابعة، تأكد من كل من الآيت:

- ❏ كبل الطاقة موصل بالطابعة، ومبأخذ تيار كهربايئ مؤرض على نحو صحيح.
	- ❏ الطابعة في وضع التشغيل.
- ❏ مأخذ التيار الكهربايئ غري مفصول عند أي مفتاح أو قاطع دائرة كهربائية.
	- ❏ الأجهزة الكهربائية الأخرى الموصلةمبأخذ التيار الكهربايئ تعمل.

عند توصيل الطراز AL-MX200DWF بشبكة لاسلكية، يجب فصل كابل إيثرنت من الطابعة.  $\Box$ 

إذا فحصت جميع ما ذكر أعلاه وما زالت المشكلة قامًة، أوقف تشغيل الطابعة وانتظر 10 ثوان ثم شغل الطابعة مرة ثانية. فذلك يحل<br>المشكلة في أحوال كثيرة.

## *مشاكل عروض الشاشة*

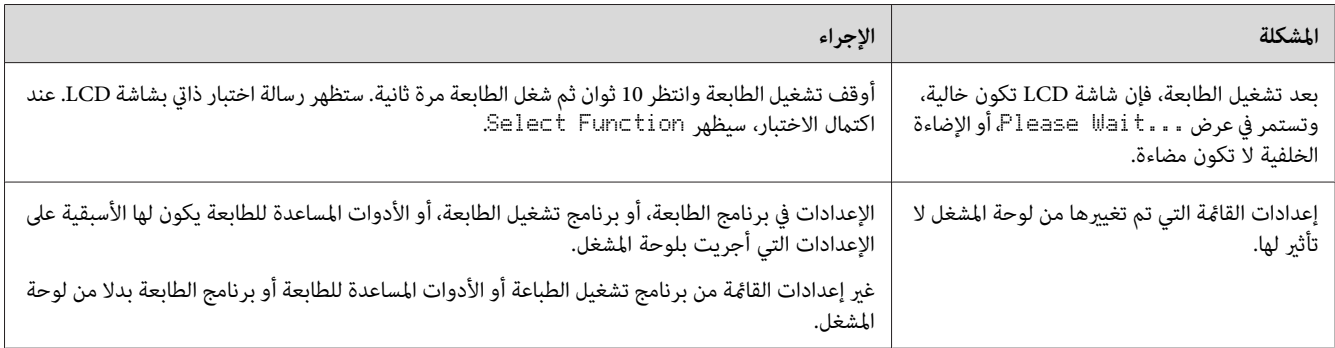

# *مشاكل الطباعة*

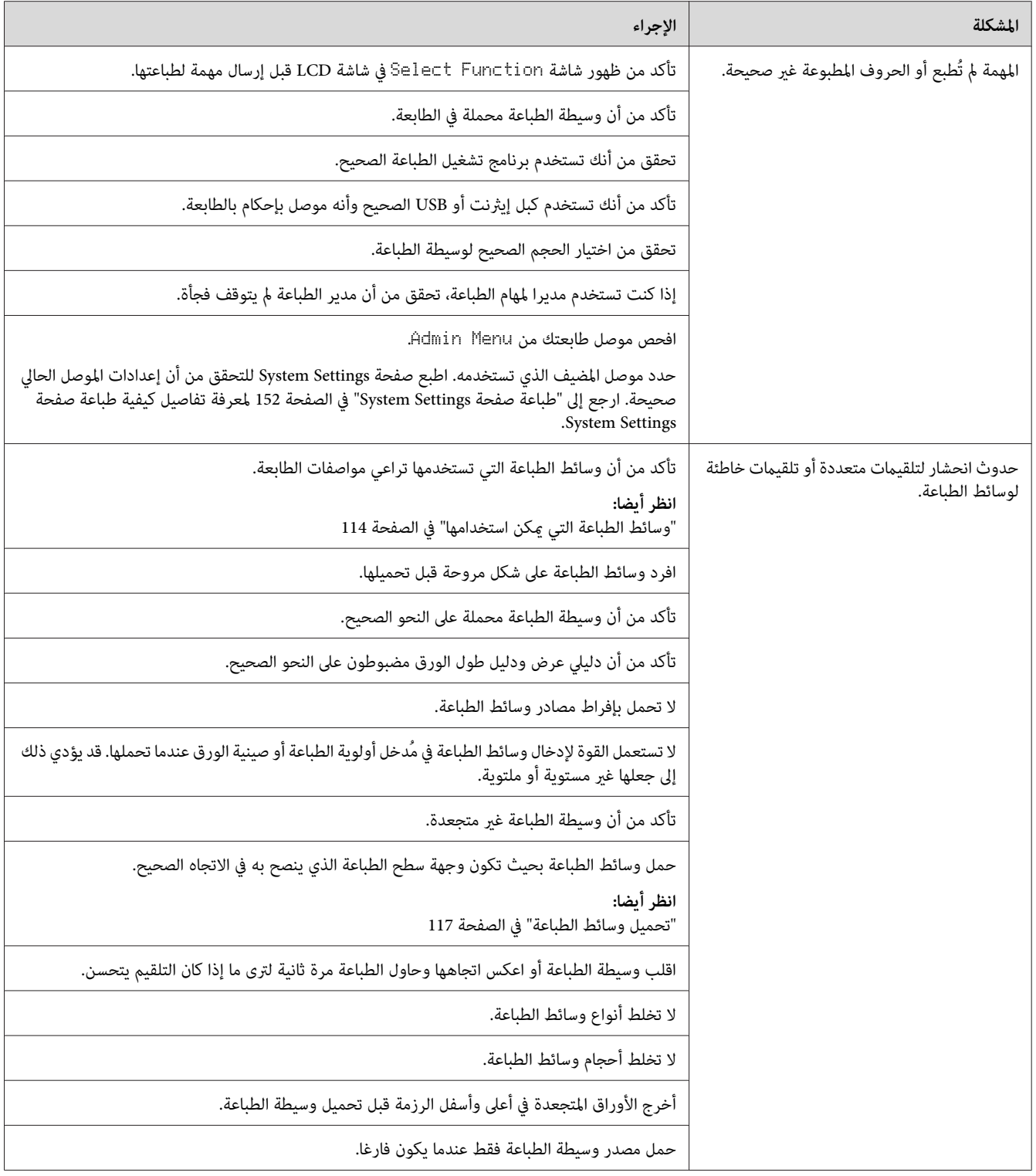

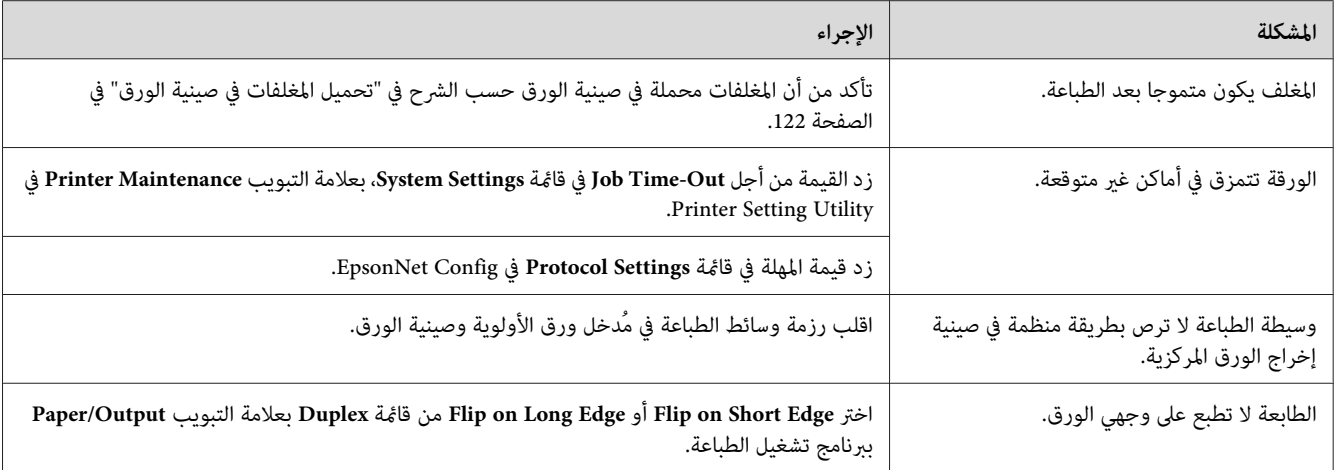

## *مشاكل جودة الطباعة*

*ملاحظة:*

في هذا القسم، تستخدم بعض الإجراءات Printer Setting Utility أو Status Monitor. كما يمكن تنفيذ بعض الإجراءات التي<br>تستخدم Printer Setting Utility باستخدام لوحة المشغل.

*انظر أيضا:* ❏ *"فهم قوائم لوحة [المشغل" في](#page-254-0) الصفحة 255*

*33 الصفحة [في\)" فقط](#page-32-0) [Windows\)](#page-32-0) [Printer Setting Utility"](#page-32-0)* ❏

❏ *["Monitor Status\)](#page-33-0) [Windows](#page-33-0) [فقط\)" في](#page-33-0) الصفحة 34*

## *الطباعة لونها فاتح جدا*

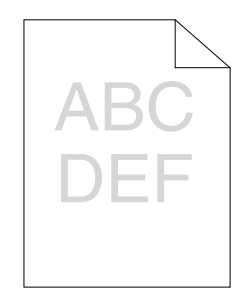

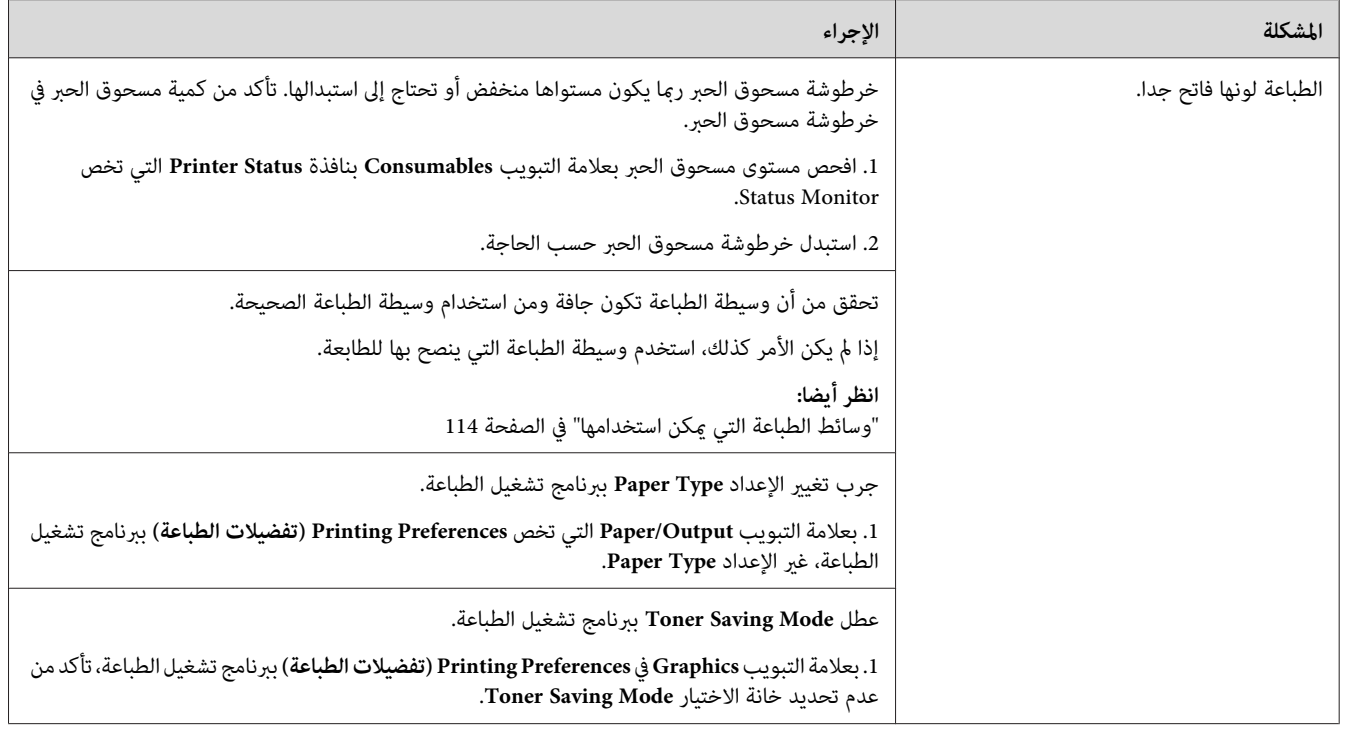

إذا استمرت المشكلة على الرغم من اتباع الإجراءات المقترحة الموصوفة أعلاه، اتصل عكتب وكيل Epson المحلي أو بالموزع<br>المعتمد.

*مسحوق الحبر ينتشر أو الطباعة تزول/تلطخ الوجه الخلفي*

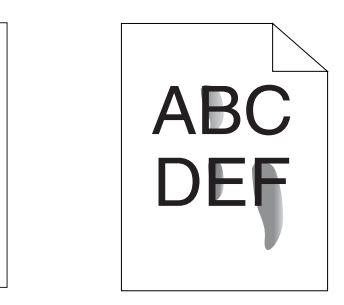

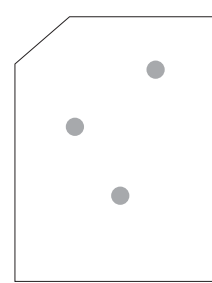

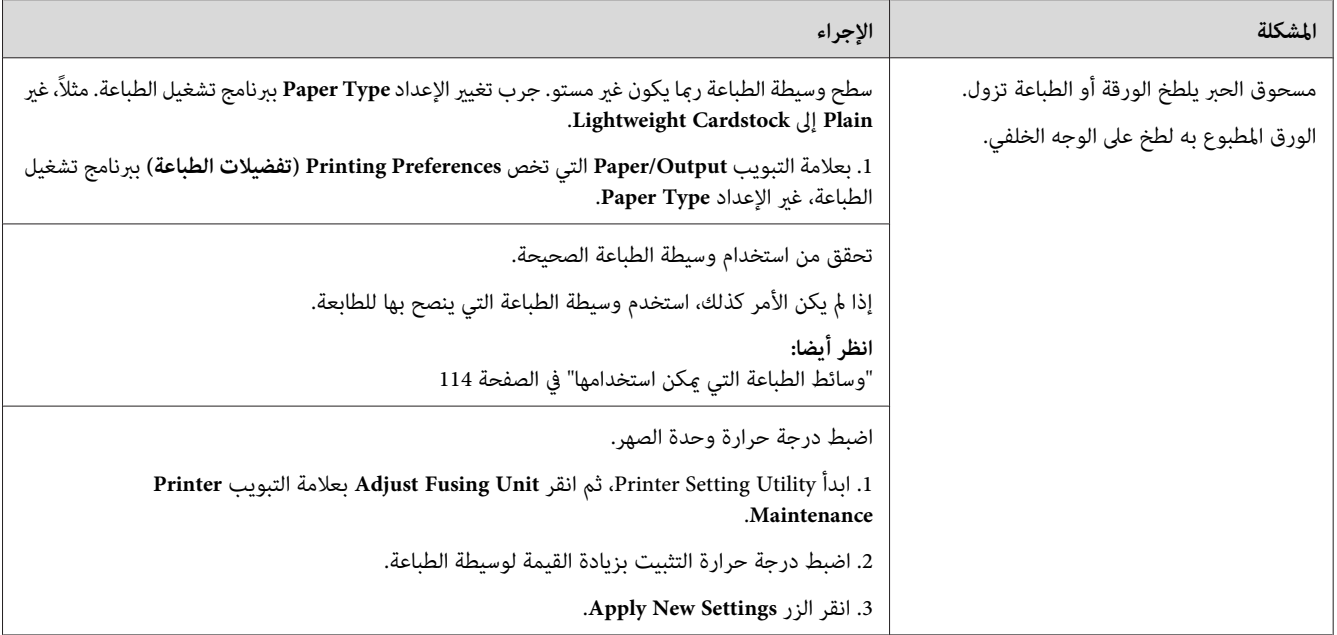

إذا استمرت المشكلة على الرغم من اتباع الإجراءات المقترحة الموصوفة أعلاه، اتصل عكتب وكيل Epson المحلي أو بالموزع<br>المعتمد.

*بقع عشوائية/صور غري واضحة*

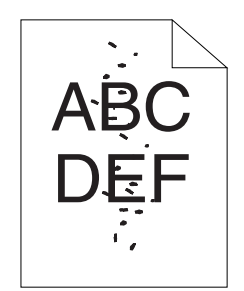

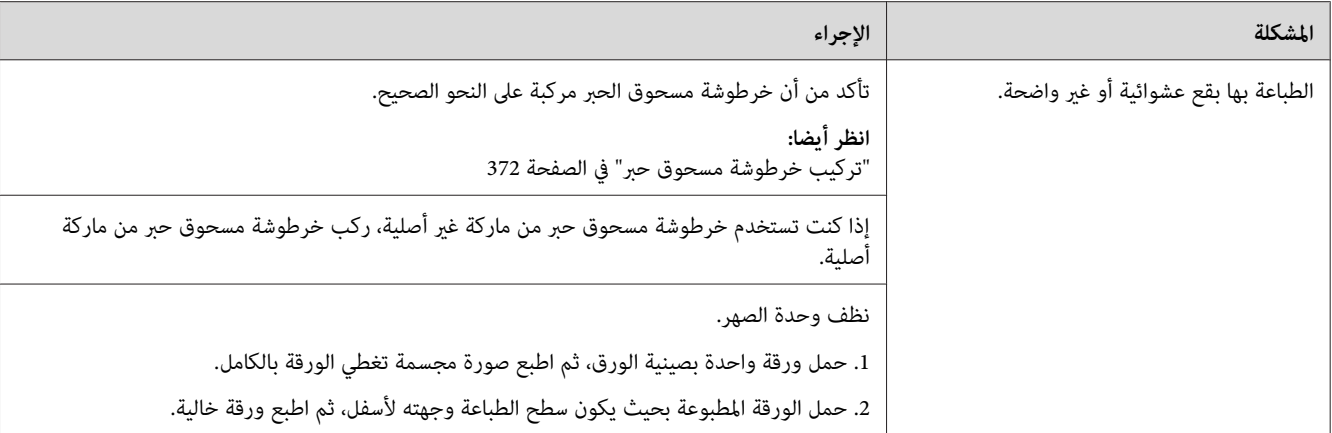

إذا استمرت المشكلة على الرغم من اتباع الإجراءات المقترحة الموصوفة أعلاه، اتصل عكتب وكيل Epson المحلي أو بالموزع<br>المعتمد.

*الورقة المطبوعة خالية بالكامل*

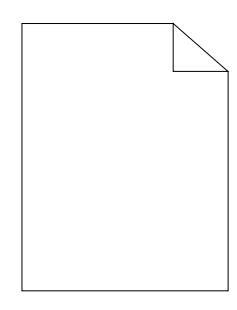

إذا حدثت هذه المشكلة، اتصل مبكتب وكيل Epson المحلي أو الموزع المعتمد.

*الورقة المطبوعة تظهر بها خطوط*

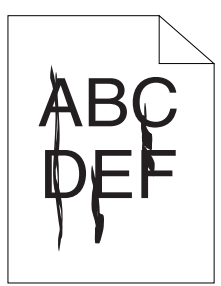

إذا حدثت هذه المشكلة، اتصل مبكتب وكيل Epson المحلي أو الموزع المعتمد.

## *برقشة*

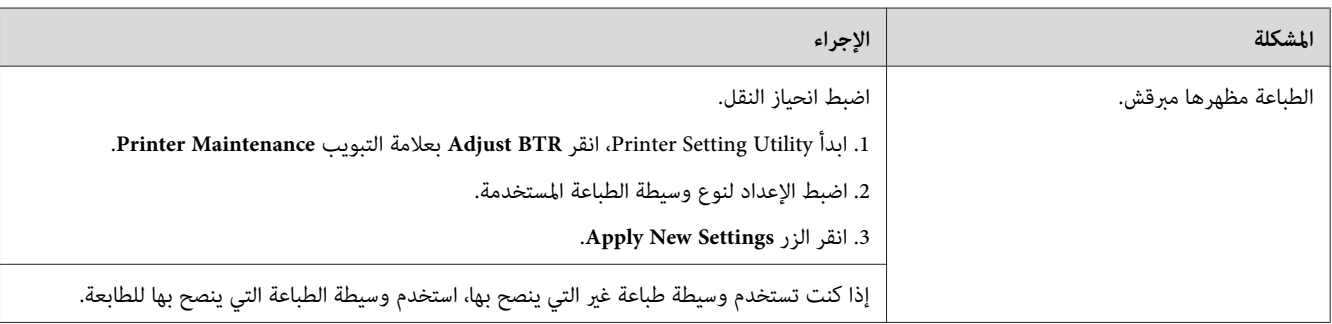

*ملاحظة:*

إذا استمرت المشكلة على الرغم من اتباع الإجراءات المقترحة الموصوفة أعلاه، اتصل عكتب وكيل Epson المحلي أو بالموزع<br>المعتمد.

*الطيف*

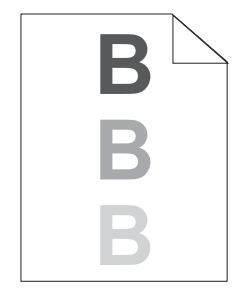

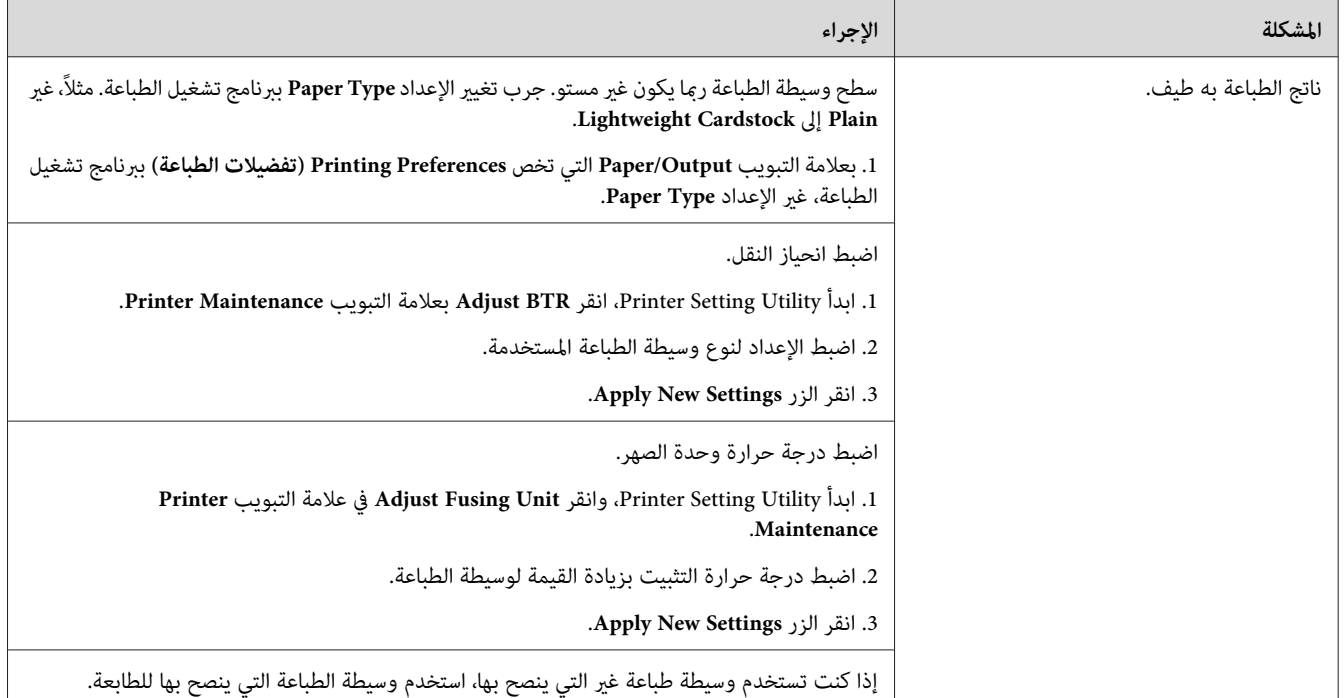

إذا استمرت المشكلة على الرغم من اتباع الإجراءات المقترحة الموصوفة أعلاه، اتصل عكتب وكيل Epson المحلي أو بالموزع<br>المعتمد.

*الضباب*

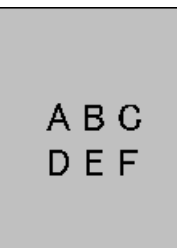

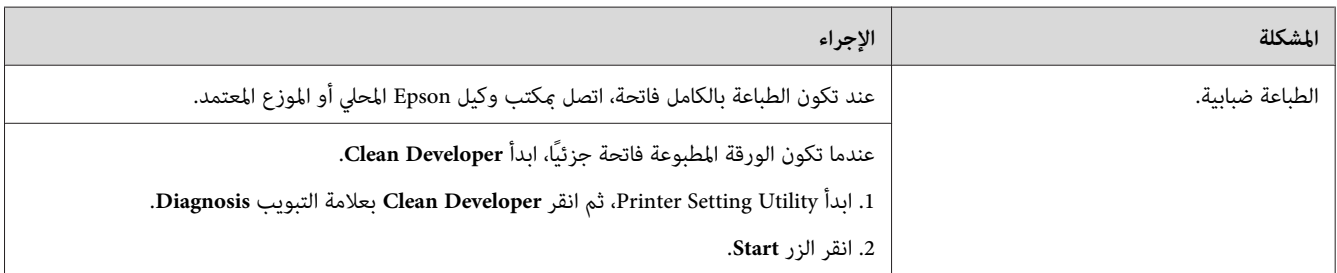

إذا استمرت المشكلة على الرغم من اتباع الإجراءات المقترحة الموصوفة أعلاه، اتصل عكتب وكيل Epson المحلي أو بالموزع<br>المعتمد.

*انتشار الجسيامت الحاملة لمسحوق الحبر*

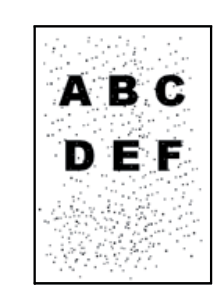

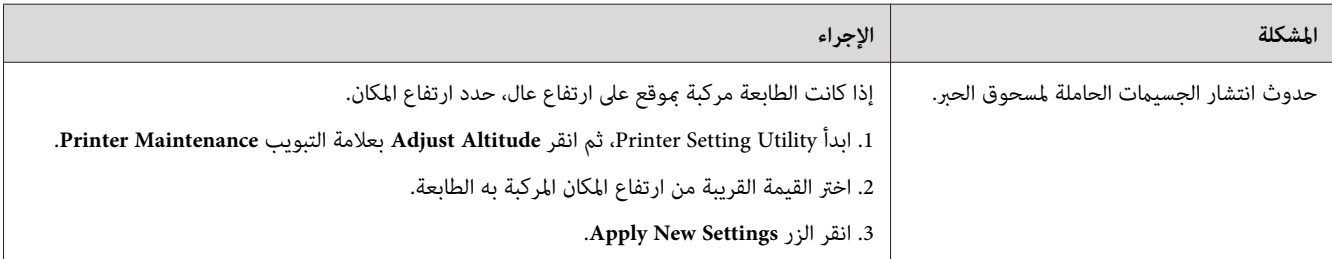

*ملاحظة:*

إذا استمرت المشكلة على الرغم من اتباع الإجراءات المقترحة الموصوفة أعلاه، اتصل عكتب وكيل Epson المحلي أو بالموزع<br>المعتمد.

*علامة مثقاب*

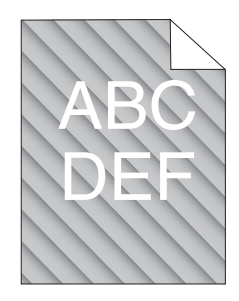

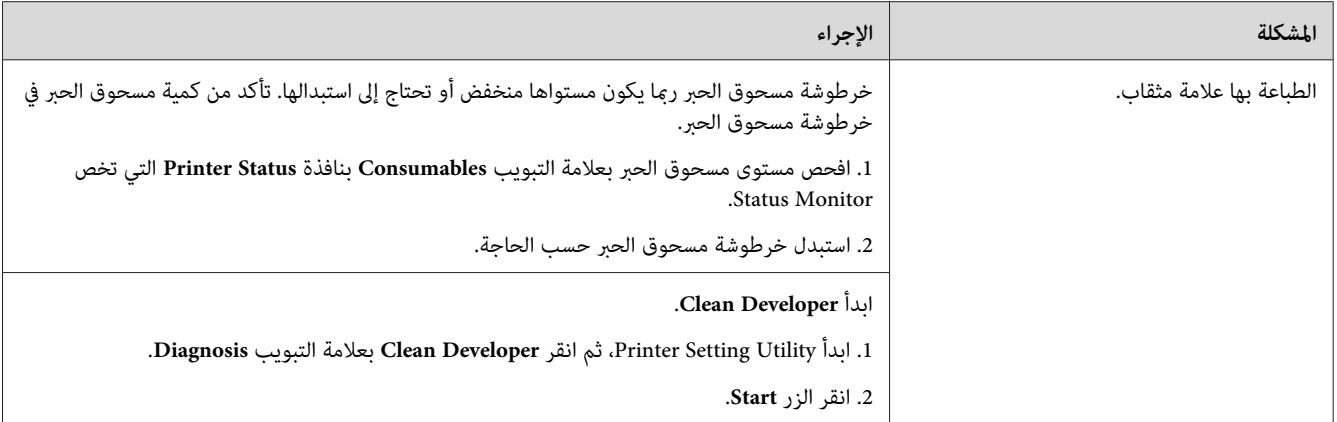

إذا استمرت المشكلة على الرغم من اتباع الإجراءات المقترحة الموصوفة أعلاه، اتصل عكتب وكيل Epson المحلي أو بالموزع<br>المعتمد.

*الورق متجعد/ملطخ*

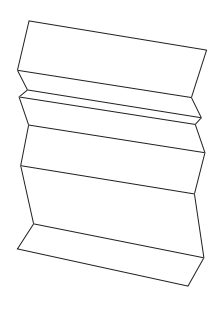

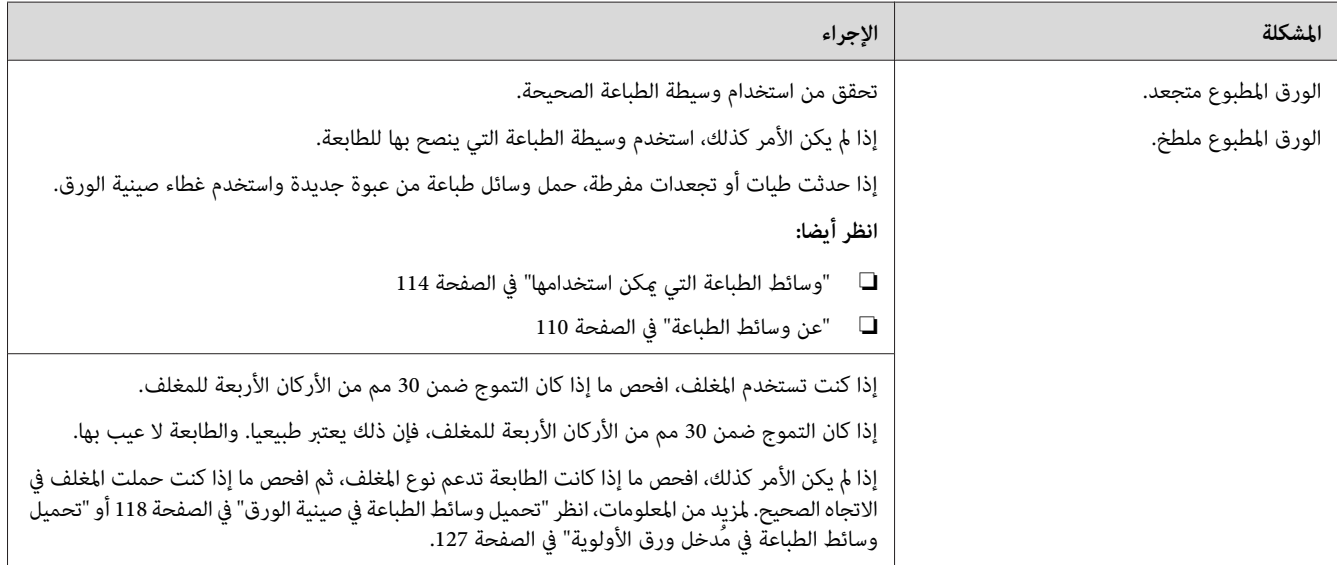

إذا استمرت المشكلة على الرغم من اتباع الإجراءات المقترحة الموصوفة أعلاه، اتصل عكتب وكيل Epson المحلي أو بالموزع<br>المعتمد.

*الهامش العلوي غري صحيح*

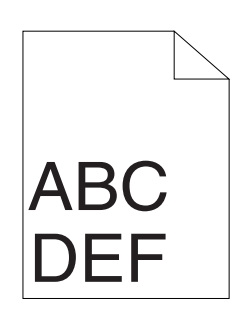

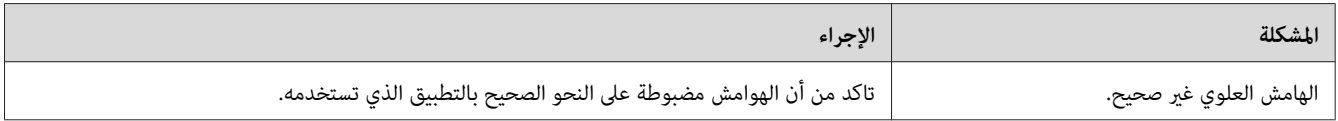

*ملاحظة:*

إذا استمرت المشكلة على الرغم من اتباع الإجراءات المقترحة الموصوفة أعلاه، اتصل عكتب وكيل Epson المحلي أو بالموزع<br>المعتمد.

*الورق ناتئ/غري مستو*

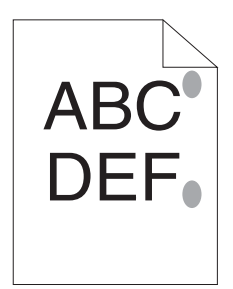

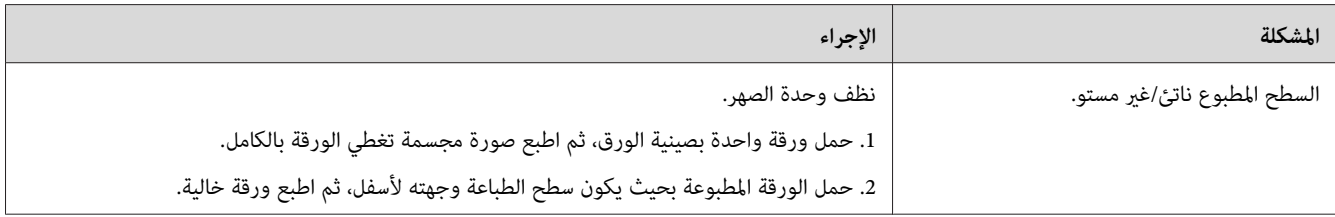

إذا استمرت المشكلة على الرغم من اتباع الإجراءات المقترحة الموصوفة أعلاه، اتصل عكتب وكيل Epson المحلي أو بالموزع<br>المعتمد.

# *مشكلة النسخ*

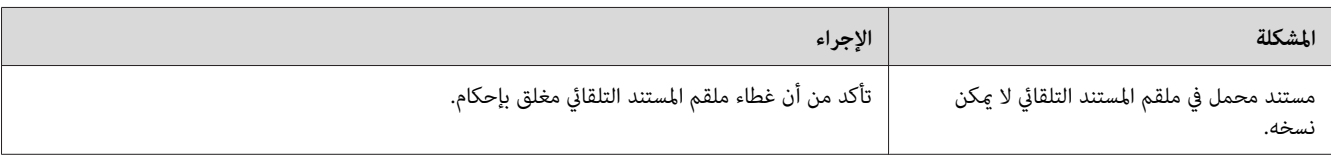

## *مشاكل جودة النسخ*

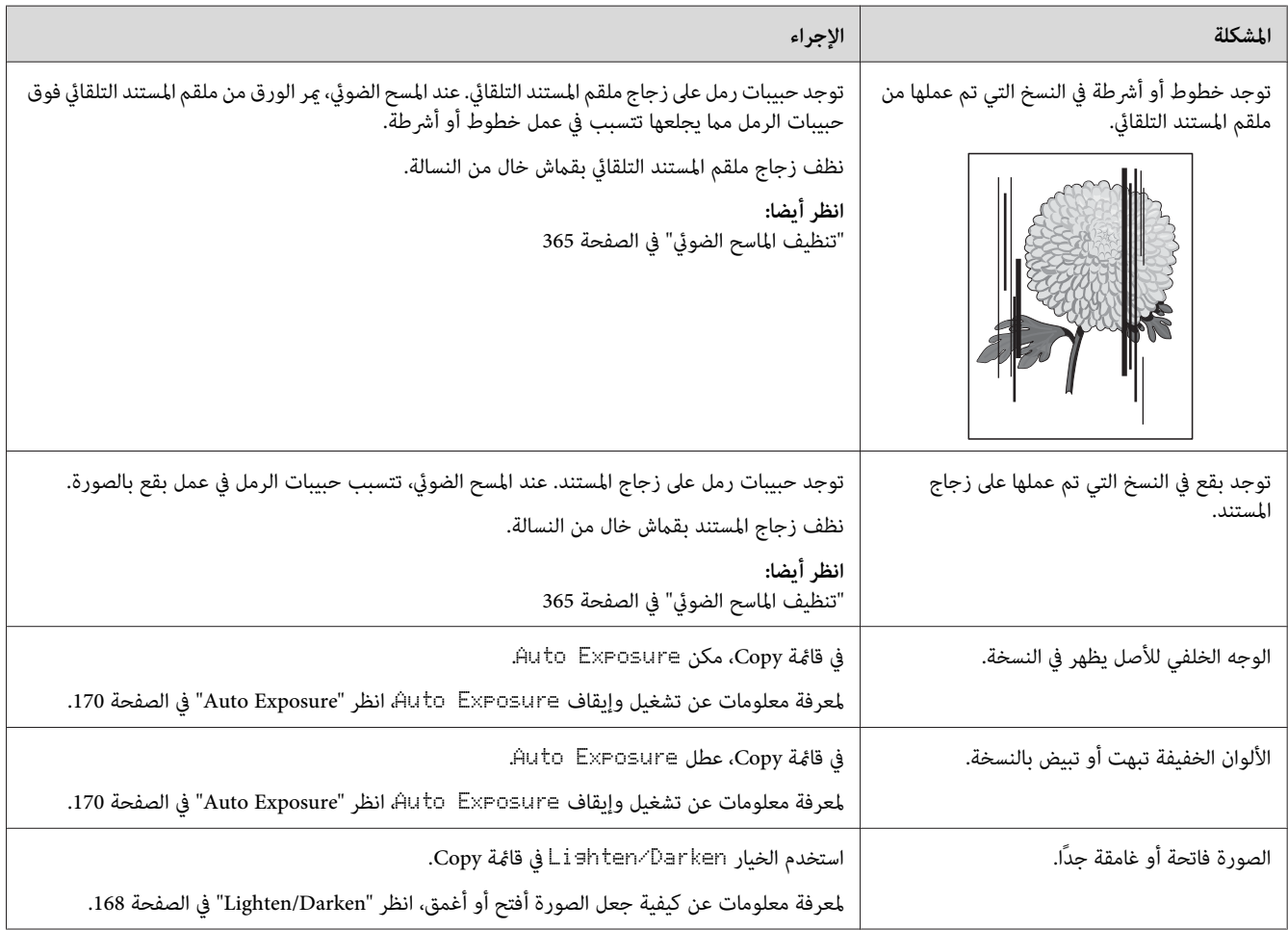

إذا استمرت المشكلة على الرغم من اتباع الإجراءات المقترحة الموصوفة أعلاه، اتصل عكتب وكيل Epson المحلي أو بالموزع<br>المعتمد.

## *مشاكل الفاكس*

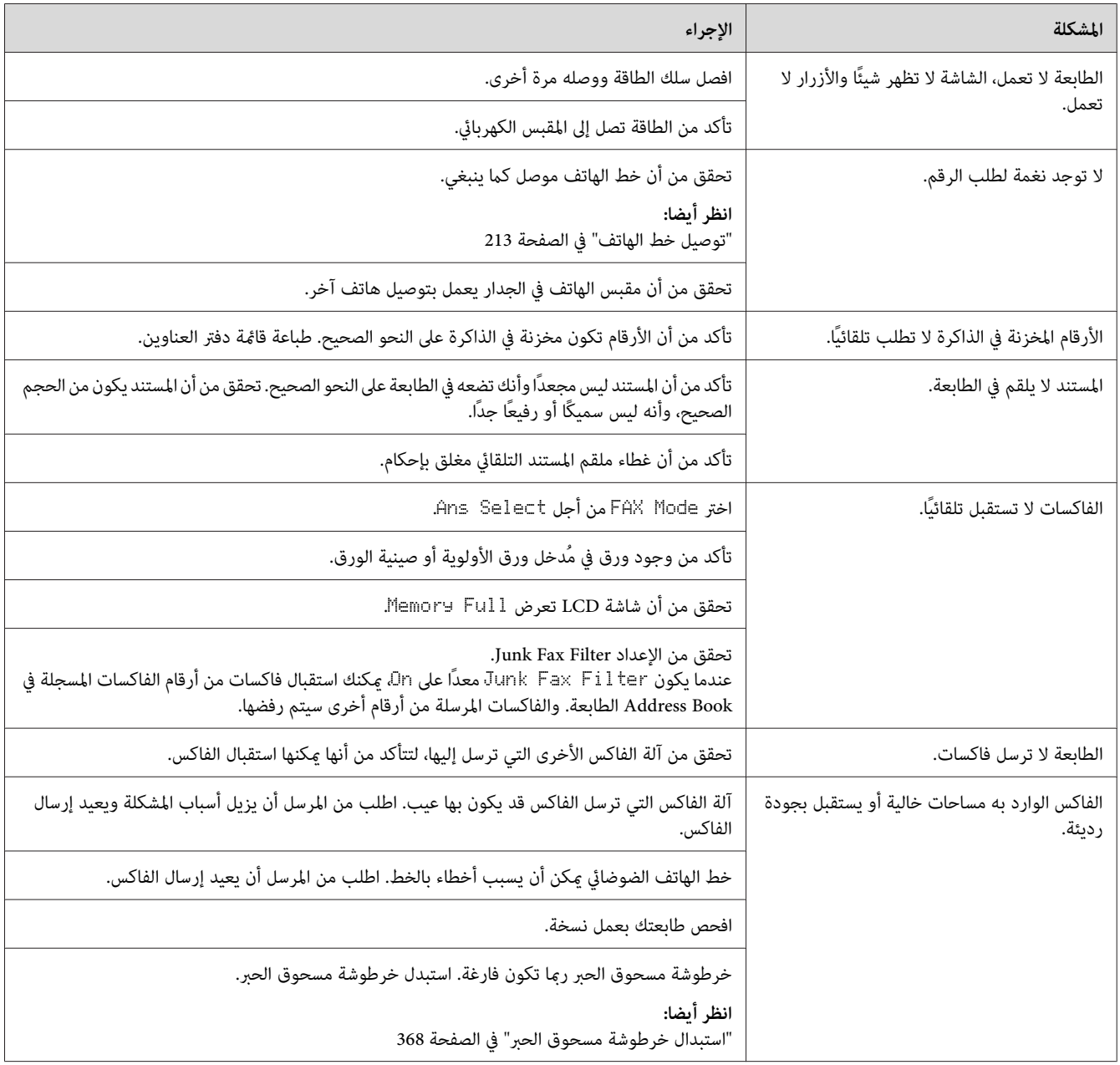

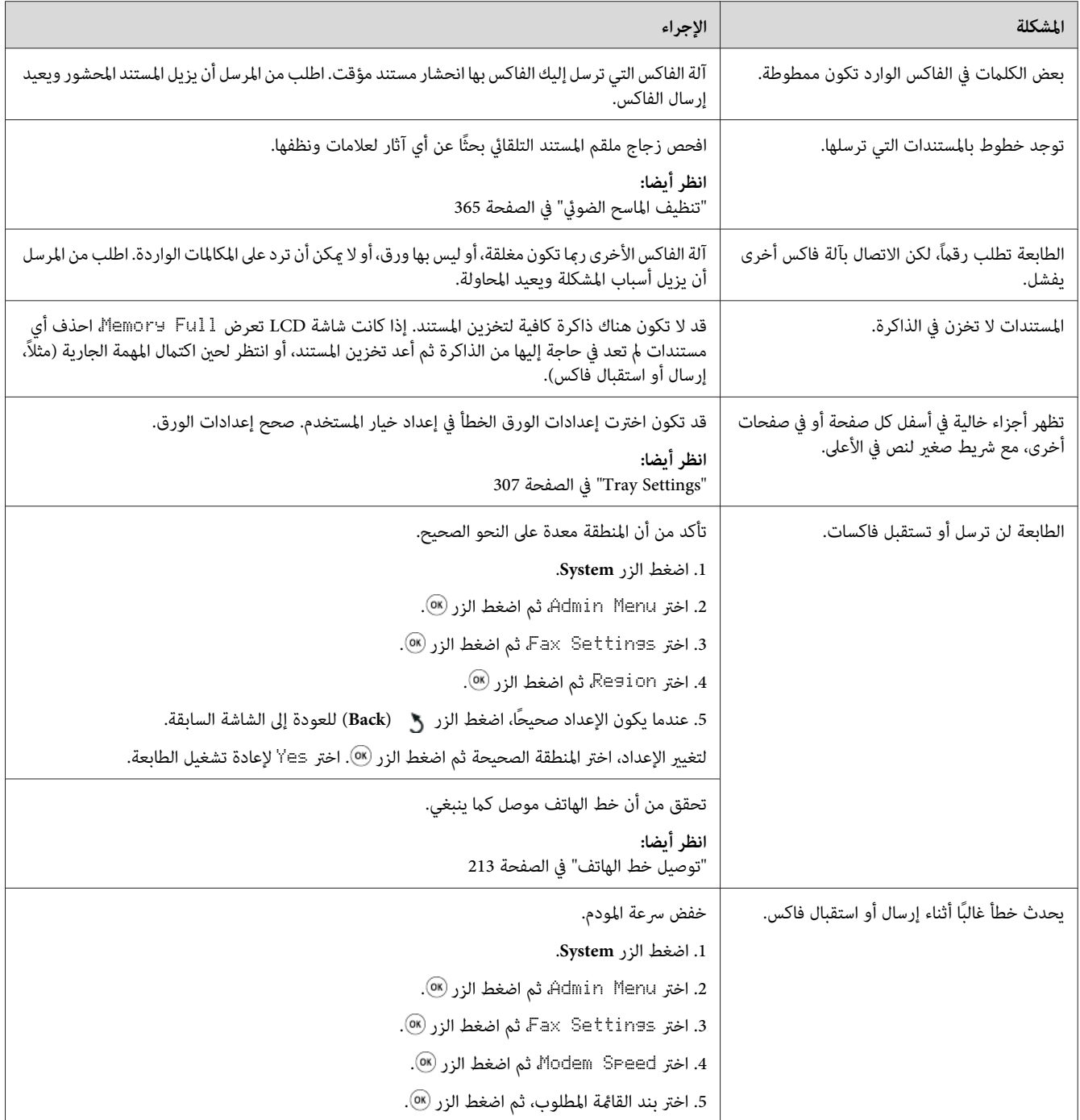

# *مشاكل المسح الضويئ*

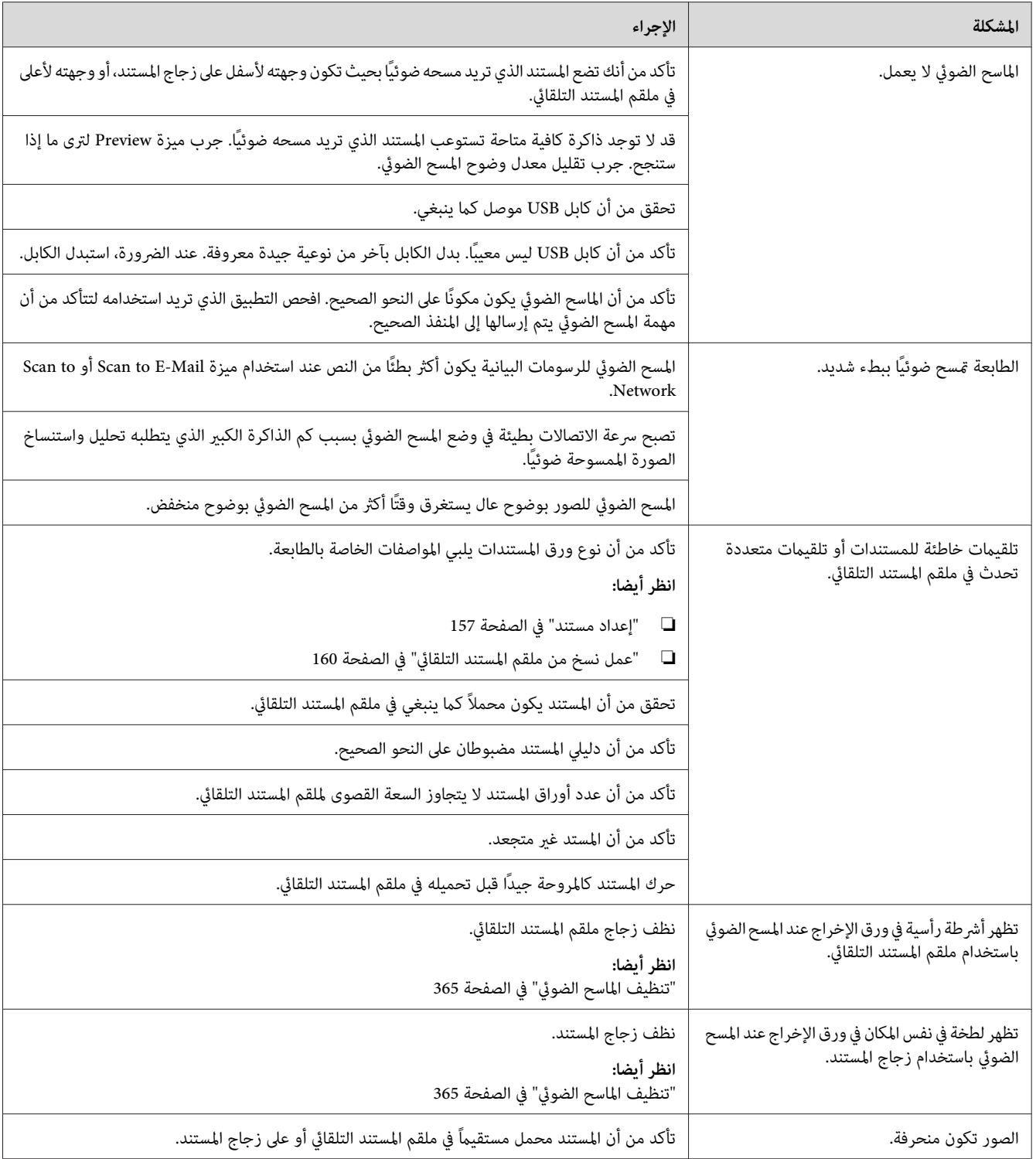

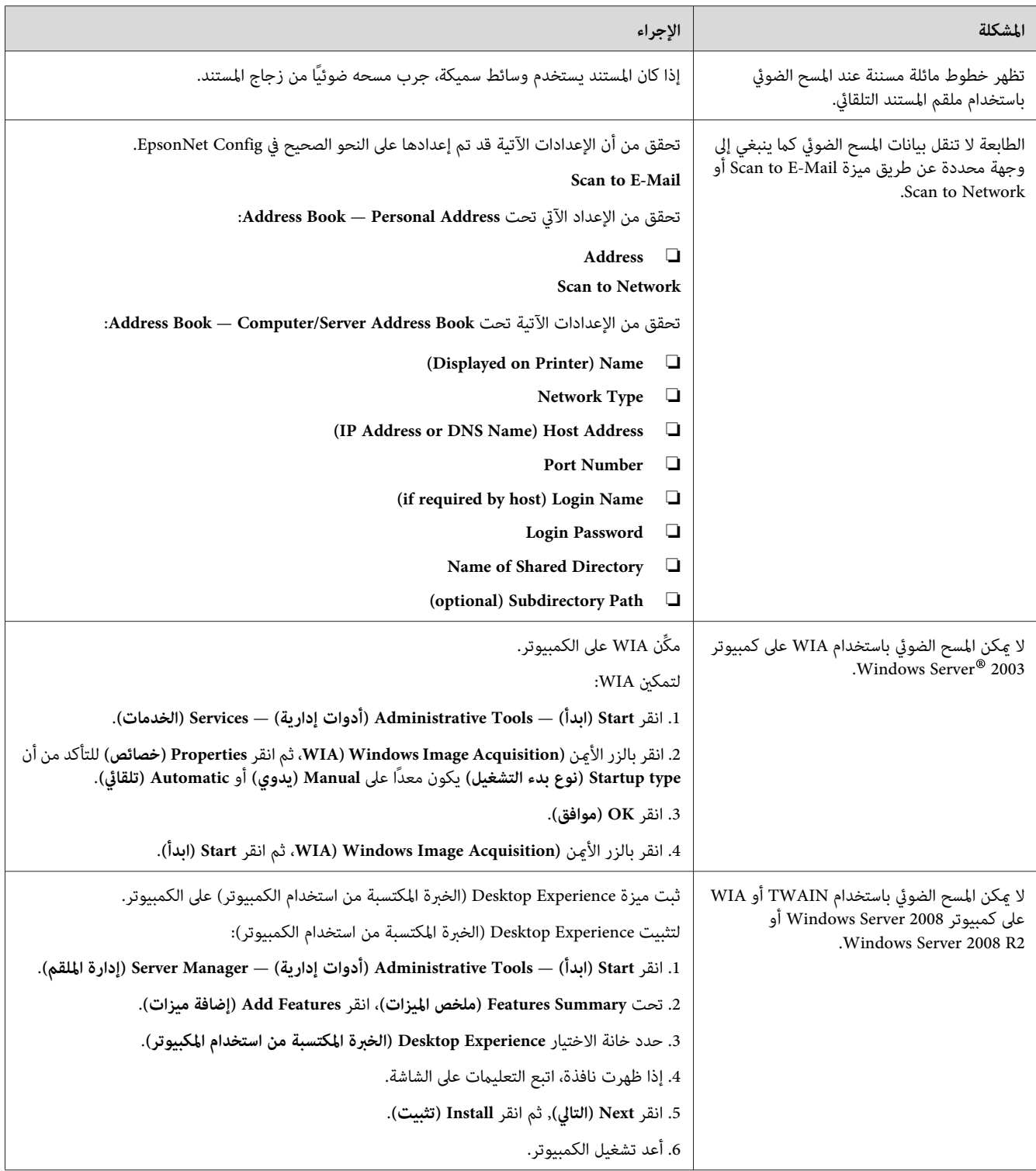

# *برنامج تشغيل المسح الضويئ/مشاكل الأداة المساعدة للطابعة*

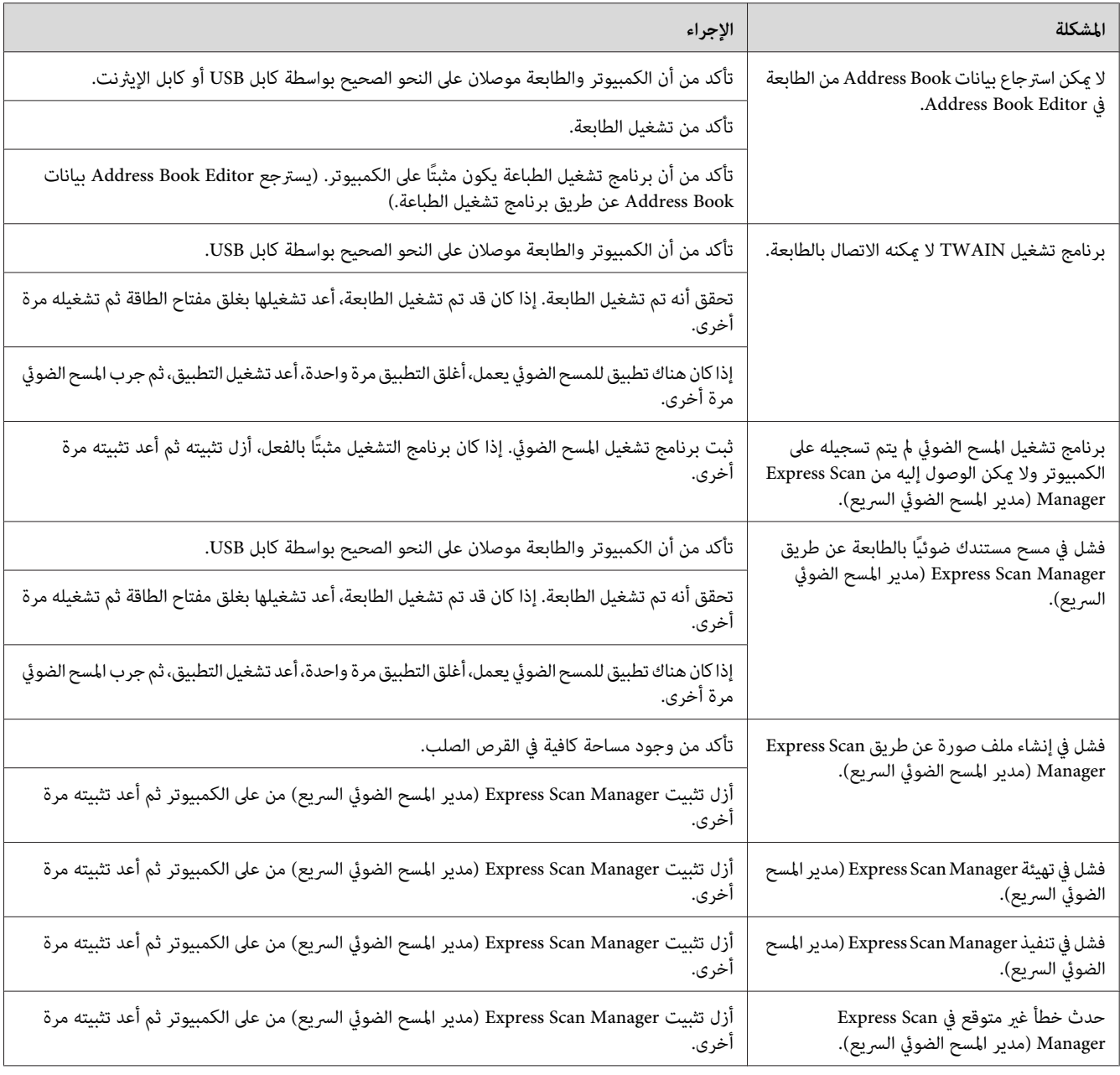

# *مشاكل أخرى*

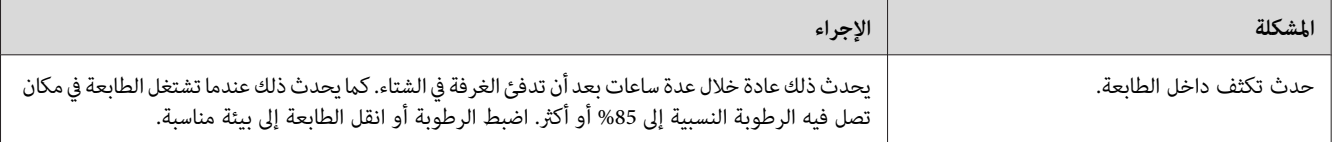

## *فهم رسائل الطابعة*

تعرض شاشة LCD الطابعة رسالة تصف الحالة الحالية للطابعة أو تدل على مشكلة محتملة للطابعة يجب عليك حلها. ويشرح هذا<br>القسم رموز الخطأ المتضمنة في الرسائل، ومعناها وكيفية إزالة الرسائل.

**مهم:**<br>عند ظهور رسالة خطأ، تظل بيانات الطباعة بالطابعة وتكون المعلومات المتراكمة في ذاكرة الطابعة غير مأمونة.

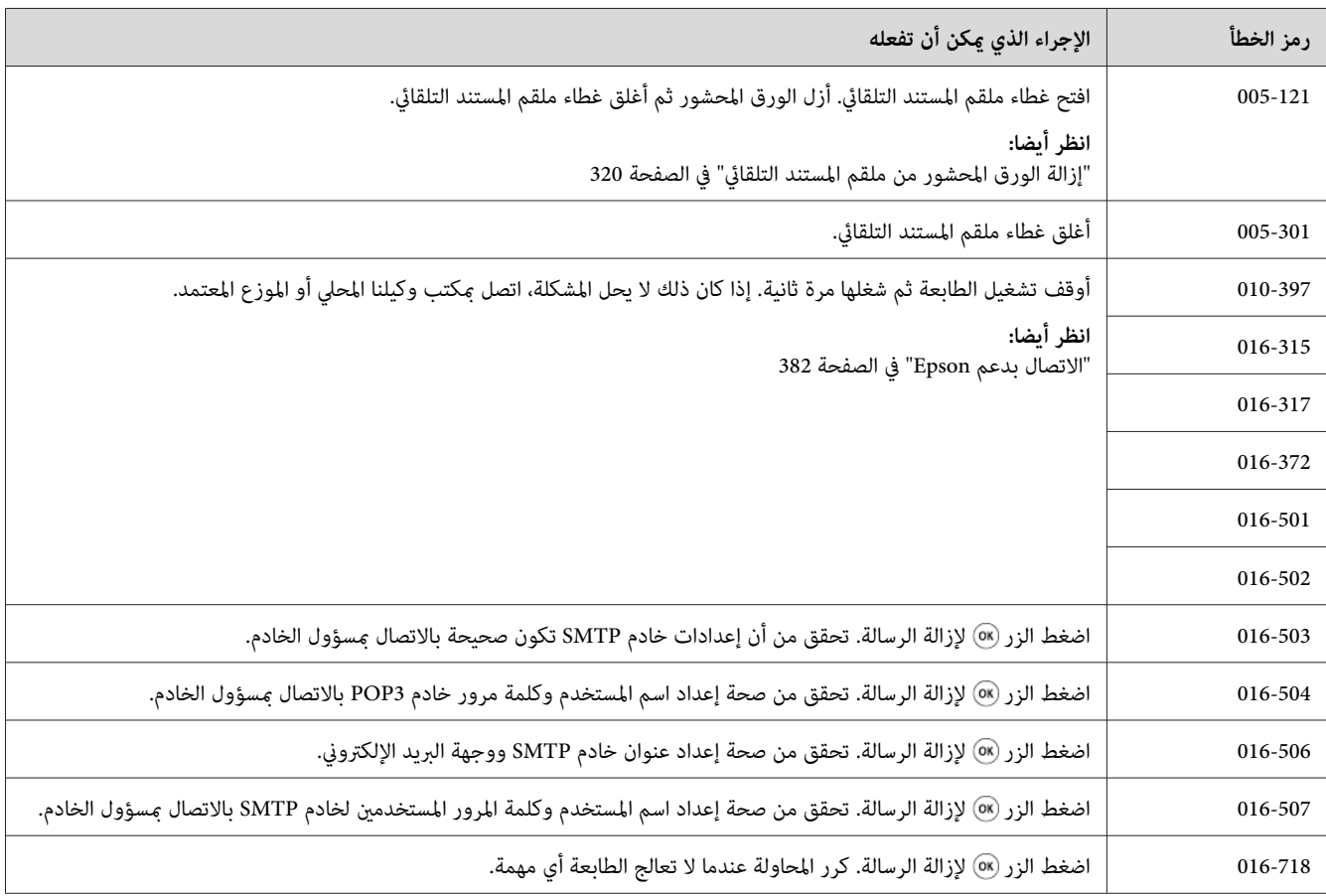

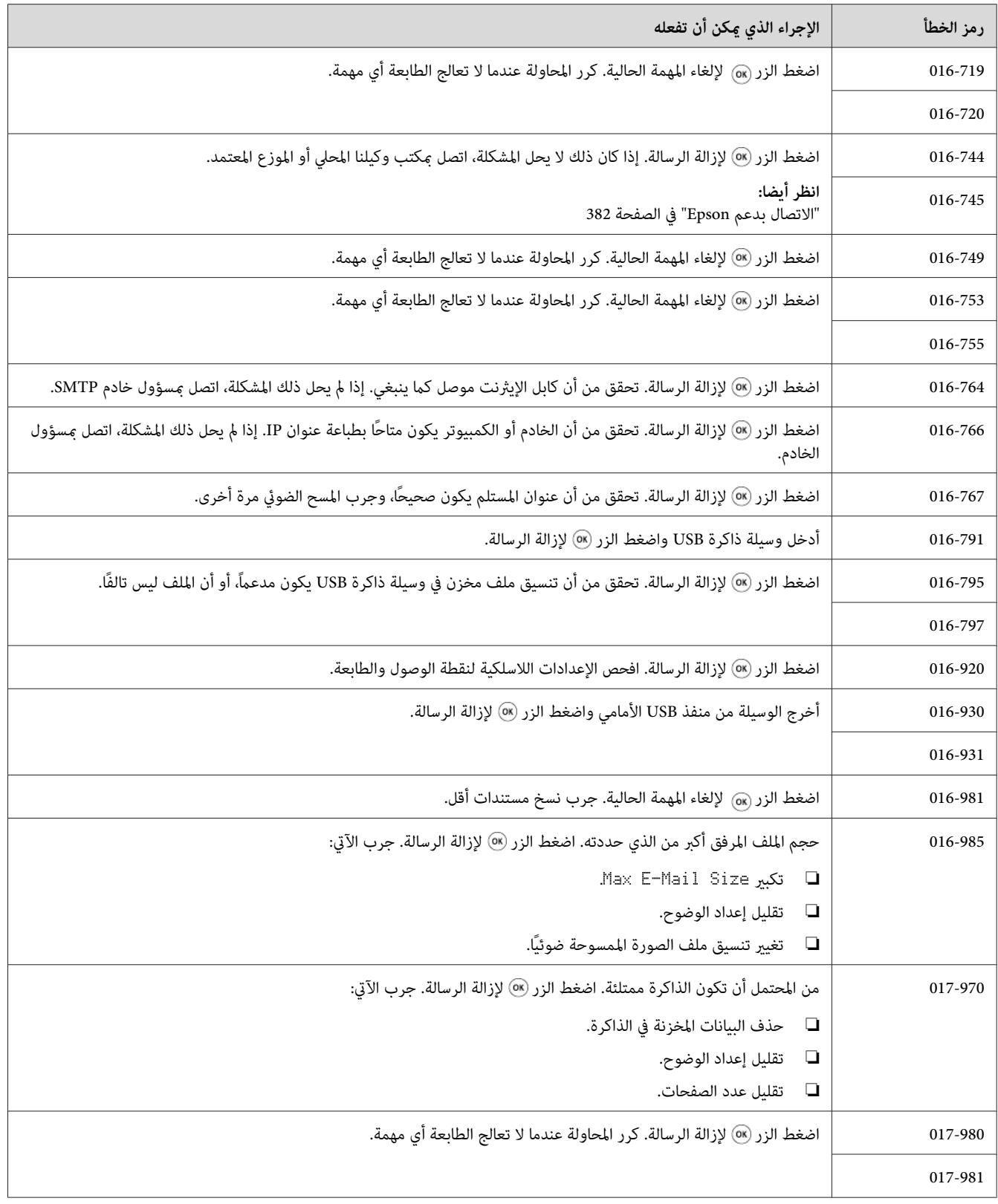

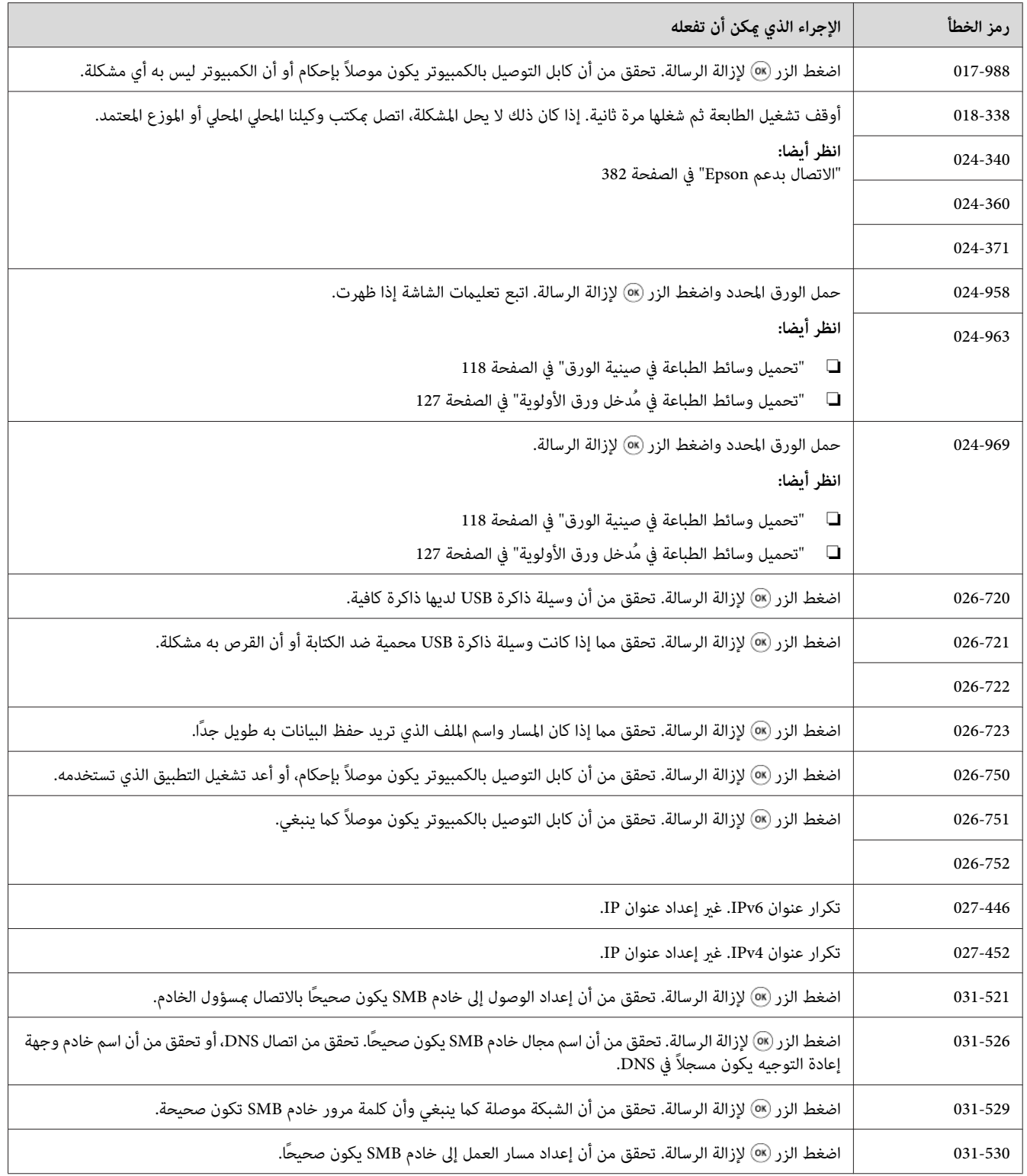

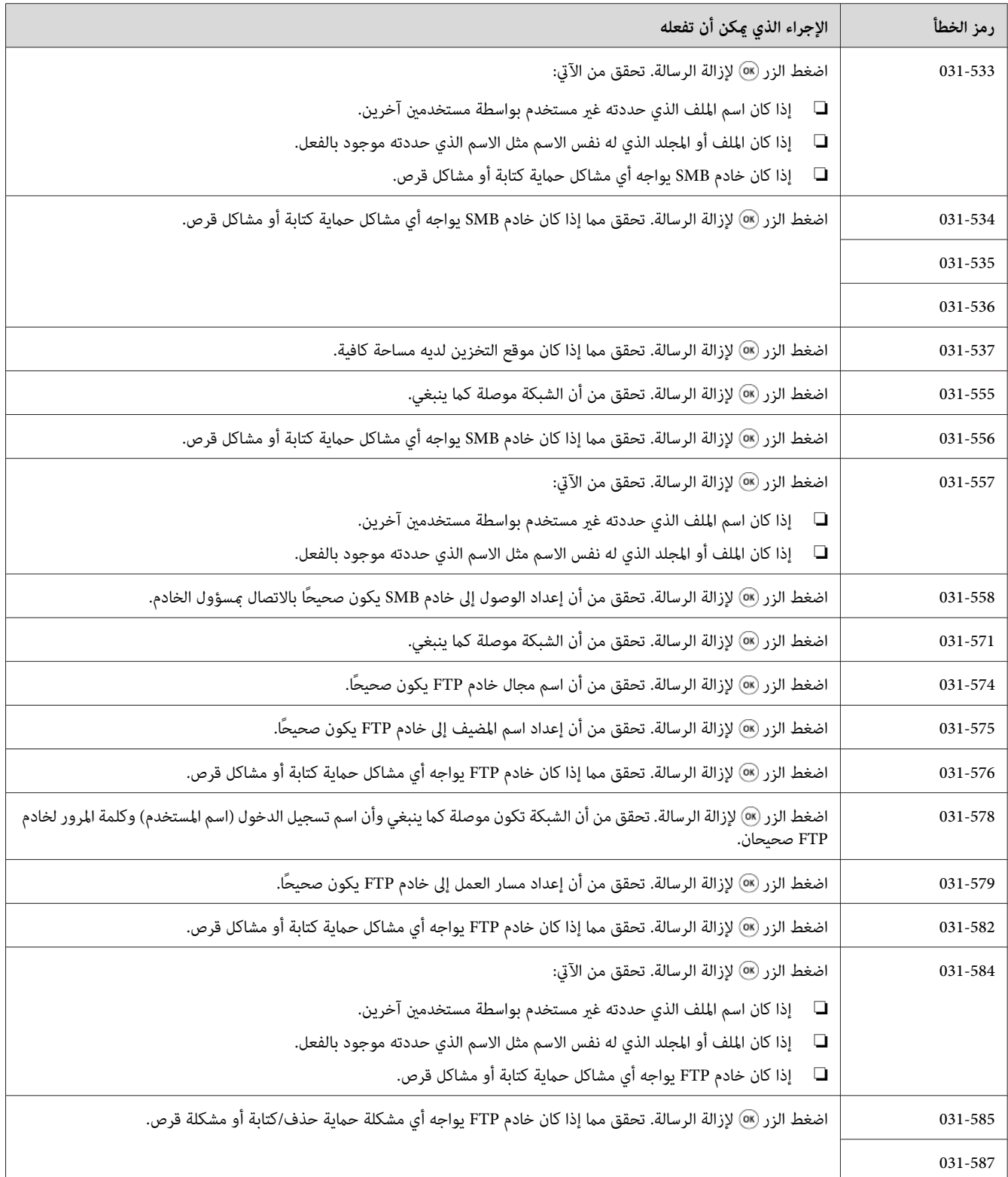

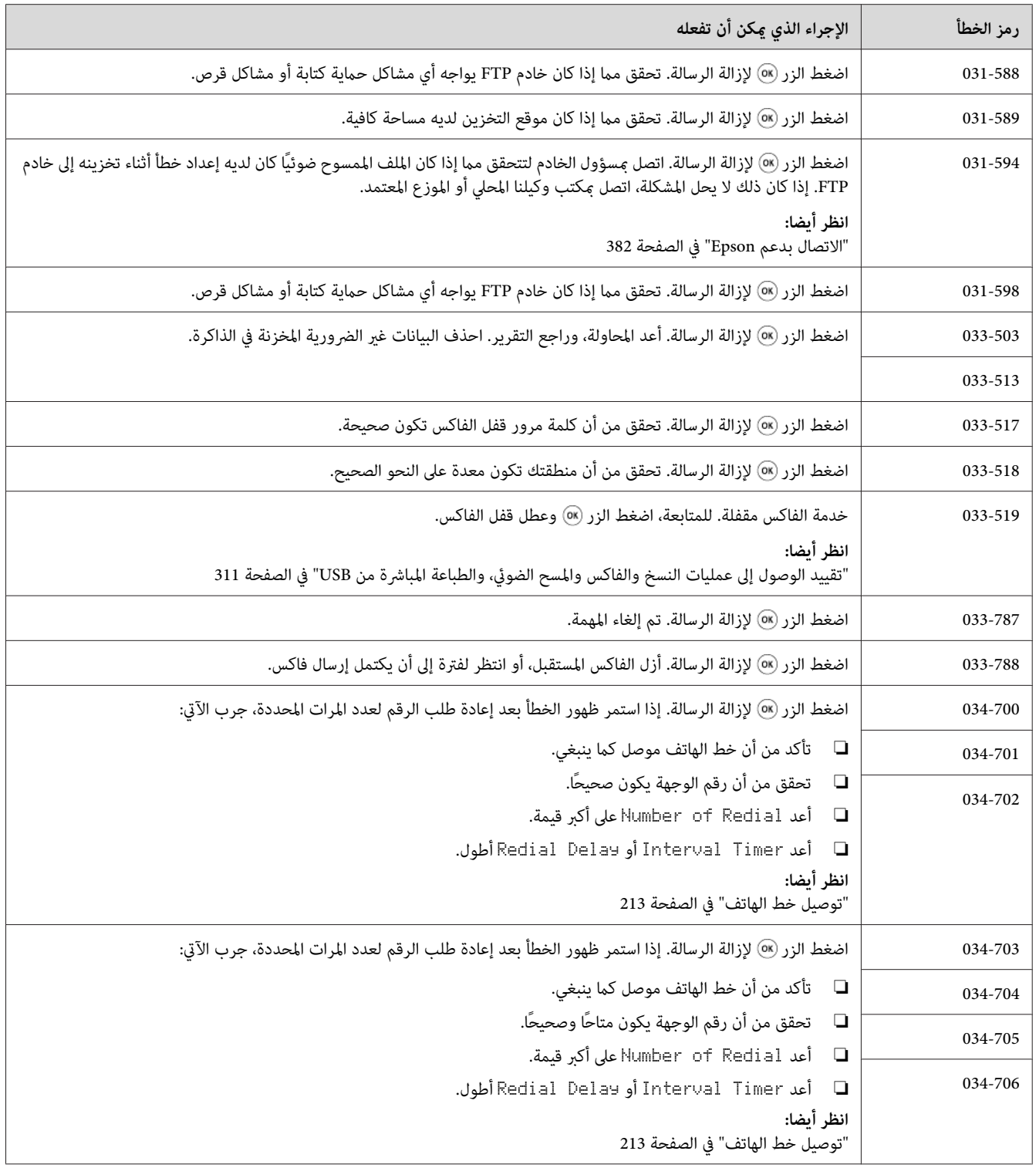

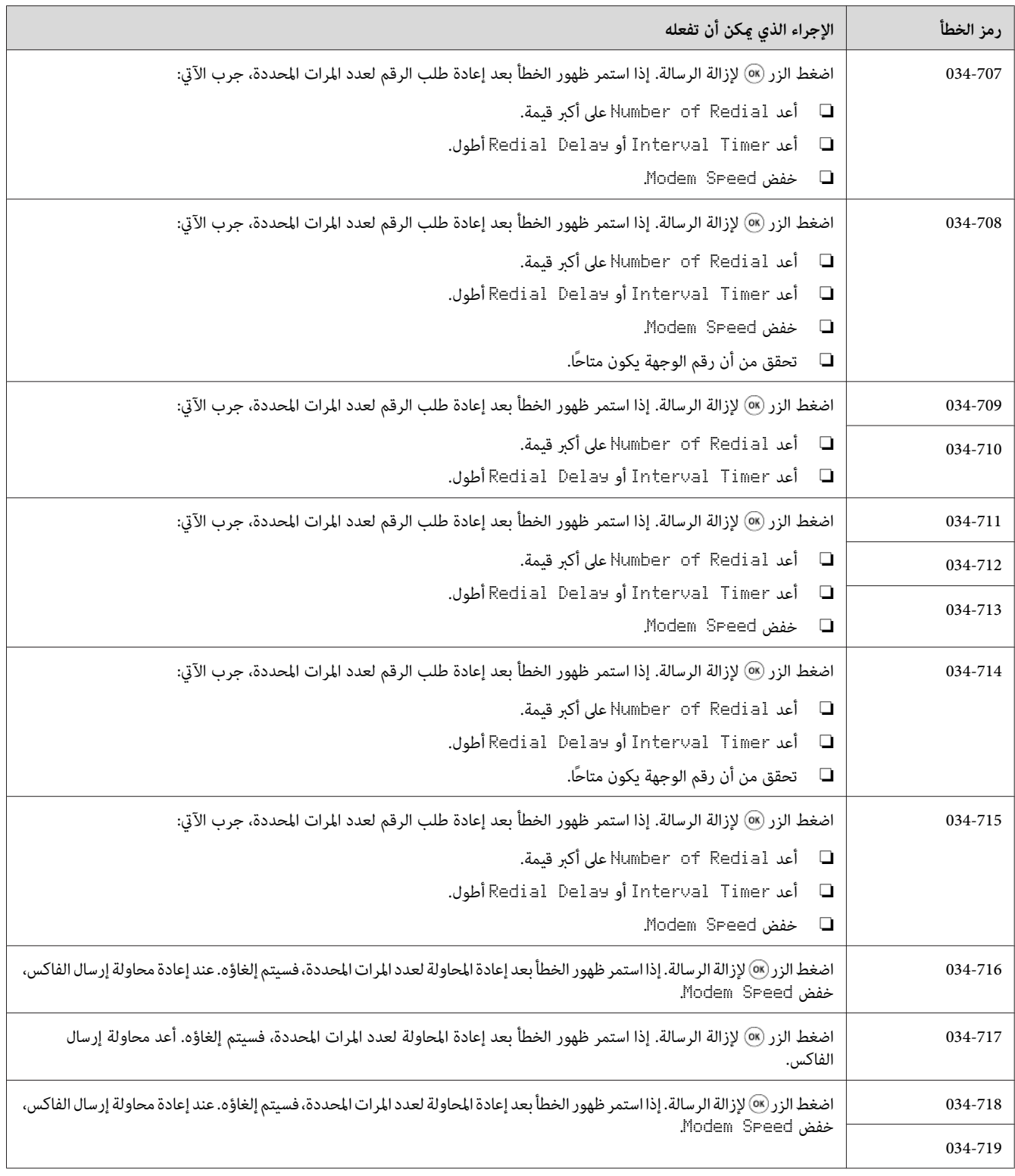

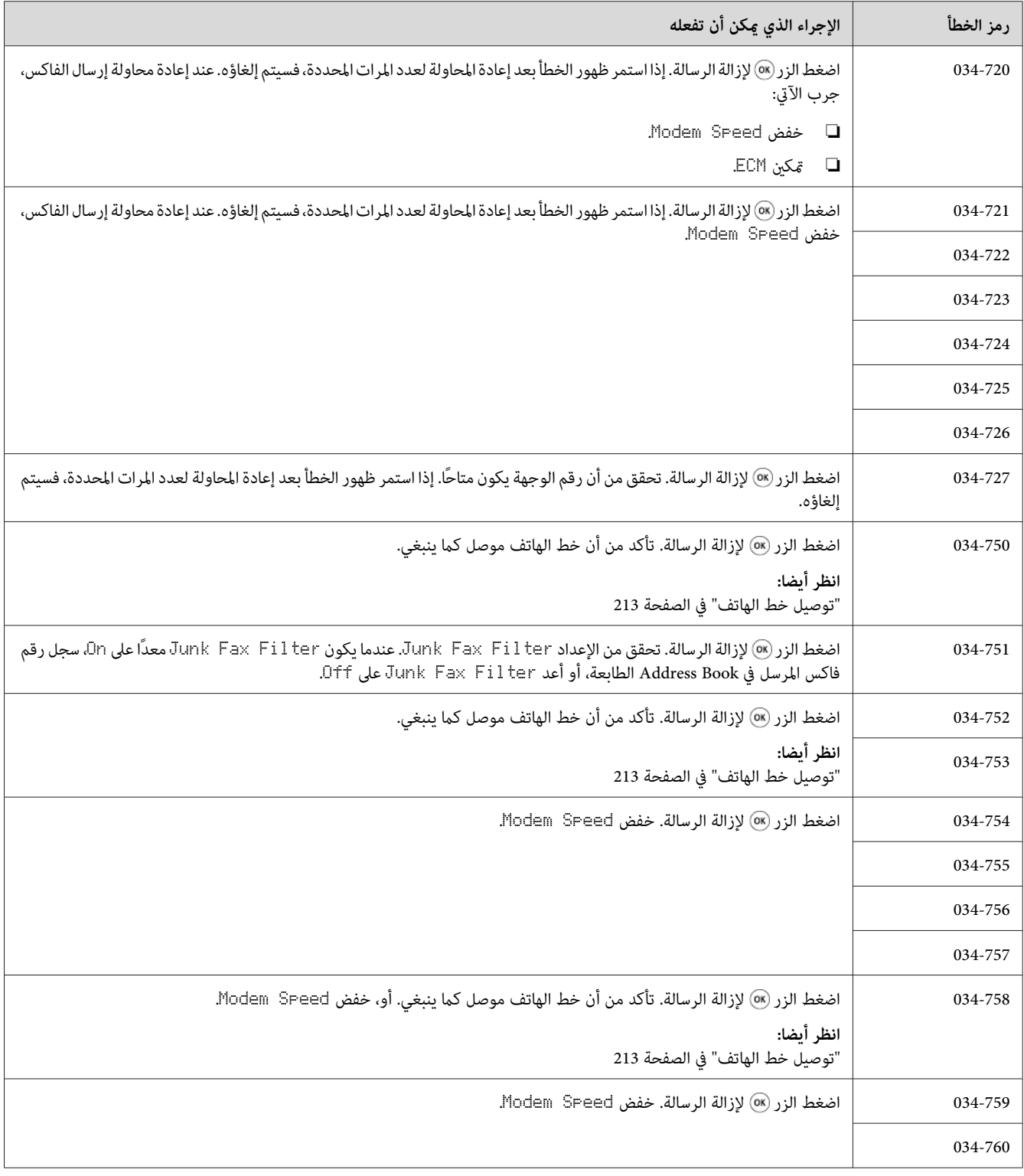

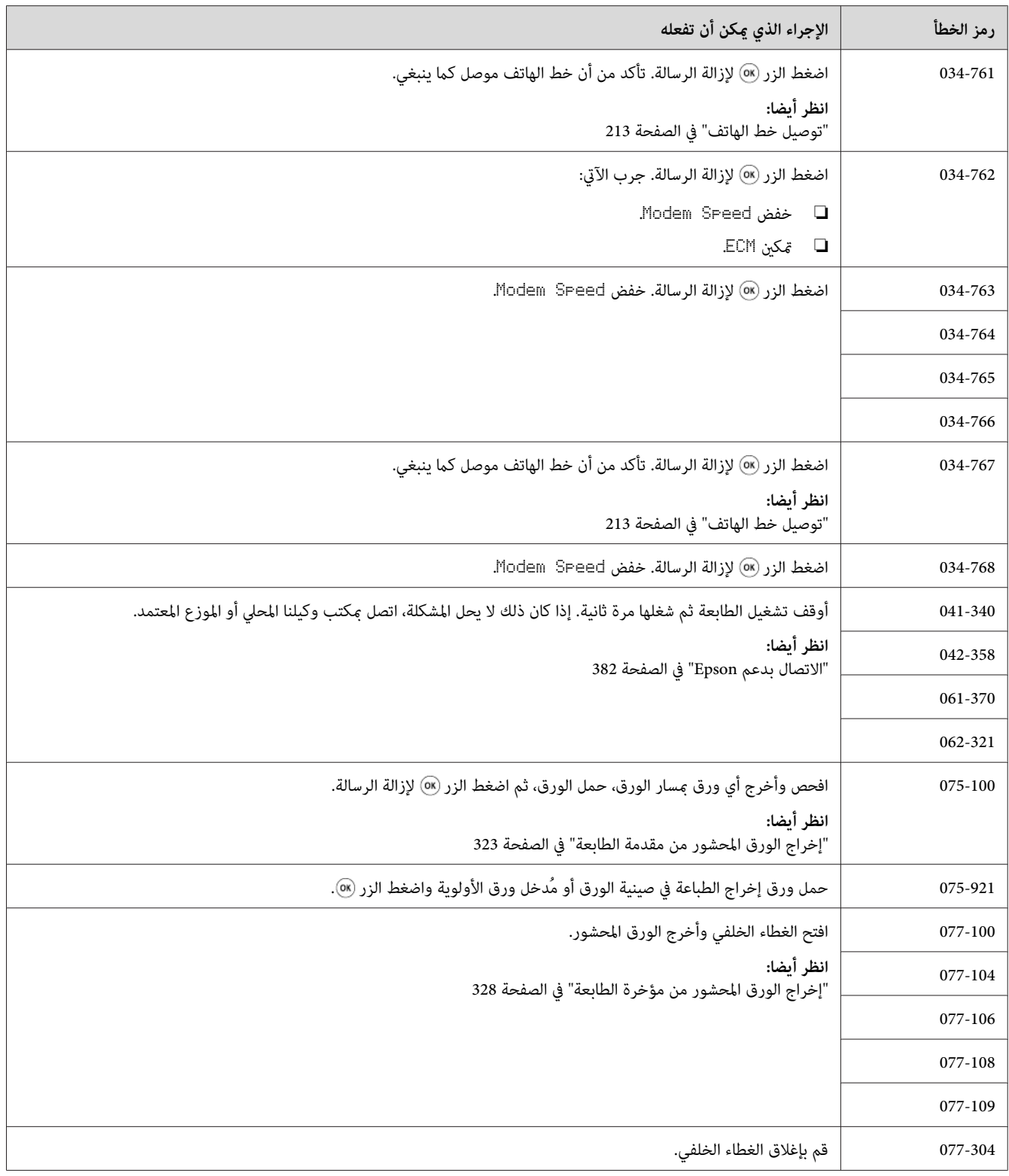

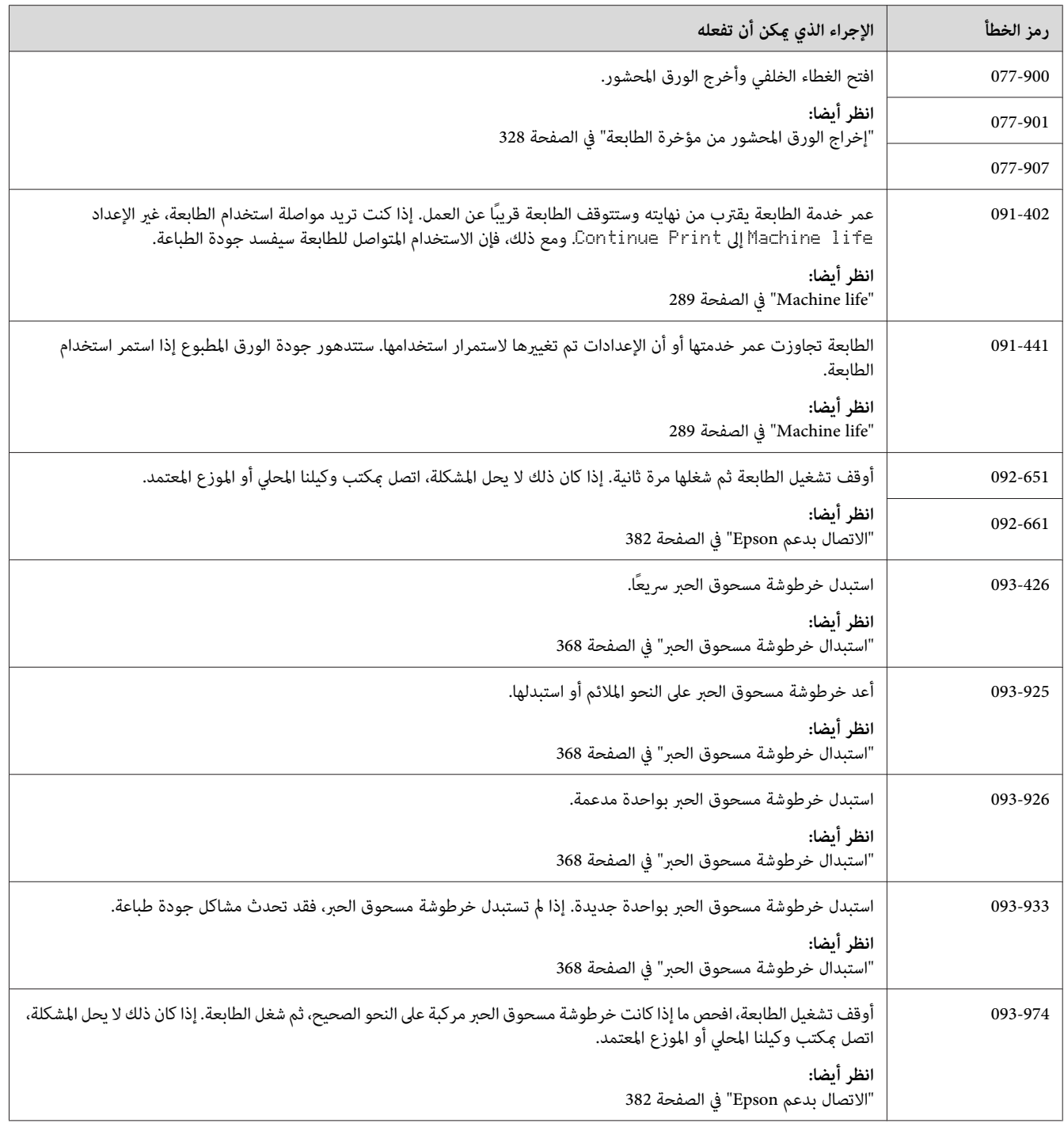
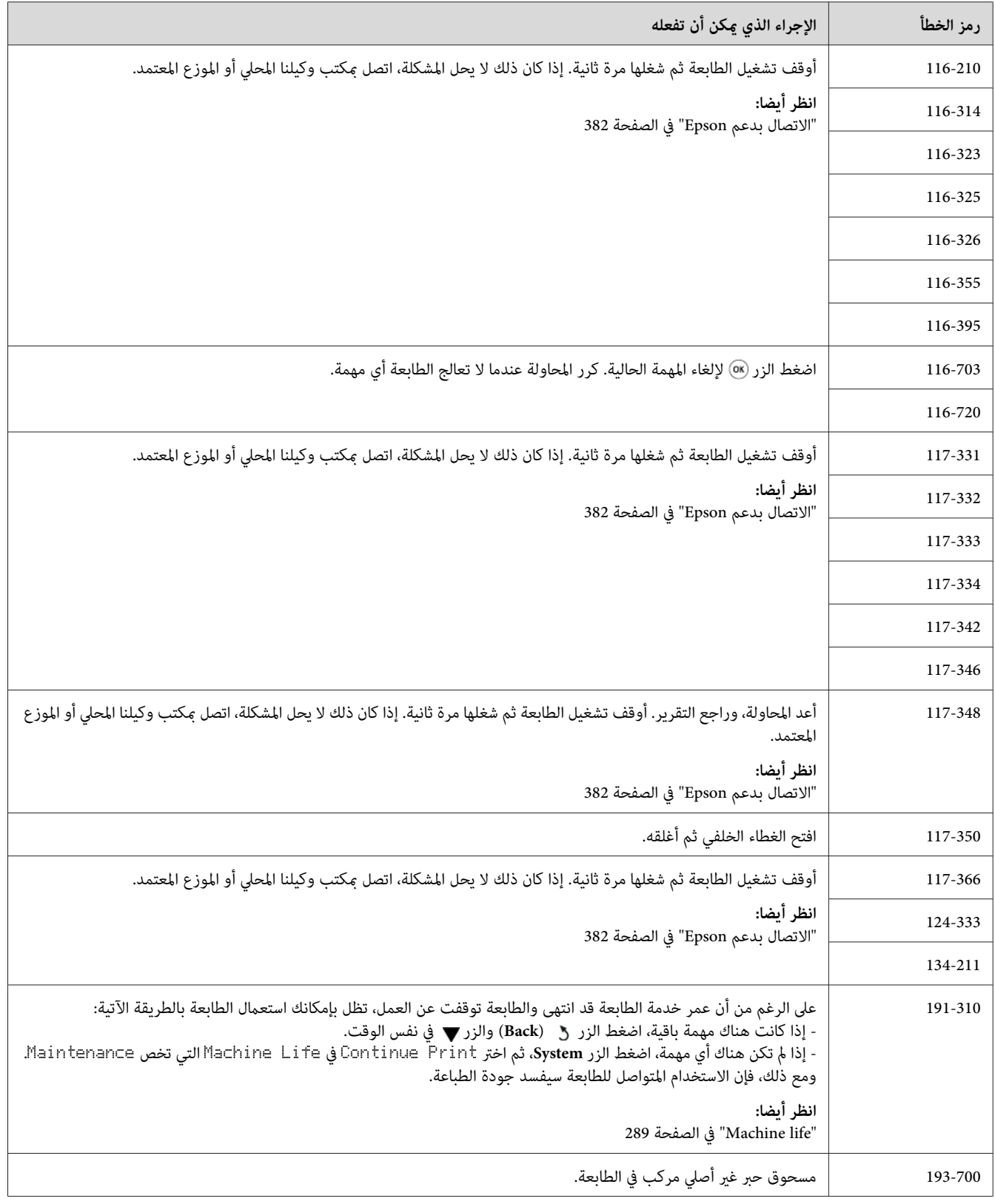

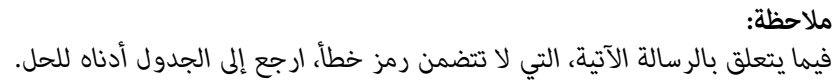

<span id="page-361-0"></span>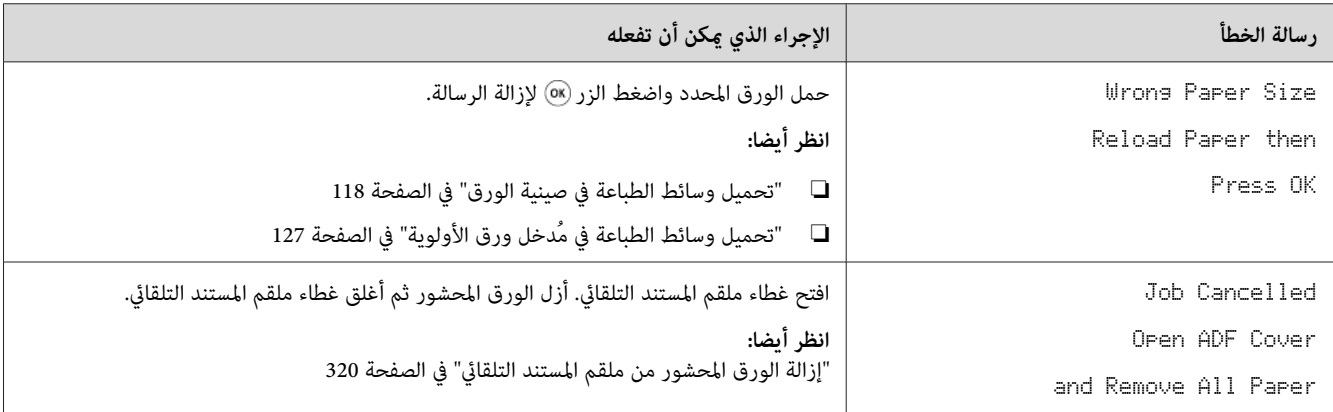

### *الاتصال مبركز الخدمة*

عندما تتصل للاستفسار عن خدمة الطابعة، كن مستعدا لوصف المشكلة التي تواجهها أو رسالة الخطأ التي تظهر بشاشة LCD.

عليك معرفة طراز الطابعة ورقمها المسلسل. انظر الملصق على الغطاء الخلفي للطابعة.

### *طلب المساعدة*

نحن نوفر أدوات تشخيص تلقايئ عديدة لمساعدتك في إنتاج طباعة ذات جودة والحفاظ عليها.

#### *رسائل شاشة LCD*

تقدم لك شاشة LCD معلومات ومساعدة لتحديد العطل وإصلاحه. وعند حدوث حالة خطأ أو تحذير، تعرض شاشة LCD رسالة<br>تخبرك بالمشكلة.

#### *انظر أيضا: "فهم رسائل [الطابعة" في](#page-351-0) الصفحة 352*

#### *تنبيهات Status Monitor*

<span id="page-362-0"></span>Status Monitor هي أداة موجودة على Software Disc. وهي تفحص تلقائيا حالة الطابعة عندما ترسل مهمة طباعة. إذا كانت الطابعة لا تستطيع طباعة المهمة، فإن Status Monitor تعرض تلقائيًا إنذارًا على شاشة الكمبيوتر لتعرف أن الطابعة تحتاج إلى عناية.

### *Non Genuine Toner وضع متكني*

عندما ينفد مسحوق الحبر في خرطوشة مسحوق الحبر، ستظهر الرسالة، 933–933.

عندما تريد استخدام الطابعة في وضع Toner Genuine Non، مكن وضع Toner Genuine Non واستبدل خرطوشة مسحوق الحبر.

*مهم:*

*إذا استخدمتالطابعةفيوضع Toner Genuine Non،فقدلايكون أداءالطابعة هوالأمثل. وأيمشاكل التيرمبا تظهرمن استخدام* وضع Non Genuine Toner لا يغطيها ضمان الجودة. والاستخدام المستمر لوضع Non Genuine Toner يمكن أيضاً أن يتسبب في<br>تعطل الطابعة، وأي تكاليف لإصلاح هذا العطل سيتحمله المستخدمون.

*ملاحظة:*

لتعطيل وضع Non Genuine Toner، اختر Tore T أي Non Genuine Toner أبلوحة المشغل أو إلغ تحديد خانة<br>الاختيار بجوار On بصفحة Non Genuine Toner بعلامة التبويب Printer Maintenance في Printer Setting Utility.

### *استخدام لوحة المشغل*

*قبل البدء في العملية الموضحة أدناه، تأكد من أن شاشة LCD تعرض* Function Select*. ملاحظة:*

- .1 اضغط الزر **System**.
- .2 اختر Menu Admin ثم اضغط الزر .
- .3 اختر Maintenance ثم اضغط الزر .
- .4 اختر Toner Genuine Non ثم اضغط الزر .
	- .5 اختر Toner ثم اضغط الزر .
		- .6 اختر On ثم اضغط الزر .

7. اضغط الزر ح إلى أن تعرض الصفحة العليا.

ستتحول الطابعة إلى الوضع Toner Genuine Non.

#### *(فقط Windows) Printer Setting Utility استخدام*

يستخدم الإجراء الآتي Windows® 7 كمثال.

.**Printer Setting Utility** — طابعتك — **EPSON** — **(البرامج كافة (All Programs** — **(ابدأ (Start** انقر .1

*ملاحظة:*

تظهر النافذة التي تختار منها الطابعة في هذه الخطوة عندما تكون برامج تشغيل طباعة متعددة مثبتة على الكمبيوتر. وفي هذه<br>الحالة، انقر اسم الطابعة المطلوبة المذكور في Printer Name.

.Printer Setting Utility ستبدأ

- .2 انقر علامة التبويب **Maintenance Printer**.
- .3 اختر **Toner Genuine Non** من القامئة بالجانب الأيسر من الصفحة.

.**Non Genuine Toner** صفحة ستظهر

.4 اختر خانة الاختيار بجوار **On**، ثم انقر الزر **Settings New Apply**.

*الفصل 11*

### *الصيانة*

#### *تنظيف الطابعة*

يوضح هذا القسم كيفية تنظيف الطابعة ليك تحافظ عليها في حالة جيدة وتطبع مخرجات طباعة نظيفة دامئًا.

عند تنظيف هذا المنتج، استخدم مواد التنظيف المخصصة حصريًّا لها. استخدام مواد تنظيف أخرى قد يؤدي إلى سوء أداء *تحذير: المنتج. لاتستخدم أبدًا منظفات البخاخات لتجنب اشتعال حريق وحدوث انفجار.* !

عند تنظيف هذا المنتج، أوقف تشغليها وافصلها من مصدر الكهرباء دامًا. الوصول إلى الأجزاء الداخلية للآلة التي يسري فيها *تنبيه:* يسبوية عنبيه:<br>عند تنظيف هذا المنتج، أوقف تشغليها وافصلها من م*م*<br>تيار كهربائي يمكن أن يسبب الإصابة بصدمة كهربائية.

### *تنظيف الماسح الضويئ*

لضامن الحصول على أفضل نسخ ممكنة، نظف الماسح الضويئ في بداية كل يوم وأثناء اليوم، حسب الحاجة، لتحافظ عليه نظيفًا.

- .1 رطب بالماء بعض الشيء قطعة قامش ناعمة خالية من النسالة أو ورق تواليت
	- .2 افتح غطاء المستند.

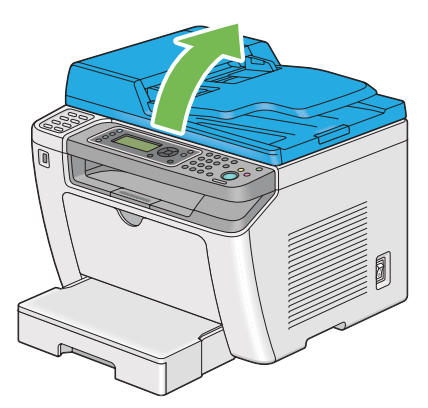

N E  $-2$ 

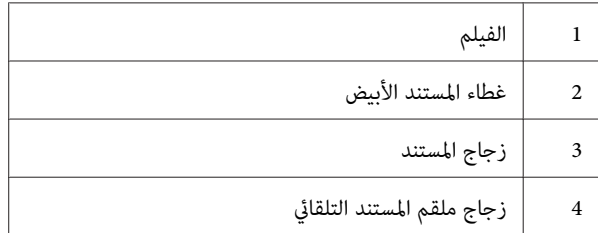

.4 امسح الجوانب السفلية لغطاء المستند الأبيض والفيلم إلى أن يصبحا نظيفني وجافني.

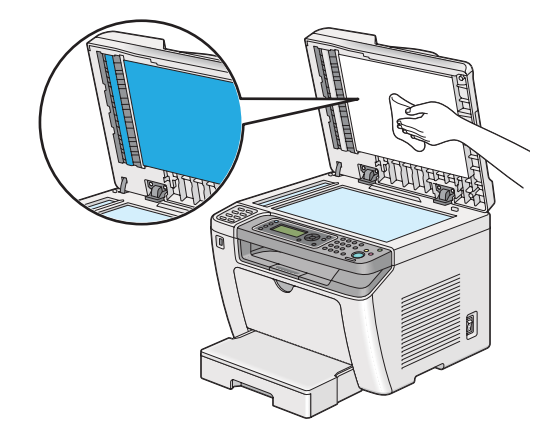

<span id="page-365-0"></span>.3 امسح سطح مستند الزجاج وزجاج ملقم المستند التلقايئ إلى أن يصبحا نظيفني وجافني.

.5 أغلق غطاء المستند.

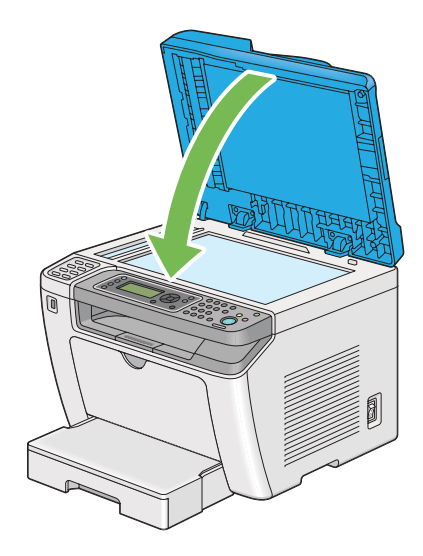

### *تنظيف بكرة تلقيم ملقم المستند التلقايئ*

لضامن الحصول على أفضل نسخ ممكنة، نظف بكرة تلقيم ملقم المستند التلقايئ على فترات منتظمة للحفاظ عليها نظيفة.

.1 افتح غطاء ملقم المستند التلقايئ.

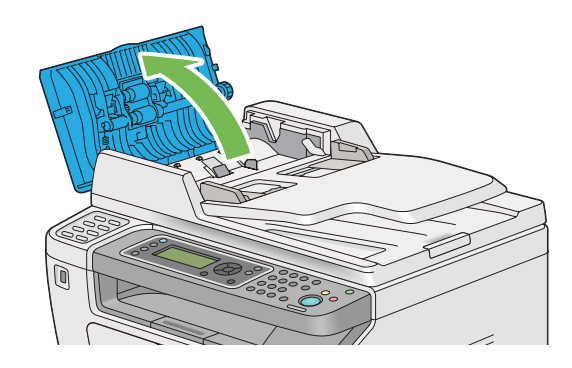

2. امسح بكرة تلقيم ملقم المستند التلقائي بقطعة قماش ناعمة خالية من النسالة جافة أو ورق تواليت جاف إلى أن تصبح<br>نظيفة.

قد تتسبب بكرة تلقيم ملقم المستند التلقائي الملطخة ببقع الحبر في اتساخ الورقة التي قر خلال ملقم المستند التلقائي. وفي هذه الحالة، رطب بعض الشيء قطعة قماش ناعمة خالية من النسالة أو ورق تواليت منظف متعادل أو ماء، وامسح بكرة تلقيم ملقم<br>المستند التلقائي إلى أن تصبح نظيفة وجافة.

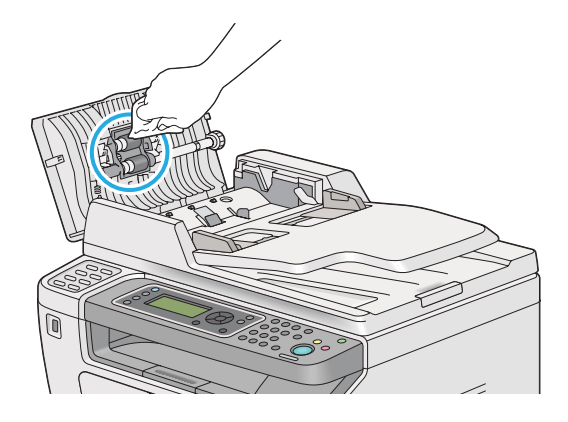

### *استبدال خرطوشة مسحوق الحبر*

تتوفر خراطيش مسحوق الحبر الأصلية فقط عن طريق Epson.

وينصح بأن تستخدم خرطوشة مسحوق حبر أصلية للطابعة. وEpson لا تقدم ضمانًا يغطي المشاكل التي تسببها المواد الاستهلاكية غير الأصلية.

# *استخدممقشةأوقامشمبلل لمسح مسحوق الحبر المنسكب. لاتستخدمأبدامكنسةكهربائيةلمسحوق الحبر المنسكب.* ❏ *تحذير:* ! فمسحوق الحبر قد يشتعل بسبب الشرر الكهربائي داخل المكنسة الكهربائية ويسبب انفجارها. إذا سكبت كمية كبيرة من<br>مسحوق الحبر، اتصل بوكيل *Epson* المحلي.

❏ *لاتلقخرطوشةمسحوق حبر في مصدرلهبمكشوفأبدا. فبقايامسحوقالحبر في الخرطوشة ميكن أن تشتعل وتسبب* إصابات حروق أو انفجار.<br>إذا كان لديك خرطوشة مسحوق حبر لم تعد في حاجة إليها، اتصل بوكيل Epson المحلى للتخلص منها.

# *تنبيه:* !

- <span id="page-368-0"></span>احفظ خراطيش الأسطوانات (أو الأسطوانة إذالم تكن من نوع الخرطوشة) وخراطيش مسحوق الحبر بعيدًا عن متناول يد *الأطفال. إذا ابتلع طفل مسحوقالحبر منغري قصد، اجعلهيبصقه،واشطفالفم بالماء،واجعلهيشربماءًواستشرطبيبًا فورًا.*
- ❏ *عنداستبدال خراطيش الأسطوانات (أوالأسطوانةإذاملتكن من نوع الخرطوشة) وخراطيش مسحوق الحبر،كن حذرًا لكيلا تسكب المسحوق. وفي حالة انسكابه، تجنب ملامسته للملابس أو الجلد أو العينني والفم وأيضًا استنشاقه.*
- ❏ *إذا انسكب مسحوق الحبر على الجلد أو الملابس، اغسله بالصابون والماء.* وإذا دخل مسحوق الحبر في عينيك، اغسلهما عاء وافر لمدة 15 دقيقة على الأقل إلى أن يزول التهيج. واستشر طبيباً إذا<br>استدعت الضرورة.<br>إذا استنشقت مسحوق الحبر، توجه إلى مكان به هواء منعش واشطف فمك بالماء.<br>وإذا ابتلعت مسحوق الحبر،

*لاترج خرطوشة مسحوق الحبر المستخدمة لتجنب سكب مسحوق الحبر. مهم:*

### *متى تستبدل خرطوشة مسحوق الحبر*

يوجد بالطابعة خرطوشة مسحوق حبر واحدة: أسود (K(.

عندما تبلغ خرطوشة مسحوق حبر نهاية عمر استخدامها، ستظهر الرسائل الآتية بشاشة LCD.

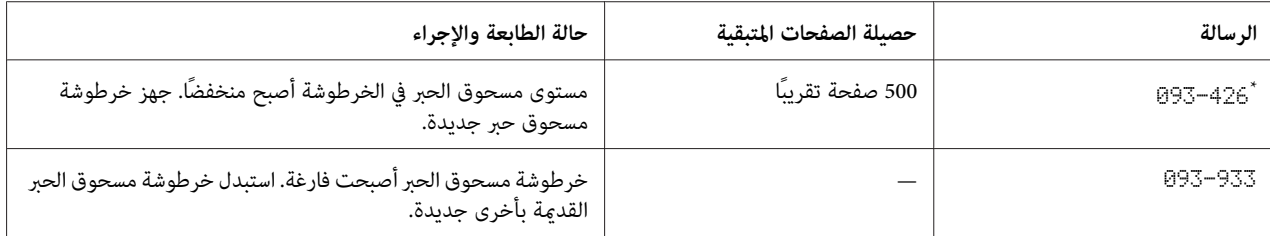

يظهر هذا التحذير فقط عند استخدام خرطوشة مسحوق حبر أصلية (أي أن Non Genuine Toner يكون معطلاً).

#### *مهم:*

- ❏ *عندوضع خرطوشةمسحوق حبر مستخدمةعلىالأرضأوعلىمنضدة، ضع عدةفروخ ورق تحتالخرطوشةليسقطعليها أي مسحوق حبر ميكن أن ينسكب.*
	- ❏ *لاتستخدم خراطيش مسحوق الحبر القدمية التي فككتها من الطابعة مرة ثانية. فذلك ميكن أن يفسد جودة الطباعة.*
		- ❏ *لاترج أو تدق خراطيش مسحوق الحبر المستخدمة. فقد تنسكب بقايا مسحوق الحبر.*
		- ❏ *نحن ننصح بأن تستهلك خرطوشة مسحوق الحبر خلال سنة واحدة بعد إخراجها من عبوتها.*

*فك خرطوشة مسحوق الحبر*

.1 افتح الغطاء الأمامي.

<span id="page-369-0"></span>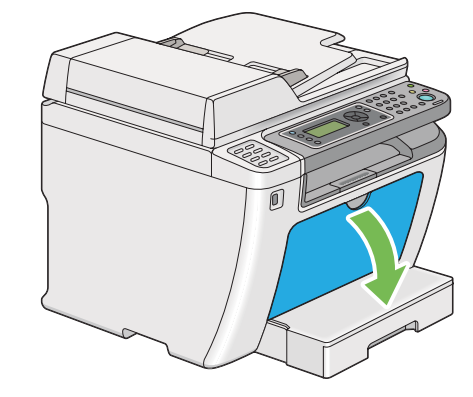

.2 افتح غطاء الوصول إلى مسحوق الحبر.

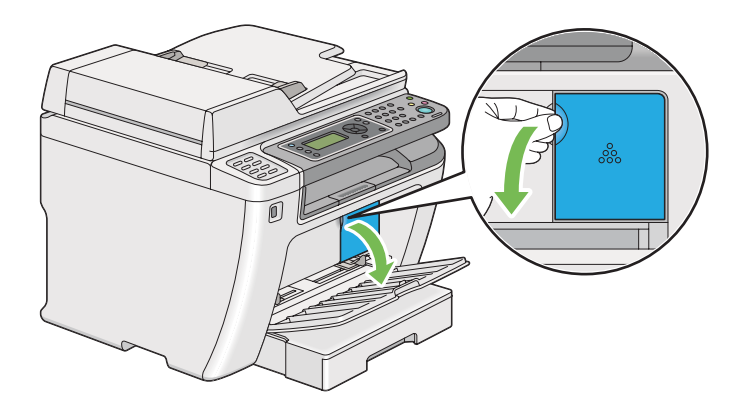

3. افرد بعض فروخ الورق على الأرض أو المنضدة حيثما تريد أن تضع خرطوشة مسحوق الحبر المفكوكة.

.4 لف خرطوشة مسحوق الحبر عكس اتجاه حركة عقارب الساعة لتحريرها.

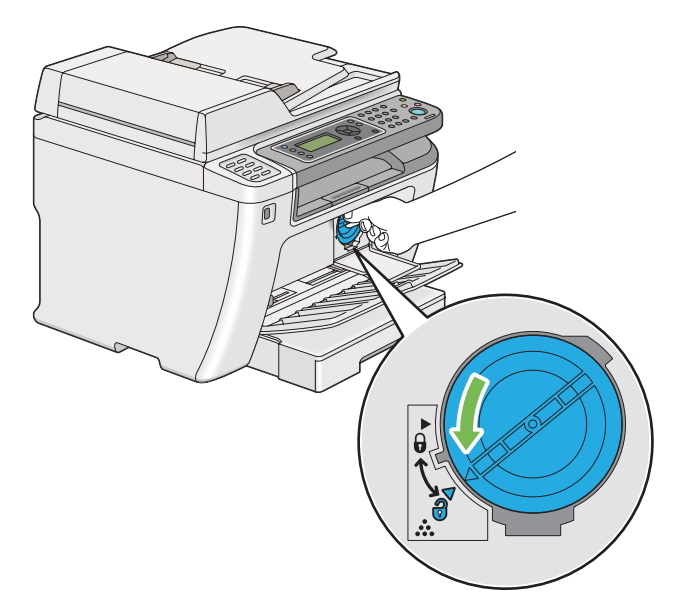

.5 اسحب خرطوشة مسحوق الحبر إلى الخارج.

#### *مهم:*

- ❏ *لاتلمس مغلق خرطوشة مسحوق الحبر المستخدمة.*
- ❏ *اسحب خرطوشة مسحوق الحبر إلى الخارج دامئا ببطء لكيلا تسكب أي مسحوق حبر.*

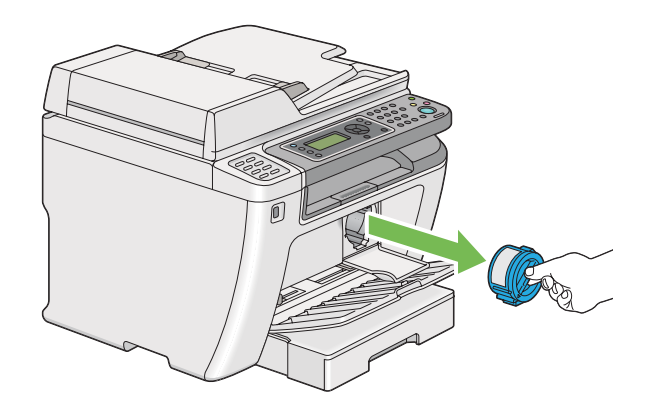

.6 ضع خرطوشة مسحوق الحبر ببطء على فروخ الورق التي فرشتها في الخطوة .4

*تركيب خرطوشة مسحوق حبر*

<span id="page-371-0"></span>.1 أخرج خرطوشة مسحوق حبر جديدة من عبوتها ورجها خمس مرات لتوزيع المسحوق بانتظام.

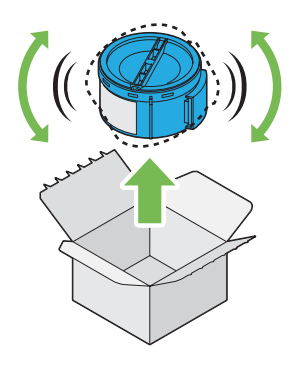

*تعامل مع خرطوشة مسحوق الحبر بحرص لتجنب سكب مسحوق الحبر. ملاحظة:*

.2 أدخل خرطوشة مسحوق الحبر في ماسك الخرطوشة، ثم لفها باتجاه حركة عقارب الساعة لمحاذاتها بعلامة القفل.

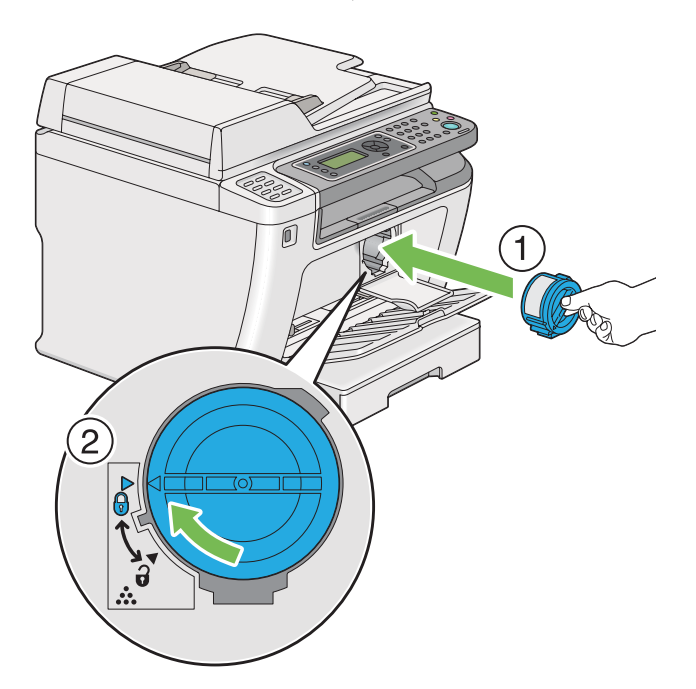

*تأكد من تثبيت خرطوشة مسحوق الحبر بإحكام قبل الطباعة. وإلا، فإنها قد تسبب بعض الخلل. مهم:*

- 
- <span id="page-372-0"></span>.3 أغلق غطاء الوصول إلى مسحوق الحبر. تأكد من أن الغطاء يصدر صوت طقة عندما يثبت في مكانه.

.4 أغلق الغطاء الأمامي.

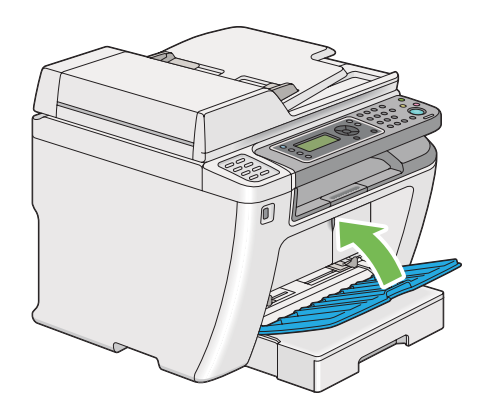

- .5 ضع خرطوشة مسحوق الحبر المفكوكة في علبة الخرطوشة التي ركبتها.
- 6. احرص على عدم لمس أي مسحوق حبر مسكوب، وتخلص من فروخ الورق التي استخدمتها لاستبدال خرطوشة مسحوق<br>الحبر .

### *طلب المستلزمات*

تحتاج خرطوشة مسحوق الحبر إلى طلبها بني الحني والآخر. تتضمن خرطوشة مسحوق حبر شرحًا لطريقة التركيب على علبتها.

### *المواد الاستهلاكية*

**مهم:**<br>استخدم فقط المواد الاستهلاكية التي ننصح بها. استخدام أي مواد استهلاكية غير التي ننصح بها عكن أن يفسد جودة وأداء الآلة.

<span id="page-373-0"></span>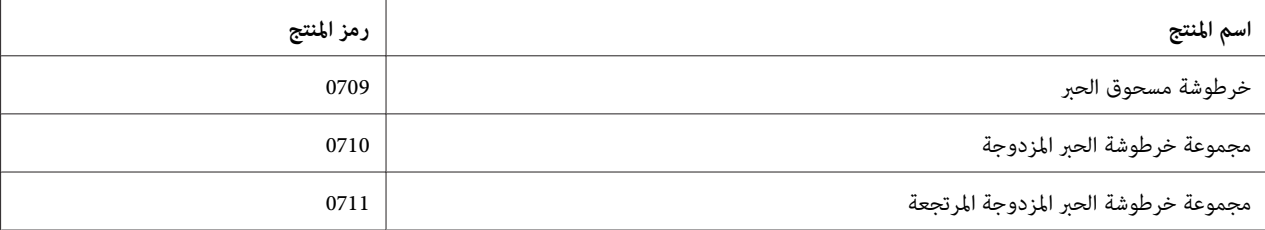

### *مهم:*

ينطبق عدد الصفحات الممكن طبعها عند استخدام ورق عادي A4 لتلقيم الحافة القصيرة (ل )) وأن تتم الطباعة باستمرار بنسبة الطباعة *5%* في كثافة الصورة. أيضًا، يفي بالقيم العامة على أساس ISO/IEC 19752) JIS X6931. وهذه القيم تقدر وتختلف اعتمادًا على الأحوال مثل المحتوى الذي تتم طباعته، حجم الورق، نوع الورق، بيئة تشغيل الطابعة، عملية التهيئة التي تتم عندما تشغل الطابعة<br>أو توقف تشغيلها، والضبطات التي تجرى للحفاظ على جودة الطباعة.

#### *ملاحظة:*

❏ *يكون عدد الصفحات الممكن طباعتها لخرطوشة مسحوق الحبر البادئة التي تأيت مع الطابعة 1000 صفحة تقريبًا.*

❏ *تتضمن كل خرطوشة مسحوق حبر شرحًا لطريقة التركيب على علبتها.*

### *متى تطلب خرطوشة مسحوق حبر*

تعرض شاشة LCD تحذيرا عندما تقترب خرطوشة مسحوق الحبر من وقت استبدالها. تحقق من وجود بديل متوفر لديك. ومن المهم أن تطلب خرطوشة مسحوق حبر عندما تظهر الرسالة أول مرة لتجنب إعاقة الطباعة. وتعرض شاشة LCD رسالة خطأ عندما يكون<br>ضروريا استبدال خرطوشة مسحوق الحبر.

لطلب خرطوشة مسحوق حبر، اتصل مبكتب وكيلنا المحلي أو الموزع المعتمد.

#### *مهم:*

*هذهالطابعةمصممةلتقديم الأداءالأكرث استقراراوجودة طباعةعنداستخدامهامع خرطوشةمسحوق الحبر التي ينصح بها. وعدم* استخدام خرطوشة مسحوق الحبر التي ينصح بها لهذه الطابعة يفسد أداء الطابعة وجودة الطباعة. كما أنك من الممكن أن تتحمل تكاليف إصلاح الطابعة إذا حدث بها عطل. لكي تحصل على دعم العملاء وتحقق أفضل أداء للطابعة، تأكد من استخدام خرطوشة<br>مسحوق الحبر التي بنصح بها.

#### *إعادة تدوير المستلزمات*

- ❏ من أجل حامية البيئة والاستخدام الفعال للموارد، تعيد Epson استخدام خراطيش مسحوق الحبر والأسطونات (المستقبلات الضوئية) المرتجعةلإعادة تدوير الأجزاء أو المواد أو استخلاص الطاقة.
- ❏ يكون التخلص بالطريقة الصحيحة مطلوبًا لخراطيش مسحوق الحبر التي ملتعد هناك حاجة لها. لاتفتح خراطيش مسحوق الحبر. أعدها إلى وكيل Epson المحلي.

### *تخزين المواد الاستهلاكية*

<span id="page-374-0"></span>خزن المواد الاستهلاكية في عبواتها الأصلية إلى أن تحتاج إلى استخدامها. لا تخزن المواد الاستهلاكية في:

- ❏ درجات حرارة أعلى من 40 ˚مئوية.
- ❏ بيئة ذات تغريات كبرية في الرطوبة أو الحرارة.
	- ❏ ضوء الشمس المباشر.
		- ❏ الأماكن المتربة.
		- ❏ سيارة لمدة طويلة.
	- ❏ بيئة تتواجد بها غازات آكالة.
		- ❏ بيئة بها هواء مالح.

### *إدارة الطابعة*

### *فحص أو إدارة الطابعة بواسطة Config EpsonNet*

عند تركيب الطابعة في بيئة TCP/IP، عكنك فحص حالة الطابعة وتكوين الإعدادات باستخدام مستعرض ويب على كمبيوتر شبكة. كما<br>عكنك استخدام EpsonNet Config لفحص الكمية المتبقية من المواد الاستهلاكية والورق المحمل في هذه الطابعة.

#### *ملاحظة:*

عند استخدام الطابعة كطابعة محلية، لا مكنك استخدام EpsonNet Config. لمعرفة التفاصيل عن فحص حالة طابعة محلية، ارجع إلى<br>"فحص حالة الطابعة بواسطة [Windows](#page-375-0)) Status Monitor [فقط\)" في](#page-375-0) الصفحة 376.

#### *EpsonNet Config بدء*

استخدم الإجراء التالي لبدء Config EpsonNet.

- .1 ابدأ مستعرض الويب.
- .2 أدخل عنوان IP الطابعة في شريط العناوين، ثم اضغط مفتاح **Enter**.

سيظهر Config EpsonNet مبستعرضك.

#### *استخدام التعليامت عبر الإنترنت*

<span id="page-375-0"></span>لمعرفة التفاصيل فيام يخص البنود التي ميكنك إعدادها في Config EpsonNet، انقر الزر **Help** لعرض التعليامت عبر الإنترنت.

#### *فحص حالة الطابعة بواسطة Monitor Status) Windows فقط)*

Status Monitor هي أداة تثبت مع برنامج تشغيل الطباعة. وهي تفحص تلقائيًا حالة الطابعة عندما ترسل مهمة طباعة. وعكن أن<br>تفحصStatus Monitor أيضًا حالة صينية الورق وكمية مسحوق الحبر المتبقية بخرطوشة مسحوق الحبر.

#### *Status Monitor بدء*

انقر نقرًا مزودجًا أيقونة Monitor Status بشريط المهام أو انقر بالزر الأمين الأيقونة واختر **Selection Printer**.

إذاملتكن أيقونة Monitor Status تظهر بشريط المهام، افتح Monitor Status من قامئة **Start) ابدأ)**.

يستخدم الإجراء الآتي Microsoft® Windows® 7 كمثال.

.**Activate Status Monitor** — طابعتك — **EPSON** — **(البرامج كافة (All Programs** — **(ابدأ (Start** انقر .1

ستظهر نافذة **Selection Printer**.

.2 انقر اسم الطابعة المطلوبة من القامئة.

ستظهر نافذة **Status Printer**.

لمعرفة التفاصيل عن وظائف Monitor Status، ارجع إلى تعليامت Monitor Status.

*انظر أيضا: ["Monitor Status\)](#page-33-0) [Windows](#page-33-0) [فقط\)" في](#page-33-0) الصفحة 34*

### *فحص حالة الطابعة عن طريق البريد الإلكتروين*

عندما تكون متصلاً ببيئة شبكة حيث يكون تبادل رسائل البريد الإلكتروني متاحًا، مكن للطابعة إرسال تقرير بالبريد إلكتروني إلى عناوين<br>بريد إلكتروني محددة يشمل المعلومات الآتية:

❏ حالة الخطأ الذي حدث بالطابعة

#### *إعداد بيئة البريد الإلكتروين*

<span id="page-376-0"></span>الوصول إلى Config EpsonNet. بعلامة التبويب **Properties**، كون الإعدادات الآتية وفقا لبيئة بريدك الإلكتروين. بعدأن تكوِّن الإعدادات بكل نافذة، انقر دامًاً Apply ثم أوقف تشغيل/شغل الطابعة لإعادة تشغليها. لمعرفة التفاصيل عن كل بند، ارجع إلى Help<br>في EpsonNet Config.

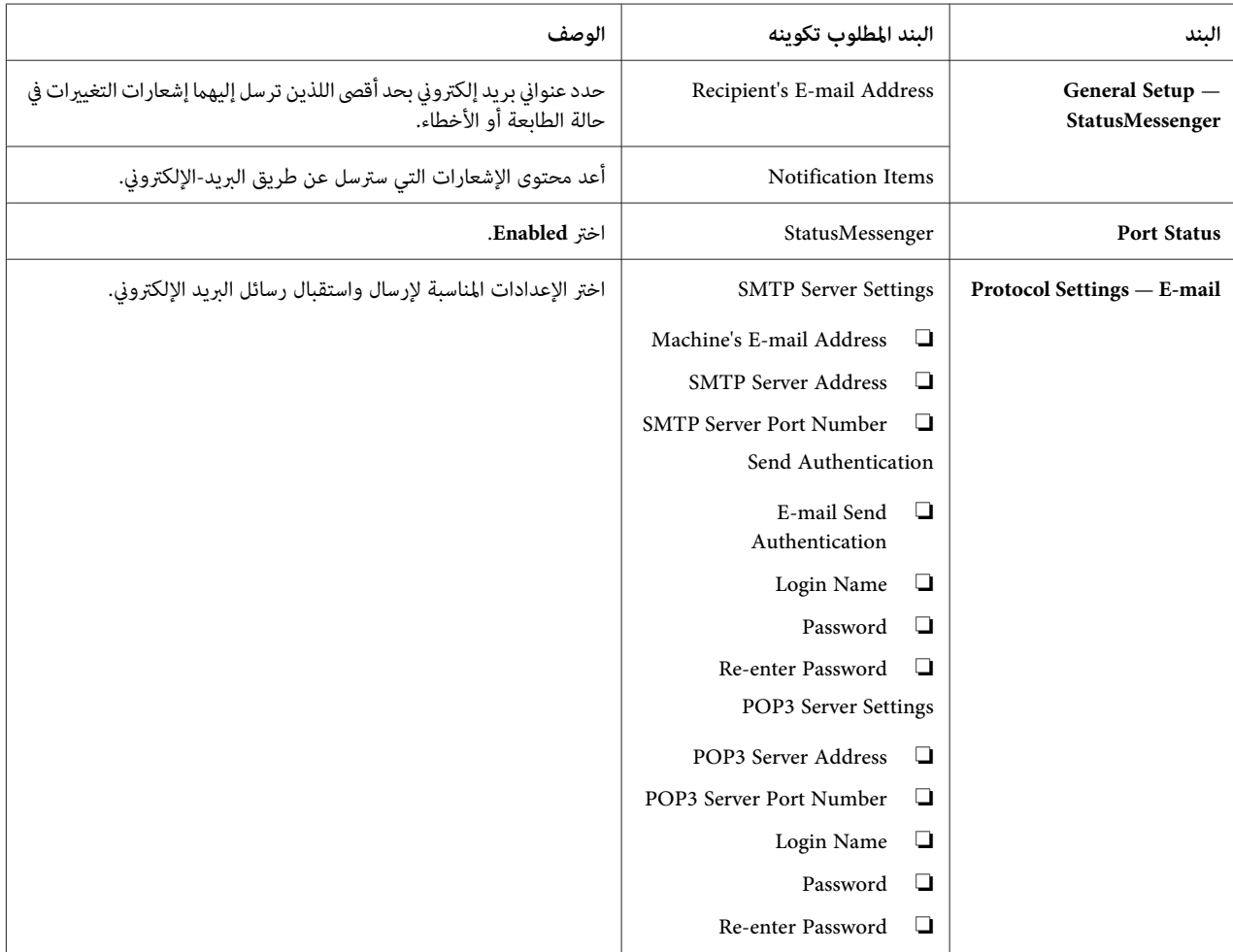

### *الحفاظ على المواد*

ميكنك تغيري إعدادات متعددة لبرنامج تشغيل الطباعة لحفظ مسحوق الحبر والورق.

<span id="page-377-0"></span>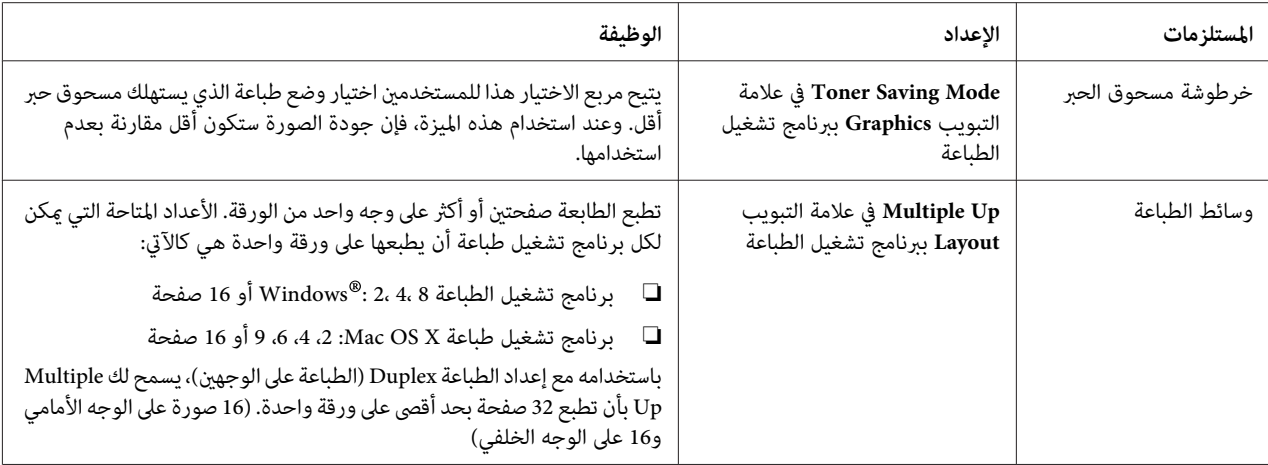

### *فحص إحصاءات الصفحات*

عكنك أن تطبع صفحة System Settings لفحص العدد الإجمالي للصفحات المطبوعة. يظهر العدد الإجمالي للصفحات المطبوعة في<br>قسم Print Volume، مصنفًا حسب أحجام الورق.

تحتسب الطباعة على وجه واحد (مما في ذلك طباعة Multiple Up) كمهمة واحدة، والطباعة على الوجهين (ما في ذلك طباعة Multiple Up كمهمتني. أثناء الطباعة على الوجهني، إذا حدث خطأ بعد طباعة وجه واحد على النحو الصحيح، فإنها تعد على أنها صفحة واحدة.

عند الطباعة على الوجهن، مكن إدخال ورقة خالية تلقائيًا اعتمادا على إعدادات التطبيق. وفي هذه الحالة، تعد الورق الخالية كصفحة واحدة. عند إدخال ورقة خالية أثناء الطباعة على الوجهين للصفحات ذات الأرقام الفردية وترك الصفحة الأخيرة في الأرقام الفردية<br>خالية، مع ذلك، تستثني هذه الصفحة من عد الصفحات.

*ارجع إلى ["طباعة](#page-151-0) صفحة [Settings System](#page-151-0) "في [الصفحة](#page-151-0) <sup>152</sup> لمعرفة تفاصيل كيفية طباعة صفحة Settings System. ملاحظة:*

# *نقل الطابعة*

.1 أوقف تشغيل الطابعة.

<span id="page-378-0"></span>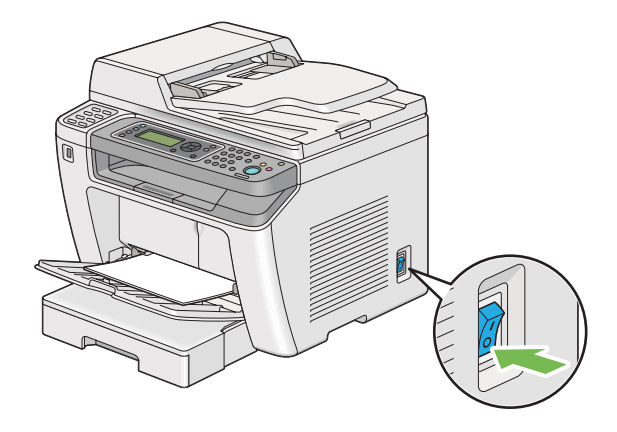

.2 افصل سلك الطاقة، كابل الموصل، وأي كابلات أخرى.

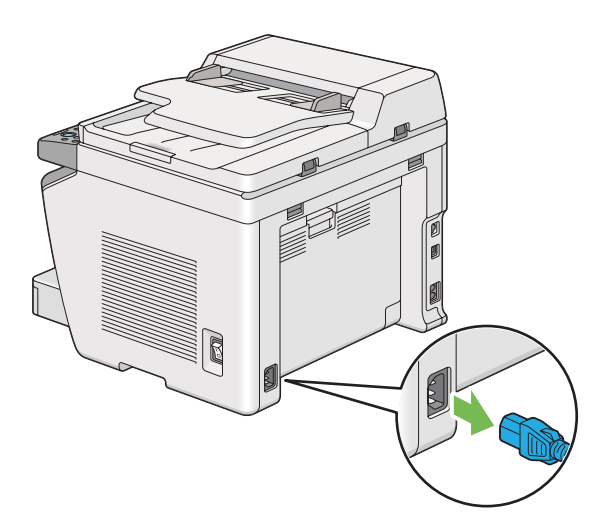

.3 أزل جميع الورق من صينية إخراج المستند.

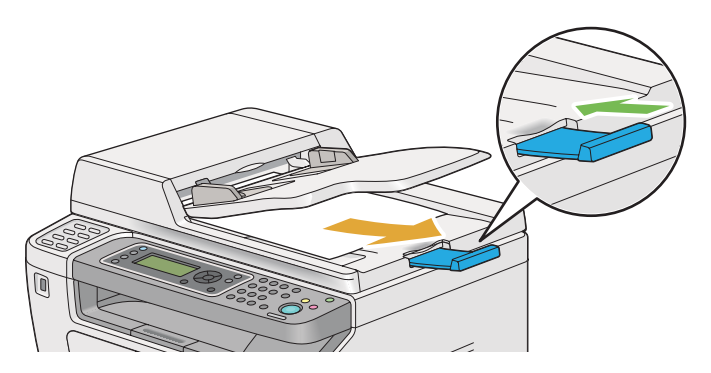

.4 ارفع وحدة الماسح الضويئ، أزل جميع الورق من صينة الإخراج المركزية، ثم ضم امتداد صينية الإخراج، إذا كانت ممددًا.

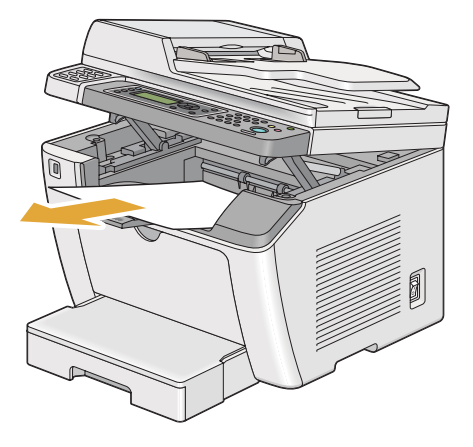

.5 أخرج صينية الورق من الطابعة.

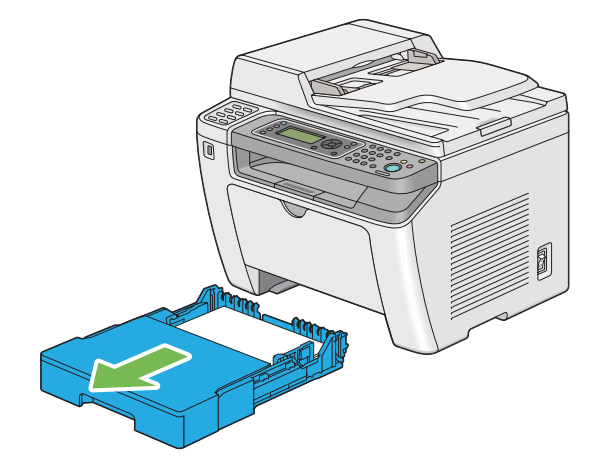

.6 ارفع الطابعة وانقلها برفق.

*ملاحظة:* سوسي<br>إذا كنت تنقل الطابعة لمسافة طويلة، تأكد من فك خرطوشة مسحوق الحبر وضع الطابعة داخل صندوق لتجنب انسكاب مسحوق *الحبر.*

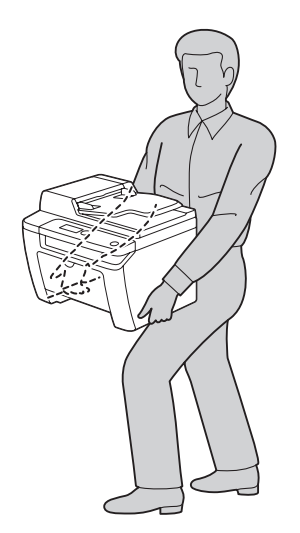

.7 ضع الطابعة في مكان جديد وأعد تركيب صينية الورق.

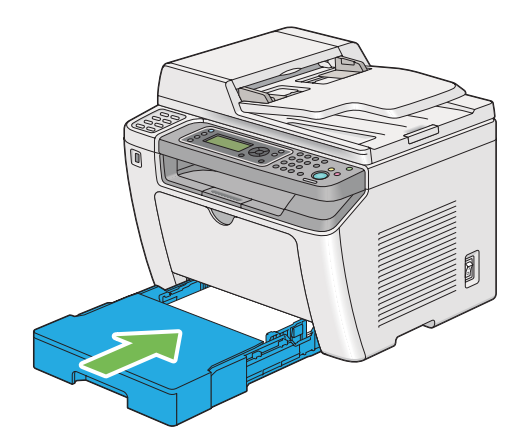

### *الملحق A أين ميكن الحصول على المساعدة*

### *الاتصال بدعم Epson*

#### *قبل الاتصال بـEpson*

<span id="page-381-0"></span>إذا كانت طابعة Epson لا تعمل على النحو الصحيح ولا مٍكنك حل المشكلة باستخدام معلومات تحديد الأعطال وإصلاحها في دليل الطابعة، اتصل بخدمات دعم Epson للحصول على المساعدة. إذا كان دعم Epson لمنطقتك غير مذكور أدناه، اتصل بالموزع الذي<br>اشتريت منه الطابعة.

سوف يتمكن دعم Epson من مساعدتك أسرع إذا قدمت لهم المعلومات الآتية:

- ❏ الرقم المسلسل للطابعة (يوجد ملصق الرقم المسلسل عادة مؤخرة الطابعة).
	- ❏ طراز الطابعة
- ❏ نسخة برنامج الطابعة (نسخة **About** أو **Info Version** أو زر مامثل في برنامج المنتج.)
	- ❏ ماركة وطراز الكمبيوتر الذي تستخدمه
		- ❏ اسم ونسخة نظام تشغيل الكمبيوتر
	- أسماء ونسخ تطبيقات البرامج التي عادة تستخدمها مع الطابعة  $\Box$

### *المساعدة للمستخدمني في أوروبا*

افحص **وثيقة ضامن البلاد الأوروبية** لمعرفة المعلومات عن كيفية الاتصال بدعم Epson.

### *المساعدة للمستخدمني في تايوان*

وسائل الاتصال للحصول على معلومات والدعم والخدمات هي كالآيت:

#### *([http://www.epson.com.tw\)](http://www.epson.com.tw) العالمية الإنترنت شبكة*

يوفر موقع الويب معلومات عن مواصفات المنتجات وبرامج التشغيل للتنزيل والاستفسارات عن المنتجات.

#### *مكتب مساعدةEpson) هاتف: +0280242008)*

يستطيع فريق مكتب المساعدة مساعدتك في الآيت عبر الهاتف:

- ❏ استفسارات المبيعات ومعلومات المنتجات
	- ❏ أسئلة أو مشاكل استخدام المنتجات
- ❏ الاستفسارات حول خدمة الإصلاح والضامن

#### *مركز خدمة الإصلاح:*

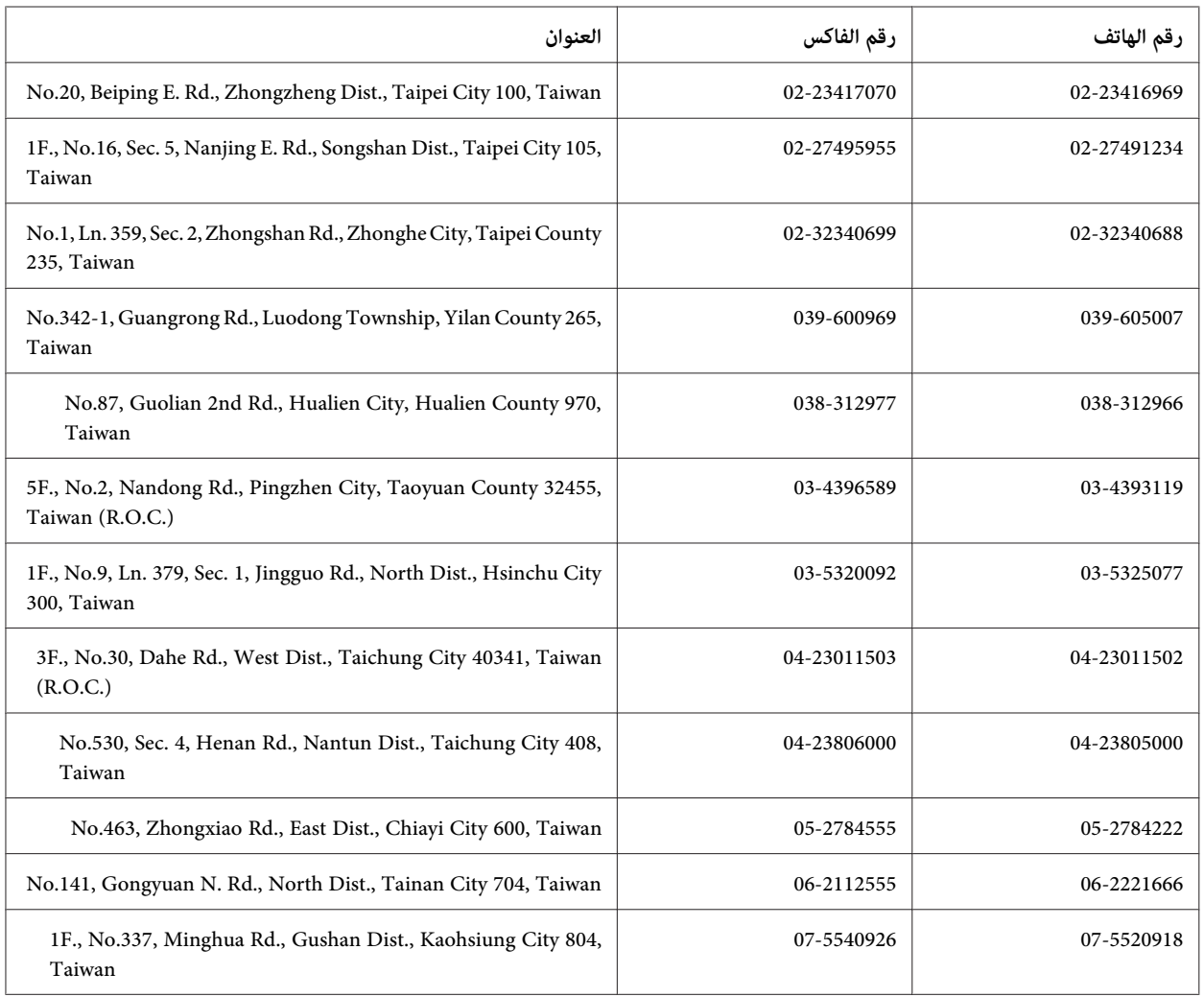

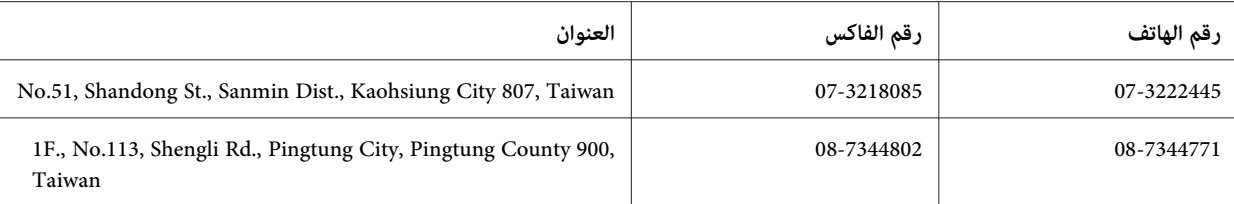

### *المساعدة للمستخدمني في سنغافورة*

مصادر المعلومات والدعم والخدمات المتاحة من Epson تكون كالآيت:

#### *([http://www.epson.com.sg\)](http://www.epson.com.sg) العالمية الإنترنت شبكة*

يوفر موقع الويب معلومات عن مواصفات المنتجات وبرامج التشغيل للتنزيل والأسئلة الشائعة واستفسارات المبيعات والدعم الفني<br>عبر البريد الإلكتروني.

#### *مكتب مساعدةEpson) هاتف: 65863111 (65))*

يستطيع فريق مكتب المساعدة مساعدتك في الآق عبر الهاتف:

- ❏ استفسارات المبيعات ومعلومات المنتجات
	- ❏ أسئلة أو مشاكل استخدام المنتجات
- ❏ الاستفسارات حول خدمة الإصلاح والضامن

#### *المساعدة للمستخدمني في تايلاند*

وسائل الاتصال للحصول على معلومات والدعم والخدمات هي كالآيت:

#### *([http://www.epson.co.th\)](http://www.epson.co.th) العالمية الإنترنت شبكة*

يوفر موقع الويب معلومات عن مواصفات المنتجات وبرامج التشغيل للتنزيل والأسئلة الشائعة والبريد الإلكتروين.

#### *الخط الساخن لـEpson) هاتف: 26859899(66))*

يستطيع فريق الخط الساخن مساعدتك في الآق عبر الهاتف:

- ❏ استفسارات المبيعات ومعلومات المنتجات
	- ❏ أسئلة أو مشاكل استخدام المنتجات

❏ الاستفسارات حول خدمة الإصلاح والضامن

### *المساعدة للمستخدمني في فيتنام*

وسائل الاتصال للحصول على معلومات والدعم والخدمات هي كالآيت:

الخط الساخن لـ Epson) هاتف): 84-8-823-9239

80 Truong Dinh Street, District 1, Hochiminh City :الخدمة مركز Vietnam

### *المساعدة للمستخدمني في إندونيسيا*

وسائل الاتصال للحصول على معلومات والدعم والخدمات هي كالآيت:

#### *([http://www.epson.co.id\)](http://www.epson.co.id) العالمية الإنترنت شبكة*

- ❏ معلومات عن مواصفات المنتجات وبرامج التشغيل للتنزيل
- ❏ الأسئلة الشائعة واستفسارات المبيعات والأسئلة من خلال البريد الإلكتروين

#### *الخط الساخن لـEpson*

- ❏ استفسارات المبيعات ومعلومات المنتجات
	- ❏ الدعم الفني
- الهاتف 4350 21-572 (62) فاكس 4357 21-572 (62)

#### *مركز خدمةEpson*

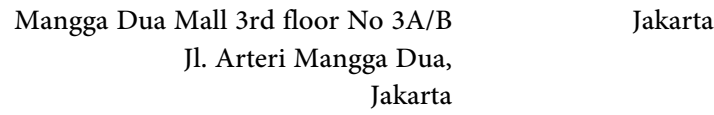

هاتف/فاكس: 2162301104 (62)

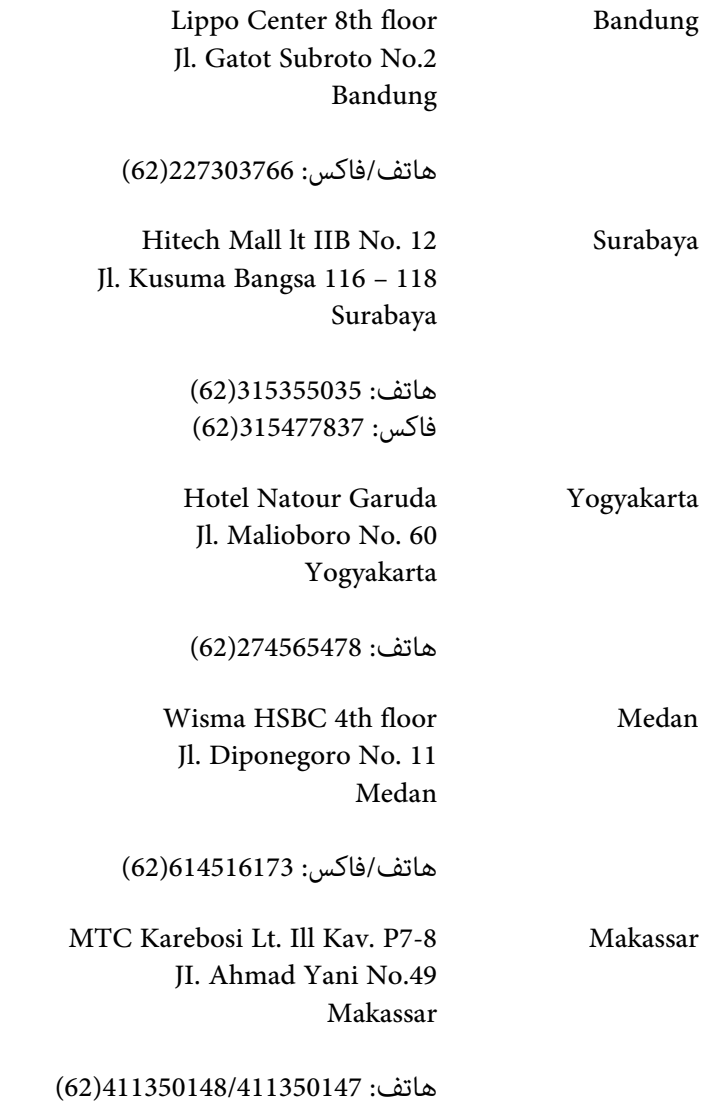

### *المساعدة للمستخدمني في هونج كونج*

للحصول على الدعم الفني وأيضا خدمات ما بعد البيع الأخرى، نرحب باتصال المستخدمين بـ Epson Hong Kong Limited.

#### *صفحة الإنترنت الرئيسية*

أنشأت Epson Hong Kong صفحة رئيسية محلية باللغتين الصينية والإنجليزية على الإنترنت لتوفر المعلومات الآتية<br>للمستخدمين:

❏ معلومات المنتج

- ❏ إجابات عن الأسئلة الشائعة
- ❏ أحدث نسخ برامج تشغيل منتجات Epson
- ميكن للمستخدمني الوصول إلى الصفحة الرئيسية على شبكة الإنترنت العالمية على:

<http://www.epson.com.hk>

#### *الخط الساخن للدعم الفني*

كما مكنك الاتصال بفريقنا الفني على أرقام الهاتف والفاكس الآتية:

هاتف: 2827-8911 (852) فاكس: 2827-4383 (852)

### *المساعدة للمستخدمني في ماليزيا*

وسائل الاتصال للحصول على معلومات والدعم والخدمات هي كالآيت:

#### *[\(http://www.epson.com.my\)](http://www.epson.com.my) العالمية الإنترنت شبكة*

- ❏ معلومات عن مواصفات المنتجات وبرامج التشغيل للتنزيل
- ❏ الأسئلة الشائعة واستفسارات المبيعات والأسئلة من خلال البريد الإلكتروين

#### *.Sdn. Bhd (M) Epson Trading*

المكتب الرئيسي

هاتف: 603-56288288

فاكس: 603-56288388/399

#### *مكتب مساعدة Epson*

❏ استفسارات المبيعات ومعلومات المنتجات (خط المعلومات)

هاتف: 603-56288222

❏ الاستفسارات عن خدمات الإصلاح والضامن واستخدام المنتج والدعم الفني (الخط الفني)

هاتف: 603-56288333

### *المساعدة للمستخدمني في الفلبني*

للحصول على الدعم الفني وأيضا خدمات ما بعد البيع الأخرى، نرحب باتصال المستخدمين بـ Epson Philippines Corporation على<br>أرقام الهاتف والفاكس وعنوان البريد الإلكتروني أدناه:

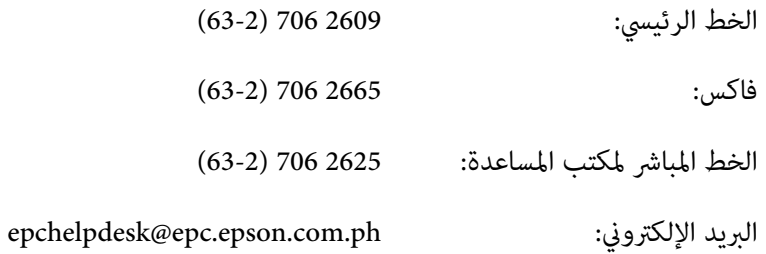

(<http://www.epson.com.ph>) **العالمية الإنترنت شبكة**

يوفر الموقع معلومات عن مواصفات المنتجات وبرامج التشغيل للتنزيل والأسئلة الشائعة والاستفسارات عن طريق البريد<br>الإلكتروني.

#### **الرقم المجاين: (37766)EPSON1800-1069-**

يستطيع فريق الخط الساخن مساعدتك في الآيت عبر الهاتف:

- ❏ استفسارات المبيعات ومعلومات المنتجات
	- ❏ أسئلة أو مشاكل استخدام المنتجات
- ❏ الاستفسارات حول خدمة الإصلاح والضامن

## الفهرس

### $\overline{A}$

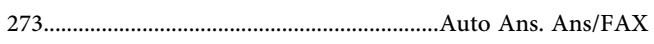

### $\overline{D}$

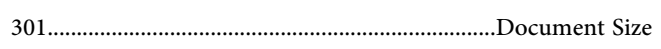

### $\boldsymbol{E}$

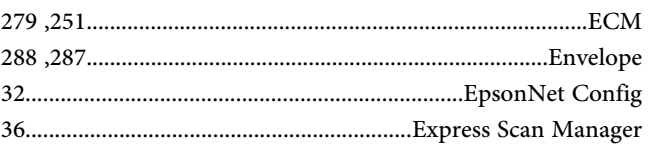

### $\boldsymbol{F}$

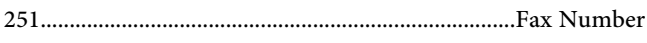

### $\boldsymbol{I}$

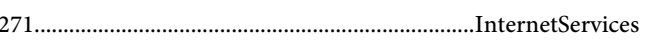

### $\boldsymbol{L}$

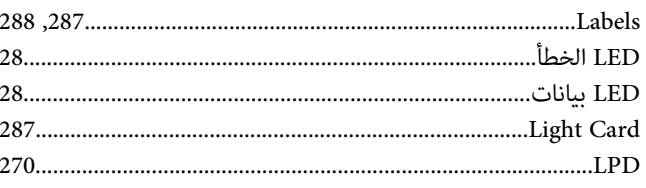

#### $\boldsymbol{P}$

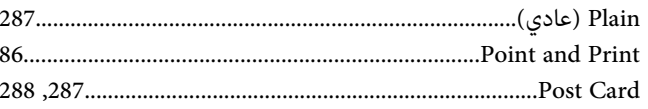

### $\boldsymbol{R}$

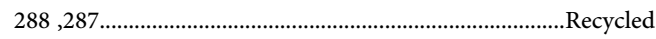

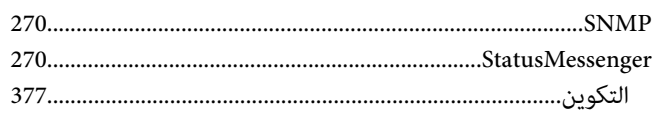

#### $\boldsymbol{T}$

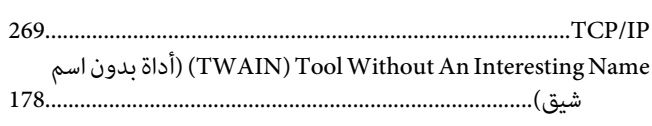

#### $W$

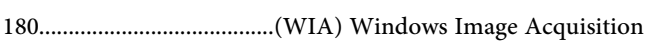

### $\tilde{I}$

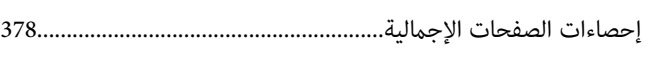

#### $\bar{V}$

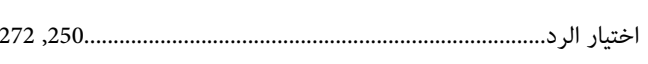

### $\dot{J}$

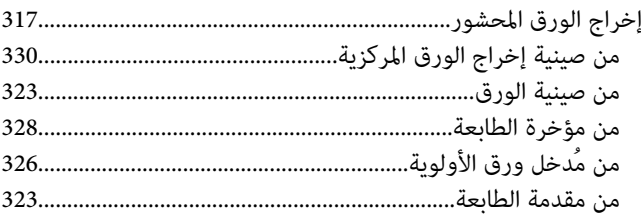

### $\mathring{\mathcal{N}}$

### $\tilde{I}$

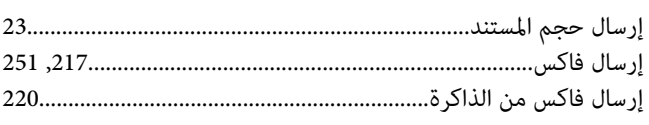

 $\mathcal{S}$ 

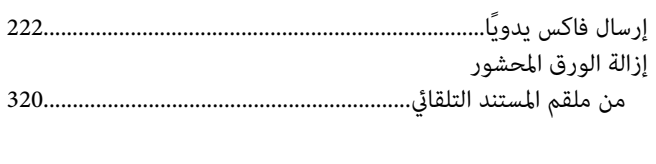

### $\mathring{\mathcal{N}}$

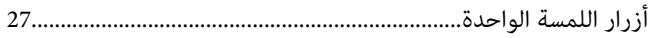

#### $\pmb{\backslash}$

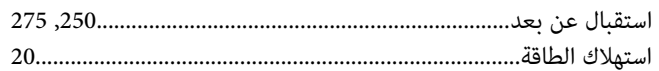

### $\mathring{\mathcal{N}}$

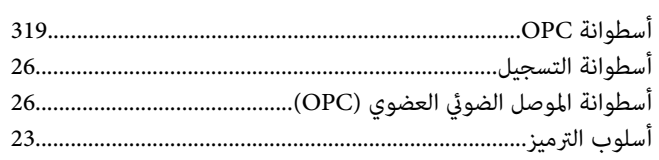

#### $\pmb{\backslash}$

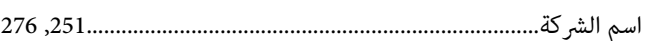

### ٲ

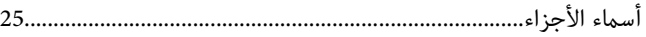

### $\int$

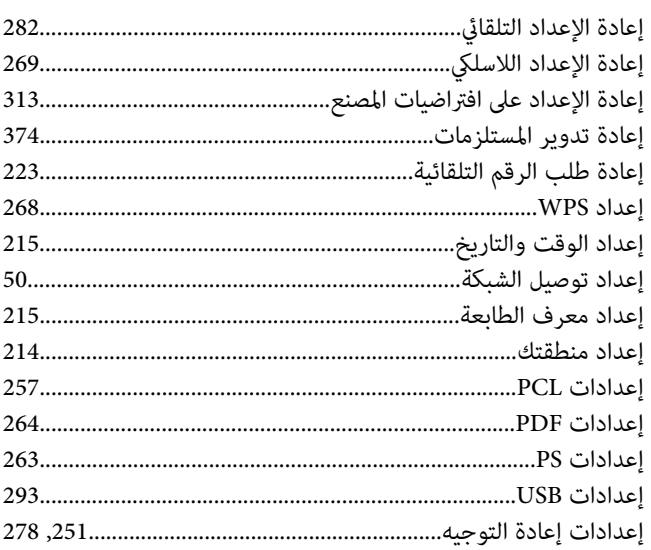

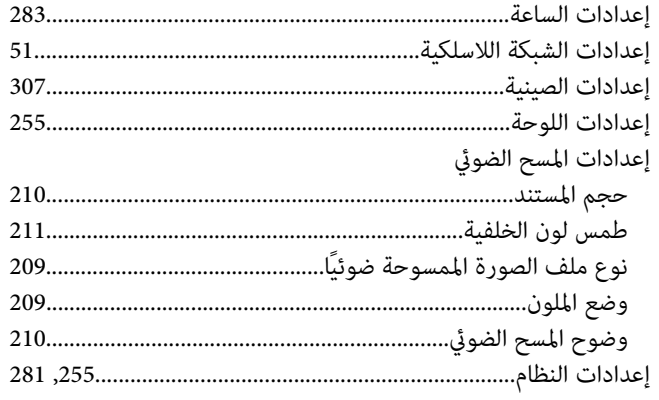

#### $\pmb{\backslash}$

![](_page_389_Picture_69.jpeg)

![](_page_390_Picture_28.jpeg)

### $\tilde{I}$

![](_page_390_Picture_29.jpeg)

#### $\bar{1}$

![](_page_390_Picture_30.jpeg)

![](_page_390_Picture_31.jpeg)

### $\int$

![](_page_390_Picture_32.jpeg)

#### ب

![](_page_390_Picture_33.jpeg)

![](_page_391_Picture_103.jpeg)

### $\tilde{\epsilon}$

![](_page_391_Picture_104.jpeg)

### $\zeta$

![](_page_391_Picture_105.jpeg)

![](_page_391_Picture_106.jpeg)

### $\dot{\mathbf{c}}$

![](_page_391_Picture_107.jpeg)

#### $\mathbf{v}$

![](_page_391_Picture_108.jpeg)

#### $\blacktriangleright$

![](_page_391_Picture_109.jpeg)

#### $\mathfrak{z}$

![](_page_392_Picture_61.jpeg)

### س

![](_page_392_Picture_62.jpeg)

### ش

![](_page_392_Picture_63.jpeg)

#### ص

![](_page_392_Picture_64.jpeg)

![](_page_392_Picture_65.jpeg)

### ض

![](_page_392_Picture_66.jpeg)

#### $\mathbf{r}$

#### طباعة

![](_page_392_Picture_67.jpeg)

### $\epsilon$

![](_page_392_Picture_68.jpeg)

### $\dot{\mathcal{E}}$

![](_page_392_Picture_69.jpeg)

### ق

![](_page_392_Picture_70.jpeg)

![](_page_393_Picture_40.jpeg)

### ك

![](_page_393_Picture_41.jpeg)

### J

![](_page_393_Picture_42.jpeg)

### $\epsilon$

![](_page_393_Picture_43.jpeg)

![](_page_393_Picture_44.jpeg)

### $\dot{\mathbf{c}}$

![](_page_393_Picture_45.jpeg)

#### $\bullet$

#### و

![](_page_393_Picture_46.jpeg)

![](_page_394_Picture_7.jpeg)